**Host Security Service**

# **User Guide (ME-AbuDhabi)**

**Issue** 04 **Date** 2023-11-30

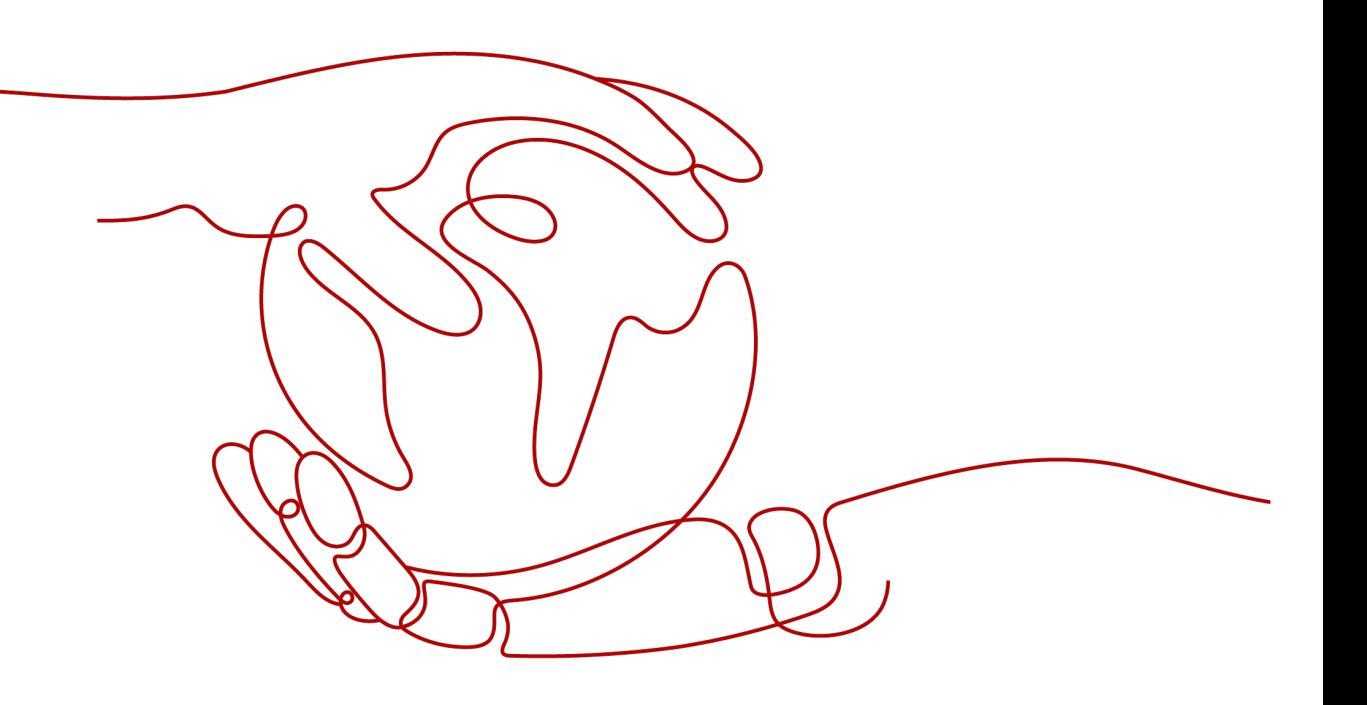

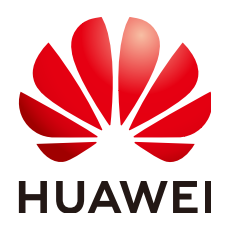

**HUAWEI CLOUD COMPUTING TECHNOLOGIES CO., LTD.**

#### **Copyright © Huawei Cloud Computing Technologies Co., Ltd. 2024. All rights reserved.**

No part of this document may be reproduced or transmitted in any form or by any means without prior written consent of Huawei Cloud Computing Technologies Co., Ltd.

#### **Trademarks and Permissions**

 $\triangle \triangleright$ HUAWEI and other Huawei trademarks are the property of Huawei Technologies Co., Ltd. All other trademarks and trade names mentioned in this document are the property of their respective holders.

#### **Notice**

The purchased products, services and features are stipulated by the contract made between Huawei Cloud and the customer. All or part of the products, services and features described in this document may not be within the purchase scope or the usage scope. Unless otherwise specified in the contract, all statements, information, and recommendations in this document are provided "AS IS" without warranties, guarantees or representations of any kind, either express or implied.

The information in this document is subject to change without notice. Every effort has been made in the preparation of this document to ensure accuracy of the contents, but all statements, information, and recommendations in this document do not constitute a warranty of any kind, express or implied.

## **Huawei Cloud Computing Technologies Co., Ltd.**

Address: Huawei Cloud Data Center Jiaoxinggong Road Qianzhong Avenue Gui'an New District Gui Zhou 550029 People's Republic of China

Website: <https://www.huaweicloud.com/intl/en-us/>

## **Contents**

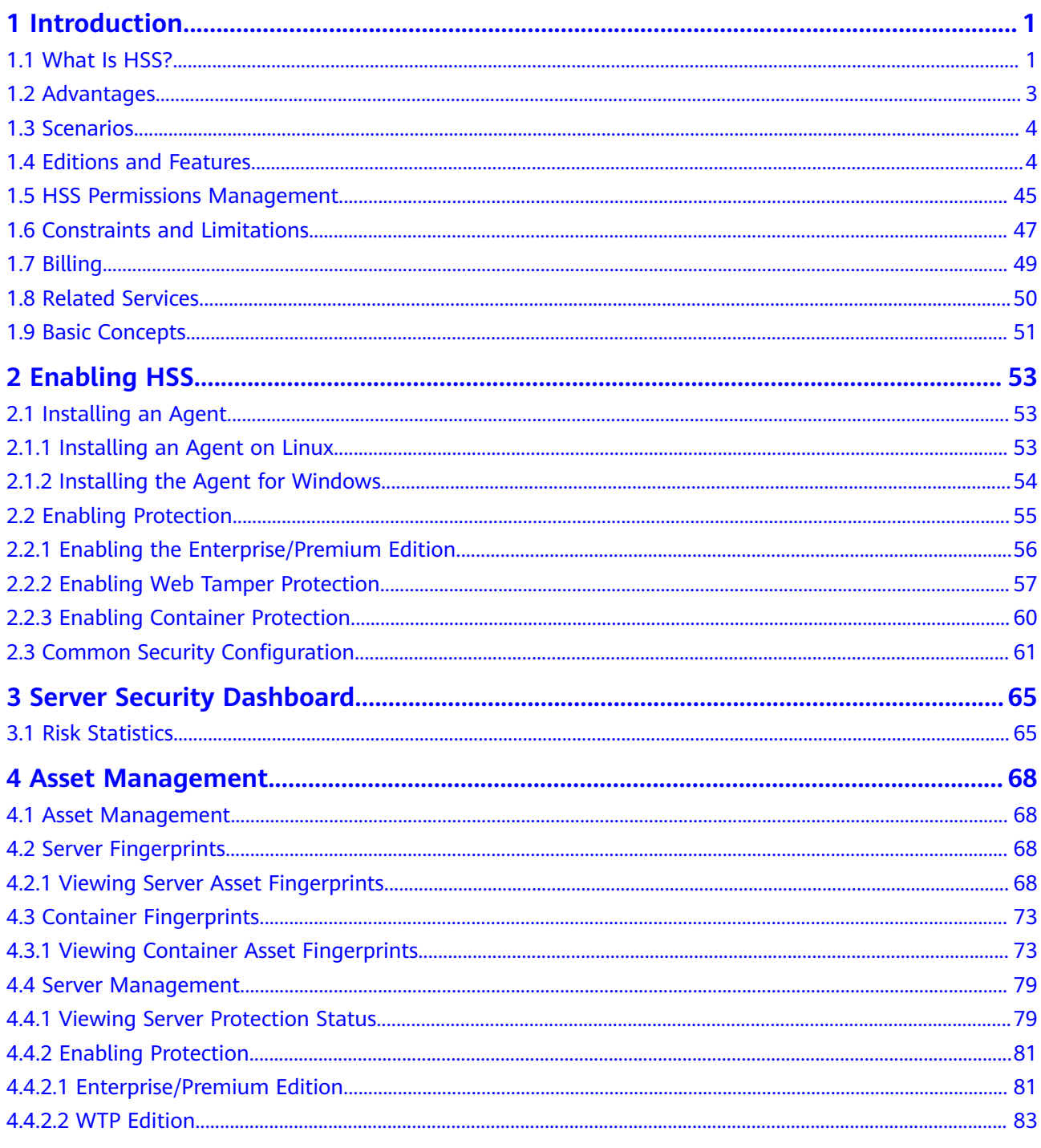

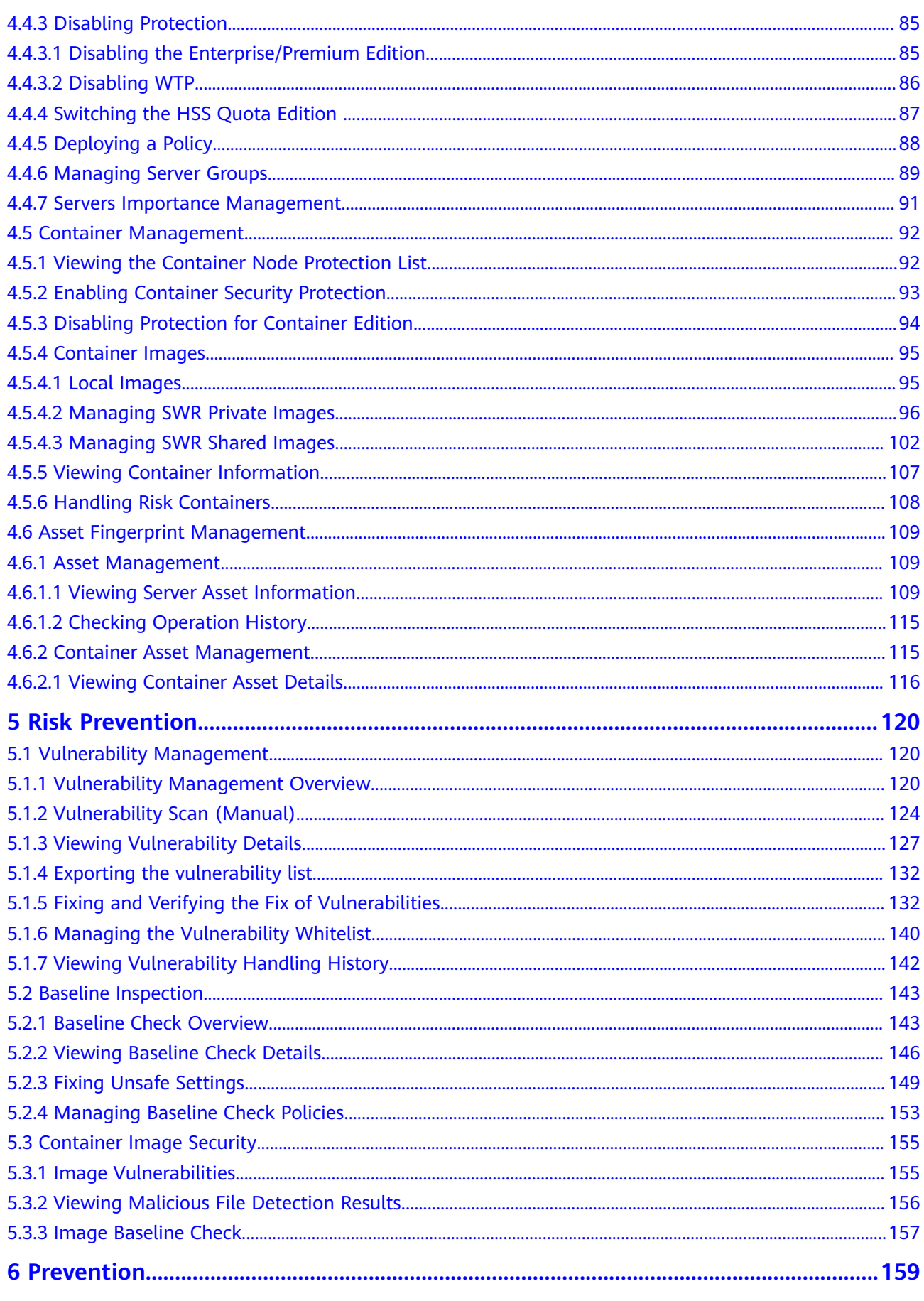

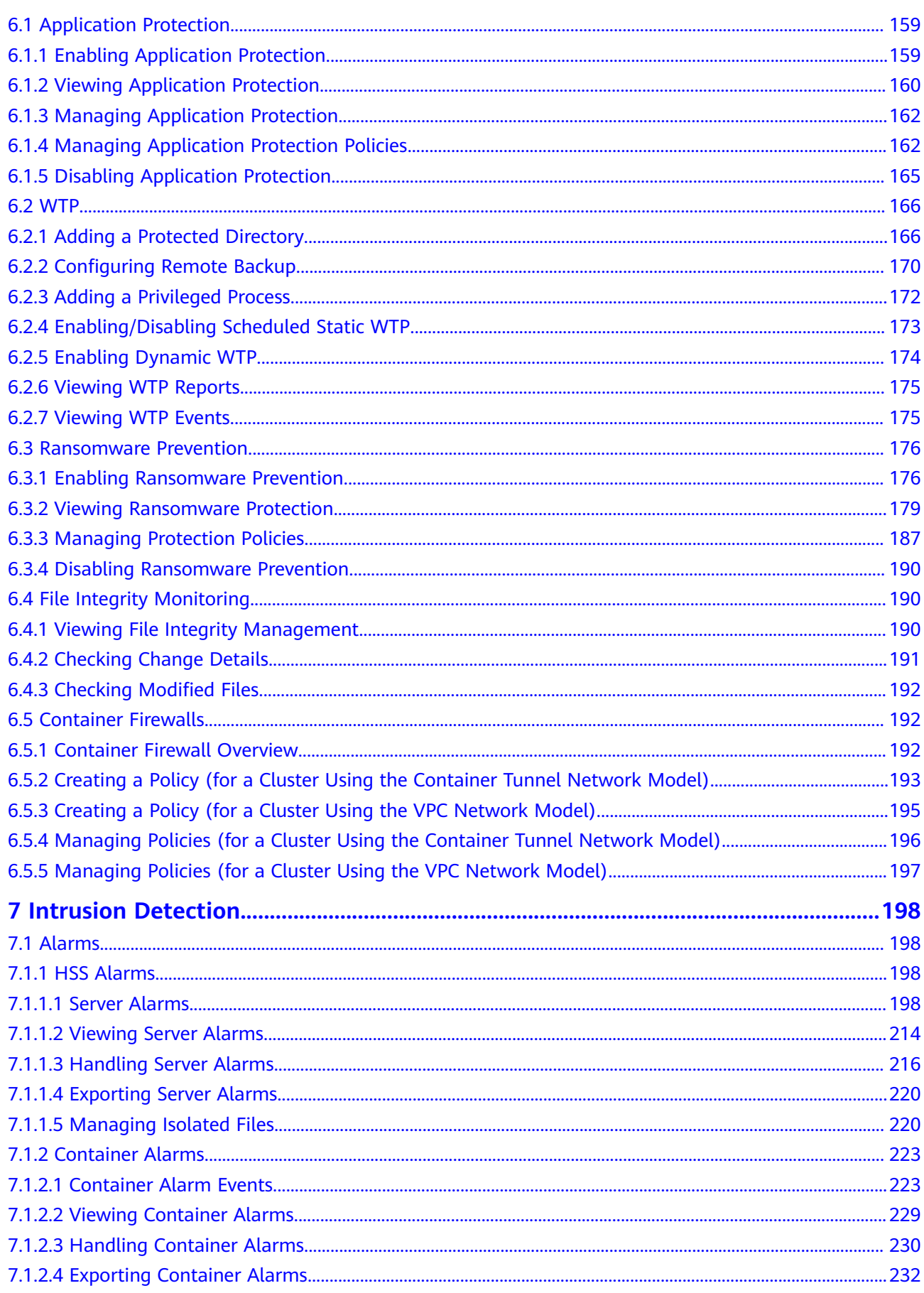

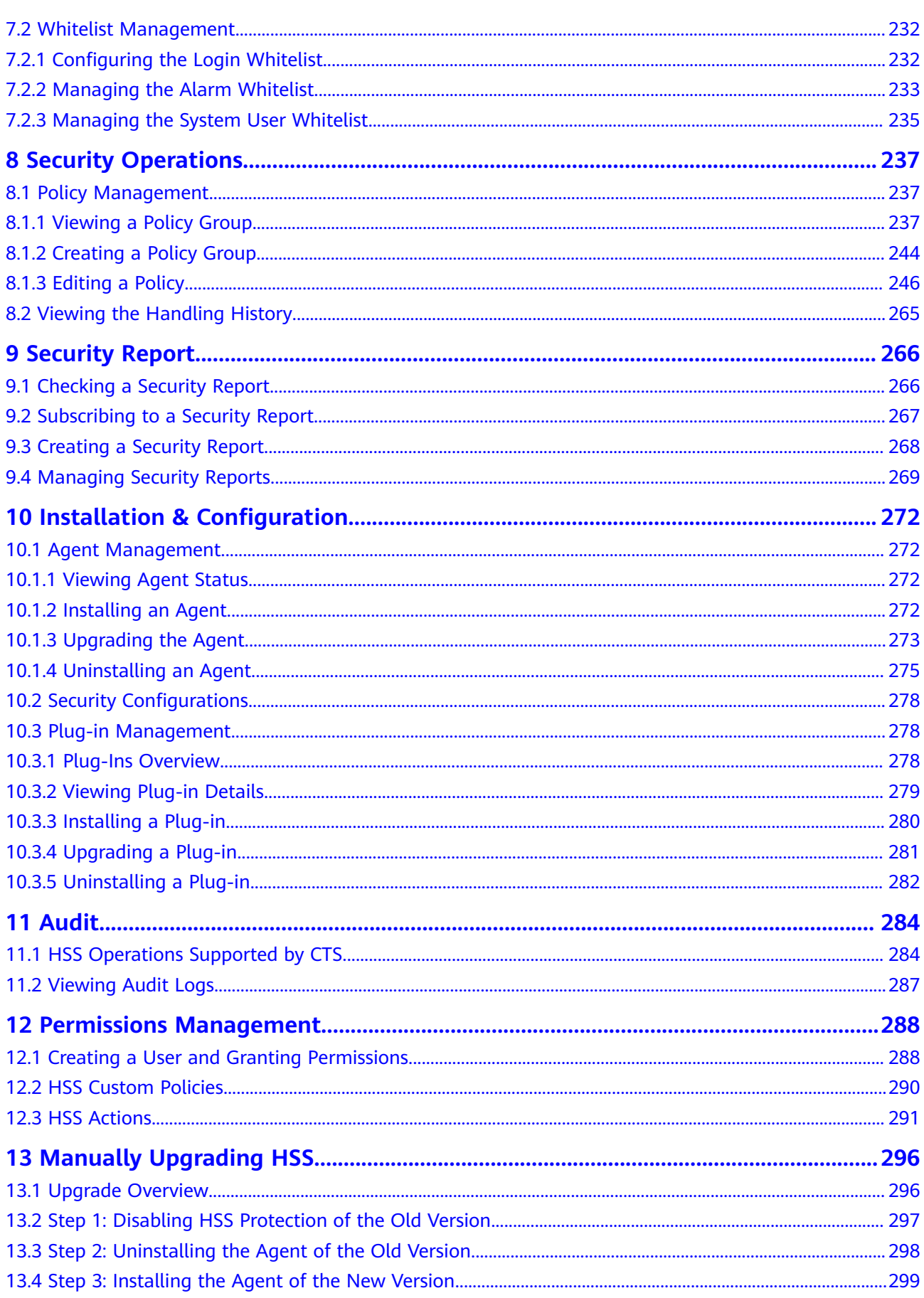

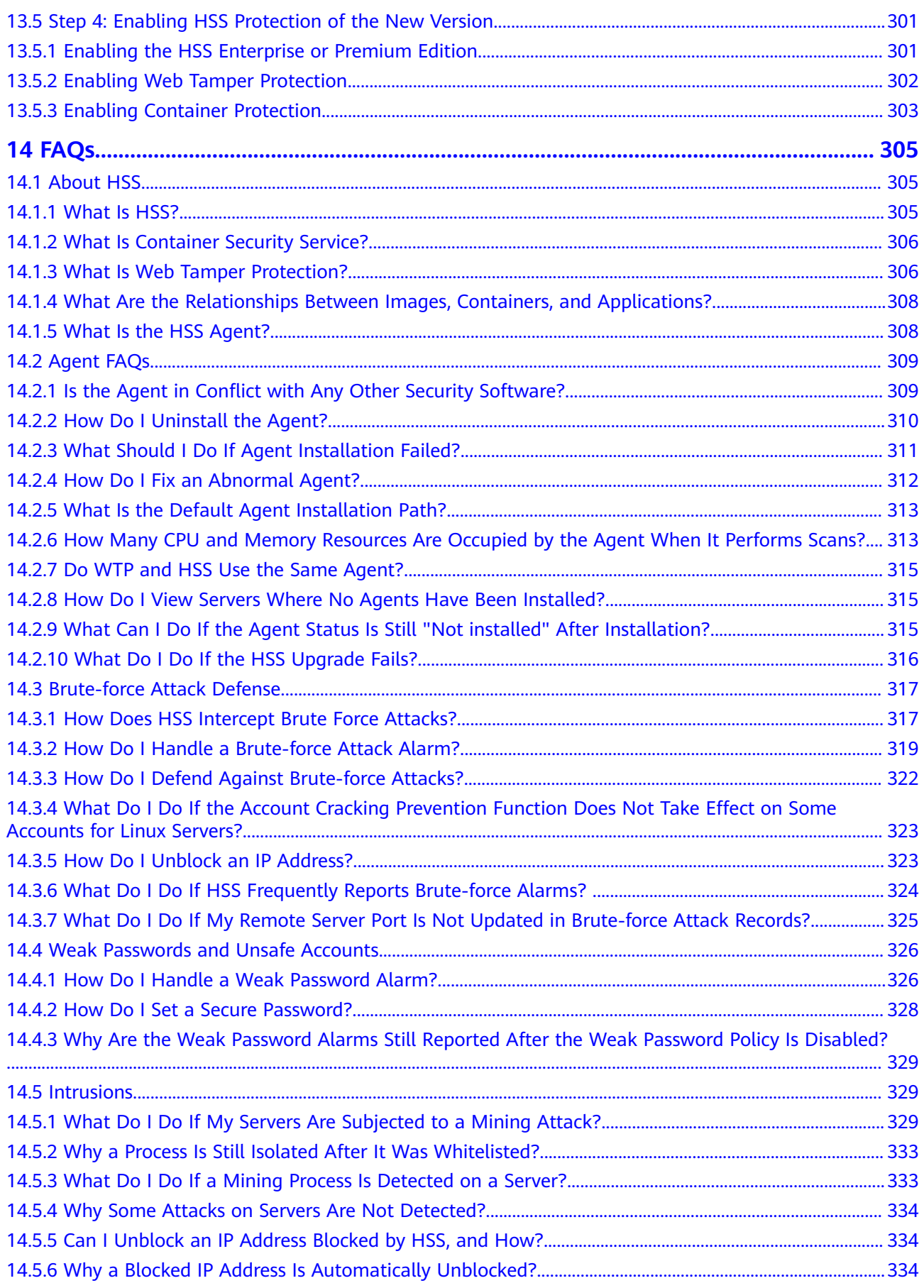

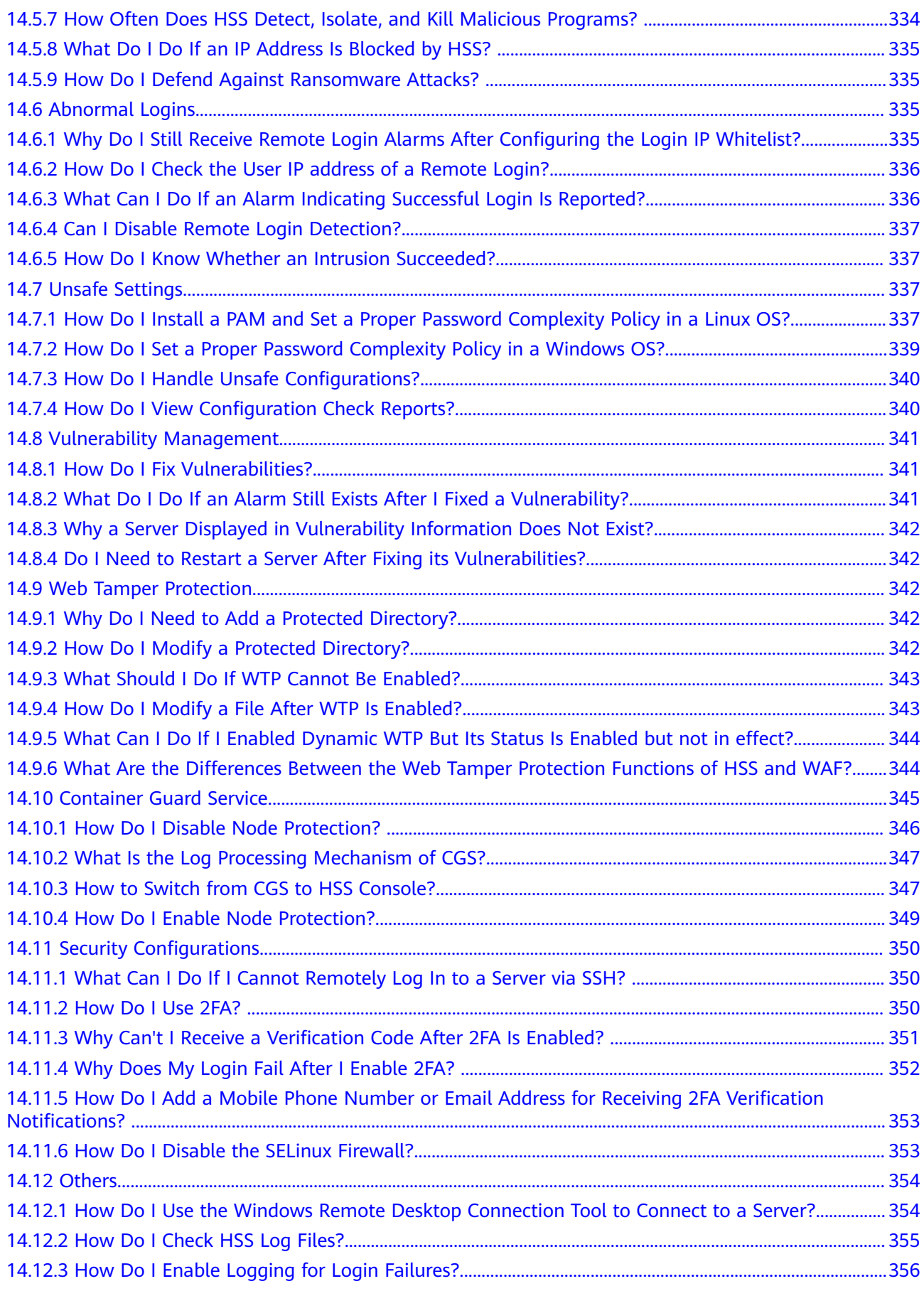

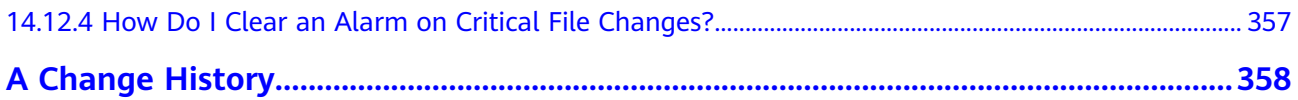

# **1 Introduction**

## <span id="page-9-0"></span>**1.1 What Is HSS?**

HSS is designed to protect server workloads in hybrid clouds and multi-cloud data centers. It provides host security functions, Container Guard Service (CGS), and Web Tamper Protection (WTP).

HSS can help you remotely check and manage your servers and containers in a unified manner.

HSS protects your system integrity, enhances application security, monitors user operations, and detects intrusions.

#### **Host Security**

Host Security Service (HSS) helps you identify and manage the assets on your servers, eliminate risks, and defend against intrusions and web page tampering. There are also advanced protection and security operations functions available to help you easily detect and handle threats.

Install the HSS agent on your servers, and you will be able to check the server protection status and risks in a region on the HSS console.

The following table describes the HSS components.

| Component             | <b>Description</b>                                                                                                    |
|-----------------------|----------------------------------------------------------------------------------------------------|
| Management<br>console | A visualized management platform, where you can apply<br>configurations in a centralized manner and view the<br>protection status and scan results of servers in a region. |

**Table 1-1** Components

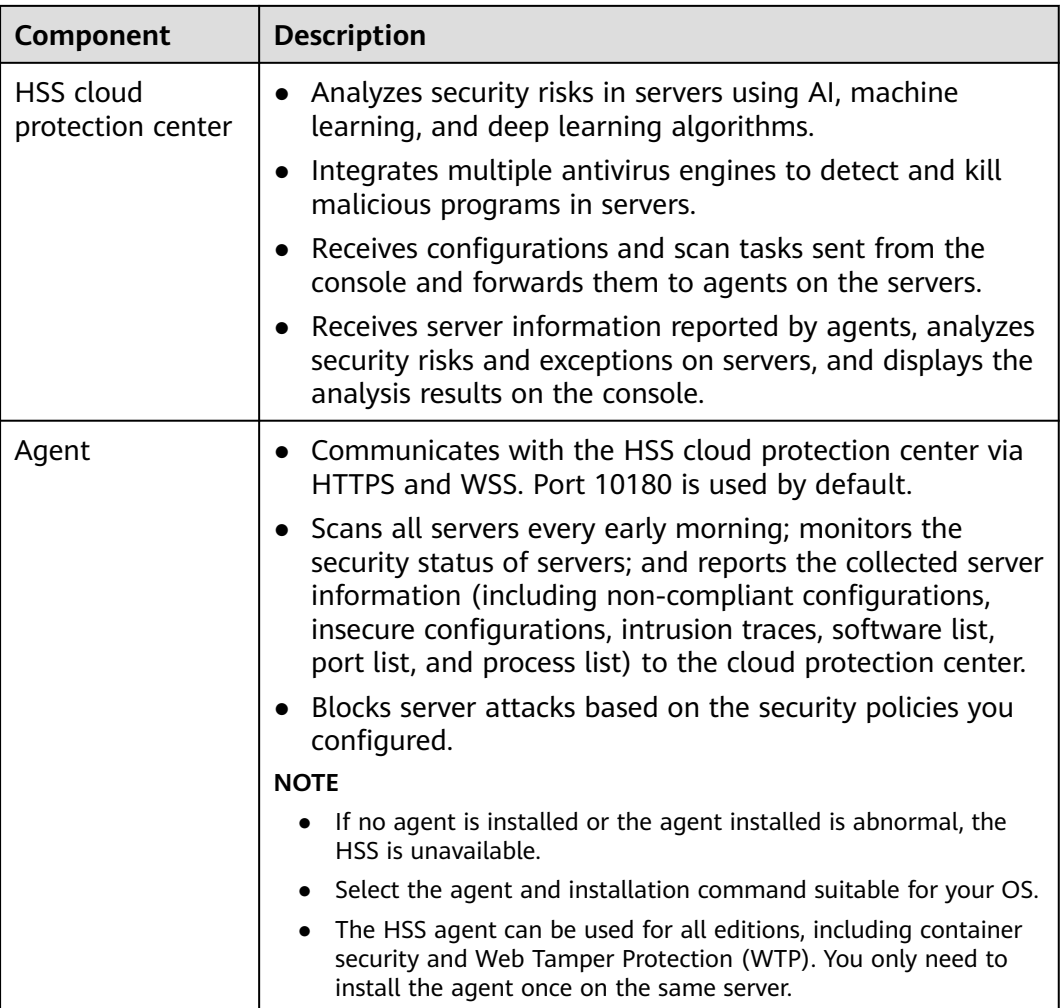

#### **Container Security**

HSS provides container security capabilities. The agent deployed on a server can scan the container images on the server, checking configurations, detecting vulnerabilities, and uncovering runtime issues that cannot be detected by traditional security software. Container security also provides functions such as process whitelist, read-only file protection, and container escape detection to minimize the security risks for a running container.

#### **Web Tamper Protection**

Web Tamper Protection (WTP) monitors website directories in real time and restores tampered files and directories using their backups. It protects website information, such as web pages, electronic documents, and images, from being tampered with or damaged by hackers.

#### <span id="page-11-0"></span>**Figure 1-1** How WTP works

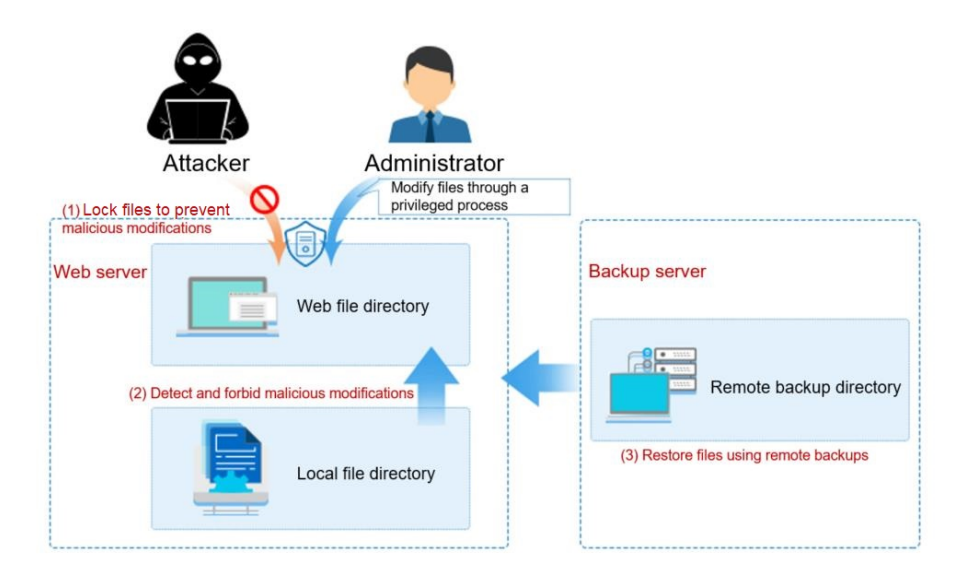

### **1.2 Advantages**

helps you manage and maintain the security of all your servers and reduce common risks.

#### **Centralized Management**

You can check for and fix a range of security issues on a single console, easily managing your servers.

- You can install the agent on ECSs in the same region to manage them all on a single console.
- On the security console, you can view the sources of server risks in a region, handle them according to displayed suggestions, and use filter, search, and batch processing functions to quickly analyze the risks of all servers in the region.

#### **All-Round Protection**

HSS protects servers against intrusions by prevention, defense, and post-intrusion scan.

#### **Lightweight Agent**

The agent occupies only a few resources, not affecting server system performance.

#### **WTP**

● The third-generation web anti-tampering technology and kernel-level event triggering technology are used. Files in user directories can be locked to prevent unauthorized tampering.

The tampering detection and recovery technologies are used. Files modified only by authorized users are backed up on local and remote servers in real time, and will be used to recover tampered websites (if any) detected by HSS.

## <span id="page-12-0"></span>**1.3 Scenarios**

#### **HSS**

- Centralized security management With HSS, you can manage the security configurations and events of all your cloud servers on the console, reducing risks and management costs.
- Security risk evaluation You can check and eliminate all the risks (such as risky accounts, open ports, software vulnerabilities, and weak passwords) on your servers.
- Proactive security

Count and scan your server assets, check and fix vulnerabilities and unsafe settings, and proactively protect your network, applications, and files from attacks.

Intrusion detection

Scan all possible attack vectors to detect and fight advanced persistent threats (APTs) and other threats in real time, protecting your system from their impact.

#### **CGS**

● Container image security

Vulnerabilities will probably be introduced to your system through the images downloaded from Docker Hub or through open-source frameworks.

You can use CGS to scan images for risks, including image vulnerabilities, unsafe accounts, and malicious files. Receive reminders and suggestions and eliminate the risks accordingly.

Container runtime security

Develop a whitelist of container behaviors to ensure that containers run with the minimum permissions required, securing containers against potential threats.

## **1.4 Editions and Features**

HSS comes in the enterprise, premium, Web Tamper Protection (WTP), and container editions, providing asset management, vulnerability management, baseline check, intrusion detection, ransomware protection, web tamper protection, and container image security functions. For details about the features of the editions, see **[Edition Details](#page-15-0)**.

#### **Features**

HSS provides asset management, baseline check, ransomware prevention, and intrusion detection features, enhancing server security in all aspects. For details about the features of different editions, see **[Edition Details](#page-15-0)**.

#### **Table 1-2** functions and features

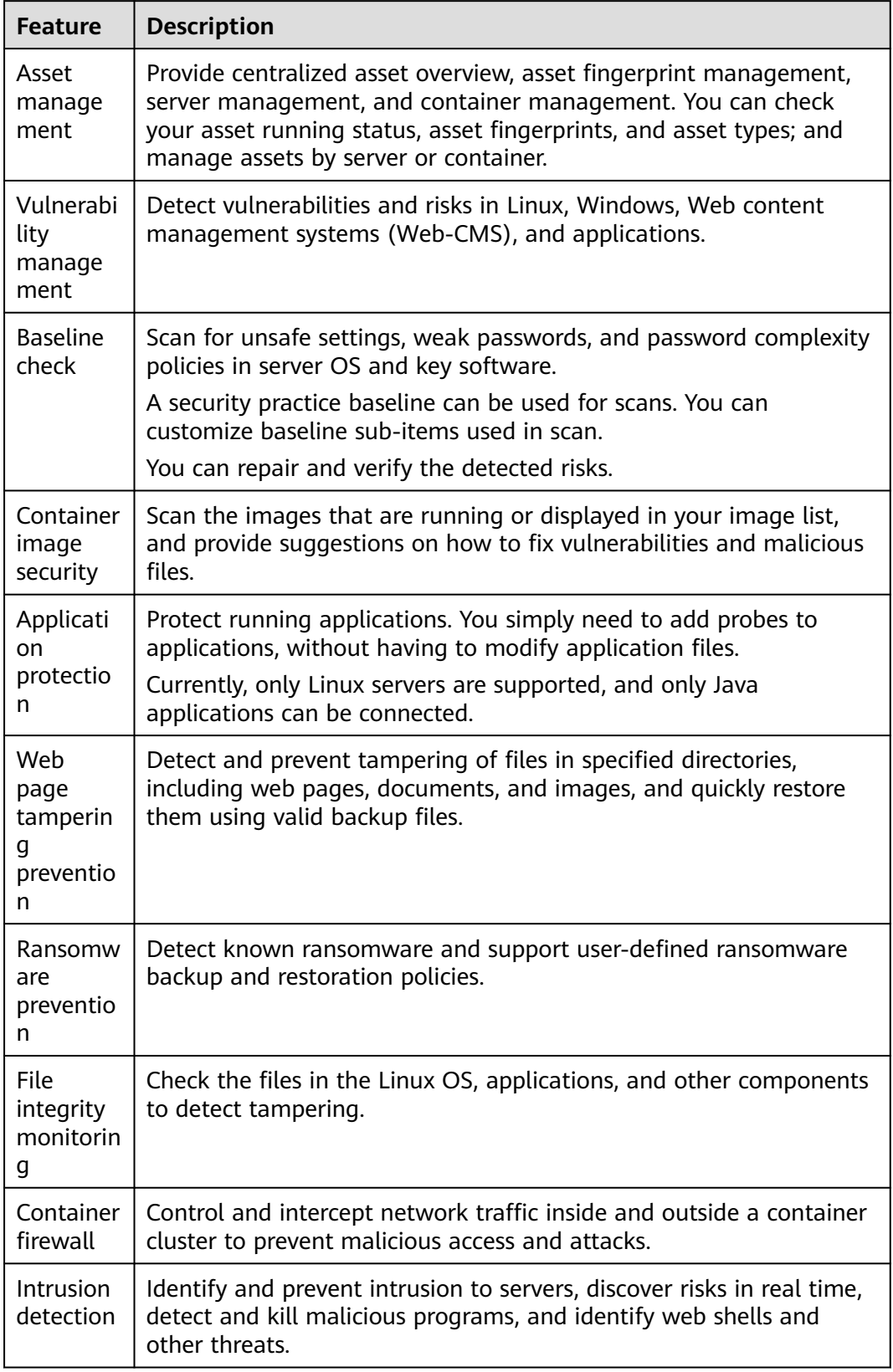

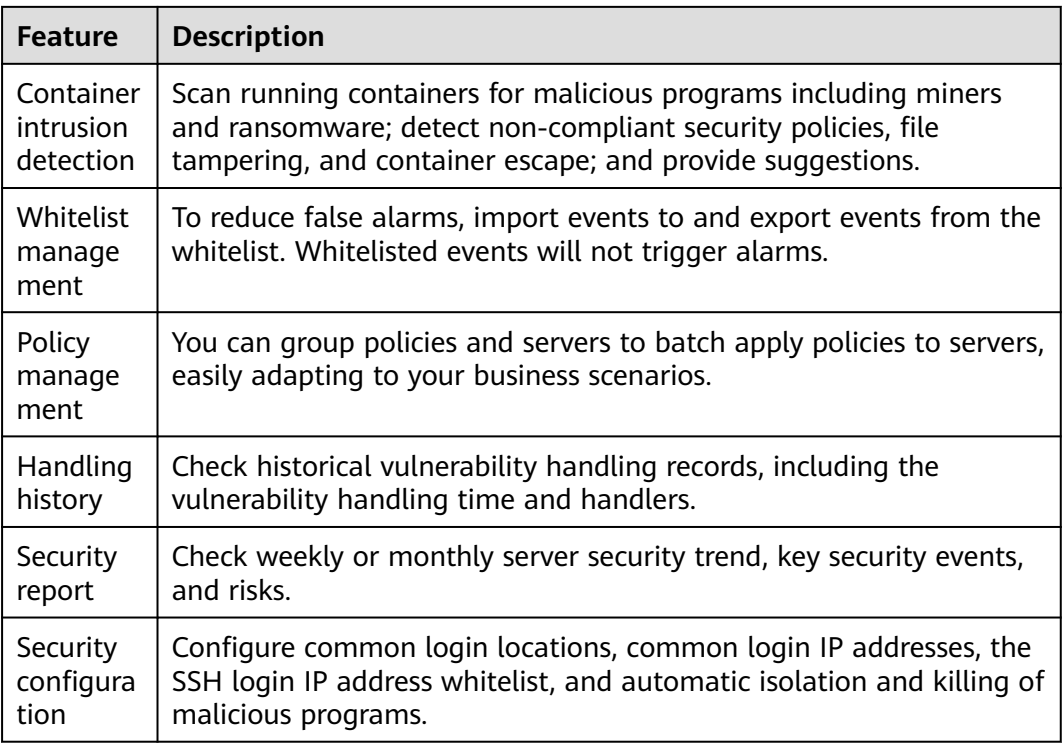

#### **Recommended Editions**

- If your servers store important data assets, have high security risks, use publicly available EIPs, or there are databases running on your servers, you are advised to enable the premium or Web Tamper Protection edition.
- For servers that need to protect websites and applications from tampering, the WTP edition is recommended.
- For containers that need to enhance image security and container runtime security, the container edition is recommended.

#### **NOTICE**

● You are advised to **deploy on all your servers** so that if a virus infects one of them, it will not be able to spread to others and damage your entire network.

#### <span id="page-15-0"></span>**Edition Details**

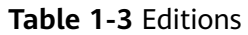

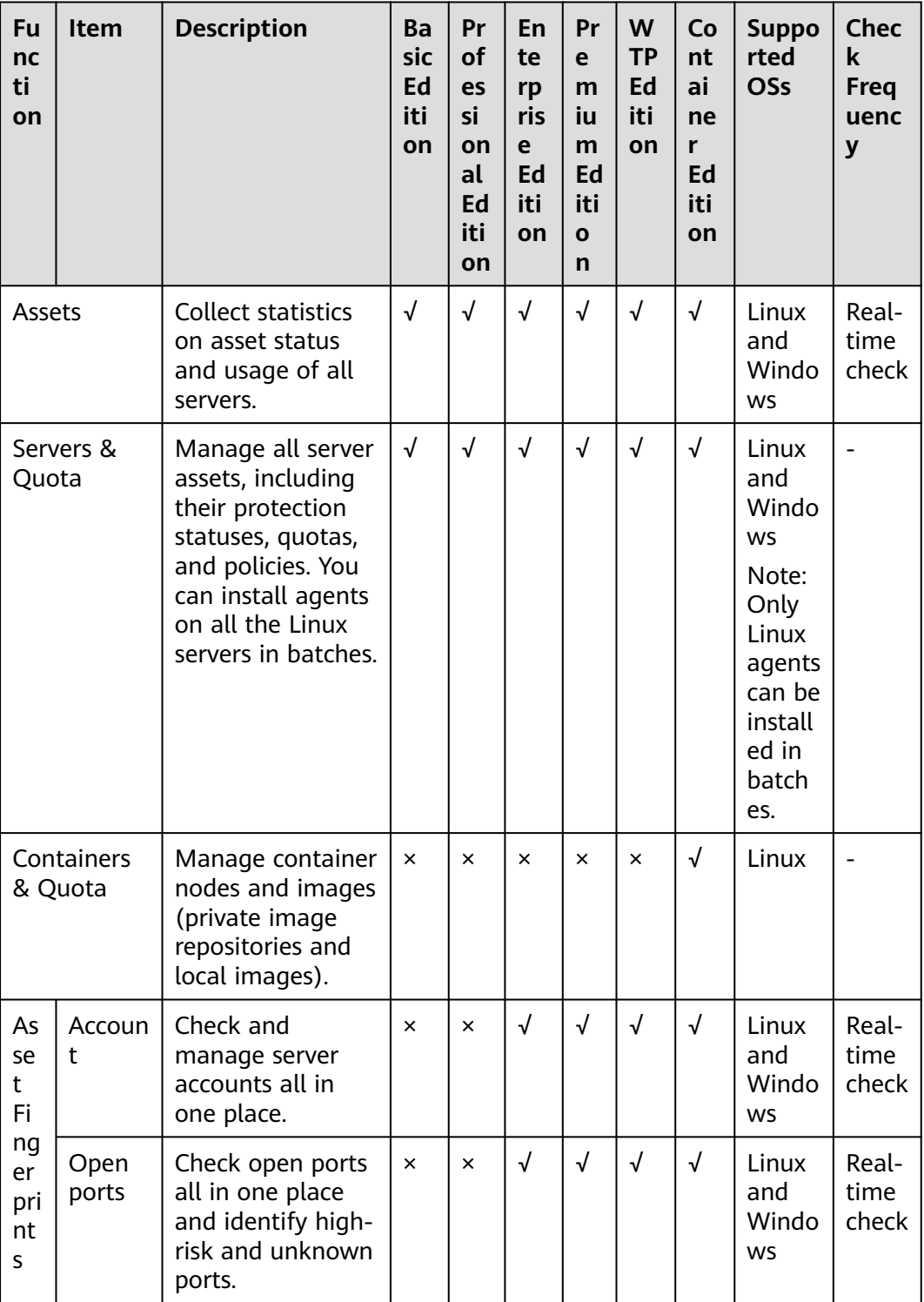

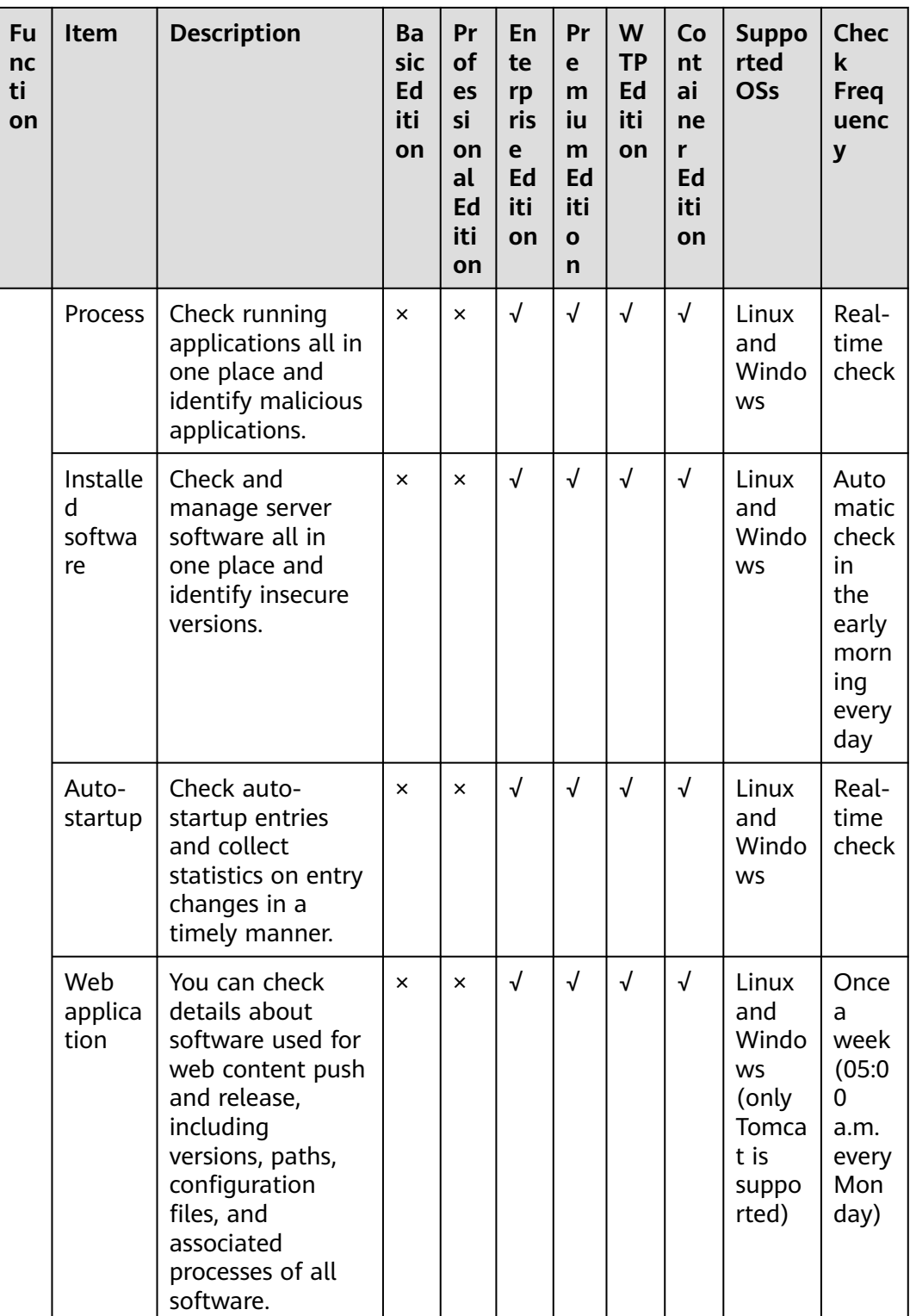

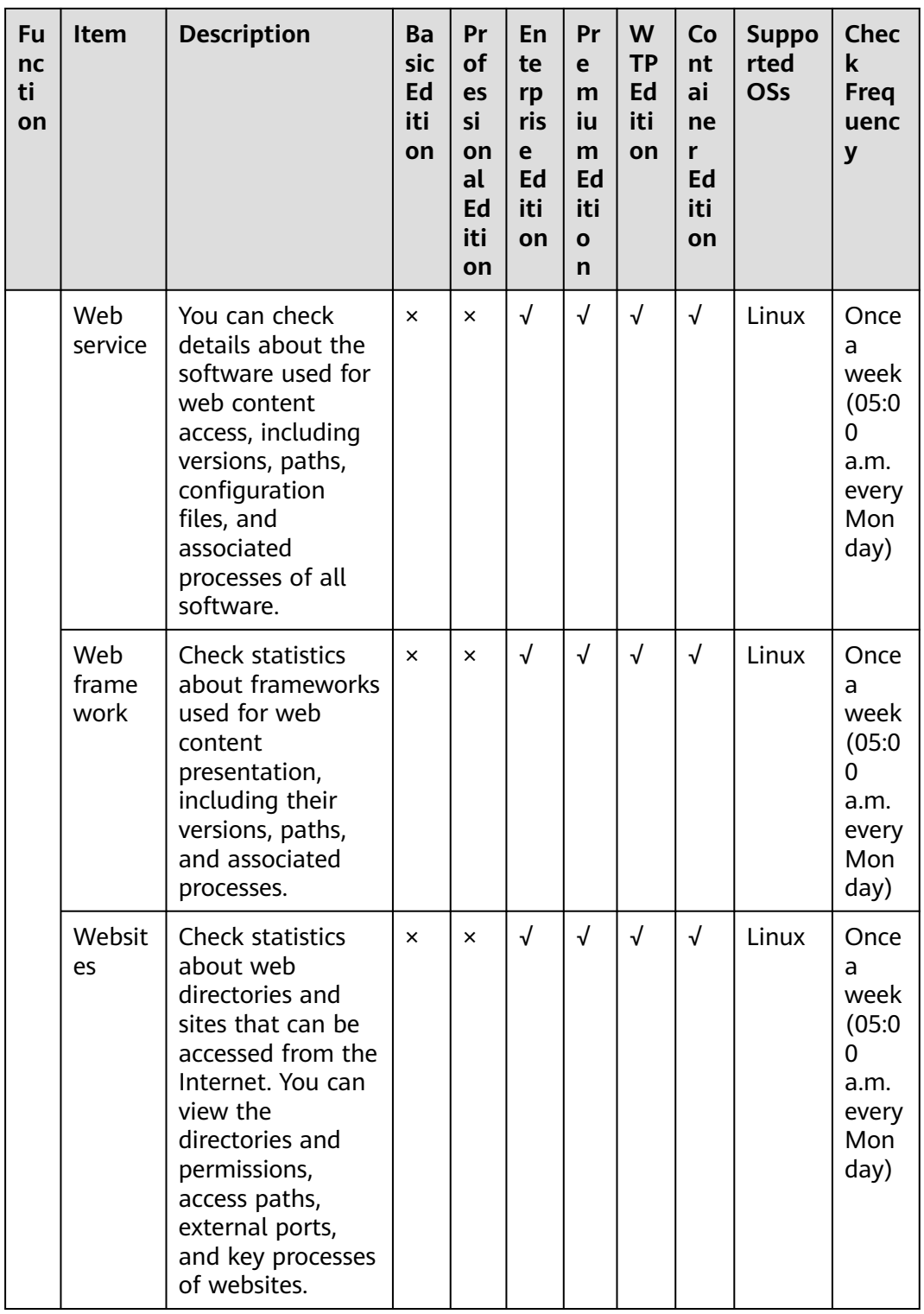

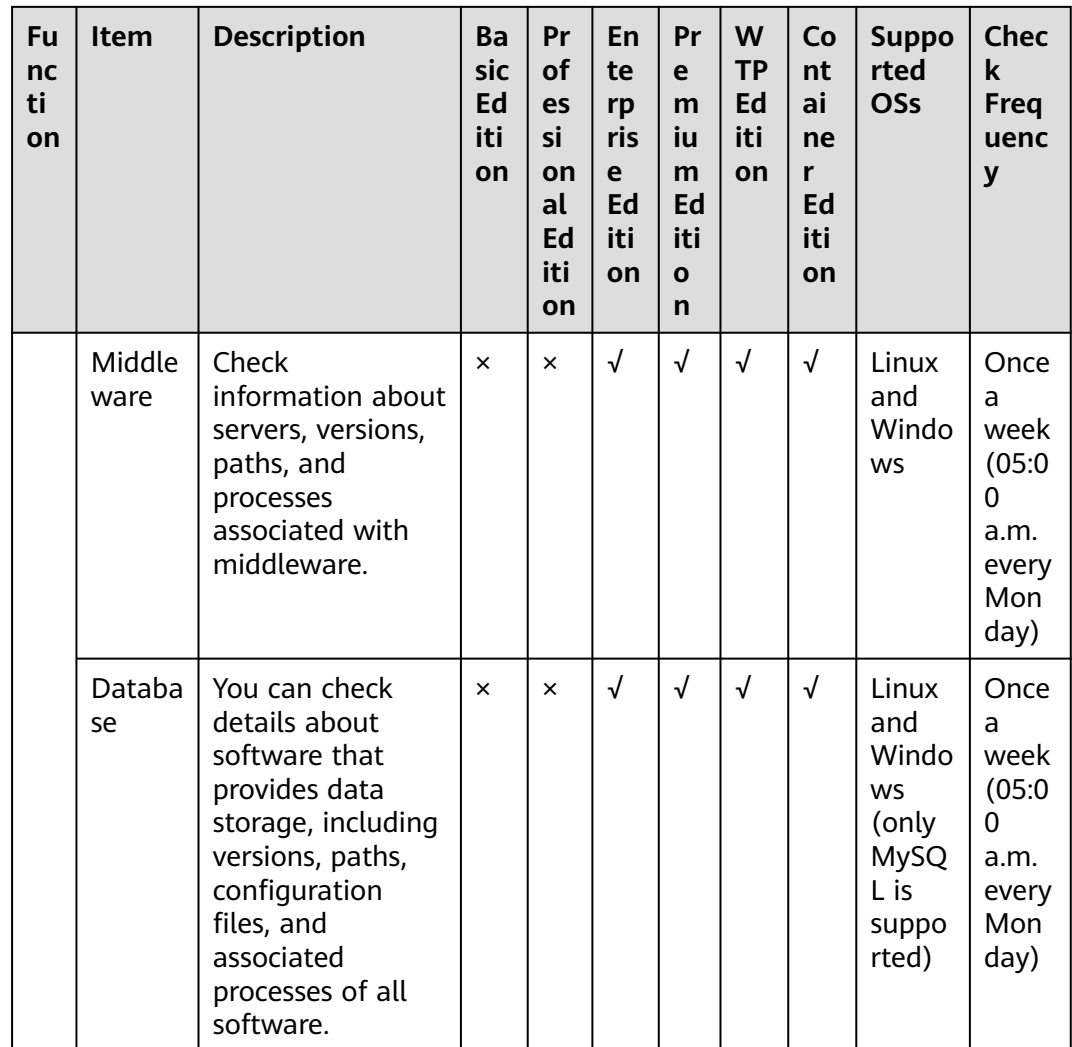

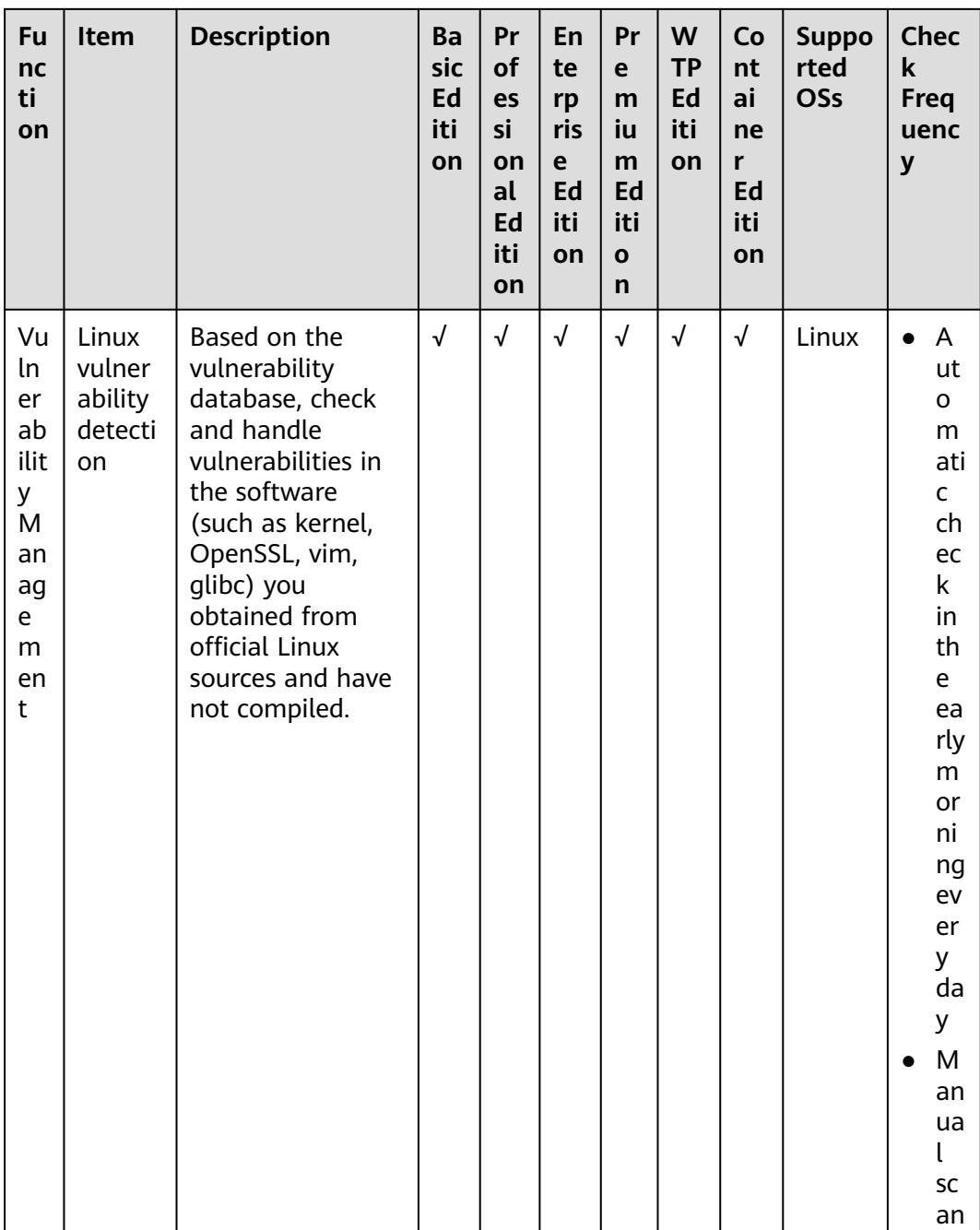

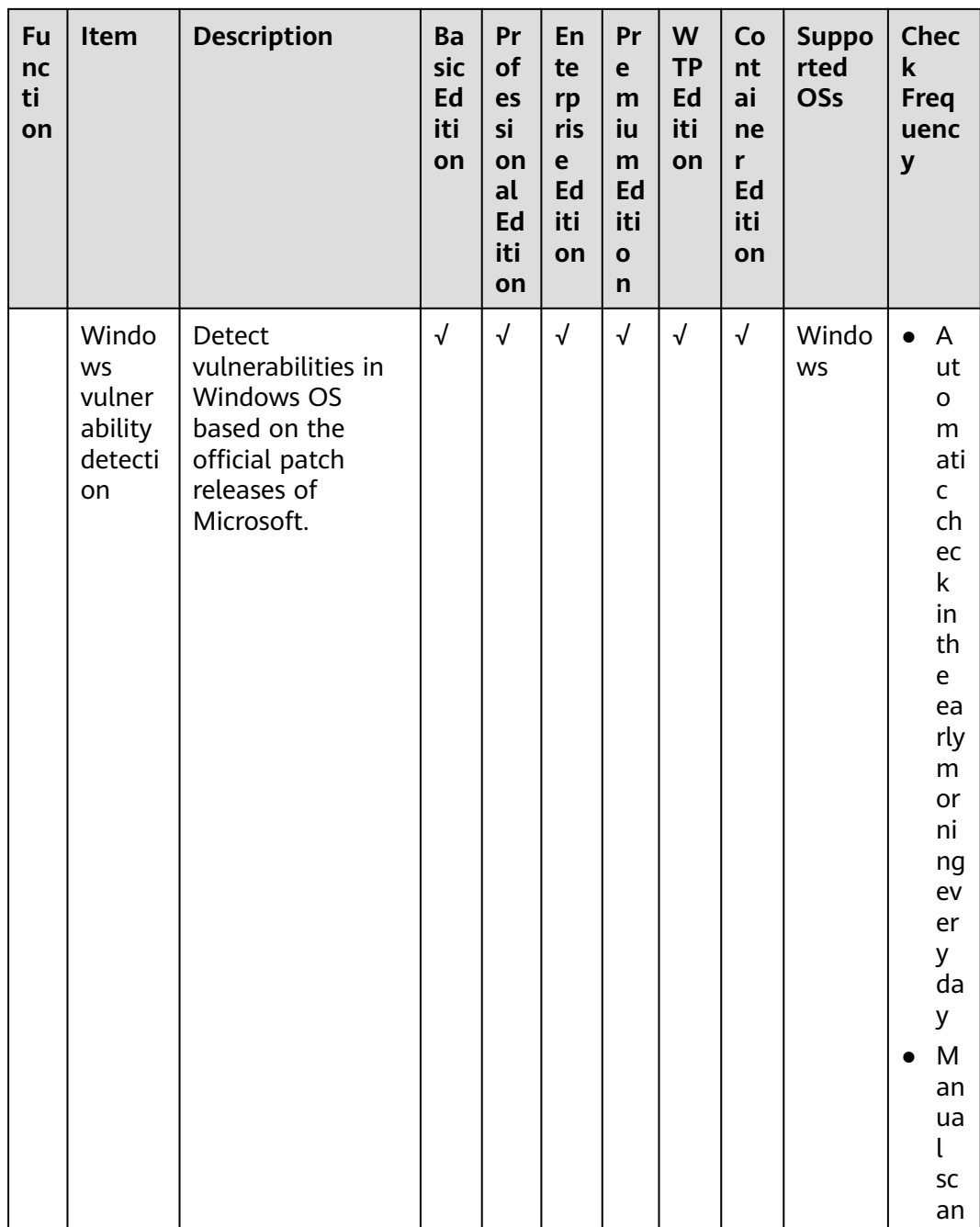

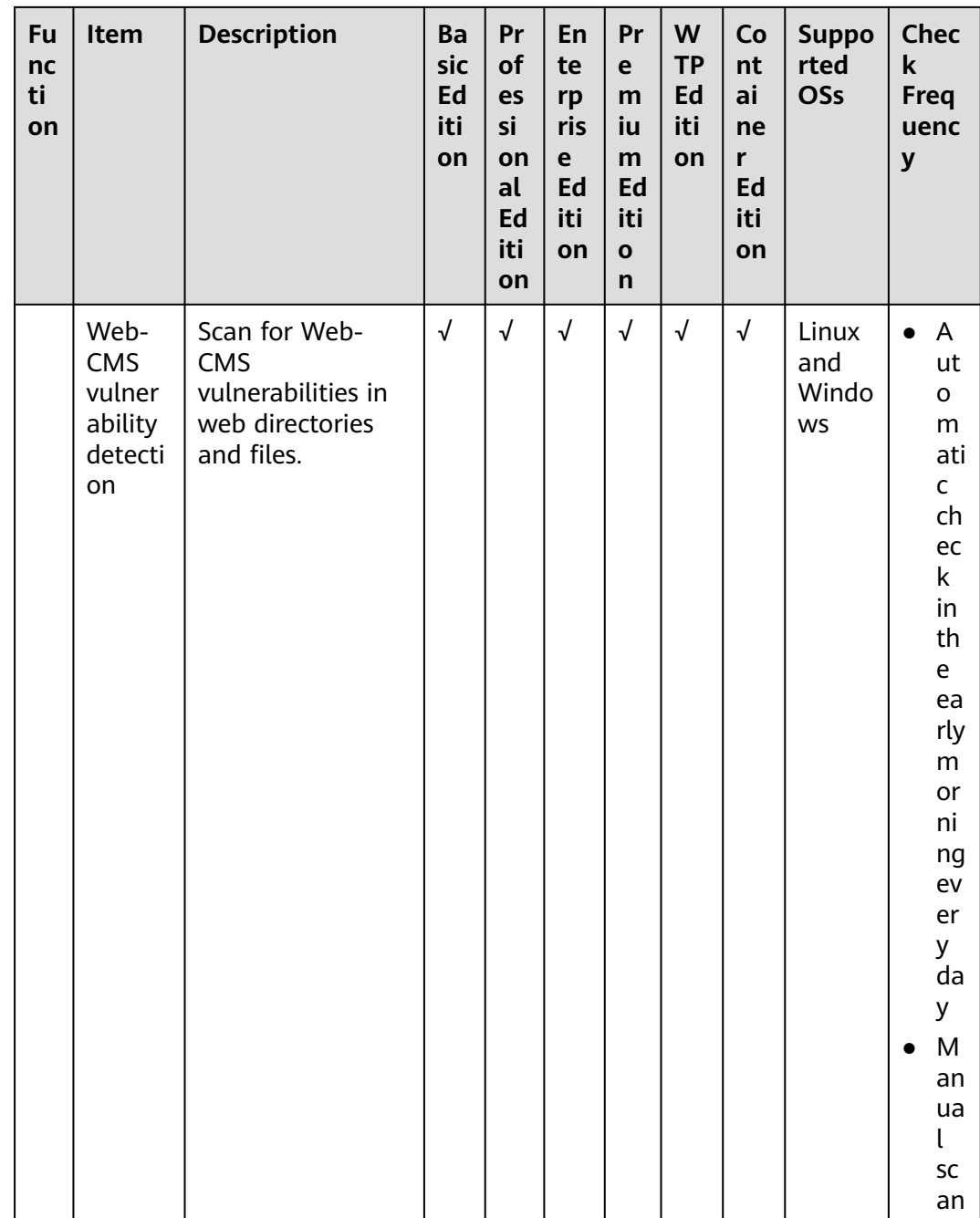

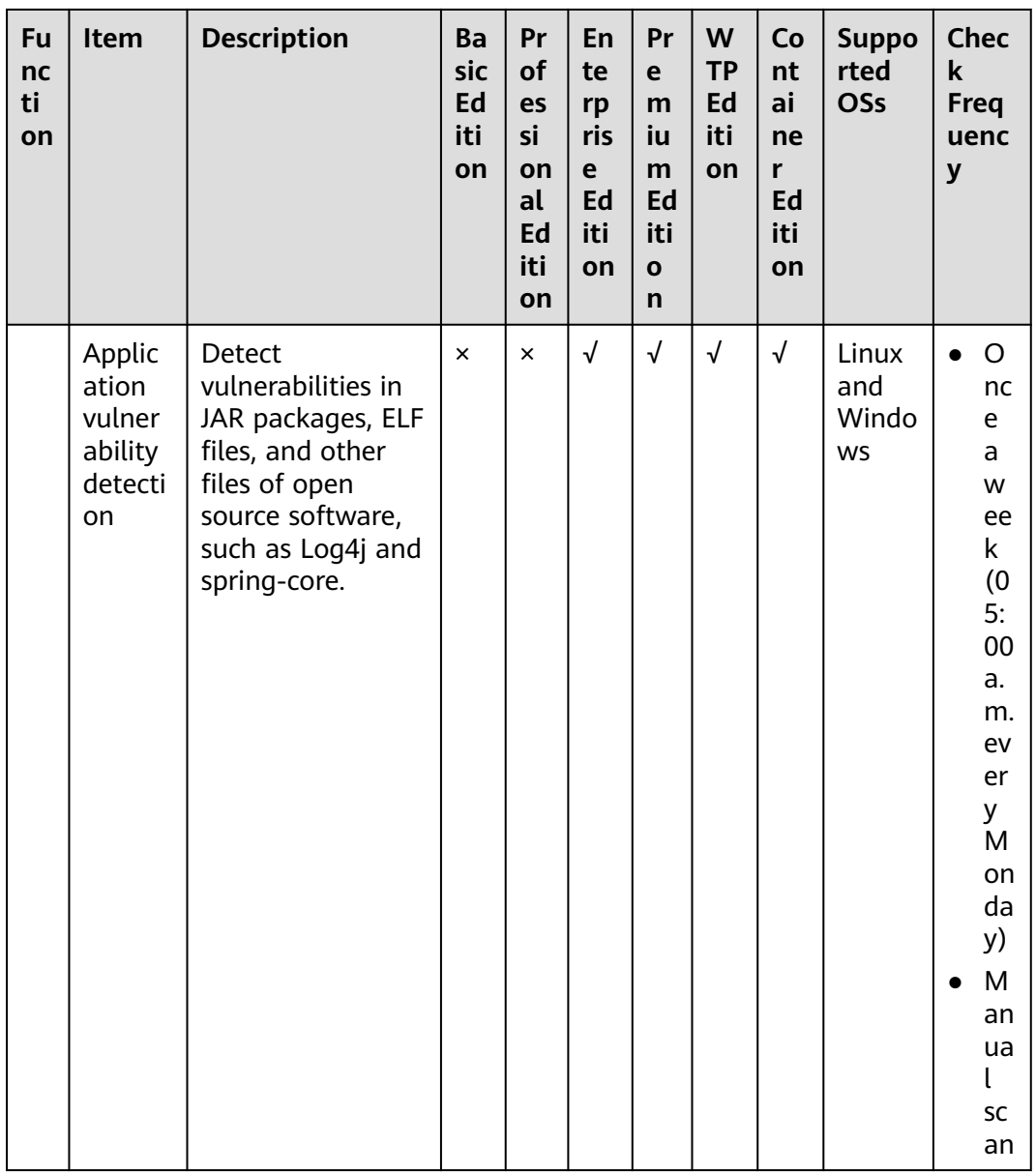

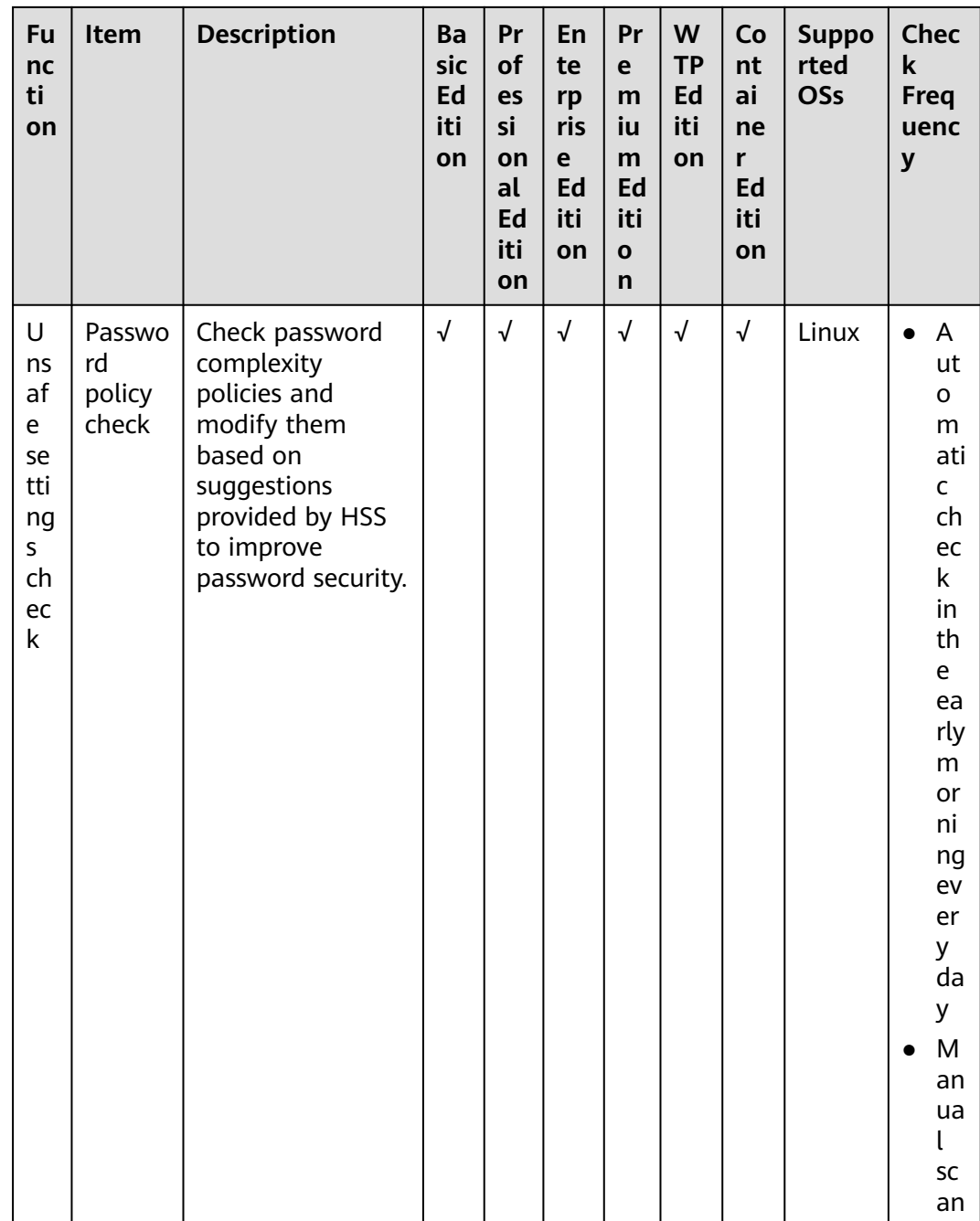

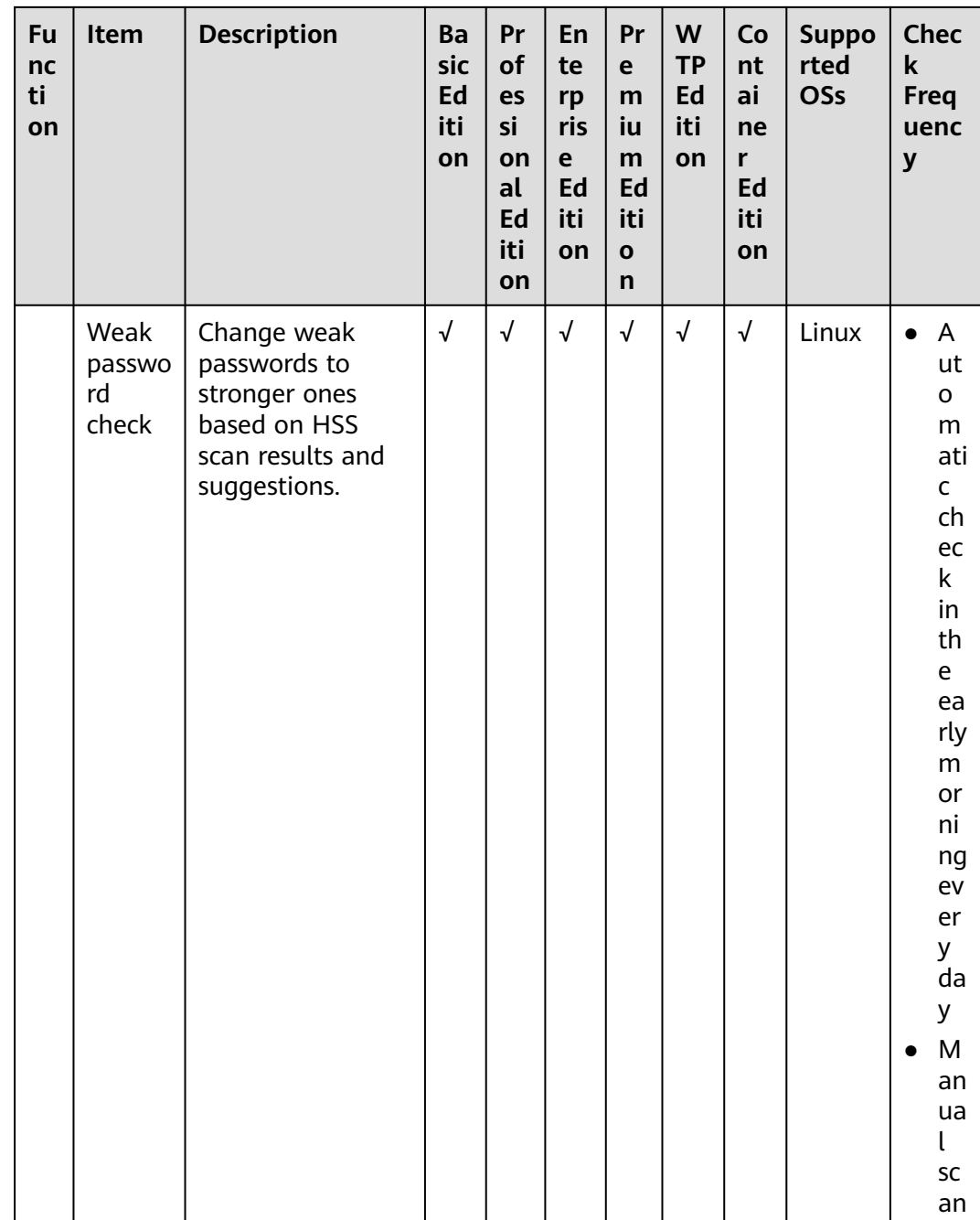

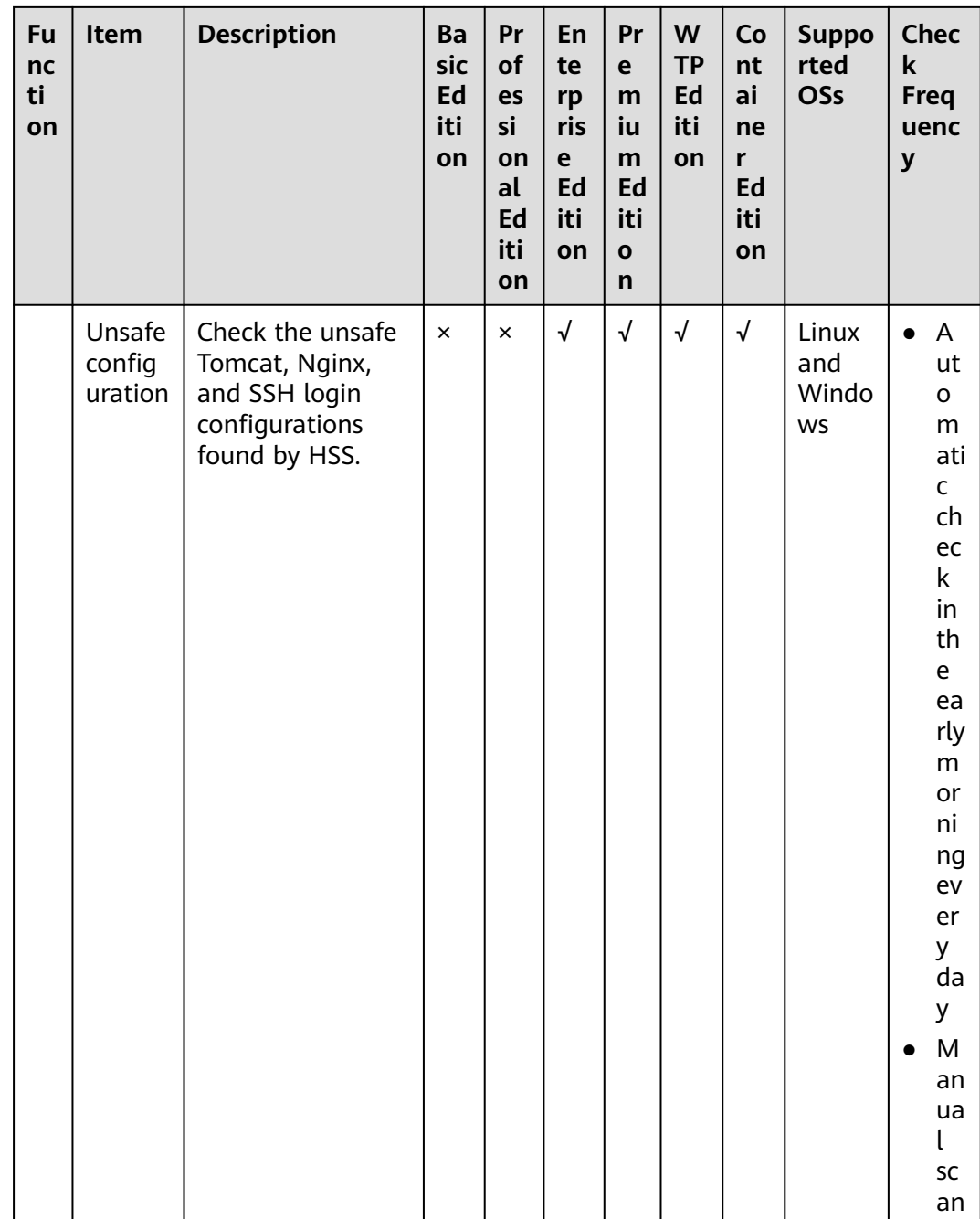

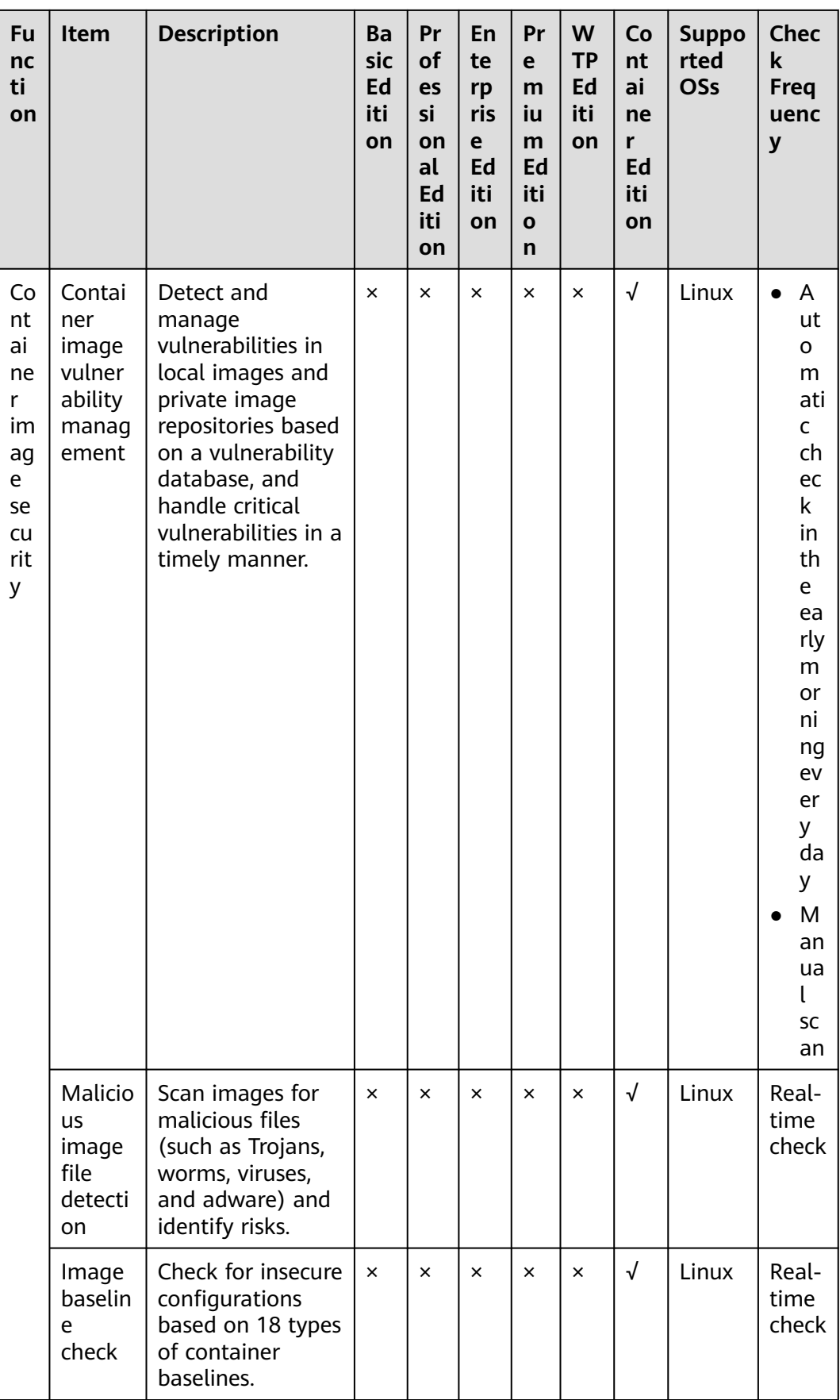

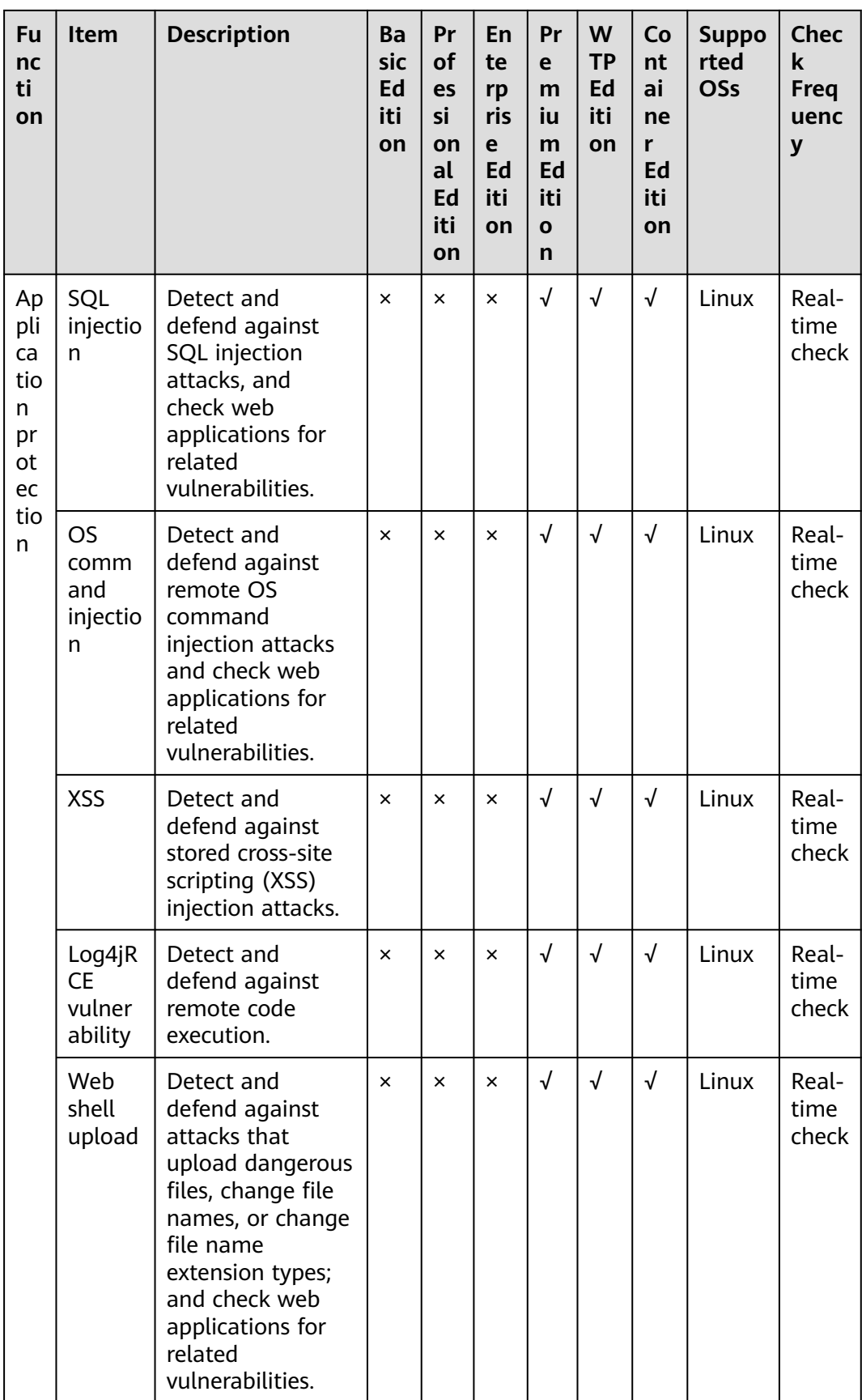

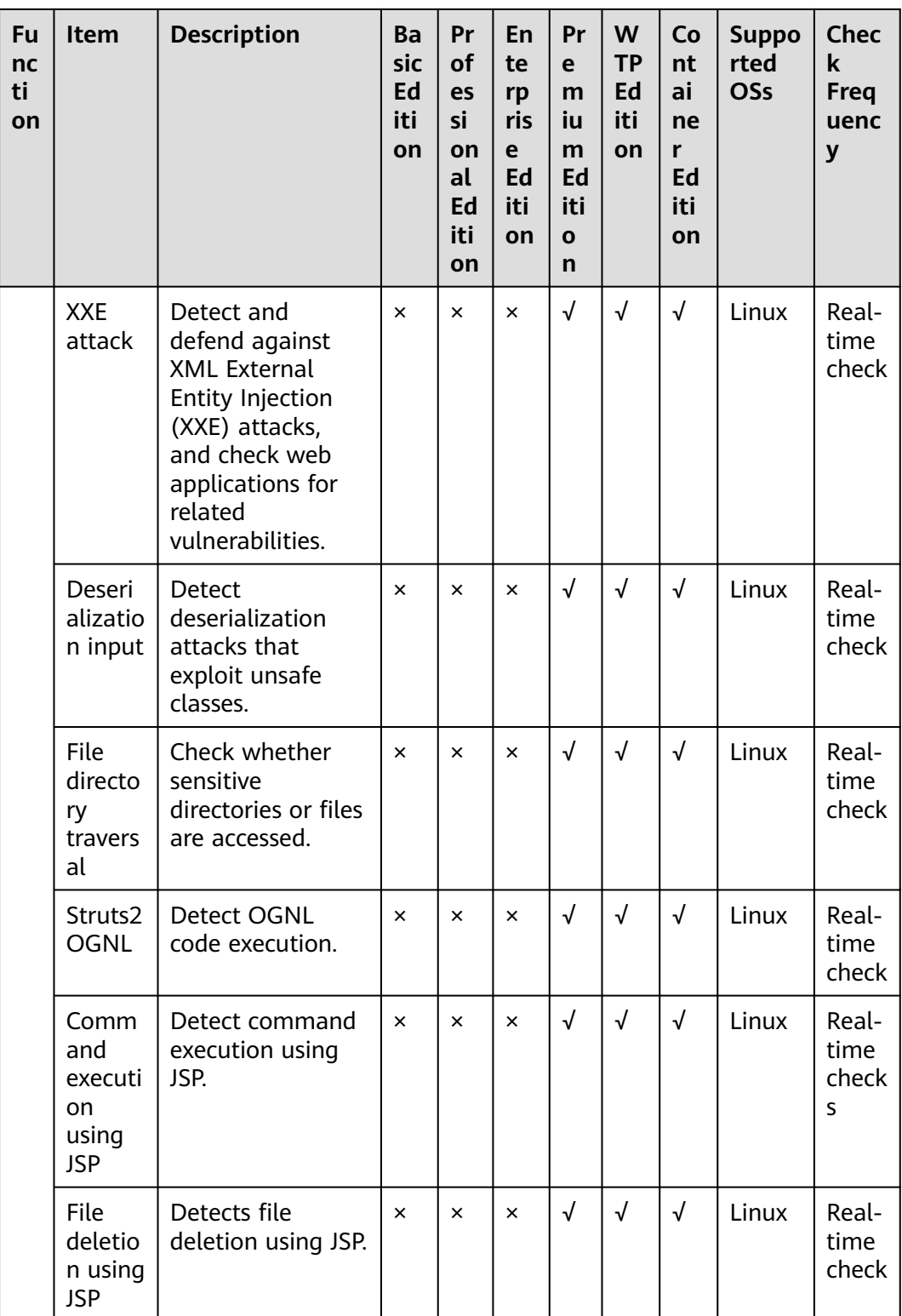

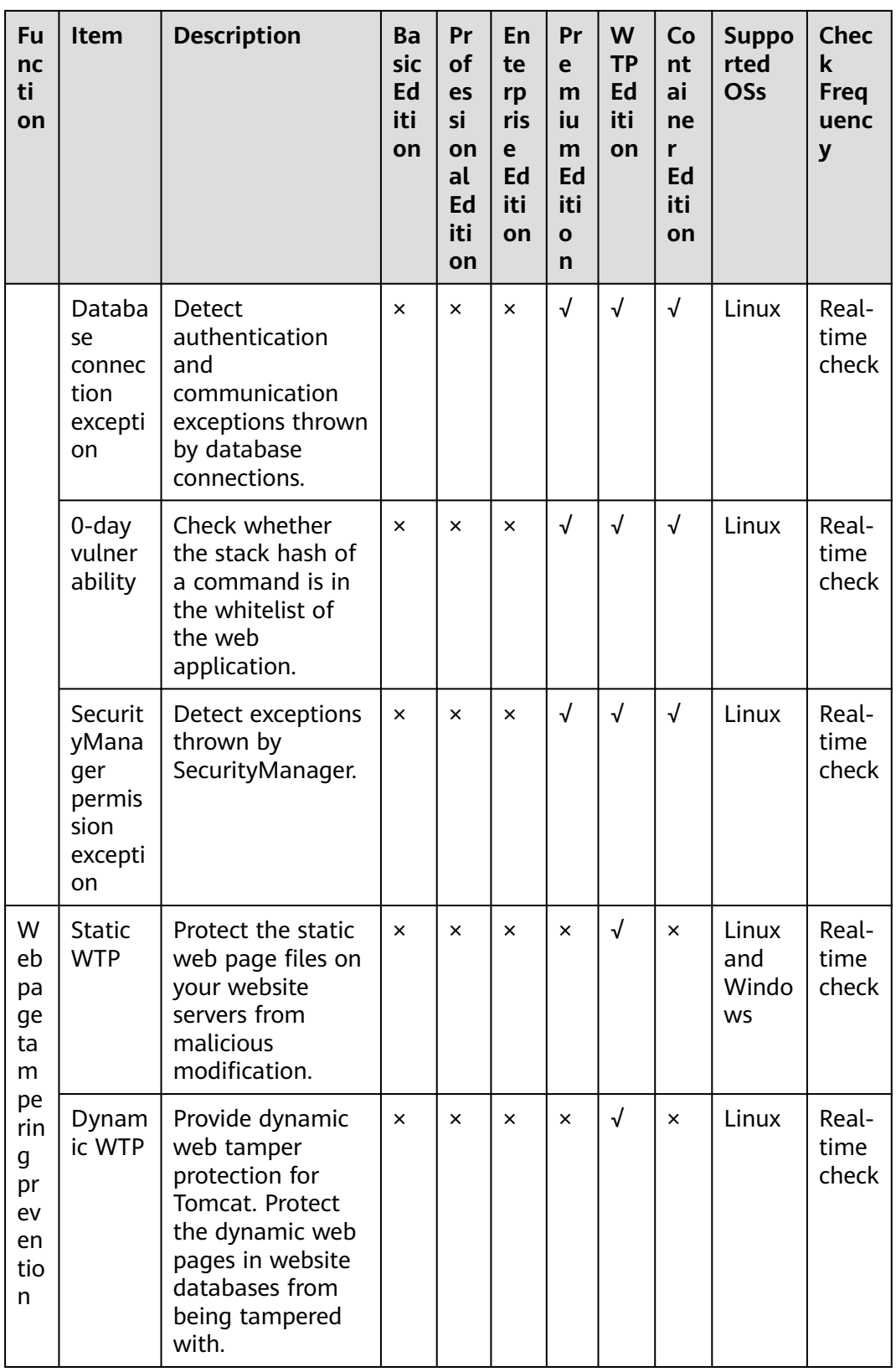

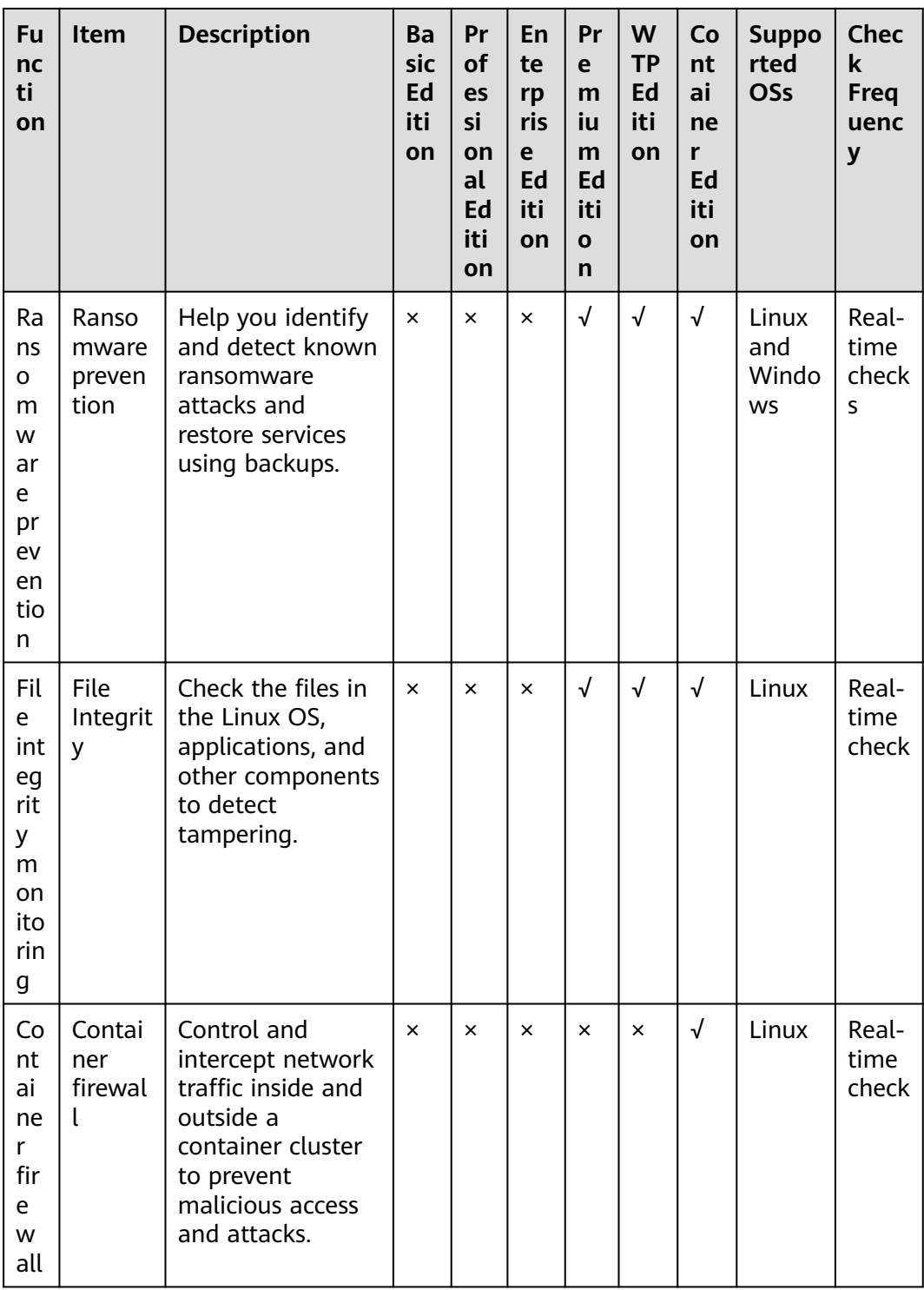

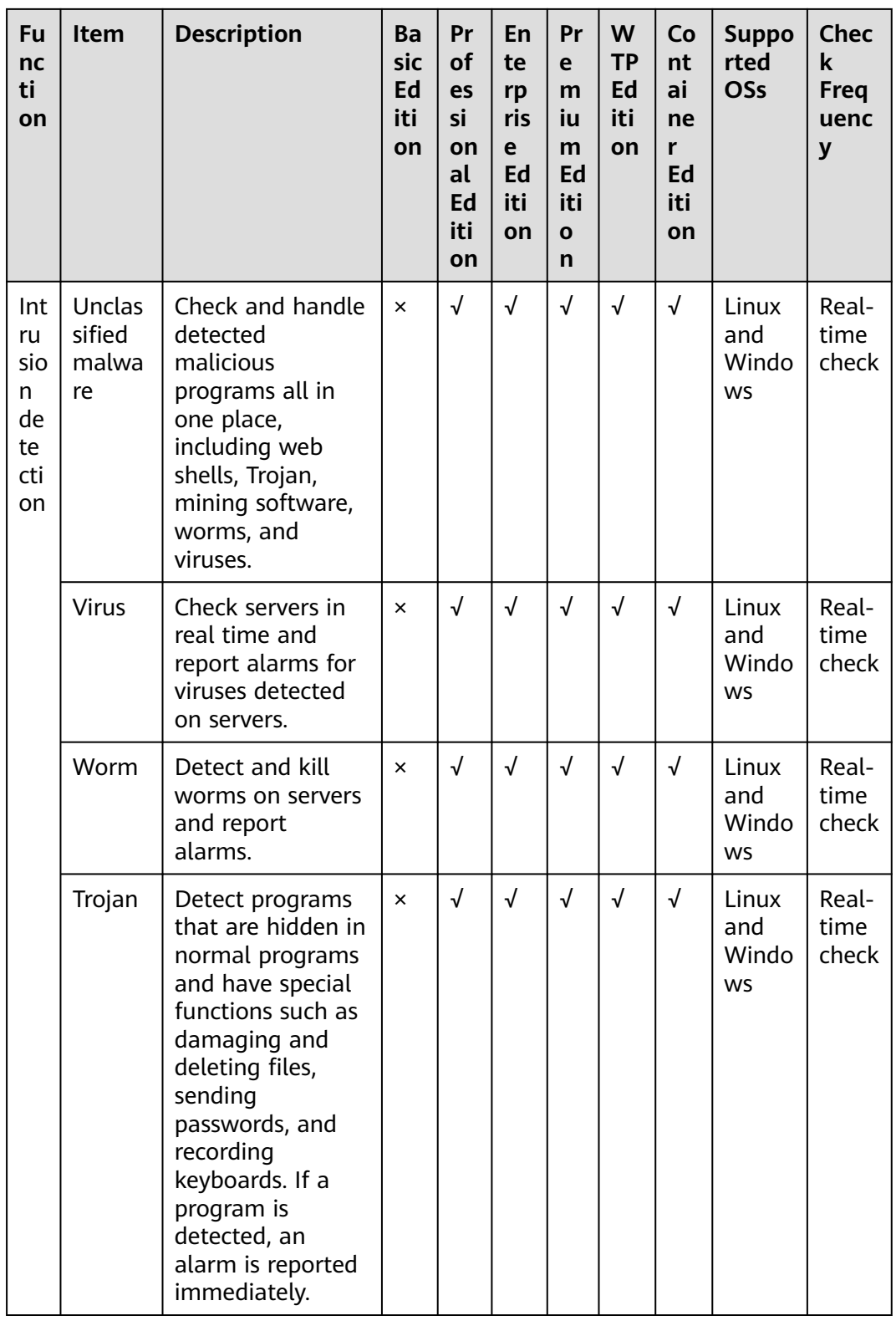

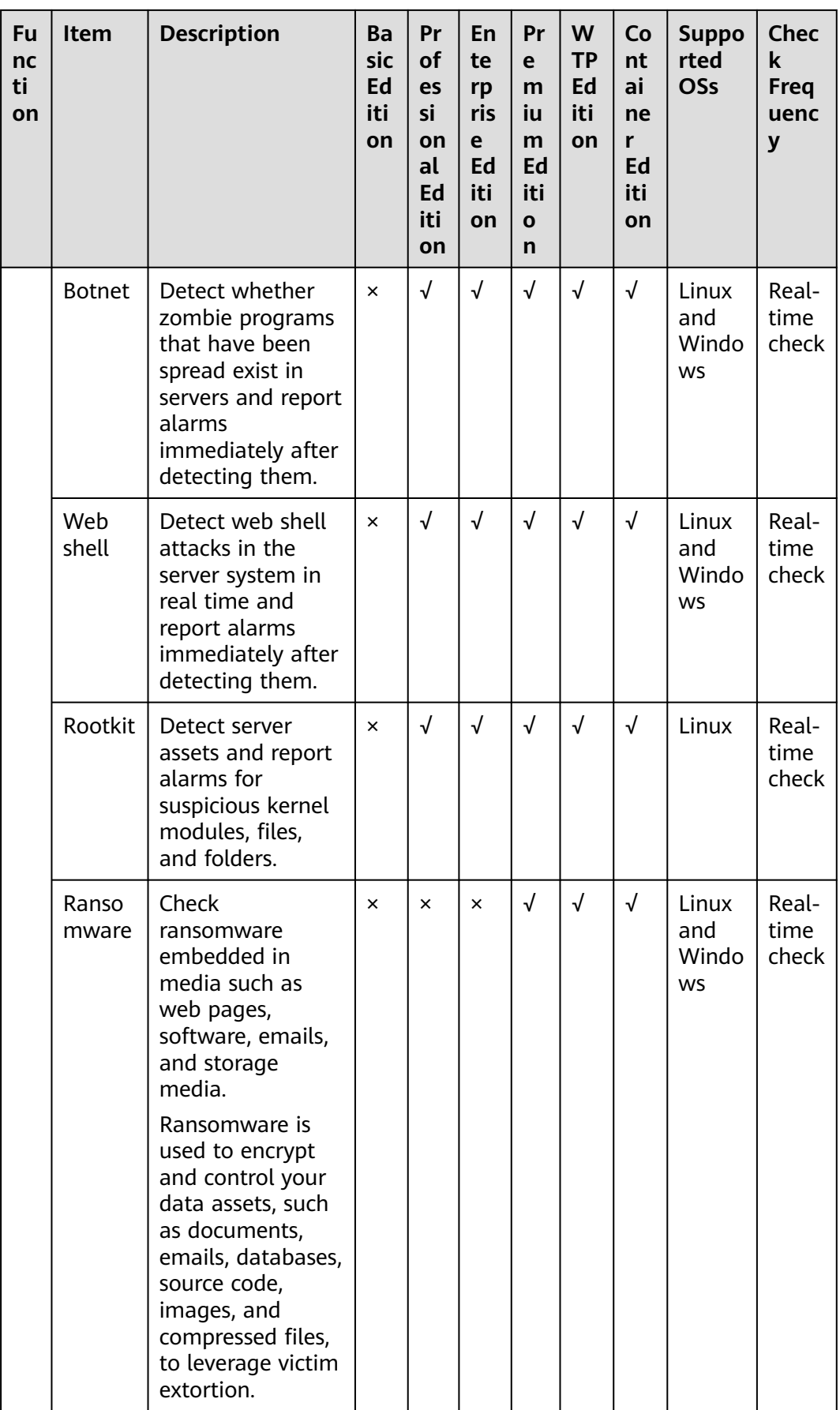

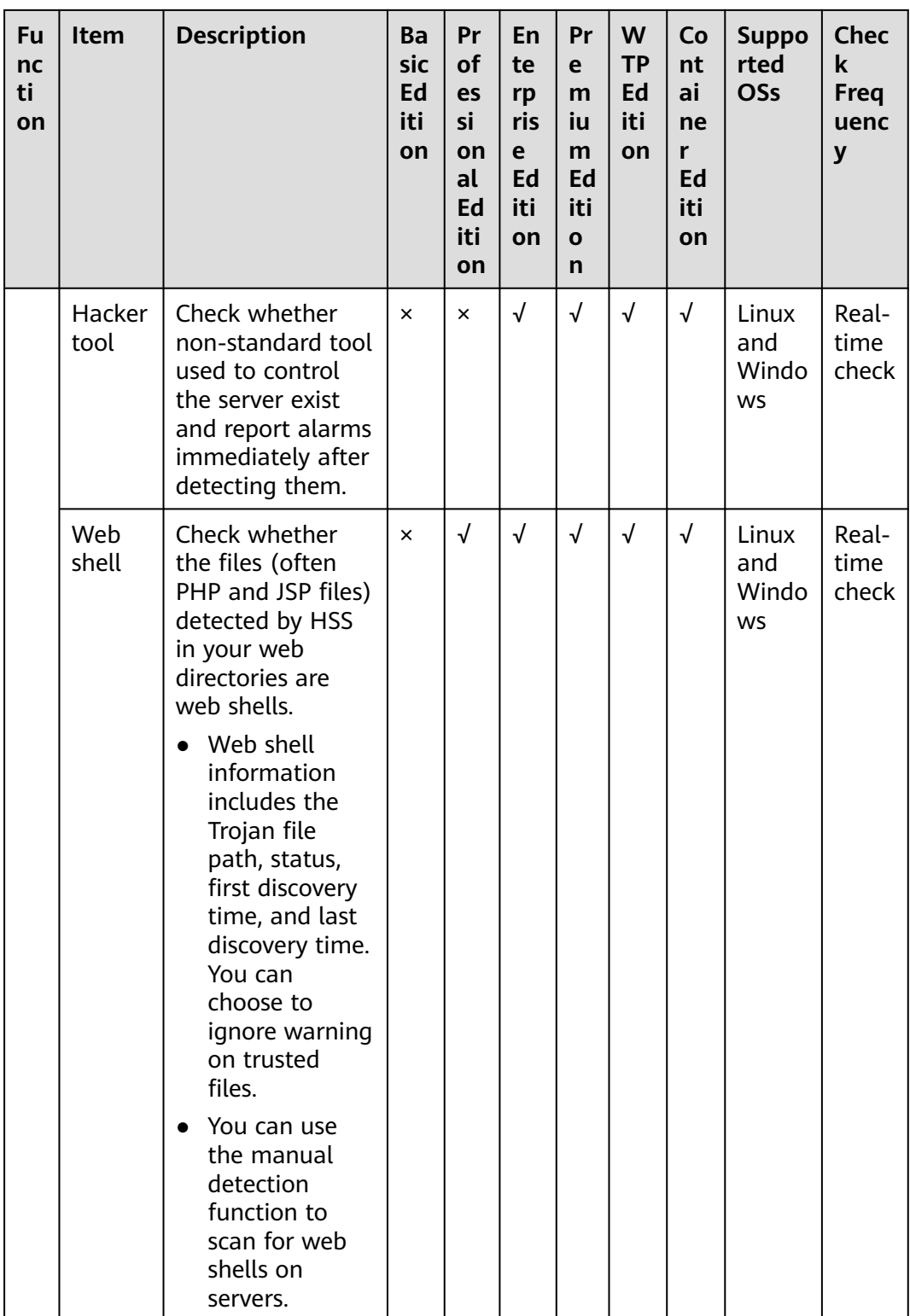

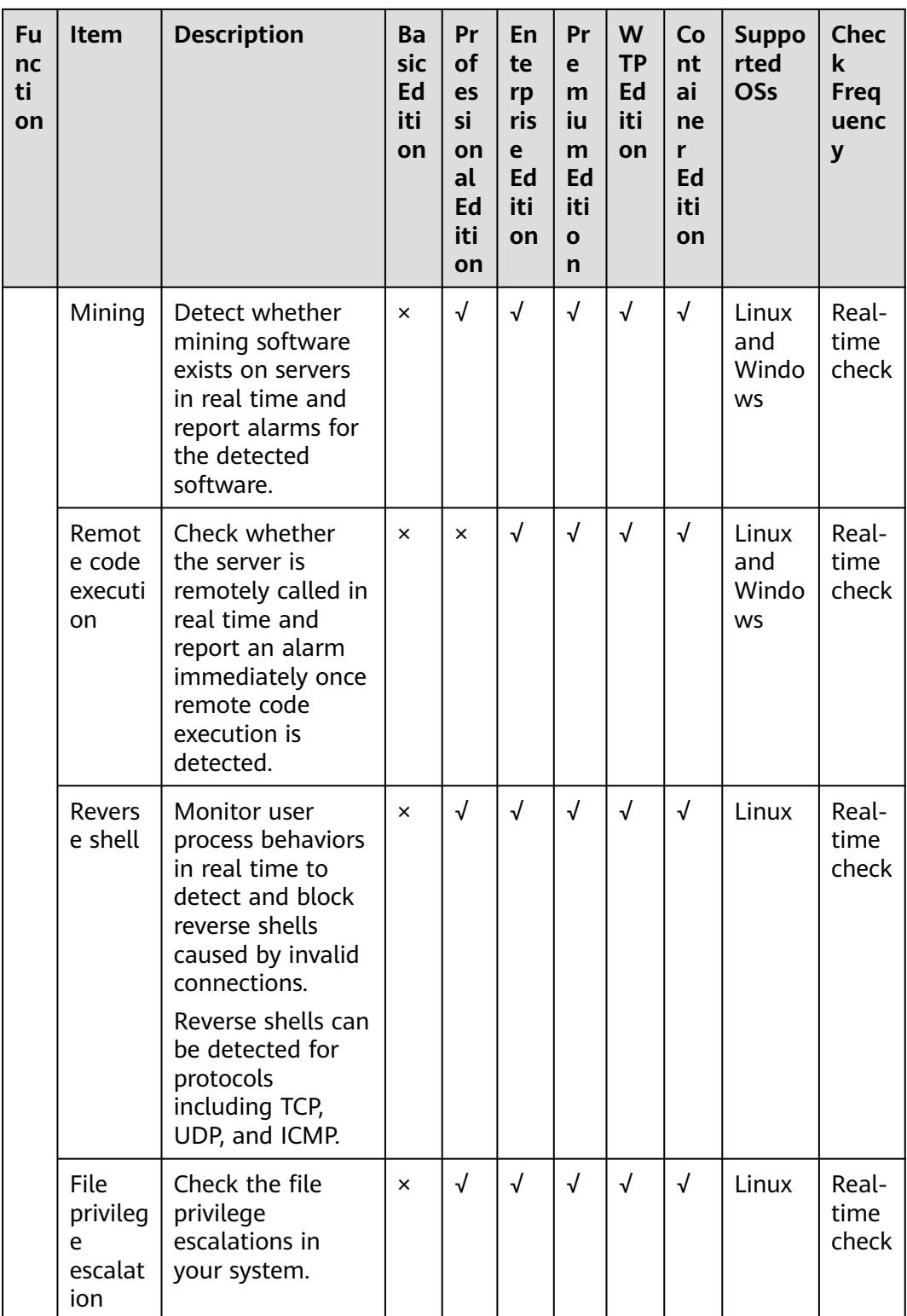

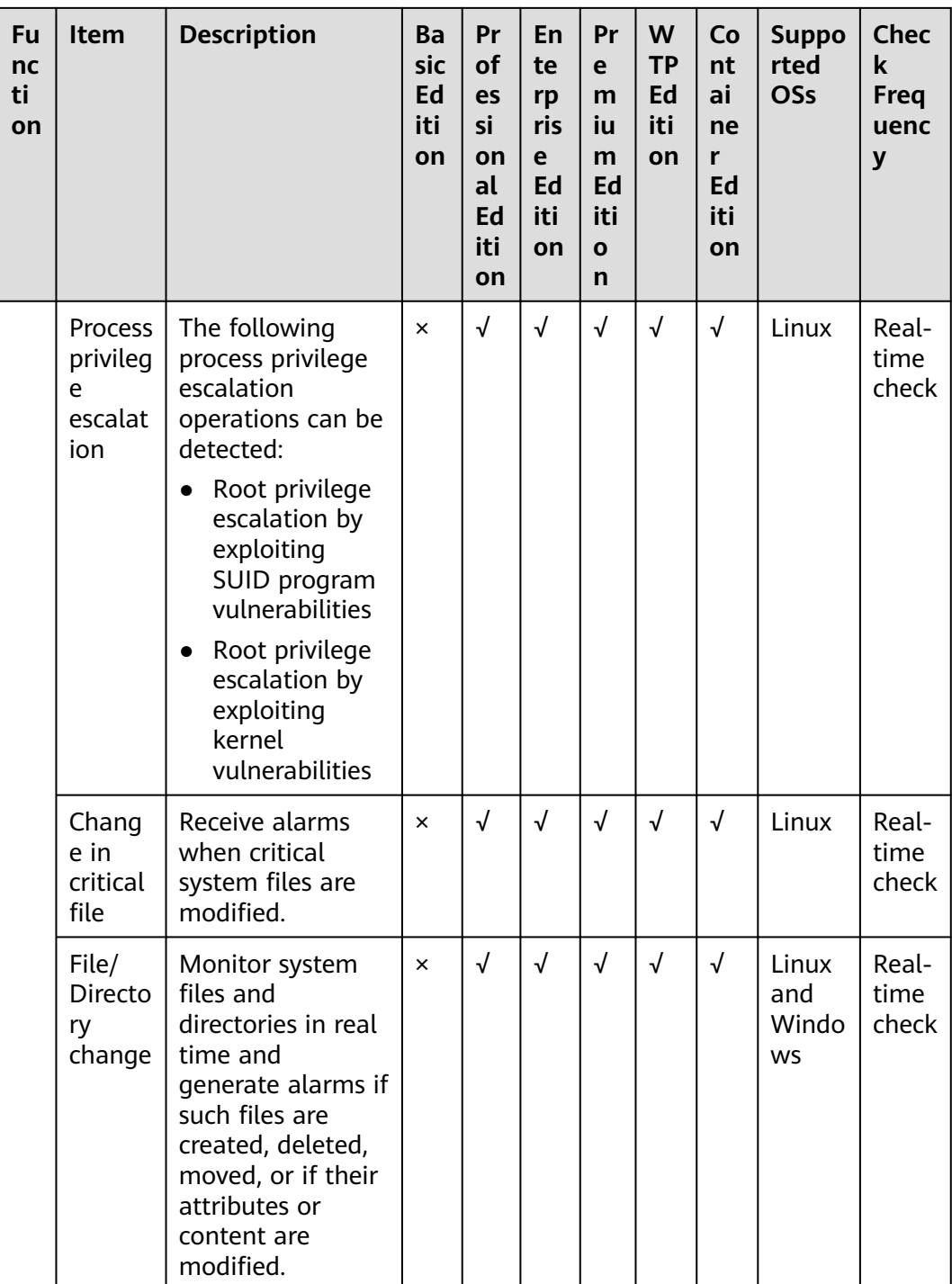
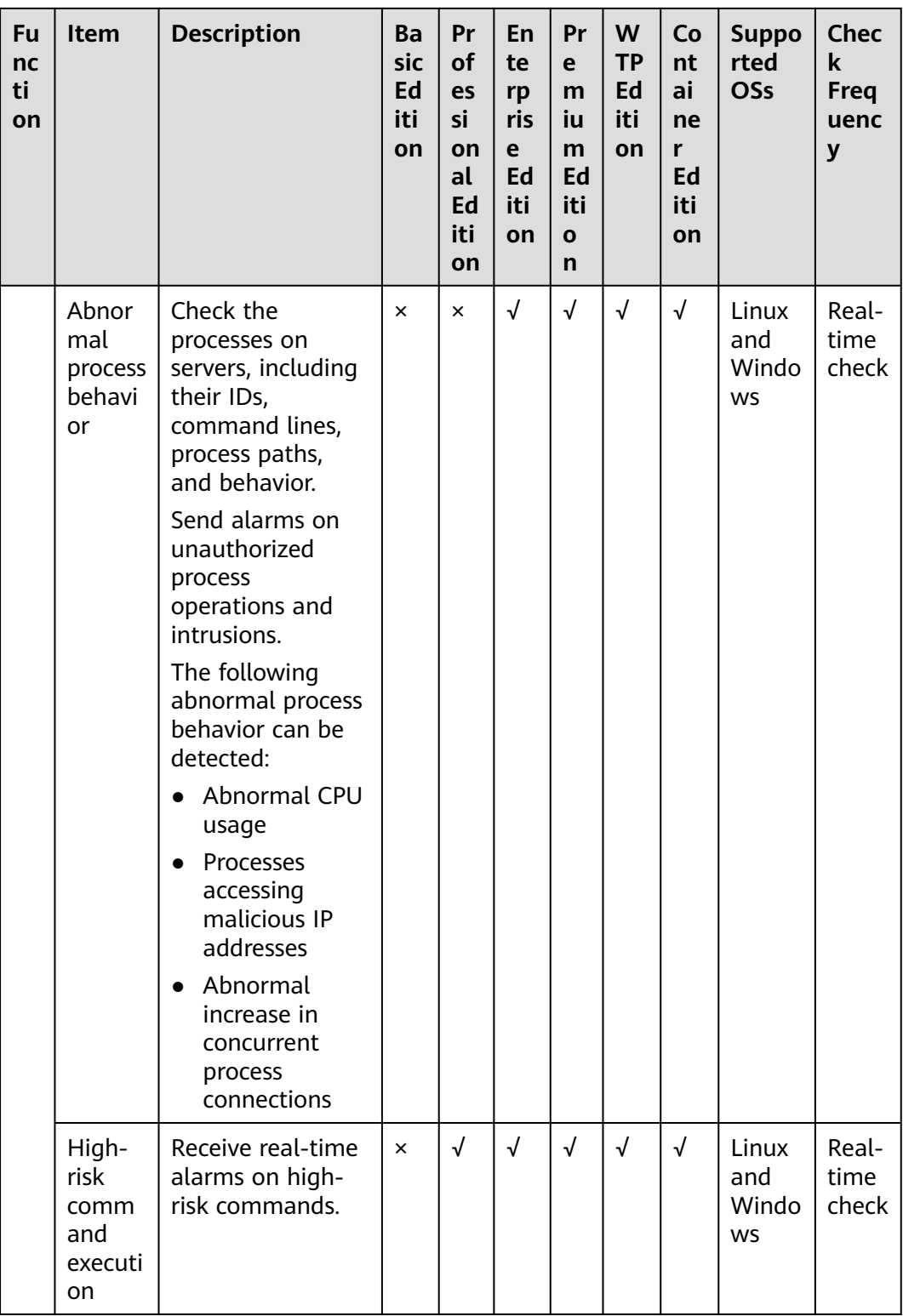

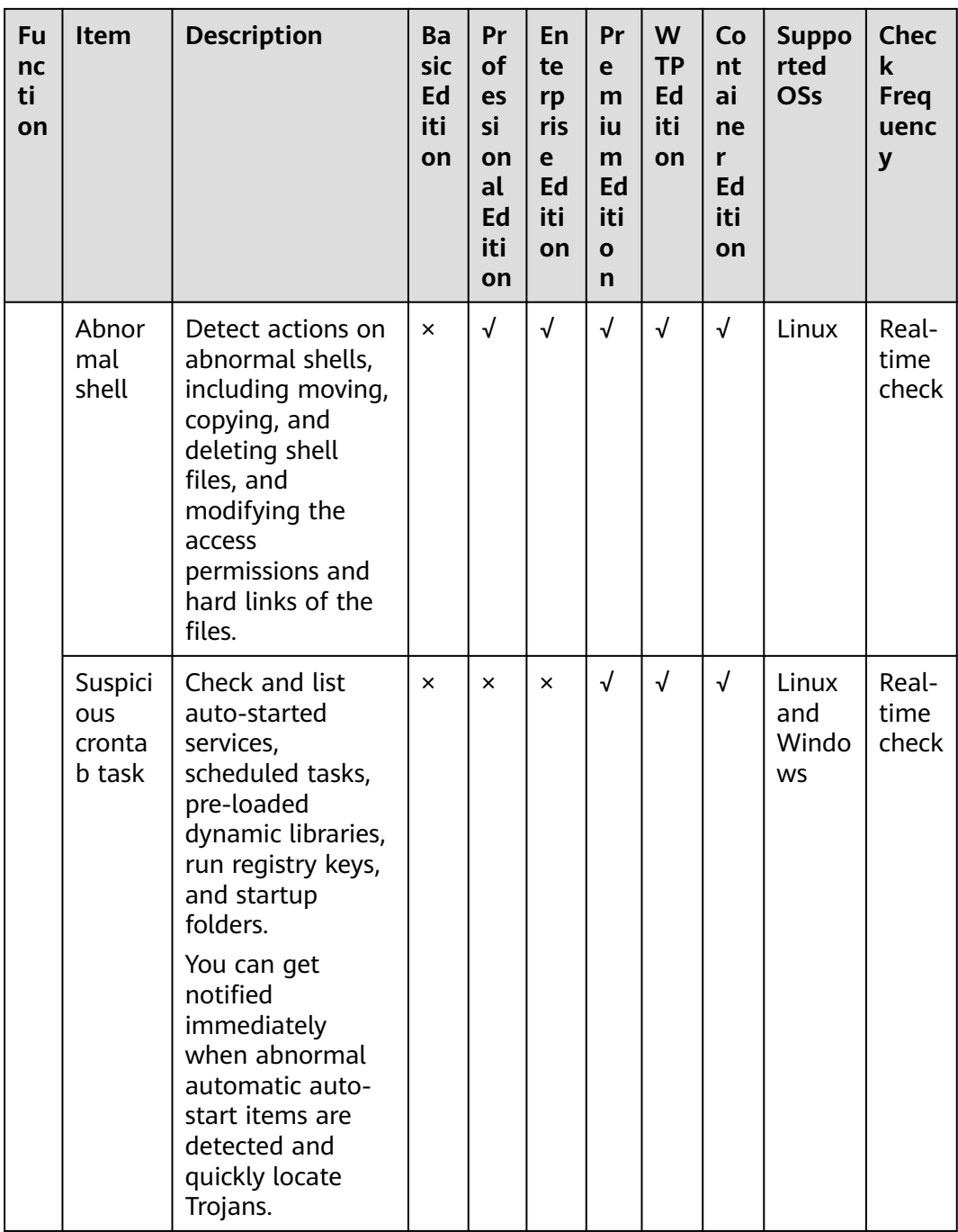

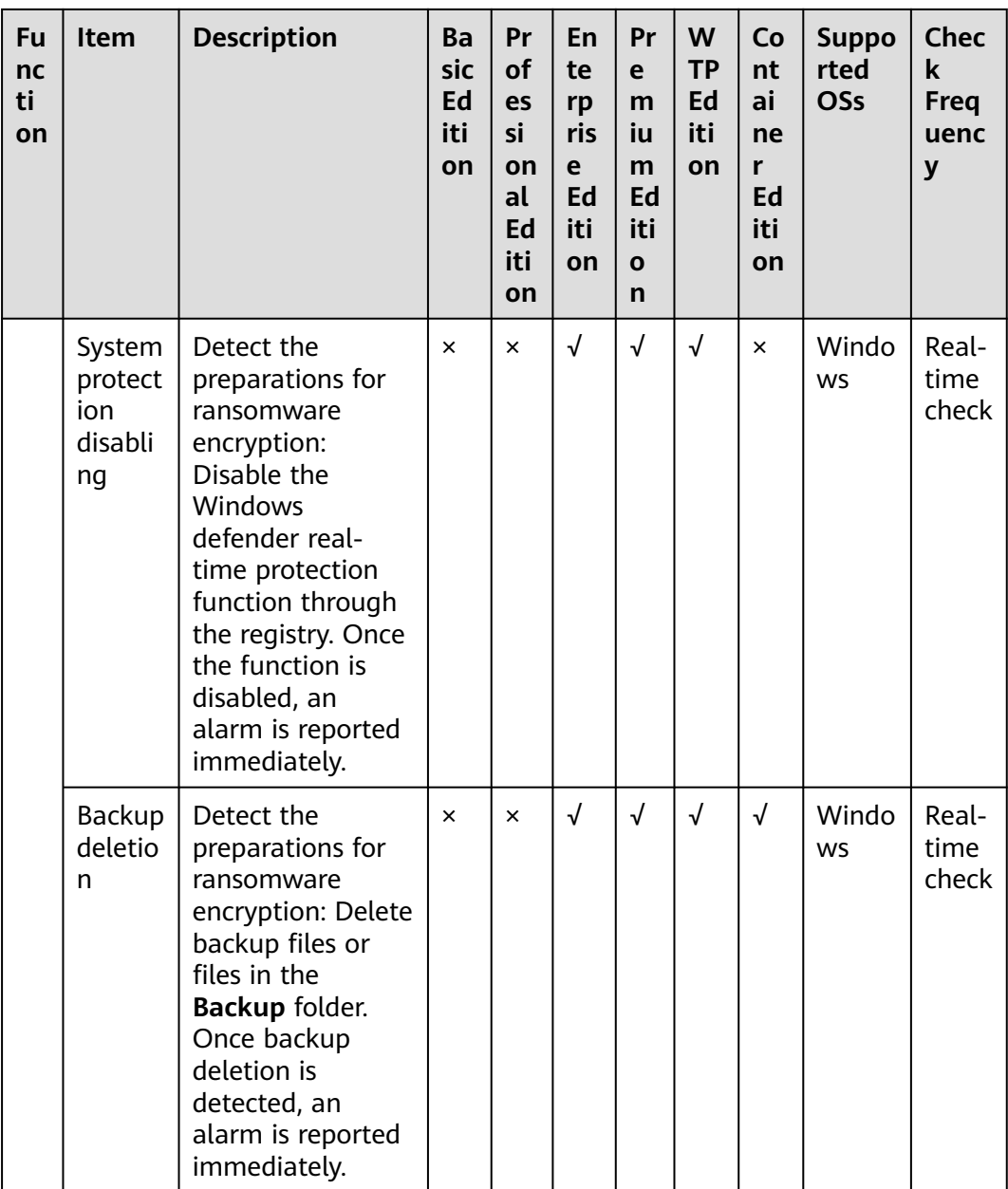

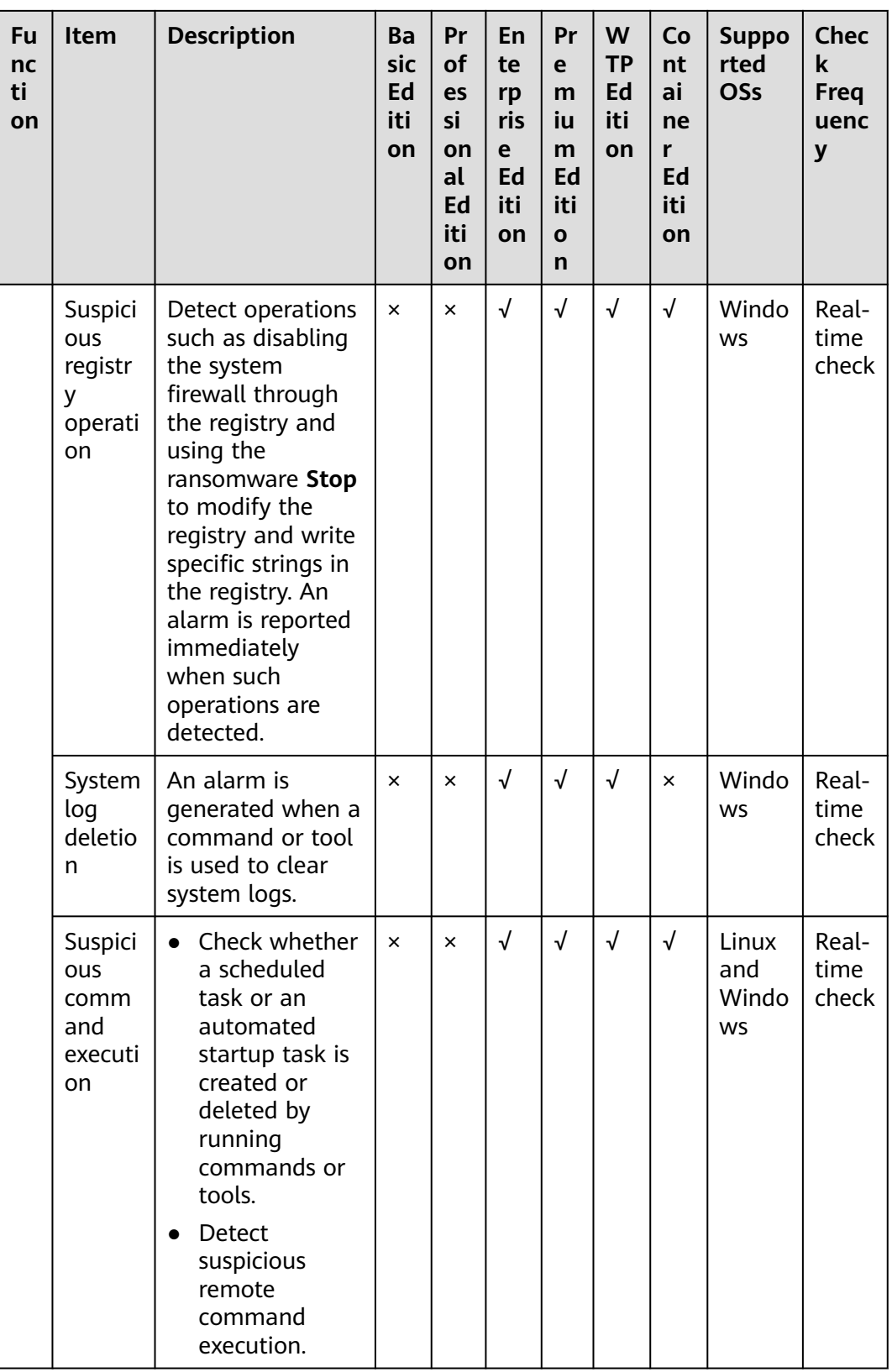

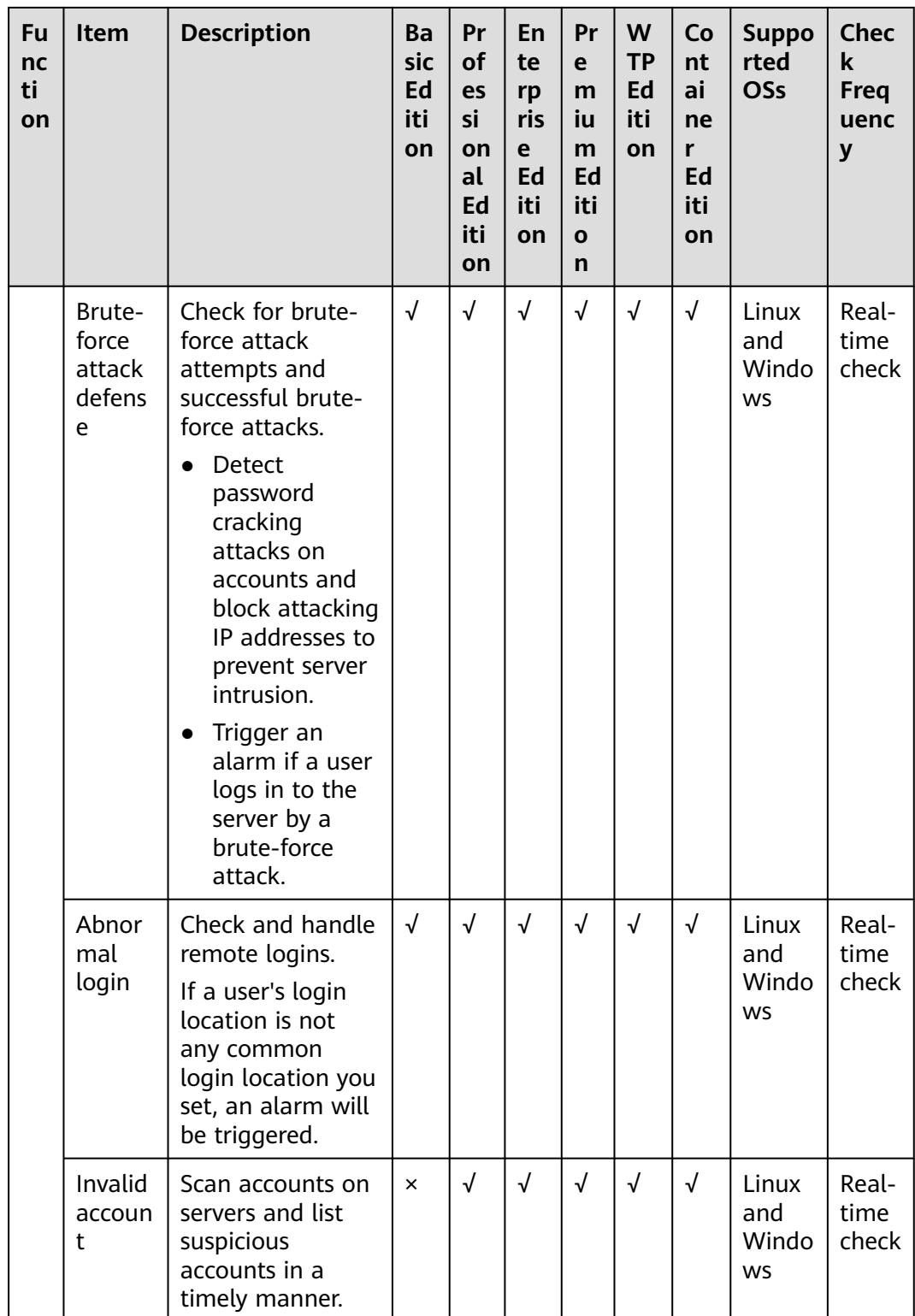

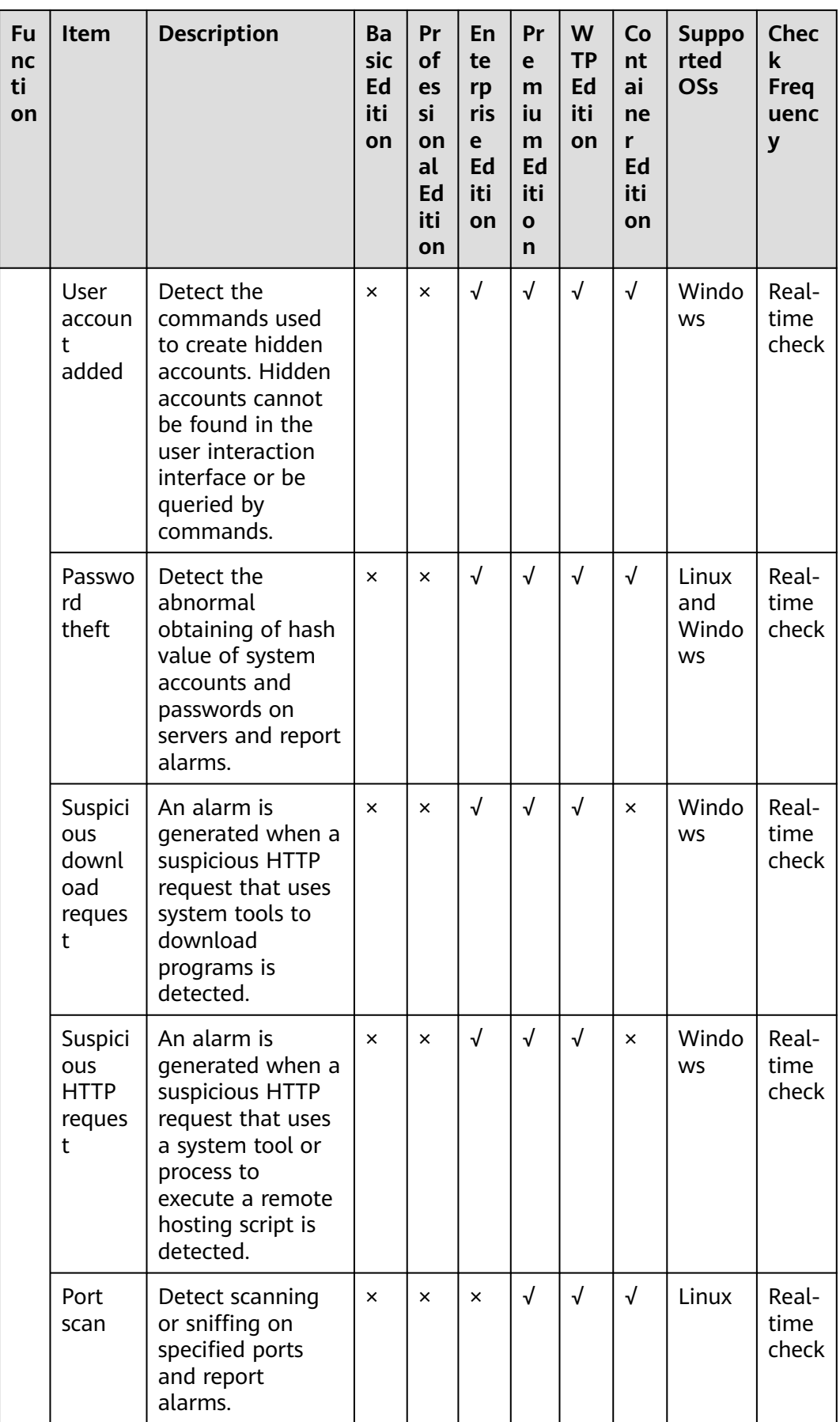

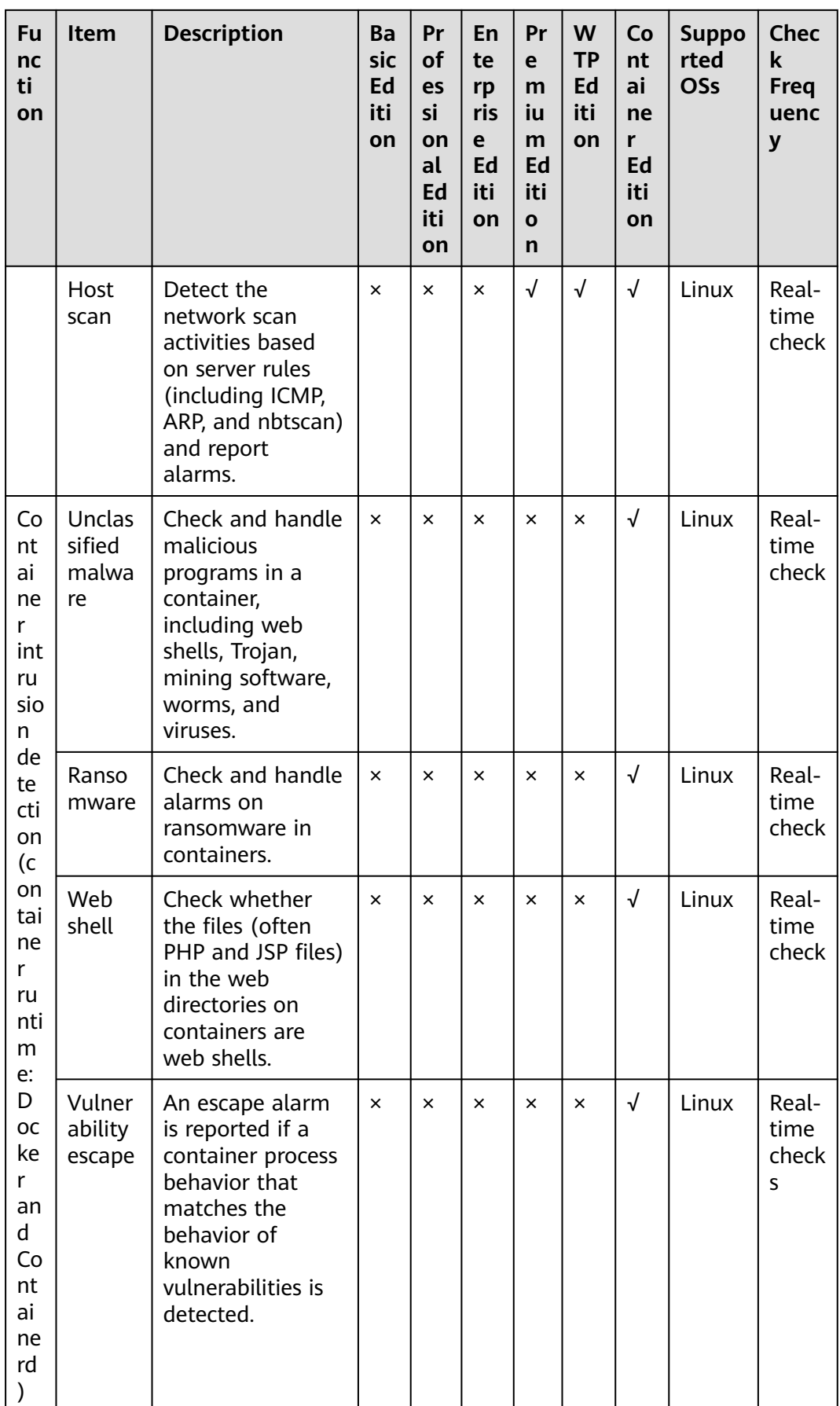

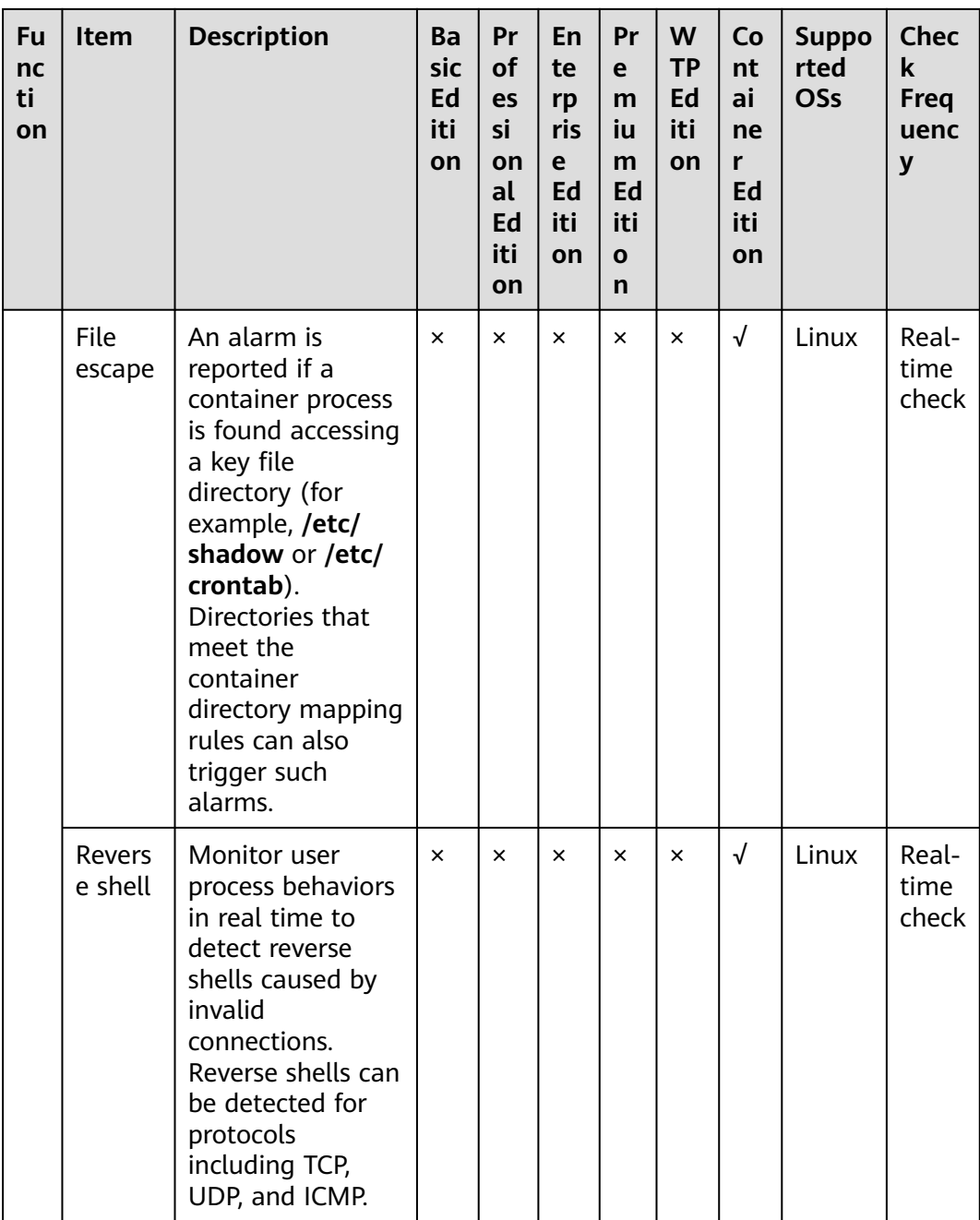

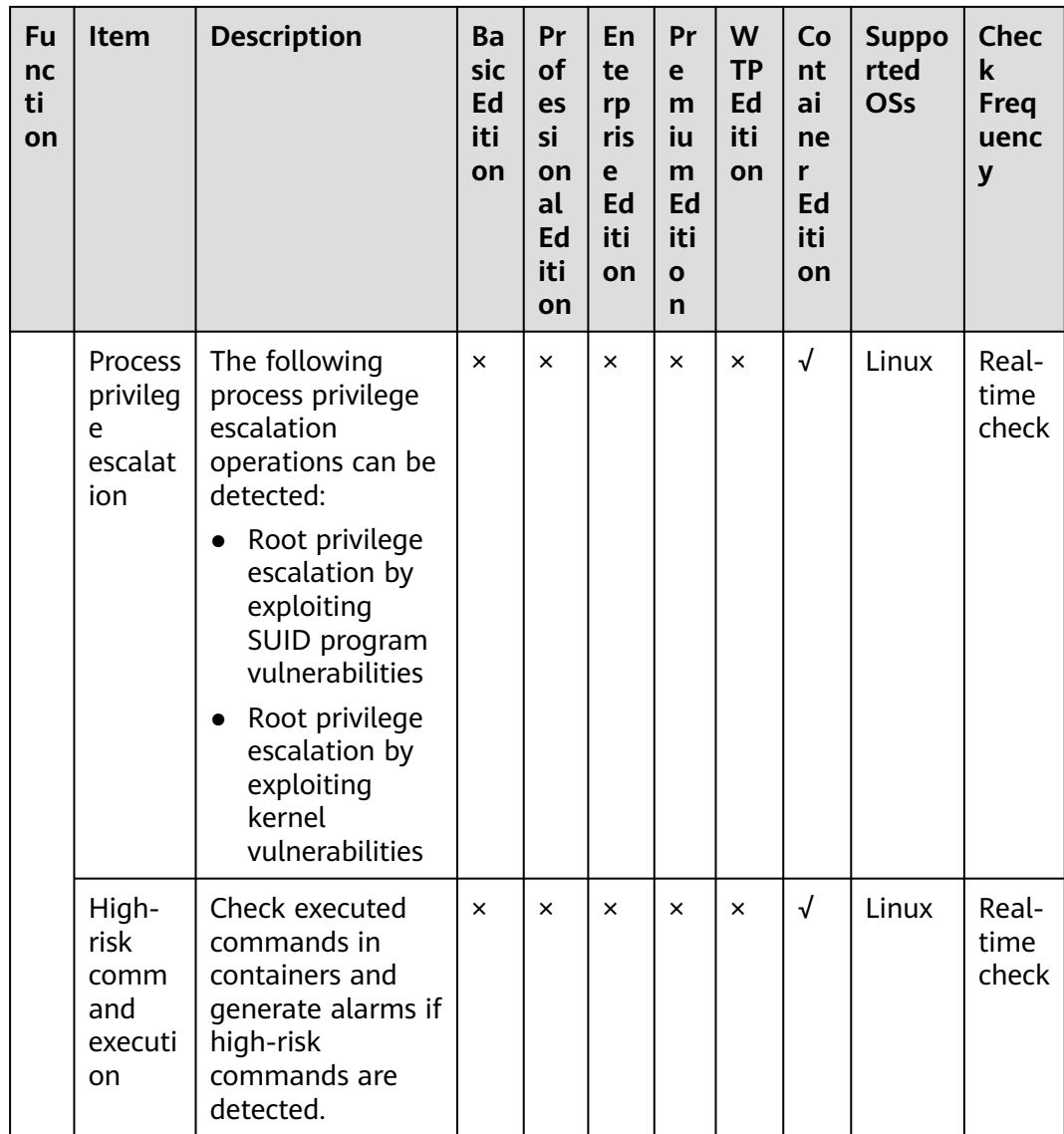

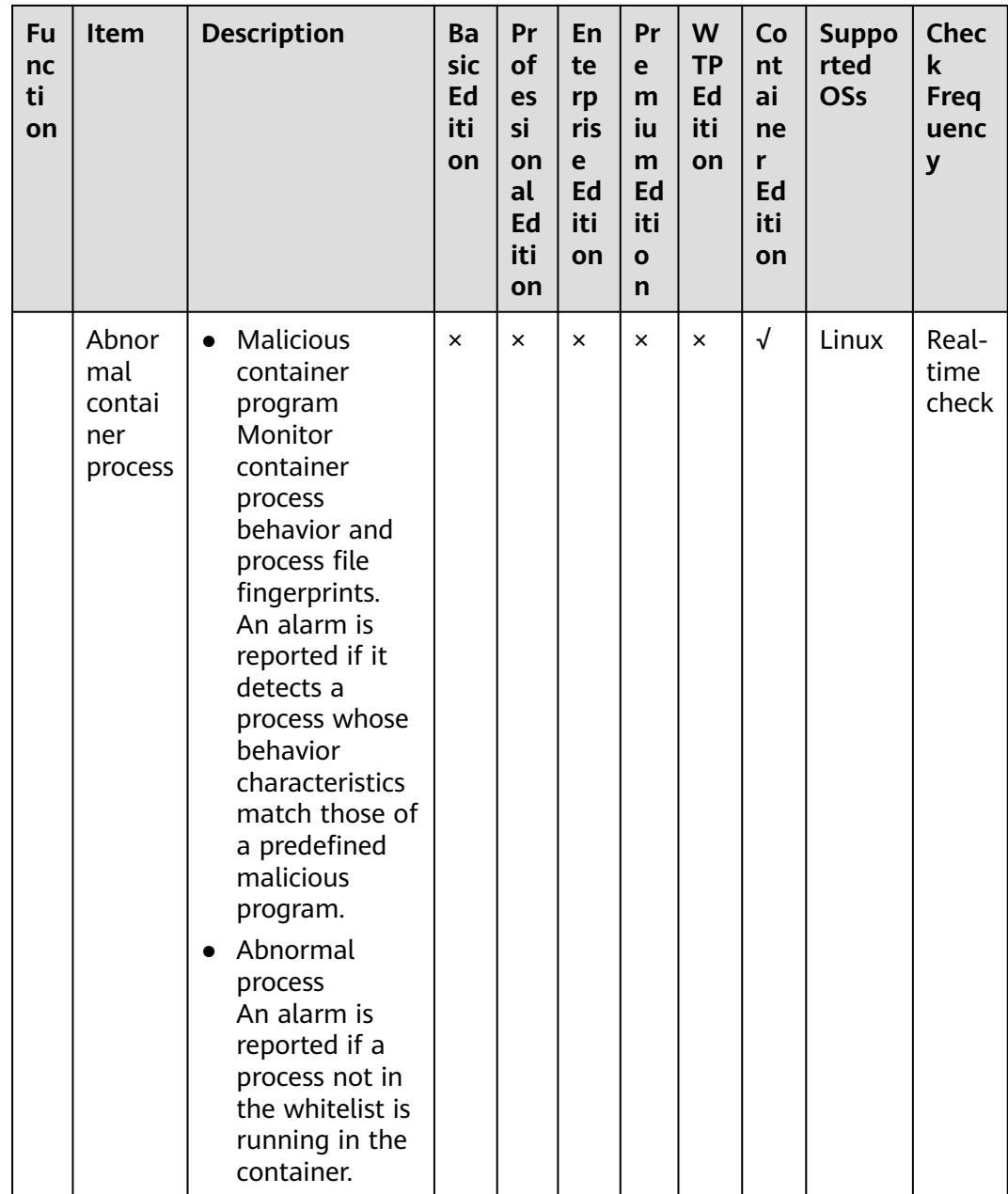

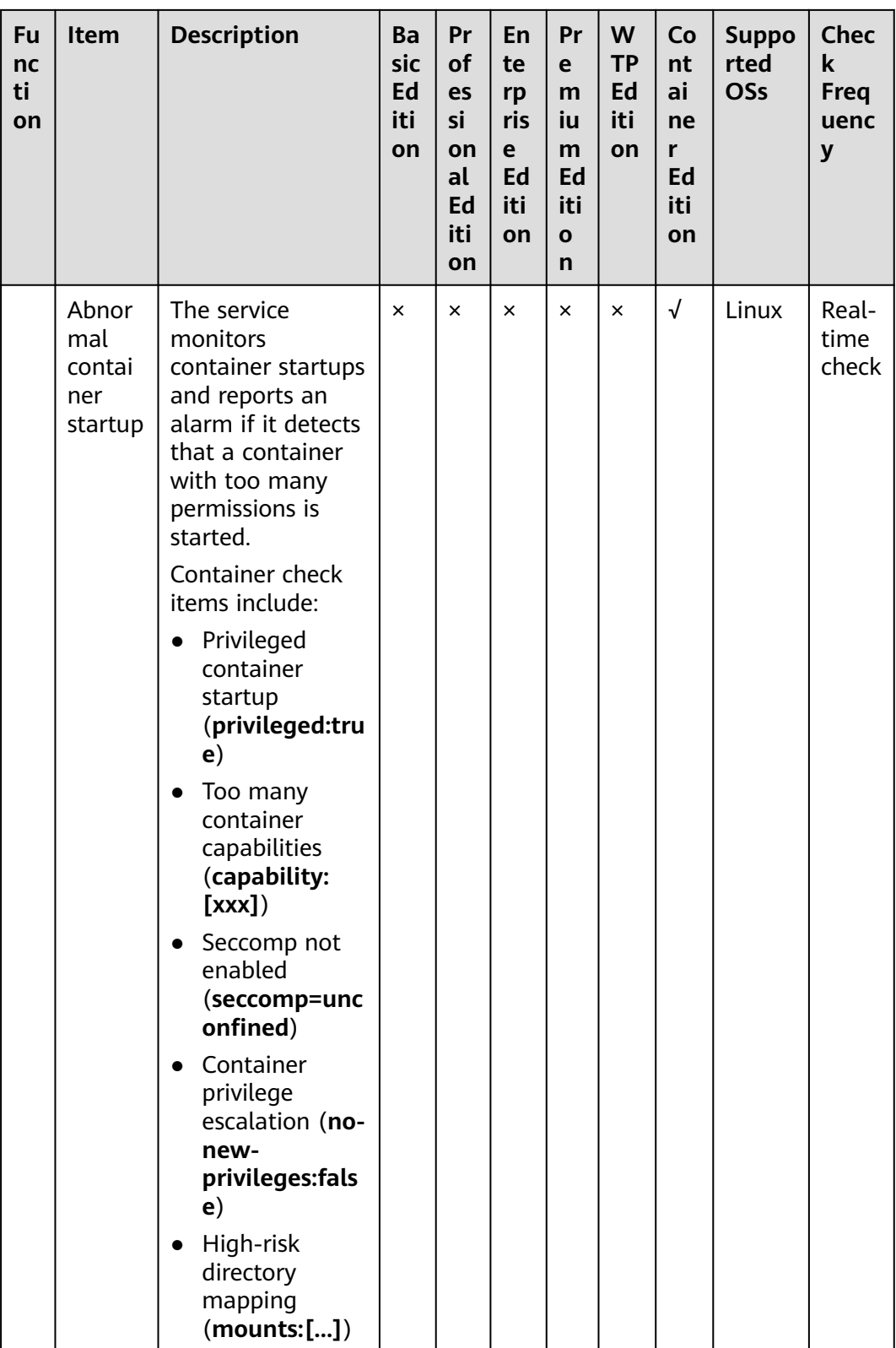

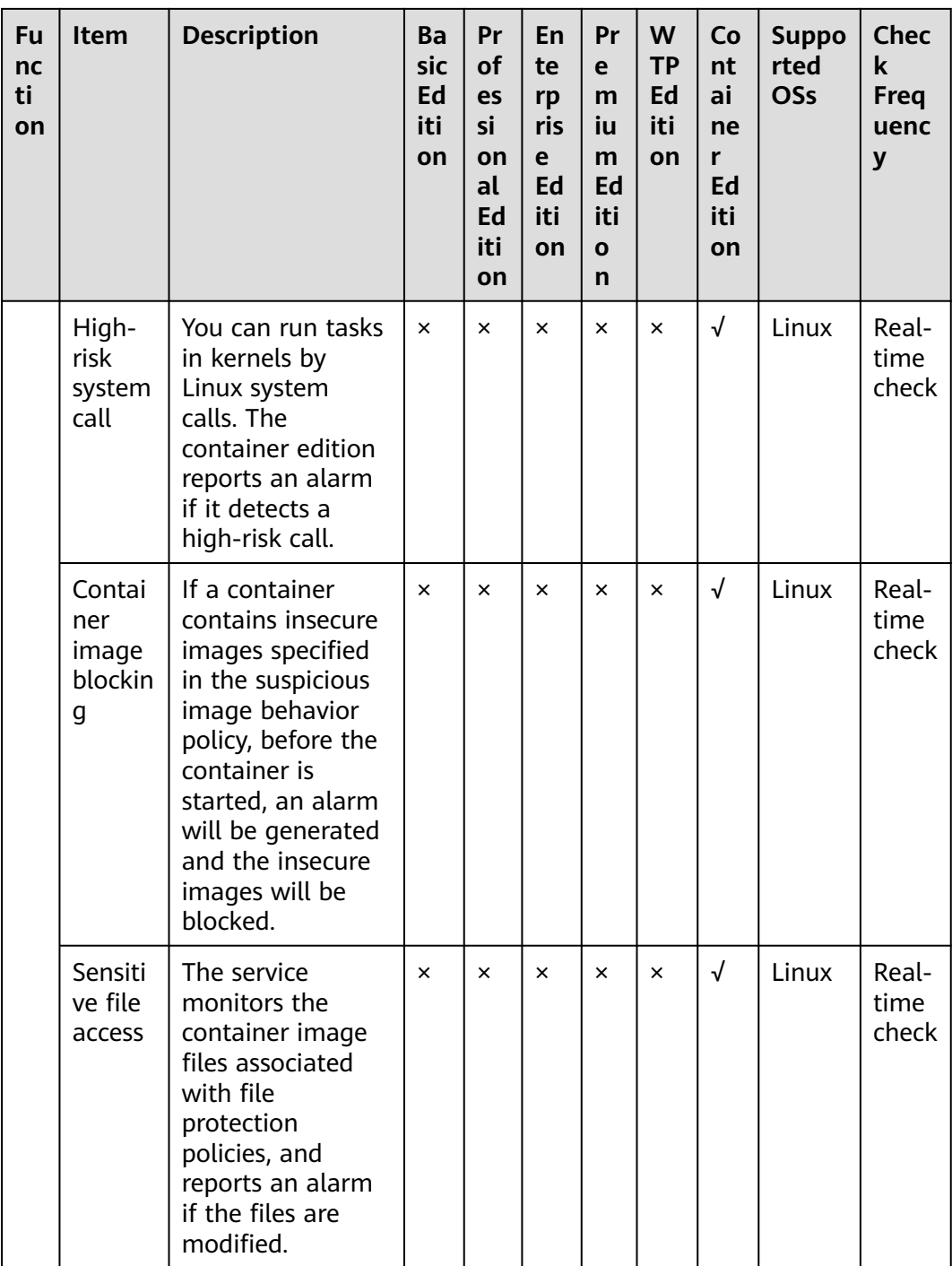

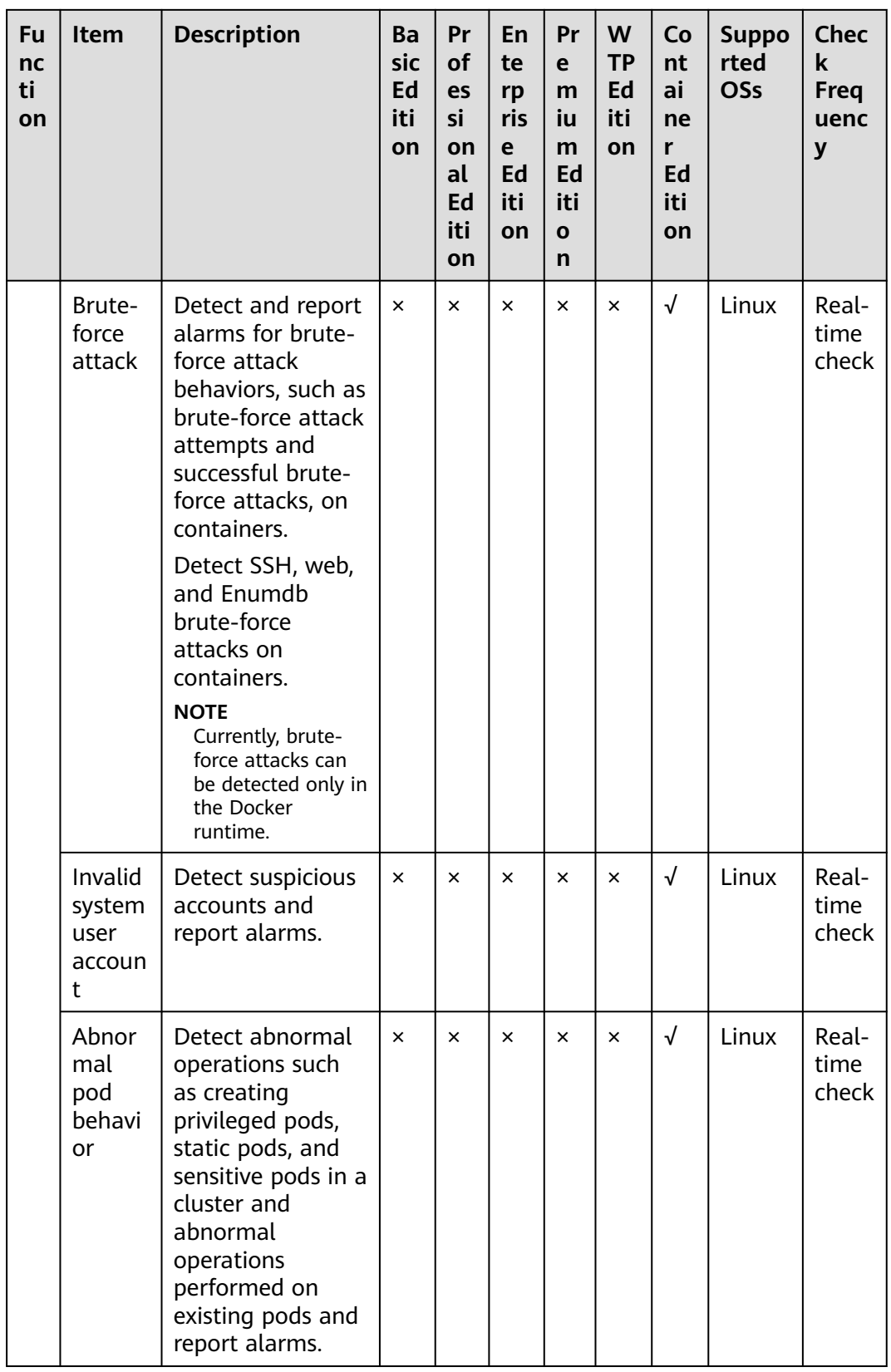

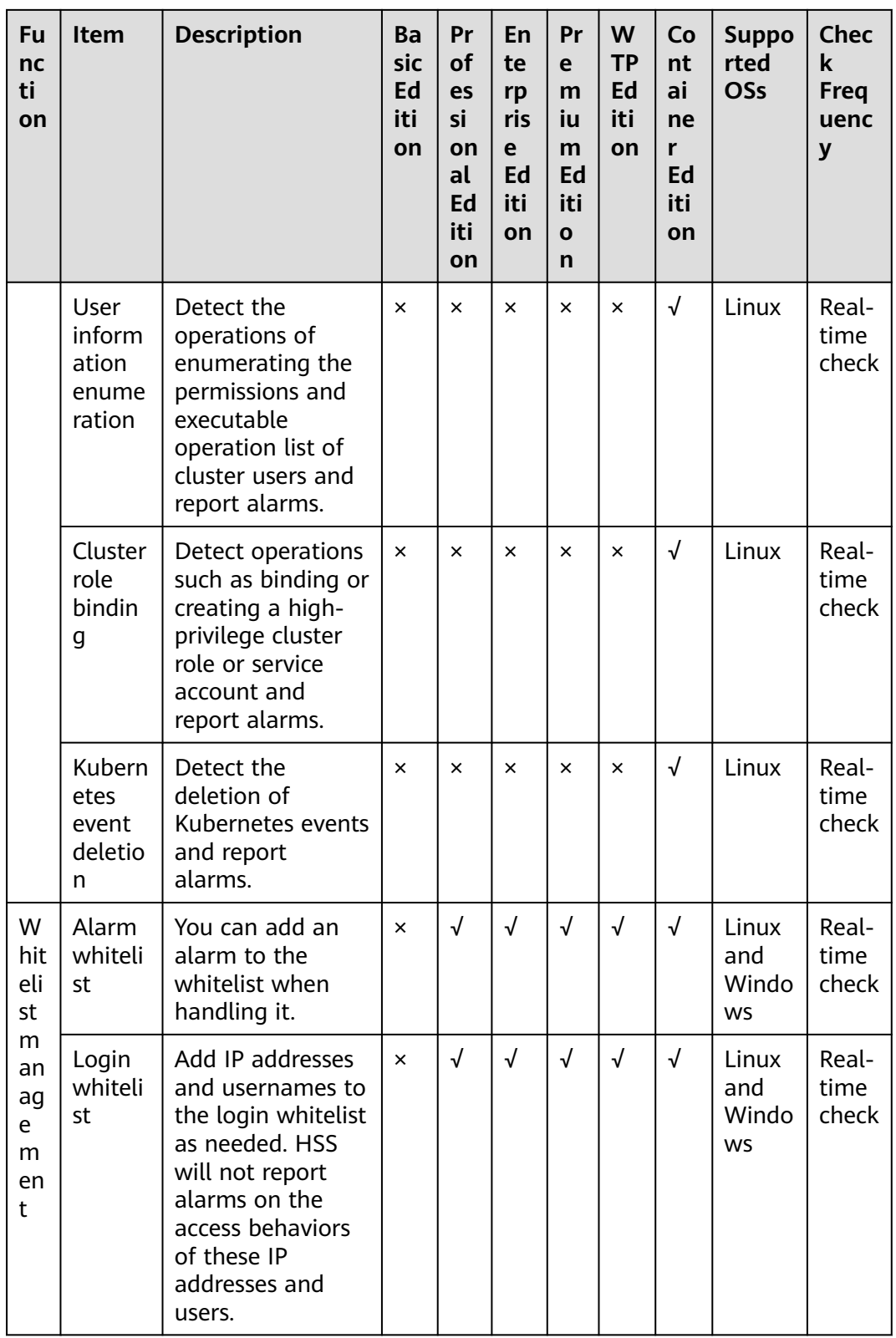

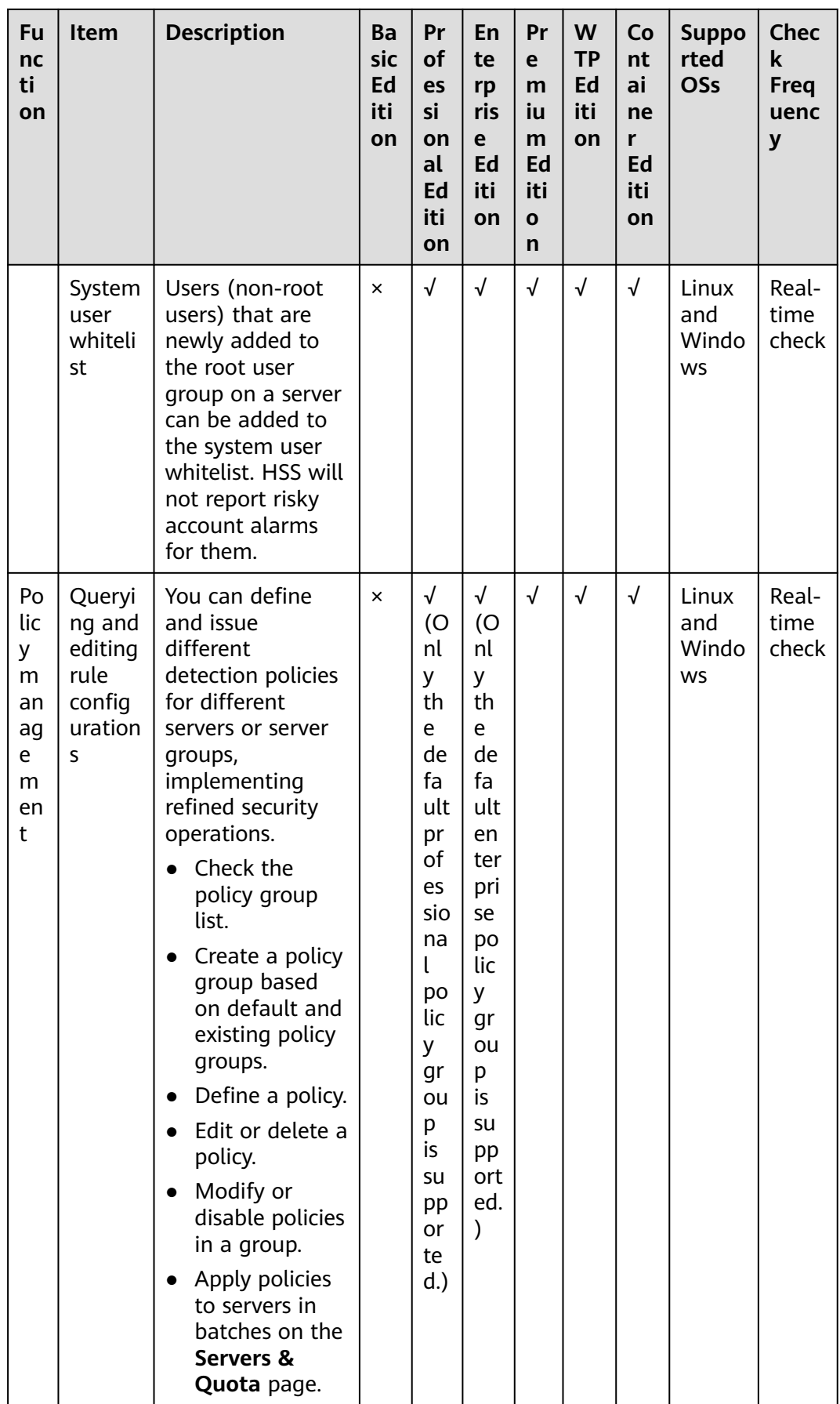

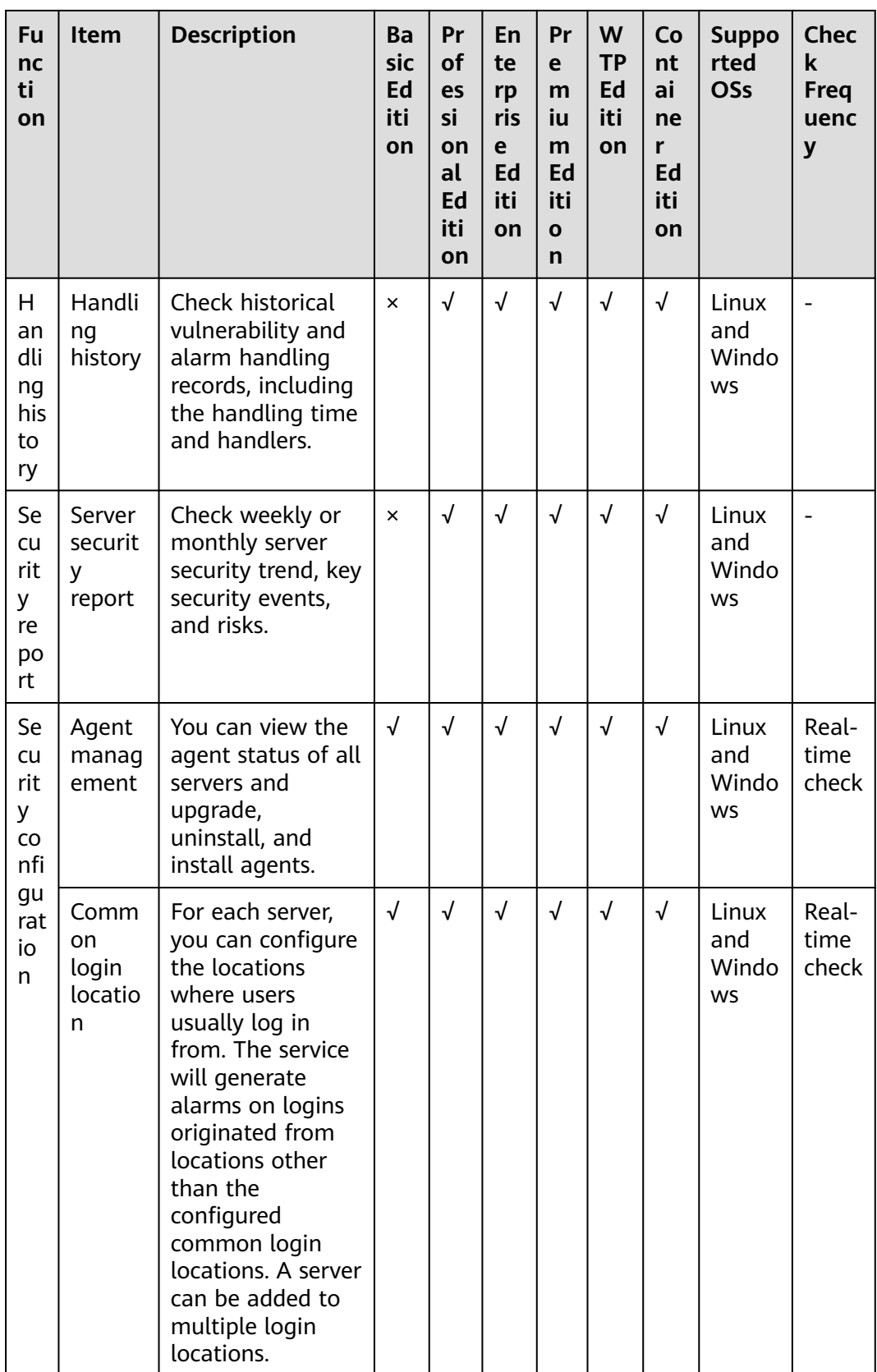

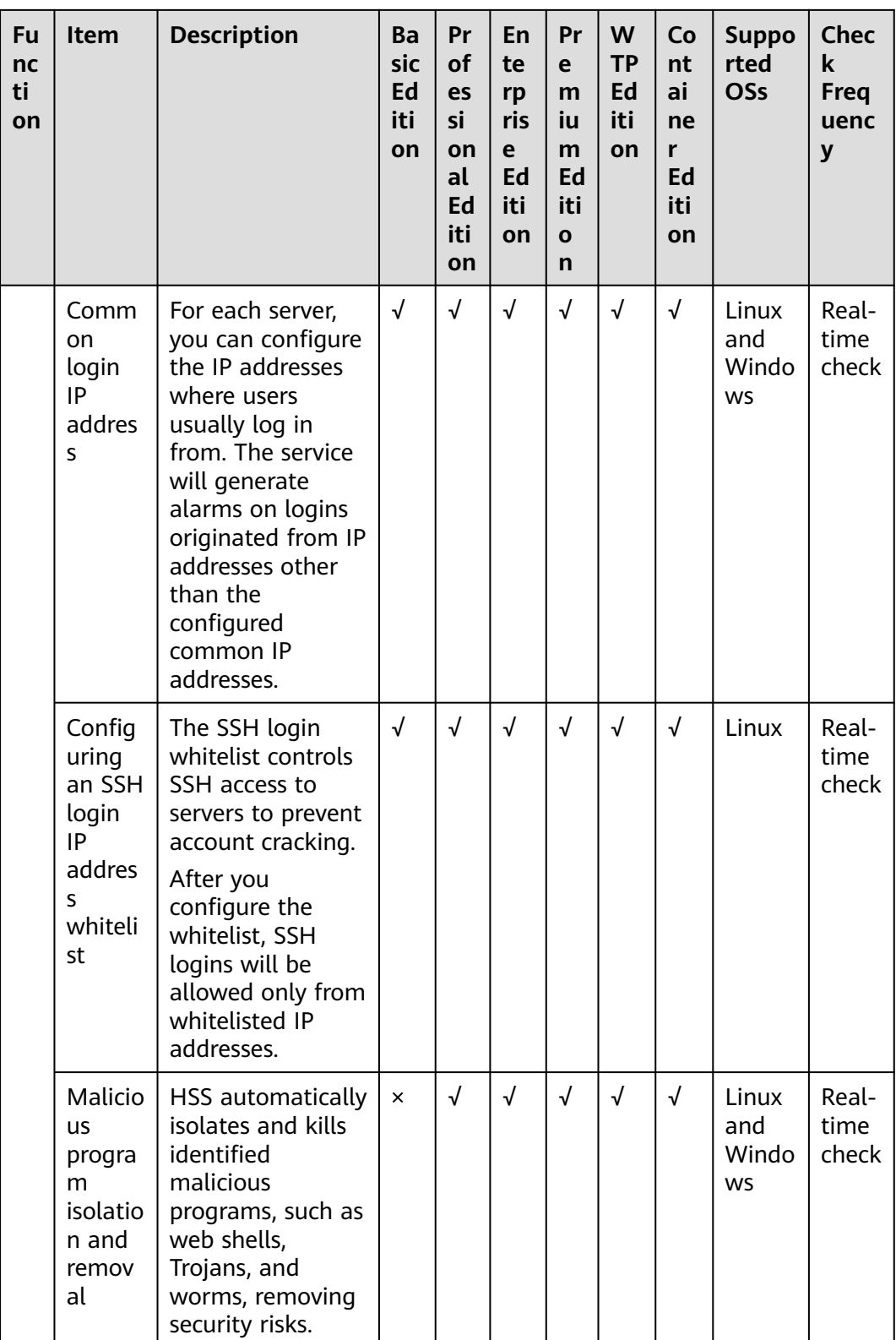

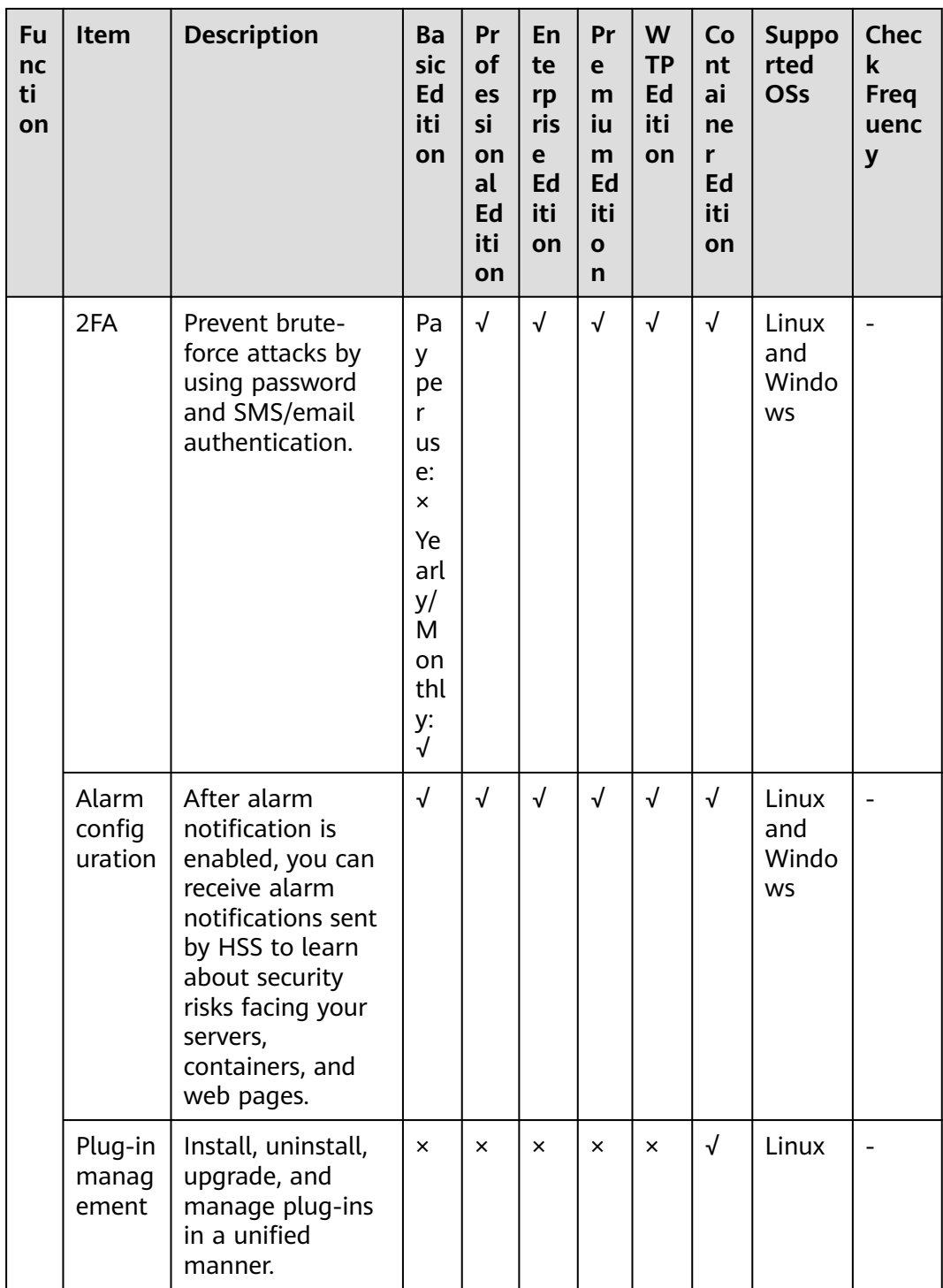

# **1.5 HSS Permissions Management**

If you need to assign different permissions to employees in your enterprise to access your HSS resources, IAM is a good choice for fine-grained permissions management. IAM provides identity authentication, permissions management, and access control, helping you secure the access to your cloud resources.

With IAM, you can use your account to create IAM users for your employees, and assign permissions to the users to control their access to specific resource types. For example, some software developers in your enterprise need to use HSS resources but must not delete them or perform any high-risk operations. To achieve this result, you can create IAM users for the software developers and grant them only the permissions required for using HSS resources.

If your account does not need individual IAM users for permissions management, then you may skip over this chapter.

### **HSS Permissions**

By default, new IAM users do not have permissions assigned. You need to add a user to one or more groups, and attach permissions policies or roles to these groups. Users inherit permissions from their groups and can perform specified operations on cloud services.

HSS is a project-level service deployed and accessed in specific physical regions. To assign HSS permissions to a user group, specify the scope as region-specific projects and select projects for the permissions to take effect. If **All projects** is selected, the permissions will take effect for the user group in all region-specific projects. When accessing HSS, the users need to switch to a region where they have been authorized to use cloud services.

You can grant permissions by using roles or policies.

- Roles: A type of coarse-grained authorization mechanism that defines permissions related to user responsibilities. This mechanism provides only a limited number of service-level roles for authorization. Some roles depend other roles to take effect. When you assign such roles to users, remember to assign the roles they depend on. However, roles are not an ideal choice for fine-grained authorization and secure access control.
- Policies: A type of fine-grained authorization that defines permissions required to perform operations on specific cloud resources under certain conditions. This type of authorization is more flexible and ideal for secure access control. For example, you can grant HSS users only the permissions for managing a certain type of resources.

The following table describes more details.

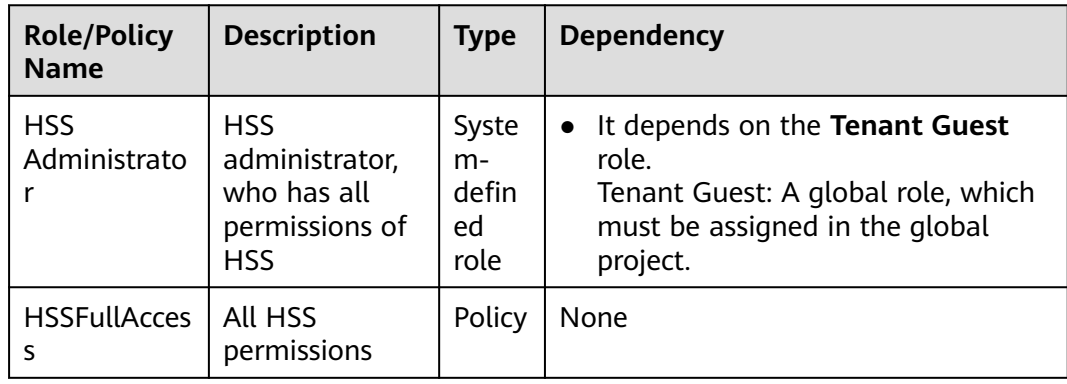

**Table 1-4** System-defined permissions supported by HSS

<span id="page-55-0"></span>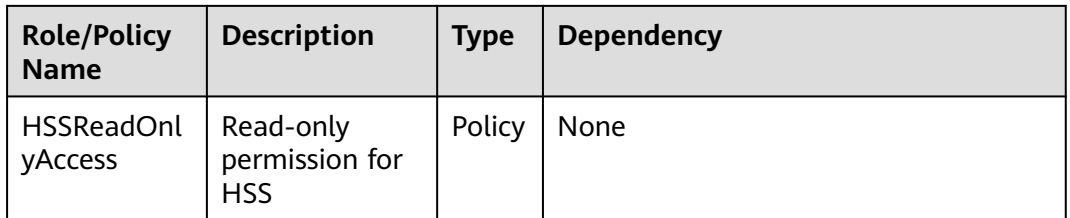

WTP provides two types of user permissions by default: user management and resource management. User management permissions include permissions for managing users, user groups, and user group permissions. Resource management permissions include permissions for performing operations on cloud resources.

# **1.6 Constraints and Limitations**

## **Supported Server Types**

Elastic Cloud Server (ECS)

## **Supported OSs**

HSS can run on Linux servers (such as CentOS and EulerOS) and Windows servers (such as Windows 2012 and Windows 2016).

#### **NOTICE**

- The agent is probably incompatible with the Linux or Windows versions that have reached end of life. To obtain better HSS service experience, you are advised to install or upgrade to an OS version supported by the agent.
- Server OSs supported by the agent

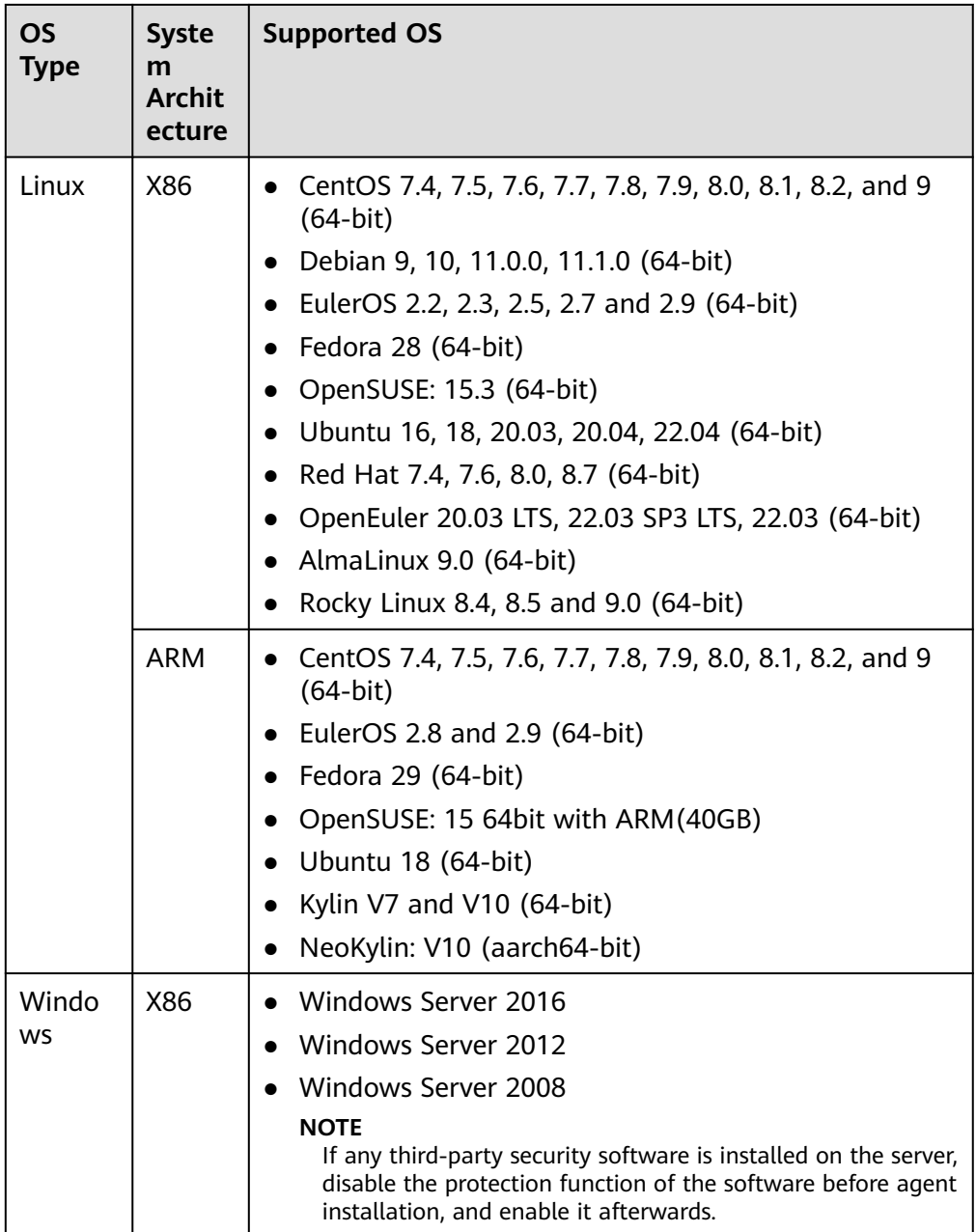

# **OSs that Support Vulnerability Scan and Fix**

HSS can scan for and fix vulnerabilities in the OSs described in **[Table 1-5](#page-57-0)**.

| <b>OS</b><br><b>Type</b> | <b>Supported OS</b>                                                                                                    |
|--------------------------|----------------------------------------------------------------------------------------------------|
| Windo<br><b>WS</b>       | Windows Server 2019 Datacenter 64-bit English (40 GB)<br>$\bullet$<br>Windows Server 2019 Datacenter 64-bit Chinese (40 GB)<br>$\bullet$<br>Windows Server 2016 Standard 64-bit English (40 GB)<br>Windows Server 2016 Standard 64-bit Chinese (40 GB)<br>Windows Server 2016 Datacenter 64-bit English (40 GB)<br>Windows Server 2016 Datacenter 64-bit Chinese (40 GB)<br>Windows Server 2012 R2 Standard 64-bit English (40 GB)<br>$\bullet$<br>Windows Server 2012 R2 Standard 64-bit Chinese (40 GB)<br>Windows Server 2012 R2 Datacenter 64-bit English (40 GB)<br>$\bullet$<br>Windows Server 2012 R2 Datacenter 64-bit Chinese (40 GB) |
| Linux                    | • EulerOS: 2.2, 2.3, 2.5, 2.8, 2.9 (64-bit)<br>CentOS 7.4, 7.5, 7.6, 7.7, 7.8 and 7.9 (64-bit)<br>$\bullet$<br>Ubuntu 16.04, 18.04, 20.04 (64-bit)<br>Debian 9 and 10 (64-bit)<br>Kylin V10 (64-bit)<br>UnionTech OS V20 server E and V20 server D (64-bit)                                                                                                    |

<span id="page-57-0"></span>**Table 1-5** OSs that support vulnerability scan and fix

# **1.7 Billing**

This section describes the pricing information about HSS.

# **Billing Items**

You will be charged based on your HSS edition and usage duration.

**Table 1-6** Billing items

| <b>Item</b>            | <b>Description</b>                               |
|------------------------|--------------------------------------------------|
| Edition<br>(mandatory) | Edition (enterprise, premium, WTP, or container) |

# **Billing Modes**

HSS provides pay-per-use billing modes.

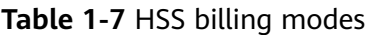

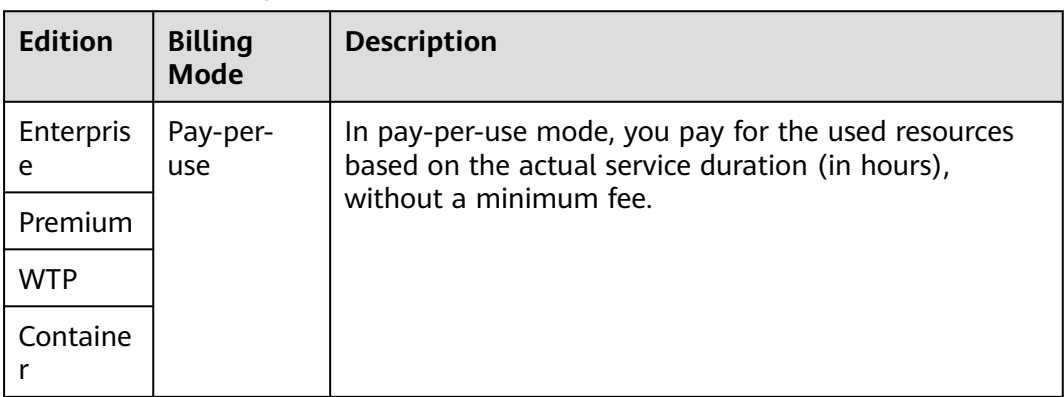

# **1.8 Related Services**

**ECS**

The HSS agent can be installed on ECS.

For details about ECS, see the Elastic Cloud Server User Guide.

# **Cloud Container Engine (CCE)**

CCE can rapidly build a highly reliable container cluster based on cloud servers and add nodes to the cluster for management. HSS can install Hostguard-agent on the nodes to protect the container applications deployed on them.

#### $\cap$  note

CCE is a high-performance, high-reliability service through which enterprises can manage containerized applications. CCE supports native Kubernetes applications and tools, allowing you to easily set up a container runtime environment on the cloud. For more information, see the *Container Service User Guide*.

# **Software Repository for Container (SWR)**

SWR provides easy, secure, and reliable management over container images throughout their lifecycles, facilitating the deployment of containerized services. For more information, see the *Software Repository for Container User Guide*. HSS scans for vulnerabilities and configurations in container images to help you detect the container environment that cannot be achieved by traditional security software.

# **Simple Message Notification (SMN)**

SMN is an extensible, high-performance message processing service.

- To enable alarm notifications, you must configure SMN first.
- After the SMN is enabled, you will receive alarm notifications sent from HSS if your server is attacked or have high risks detected.

● On the **Alarm Notification** tab, you can configure **Daily Alarm Notification** and **Real-Time Alarm Notification** as required.

For details about SMN, see Simple Message Notification User Guide.

# **1.9 Basic Concepts**

## **Account Cracking**

Account cracking refers to the intruder behavior of guessing or cracking the password of an account.

#### **Weak Password**

A weak password can be easily cracked.

#### **Malicious Program**

A malicious program, such as a web shell, Trojan, worm, or virus, is developed with attack or illegal remote control intents.

Malware covertly inlays code into another program to run intrusive or disruptive programs and damage the security and integrity of the data on an infected server. Malware includes viruses, Trojans, and worms, classified by their ways of transmission.

HSS reports both identified and suspicious malware.

#### **Ransomware**

Ransomware emerged with the Bitcoin economy. It is a Trojan that is disguised as a legitimate email attachment or bundled software and tricks you into opening or installing it. It can also arrive on your servers through website or server intrusion.

Ransomware often uses a range of algorithms to encrypt the victim's files and demand a ransom payment to get the decryption key. Digital currencies such as Bitcoin are typically used for the ransoms, making tracing and prosecuting the attackers difficult.

Ransomware interrupts businesses and can cause serious economic losses. We need to know how it works and how we can prevent it.

#### **Web Tamper Protection**

Web Tamper Protection (WTP) is an HSS edition that protects your files, such as web pages, documents, and images, in specific directories against tampering and sabotage from hackers and viruses.

#### **Cluster**

A cluster consists of one or more ECSs (also known as nodes) in the same subnet. It provides a computing resource pool for running containers.

### **Node**

In CGS, each node corresponds to an ECS. Containers run on nodes.

### **Image**

An image is a special file system. It provides not only programs, libraries, resources, configuration files but also some configuration parameters required for a running container. A Docker image does not contain any dynamic data, and its content remains unchanged after being built.

## **Container**

A container is the instance of an image and can be created, started, stopped, deleted, and suspended.

## **Security Policy**

A security policy indicates the security rule that must be followed for a running container. If a container violates a security policy, a container exception is displayed on the **Runtime Security** page of the CGS management console.

### **Project**

Projects are used to group and isolate OpenStack resources, including computing, storage, and network resources. A project can be a department or a project team.

Multiple projects can be created for one account.

## **Protection Quota**

To protect a server, bind it to an HSS quota.

The quotas of different HSS editions you are displayed on the console.

Example:

- If you have applied for an HSS enterprise edition quota, you can bind it to a server.
- If you have applied for 10 HSS enterprise edition quotas, you can bind them to 10 servers.

# **2 Enabling HSS**

# <span id="page-61-0"></span>**2.1 Installing an Agent**

# **2.1.1 Installing an Agent on Linux**

To enable workload protection for cloud servers, install the agent first.

This topic describes how to install the agent on a server running Linux.

#### $\Box$  Note

CentOS 6.x is no longer updated or maintained on the Linux official website, and HSS no longer supports CentOS 6.x or earlier.

## **Default Installation Path**

The agent installation path on servers running the Linux OS cannot be customized. The default path is:

#### **/usr/local/hostguard/**

#### **Prerequisites**

- To install the agent on a server on another cloud, ensure the server runs Linux and can access the Internet.
- The Security-Enhanced Linux (SELinux) firewall has been disabled. The firewall affects agent installation and should remain disabled until the agent is installed.

## **Installation Precautions**

- For details about the OSs supported by the agent, see **[Supported OSs](#page-55-0)**.
- Ensure the outbound rule of your security group allows access to the port 10180 on the 100.125.0.0/16 network segment. (This is the default setting.)
- If any third-party security software has been installed on your server, the HSS agent may fail to be installed. In this case, disable or uninstall the software before installing the agent.
- The available capacity of the disk where the agent is installed must be greater than 300 MB. Otherwise, the agent installation may fail.
- After the installation, it takes 5 to 10 minutes to update the agent status. You can check it on the "Servers" tab of the "Asset Management > Servers & Quota" page.

#### **Installing an Agent Using Commands**

This procedure involves logging in to the server and running commands. It takes 3 to 5 minutes for the console to update the agent status after agent installation.

- **Step 1** Log in to the management console.
- **Step 2** Click  $\equiv$  in the upper left corner of the page, select a region, and choose **Security** > **HSS**. The HSS page is displayed.
- **Step 3** In the navigation pane, choose **Installation & Configuration**.
- **Step 4** Click the **Agents** tab. Click **Offline**. In the **Operation** column of a server, click **Install Agent**.
- **Step 5** In the displayed dialog box, copy the command suitable for your system architecture and OS.
- **Step 6** Remotely log in to the server where the agent is to be installed.
	- You can log in to the ECS management console and click **Remote Login** in the ECS list.
	- If your server has an EIP bound, you can also use a remote management tool, such as Xftp, SecureFX, WinSCP, PuTTY, or Xshell, to log in to the server and install the agent on the server as user **root**.
- **Step 7** Paste the copied installation command and run it as user **root** to install the agent on the server.

If information similar to the following is displayed, the agent is successfully installed:

Preparing... *##############################* [100%] 1:hostguard ########################## [100%] Hostguard is running. Hostguard installed.

**Step 8** Run the **service hostguard status** command to check the running status of the agent.

If the following information is displayed, the agent is running properly:

Hostguard is running

**----End**

# **2.1.2 Installing the Agent for Windows**

You can enable HSS only after the agent is installed on your servers. This topic describes how to install the agent on a server running a Windows OS. For details about how to install an agent on the Linux OS, see **[Installing an Agent on Linux](#page-61-0)**.

## **Default Installation Path**

The agent installation path on servers running the Windows OS cannot be customized. The default path is:

#### **C:\Program Files\HostGuard**

#### **Precaution**

If you uninstall an agent and install it again on a Windows server, the message "Installation failed" will probably be displayed. This is a misreport and you can ignore it.

### **Prerequisite**

- The server runs Windows OS.
- A remote management tool, such as pcAnywhere and UltraVNC, has been installed on your PC.

#### **Procedure**

- **Step 1** Log in to the management console.
- **Step 2** Click  $\equiv$  in the upper left corner of the page, select a region, and choose **Security** > **HSS**. The HSS page is displayed.
- **Step 3** In the navigation pane, choose **Installation & Configuration**. Click the **Agents** tab. Click **Offline**.
- **Step 4** In the **Operation** column of the server, click **Install Agent** to obtain the link for downloading the agent installation script.
- **Step 5** Remotely log in to the server where the agent is to be installed.
	- You can log in to the ECS management console and click **Remote Login** in the ECS list.
	- If an EIP has been bound to the server, you can log in to the server by using Windows Remote Desktop Connection or a third-party remote management tool, such as pcAnywhere or UltraVNC.
- **Step 6** On the server where the agent is to be installed, open the link obtained in **Step 4** by using the Internet Explorer. Download the agent installation script.
- **Step 7** Run the agent installation script as the administrator.
- **Step 8** Check the **HostGuard.exe** and **HostWatch.exe** processes in the Windows Task Manager.

If the processes do not exist, the agent installation fails. In this case, reinstall the agent.

**----End**

# **2.2 Enabling Protection**

# **2.2.1 Enabling the Enterprise/Premium Edition**

Before enabling protection on servers, you need to allocate quota to a specified server. If the protection is disabled or the server is deleted, the quota can be allocated to other servers.

For the WTP edition, choose **Prevention** > **Web Tamper Protection** > **Server Protection** and then enable it.

#### $\Box$  Note

To enable the WTP edition, choose **Prevention** > **Web Tamper Protection** > **Server Protection** and click the **Servers** tab. All the functions of the premium edition are included with the WTP edition.

### **Check Mode**

HSS performs a full scan in the early morning every day.

After you enable server protection, you can view scan results after the automatic scan in the next early morning.

#### **Prerequisites**

- The agent status of the server to be protected is **Online**. To check the status, choose **Asset Management** > **Servers & Quota** on the HSS.
- To better protect your containers, you are advised to set security configurations.

#### **Restrictions**

Linux OS

On servers running the EulerOS with ARM, HSS does not block the IP addresses suspected of SSH brute-force attacks, but only generates alarms.

- Windows OS
	- Authorize the Windows firewall when you enable protection for a Windows server. Do not disable the Windows firewall during the HSS inservice period. If the Windows firewall is disabled, HSS cannot block brute-force attack IP addresses.
	- If the Windows firewall is manually enabled, HSS may also fail to block brute-force attack IP addresses.

#### **Enabling Protection**

- **Step 1** Log in to the management console.
- **Step 2** Click  $\equiv$  in the upper left corner of the page, select a region, and choose **Security** > **Host Security Service**.
- **Step 3** In the navigation pane, choose **Asset Management** > **Servers & Quota**. Click the **Servers** tab.
- **Step 4** Select the target server and click **Enable**.

In the **Enable Protection** dialog box, select an HSS edition.

**Step 5** Click **OK**. View the server protection status in the server list.

If the **Protection Status** of the target server is **Enabled**, the professional, enterprise or premium edition has been enabled.

#### $\Box$  note

● A quota can be bound to a server to protect it, on condition that the agent on the server is online.

After HSS is enabled, it will scan your servers for security issues. Check items vary according to the edition you enabled.

**----End**

#### **Viewing Detection Details**

After server protection is enabled, HSS will immediately perform comprehensive detection on the server. The detection may take a long time.

On the left of the protection list, click **Risky**.

Click a server name to go to the details page. On this page, you can quickly check the detected information and risks of the server.

#### **Follow-up Operation**

You can manually configure check items. Configurable items vary according to the edition you enabled.

#### **Follow-Up Procedure**

#### **Disabling HSS**

On the **Servers** tab of the **Servers & Quotas** page, click **Disable** in the **Operation** column of a server.

#### **NOTICE**

- Before disabling protection, perform a comprehensive detection on the server, handle known risks, and record operation information to prevent attacks.
- After protection is disabled, clear important data on the server, stop important applications on the server, and disconnect the server from the external network to avoid unnecessary loss caused by attacks.

# **2.2.2 Enabling Web Tamper Protection**

Before enabling WTP, you need to allocate a quota to a specified server. If the service is disabled or the server is deleted, the quota can be allocated to other servers.

The premium edition will be enabled when you enable WTP.

# **How WTP Prevents Web Page Tampering**

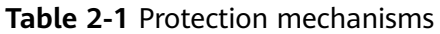

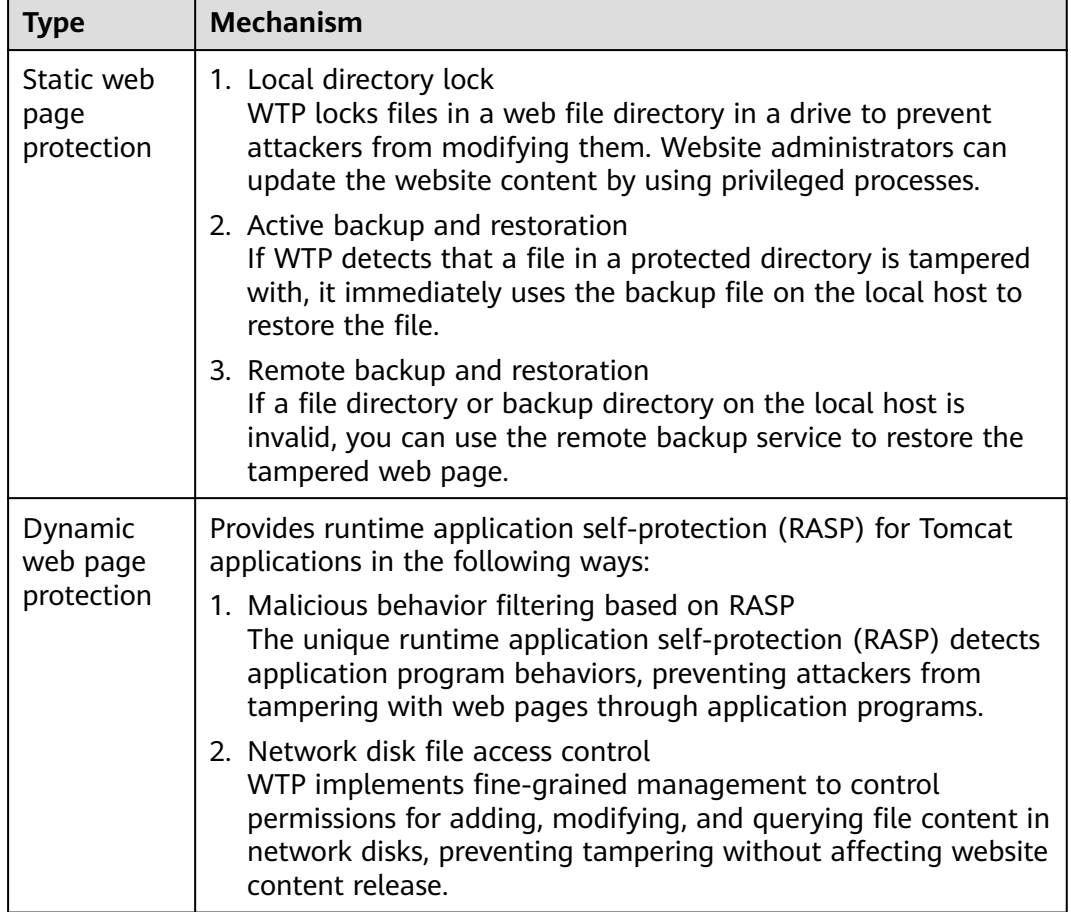

#### **Prerequisites**

- Choose **Prevention** > **Web Tamper Protection**. Click the **Servers** tab. The **Protection Status** of the server is **Unprotected**.
- Choose **Asset Management** > **Servers & Quota**. The **Agent Status** of a server is **Online**, and the **Protection Status** of the server is **Unprotected**.

## **Setting Protected Directories**

You can set:

**Directories** 

You can add a maximum of 50 protected directories to a host. For details, see "Adding a Protected Directory".

To record the running status of the server in real time, exclude the log files in the protected directory. You can grant high read and write permissions for log files to prevent attackers from viewing or tampering with the log files.

## **Enabling WTP**

- **Step 1** Log in to the management console.
- **Step 2** Click  $\equiv$  in the upper left corner of the page, select a region, and choose **Security** > **Host Security Service**.
- **Step 3** In the navigation pane, choose **Prevention** > **Web Tamper Protection**. On the **Web Tamper Protection** page, click **Add Server**.
- **Step 4** On the **Add Server** page, click the **Available servers** tab. Select the target server, select a quota from the drop-down list or retain the default value, and click **Add and Enable Protection**.
- **Step 5** View the server status on the **Web Tamper Protection** page.

The premium edition will be enabled when you enable WTP.

- Choose **Prevention** > **Web Tamper Protection**. If the **Protection Status** of the server is **Protected**, WTP has been enabled.
- Choose **Asset Management** > **Servers & Quota** and click the **Servers** tab. If the protection status of server is **Protected**, and **Disable** and **Switch Edition** are grayed out in the **Operation** column, the premium edition included with the WTP edition has been enabled.
- **----End**

#### **NOTICE**

- A quota can be bound to a server to protect it, on condition that the agent on the server is online.
- Disable WTP before updating a website and enable it after the update is complete. Otherwise, the website will fail to be updated.
- Your website is not protected while WTP is disabled. Enable it immediately after updating your website.

#### **Follow-Up Procedure**

#### **Disabling WTP**

Choose **Prevention** > **Web Tamper Protection** and click the **Servers** tab. Click **Disable Protection** in the **Operation** column of a server.

#### **NOTICE**

- Before disabling WTP, perform a comprehensive detection on the server, handle known risks, and record operation information to prevent O&M errors and attacks on the server.
- If WTP is disabled, web applications are more likely to be tampered with. Therefore, you need to delete important data on the server, stop important services on the server, and disconnect the server from the external network in a timely manner to avoid unnecessary losses caused by attacks on the server.
- After you or disable WTP, files in the protected directory are no longer protected. You are advised to process files in the protected directory before performing these operations.
- If you find some files missing after disabling WTP, search for them in the local or remote backup path.
- The premium edition will be disabled when you disable WTP.

# **2.2.3 Enabling Container Protection**

Before enabling protection for a container node, you need to allocate quota to a specified node. If the protection is disabled or the node is deleted, the quota can be allocated to other nodes.

#### **Check Frequency**

HSS performs a full check in the early morning every day.

If you enable server protection before the check interval, you can view check results only after the check at 00:00 of the next day is complete.

#### **Prerequisites**

- The **Agent Status** of a server is **Online**. To check the status, choose **Asset Management** > **Containers & Quota**.
- You have created nodes on CCE.
- The **Protection Status** of the node is **Unprotected**.

## **Procedure**

- **Step 1** Log in to the management console.
- **Step 2** Click  $\equiv$  in the upper left corner of the page, select a region, and choose **Security** > **Host Security Service**.
- **Step 3** In the navigation pane, choose **Asset Management** > **Containers & Quota**.
- **Step 4** In the **Operation** column of the node list, click **Enable Protection**.
- **Step 5** In the displayed dialog box, confirm the server information.
- **Step 6** Click **OK**. If the **Protection Status** of the server changes to **Protected**, protection has been enabled.

#### $\Box$  Note

A container security quota protects one cluster node.

**----End**

### **Follow-Up Procedure**

#### **Disabling protection for a node**

Choose **Asset Management** > **Containers & Quota**, click the **Container Nodes** tab, and click **Nodes**. In the **Operation** column, click **Disable Protection**.

If protection is disabled, the quota status will change from occupied to idle. You can allocate the idle quota to another node to avoid quota waste.

#### **NOTICE**

- Before disabling protection, perform a comprehensive detection on the container, handle detected risks, and record operation information to prevent O&M errors and attacks on the container.
- After protection is disabled, clear important data on the container, stop important applications on the container, and disconnect the container from the external network to avoid unnecessary loss caused by attacks.

# **2.3 Common Security Configuration**

After protection is enabled, you can configure the common login locations, common login IP addresses, and the SSH login IP address whitelist. You can also enable automatic isolation and killing of malicious programs.

- **Step 1** Log in to the management console.
- **Step 2** Click  $\equiv$  in the upper left corner of the page, select a region, and choose **Security** > **Host Security Service**.

**----End**

# **Configuring Common Login Locations**

After you configure common login locations, HSS will generate alarms on the logins from other login locations. A server can be added to multiple login locations.

- **Step 1** Choose **Installation & Configuration** and click the **Security Configuration** tab. Click **Common Login Locations** and click **Add Common Login Location**.
- **Step 2** In the dialog box that is displayed, select a geographical location and select servers. Confirm the information and click **OK**.

**Step 3** Return to the **Security Configuration** tab of the **Installation & Configuration** page. Check whether the added locations are displayed on the **Common Login Locations** subtab.

**----End**

### **Configuring Common Login IP Addresses**

After you configure common IP addresses, HSS will generate alarms on the logins from other IP addresses.

- **Step 1** Choose **Installation & Configuration** and click the **Security Configuration** tab. Click **Common Login IP Addresses** and click **Add Common Login IP Address**.
- **Step 2** In the dialog box that is displayed, enter an IP address and select servers. Confirm the information and click **OK**.

#### $M$  Note

- A common login IP address must be a public IP address or IP address segment. Otherwise, you cannot remotely log in to the server in SSH mode.
- Only one IP address can be added at a time. To add multiple IP addresses, repeat the operations until all IP addresses are added. Up to 20 IP addresses can be added.
- **Step 3** Return to the **Security Configuration** tab of the **Installation & Configuration** page. Check whether the added locations are displayed on the **Common Login IP Addresses** subtab.

**----End**

#### **Configuring an SSH Login IP Address Whitelist**

The SSH login whitelist controls SSH access to servers to prevent account cracking.

#### $\Box$  Note

- An account can have up to 10 SSH login IP addresses in the whitelist.
- After you configure an SSH login IP address whitelist, SSH logins will be allowed only from whitelisted IP addresses.
	- Before enabling this function, ensure that all IP addresses that need to initiate SSH logins are added to the whitelist. Otherwise, you cannot remotely log in to your server using SSH.

If your service needs to access a server, but not necessarily via SSH, you do not need to add its IP address to the whitelist.

Exercise caution when adding an IP address to the whitelist. This will make HSS no longer restrict access from this IP address to your servers.

#### **Step 1** Choose **Installation & Configuration** and click the **Security Configuration** tab. Click **SSH IP Whitelist** and click **Add IP Address**.

**Step 2** In the dialog box that is displayed, enter an IP address and select servers. Confirm the information and click **OK**.

#### $\Box$  Note

- A common login IP address must be a public IP address or IP address segment. Otherwise, you cannot remotely log in to the server in SSH mode.
- Only one IP address can be added at a time. To add multiple IP addresses, repeat the operations until all IP addresses are added.
- **Step 3** Return to the **Security Configuration** tab of the **Installation & Configuration** page. Check whether the added locations are displayed on the **Common Login IP Addresses** subtab.

**----End**

#### **Isolating and Killing Malicious Programs**

HSS automatically isolates and kills identified malicious programs, such as web shells, Trojans, and worms, removing security risks.

**Step 1** Choose **Installation & Configuration** and click the **Security Configuration** tab. Click the **Isolation and Killing of Malicious Programs** tab and enable **Isolate and Kill Malicious Programs**.

#### $M$  Note

After the cloud scan function is enabled, all HSS servers will be scanned. Some HSS quota editions can support only limited scanning capabilities. Therefore, you are advised to enable the enterprise edition or higher to enjoy all capabilities of the isolation and killing function.

**Step 2** In the confirmation dialog box, click **OK** to enable the isolation and killing of malicious programs.

Automatic isolation and killing may cause false positives. You can choose **Intrusions** > **Events** to view isolated malicious programs. You can cancel the isolation or ignore misreported malicious programs. For details, see **[Viewing](#page-222-0) [Server Alarms](#page-222-0)**.

#### **NOTICE**

- When a program is isolated and killed, the process of the program is terminated immediately. To avoid impact on services, check the detection result, and cancel the isolation of or unignore misreported malicious programs (if any).
- If **Isolate and Kill Malicious Programs** is set to **Disable** on the **Isolation and Killing of Malicious Programs** tab, HSS will generate an alarm when it detects a malicious program.

To isolate and kill the malicious programs that triggered alarms, choose **Intrusions** > **Events** and click **Malicious program**.

**----End**

#### **Enabling 2FA**

Two-factor authentication (2FA) requires users to provide verification codes before they log in. The codes will be sent to their mobile phones or email boxes.
You have to choose an SMN topic for servers where 2FA is enabled. The topic specifies the recipients of login verification codes, and HSS will authenticate login users accordingly.

#### **Prerequisites**

- You have created a message topic whose protocol is SMS or email.
- Server protection has been enabled.
- To enable 2FA, you need to disable the SELinux firewall.

#### **Constraints and Limitations**

If 2FA is enabled, it can be used only in following scenarios:

- Linux: The SSH password is used to log in to an ECS, and the OpenSSH version is earlier than 8.
- Windows: The RDP file is used to log in to a Windows ECS.

#### **Procedure**

- **Step 1** On the **Two-Factor Authentication** tab, select servers and click Enable **2FA**. Alternatively, click **Enable** in the **Operation** column.
- **Step 2** In the displayed **Enable 2FA** dialog box, select an authentication mode.
	- **SMS/Email**

You need to select an SMN topic for SMS and email verification.

- The drop-down list displays only notification topics that have been confirmed.
- If there is no topic, click **View** to create one.
- During authentication, all the mobile numbers and email addresses specified in the topic will receive a verification SMS or email. You can delete mobile numbers and email addresses that do not need to receive verification messages.

#### ● **Verification code**

Use the verification code you receive in real time for verification.

**Step 3** Click **OK**. After 2FA is enabled, it takes about 5 minutes for the configuration to take effect.

#### **NOTICE**

When you log in to a remote Windows server from another Windows server where 2FA is enabled, you need to manually add credentials on the latter. Otherwise, the login will fail.

To add credentials, choose **Start** > **Control Panel**, and click **User Accounts**. Click **Manage your credentials** and then click **Add a Windows credential**. Add the username and password of the remote server that you want to access.

**----End**

# **3 Server Security Dashboard**

# **3.1 Risk Statistics**

On the dashboard page of the HSS console, you can learn the security status and risks of all your servers and containers in real time, including the risk index, risk trend, top 5 event types, and service quota.

- **Step 1** Log in to the management console.
- **Step 2** Click  $\equiv$  in the upper left corner of the page, select a region, and choose Security > **Host Security Service**.
- **Step 3** In the navigation pane, choose **Dashboard**.

**----End**

# **Asset Risk Index (Last 24 Hours)**

You can check the risks in protected servers and containers in the last 24 Hours.

To handle the risks, click **Handle Now**. The **Risks** pane will be displayed on the right. You can handle risks by referring to the corresponding guidance. You can handle the following types of risks:

- **Intrusions**
- **Vulnerabilities**
- Unsafe settings

To check your asset security, click **Scan**.

# **Protection Status (Last 24 Hours)**

You can check the numbers of protected and unprotected servers and nodes.

To enable protection for a server, click **Enable Protection**.

# **Risks (Latest 24 Hours)**

You can check the number of server asset risks, server vulnerabilities, server baselines, and container risks, and their comparison with the previous day.

## **Risk Statistics**

You can check the risk trend in the last 24 hours, last 3 days, last 7 days, and last 30 days.

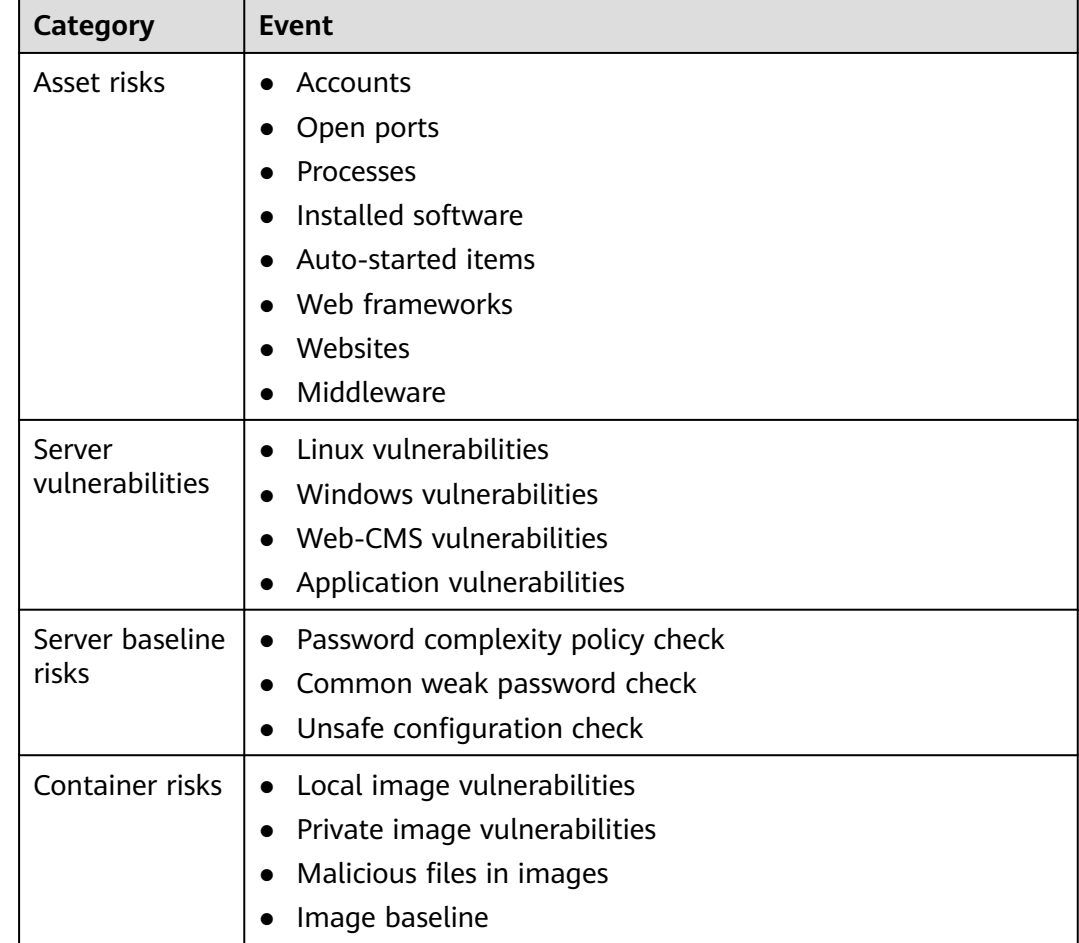

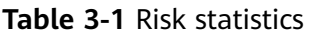

# **Intrusions (Last 24 Hours)**

You can check the total number of intrusions detected on servers and containers, and the severities of the intrusions.

These intrusion statistics are updated at 00:00 every day.

#### **Top 5 Events**

For servers protected by the enterprise, premium, or container security edition, you can check the top five types of intrusion events detected in the last 24 hours, last 3 days, last 7 days, or last 30 days; and the number of each type of events.

If no data is displayed due to connection problems, fix your network and click

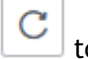

to retrieve data again.

# **Real-time Alarms**

You can check real-time alarms.

Check the latest five unhandled intrusion events in the last 24 hours, including their severities, alarm names, occurrence time, and statuses.

- To check alarm details, click an alarm name.
- To handle an alarm, click **Handle** in its **Operation** column. After the alarm is handled, it will be removed from the list. The list refreshes and displays the latest five intrusion events that have not been handled in the last 24 hours.
- To check more alarm events, click **View More**.

# **4 Asset Management**

# **4.1 Asset Management**

You can count all your assets and check their statistics, including the agent status, protection status, quota, account, port, process, software, and auto-started items.

# **Constraints**

Servers that are not protected by HSS do not support the asset overview function.

#### **Procedure**

- **Step 1** Log in to the management console.
- **Step 2** Click  $\equiv$  in the upper left corner of the page, select a region, and choose **Security** > **Host Security Service**.
- **Step 3** Choose **Asset Management** > **Assets**. Check your assets and their statistics.

**----End**

# **4.2 Server Fingerprints**

# **4.2.1 Viewing Server Asset Fingerprints**

HSS can collect server asset fingerprints, including information about ports, processes, web applications, web services, web frameworks, and auto-started items. You can centrally check server asset information and detect risky assets in a timely manner based on the server fingerprints. HSS does not touch your assets. You need to manually eliminate the risks.

# **Prerequisite**

HSS enterprise edition, premium edition, WTP edition, or container edition has been enabled for the server.

# <span id="page-77-0"></span>**Viewing Asset Information of All Servers**

- **Step 1** Log in to the management console.
- **Step 2** Click  $\equiv$  in the upper left corner of the page, select a region, and choose **Security** > **Host Security Service**.
- **Step 3** Choose **Asset Management** > **Server Fingerprints** to view all server assets.

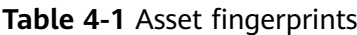

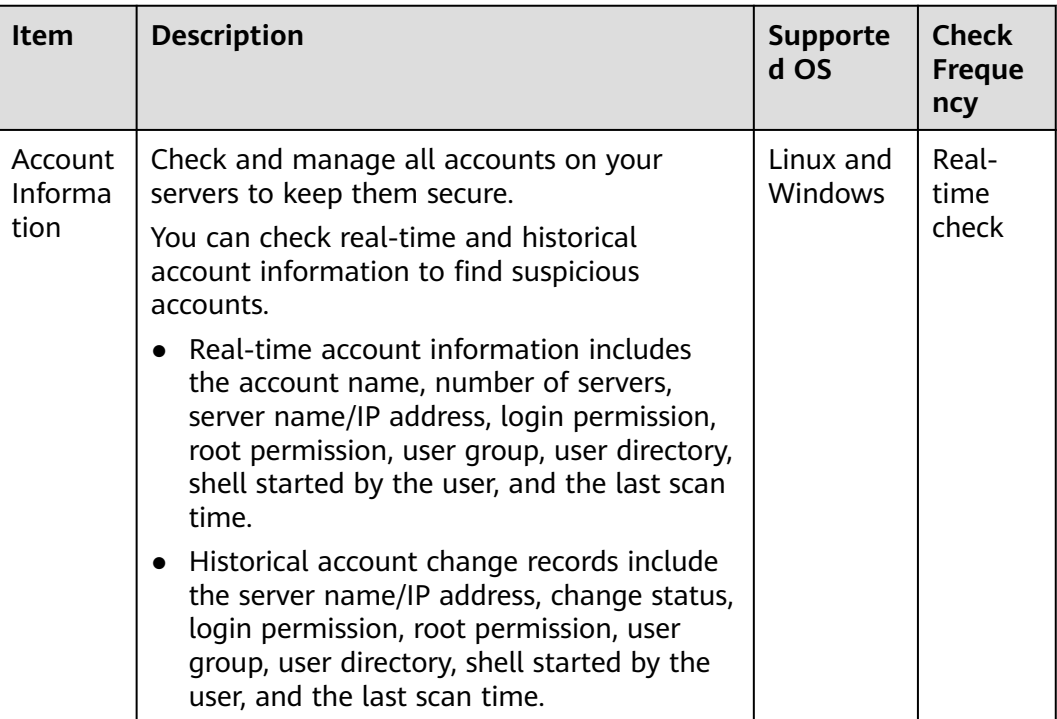

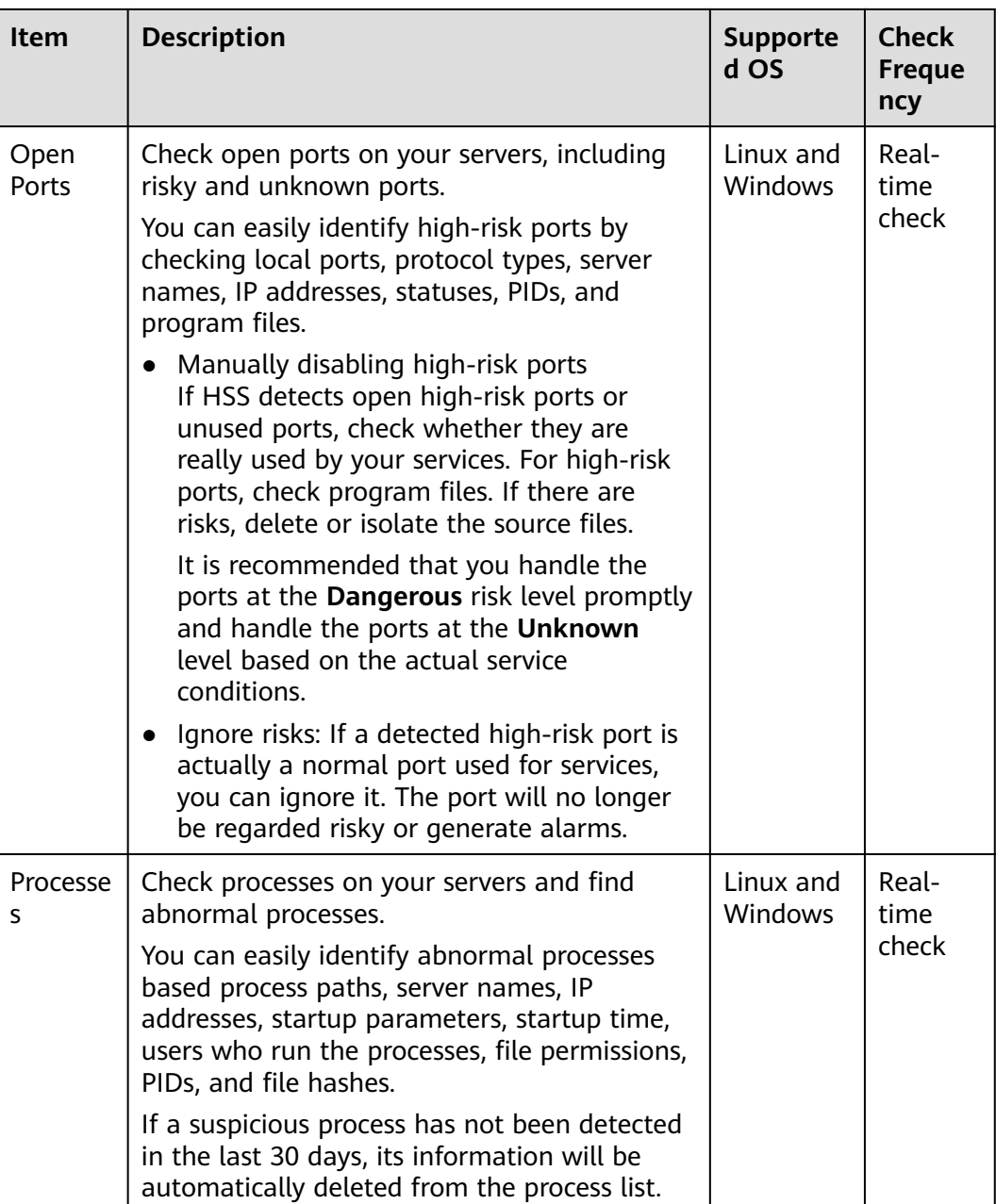

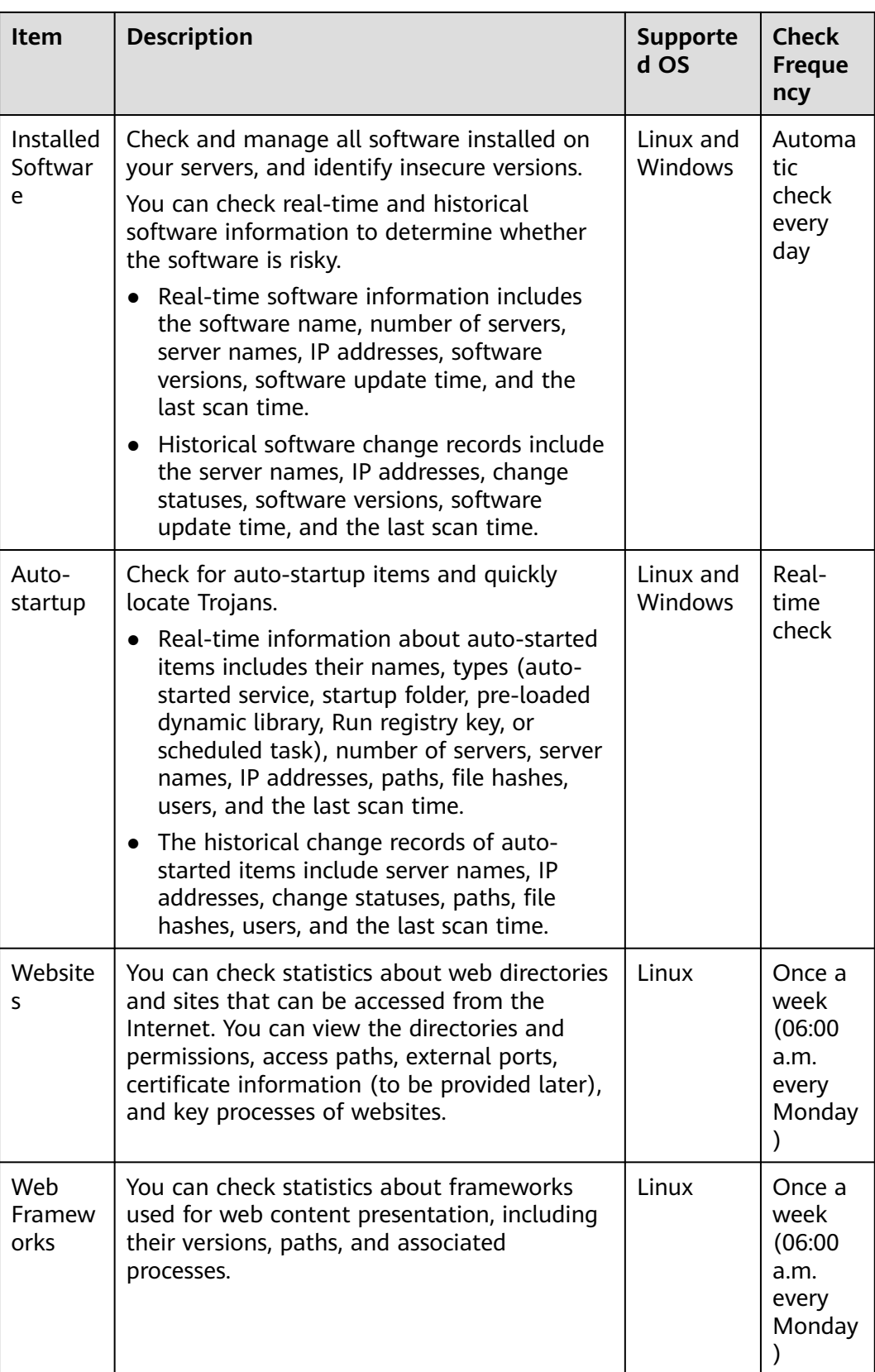

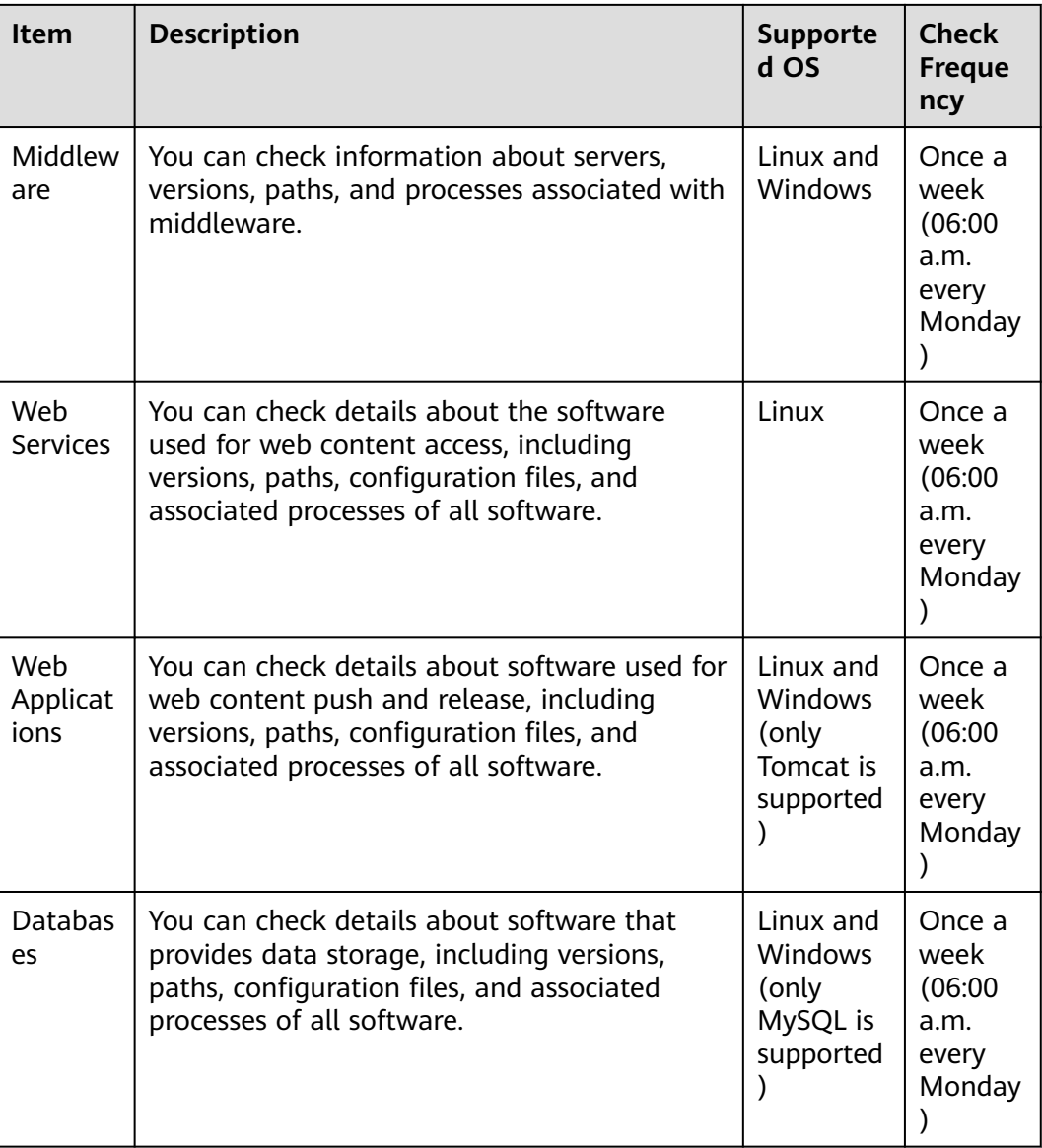

# **Viewing Asset Information of a Single Server**

- **Step 1** Log in to the management console.
- **Step 2** Click  $\equiv$  in the upper left corner of the page, select a region, and choose **Security** > **Host Security Service**.
- **Step 3** In the navigation pane, choose **Asset Management** > **Servers & Quota**. Click the **Servers** tab.
- **Step 4** Click the name of the target server. On the server details page that is displayed, choose **Asset Fingerprints** > **Servers**.
- **Step 5** Click a fingerprint in the fingerprint list to view its asset information. For more information, see **[Table 4-1](#page-77-0)**.

**----End**

# <span id="page-81-0"></span>**4.3 Container Fingerprints**

# **4.3.1 Viewing Container Asset Fingerprints**

HSS can collect container asset fingerprints, including container clusters, services, workloads, accounts, ports, and processes. You can centrally check container asset information and detect risky assets in a timely manner based on the container fingerprints. This section describes how to view collected container asset information.

# **Constraints**

- Only the HSS container edition supports the container fingerprint function.
- Only Linux is supported.

# **Viewing Asset Fingerprints Data of All Containers**

- **Step 1** Log in to the management console.
- **Step 2** Click  $\equiv$  in the upper left corner of the page, select a region, and choose **Security** > **Host Security Service**.
- **Step 3** Choose **Asset Management** > **Container Fingerprints** > **Asset Fingerprints**. On the **Asset Fingerprints** page that is displayed, view the fingerprint data of all containers.

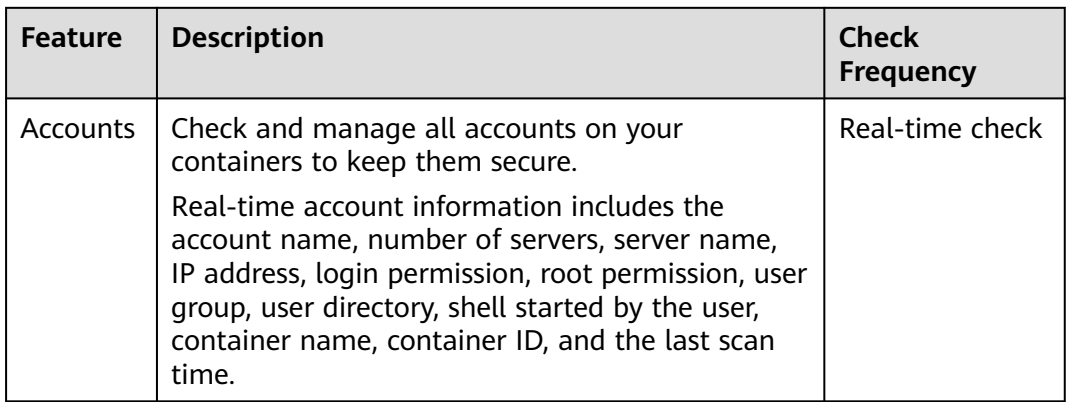

**Table 4-2** Container asset fingerprints

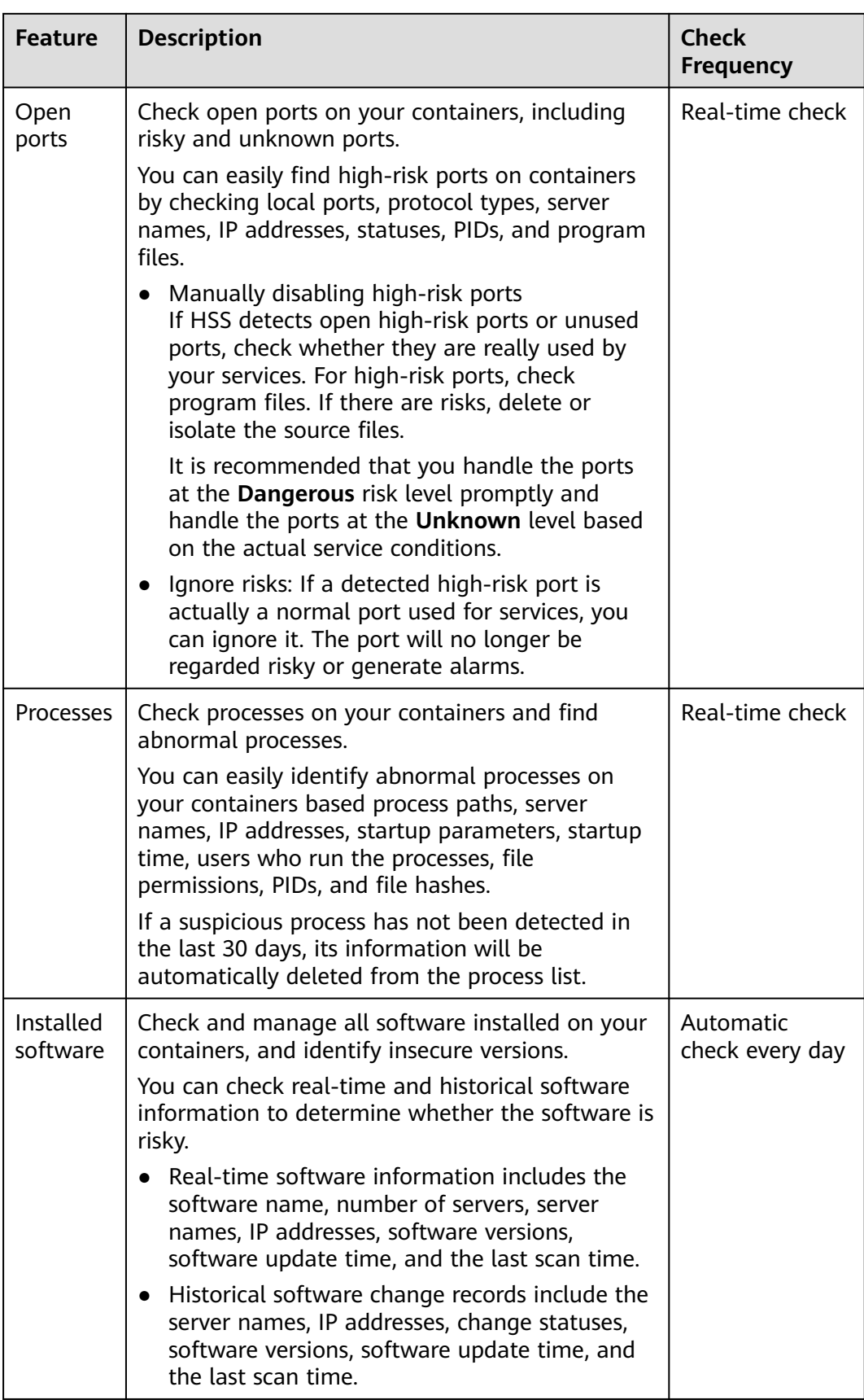

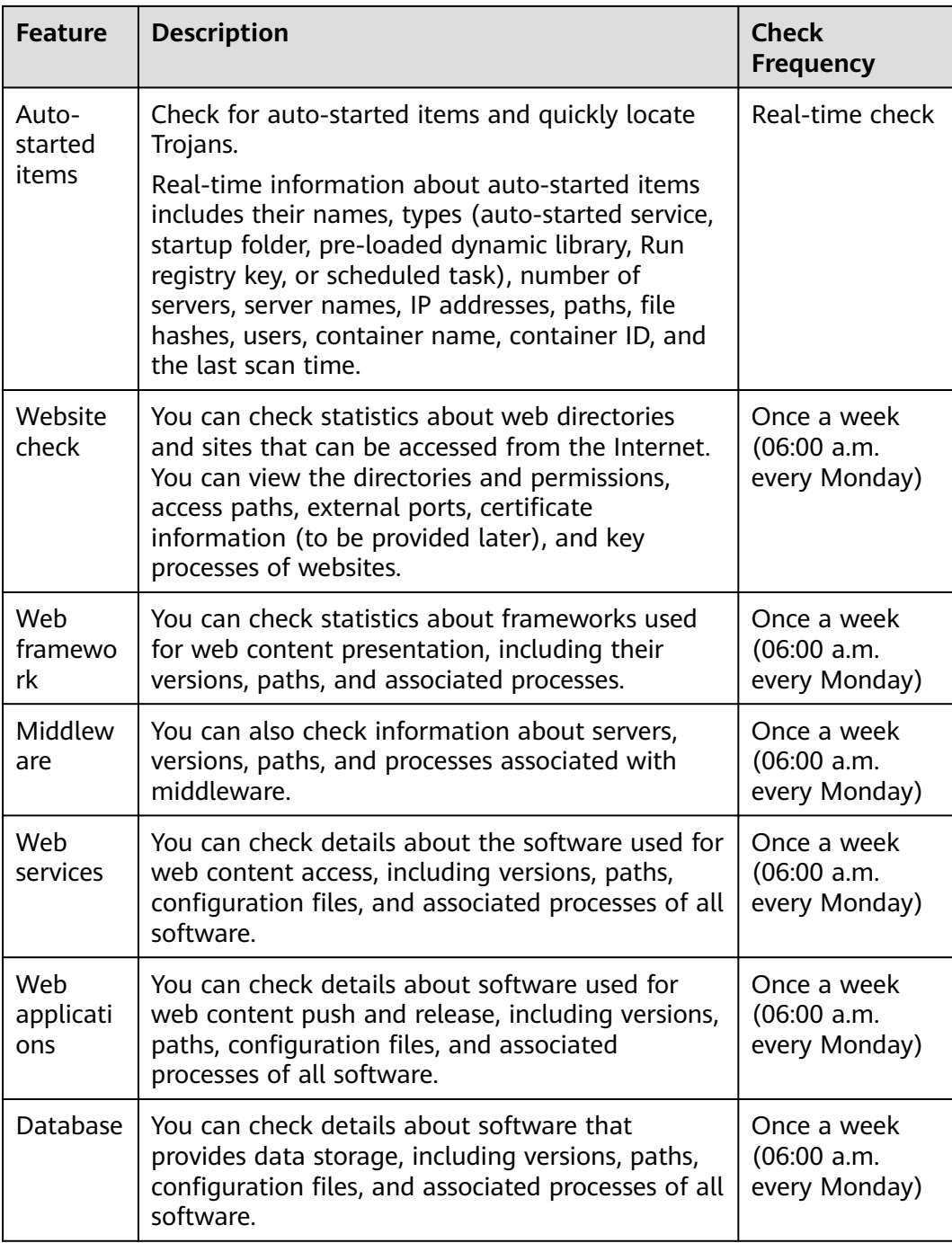

# **Viewing Asset Fingerprint Data of a Single Container**

- **Step 1** Log in to the management console.
- **Step 2** Click  $\equiv$  in the upper left corner of the page, select a region, and choose **Security** > **Host Security Service**.
- **Step 3** In the navigation pane, choose **Asset Management** > **Servers & Quota**. Click the **Servers** tab.
- **Step 4** Click the name of the target server. On the server details page that is displayed, click the **Asset Fingerprints** > **Containers** tab.
- **Step 5** Click a fingerprint in the fingerprint list to view its asset information. For more information, see **[Table 4-2](#page-81-0)**.

## **Viewing Cluster Information**

- **Step 1** Log in to the management console.
- **Step 2** Click  $\equiv$  in the upper left corner of the page, select a region, and choose **Security** > **Host Security Service**.
- **Step 3** In the navigation pane, choose **Asset Management** > **Container Fingerprints**.
- **Step 4** Choose **Clusters** and click **Synchronize** in the upper left corner.
- **Step 5 Last Synchronized** indicates the CCE cluster, service, workload, and container data is synchronized successfully.
- **Step 6** On the **Clusters** page, view cluster information.

The **Clusters** page displays the cluster name, type, node, version, creation time, and status.

- Searching for the target cluster You can enter information such as the cluster name and status in the search box and click  $\mathbf Q$  to search for the target cluster.
- Viewing details about the target cluster
	- a. Click the name of the target cluster to go to the CCE console.
	- b. On the CCE console, click the name of the target cluster. On the displayed cluster details page, view the basic information, networking configuration, and connection information.

**----End**

## **Viewing Services**

- **Step 1** Log in to the management console.
- **Step 2** Click  $\equiv$  in the upper left corner of the page, select a region, and choose **Security** > **Host Security Service**.
- **Step 3** In the navigation pane, choose **Asset Management** > **Container Fingerprints**.
- **Step 4** Choose **Clusters** and click **Synchronize** in the upper left corner.
- **Step 5 Last Synchronized** indicates the CCE cluster, service, workload, and container data is synchronized successfully.
- **Step 6** On the **Services** tab page, view the information.

The page displays the service name, endpoint name, access mode, service IP address, namespace, cluster, and creation time.

Searching for a service

You can enter information such as the service name and access mode in the search box and click  $\Omega$  to search for the service.

Viewing details about a service Click the name of a service. On the service details page that is displayed, you can view the selector, tag, and port of the service.

**----End**

# **Viewing a Workload**

**Step 1** Log in to the management console.

- **Step 2** Click  $\equiv$  in the upper left corner of the page, select a region, and choose **Security** > **Host Security Service**.
- **Step 3** In the navigation pane, choose **Asset Management** > **Container Fingerprints**.
- **Step 4** Choose **Clusters** and click **Synchronize** in the upper left corner.
- **Step 5 Last Synchronized** indicates the CCE cluster, service, workload, and container data is synchronized successfully.
- **Step 6** Click the **Workloads** tab.
- **Step 7** Select different workloads and view information.

You can view information about **Deployment**, **StatefulSets**, **DaemonSets**, **Jobs**, **Cron Jobs**, and **Pods**. For details about the information items, see **Workload information Items**.

You can enter information such as the workload name and cluster in the search box and click  $\mathbf Q$  to search for the target workload.

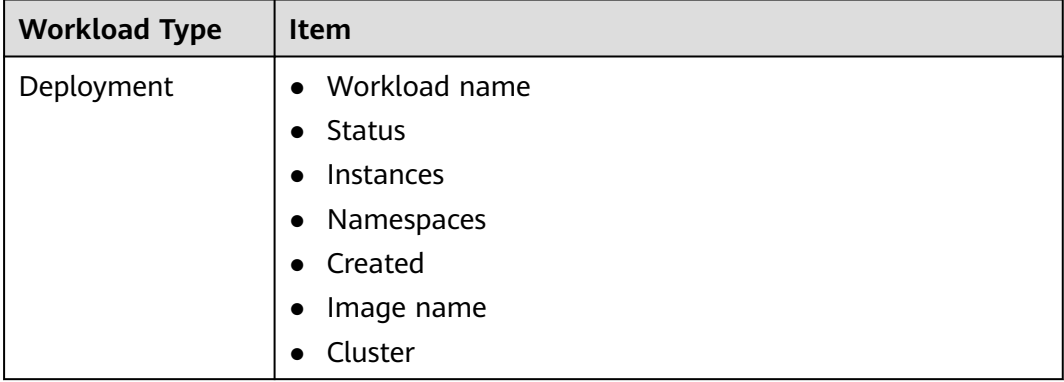

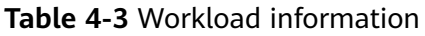

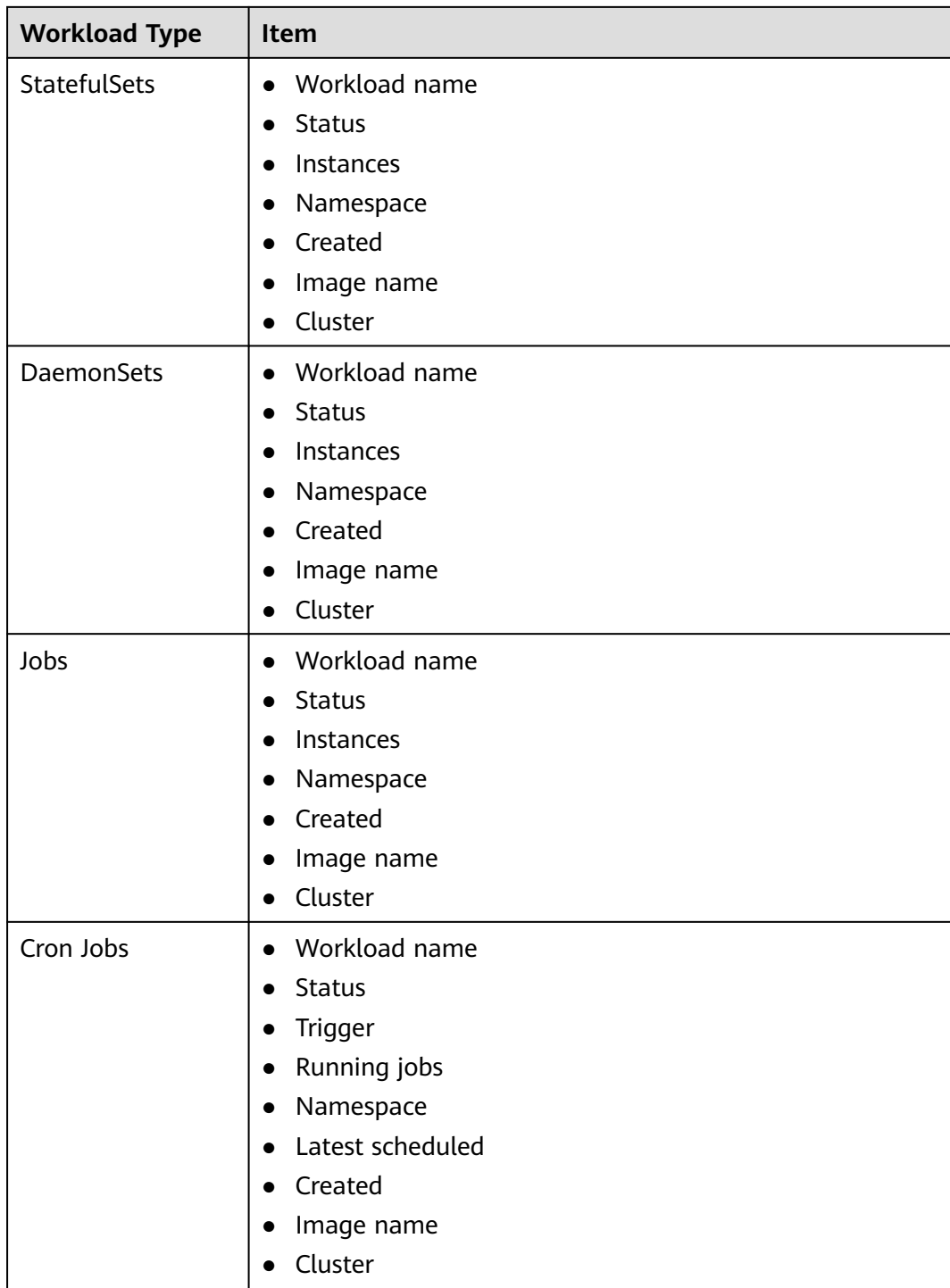

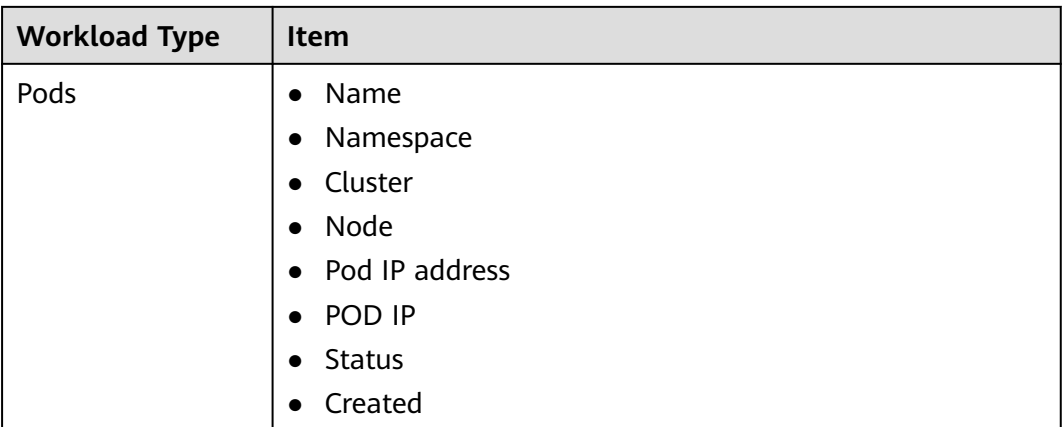

#### **Viewing Container Instances**

- **Step 1** Log in to the management console.
- **Step 2** In the navigation pane, choose **Asset Management** > **Container Fingerprints**.
- **Step 3** Choose **Clusters** and click **Synchronize** in the upper left corner.
- **Step 4 Last Synchronized** indicates the CCE cluster, service, workload, and container data is synchronized successfully.

#### **Step 5** Click the **Container Instances** tab.

The container name, status, pod, cluster, creation time, and image name are displayed.

- Searching for a container You can enter information such as the container name and status in the search box and click  $\mathsf Q$  to search for the container.
- Viewing details about a container

Click the name of a container. On the container details page that is displayed, you can view the process, port, and mount path.

**----End**

# **4.4 Server Management**

# **4.4.1 Viewing Server Protection Status**

The server list on the **Servers** page displays the protection status of only the servers used in the selected region.

# **Viewing Server Protection Status**

**Step 1** Log in to the management console.

- **Step 2** Click  $\equiv$  in the upper left corner of the page, select a region, and choose **Security**  $\geq$
- **Step 3** In the navigation pane, choose **Asset Management** > **Servers & Quota**. On the **Servers** tab, view the protection status of the server. For more information, see **Table 4-4**.

You can check the server name, ID, IP address, OS, running status, and enterprise

project. To set the items to be displayed in the server protection list, click  $\Box$  in the upper right corner.

- To check the protection status of a server, enter a server name, server ID, or IP address in the search box above the server protection list, and click  $\mathsf Q$ .
- On the left of the server protection list, select a server protection edition or an asset importance category to view the protection status of each type of servers.

**Table 4-4** Protection status description

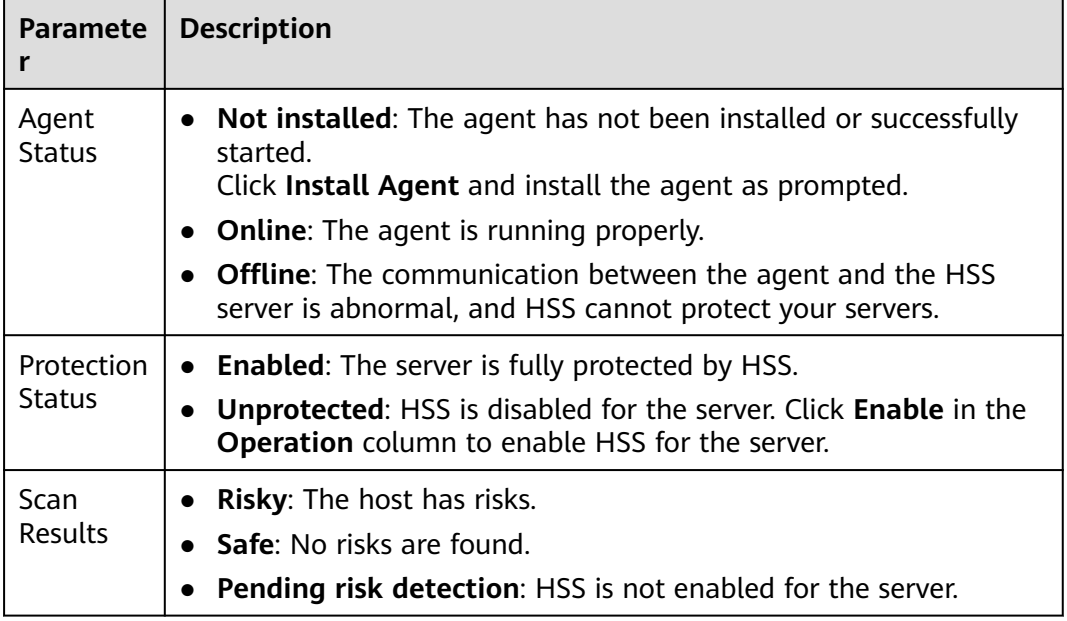

**----End**

#### **Viewing the WTP Status**

- **Step 1** Log in to the management console and go to the HSS page.
- **Step 2** Choose **Prevention** > **Web Tamper Protection** and click **Servers** to view the protection status of the servers.

To check the protection status of a target server, enter a server name, server ID, or IP address in the search box above the protection list, and click  $\mathsf Q$ .

#### **Table 4-5** Statuses

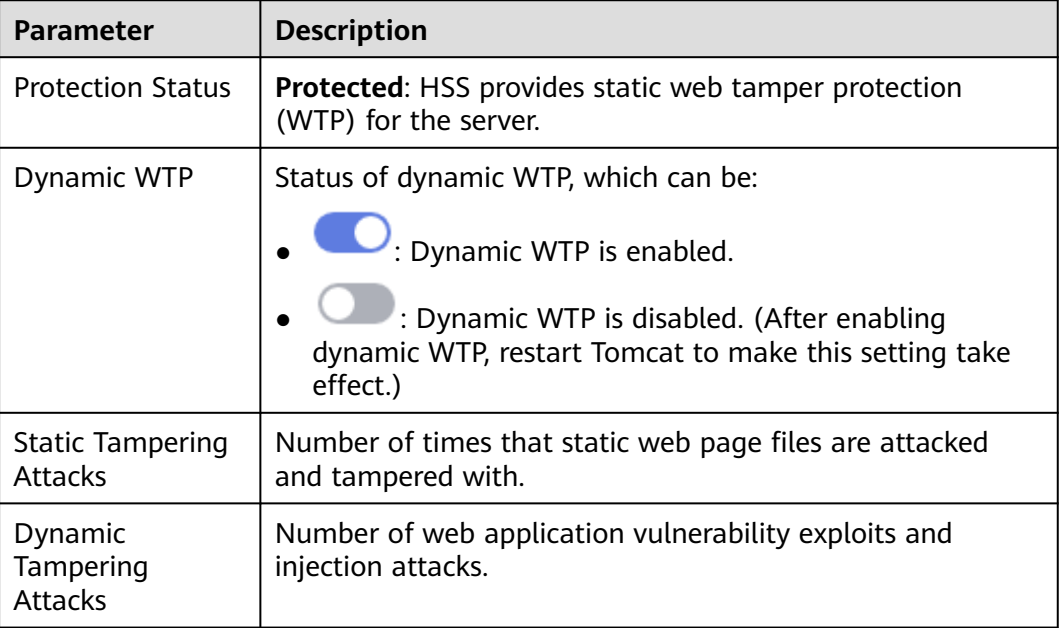

#### **----End**

# **Exporting the Server List**

- **Step 1** Log in to the management console and go to the HSS page.
- **Step 2** Choose **Asset Management** > **Servers & Quota**. The **Servers** tab page is displayed.
- **Step 3** Click in the upper right corner of the **Server** tab page to export the details of the server list.

#### $\cap$  note

The details of up to 1000 servers can be exported at a time.

**----End**

# **4.4.2 Enabling Protection**

# **4.4.2.1 Enterprise/Premium Edition**

The basic, professional, enterprise, and premium editions provide different levels of protection for your servers. You can and enable them as needed.

# **Check Frequency**

HSS performs a full scan in the early morning every day.

After you enable server protection, you can view scan results after the automatic scan in the next early morning, or perform a manual scan immediately.

# **Prerequisite**

The agent has been installed on the servers to be protected, the agent status is **Online**, and the protection status is **Unprotected**.

# **Constraints**

**Linux** 

On servers running the EulerOS with ARM, HSS does not block the IP addresses suspected of SSH brute-force attacks, but only generates alarms.

- **Windows** 
	- Authorize the Windows firewall when you enable protection for a Windows server. Do not disable the Windows firewall during the HSS inservice period. If the Windows firewall is disabled, HSS cannot block brute-force attack IP addresses.
	- If the Windows firewall is manually enabled, HSS may also fail to block brute-force attack IP addresses.

# **Procedure**

- **Step 1** Log in to the management console.
- **Step 2** Click  $\equiv$  in the upper left corner of the page, select a region, and choose **Security** > **Host Security Service**.
- **Step 3** In the navigation pane, choose **Asset Management** > **Servers & Quota**. Click the **Servers** tab.
- **Step 4** Enable protection for one or multiple servers.

#### ● **Enabling protection for a server**

Click **Enable** in the **Operation** column of a server. In the dialog box that is displayed, confirm the server information.

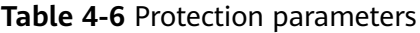

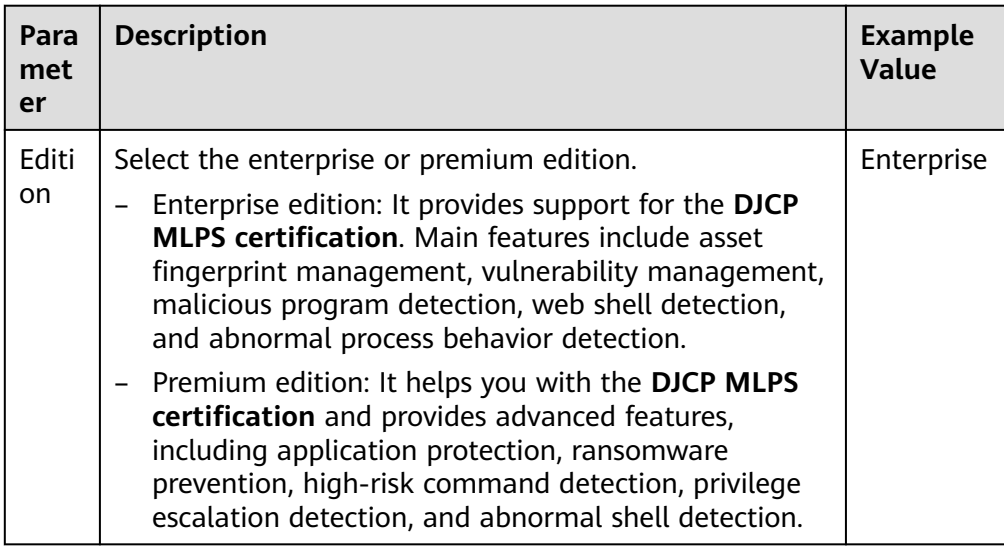

## ● **Enabling protection in batches**

Select multiple servers and click **Enable** above the server list. In the dialog box that is displayed, confirm the server information.

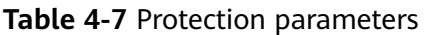

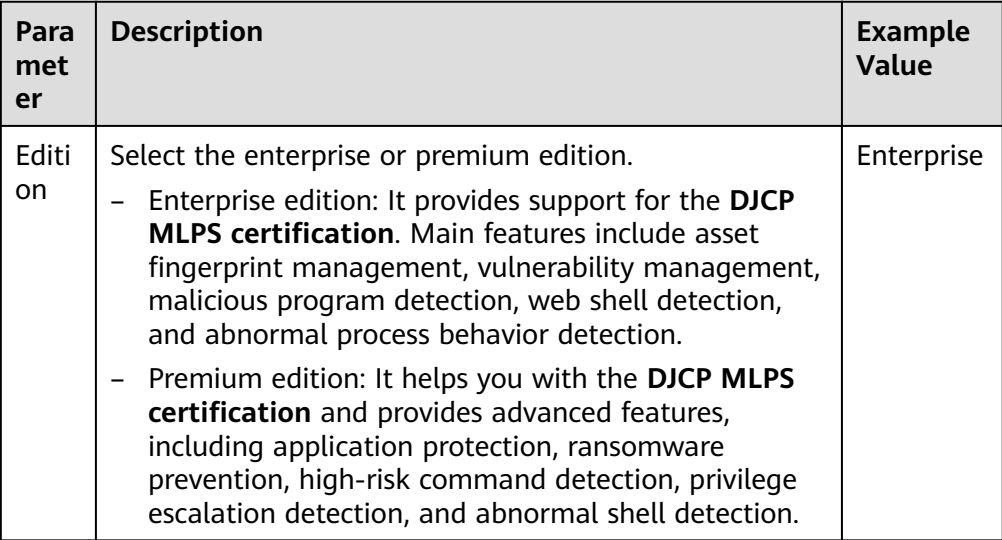

**Step 5** Confirm the information and click **OK**. If the protection status of the target servers is **Protected**, the protection has been enabled.

**----End**

# **4.4.2.2 WTP Edition**

The WTP edition provides web tamper protection capabilities for your servers.

# **Web Tamper Protection Principles**

| <b>Type</b>                      | <b>Mechanism</b>                                                                                                    |
|----------------------------------|----------------------------------------------------------------------------------------------------|
| Static web<br>page<br>protection | 1. Local directory lock<br>WTP locks files in a web file directory in a drive to prevent<br>attackers from modifying them. Website administrators can<br>update the website content by using privileged processes. |
|                                  | 2. Proactive backup and restoration<br>If WTP detects that a file in a protected directory is tampered<br>with, it immediately uses the backup file on the local server to<br>restore the file.                    |
|                                  | 3. Remote backup and restoration<br>If a file directory or backup directory on the local server is<br>invalid, you can use the remote backup service to restore the<br>tampered web page.                          |

**Table 4-8** How WTP works

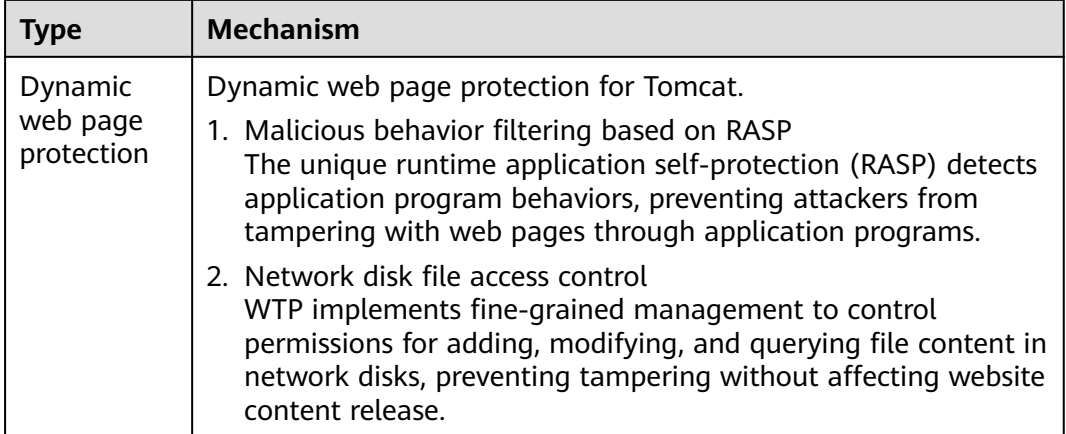

# **Prerequisite**

The agent has been installed on the servers to be protected, the agent status is **Online**, and the protection status is **Unprotected**.

# **Configuring Protected Directories**

You can add up to 50 directories to be protected. For details, see **[Adding a](#page-175-0) [Protected Directory](#page-175-0)**.

To record the running status of the server in real time, exclude the log files in the protected directory. You can grant high read and write permissions for log files to prevent attackers from viewing or tampering with the log files.

# **Procedure**

- **Step 1** Log in to the management console.
- **Step 2** Click  $\equiv$  in the upper left corner of the page, select a region, and choose **Security** > **Host Security Service**.
- **Step 3** In the navigation pane, choose **Protection** > **Web Tamper Protection**. On the **Web Tamper Protection** page, click the **Servers** tab.
- **Step 4** Click **Add Server**. In the displayed dialog box, select servers.

#### $\Box$  Note

Selected servers must be equal to or fewer than the available quotas.

**Step 5** Click **Add and Enable Protection** and check the protection status. Choose **Protection** > **Web Tamper Protection**. On the **Web Tamper Protection** page, click the **Servers** tab. If the **Protection Status** of the server is **Protected**, WTP has been enabled.

#### **NOTICE**

- After WTP is enabled, configure protected directories for WTP to take effect. For details, see **[Adding a Protected Directory](#page-174-0)**.
- Dynamic WTP can only be enabled for Linux servers, and can only be used after Tomcat is restarted.
- You can check the server protection status on the **Web Tamper Protection** page.

The premium edition will be enabled when you enable WTP. You can perform the following operations to check the protection status:

- Choose **Prevention** > **Web Tamper Protection**. If the **Protection Status** of the server is **Protected**, WTP has been enabled.
- Choose **Asset Management** > **Servers & Quota** and click the **Servers** tab. If the **Edition** of the target server is WTP edition, the premium edition provided by the WTP edition is enabled free of charge.

**----End**

# **4.4.3 Disabling Protection**

# **4.4.3.1 Disabling the Enterprise/Premium Edition**

You can disable protection for a server. A quota that has been unbound from a server can be bound to another one.

#### **Precautions**

Disabling protection does not affect services, but will increase security risks. You are advised to keep your servers protected.

#### **Disabling Protection**

- **Step 1** Log in to the management console.
- **Step 2** Click  $\equiv$  in the upper left corner of the page, select a region, and choose **Security** > **Host Security Service**.
- **Step 3** In the navigation pane, choose **Asset Management** > **Servers & Quota**. Click the **Servers** tab.
- **Step 4** Disable protection for one or multiple servers.
	- **Disabling protection for a server** 
		- a. Click **Disable** in the **Operation** column of a server.
		- b. In the dialog box that is displayed, confirm the information and click **OK**.
		- c. Check the protection status in the server list. If it is **Unprotected**, the protection has been disabled.

#### $M$  CAUTION

Disabling protection does not affect services, but will increase security risks. You are advised to keep your servers protected.

#### **Disabling protection in batches**

- a. Select multiple servers and click **Disable** above the server list.
- b. In the dialog box that is displayed, confirm the information and click **OK**.
- c. Check the protection status in the server list. If it is **Unprotected**, the protection has been disabled.

## $\wedge$  CAUTION

Disabling protection does not affect services, but will increase security risks. You are advised to keep your servers protected.

**----End**

#### **4.4.3.2 Disabling WTP**

You can disable the WTP edition for a server. A quota that has been unbound from a server can be bound to another one.

#### **Precautions**

Disabling protection does not affect services, but will increase security risks. You are advised to keep your servers protected.

#### **Procedure**

- **Step 1** Log in to the management console.
- **Step 2** Click  $\equiv$  in the upper left corner of the page, select a region, and choose **Security** > **Host Security Service**.
- **Step 3** In the navigation pane, choose **Protection** > **Web Tamper Protection**. On the **Web Tamper Protection** page, click the **Servers** tab.
- **Step 4** Click **Disable** in the **Operation** column of a server.
- **Step 5** In the dialog box that is displayed, confirm the information and click **OK**.
- **Step 6** Choose **Asset Management** > **Servers & Quota** and click the **Servers** tab. Check the protection status in the server list. If it is **Unprotected**, the protection has been disabled.

# $\wedge$  CAUTION

Disabling protection does not affect services, but will increase security risks. You are advised to keep your servers protected.

**----End**

# **4.4.4 Switching the HSS Quota Edition**

You can switch the quota edition of a server to the basic, professional, enterprise, or premium edition as needed.

## **Precautions**

You can switch to the enterprise or premium edition.

To use the WTP or container edition, apply for a quota of that edition and then enable it.

## **Prerequisites**

- The server whose protection quota is to be changed is in the **Protected** state.
- Before switching to a lower edition, check the server, handle known risks, and record operation information to prevent O&M errors and attacks.

#### **Procedure**

- **Step 1** Log in to the management console.
- **Step 2** Click  $\equiv$  in the upper left corner of the page, select a region, and choose **Security** > **Host Security Service**.
- **Step 3** In the navigation pane, choose **Asset Management** > **Servers & Quota**. Click the **Servers** tab.
- **Step 4** In the **Operation** column of a server, click **Switch Edition**.

#### **NOTICE**

- If HSS is switched from a higher edition to a lower edition, protected servers will be more vulnerable to attacks.
- You can switch from other editions to the enterprise or premium edition. To use the WTP edition, apply for a quota and enable it separately.
- **Step 5** Click **OK**.

The edition information in the **Edition** column will be updated. If the edition information in the **Edition** column is updated, the HSS edition switch succeeded.

**----End**

# **Follow-up Procedure**

- After the edition is switched, you can allocate the idle edition quota to other servers.
- After switching to a lower edition, clear important data on the server, stop important applications on the server, and disconnect the server from the external network to avoid unnecessary loss caused by attacks.
- After switching to a higher edition, perform a security detection on the server, handle security risks on the server, and configure necessary functions in a timely manner.

# **4.4.5 Deploying a Policy**

You can quickly configure and start server scans by using policy groups. Simply create a group, add policies to it, and apply this group to servers. The agents deployed on your servers will scan everything specified in the policies.

# **Precautions**

- When you enable the enterprise edition, the policy group of this edition (including weak password and website shell detection policies) takes effect for all your servers by default.
- When you enable the premium edition alone or the premium edition included with the WTP edition, the policy group of this edition takes effect by default.

To create your own policy group, you can copy the policy group of premium edition and add or remove policies in the copy.

# **Creating a Policy Group**

**Step 1** Log in to the management console.

- **Step 2** Click  $\equiv$  in the upper left corner of the page, select a region, and choose Security > **Host Security Service**.
- **Step 3** In the navigation tree on the left, choose **Security Operations** > **Policies**
- **Step 4** Copy a policy group.
	- Select the **tenant linux premium default policy group** policy group. Locate the row that this policy group resides, click **Copy** in the **Operation** column.
	- Select the **tenant windows premium default policy group** policy group. Click **Copy** in the **Operation** column.
- **Step 5** In the dialog box displayed, enter a policy group name and description, and click **OK**.

#### $\Box$  note

- The name of a policy group must be unique, or the group will fail to be created.
- The policy group name and its description can contain only letters, digits, underscores (\_), hyphens (-), and spaces, and cannot start or end with a space.

#### **Step 6** Click **OK**.

**Step 7** Click the name of the policy group you just created. The policies in the group will be displayed.

- **Step 8** Click a policy name and modify its settings as required. For details, see **[Editing a](#page-254-0) [Policy](#page-254-0)**.
- **Step 9** Enable or disable the policy by clicking the corresponding button in the **Operation** column. You can click  $\boxed{C}$  to refresh the page.

# **Applying a Policy Group**

- **Step 1** Log in to the management console and go to the HSS page.
- **Step 2** In the navigation pane, choose **Asset Management** > **Servers & Quota** and click **Servers**.
- **Step 3** Select one or more servers for which you want to deploy a policy, and click **Apply Policy**.
- **Step 4** In the dialog box that is displayed, select a policy group and click **OK**.

#### $\Box$  Note

- Old policies applied to a server will become invalid if you apply new policies to the server.
- Policies are applied to the servers within 1 minute.
- Policies applied to offline servers will not take effect until the servers are online.
- In a deployed policy group, you can enable, disable, or modify policies.
- A policy group that has been deployed cannot be deleted.

**----End**

# **4.4.6 Managing Server Groups**

To manage servers by group, you can create a server group and add servers to it.

You can check the numbers of servers, unsafe servers, and unprotected servers in a group.

#### **Creating a Server Group**

After creating a server group, you can add servers to the group for unified management.

- **Step 1** Log in to the management console.
- **Step 2** Click  $\equiv$  in the upper left corner of the page, select a region, and choose **Security** > **Host Security Service**.
- **Step 3** In the navigation pane, choose **Asset Management** > **Servers & Quota**, click **Server Groups** in the **Server** list, and click **Create Server Group**.
- **Step 4** In the **Create Server Group** dialog box, enter a server group name and select the servers to be added to the group.

#### $\Box$  Note

- A server group name must be unique, or the group will fail to be created.
- A name cannot contain spaces. It contains only letters, digits, underscores (), hyphens (-), dots (.), asterisks (\*), and plus signs (+). The length cannot exceed 64 characters.

#### **Step 5** Click **OK**.

**----End**

#### **Adding Servers to Groups**

You can add servers to an existing server group.

- **Step 1** Click the **Server** tab.
- **Step 2** Select one or more servers and click **Add to Group**.

#### $\Box$  Note

To add a server to a group, you can also locate the row where the server resides, click **More** in the **Operation** column, and choose **Add to Group**.

**Step 3** In the displayed dialog box, select a server group and click **OK**.

 $\Box$  Note

A server can be added to only one server group.

**----End**

#### **Follow-Up Procedure**

#### **Editing a server group**

- **Step 1** Click **Servers & Quota** and click **Server Groups** on the **Servers** tab.
- **Step 2** Locate the row where a server group resides and click **Edit** in the **Operation** column.
- **Step 3** In the displayed dialog box, change the server group name and add or remove servers in the group.
- **Step 4** Click **OK**.

**----End**

#### **Deleting a server group**

- **Step 1** Click **Servers & Quota** and click **Server Groups** on the **Servers** tab.
- **Step 2** Locate the row where a server group resides and click **Delete** in the **Operation** column.

 $\Box$  Note

After the server group is deleted, the **Server Group** column of the servers that were in the group will be blank.

**----End**

# **4.4.7 Servers Importance Management**

By default, HSS considers all servers as general assets. You can configure the asset importance levels of servers and manage servers accordingly.

Assets are classified into the following types:

- **Important**. Specify this level for servers that run important services or store important data.
- **General**. Specify this level for servers that run general services or store general data.
- **Test**. Specify this level for servers that run test services or store test data.

# **Checking Asset Importance**

- **Step 1** Log in to the management console.
- **Step 2** Click  $\equiv$  in the upper left corner of the page, select a region, and choose **Security** > **Host Security Service**.
- **Step 3** In the navigation pane, choose **Asset Management** > **Servers & Quota**. Click the **Servers** tab.
- **Step 4** In the lower part of the tab page, check the asset importance. You can click **Important**, **General**, or **Test** to view servers by importance level.

**----End**

# **Specifying Asset Importance**

- **Step 1** Log in to the management console and go to the page.
- **Step 2** In the navigation pane, choose **Asset Management** > **Servers & Quota**. Click the **Servers** tab.
- **Step 3** Configure asset importance.
	- Configuring a server
		- Method 1: Select a server and configure its asset importance.
			- i. Select a server and click **Configure Asset Importance**.
			- ii. In the dialog box that is displayed, select an asset importance level.
			- iii. Confirm the information and click **OK**.
		- Method 2: Click the configuration button in the **Operation** column.
			- i. In the **Operation** column of a server, choose **More** > **Configure Asset Importance**.
			- ii. In the dialog box that is displayed, select an asset importance level.
			- iii. Confirm the information and click **OK**.
	- Configuring servers in batches
		- a. Select multiple servers and click **Configure Asset Importance**.
		- b. In the dialog box that is displayed, select an asset importance level.

c. Confirm the information and click **OK**.

**----End**

# **4.5 Container Management**

# **4.5.1 Viewing the Container Node Protection List**

The **Container Nodes** page displays the protection, node, and Agent status of clusters in Cloud Container Engine (CCE), helping you learn the security status of clusters in real time.

# **Constraints**

- Only Linux servers are supported.
- Servers that are not protected by HSS enterprise, premium, WTP, or container editions cannot perform container-related operations.

# **Viewing the Clusters and Protection Quotas**

- **Step 1** Log in to the management console.
- **Step 2** Click  $\equiv$  in the upper left corner of the page, select a region, and choose Security > **Host Security Service**.
- **Step 3** In the navigation pane on the left, choose **Asset Management** > **Containers & Quota**. Click **Container Nodes**.
- **Step 4** View the node protection status on the **Nodes** page. You can obtain the details in **Table 4-9**.

 $\Box$  Note

In the HSS container node list, you can view only the servers where the agent has been installed. To view the servers where the agent has not been installed, choose **Asset Management** > **Servers & Quota**.

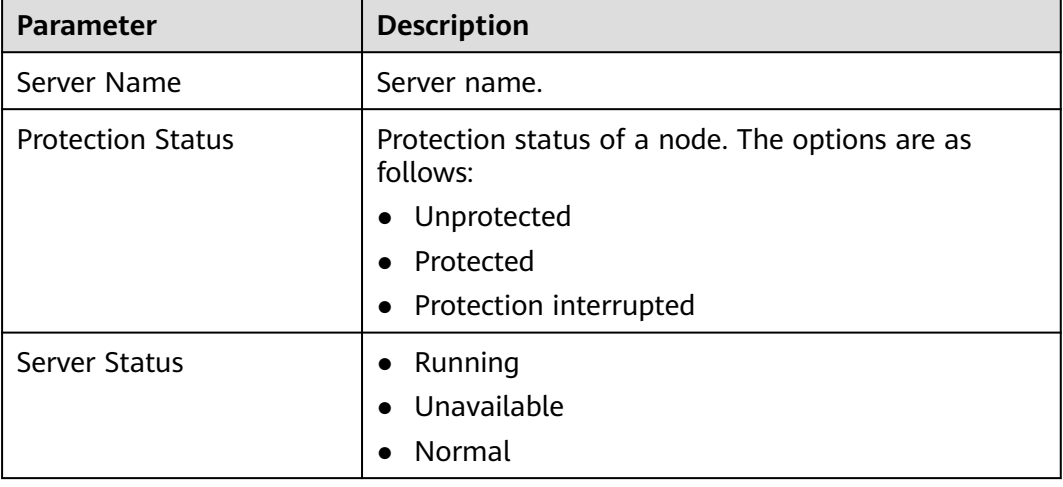

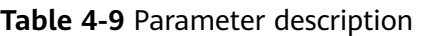

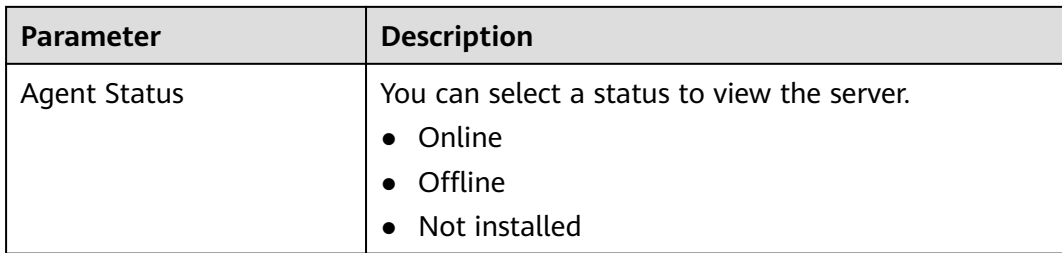

# **4.5.2 Enabling Container Security Protection**

You can enable the container security edition for your containers.

To enable protection for a container node, you need to allocate a quota to the node. If the protection is disabled or the node is deleted, the quota can be allocated to another node.

# **Check Frequency**

HSS performs a full check in the early morning every day.

After you enable server protection, you can view scan results after the automatic scan at 04:10 in the next morning.

# **Prerequisite**

- The **Agent Status** of a server is **Online**. To check the status, choose **Host Security Service** > **Asset Management** > **Containers & Quota**.
- You have created a node on CCE.
- The **Protection Status** of the node is **Unprotected**.

# **Procedure**

- **Step 1** Log in to the management console.
- **Step 2** Click  $\equiv$  in the upper left corner of the page, select a region, and choose **Security** > **Host Security Service**.
- **Step 3** In the navigation pane, choose **Asset Management** > **Containers & Quota**.
- **Step 4** Enable protection for one or multiple servers.
	- **Enabling protection for a server**
		- a. In the **Operation** column of a server, click **Enable Protection**.
		- b. In the dialog box that is displayed, confirm the information.

 $\Box$  Note

- c. Confirm the information and click **OK**. If the **Protection Status** in the container list changes to **Protected**, it indicates the protection has been enabled.
- **Enabling protection in batches**
- a. In the node list, select servers, and click **Enable Protection** above the list.
- b. In the dialog box that is displayed, confirm the information.

 $m$  note

A container security quota protects one cluster node.

c. Confirm the information and click **OK**. If the **Protection Status** in the container list changes to **Protected**, it indicates the protection has been enabled.

**----End**

# **4.5.3 Disabling Protection for Container Edition**

You can disable the container edition for a server. A quota that has been unbound from a server can be bound to another one.

## **Before You Start**

Disabling protection does not affect services, but will increase security risks. You are advised to keep your servers protected.

## **Procedure**

- **Step 1** Log in to the management console.
- **Step 2** Click  $\equiv$  in the upper left corner of the page, select a region, and choose **Security** > **Host Security Service**.
- **Step 3** In the navigation pane, choose **Asset Management** > **Containers & Quota**.
- **Step 4** Disable protection for one or multiple servers.
	- **Disabling protection for a server** 
		- a. In the node list, click **Disable Protection** in the **Operation** column of a server.
		- b. In the dialog box that is displayed, confirm the information and click **OK**.
		- c. Choose **Asset Management** > **Containers & Quota** and click the **Container Nodes** tab. Check the protection status in the server list. If it is **Unprotected**, the protection has been disabled.

#### $\wedge$  Caution

Disabling protection does not affect services, but will increase security risks. You are advised to keep your servers protected.

- **Disabling protection in batches** 
	- a. In the node list, select servers, and click **Disable Protection** above the list.
	- b. In the dialog box that is displayed, confirm the information and click **OK**.

c. Choose **Asset Management** > **Containers & Quota** and click the **Container Nodes** tab. Check the protection status in the server list. If it is **Unprotected**, the protection has been disabled.

# $\Lambda$  CAUTION

Disabling protection does not affect services, but will increase security risks. You are advised to keep your servers protected.

**----End**

# **4.5.4 Container Images**

## **4.5.4.1 Local Images**

You can manually scan local images for vulnerabilities and software information and provides scan reports. This section describes how to perform security scans on local images and view scan reports.

## **Constraints**

- Only the HSS container edition supports this function.
- Only the local images of the Docker engine can be reported to the HSS console.
- Security scans can be performed only on Linux images.

# **Viewing Local Images**

**Step 1** Log in to the management console.

- **Step 2** Click  $\equiv$  in the upper left corner of the page, select a region, and choose Security > **Host Security Service**.
- **Step 3** In the navigation pane on the left, choose **Asset Management** > **Containers & Quota**. Click the **Container Images** tab and click **Local image** to view local images.

**----End**

#### **Local Image Security Scans**

The following security scan items are supported:

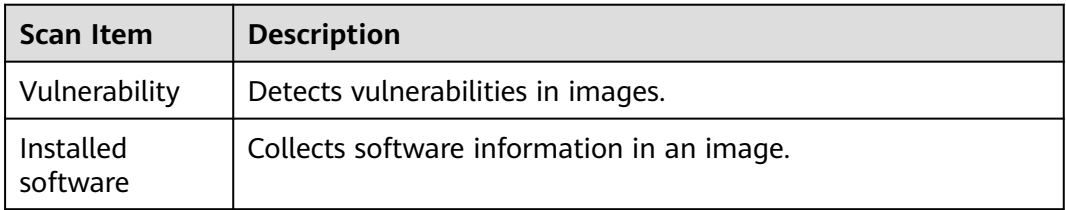

**Step 1** Log in to the management console and go to the HSS page.

- **Step 2** In the navigation pane, choose **Asset Management** > **Containers & Quota**.
- **Step 3** Click the **Container Images** tab and click **Local image**.
- **Step 4** Performs a security scan for a single image or multiple images.
	- Single image security scan In the **Operation** column of the target image, click **Scan** to perform security scan.
	- Batch image security scan Select all target images and click **Scan** above the image list to perform security scan for multiple target images.
	- Full image security scan Click **Scan All** above the image list to perform a security scan for all images.
- **Step 5** The image security scan is complete, when the **Scan Status** changes to **Completed** and the **Latest Scan Completed** shows the latest task execution time.

**----End**

## **Viewing Local Image Vulnerability Reports and Software Information**

- **Step 1** Log in to the management console and go to the HSS page.
- **Step 2** Click in the **Operation** column of the target image to view the basic information, vulnerability report, and software information about the image.

**----End**

#### **4.5.4.2 Managing SWR Private Images**

Images in the private image repository come from SWR images. You can manually scan for and check reports on vulnerabilities, malicious files, software information, file information, baseline check, sensitive information.

#### **Constraints**

- Only the HSS container edition supports this function.
- Security scans can be performed only on Linux images.

#### **Viewing Private Images**

- **Step 1** Log in to the management console.
- **Step 2** Click  $\equiv$  in the upper left corner of the page, select a region, and choose **Security** > **Host Security Service**.
- **Step 3** In the navigation pane, choose **Asset Management Container & Quota**. On the displayed page.
- **Step 4** You can click **Update Private Images from SWR** to update self-owned images from SWR.

**----End**

# **Scanning a Private Image**

You can choose all images, multiple images, or a single image and manually start a scan. The duration of a security scan depends on the scanned image size. Generally, scanning an image takes shorter than 3 minutes. After the scan is complete, click **View Report** to check the report.

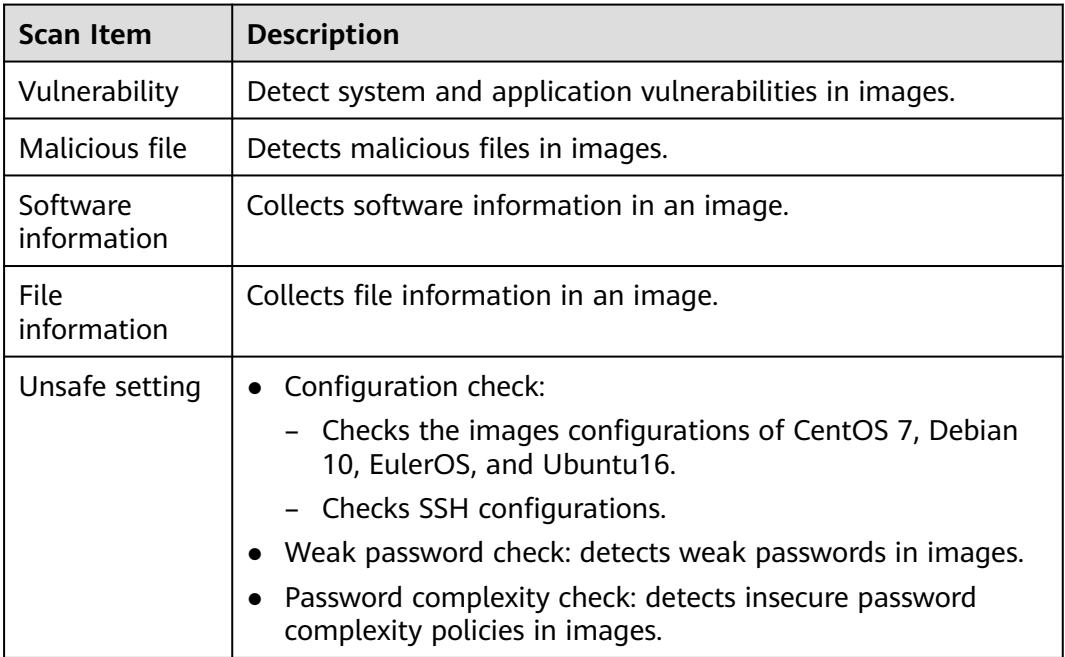

Scan items of private images in SWR are as follows:

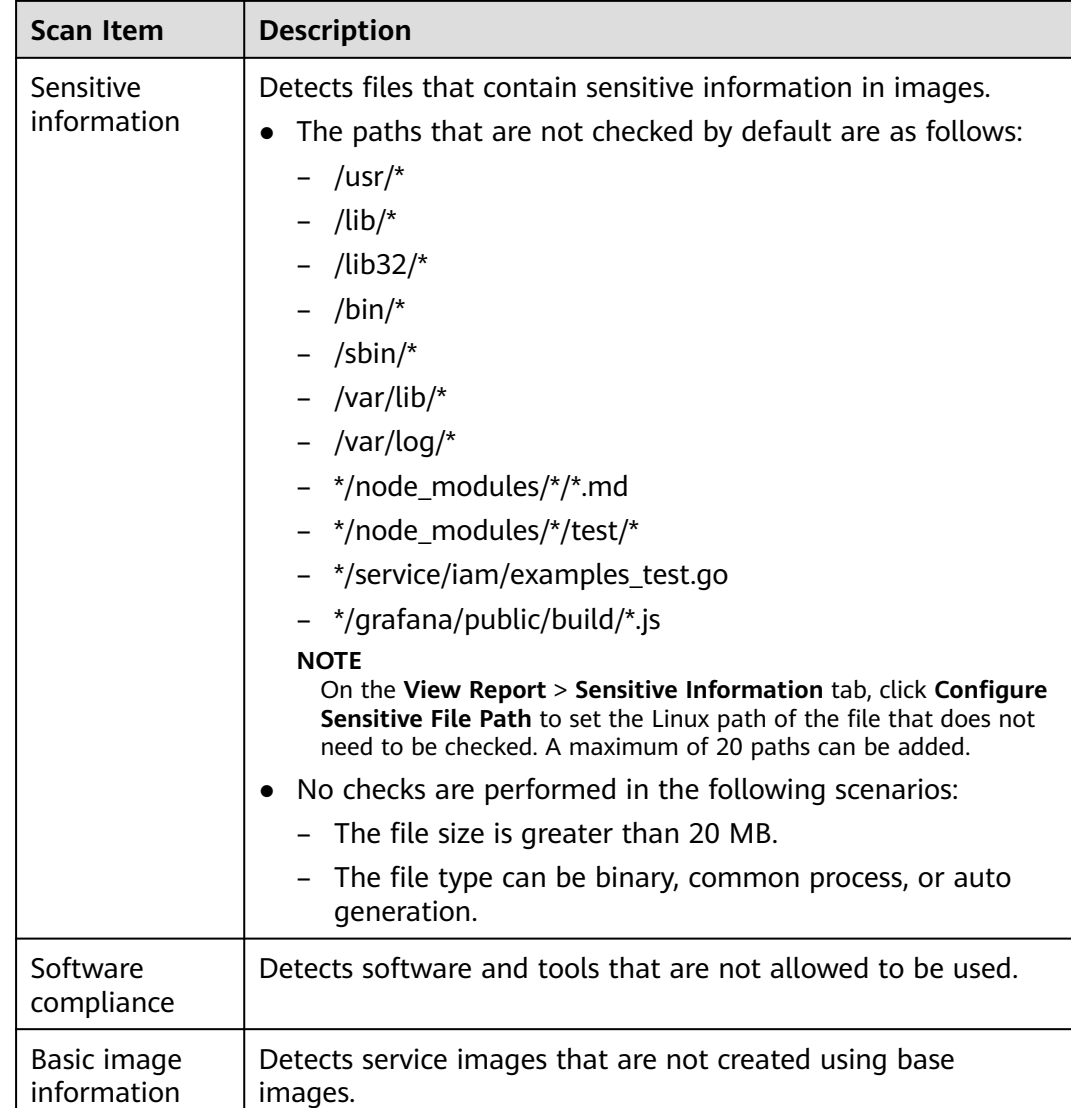

- **Step 1** Log in to the management console and go to the HSS page.
- **Step 2** In the navigation pane, choose **Asset Management** > **Containers & Quota**.
- **Step 3** Click the **Container Images** tab and select **SWR private image**. In the **Operation** column of an image, click **Scan**.
- **Step 4** In the displayed dialog box, click **OK** to start the scan job.
- **Step 5 Scanned** in the **Scan Status** column indicates the target image scan completed.

## **Viewing the Malicious File Report of a Private Image**

After images are scanned, you can view malicious files on them. This section describes how to view malicious files in an image version.

**Step 1** Log in to the management console and go to the HSS page.

- **Step 2** In the navigation pane, choose **Asset Management** > **Containers & Quota**.
- **Step 3** Click the **Container Images** tab and select **SWR private image**. In the **Operation** column of an image, click **View Report**.
- **Step 4** Click **Malicious Files** to view malicious files on the image.

## **Viewing Software Information About a Private Image**

- **Step 1** Log in to the management console and go to the HSS page.
- **Step 2** In the navigation pane, choose **Asset Management** > **Containers & Quota**.
- **Step 3** Click the **Container Images** tab and select **SWR private image**. In the **Operation** column of an image, click **View Report**.
- **Step 4** Click **Software Information** to view the software contained in the image version, software type, and number of vulnerabilities in the software.
- **Step 5** Click  $\vee$  next to a software name to view the software vulnerability name, repair urgency, and solution.

**----End**

#### **Viewing File Information About a Private Image**

- **Step 1** Log in to the management console and go to the HSS page.
- **Step 2** In the navigation pane, choose **Asset Management** > **Containers & Quota**.
- **Step 3** Click the **Container Images** tab and select **SWR private image**. In the **Operation** column of an image, click **View Report**.
- **Step 4** Click **File Information** to view the file information about the image.

Including the number of files, total file size, and details about the top 50 files.

**----End**

#### **Viewing the Unsafe Settings of a Private Image**

- **Step 1** Log in to the management console and go to the HSS page.
- **Step 2** In the navigation pane, choose **Asset Management** > **Containers & Quota**.
- **Step 3** Click the **Container Images** tab and select **SWR private image**. In the **Operation** column of an image, click **View Report**.
- **Step 4** Select **Unsafe Settings** to view the baseline check report.

You can view the unsafe configurations, password complexity policy detection, and common weak password detection results of the target image.

- Viewing unsafe configurations and modification suggestions
	- a. On the **Unsafe Configurations** tab page, select the target baseline.
- b. In the detection item column of the target detection item, click **Description** to view the detection item description and modification suggestions.
- Common weak password detection
	- a. Click **Common Weak Password Detection**.
	- b. Configure weak passwords and click **OK**.

## **Viewing the Sensitive Information Report of a Private Image**

- **Step 1** Log in to the management console and go to the HSS page.
- **Step 2** In the navigation pane, choose **Asset Management** > **Containers & Quota**.
- **Step 3** Click the **Container Images** tab and select **SWR private image**. In the **Operation** column of an image, click **View Report**.
- **Step 4** Click the **Sensitive Information** tab to view details about sensitive image information and ignore risk alarms.
- **Step 5** Click **Configure Sensitive File Path** to view and edit the custom file path whitelist.

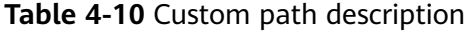

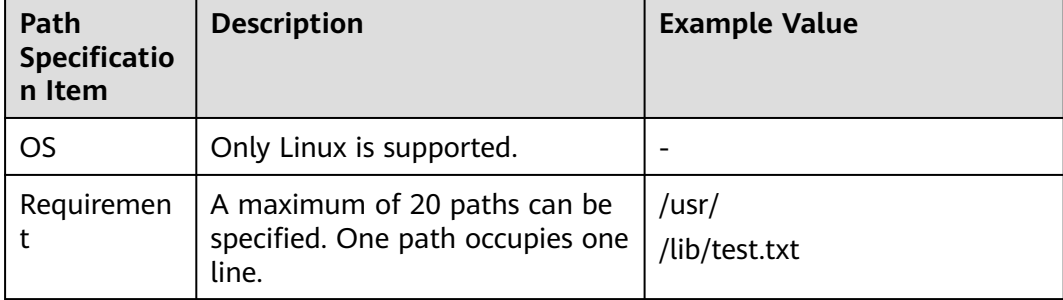

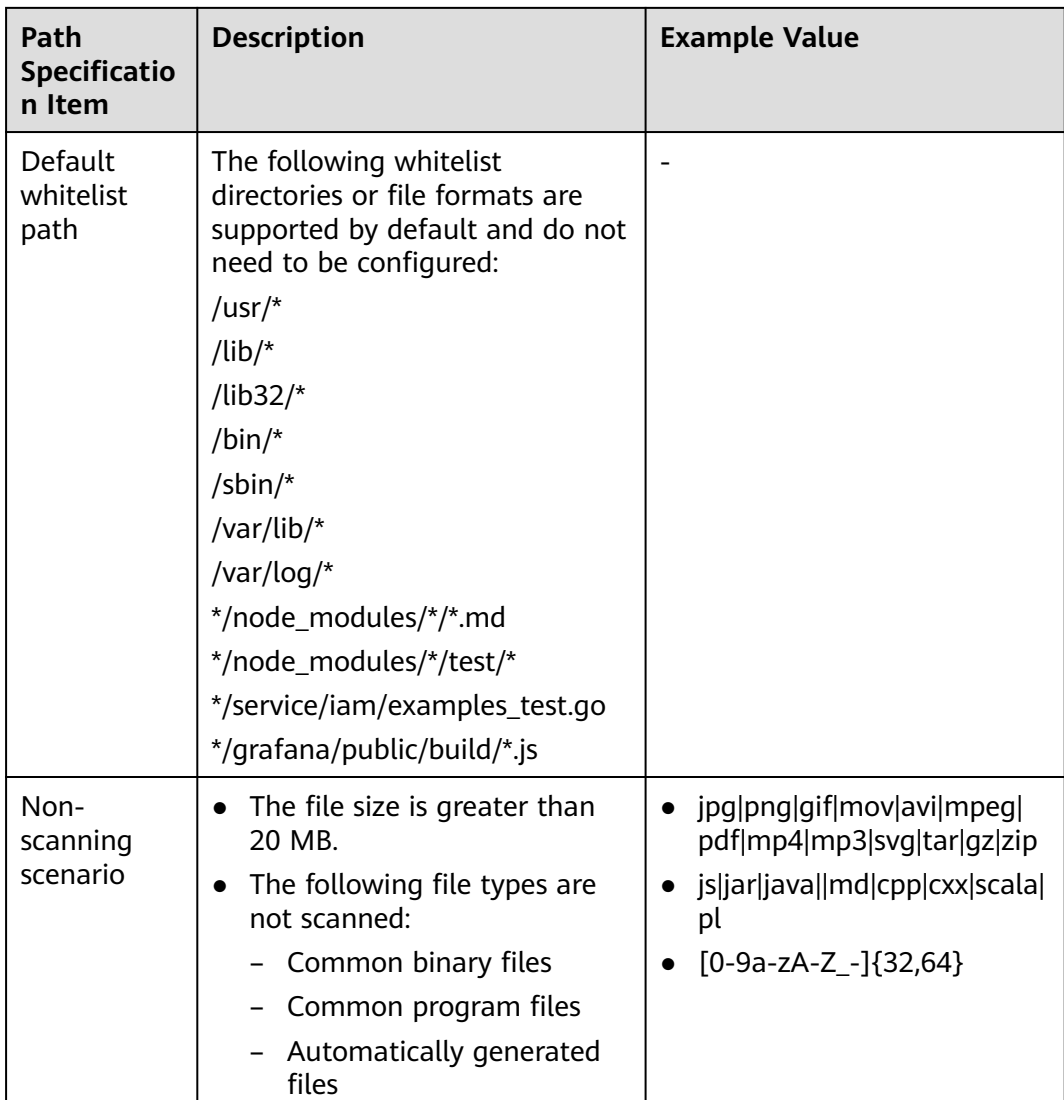

#### **Viewing the Software Compliance Report About a Private Image**

- **Step 1** Log in to the management console and go to the HSS page.
- **Step 2** In the navigation pane, choose **Asset Management** > **Containers & Quota**.
- **Step 3** Click the **Container Images** tab and click **SWR private image**.
- **Step 4** In the **Operation** column of the target image, click **View Report**. The security scan report page is displayed.
- **Step 5** Choose **Software Compliance** to view the report.

You can view the name, path, and image layer of non-compliant software.

**----End**

# **Viewing the Base Image Report of a Private Image**

- **Step 1** Log in to the management console and go to the HSS page.
- **Step 2** In the navigation pane, choose **Asset Management** > **Containers & Quota**.
- **Step 3** Click the **Container Images** tab and click **SWR private image**.
- **Step 4** In the **Operation** column of the target image, click **View Report**. The security scan report page is displayed.
- **Step 5** Click the **Base Images** tab and view reports.

You can view the name, version, and image layer path of a service image that is not created using a base image.

**----End**

# **4.5.4.3 Managing SWR Shared Images**

The images in the shared image repository are from SWR. You can view details about all shared images.

## **Constraints**

- Only the HSS container edition supports this function.
- Security scans can be performed only on Linux images.

#### **Viewing SWR Shared Images**

- **Step 1** Log in to the management console.
- **Step 2** Click  $\equiv$  in the upper left corner of the page, select a region, and choose **Security** > **Host Security Service**.
- **Step 3** In the navigation pane, choose **Asset Management** > **Containers & Quota**.
- **Step 4** Click the **Container Images** tab and click **SWR shared image** to view the shared image list.

You can view the version, size, organization, security risks, and owner of a shared image.

● Updating a shared image

Click **Update Shared Images from SWR** to update the shared image list.

● Filtering images of the latest version

If you select **Display latest image versions only**, you can filter the latest images of all images.

**----End**

# **Shared Image Security Scan**

You can manually scan an SWR shared image in **Valid** state. The scan items are as follows:

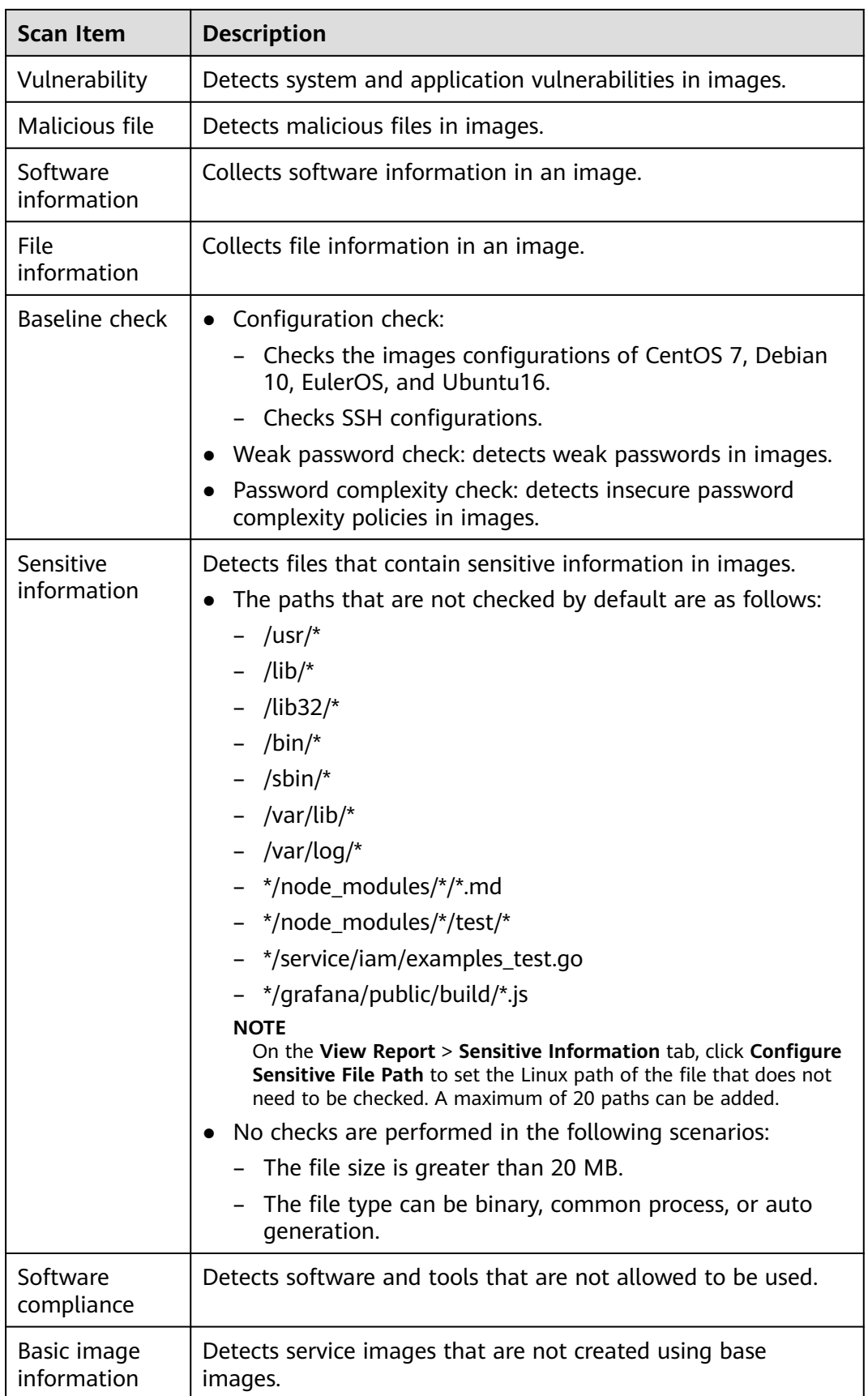

- **Step 1** Log in to the management console and go to the HSS page.
- **Step 2** In the navigation pane, choose **Asset Management** > **Containers & Quota**.
- **Step 3** Click the **Container Images** tab and click **SWR shared image**.
- **Step 4** Performs a security scan for a single image or multiple images.

 $\Box$  note

You can perform a security scan only when the status is **Valid**.

Single image security scan

In the **Operation** column of the target image, click **Scan** to perform security scan.

Batch image security scan

Select all target images and click **Scan** above the image list to perform security scan for multiple target images.

- Full image security scan Click **Scan All** above the image list to perform a security scan for all images.
- **Step 5** The image security scan is complete, when the **Scan Status** changes to **Completed** and the **Latest Scan Completed** shows the latest task execution time.

**----End**

## **Viewing the SWR Shared Image Vulnerability Scan Report**

- **Step 1** Log in to the management console and go to the HSS page.
- **Step 2** In the navigation pane, choose **Asset Management** > **Containers & Quota**.
- **Step 3** Click the **Container Images** tab and click **SWR shared image**.
- **Step 4** In the **Operation** column of the target image, click **View Report**. The security scan report page is displayed.
- **Step 5** Choose **Vulnerability Reports** to view the vulnerability report.
	- Viewing vulnerability details

Click the vulnerability name to go to the vulnerability details page and view the basic information and affected images.

● Viewing the **CVE ID**, **CVSS Score**, and **Disclosed Time** of a vulnerability

Click  $\vee$  in front of the target vulnerability name to view the **CVE ID**, **CVSS Score**, and **Disclosed Time**.

Viewing vulnerability solutions In the **Solution** column of the row containing the target vulnerability, click the solution description to view the vulnerability solution details.

**----End**

# **Viewing the Malicious Files Report of SWR Shared Images**

**Step 1** Log in to the management console and go to the HSS page.

- **Step 2** In the navigation pane, choose **Asset Management** > **Containers & Quota**.
- **Step 3** Click the **Container Images** tab and click **SWR shared image**.
- **Step 4** In the **Operation** column of the target image, click **View Report**. The security scan report page is displayed.
- **Step 5** Select **Malicious Files** to view the malicious files report.

You can view the name, path, size, and description of the malicious file in the target image.

**----End**

## **Viewing the SWR Shared Image Software Information Report**

- **Step 1** Log in to the management console and go to the HSS page.
- **Step 2** In the navigation pane, choose **Asset Management** > **Containers & Quota**.
- **Step 3** Click the **Container Images** tab and click **SWR shared image**.
- **Step 4** In the **Operation** column of the target image, click **View Report**. The security scan report page is displayed.
- **Step 5** Choose **Software Information** to view the report.

You can view the software name, type, version, and number of vulnerabilities in the image.

**----End**

# **Viewing the SWR Shared Image File Information Report**

- **Step 1** Log in to the management console and go to the HSS page.
- **Step 2** In the navigation pane, choose **Asset Management** > **Containers & Quota**.
- **Step 3** Click the **Container Images** tab and click **SWR shared image**.
- **Step 4** In the **Operation** column of the target image, click **View Report**. The security scan report page is displayed.
- **Step 5** Choose **File Information** to view the report.

You can view the number of files in the target image, total file size, and details about the top 50 files in size.

**----End**

# **Viewing the SWR Shared Image Baseline Check Report**

- **Step 1** Log in to the management console and go to the HSS page.
- **Step 2** In the navigation pane, choose **Asset Management** > **Containers & Quota**.
- **Step 3** Click the **Container Images** tab and click **SWR shared image**.
- **Step 4** In the **Operation** column of the target image, click **View Report**. The security scan report page is displayed.

**Step 5** Choose **Unsafe Settings** to view the baseline check report.

You can view the unsafe configurations, password complexity policy detection, and common weak password detection results of the target image.

- Viewing unsafe configurations and modification suggestions
	- a. On the **Unsafe Configurations** tab page, select the target baseline.
	- b. In the detection item column of the target detection item, click **Description** to view the detection item description and modification suggestions.
- Common weak password detection
	- a. Click **Common Weak Password Detection**.
	- b. Configure weak passwords and click **OK**.

**----End**

#### **Viewing the SWR Shared Image Sensitive Information Report**

- **Step 1** Log in to the management console and go to the HSS page.
- **Step 2** In the navigation pane, choose **Asset Management** > **Containers & Quota**.
- **Step 3** Click the **Container Images** tab and click **SWR shared image**.
- **Step 4** In the **Operation** column of the target image, click **View Report**. The security scan report page is displayed.
- **Step 5** Click the **Sensitive Information** tab to view the report.

You can view the path, sensitive information, and risk level of the file that contains sensitive information in the target image.

● Prompt for ignoring sensitive information

In the **Operation** column of the target sensitive information file, click **Ignore** to ignore the sensitive information that you think is secure.

- Configuring the sensitive file path
	- a. Click **Configure Sensitive File Path**. The file path management page is displayed on the right.
	- b. In the dialog box that is displayed, set the Linux path of the file that does not need to be checked and click **OK**.

A maximum of 20 paths can be specified. One path occupies one line.

**----End**

# **Viewing the SWR Shared Image Software Compliance Report**

- **Step 1** Log in to the management console and go to the HSS page.
- **Step 2** In the navigation pane, choose **Asset Management** > **Containers & Quota**.
- **Step 3** Click the **Container Images** tab and click **SWR shared image**.
- **Step 4** In the **Operation** column of the target image, click **View Report**. The security scan report page is displayed.

#### **Step 5** Choose **Software Compliance** to view the report.

You can view the name, path, and image layer of non-compliant software.

**----End**

### **Viewing the SWR Shared Image Base Images Information Report**

- **Step 1** Log in to the management console and go to the HSS page.
- **Step 2** In the navigation pane, choose **Asset Management** > **Containers & Quota**.
- **Step 3** Click the **Container Images** tab and click **SWR shared image**.
- **Step 4** In the **Operation** column of the target image, click **View Report**. The security scan report page is displayed.
- **Step 5** Choose **Base Images** to view the report.

You can view the name, version, and image layer path of a service image that is not created using a base image.

**----End**

# **4.5.5 Viewing Container Information**

You can view container information on the **Containers** page to learn about the container status, cluster, and risks. This section describes how to view container information.

# **Constraints**

- Only the HSS container edition supports this function.
- Only local images of the Docker engine can be reported to the HSS console.
- Security scans can be performed only on Linux images.

#### **Procedure**

- **Step 1** Log in to the management console.
- **Step 2** Click  $\equiv$  in the upper left corner of the page, select a region, and choose **Security** > **Host Security Service**.
- **Step 3** In the navigation pane, choose **Asset Management** > **Containers & Quota**.
- **Step 4** Choose **Containers**. The container page is displayed.
- **Step 5** View the container information and security status.

In the container list, you can view the container name, status, risks, restart times, POD, and cluster.

View container details.

Click the name of the target container. On the container details page that is displayed, view the container image, process, port, and mount path information.

View the container risk distribution. View the number of low-risk, medium-risk, high-risk, and critical risks in the container.

**----End**

# **4.5.6 Handling Risk Containers**

## **Scenario**

HSS can detect container security risks and classify them into the following types:

- Critical: malicious program
- High risk: ransomware attacks, malicious programs, reverse shells, escape attacks, and dangerous commands
- Medium risk: web shell, abnormal startup, process exception, and sensitive file access
- Low risk: brute-force attack

To prevent containers with medium or higher security risks from affecting other containers, you can isolate, suspend, or kill risky containers.

# **Constraints**

- Only the HSS container edition supports this function.
- Only Linux containers are supported.
- Only containers with medium or higher security risks can be handled.

# **Procedure**

- **Step 1** Log in to the management console.
- **Step 2** Click  $\equiv$  in the upper left corner of the page, select a region, and choose Security > **Host Security Service**.
- **Step 3** In the navigation pane, choose **Asset Management** > **Containers & Quota**.
- **Step 4** Choose **Containers**. The container page is displayed.
- **Step 5** Enter **Risk** in the search box and click  $\Omega$  to filter containers with security risks.
- **Step 6** In the **Operation** column of the target risky container, select the operation to be performed.

Cluster containers can be killed. Single-node containers can be isolated, suspended, and killed.

#### $\Box$  Note

Only containers with medium or higher risks can be handled. You can view the security risk distribution.

**Isolate containers**: After a container is isolated, you cannot access the container when the container is running, and the container cannot access the mount directory of the host or the system file of the container.

- a. Click **Isolate**.
- b. In the dialog box that is displayed, click **OK**.
- **Suspend containers**: Freeze the processes running in the container.
	- a. Click **Suspend**.
	- b. In the dialog box that is displayed, click **OK**.
- **Kill containers**: Terminate a running container process. If **autoremove** is configured for the container, the container cannot be resumed.
	- a. Click **Kill** to kill the container.
	- b. In the dialog box that is displayed, click **OK**.

# **Follow-up Procedure**

#### **Restoring a container to the running state**

Restores a container from the **Isolate**, **Waiting**, or **Terminated** state to the **Running** state.

#### $\Box$  note

If **autoremove** is configured for a terminated container, the container cannot be resumed.

- **Step 1** In the row containing the target container, click **Restore** in the **Operation** column.
- **Step 2** In the dialog box that is displayed, click **OK**.

**----End**

# **4.6 Asset Fingerprint Management**

# **4.6.1 Asset Management**

# **4.6.1.1 Viewing Server Asset Information**

HSS proactively checks open ports, processes, and auto-startup entries on your servers. You can check all the assets on your servers and their risks in a timely manner.

HSS does not touch your assets. You need to manually eliminate the risks.

# **Constraints**

Your servers are protected by HSS enterprise, premium, WTP, or container edition.

# **Check Frequency**

Accounts and open ports are detected in real time. The open port detection result is updated every six hours.

Processes, web directories, software, and auto-startup items are automatically checked in the **early morning every day**.

# **Viewing Asset Information of All Servers**

- **Step 1** Log in to the management console.
- **Step 2** In the upper left corner of the page, click  $\equiv$ , select a region, and choose **Security** > **Host Security Service**.
- **Step 3** Choose **Asset Management** > **Asset Fingerprints** to view all server assets.

**----End**

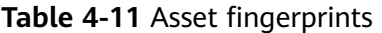

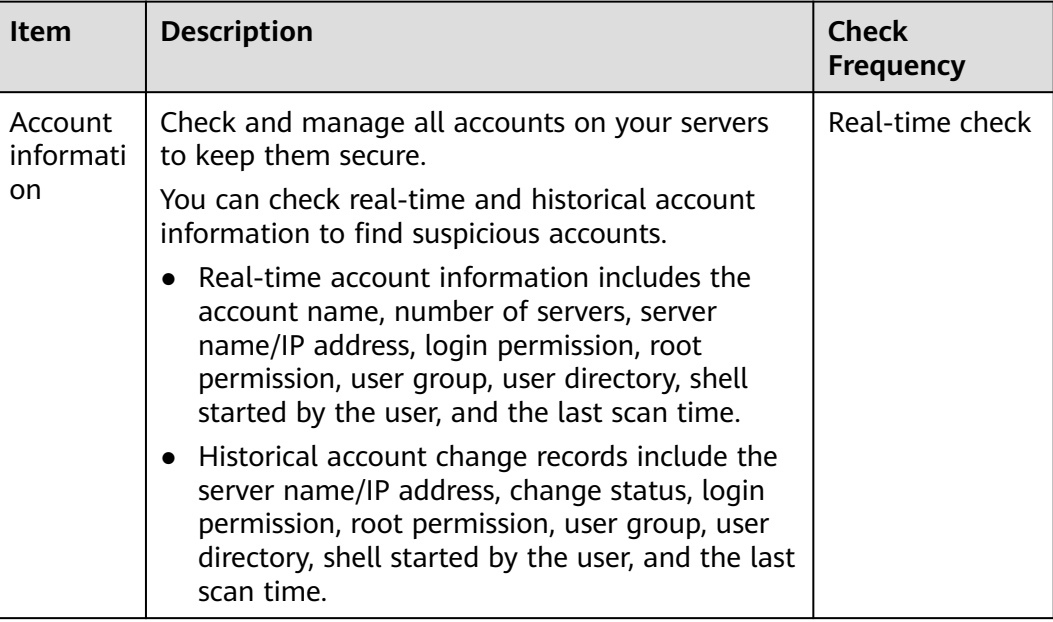

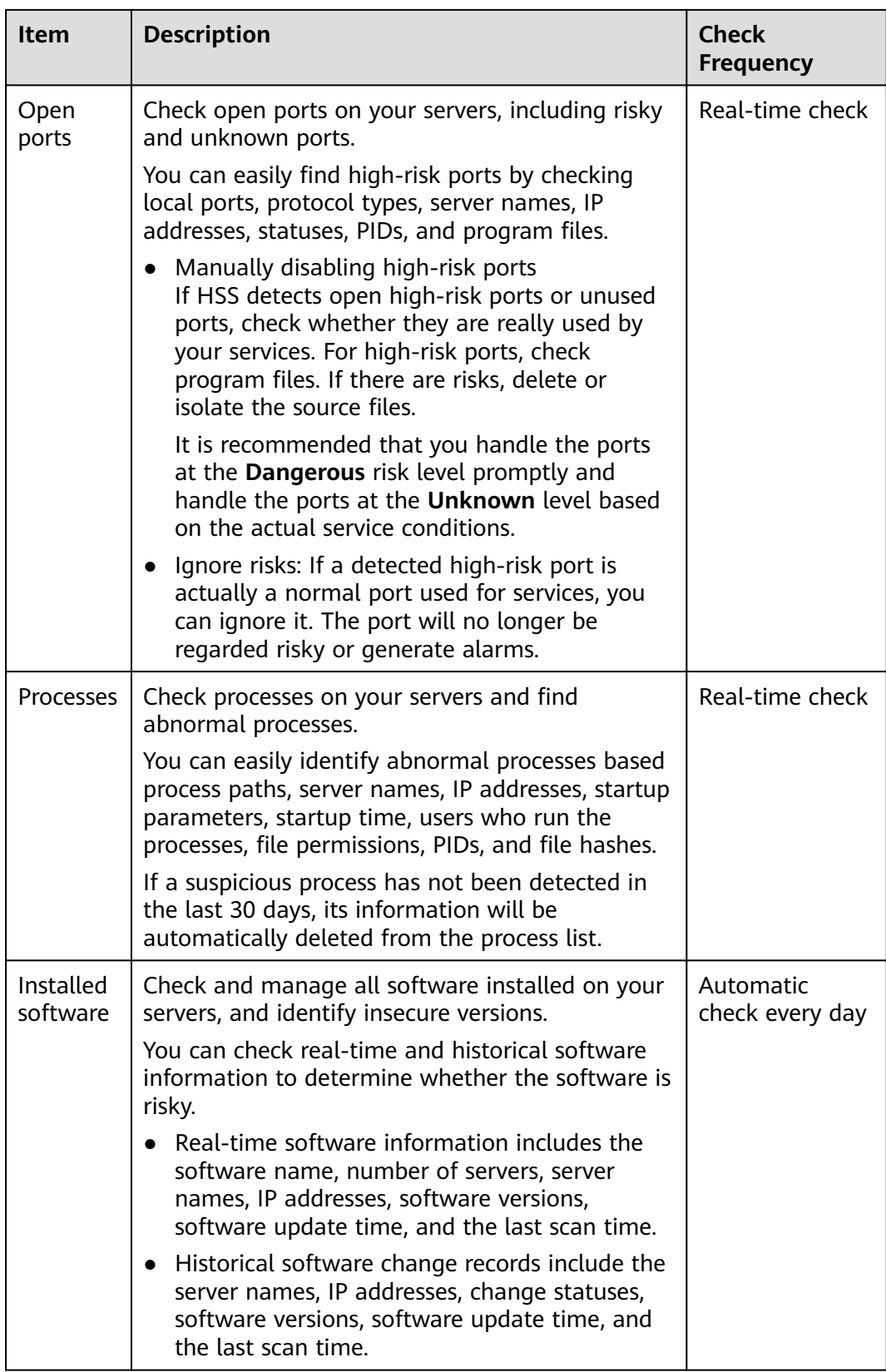

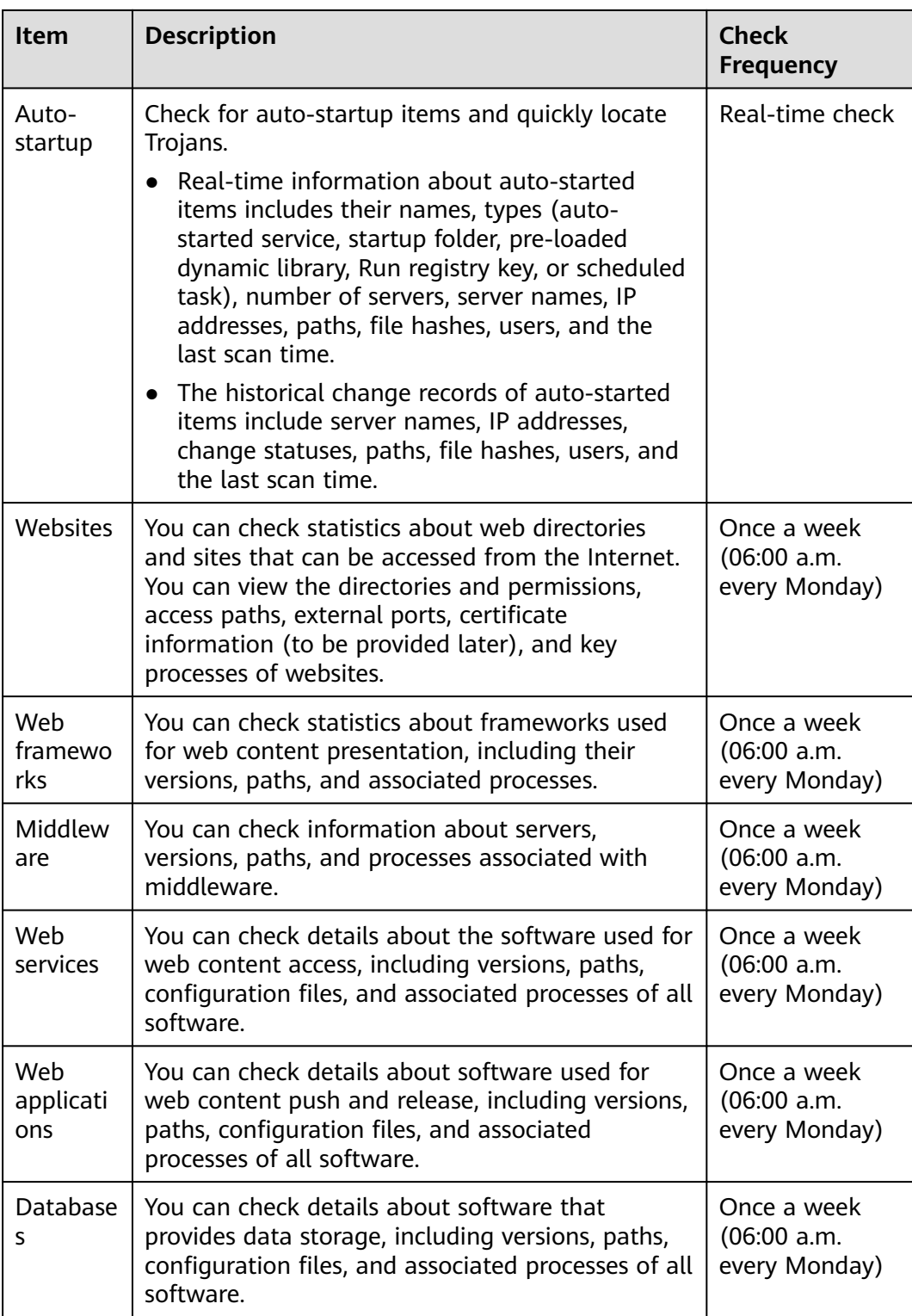

# **Viewing Asset Information of a Single Server**

- **Step 1** Log in to the management console.
- **Step 2** In the upper left corner of the page, click  $\equiv$ , select a region, and choose **Security** > **Host Security Service**.
- **Step 3** In the navigation pane, choose **Asset Management** > **Servers & Quota**. Click the **Servers** tab.
- **Step 4** Click the name of the target server. On the server details page that is displayed, click the **Asset Fingerprint** tab.
- **Step 5** Click a fingerprint in the fingerprint list to view its asset information. **Table 4-12** describes the types of asset fingerprints.

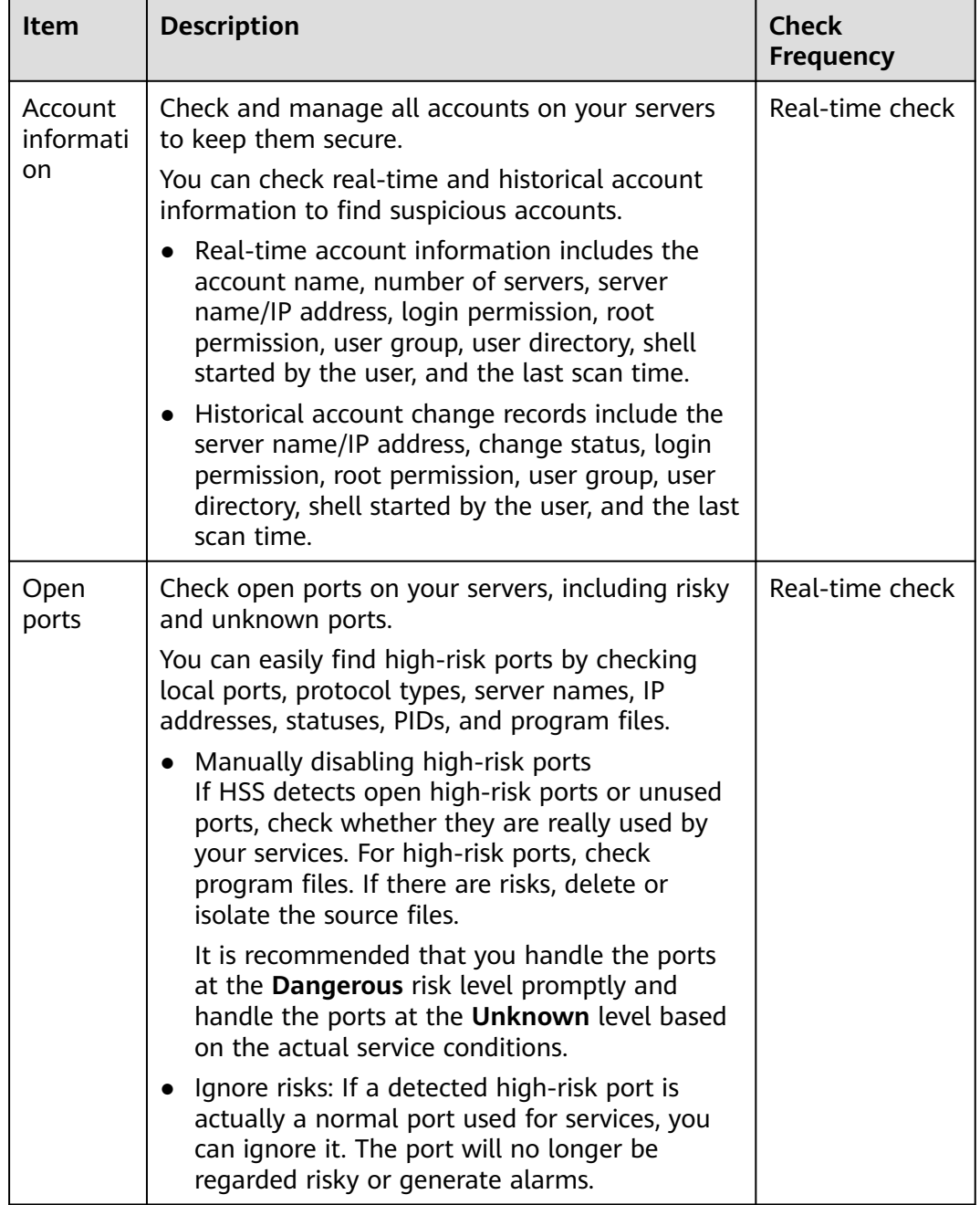

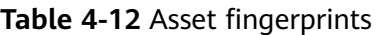

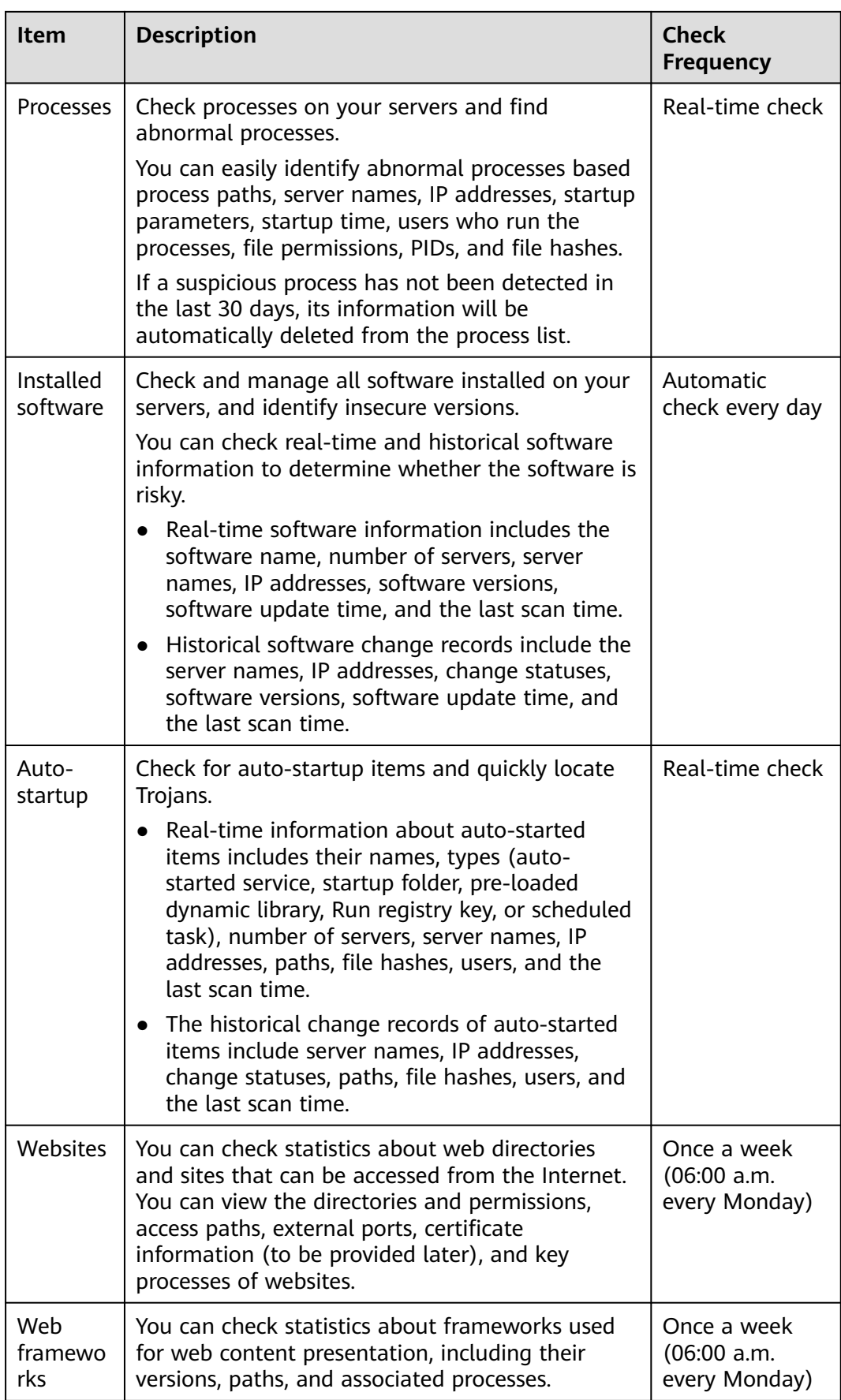

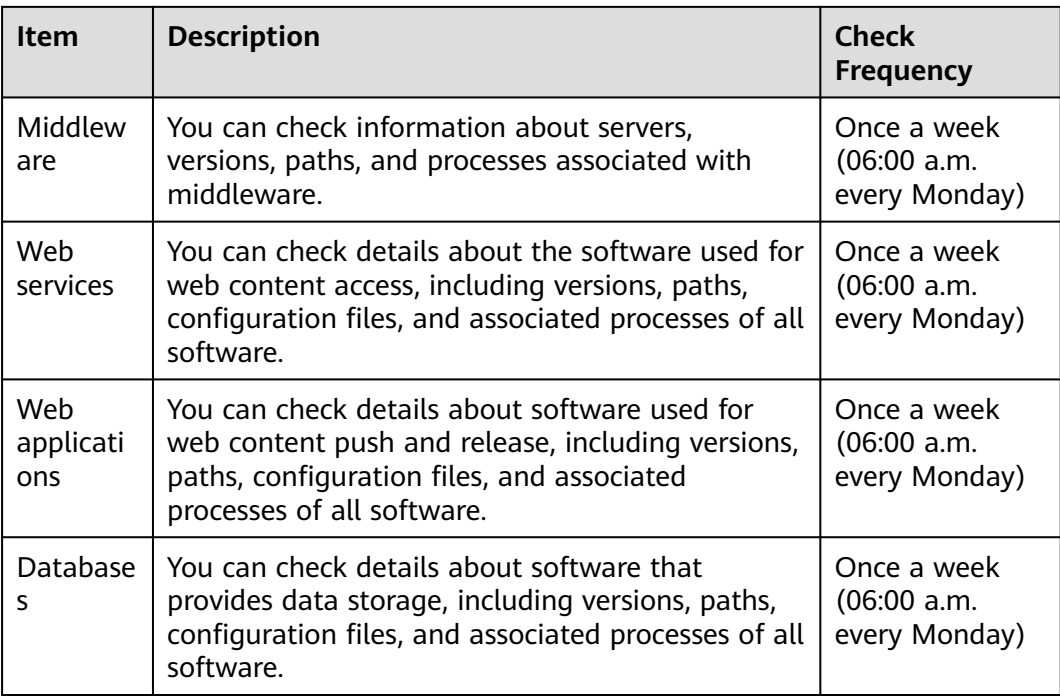

## **4.6.1.2 Checking Operation History**

HSS proactively records the changes on account information, software information, and auto-started items. You can check the change details according to different dimensions and time ranges.

#### **Constraints**

Your servers are protected by HSS enterprise, premium, WTP, or container edition.

#### **Checking Change Records**

- **Step 1** Log in to the management console.
- **Step 2** In the upper left corner of the page, click  $\equiv$ , select a region, and choose **Security** > **Host Security Service**.
- **Step 3** Choose **Asset Management** > **Asset Fingerprints** and click **Operation History**. On the displayed **Operation History** page, select a dimension and time period to view the change history of accounts, software, and auto-started items.

**----End**

# **4.6.2 Container Asset Management**

# **4.6.2.1 Viewing Container Asset Details**

HSS can check all assets on your containers, including open ports and running processes and software in their systems. You can check all the assets in your containers and their risks in a timely manner.

HSS does not touch your assets. You need to manually eliminate the risks.

# **Constraints**

Your servers are protected by HSS enterprise, premium, WTP, or container edition.

## **Viewing Container Asset Information of All Servers**

- **Step 1** Log in to the management console.
- **Step 2** In the upper left corner of the page, click  $\equiv$ , select a region, and choose **Security** > **Host Security Service**.
- **Step 3** Choose **Asset Management** > **Asset Fingerprints** and click the **Containers** tab to view all container assets.

**----End**

**Table 4-13** Container asset fingerprints

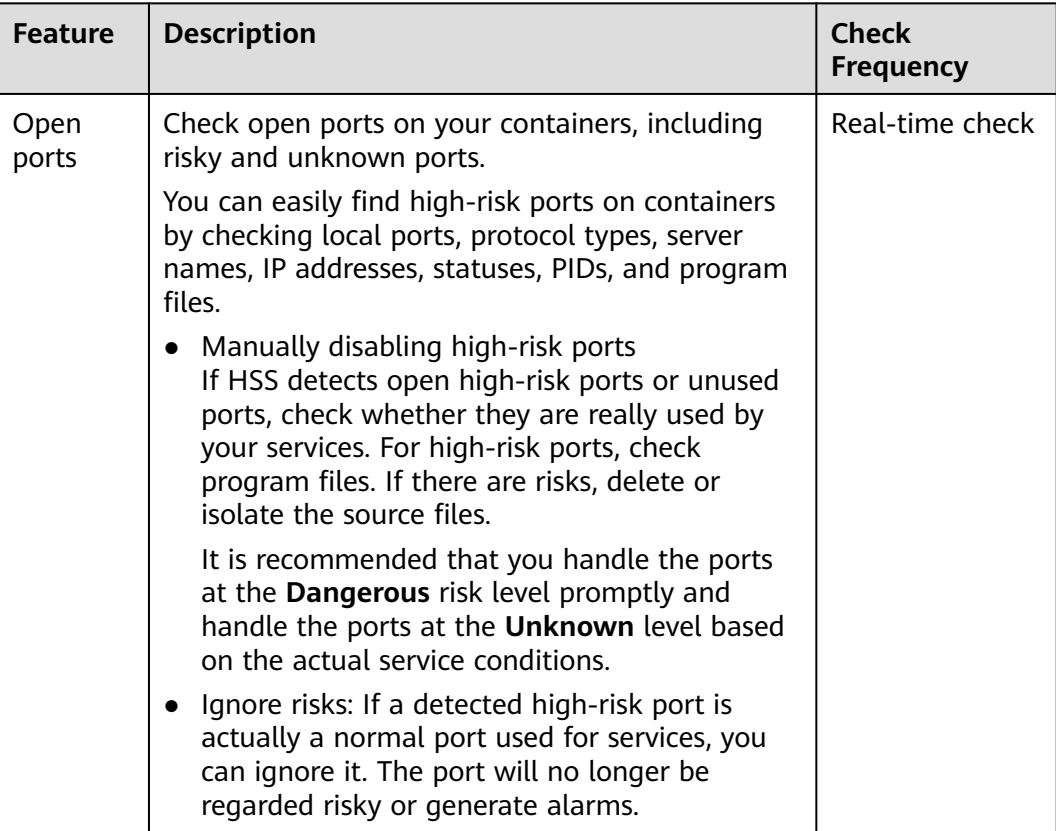

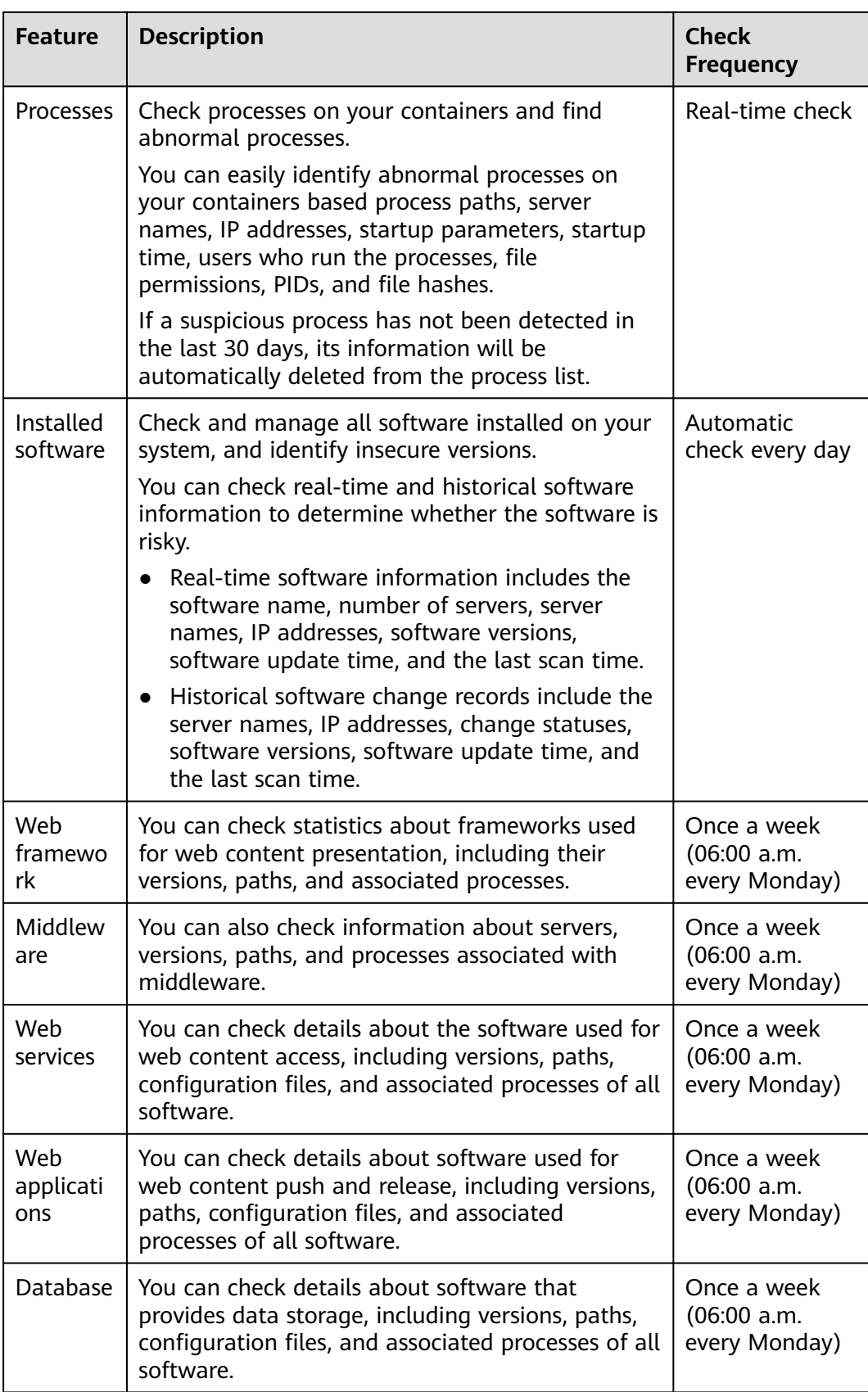

# **Viewing Container Asset Information of a Single Server**

- **Step 1** Log in to the management console.
- **Step 2** In the upper left corner of the page, click  $\equiv$ , select a region, and choose **Security** > **Host Security Service**.
- **Step 3** In the navigation pane, choose **Asset Management** > **Servers & Quota**. Click the **Servers** tab.
- **Step 4** Click the name of the target server. On the server details page that is displayed, click the **Asset Fingerprints** > **Containers** tab.
- **Step 5** Click a fingerprint in the fingerprint list to view its asset information.

| <b>Feature</b> | <b>Description</b>                                                                                                    | <b>Check</b><br><b>Frequency</b> |
|----------------|----------------------------------------------------------------------------------------------------|----------------------------------|
| Open<br>ports  | Check open ports on your containers, including<br>risky and unknown ports.                                                                                                    | Real-time check                  |
|                | You can easily find high-risk ports on containers<br>by checking local ports, protocol types, server<br>names, IP addresses, statuses, PIDs, and program<br>files.                                                                                            |                                  |
|                | Manually disabling high-risk ports<br>If HSS detects open high-risk ports or unused<br>ports, check whether they are really used by<br>your services. For high-risk ports, check<br>program files. If there are risks, delete or<br>isolate the source files. |                                  |
|                | It is recommended that you handle the ports<br>at the Dangerous risk level promptly and<br>handle the ports at the Unknown level based<br>on the actual service conditions.                                                                                   |                                  |
|                | Ignore risks: If a detected high-risk port is<br>actually a normal port used for services, you<br>can ignore it. The port will no longer be<br>regarded risky or generate alarms.                                                                             |                                  |
| Processes      | Check processes on your containers and find<br>abnormal processes.                                                                                                    | Real-time check                  |
|                | You can easily identify abnormal processes on<br>your containers based process paths, server<br>names, IP addresses, startup parameters, startup<br>time, users who run the processes, file<br>permissions, PIDs, and file hashes.                            |                                  |
|                | If a suspicious process has not been detected in<br>the last 30 days, its information will be<br>automatically deleted from the process list.                                                                                                    |                                  |

**Table 4-14** Container asset fingerprints

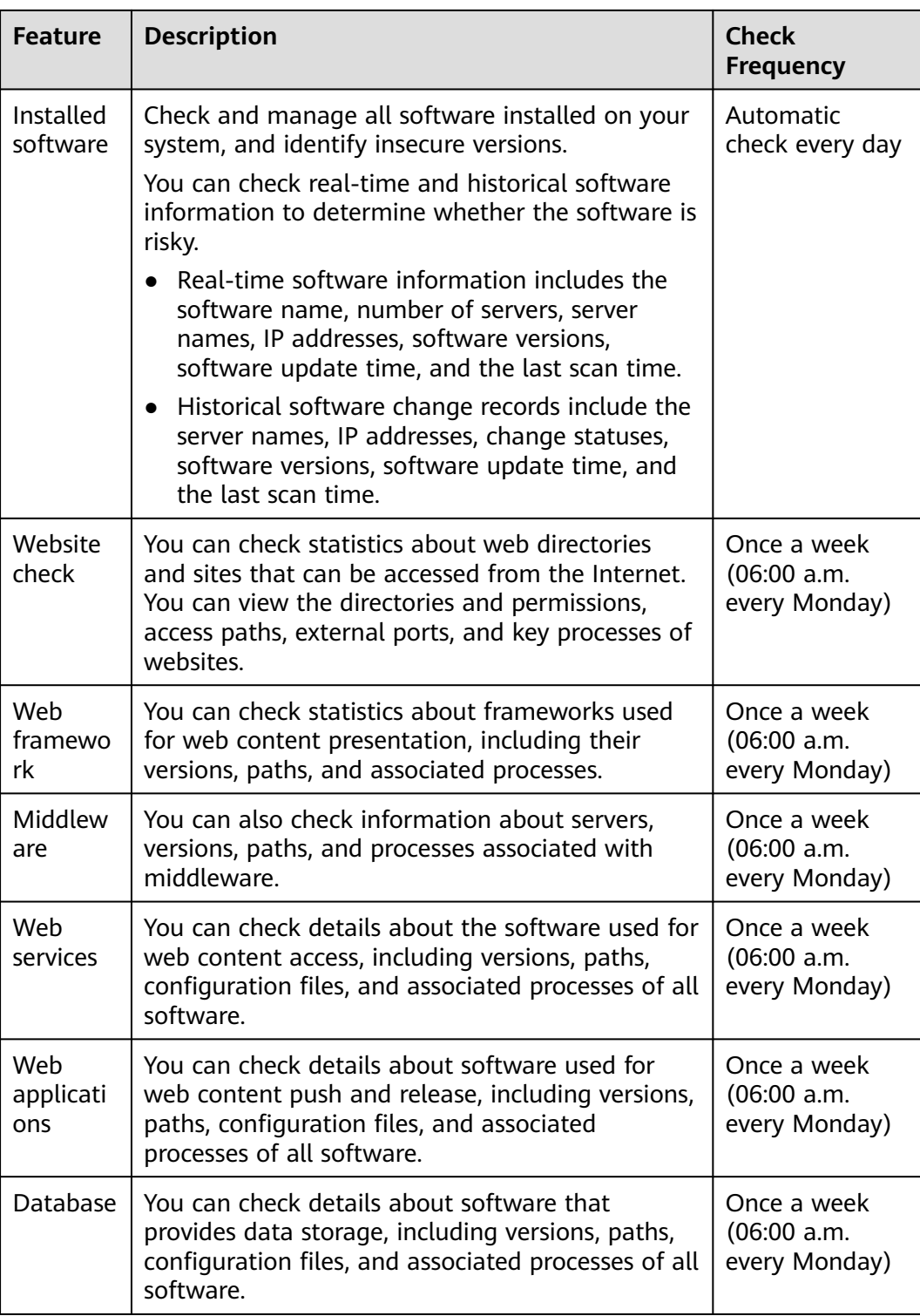

# **5 Risk Prevention**

# **5.1 Vulnerability Management**

# **5.1.1 Vulnerability Management Overview**

HSS detects Linux, Windows, Web-CMS, and application vulnerabilities and provides a vulnerability overview, including host vulnerability detection details, vulnerability statistics, vulnerability type distribution, top 5 vulnerabilities, and top 5 risky servers, helping you learn host vulnerabilities in real time.

Automatic and manual vulnerability scans are supported. Automatic scan can be performed in the early morning every day at the preset time. You can also perform manual scan to view the vulnerabilities of target servers or of the current server.

# **How Vulnerability Scan Works**

**Table 5-1** describes how different types of vulnerabilities are detected.

| <b>Type</b>              | <b>Mechanism</b>                                                                                                    |
|--------------------------|----------------------------------------------------------------------------------------------------|
| Linux<br>vulnerability   | Based on the vulnerability database, checks and handles<br>vulnerabilities in the software (such as kernel, OpenSSL, vim,<br>glibc) you obtained from official Linux sources and have not<br>compiled, reports the results to the management console, and<br>generates alarms. |
| Windows<br>vulnerability | Synchronizes Microsoft official patches, checks whether the<br>patches on the server have been updated, pushes Microsoft<br>official patches, reports the results to the management<br>console, and generates vulnerability alarms.                                            |
| Web-CMS<br>vulnerability | Checks web directories and files for Web-CMS vulnerabilities,<br>reports the results to the management console, and generates<br>vulnerability alarms.                                                                                                    |

**Table 5-1** How vulnerability scan works

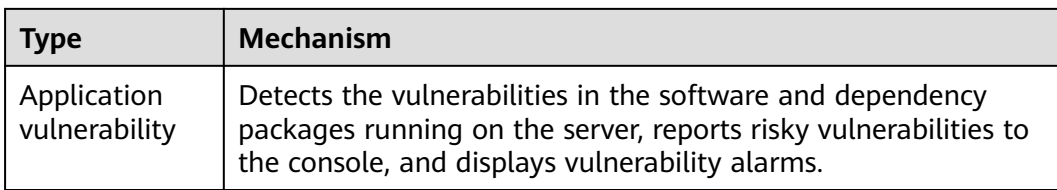

# **Constraints**

- The basic edition supports automatic scan and viewing of Linux and Windows vulnerabilities, but does not support server view switching or vulnerability handling.
- The **Server Status** is **Running**, **Agent Status** is **Online**, and **Protection Status** is **Protected**. Otherwise, vulnerability scan cannot be performed.
- **Table 5-2** describes the OSs that support vulnerability scan and fix.

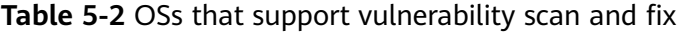

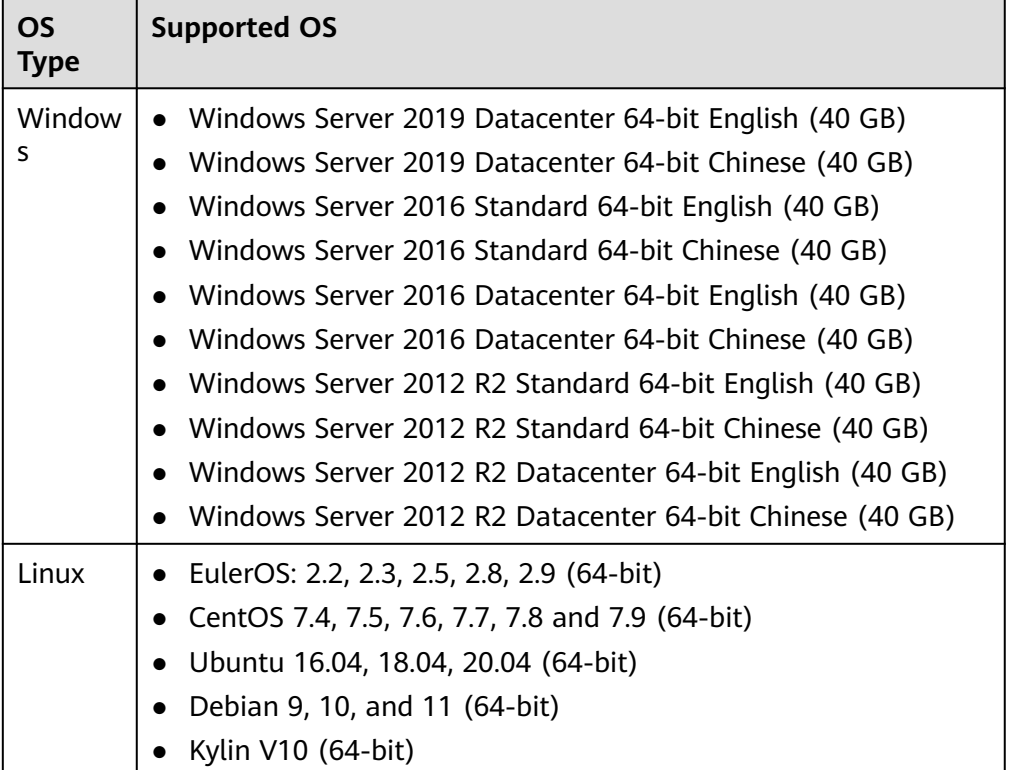

# **Types of Vulnerabilities That Can Be Scanned and Fixed**

For details about the types of vulnerabilities that can be scanned and fixed in different HSS editions, see **[Types of vulnerabilities that can be scanned and](#page-130-0) [fixed in each HSS edition](#page-130-0)**.

The meanings of the symbols in the table are as follows:

● √: supported

#### <span id="page-130-0"></span>● ×: not supported

**Table 5-3** Types of vulnerabilities that can be scanned and fixed in each HSS edition

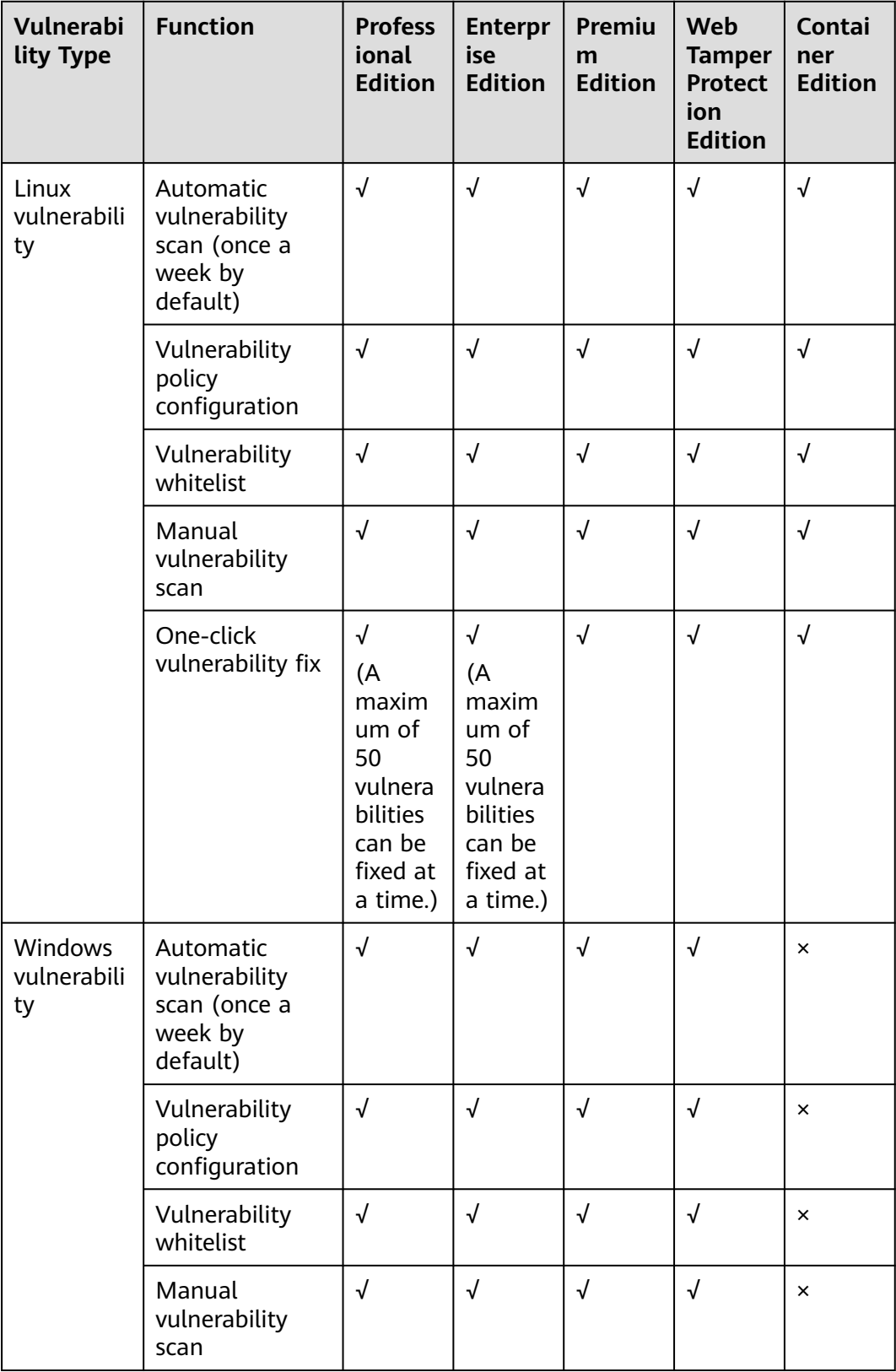

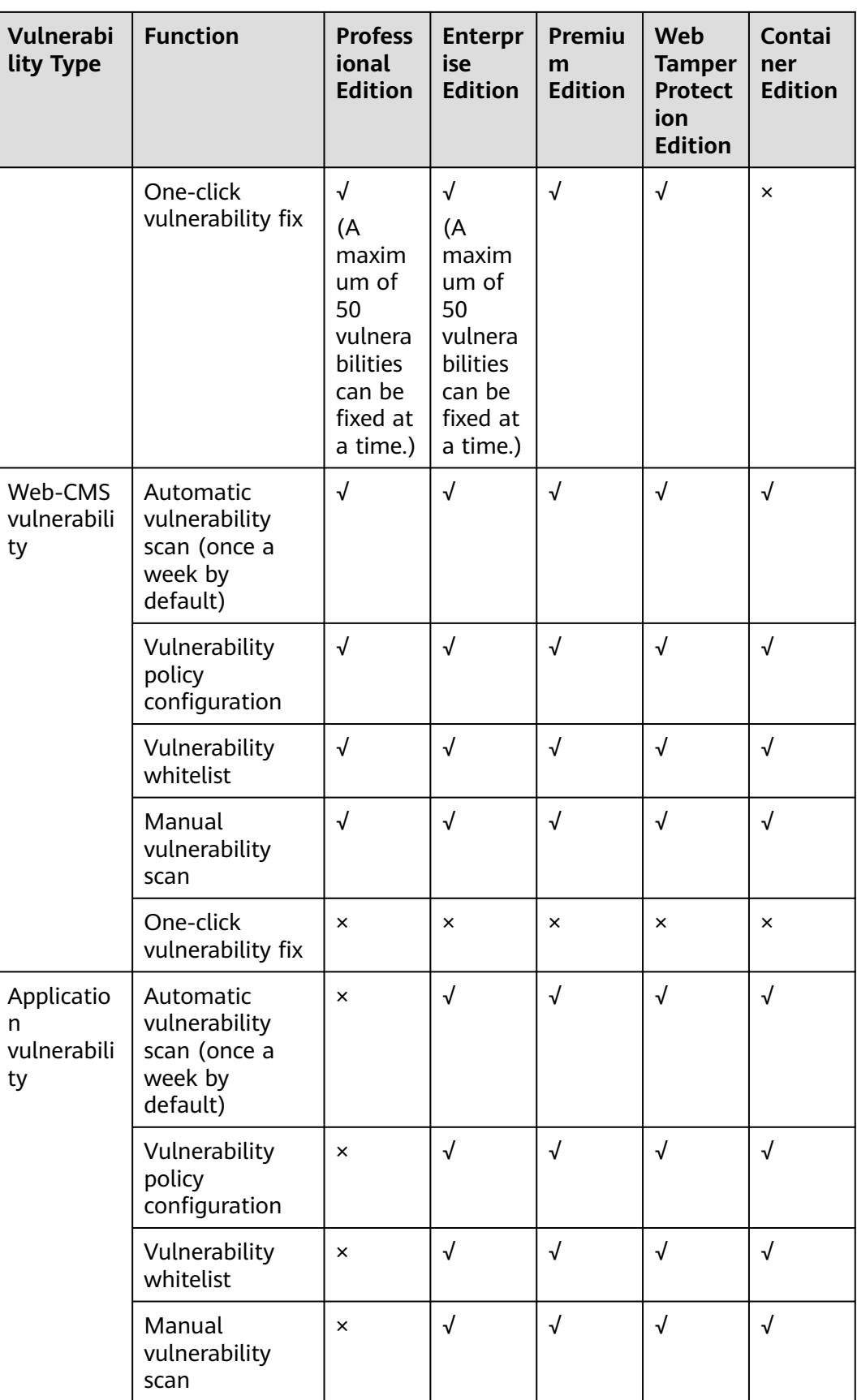

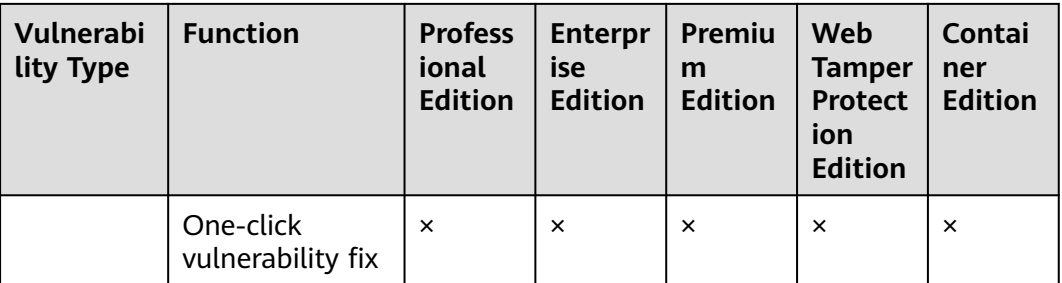

#### $\Box$  Note

● HSS can scan for Web-CMS and application vulnerabilities but cannot fix them. You can log in to your server to manually fix the vulnerability by referring to the suggestions displayed on the vulnerability details page.

# **Procedure**

- **Step 1** Log in to the management console.
- **Step 2** Click  $\equiv$  in the upper left corner of the page, select a region, and choose **Security** > **Host Security Service**.
- **Step 3** In the left navigation pane, choose **Prediction** > **Vulnerabilities**.

**----End**

# **5.1.2 Vulnerability Scan (Manual)**

To view real-time vulnerabilities of a server, you can manually scan for vulnerabilities.

# **Constraints**

- If the agent version of the Windows OS is 4.0.18 or later, application vulnerability scan is supported.
- The **Server Status** is **Running**, **Agent Status** is **Online**, and **Protection Status** is **Protected**. Otherwise, vulnerability scan cannot be performed.
- For details about the OSs supported, see **[Table 5-4](#page-133-0)**.

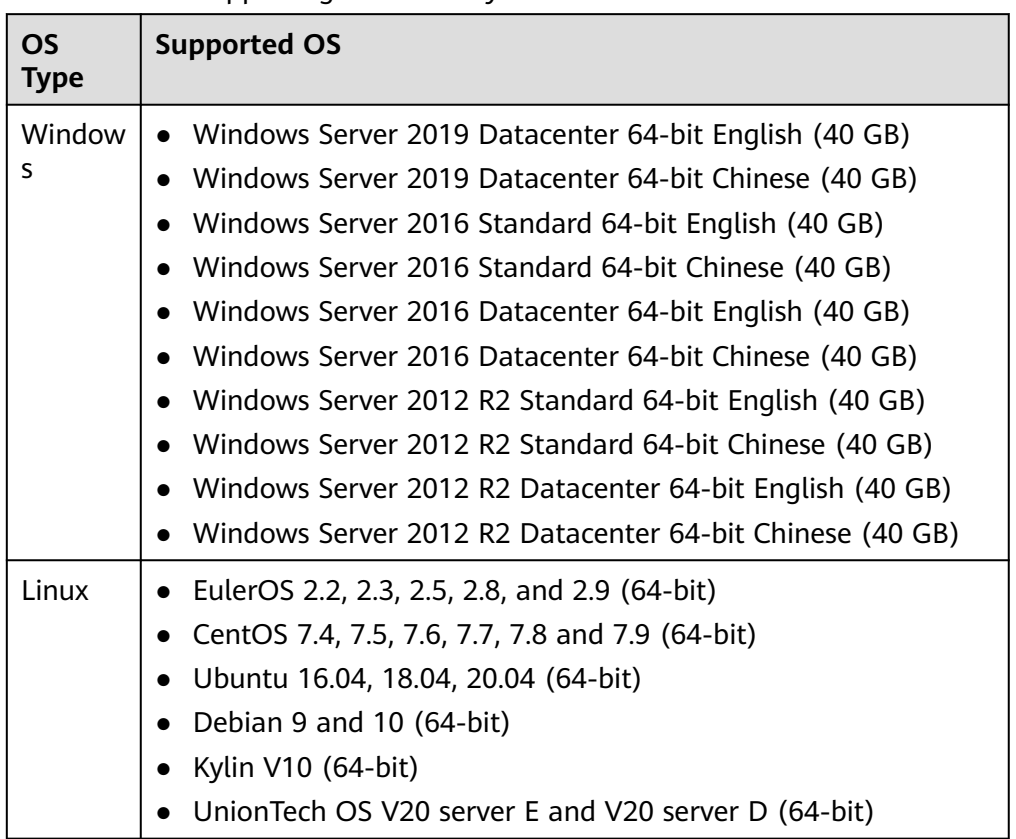

<span id="page-133-0"></span>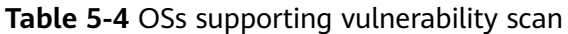

# **Manual Vulnerability Scan**

- **Step 1** Log in to the management console.
- **Step 2** In the navigation pane, choose **Prediction** > **Vulnerabilities**.
- **Step 3** Click **Scan** in the upper right corner of the **Vulnerabilities** page.
- **Step 4** In the **Scan for Vulnerability** dialog box displayed, select the vulnerability type and scope to be scanned. For more information, see **Table 5-5**.

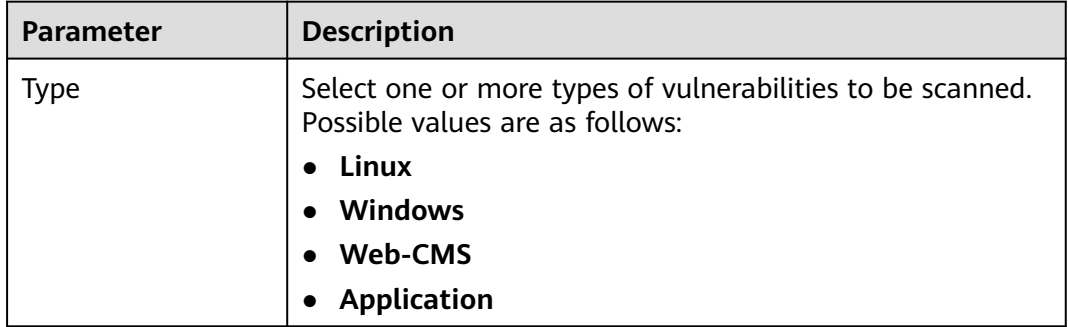

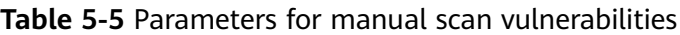

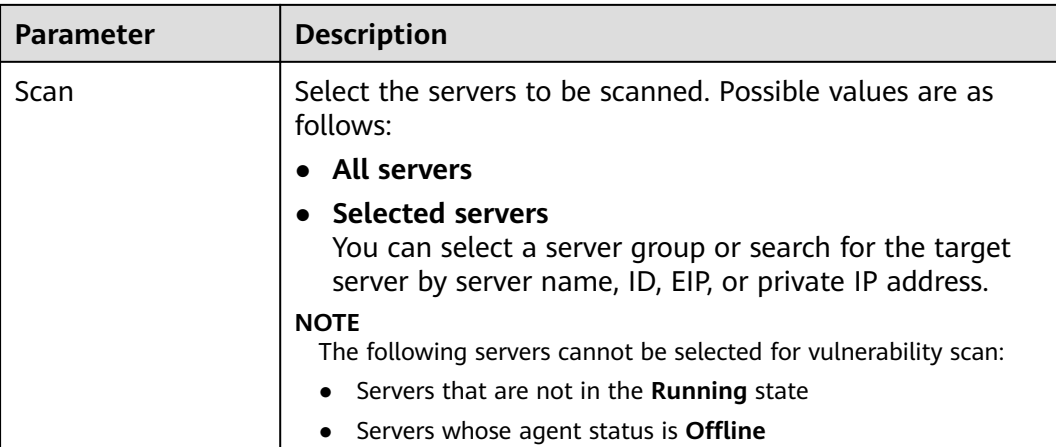

#### **Step 5** Click **OK**.

**Step 6** Click **Manage Task** in the upper right corner of the **Vulnerabilities** page. On the **Manage Task** slide-out panel displayed, click the **Scan Tasks** tab to view the status and scan result of the vulnerability scan task.

Click the number next to the red figure in the **Scan Result** column to view information about the servers that fail to be scanned.

#### $\Box$  Note

You can also choose **Asset Management** > **Servers & Quota** and scan a single server for vulnerabilities on the **Servers** tab. The procedure is as follows:

- 1. Click a server name.
- 2. Choose **Vulnerabilities**.
- 3. Choose the vulnerability type to be scanned and click **Scan**.

#### **----End**

#### **Automatic Vulnerability Scan**

- **Step 1** Log in to the management console.
- **Step 2** In the navigation pane, choose **Prediction** > **Vulnerabilities**.
- **Step 3** In the upper right corner of the **Vulnerabilities** page, click **Configure Policy** to set the vulnerability scan period and scope.
	- **Scan Period**
		- **Scan period**: The default value is **00:00:00 07:00:00** and cannot be changed.
			- **Scan Period**: Select **Every day**, **Every three days**, or **Every week**.
	- **Scan**
		- Enable or disable server scan:  $\Box$  indicates that server scan is enabled.
		- Select the servers to scan: Click **Select Server to Scan**. On the server management page displayed, select the servers to be scanned.

#### $\Box$  Note

The following servers cannot be selected for vulnerability scan:

- Servers are protected by basic edition HSS.
- Servers that are not in the **Running** state
- Servers whose agent status is **Offline**
- **Step 4** Click **Manage Task** in the upper right corner of the **Vulnerabilities** page. On the **Manage Task** slide-out panel displayed, click the **Scan Tasks** tab to view the status and scan result of the vulnerability scan task.

Click the number next to the red figure in the **Scan Result** column to view information about the servers that fail to be scanned.

**----End**

# **5.1.3 Viewing Vulnerability Details**

You can view vulnerabilities of your assets on the **Vulnerabilities** page.

# **Constraints**

- Servers that are not protected by HSS do not support this function.
- The **Server Status** is **Running**, **Agent Status** is **Online**, and **Protection Status** is **Protected**. Otherwise, vulnerability scan cannot be performed.

# **Viewing Vulnerabilities on All Servers**

- **Step 1** Log in to the management console.
- **Step 2** Click  $\equiv$  in the upper left corner of the page, select a region, and choose **Security** > **Host Security Service**.
- **Step 3** In the navigation pane, choose **Prediction** > **Vulnerabilities**.
- **Step 4** On the displayed page, click **Linux Vulnerabilities**, **Windows Vulnerabilities**, **Application Vulnerabilities**, or **Web-CMS Vulnerabilities**.
- **Step 5** In the vulnerability list, click a vulnerability name to view its details.
	- On the **Basic Information** tab, you can check vulnerability description, vulnerability fix suggestions, vulnerability CVE description, and more.
	- On the **Affected** tab, you can check the servers having the vulnerability and their vulnerability fix status. You can also ignore, fix, and verify the fix of vulnerabilities. For details, see **Table 5-6**.

#### **Table 5-6** Vulnerability handling operations

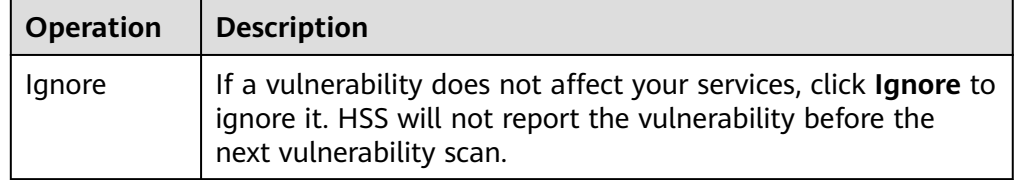

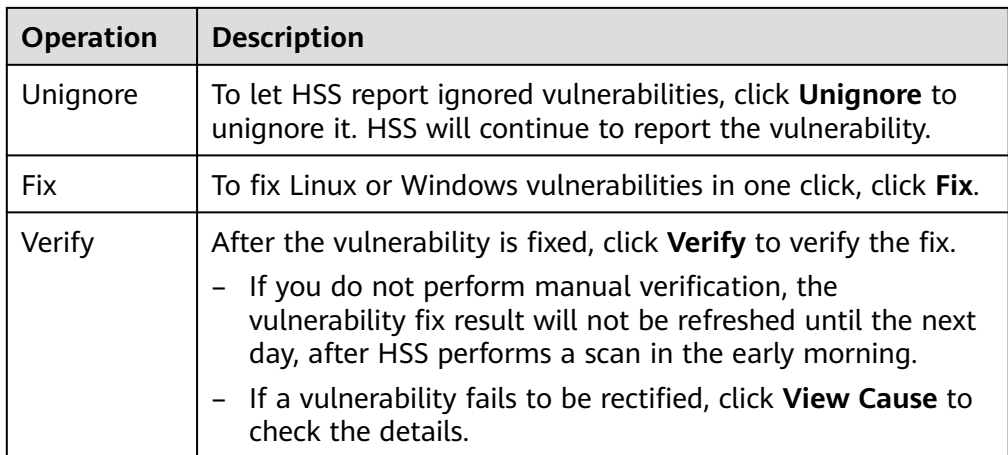

# **Viewing Vulnerabilities on a Single Server**

- **Step 1** Log in to the management console.
- **Step 2** In the navigation pane, choose **Asset Management** > **Servers & Quota**.
- **Step 3** On the **Servers** tab, click a server name to go to the asset management page.
- **Step 4** Click the **Vulnerabilities** tab and click **Linux Vulnerabilities**, **Windows Vulnerabilities**, **Web-CMS Vulnerabilities**, or **Application Vulnerabilities**.
- **Step 5** In the vulnerability list, click a vulnerability name to view its details.
	- On the **Basic Information** tab, you can check vulnerability description, vulnerability fix suggestions, vulnerability CVE description, and more.
	- On the **Affected** tab, you can check the servers having the vulnerability and their vulnerability fix status. You can also ignore, fix, and verify the fix of vulnerabilities. For details, see **Table 5-7**.

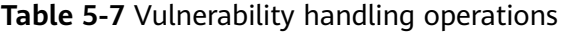

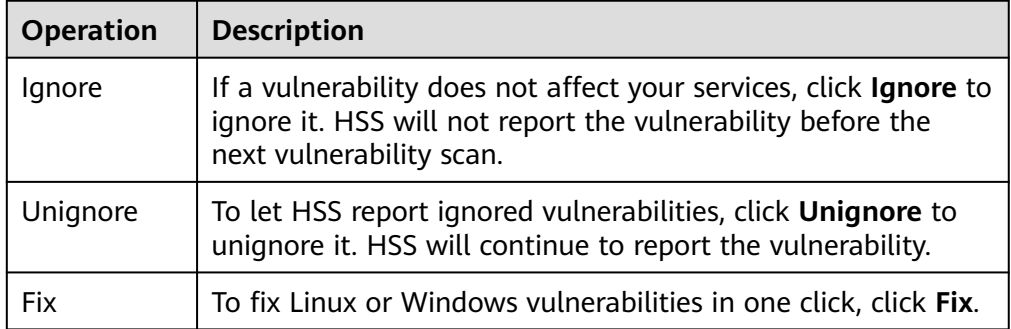

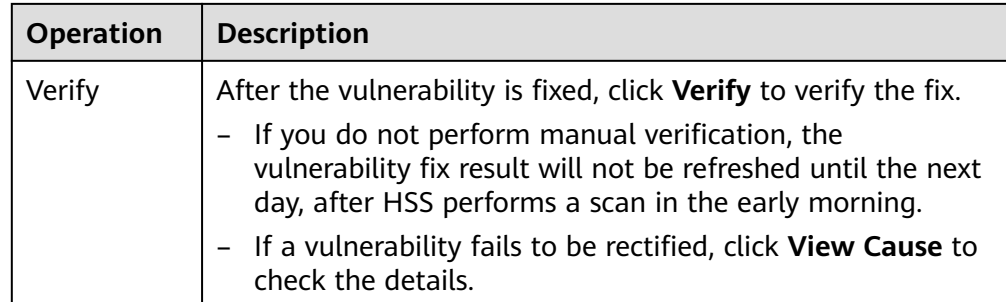

# **Viewing Vulnerability Details (Vulnerability View)**

**Step 1** Log in to the management console.

- **Step 2** In the navigation pane, choose **Prediction** > **Vulnerabilities**.
- **Step 3** View vulnerability information on the **Vulnerabilities** page.
	- Viewing vulnerability scan results

In the vulnerability statistics area in the upper part of the **Vulnerabilities** page, view vulnerability scan results. **Table 5-8** describes related parameters.

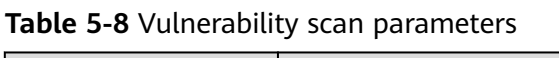

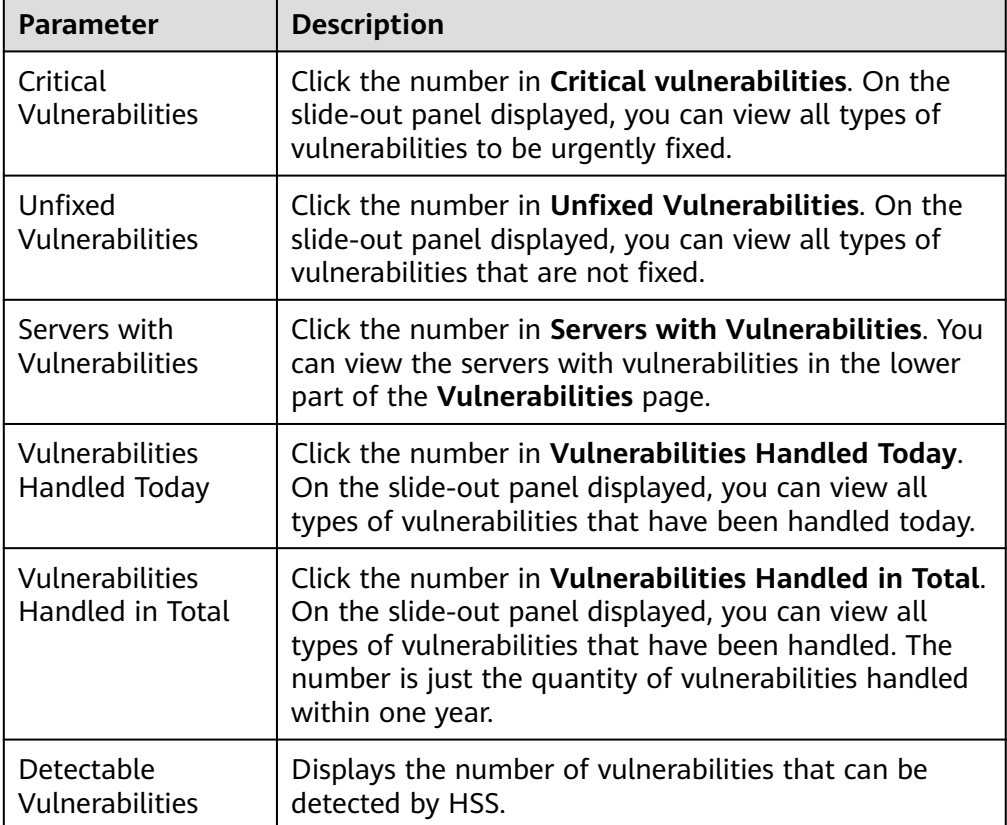

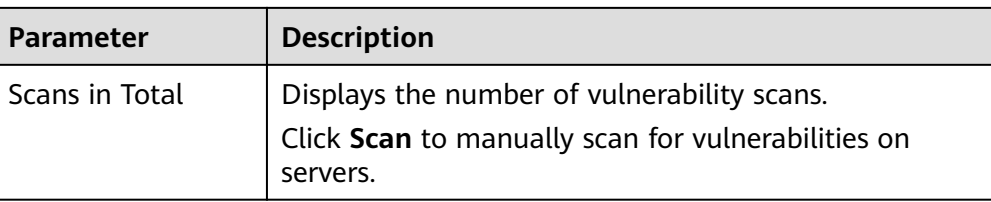

Viewing the importance of assets affected by a vulnerability

In the vulnerability list in the lower part of the page, view the importance of the asset affected by a vulnerability in the **Affected Servers** column.

- $\Box$ : major asset
- $\Box$ : minor asset
- $\Box$ : test asset
- Viewing vulnerability details

Click the name of a target vulnerability. On the vulnerability details slide-out panel displayed, you can view the repair suggestions, CVE details, affected servers, and historical handling records of the vulnerability.

Viewing handled vulnerabilities or vulnerabilities to be handled

Above the vulnerability list, select **Unhandled** or **Handled** from the vulnerability handling status drop-down list to filter vulnerabilities to be handled or that have been handled.

Exporting the vulnerability list

Click **Export** above the vulnerability list to export vulnerability data with just one click. Then, you can view vulnerability information on your local PC.

#### $\Box$  Note

A maximum of 30,000 vulnerabilities can be exported at a time.

- A maximum of 5,000 application vulnerabilities can be exported at a time.
- HSS automatically performs a comprehensive scan in the early morning every day. After the scan is complete, you can download the vulnerability report.

#### **----End**

# **Viewing Vulnerability Details (Server View)**

#### $\Box$  Note

The basic edition does not support this operation.

- **Step 1** Log in to the management console.
- **Step 2** In the navigation pane, choose **Prediction** > **Vulnerabilities**.
- **Step 3** In the upper right corner of the **Vulnerabilities** page, click **Server view** to view vulnerability information.
	- Viewing vulnerability scan results

In the vulnerability statistics area in the upper part of the **Vulnerabilities** page, view vulnerability scan results. **[Table 5-9](#page-139-0)** describes related parameters.

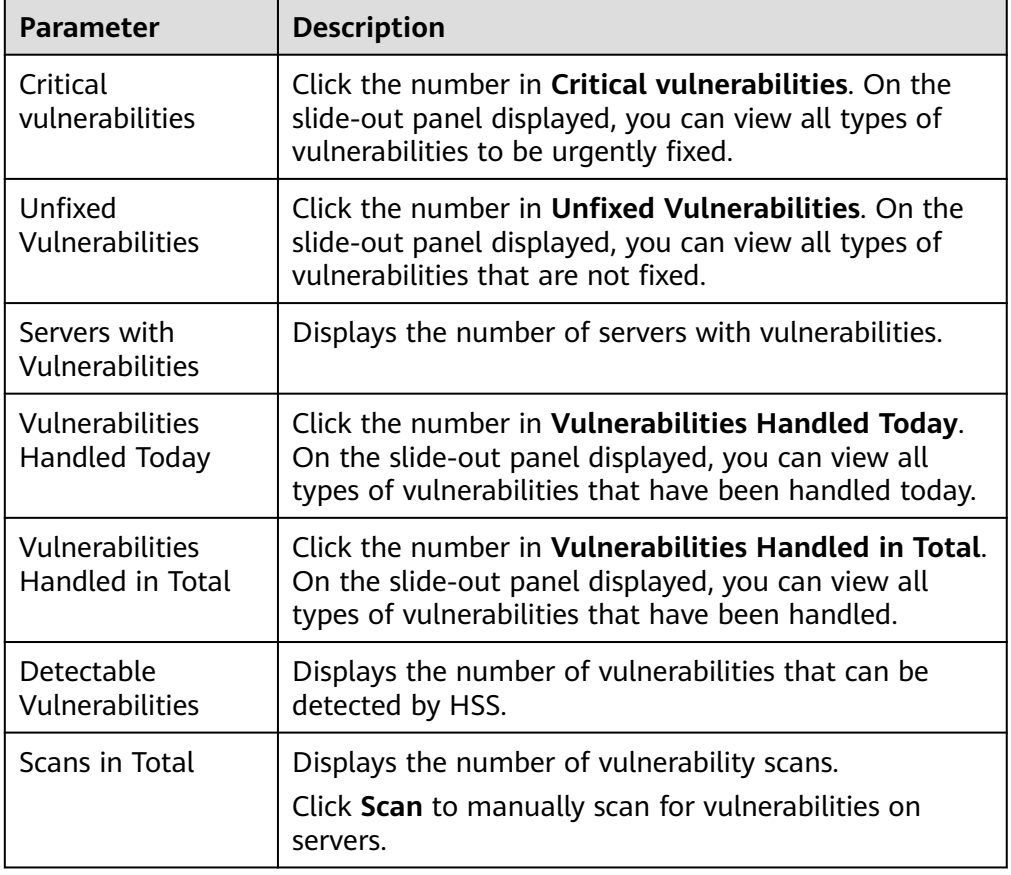

#### <span id="page-139-0"></span>**Table 5-9** Vulnerability scan parameters

- Viewing server details and vulnerabilities on servers
	- a. Click the name of a target server. On the server details slide-out panel displayed, you can view details about the server and vulnerabilities on the server.
	- b. Click the name of a target vulnerability. On the vulnerability details slideout panel displayed, you can view the CVE details, affected servers, and historical handling records of the vulnerability.
- Viewing handled vulnerabilities or vulnerabilities to be handled

Above the vulnerability list, select **Unhandled** or **Handled** from the vulnerability handling status drop-down list to filter vulnerabilities to be handled or that have been handled.

Exporting the list of servers with vulnerabilities

Click **Export** above the vulnerability list to export vulnerability data with just one click. Then, you can view vulnerability information on your local PC.

#### $\Box$  Note

A maximum of 30,000 vulnerabilities can be exported at a time.

- A maximum of 5,000 application vulnerabilities can be exported at a time.
- HSS automatically performs a comprehensive scan in the early morning every day. After the scan is complete, you can download the vulnerability report.

#### **----End**

# **5.1.4 Exporting the vulnerability list**

You can refer to this section to export the vulnerability list.

# **Prerequisite**

- HSS professional or later edition has been enabled for the server.
- The **Server Status** is **Running**, **Agent Status** is **Online**, and **Protection Status** is **Protected**.

# **5.1.5 Fixing and Verifying the Fix of Vulnerabilities**

**Linux or Windows vulnerabilities** 

You can select servers and click **Handle** to fix the vulnerabilities, or manually fix them based on the suggestions provided.

Then, you can use the verification function to quickly check whether the vulnerability has been fixed.

#### **NOTICE**

To fix Windows vulnerabilities, you need to connect to the Internet.

Web-CMS vulnerabilities

Manually fix them based on the suggestions provided on the page.

Application vulnerabilities Manually fix them based on the suggestions provided on the page.

# **Constraints**

● The **Server Status** is **Running**, **Agent Status** is **Online**, and **Protection Status** is **Protected**.

# **Precautions**

Vulnerability fixing operations cannot be rolled back. If a vulnerability fails to be fixed, services will probably be interrupted, and incompatibility issues will probably occur in middleware or upper layer applications. To prevent unexpected consequences, you are advised to use CSBS to back up ECSs. Then, use idle servers to simulate the production environment and test-fix the vulnerability. If the test-fix succeeds, fix the vulnerability on servers running in the production environment.

# **Urgency**

- **High**: This vulnerability must be fixed as soon as possible. Attackers may exploit this vulnerability to damage the server.
- **Medium**: You are advised to fix the vulnerability to enhance your server security.
- **Safe for now**: This vulnerability has a small threat to server security. You can choose to fix or ignore it.

# **Automatically Fixing Vulnerabilities (Vulnerability View)**

You can only fix Linux and Windows vulnerabilities with one click on the console.

#### $\Box$  Note

A maximum of 1,000 server vulnerabilities can be fixed at a time. If there are more than 1,000 vulnerabilities, fix them in batches.

- **Step 1** Log in to the management console.
- **Step 2** In the navigation pane, choose **Prediction** > **Vulnerabilities**.
- **Step 3** Fix Linux and Windows vulnerabilities.
	- Fixing a single vulnerability

Locate the row containing a target vulnerability and click **Fix** in the **Operation** column.

Fixing multiple vulnerabilities

Select all target vulnerabilities and click **Fix** in the upper left corner of the vulnerability list to fix vulnerabilities in batches.

To fix all Linux or Windows vulnerabilities, select **Select all Linux vulnerabilities** or **Select all Windows vulnerabilities** in the **Fix** dialog box.

#### $\Box$  Note

If you have at least one premium edition quota, you can select all Linux or Windows vulnerabilities.

- Fix one or more servers affected by a vulnerability.
	- a. Click a vulnerability name.
	- b. On the vulnerability details slide-out panel displayed, click the **Affected** tab, locate the row containing the target server, and click **Fix** in the **Operation** column.

You can also select all target servers and click **Fix** above the server list to fix vulnerabilities for the servers in batches.

- **Step 4** In the **Fix** dialog box displayed, select **I am aware that if I have not backed up my ECSs before fixing vulnerabilities, services may be interrupted and fail to be rolled back during maintenance.** and click **Auto Fix**.
- **Step 5** Click a vulnerability name.
- **Step 6** Click the **Handling History** tab to view the fix status of the target vulnerability in the **Status** column. **Table 5-10** describes vulnerability fix statuses.

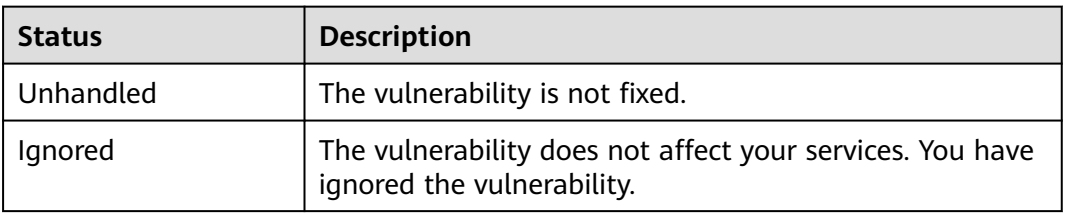

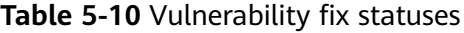

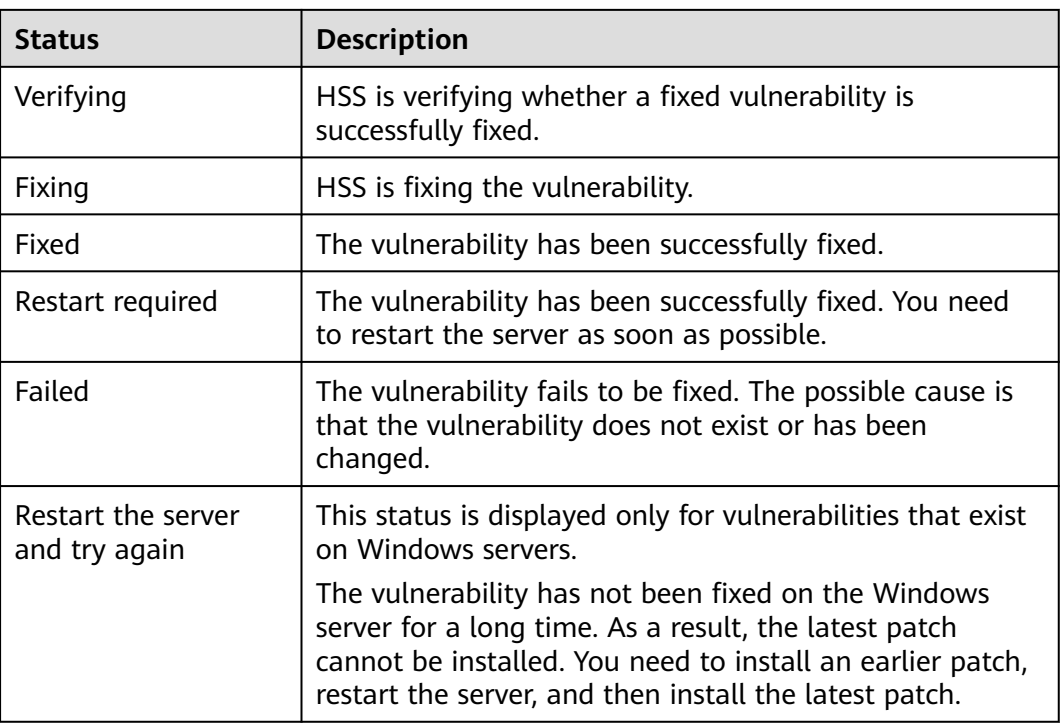

# **Automatically Fixing Vulnerabilities (Server View)**

You can only fix Linux and Windows vulnerabilities with one click on the console.

- **Step 1** Log in to the management console.
- **Step 2** In the navigation pane, choose **Prediction** > **Vulnerabilities**.
- **Step 3** Fix Linux and Windows vulnerabilities.
	- Fixing all vulnerabilities on a server
		- a. Locate the row containing a target server and click **Fix** in the **Operation** column.

You can also select multiple servers and click **Fix** in the upper part of the vulnerability list. To fix all server vulnerabilities, you can select all servers in the batch fix dialog box.

#### $\Box$  Note

If you have at least one premium edition quota, you can select all servers.

b. In the **Fix** dialog box displayed, select the type of the vulnerability to be fixed, select **I am aware that if I have not backed up my ECSs before fixing vulnerabilities, services may be interrupted and fail to be rolled back during maintenance.**, and click **OK**.

Only Linux and Windows vulnerabilities can be automatically fixed with one click. Web-CMS and application vulnerabilities need to be manually fixed by logging in to the server.

- c. Click the server name. On the server details slide-out panel displayed, view the vulnerability fix status. **Table 5-11** describes vulnerability fix statuses.
- Fixing one or more vulnerabilities on a server
	- a. Click the name of a target server. The server details slide-out panel is displayed.
	- b. Locate the row containing a target vulnerability and click **Fix** in the **Operation** column.

Alternatively, you can select all target vulnerabilities and click **Fix** above the vulnerability list to fix vulnerabilities in batches.

- c. In the **Fix** dialog box displayed, select **I am aware that if I have not backed up my ECSs before fixing vulnerabilities, services may be interrupted and fail to be rolled back during maintenance.**, and click **Auto Fix**.
- d. In the **Status** column of the target vulnerability, view the fix status of the vulnerability. **Table 5-11** describes vulnerability fix statuses.

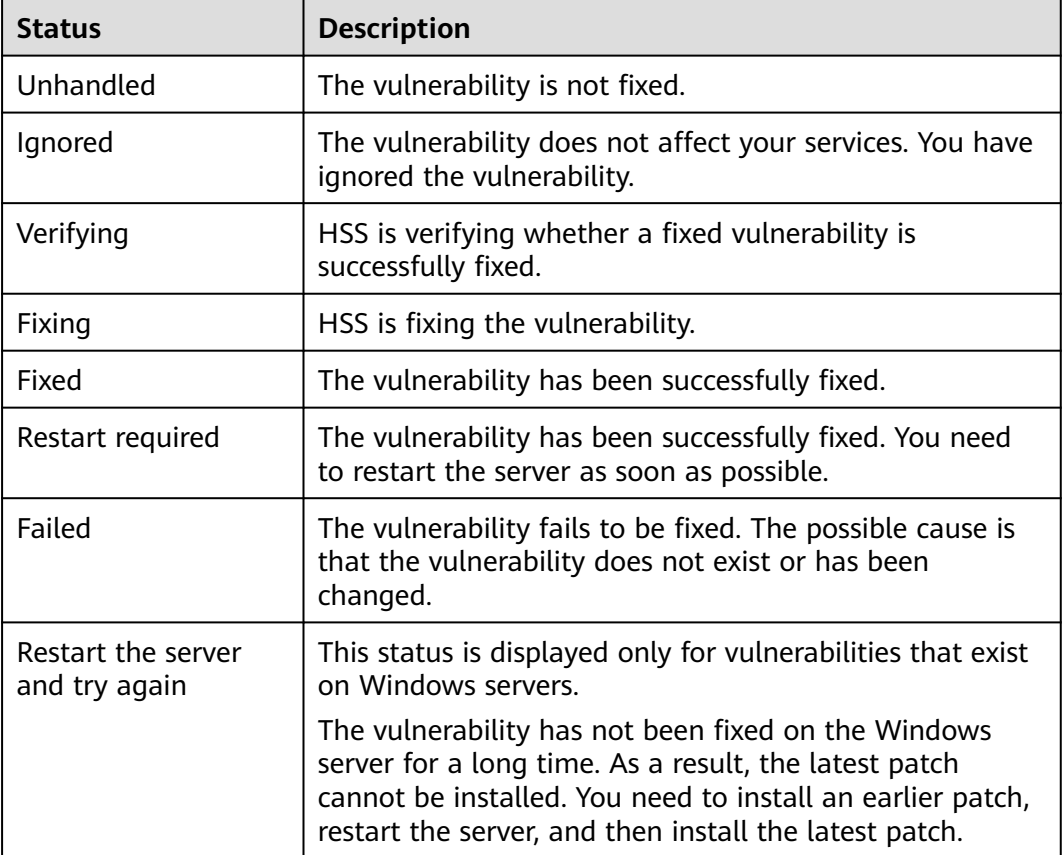

**Table 5-11** Vulnerability fix statuses

#### **----End**

# **Manually Fixing Software Vulnerabilities**

On the basic information page of a vulnerability, you can fix the detected vulnerabilities based on the fix suggestions. For more information, see **[Table 5-12](#page-144-0)**.
- Fix the vulnerabilities in sequence based on the suggestions.
- If multiple software packages on the same server have the same vulnerability, you only need to fix the vulnerability once.

#### $\Box$  Note

Restart the system after you fixed a Windows OS or Linux kernel vulnerability, or HSS will probably continue to warn you of this vulnerability.

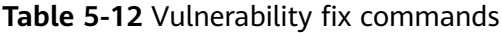

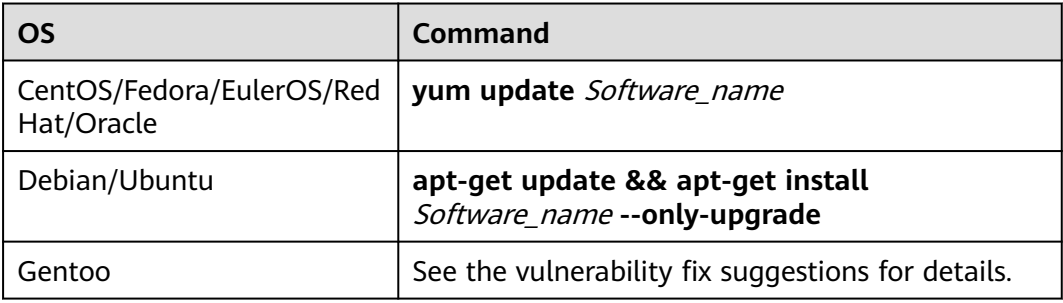

Vulnerability fixing may affect service stability. You are advised to use either of the following methods to avoid such impact:

Method 1: Create a new VM to fix the vulnerability.

- 1. Create an image for the ECS to be fixed.
- 2. Use the image to create an ECS.
- 3. Fix the vulnerability on the new ECS and verify the result.
- 4. Switch services over to the new ECS and verify they are stably running.
- 5. Release the original ECS. If a fault occurs after the service switchover and cannot be rectified, you can switch services back to the original ECS.

Method 2: Fix the vulnerability on the target server.

- 1. Create a backup for the ECS whose vulnerabilities need to be fixed.
- 2. Fix vulnerabilities on the current server.
- 3. If services become unavailable after the vulnerability is fixed and cannot be recovered in a timely manner, use the backup to restore the server.

#### $\Box$  Note

- Use method 1 if you are fixing a vulnerability for the first time and cannot estimate impact on services. In this way, you can release the ECS at any time to save costs if the vulnerability fails to be fixed.
- Use method 2 if you have fixed the vulnerability on similar servers before.

#### **Manually Fixing Vulnerabilities**

HSS does not automatically fix Web-CMS vulnerabilities and application vulnerabilities with one click. You can log in to the server to manually fix them by referring to the fix suggestions on the vulnerability details slide-out panel.

#### $\Box$  Note

- Restart the system after you fixed a Windows OS or Linux kernel vulnerability, or HSS will probably continue to warn you of this vulnerability.
- Fix the vulnerabilities in sequence based on the suggestions.
- If multiple software packages on the same server have the same vulnerability, you only need to fix the vulnerability once.

#### **Viewing vulnerability fix suggestions**

- **Step 1** Log in to the management console.
- **Step 2** In the navigation pane, choose **Prediction** > **Vulnerabilities**.
- **Step 3** Click the name of a target vulnerability to access the vulnerability details slide-out panel and view the fix suggestions.

#### **----End**

#### **Fixing vulnerabilities by referring to vulnerability fix suggestions**

Vulnerability fix may affect service stability. You are advised to use either of the following methods to avoid such impact:

- Method 1: Create a new VM to fix the vulnerability.
	- a. Create an image for the ECS to be fixed.
	- b. Use the image to create an ECS.
	- c. Fix the vulnerability on the new ECS and verify the result.
	- d. Switch services over to the new ECS and verify they are stably running.
	- e. Release the original ECS. If a fault occurs after the service switchover and cannot be rectified, you can switch services back to the original ECS.
- Method 2: Fix the vulnerability on the target server.
	- a. Create a backup for the ECS whose vulnerabilities need to be fixed.
	- b. Fix vulnerabilities on the current server.
	- c. If services become unavailable after the vulnerability is fixed and cannot be recovered in a timely manner, use the backup to restore the server.

#### $\Box$  Note

- Use method 1 if you are fixing a vulnerability for the first time and cannot estimate impact on services. In this way, you can release the ECS at any time to save costs if the vulnerability fails to be fixed.
- Use method 2 if you have fixed the vulnerability on similar servers before.

#### **Ignoring a Vulnerability**

Some vulnerabilities are risky only in specific conditions. For example, if a vulnerability can be exploited only through an open port, but the target server does not open any ports, the vulnerability will not harm the server. Such vulnerabilities can be ignored.

After the vulnerability is ignored, no alarm will be generated for the vulnerability.

**Step 1** Log in to the management console.

**Step 2** In the navigation pane, choose **Prediction** > **Vulnerabilities**.

- **Step 3** Locate the row containing a target vulnerability and click **Ignore** in the **Operation** column.
- **Step 4** In the dialog box displayed, click **OK**.

**----End**

#### **Whitelisting Vulnerabilities**

If you evaluate that some vulnerabilities do not affect your services and do not want to view the vulnerabilities in the vulnerability list, you can whitelist the vulnerabilities. After they are whitelisted, the vulnerabilities will be ignored in the vulnerability list and no alarms will be reported. The vulnerabilities will not be scanned and the vulnerability information will not be displayed when the next vulnerability scan task is executed.

- **Step 1** Log in to the management console.
- **Step 2** In the navigation pane, choose **Prediction** > **Vulnerabilities**.
	- Whitelisting all servers that are affected by a vulnerability

HSS will ignore the vulnerability when scanning for vulnerabilities on all servers.

a. In the **Operation** column of the row containing the target vulnerability, click **More** and select **Add to Whitelist**.

You can also select multiple vulnerabilities and click **Add to Whitelist** above the vulnerability list.

- b. In the dialog box displayed, click **OK**.
- Whitelisting one or more servers that are affected by a vulnerability HSS will ignore the vulnerability when scanning for vulnerabilities on these servers.
	- a. Click a target vulnerability name.
	- b. On the slide-out panel displayed, click the **Affected** tab.
	- c. In the **Operation** column of the row containing the target server, click **More** and select **Add to Whitelist**.

You can also select multiple servers and click **Add to Whitelist** above the server list.

- d. In the dialog box displayed, click **OK**.
- Whitelisting vulnerabilities using whitelist rules
	- a. In the upper right corner of the **Vulnerabilities** page, click **Configure Policy**. The **Configure Policy** slide-out panel is displayed.
	- b. In the **Vulnerability Whitelist** area, click **Add Rule**.
	- c. Configure a whitelist rule according to **[Table 5-13](#page-147-0)**.

| <b>Parameter</b>      | <b>Description</b>                                                                                                    |  |
|-----------------------|----------------------------------------------------------------------------------------------------|--|
| Type                  | Select the type of vulnerabilities to be whitelisted.<br>Possible values are as follows:                                                                    |  |
|                       | <b>Linux Vulnerabilities</b><br>■                                                                                                    |  |
|                       | <b>Windows Vulnerabilities</b><br>п                                                                                                    |  |
|                       | <b>Web-CMS Vulnerabilities</b>                                                                                                    |  |
|                       | <b>Application Vulnerabilities</b>                                                                                                    |  |
| Vulnerability         | Select one or more vulnerabilities to be whitelisted.                                                                                                    |  |
| Rule Scope            | Select the servers affected by the vulnerabilities.<br>Possible values are as follows:                                                                      |  |
|                       | <b>All servers</b><br>■<br>HSS will ignore the vulnerability when scanning for<br>vulnerabilities on all servers.                                           |  |
|                       | <b>Selected servers</b><br>Select one or more target servers. HSS will ignore<br>the vulnerabilities when scanning for vulnerabilities<br>on these servers. |  |
|                       | You can search for a target server by server name,<br>ID, EIP, or private IP address.                                                                       |  |
| Remarks<br>(Optional) | Enter the remarks.                                                                                                    |  |

<span id="page-147-0"></span>**Table 5-13** Vulnerability whitelist rule parameters

d. Click **OK**.

**----End**

## **Verifying Vulnerability Fix**

After a vulnerability is fixed, you are advised to verify it immediately.

#### **Manual verification**

- Click **Verify** on the vulnerability details page.
- Ensure the software has been upgraded to the latest version. The following table provides the commands to check the software upgrade result.

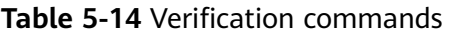

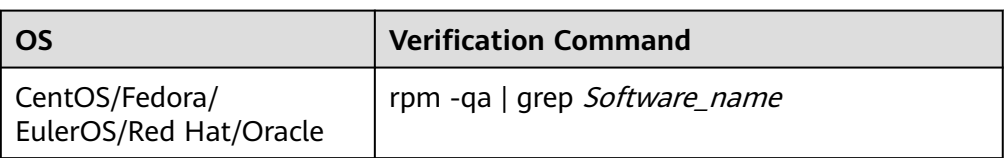

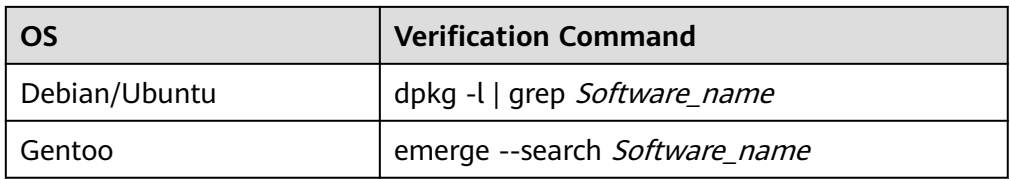

#### Automatic verification

HSS performs a full check every early morning. If you do not perform a manual verification, you can view the system check result on the next day after you fix the vulnerability.

# **5.1.6 Managing the Vulnerability Whitelist**

If you evaluate that some vulnerabilities do not affect your services and do not want to view the vulnerabilities in the vulnerability list, you can whitelist the vulnerabilities. After they are whitelisted, the vulnerabilities will be ignored in the vulnerability list and no alarms will be reported. The vulnerabilities will not be scanned and the vulnerability information will not be displayed when the next vulnerability scan task is executed.

This section describes how to whitelist a vulnerability, modify a vulnerability whitelist rule, and remove a vulnerability whitelist rule from the vulnerability whitelist.

#### **Whitelisting Vulnerabilities**

**Step 1** Log in to the management console.

- **Step 2** In the navigation pane, choose **Prediction** > **Vulnerabilities**.
	- Whitelisting all servers that are affected by a vulnerability

HSS will ignore the vulnerability when scanning for vulnerabilities on all servers.

a. In the **Operation** column of the row containing the target vulnerability, click **More** and select **Add to Whitelist**.

You can also select multiple vulnerabilities and click **Add to Whitelist** above the vulnerability list.

- b. In the dialog box displayed, click **OK**.
- Whitelisting one or more servers that are affected by a vulnerability HSS will ignore the vulnerability when scanning for vulnerabilities on these servers.
	- a. Click a target vulnerability name.
	- b. On the slide-out panel displayed, click the **Affected** tab.
	- c. In the **Operation** column of the row containing the target server, click **More** and select **Add to Whitelist**.

You can also select multiple servers and click **Add to Whitelist** above the server list.

d. In the dialog box displayed, click **OK**.

- Whitelisting vulnerabilities using whitelist rules
	- a. In the upper right corner of the **Vulnerabilities** page, click **Configure Policy**. The **Configure Policy** slide-out panel is displayed.
	- b. In the **Vulnerability Whitelist** area, click **Add Rule**.
	- c. Configure a whitelist rule according to **Table 5-15**.

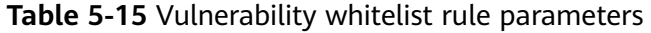

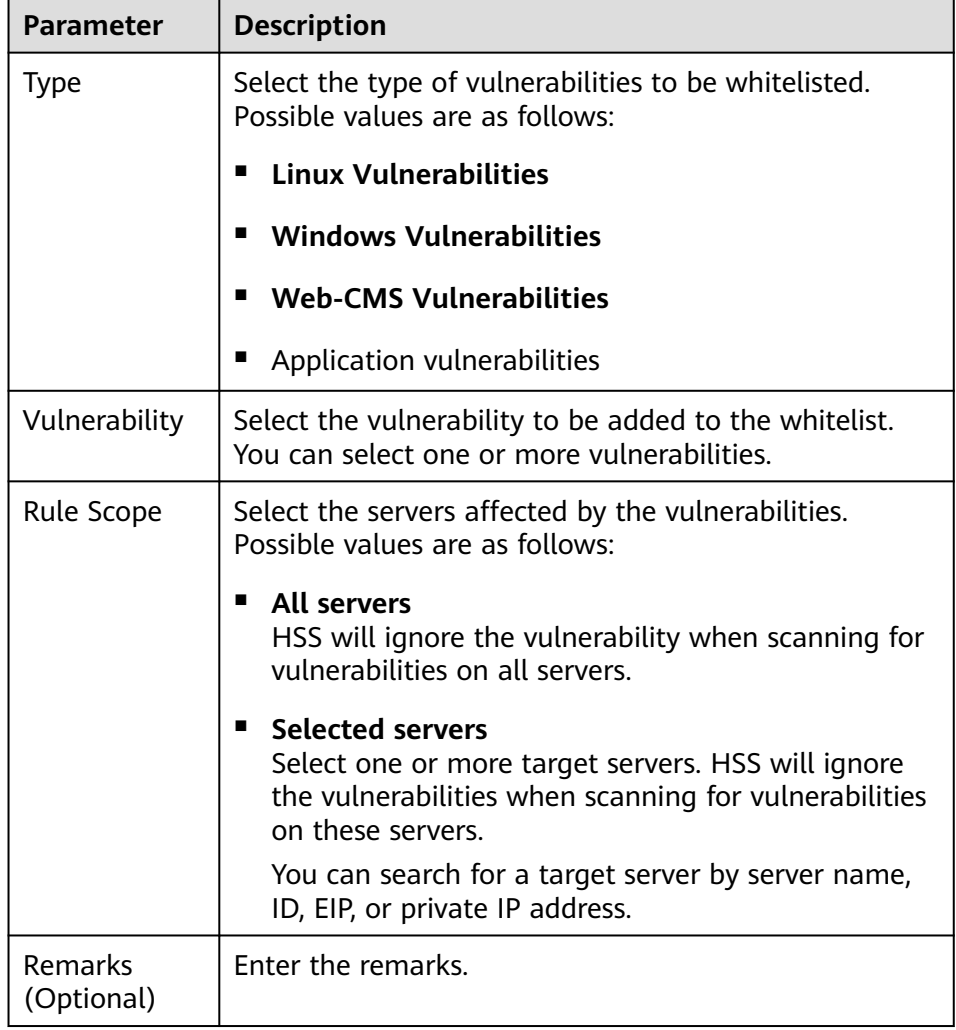

d. Click **OK**.

**----End**

## **Editing a Vulnerability Whitelist**

- **Step 1** Log in to the management console.
- **Step 2** In the navigation pane, choose **Prediction** > **Vulnerabilities**.
- **Step 3** In the upper right corner of the **Vulnerabilities** page, click **Configure Policy**. The **Configure Policy** slide-out panel is displayed.
- **Step 4** In the row containing the desired vulnerability whitelist rule, click **Edit** in the **Operation** column.
- **Step 5** On the editing page, modify the information and click **OK**.

**----End**

#### **Removing a Vulnerability Whitelist Rule from the Vulnerability Whitelist**

- **Step 1** Log in to the management console.
- **Step 2** In the navigation pane, choose **Prediction** > **Vulnerabilities**.
- **Step 3** In the upper right corner of the **Vulnerabilities** page, click **Configure Policy**. The **Configure Policy** slide-out panel is displayed.
- **Step 4** In the row containing the desired vulnerability whitelist rule, click **Delete** in the **Operation** column.
- **Step 5** In the dialog box displayed, confirm the information and click **OK**.

**----End**

# **5.1.7 Viewing Vulnerability Handling History**

For vulnerabilities that have been handled, you can refer to this section to view the vulnerability handling history (handler and handling time).

## **Viewing the Handling History of a Vulnerability**

- **Step 1** Log in to the management console.
- **Step 2** In the navigation pane, choose **Prediction** > **Vulnerabilities**.
- **Step 3** In the list of handled vulnerabilities, click a vulnerability name. The vulnerability details slide-out panel is displayed.
- **Step 4** Click the **Handling History** tab to view the handling history of the vulnerability.

**----End**

## **Viewing the Handling History of all Vulnerabilities**

- **Step 1** Log in to the management console.
- **Step 2** In the navigation pane on the left, choose **Security Operations** > **Handling History**. The **Handling History** page is displayed.
- **Step 3** On the **Vulnerabilities** tab page displayed, view the handling history of all vulnerabilities.
	- Viewing the vulnerability handling history of a specified enterprise project In the upper left corner of the **Handling History** page, select an enterprise project for **Enterprise Project** to view the handling history of server vulnerabilities in the enterprise project.
	- Viewing the vulnerability handling history of a specified property

In the search box above the vulnerability handling history list, enter a

vulnerability type, vulnerability name, or server IP address, and click  $\mathbf Q$  to view the vulnerability handling history of a specified property.

**----End**

# **5.2 Baseline Inspection**

# **5.2.1 Baseline Check Overview**

HSS detects complex policies, weak passwords, and configuration details, including the safe settings rate, top 5 servers with unsafe settings, servers with weak passwords, and top 5 servers with weak passwords. HSS proactively checks weak password complexity policies and other unsafe settings, and provides **[suggestions](#page-154-0)** for fixing detected risks.

# **Check Methods**

● Automatic check

HSS automatically performs a comprehensive check at 01:00 every day. If you want to customize the automatic baseline check period and time, you can enable premium, WTP, and container editions. For details, see **[Configuration](#page-257-0) [Check](#page-257-0)**.

Manual check

To view the baseline risks of a specified server, you can **[create a baseline](#page-161-0) [check policy](#page-161-0)** for these servers. In the upper right corner of the **Baseline Checks** page, select a policy and click **Scan**. After the manual baseline check is complete, you can view the baseline risks of specified servers.

# **Check Items**

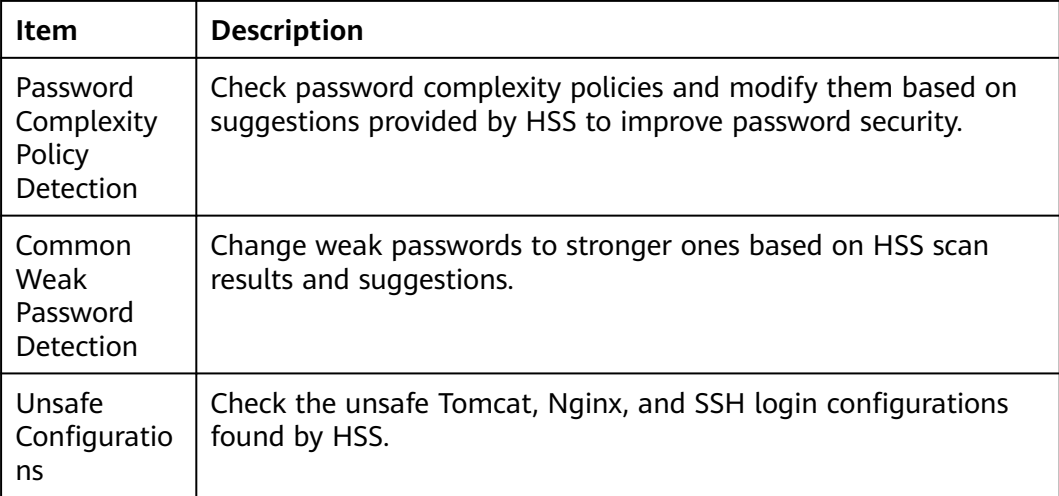

## **Procedure**

- **Step 1** Log in to the management console.
- **Step 2** Click  $\equiv$  in the upper left corner of the page, select a region, and choose **Security** > **Host Security Service**.
- **Step 3** In the navigation pane on the left, choose **Prediction** > **Baseline Checks**.
- **Step 4** Click different tabs on the displayed page to check detected unsafe configurations. **Table 5-16** lists the corresponding parameters.

To view the check results of servers under different baseline check policies, you can switch between baseline check policies.

| <b>Parameter</b>                               | <b>Description</b>                                                                                                    |  |
|------------------------------------------------|----------------------------------------------------------------------------------------------------|--|
| <b>Baseline Check Policy</b>                   | Available baseline check policies that have been added.<br>You can select, create, edit, and delete these policies.                                                                                                    |  |
| <b>Scanned Servers</b>                         | Total number of detected servers.                                                                                                    |  |
| <b>Security Baselines</b>                      | Number of baselines executed during the server<br>detection.                                                                                                    |  |
| <b>Baseline Check Items</b>                    | Total number of checked server configuration items.                                                                                                    |  |
| Safe Settings Rate                             | Percentage of configuration items that passed the<br>baseline check to the total number of check items.<br>Failed items are displayed by risk level.                                                                                          |  |
| Top 5 Servers with<br><b>Unsafe Settings</b>   | Statistics on servers with server configuration risks.<br>The top 5 servers with the highest risks are<br>preferentially sorted. If no high-risk settings exist, the<br>servers are sorted into medium-risk and low-risk ones<br>in sequence. |  |
| Servers with Weak<br>Passwords                 | Total number of detected servers, as well as the<br>numbers of servers with weak passwords, those without<br>weak passwords, and those with weak password<br>detection disabled.                                                              |  |
| Top 5 Servers with<br><b>Weak Passwords</b>    | Statistics on the top 5 servers with most weak password<br>risks.                                                                                                    |  |
| <b>Unsafe Configurations</b>                   | Alarms generated for servers with configuration risks<br>and the risk statistics.                                                                                                    |  |
| Password Complexity<br><b>Policy Detection</b> | Statistics on servers with weak passwords that do not<br>meet the baseline requirements.                                                                                                    |  |
| Common Weak<br><b>Password Detection</b>       | Statistics on servers with weak passwords and accounts.                                                                                                    |  |

**Table 5-16** Baseline check overview

# **Manually Performing a Baseline Check**

#### **NOTICE**

- In a manual check, only the servers associated with the target baseline policy are checked. If the default policy is used, **[associate servers](#page-162-0)** and then perform the manual check.
- Before performing a manual check, check whether the target policy is available in the **Baseline Check Policy** drop-down list. For details about how to create a policy, see **[Creating a Baseline Check Policy](#page-161-0)**.
- **Step 1** Choose **Prediction** > **Baseline Checks**. Select the target baseline check policy.
- **Step 2** Click **Scan** in the upper right corner of the page.
- **Step 3** If the time displayed in the **Last scanned** area under the **Baseline Check Policy** is the actual check time, the check is complete.

#### $\Box$  Note

- After a manual check is performed, the button will display **Scanning** and be disabled. If the check time exceeds 30 minutes, the button will be automatically enabled again. If the time displayed in the **Last scanned** area becomes the current check time, it indicates the check has completed.
- After the check is complete, you can view the check results and handling suggestions by referring to **[Viewing Baseline Check Details](#page-154-0)**.

**----End**

#### **Exporting the Baseline Check Report**

You can filter and export the baseline check report as required.

- **Step 1** Log in to the management console.
- **Step 2** In the navigation pane on the left, choose **Prediction** > **Baseline Checks**.
- **Step 3** Click different tabs on the displayed page to check the detected risks.

#### $\Box$  Note

Currently, only reports on the **Unsafe Configurations** and **Common Weak Password Detection** pages can be exported.

**Step 4** Click the **Unsafe Configurations** or **Common Weak Password Detection** tab and

 $\overline{c}$  in the upper right corner of the list to download the filtered risk alarms.

#### <span id="page-154-0"></span> $\Box$  Note

- On the **Unsafe Configurations** page, you can click the image in the corresponding column to search for alarms based on risk level and type.
- On the **Common Weak Password Detection** tab, you can search for alarms by server name, IP address, and account name, and download the alarms.
- A maximum of 5,000 risk check reports can be downloaded at a time from the **Unsafe Configurations** and **Common Weak Password Detection** pages.

**----End**

# **5.2.2 Viewing Baseline Check Details**

HSS checks your software for weak password complexity policies and other unsafe settings, and provides suggestions for fixing detected risks.

#### **Prerequisite**

Only the servers protected by the enterprise edition or above are checked.

## **Check Items**

| <b>Item</b>                        | <b>Description</b>                                                                                                    |  |
|------------------------------------|----------------------------------------------------------------------------------------------------|--|
| Unsafe<br>configurations           | Currently, the following check standards and types are<br>supported:                                                                                                 |  |
|                                    | • For Linux,                                                                                                    |  |
|                                    | - The cloud security practice baseline can check Apache2,<br>Docker, MongoDB, Redis, MySQL5, Nginx, Tomcat, SSH,<br>vsftp, CentOS7, EulerOS, EulerOS_ext.            |  |
|                                    | • For Windows:                                                                                                    |  |
|                                    | - The cloud security practice baseline can check<br>MongoDB, Apache2, MySQL, Nginx, Redis, Tomcat,<br>Windows_2008, Windows_2012, Windows_2016, and<br>Windows_2019. |  |
| Password<br>complexity<br>policies | Password complexity policies on system accounts.                                                                                                    |  |
| Common weak<br>passwords           | Weak passwords defined in the common weak password<br>library.                                                                                                    |  |
|                                    | Common weak passwords of MySQL, FTP, and system<br>accounts.                                                                                                    |  |

**Table 5-17** Check items

# **Viewing Unsafe Configurations**

View the risk statistics of unsafe configurations and the corresponding suggestions.

**Step 1** Log in to the management console.

- **Step 2** Click  $\equiv$  in the upper left corner of the page, select a region, and choose **Security** > **Host Security Service**.
- **Step 3** In the navigation pane on the left, choose **Prediction** > **Baseline Checks**.
- **Step 4** Click the **Unsafe Configurations** tab to view the risk items. For more information, see **Table 5-18**.

To view the server configuration check results under a specified baseline check policy, select a policy in the **Baseline Check Policy** drop-down list.

| <b>Paramete</b><br>r       | <b>Description</b>                                                    |
|----------------------------|-----------------------------------------------------------------------|
| <b>Risk Level</b>          | Level of a detection result.                                          |
|                            | High<br>$\bullet$                                                     |
|                            | Low                                                                   |
|                            | Medium                                                                |
|                            | Safe                                                                  |
| <b>Baseline</b><br>Name    | Name of the baseline that is checked.                                 |
| <b>Type</b>                | Policy type of the baseline that has been checked.                    |
|                            | Cloud security practices<br>$\bullet$                                 |
| Check<br>Item              | Total number of configuration items that are checked.                 |
| Risky Item                 | Total number of the risky configurations.                             |
| Affected<br><b>Servers</b> | Total number of servers affected by the detected risks in a baseline. |
| Last<br>Scanned            | Time when the last detection was performed.                           |
| Descriptio<br>n            | Description of a baseline.                                            |

**Table 5-18** Parameter description

- **Step 5** Click the target baseline name in the list to view the baseline description, affected servers, and details about all check items.
- **Step 6** Click **View Details** in the **Operation** column of the target check item to view the description, audit description, and handling suggestions.

You need to check whether a risk item is critical or need to be handled.

If yes, modify the check item according to the handling suggestions. If no, click **Ignore** in the **Operation** column of the check item.

**----End**

## **Viewing Password Complexity Policy Detection**

View the risk statistics and handling suggestions of password complexity policy detection.

- **Step 1** Log in to the management console and go to the HSS page.
- **Step 2** In the navigation pane on the left, choose **Prediction** > **Baseline Checks**.
- **Step 3** Click the **Password Complexity Policy Detection** tab to view the risk statistical items and handling suggestions. For more information, see **Table 5-19**.

| <b>Paramete</b><br>r  | <b>Description</b>                                                                                              |
|-----------------------|----------------------------------------------------------------------------------------------------|
| Server                | Name and IP address of the detected server.                                                                     |
| Password<br>Length    | Whether the password length of the target server meets the<br>requirements.<br>Passed<br>Failed                 |
| Uppercase<br>Letters  | Whether the uppercase letters used in the target server password<br>meet the requirements.<br>Passed<br>Failed  |
| Lowercase<br>Letters  | Whether the lowercase letters used in the target server password<br>meet the requirements.<br>Passed<br>Failed  |
| <b>Digits</b>         | Whether the digits used in the target server password meet the<br>requirements.<br>Passed<br>Failed             |
| Special<br>characters | Whether the special characters used in the target server password<br>meet the requirements.<br>Passed<br>Failed |
| Suggestio<br>n        | Suggestion for fixing unsafe passwords                                                                          |

**Table 5-19** Parameter description

**----End**

## **Viewing Common Weak Password Detection**

View the risk statistics of weak password detection and the corresponding handling suggestions.

- **Step 1** Log in to the management console and go to the HSS page.
- **Step 2** In the navigation pane on the left, choose **Prediction** > **Baseline Checks**.
- **Step 3** Click the **Common Weak Password Detection** tab to view the statistics of risky weak password accounts on the server. For more information, see **Table 5-20**.

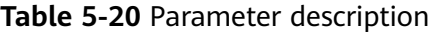

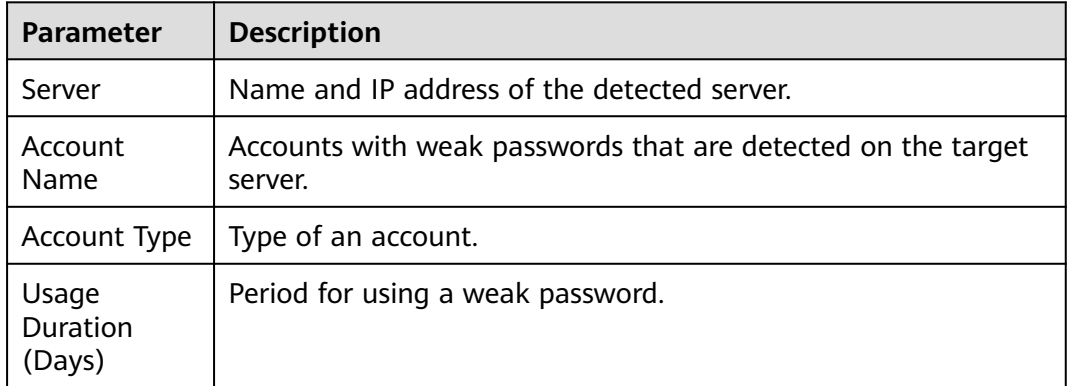

#### $\Box$  Note

- To enhance server security, you are advised to modify the accounts with weak passwords for logging in to the system in a timely manner, such as SSH accounts.
- To protect internal data of your server, you are advised to modify software accounts that use weak passwords, such as MySQL accounts and FTP accounts.

After modifying weak passwords, you are advised to perform manual detection immediately to verify the result. If you do not perform manual verification, HSS will automatically check the settings the next day in the early morning.

● A password should contain more than eight characters, including uppercase letters, lowercase letters, digits, and special characters.

#### **----End**

#### **Exporting the Baseline Check Report**

On the **Baseline Checks** page, you can click in the upper right corner of a tab to export the check report.

#### $\Box$  Note

- The check result of a single cloud server cannot be separately exported.
- Up to 5000 alarm records can be exported at a time.

# **5.2.3 Fixing Unsafe Settings**

This topic provides suggestions on how to fix unsafe settings found by HSS.

## **Improving Password Strength**

- To enhance server security, you are advised to modify the accounts with weak passwords for logging in to the system in a timely manner, such as SSH accounts.
- To protect internal data of your server, you are advised to modify software accounts that use weak passwords, such as MySQL accounts and FTP accounts.

After modifying weak passwords, you are advised to manually check the result immediately. If you do not perform a manual verification, HSS will automatically check the settings at 00:00:00 the next day.

## **Fixing Unsafe Configurations on a Server**

Unsafe configurations in key applications in the host system may be exploited by hackers to intrude the system. Such configurations include insecure encryption algorithms used by SSH and Tomcat startup with root permissions.

HSS can detect unsafe configurations provide detailed suggestions.

- **Step 1** On the HSS console, choose **Asset Management** > **Servers & Quota** and click the **Servers** tab.
- **Step 2** Search for the target server and click the server name to go to the server details page.
- **Step 3** Click the **Baseline Checks** and click the **Unsafe Configurations** tab. Click the icon before a risk item to expand and view all check item details.
- **Step 4** Handle risk items.
	- Ignoring risks

Click **Ignore** in the **Operation** column of the target check item to ignore a check item.

Select multiple check items and click **Ignore** to ignore them in batches.

- Fixing risks
	- a. Click **View Details** in the **Operation** column of the target risk item to view the check item details.
	- b. View the content in the **Audit Description** and **Suggestion** and rectify the unsafe configurations.

 $\Box$  Note

- You are advised to fix the settings with high severity immediately and fix those with medium or low severity.
- Verification

If a failed check item has been fixed, you can update its status through verification.

If a check item failed to be fixed, click **View Cause** to view the cause. Then, fix it again.

#### $\Box$  Note

- Currently, baseline checks are not supported for Windows OSs.
- The agent status of the target server must be online.
- Only one risk item can be verified at a time. Other risk items can be verified only after the risk items are verified.
- Baseline checks are supported for the following Linux OSs: Apache 2, Docker, MongoDB, Redis, MySQL 5, Nginx, Tomcat, SSH, vsftp, CentOS 6, CentOS 7, CentOS 8, EulerOS, Debian 9, Debian 10, Debian 11, Red Hat 6, Red Hat 7, Red Hat 8, Ubuntu 12, Ubuntu 14, Ubuntu 16, Ubuntu 18, SUSE 12, and SUSE 15.
- a. Click **Verify** in the **Operation** column of the row that contains the target risk item.
- b. In the displayed dialog box, click **OK**. The status changes to **Verifying**. The system starts automatic verification. After the verification is complete, check the status.

**----End**

## **Fixing Risky Configurations on all Servers**

Risky configurations in key applications in the host system may be exploited by hackers to intrude the system. Such configurations include insecure encryption algorithms used by SSH and Tomcat startup with root permissions.

HSS can detect unsafe configurations provide detailed suggestions.

- **Step 1** Log in to the management console.
- **Step 2** In the navigation pane on the left, choose **Prediction** > **Baseline Checks**.
- **Step 3** Click the **Unsafe Configurations** tab to view the risk items. For more information, see **Table 5-21**.

To view the server configuration check results under a specified baseline check policy, select a policy in the **Baseline Check Policy** drop-down list.

| <b>Paramete</b>         | <b>Description</b>                                                               |
|-------------------------|----------------------------------------------------------------------------------|
| Risk Level              | Level of a detection result.<br>$\bullet$ High<br>Low<br>Medium<br>Secure        |
| <b>Baseline</b><br>Name | Name of the baseline that is checked.                                            |
| <b>Type</b>             | Policy type of the baseline that has been checked.<br>• Cloud security practices |

**Table 5-21** Parameter description

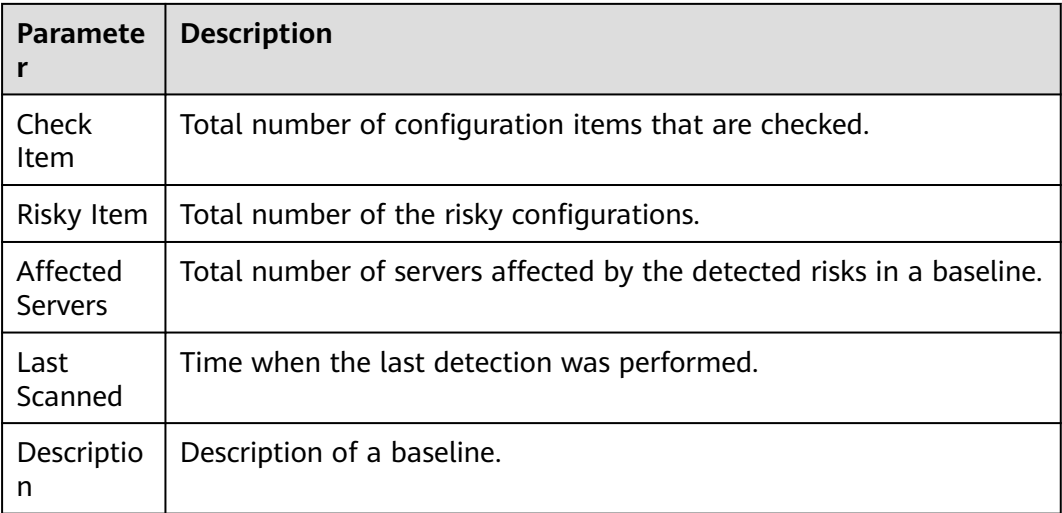

- **Step 4** Click the target baseline name in the list to view the baseline description, affected servers, and details about all check items.
- **Step 5** Handle risk items.
	- Ignoring risks

Click **Ignore** in the **Operation** column of the target check item to ignore a check item.

Select multiple check items and click **Ignore** to ignore them in batches.

- Fixing risks
	- a. Click **View Details** in the **Operation** column of the target risk item to view the check item details.
	- b. View content in the **Audit Description** and **Suggestion** text boxes, and handle the risks based on the suggestions or **Expected Result** described in the **Test Cases** area.

#### $\Box$  Note

- You are advised to fix the settings with high severity immediately and fix those with medium or low severity.
- c. Click **Affected Servers** to view the servers affected by the check item. Click **Verify** to update the list of affected servers.
- Verification

If a failed check item has been fixed, you can update its status through verification.

If a check item failed to be fixed, click **View Cause** to view the cause. Then, fix it again.

#### <span id="page-161-0"></span> $\Box$  Note

- Currently, baseline checks are not supported for Windows OSs.
- The agent status of the target server must be online.
- Only one risk item can be verified at a time. Other risk items can be verified only after the risk items are verified.
- Baseline checks are supported for the following Linux OSs: Apache 2, Docker, MongoDB, Redis, MySQL 5, Nginx, Tomcat, SSH, vsftp, CentOS 6, CentOS 7, CentOS 8, EulerOS, Debian 9, Debian 10, Debian 11, Red Hat 6, Red Hat 7, Red Hat 8, Ubuntu 12, Ubuntu 14, Ubuntu 16, Ubuntu 18, SUSE 12, and SUSE 15.
- a. Click **Verify** in the **Operation** column of the row that contains the target risk item.
- b. In the displayed dialog box, click **OK**. The status changes to **Verifying**. The system starts automatic verification. After the verification is complete, check the status.

**----End**

# **5.2.4 Managing Baseline Check Policies**

You can create, edit, and delete check policies for manual baseline checks, and can customize check item as required.

#### **Constraints**

- The policies on the **Prediction** > **Baseline Checks** page only take effect on manual baseline checks. For details about how to configure the policies, see "Configuration Check" and "Weak Password Scan" in **[Editing a Policy](#page-254-0)**.
- Servers that are not protected by HSS do not support baseline-related operations.

#### **Creating a Baseline Check Policy**

**Step 1** Log in to the management console.

- **Step 2** Click  $\equiv$  in the upper left corner of the page, select a region, and choose **Security** > **Host Security Service**.
- **Step 3** In the navigation pane on the left, choose **Prediction** > **Baseline Checks**.
- **Step 4** Click **Policies** in the upper right corner of the page.
- **Step 5** Click **Create Policy** and configure the policy information by referring to **[Table](#page-162-0) [5-22](#page-162-0)**.

To check baseline details, click **Rule Details** on the right of a baseline name.

#### $\Box$  Note

If you select **Linux** for **OS**, you can select any checks included in **Baseline** and edit rules. This function is not supported for Windows servers.

| Param<br>eter       | <b>Description</b>                                                                                                    | <b>Example Value</b>                     |
|---------------------|----------------------------------------------------------------------------------------------------|------------------------------------------|
| Policy<br>Name      | Policy name                                                                                                    | linux_web1_security_po<br>licy           |
| <b>OS</b>           | OS that will be checked.<br>Linux<br><b>Windows</b>                                                                                                    | Linux                                    |
| <b>Baselin</b><br>e | Baseline used for a check. Check items are<br>as follows:<br>For Linux,<br>- The cloud security practice baseline<br>can check Apache2, Docker, MongoDB,<br>Redis, MySQL5, Nginx, Tomcat, SSH,<br>vsftp, CentOS7, EulerOS, EulerOS_ext,<br>Kubernetes-Node, Kubernetes-Master.<br>For Windows,<br>The cloud security practice baseline<br>can check MongoDB, Apache2,<br>MySQL, Nginx, Redis, Tomcat,<br>Windows_2008, Windows_2012, | Cloud security<br>practices: Select all. |

<span id="page-162-0"></span>**Table 5-22** Baseline policy parameters

- **Step 6** Confirm the information, click **Next**, and select the server to be associated with the application based on the server name, server ID, EIP, or private IP address.
- **Step 7** Confirm the information and click **OK**. The baseline policy will be displayed in the policy list.

**----End**

## **Editing a Baseline Check Policy**

- **Step 1** Log in to the management console and go to the HSS page.
- **Step 2** In the navigation pane on the left, choose **Prediction** > **Baseline Checks**.
- **Step 3** Click **Policies** in the upper right corner of the page.
- **Step 4** Click **Edit** in the **Operation** column of a policy. On the policy details page that is displayed, configure the policy name and check items.
- **Step 5** Confirm the configuration, click **Next**, and select servers.
- **Step 6** Confirm the information and click **OK**. You can view the updated policy in the policy list.

**----End**

# **Deleting a Baseline Check Policy**

- **Step 1** Log in to the management console and go to the HSS page.
- **Step 2** In the navigation pane on the left, choose **Prediction** > **Baseline Checks**.
- **Step 3** Click **Policies** in the upper right corner of the page.
- **Step 4** Click **Delete** in the **Operation** column of a policy. In the dialog box that is displayed, confirm the information and click **OK**.

**----End**

# **5.3 Container Image Security**

# **5.3.1 Image Vulnerabilities**

This section describes how to check the vulnerabilities on the private image and determine whether to ignore the vulnerabilities.

#### **Prerequisites**

Container node protection has been enabled

#### **Detection Method**

After you enable node protection, your Linux images will be scanned automatically.

#### **Constraints**

Only vulnerabilities in Linux images can be checked.

## **Viewing Vulnerabilities in Private Images**

- **Step 1** Log in to the management console and go to the HSS page.
- **Step 2** In the navigation pane on the left, choose **Prediction** > **Container Images**. On the displayed page, click **Image Vulnerabilities** and click **Private Image Vulnerabilities** to view private image vulnerabilities.

#### $\Box$  Note

Click a risky image to check its vulnerability overview, including the vulnerability name, urgency, status, the number of affected images, and vulnerability description.

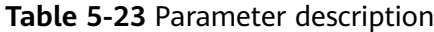

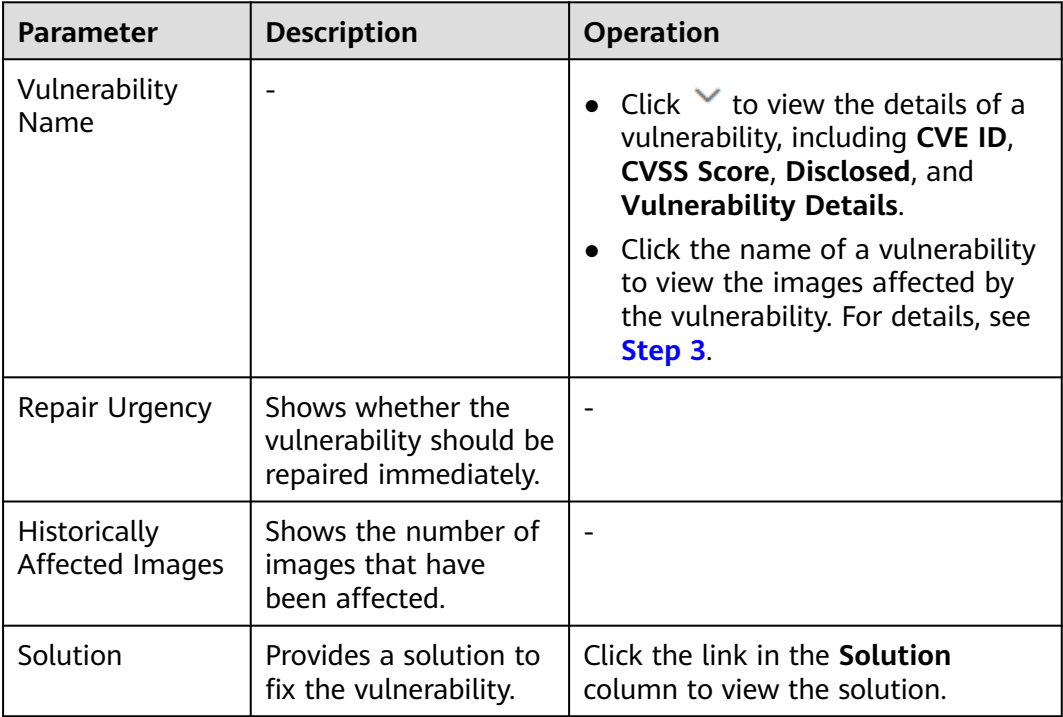

**Step 3** Click the vulnerability name to view its basic information and affected images.

**----End**

# **5.3.2 Viewing Malicious File Detection Results**

Malicious files in the private images can be automatically detected, helping you discover and eliminate the security threats in your assets.

#### **Check Frequency**

A comprehensive check is automatically performed in the early morning every day.

#### **Prerequisites**

Container protection has been enabled.

#### **Constraints**

Only malicious files in Linux images can be detected.

#### **Procedure**

**Step 1** Log in to the management console.

- **Step 2** Click  $\equiv$  in the upper left corner of the page, select a region, and choose **Security** > **Host Security Service**.
- **Step 3** In the navigation tree on the left, choose **Prediction** > **Container Images**.
- **Step 4** Click the **Malicious Files** tab to view details about the malicious files in private images. Delete the malicious files or create images again as needed based on the scan result.
	- Malicious files include Trojans, worms, viruses, and Adware.
	- In the **Image Tag** column, click an image version to view its vulnerability report.

**----End**

# **5.3.3 Image Baseline Check**

Your private image repository is scanned for unsafe configurations and provides suggestions for modifying the configurations, helping you fight intrusions and meet compliance requirements.

## **Check Frequency**

A comprehensive check is automatically performed by HSS at 04:10 every day.

## **Prerequisites**

Container protection has been enabled.

## **Constraints**

Only configuration risks in Linux images can be detected.

## **Check Items**

- Accounts with duplicate names or UIDs
- Non-root accounts whose UIDs are 0
- Password check in code
- Accounts with duplicate password hash values
- Weak password hash algorithms
- The account password is not empty.
- Duplicate group names or GIDs
- Non-privileged account incorrectly included in the privilege group
- Old "+" entries in the /etc/passwd file
- Old "+" entries in the /etc/shadow file
- Old "+" entries in the /etc/group file
- Ensuring all groups in the /etc/passwd file are in the /etc/group file
- Unconfigured password validity period
- Ensuring that the password change dates of all users are past dates.
- Host trust relationship
- Preset root-level trust relationship establishment
- The default group of user **root** is **GID 0**.
- Members in the shadow group

## **Procedure**

- **Step 1** Log in to the management console.
- **Step 2** Click  $\equiv$  in the upper left corner of the page, select a region, and choose **Security** > **Host Security Service**.
- **Step 3** In the navigation tree on the left, choose **Prediction** > **Container Images**.
- **Step 4** Click the **Unsafe Settings** tab to view the unsafe settings in the image.
- **Step 5** Click  $\vee$  next to a check item to view its details and suggestions, and modify your unsafe settings accordingly.

**----End**

# **6 Prevention**

# <span id="page-167-0"></span>**6.1 Application Protection**

# **6.1.1 Enabling Application Protection**

# **Prerequisites**

You have enabled HSS premium, WTP, or container edition.

# **Constraints**

- Currently, only Linux servers are supported.
- So far, only Java applications can be protected.
- The premium and higher editions support operations related to application protection.

# **Procedure**

- **Step 1** Log in to the management console.
- **Step 2** Click  $\equiv$  in the upper left corner of the page, select a region, and choose **Security** > **Host Security Service**.
- **Step 3** Choose **Prevention** > **Application Protection**. Click the **Protected Servers** tab.
- **Step 4** Click **Add Server**. Select servers in the dialog box that is displayed.

 $\Box$  Note

You can select a default security policy or create a security policy.

- **Step 5** Click **Add and Enable Protection**.
- **Step 6** On the **Protected Servers** tab, click the status in the **RASP Protection** column.
- **Step 7** Check the RASP software installation progress. Wait until the message "Installation completed." is displayed.
- **Step 8** Log in to the server, go to the Spring Boot startup path, and copy the parameters from the **Configure Startup Parameters** step to the command box.
- **Step 9** Restart the microservice to apply the protection settings.
- **Step 10** On the **Protected Servers** tab, check the protection status in the **Microservice Protection** column. If the status is **Active**, the protection has been enabled.

**----End**

# **6.1.2 Viewing Application Protection**

To protect your applications with RASP, you simply need to add probes to them, without having to modify application files.

## **Technical Principles**

Probes (monitoring and protection code) are added to the checkpoints (key functions) of applications through dynamic code injection. The probes identify attacks based on predefined rules, data passing through the checkpoints, and contexts (application logic, configurations, data, and event flows).

#### **Prerequisites**

You have enabled HSS premium, WTP, or container edition.

#### **Constraints**

- Currently, only Linux servers are supported.
- So far, only Java applications can be protected.
- The premium and higher editions support operations related to application protection.

## **Viewing Protection Settings**

- **Step 1** Log in to the management console.
- **Step 2** Click  $\equiv$  in the upper left corner of the page, select a region, and choose **Security** > **Host Security Service**.
- **Step 3** Choose **Prevention** > **Application Protection**. Click the **Protected Servers** tab.
- **Step 4** Click the **Protection Servers** tab and check the server list. The server parameters are as follows.

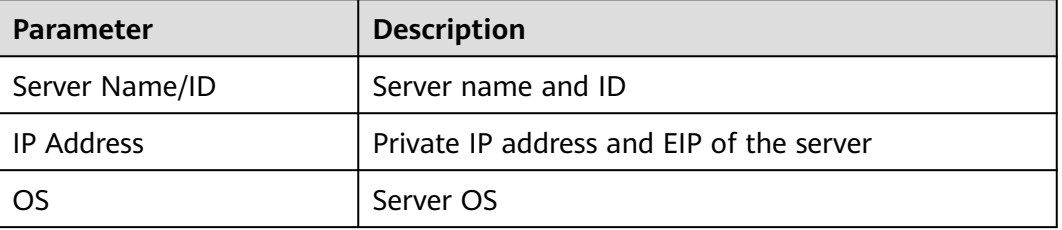

#### **Table 6-1** Parameter description

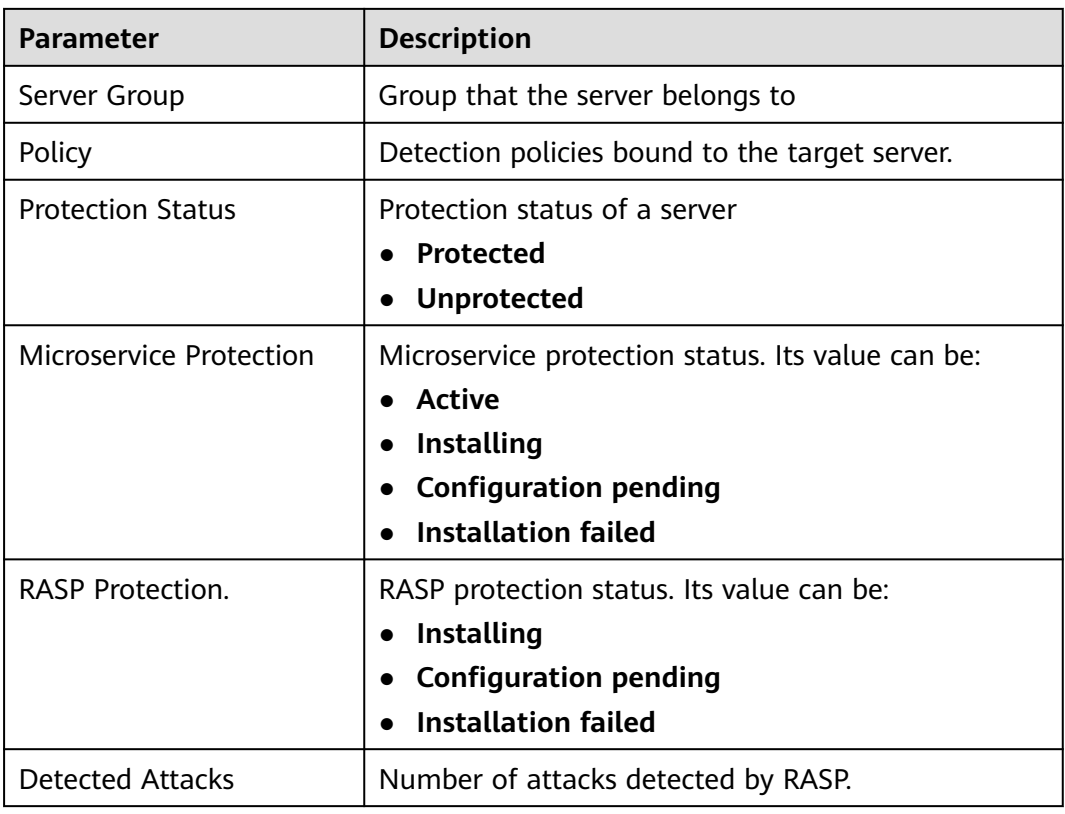

**----End**

## **Viewing Events**

- **Step 1** Log in to the management console and go to the HSS page.
- **Step 2** Choose **Prevention** > **Application Protection** and click the **Events** tab. For details about the parameters, see **Table 6-2**.

**Table 6-2** Event parameters

| <b>Parameter</b> | <b>Description</b>                                                 |
|------------------|--------------------------------------------------------------------|
| Severity         | Alarm severity. You can search for servers by alarm<br>severities. |
|                  | • Critical                                                         |
|                  | $\bullet$ High                                                     |
|                  | • Medium                                                           |
|                  | Low<br>$\bullet$                                                   |
| Server Name      | Server that triggers an alarm                                      |
| Alarm Name       | Alarm name                                                         |
| Alarm Time       | Time when an alarm is reported                                     |

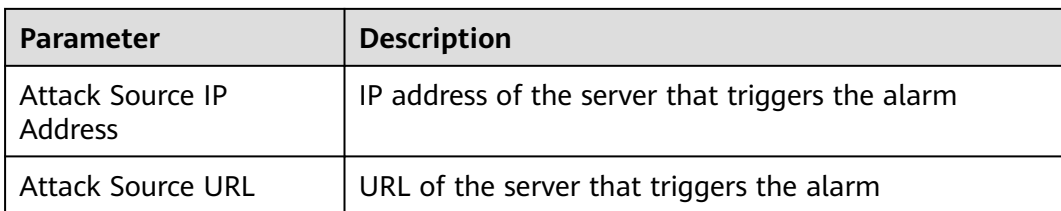

**Step 3** You can click an alarm name to view the attack information (such as the request information and attack source IP address) and extended information (such as detection rule ID and description), and troubleshoot the problem accordingly.

```
----End
```
# **6.1.3 Managing Application Protection**

## **Prerequisite**

The premium, web tamper protection, or container edition has been enabled.

## **Constraints**

- Currently, only Linux servers are supported.
- So far, only Java applications can be protected.
- The premium and higher editions support operations related to application protection.

# **Viewing the Report**

- **Step 1** Log in to the management console.
- **Step 2** Click  $\equiv$  in the upper left corner of the page, select a region, and choose **Security** > **Host Security Service**.
- **Step 3** Choose **Prevention** > **Application Protection**. Click the **Protected Servers** tab.
- **Step 4** Click **View Report** in the **Operation** column of a server to view detection details.
- **Step 5** Click an alarm name to view its details.

You can view the attack information (such as the request information and attack source IP address) and extended information (such as detection rules and probes), and troubleshoot the problem accordingly.

**----End**

# **6.1.4 Managing Application Protection Policies**

You can add, edit, and delete application protection policies, and select and configure detection rules for the policies.

# **Constraints**

Currently, only Linux servers are supported.

- So far, only Java applications can be protected.
- The premium and higher editions support operations related to application protection.

## <span id="page-171-0"></span>**Adding a Protection Policy**

- **Step 1** Log in to the management console.
- **Step 2** Click  $\equiv$  in the upper left corner of the page, select a region, and choose **Security** > **Host Security Service**.
- **Step 3** Choose **Prevention** > **Application Protection** and click **Protection Policies**. For details about the parameters, see **Table 6-3**.

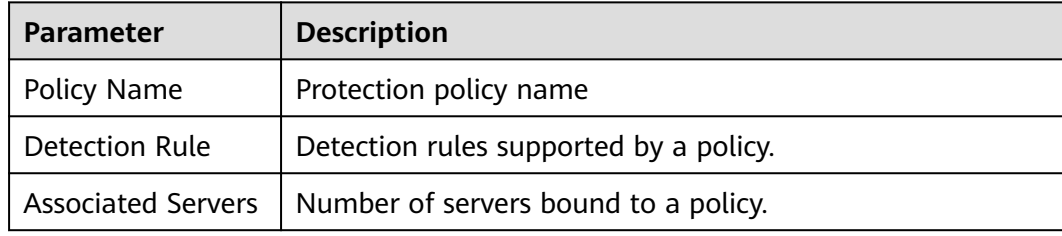

**Table 6-3** Protection policy parameters

**Step 4** Click **Add Policy**. In the dialog box that is displayed, enter the policy name, select the rules to be detected, and configure details about some detection rules. For details about the parameters, see **Table 6-4**.

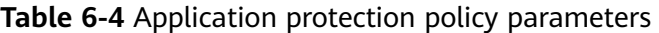

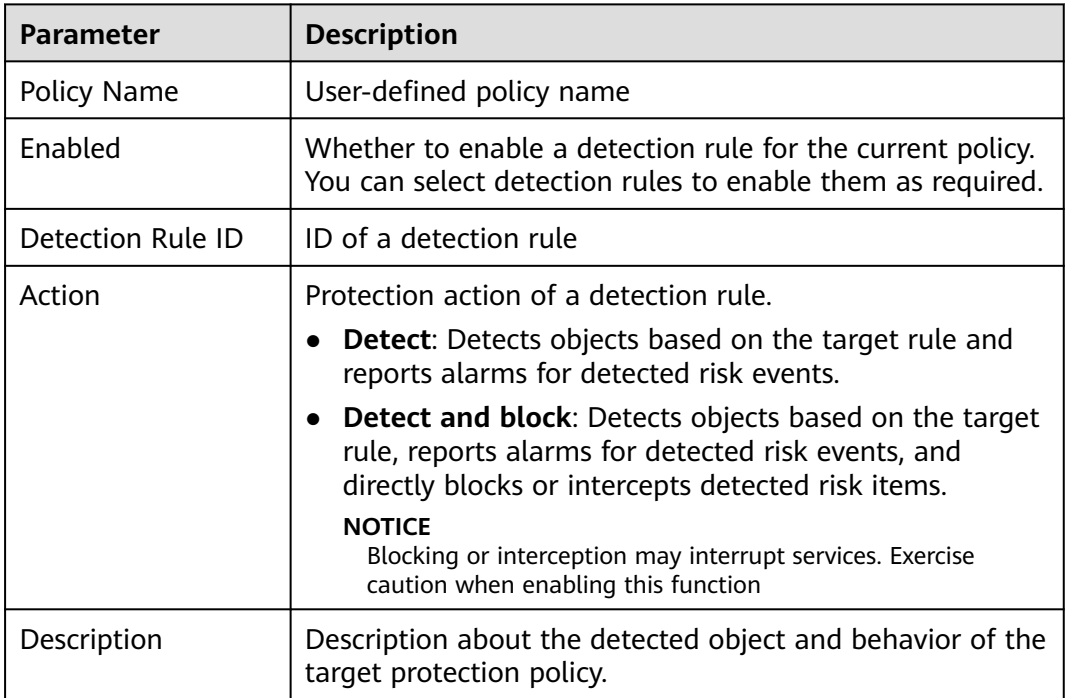

**Step 5** Click **Configure** in the **Operation** column of a detection rule to modify the rule content. **Table 6-5** describes the supported detection rules.

| Rule                 | <b>Description</b>                                | <b>Example</b>                                        |
|----------------------|---------------------------------------------------|-------------------------------------------------------|
| <b>XXE</b>           | User-defined XXE blacklist<br>protocol            | .xml;.dtd;                                            |
| <b>XSS</b>           | User-defined XSS shielding<br>rules               | xml;doctype;xmlns;import;entity                       |
| WebShellUpl<br>oad   | User-defined suffix of files in<br>the blacklist. | .jspx;.jsp;.jar;.phtml;.asp;.php;.asc<br>x;.ashx;.cer |
| <b>FileDirAccess</b> | User-defined path of files in<br>the blacklist.   | /etc/passwd;/etc/shadow;/etc/<br>gshadow;             |

**Table 6-5** Detection rules that can be configured

**Step 6** Confirm the configured policy and selected detection rules, and click **OK**. You can check whether the rule is added on the **Protection Policy** tab page.

**----End**

#### **Editing a Protection Policy**

- **Step 1** Log in to the management console and go to the page.
- **Step 2** Choose **Prevention** > **Application Protection** and click **Protection Policies**. For details about the parameters, see **[Table 6-3](#page-171-0)**.

**Table 6-6** Protection policy parameters

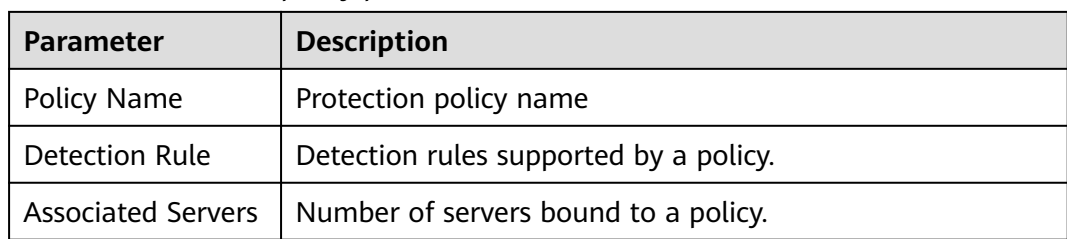

**Step 3** Click **Edit** in the **Operation** column of a policy to configure the policy name, supported detection rules, and rule content.

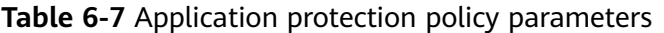

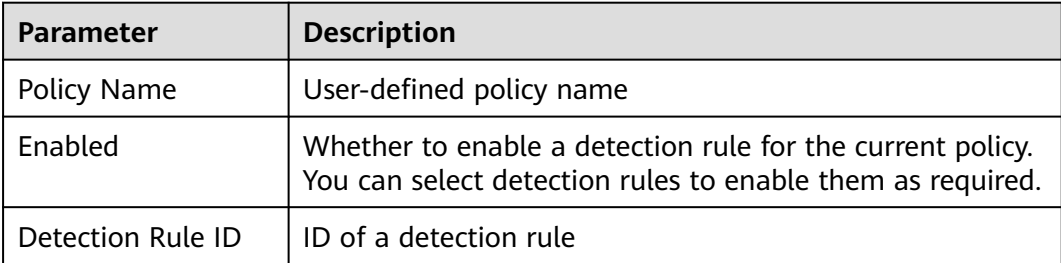

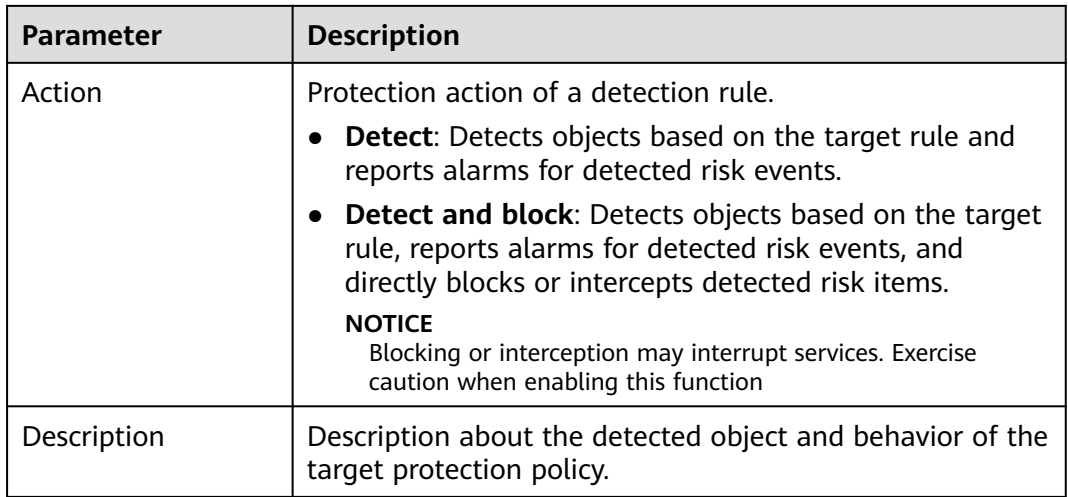

**Step 4** Confirm the configured rule and selected detection items and click **OK**. You can check whether the target policy is modified on the **Protection Policy** tab page.

**----End**

#### **Deleting a Policy**

- **Step 1** Log in to the management console and go to the page.
- **Step 2** Choose **Prevention** > **Application Protection** and click **Protection Policies**. For details about the parameters, see **[Table 6-3](#page-171-0)**.

**Table 6-8** Protection policy parameters

| <b>Parameter</b>          | <b>Description</b>                     |
|---------------------------|----------------------------------------|
| Policy Name               | Protection policy name                 |
| Detection Rule            | Detection rules supported by a policy. |
| <b>Associated Servers</b> | Number of servers bound to a policy.   |

**Step 3** Click **Delete** in the **Operation** column of the target policy. In the dialog box that is displayed, confirm the policy information and click **OK**.

#### **NOTICE**

If the policy to be deleted is associated with a server, bind the server to another protection policy first. Otherwise, the **Delete** button of the target policy is hidden.

**----End**

# **6.1.5 Disabling Application Protection**

This section describes how to disable application protection.

## **Procedure**

- **Step 1** Log in to the management console.
- **Step 2** Click  $\equiv$  in the upper left corner of the page, select a region, and choose **Security** > **Host Security Service**.
- **Step 3** Choose **Prevention** > **Application Protection**. Click the **Protected Servers** tab.
- **Step 4** Toggle off the switch in the **RASP Protection** column or click **Disable Protection** in the **Operation** column.
- **Step 5** In the dialog box that is displayed, confirm the server information and click **OK**.

#### $\Box$  note

After RASP is disabled for a server, the server will be removed from the **Protected Servers** tab. For details about how to enable protection, see **[Enabling Application Protection](#page-167-0)**.

**----End**

# **6.2 WTP**

# **6.2.1 Adding a Protected Directory**

WTP monitors website directories in real time, backs up files, and restores tampered files using the backup, protecting websites from Trojans, illegal links, and tampering.

## **Prerequisites**

You have enabled the WTP edition.

#### **Constraints and Limitations**

- Only the servers that are protected by the HSS WTP edition support the operations described in this section.
- The constraints on protected directories are as follows:
	- For Linux.
		- A server can have up to 50 protected directories.
		- The complete path of a protected directory cannot exceed 256 characters.
		- The folder levels of a protected directory cannot exceed 100.
		- The total folders in protected directories cannot exceed 900,000.
		- For Windows,
			- A server can have up to 50 protected directories.
			- The complete path of a protected directory cannot exceed 256 characters.
- The constraints on local backup paths are as follows:
	- Local backup is supported only in Linux.
	- The local backup path must be valid, or web tamper protection will not take effect.
	- The local backup path cannot overlap with the added protected directory.
	- The available capacity of the disk where the local backup path is located is greater than the size of all protected directories.

#### **Adding a Protected Directory**

- **Step 1** Log in to the management console.
- **Step 2** Click  $\equiv$  in the upper left corner of the page, select a region, and choose **Security** > **Host Security Service**.
- **Step 3** Choose **Prevention** > **Web Tamper Protection**, click **Configure Protection**.
- **Step 4** Click **Settings** under **Protected Directory Settings**.
- **Step 5** You can add a maximum of 50 protected directories.
	- 1. Click **Add**. In the **Add Protected Directory** dialog box, set required parameters. For details, see **Table 6-9**.

#### **Table 6-9** Parameters for a protected directory

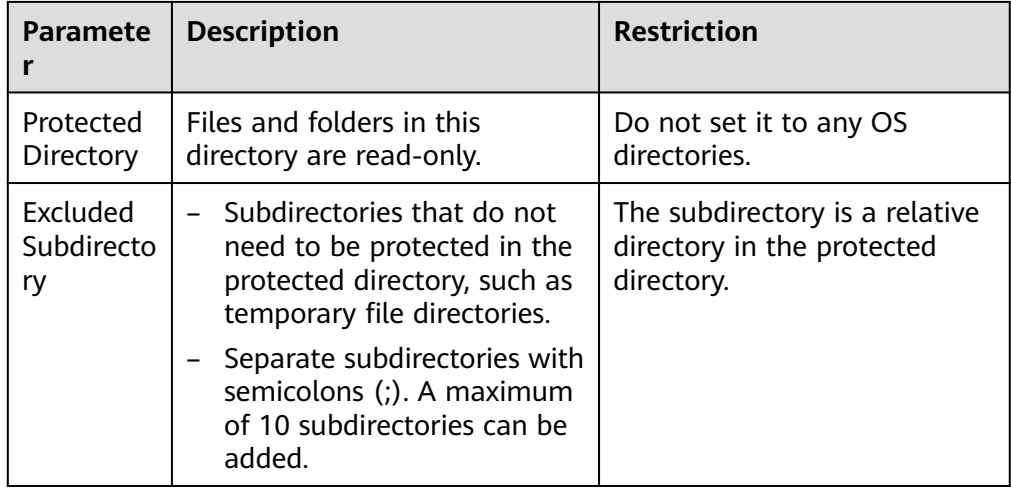

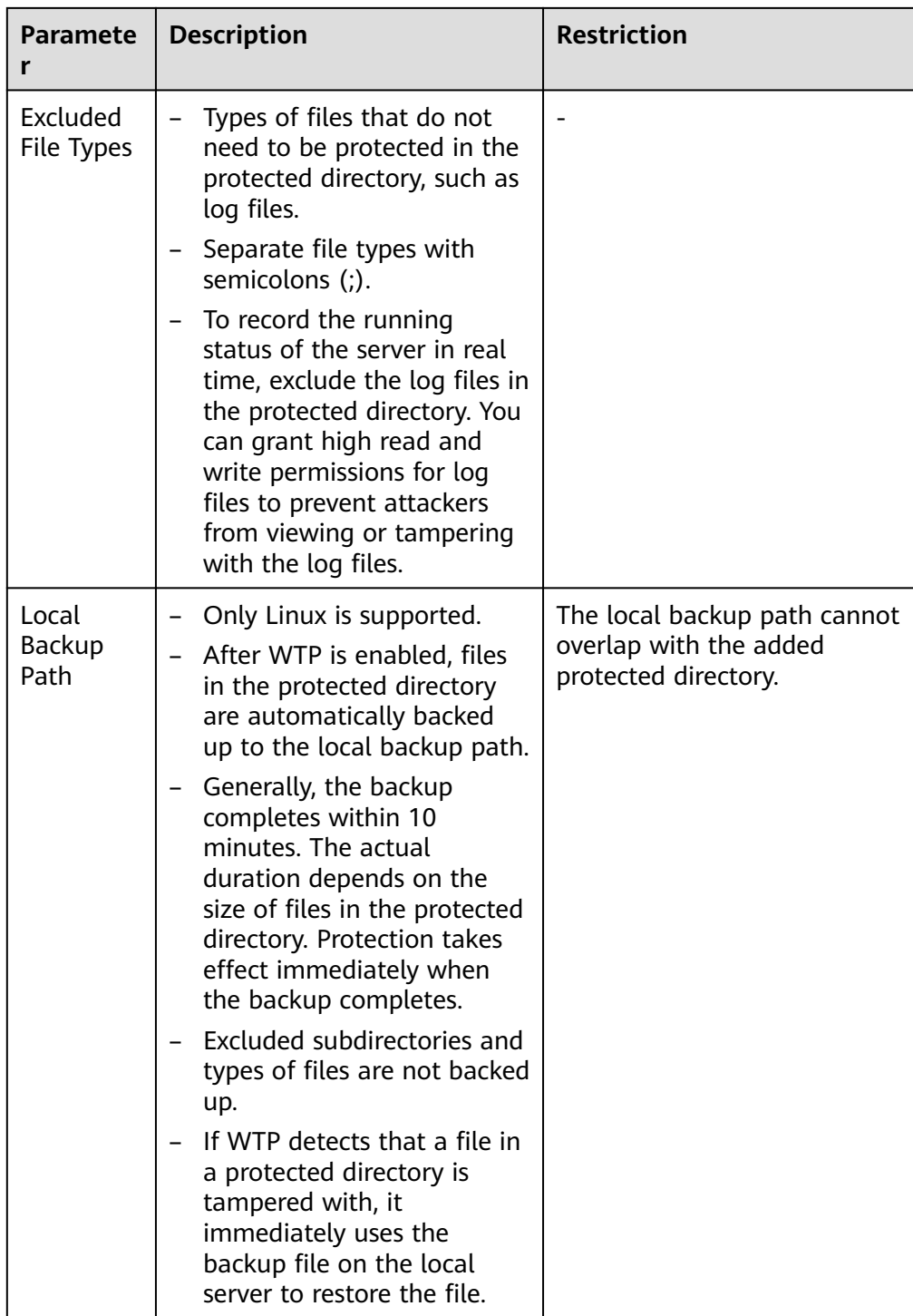

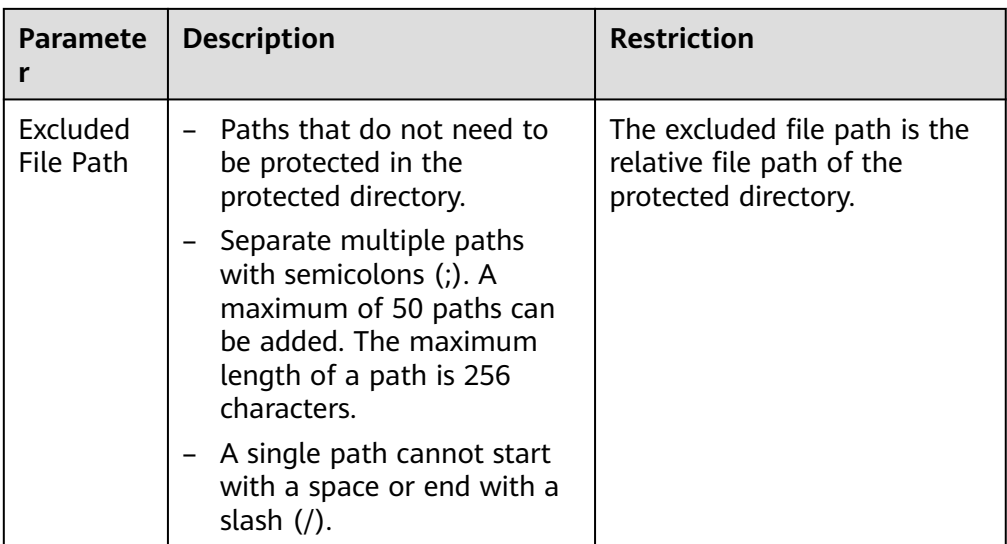

2. Click **OK**.

If you need to modify files in the protected directory, stop protection for the protected directory first. After the files are modified, resume protection for the directory in a timely manner.

#### **Step 6** Enable remote backup.

By default, HSS backs up the files from the protected directories (excluding specified subdirectories and file types) to the local backup directory you specified when adding protected directories. To protect the local backup files from tampering, you must enable the remote backup function.

For details about how to add a remote backup server, see **[Configuring Remote](#page-178-0) [Backup](#page-178-0)**.

- 1. On the **Protected Directory Settings** page, click **Enable Remote Backup**.
- 2. Select a backup server from the drop-down list box.
- 3. Click **OK**.

**----End**

#### **Follow-Up Procedure**

- Suspend protection: You can suspend WTP for a directory if needed. It is recommended that you resume WTP in a timely manner to prevent the files in the directory from being tampered with.
- Edit a protected directory: You can modify the added protected directory as needed.
- Delete a protected directory: You can delete the directories that do not need to be protected.

#### <span id="page-178-0"></span>**NOTICE**

- After you suspend protection for a protected directory, delete it, or modify its path, files in the directory will no longer be protected. Before performing these operations, ensure you have taken other measures to protect the files.
- After you suspend protection for a protected directory, delete it, or modify its path, if you find your files missing in the directory, search for them in the local or remote backup path.

# **6.2.2 Configuring Remote Backup**

By default, HSS backs up the files from the protected directories (excluding specified subdirectories and file types) to the local backup directory you specified when adding protected directories. To protect the local backup files from tampering, you must enable the remote backup function.

If a file directory or backup directory on the local server becomes invalid, you can use the remote backup service to restore the tampered web page.

#### **Constraints**

Only the servers that are protected by the HSS WTP edition support the operations described in this section.

#### **Prerequisites**

The following servers can be used as remote backup servers:

Linux servers whose **Server Status** is **Running** and **Agent Status** is **Online**

#### **NOTICE**

- The remote backup function can be used when the Linux backup server is connected to your cloud server. To ensure a proper backup, you are advised to select a backup server on the same intranet as your cloud server.
- You are advised to use intranet servers least exposed to attacks as the remote backup servers.

#### **Adding a Remote Backup Server**

**Step 1** Log in to the management console.

- **Step 2** Click  $\equiv$  in the upper left corner of the page, select a region, and choose **Security** > **Host Security Service**.
- **Step 3** Choose **Prevention** > **Web Tamper Protection**, click **Servers** tab page and click **Configure Protection** in the **Operation** column.
- **Step 4** Click **Settings** under **Protected Directory Settings**.
- **Step 5** Click **Manage Remote Backup**. In the dialog box that is displayed, click **Add Backup Server**. For details, see **[Table 6-10](#page-179-0)**.

| <b>Parame</b><br>ter | <b>Description</b>                                                                                                    |
|----------------------|----------------------------------------------------------------------------------------------------|
| <b>Address</b>       | This address is the private network address of the server.                                                                                                    |
| Port                 | Ensure that the port is not blocked by any security group or firewall<br>or occupied.                                                                                                    |
| Backup<br>Path       | Path of remote backup files.                                                                                                    |
|                      | If the protected directories of multiple servers are backed up to the<br>same remote backup server, the data will be stored in separate<br>folders named after agent IDs.<br>Assume the protected directories of the two servers are /hss01 and<br>hss02, and the agent IDs of the two servers are |
|                      | f1fdbabc-6cdc-43af-acab-e4e6f086625f and<br>f2ddbabc-6cdc-43af-abcd-e4e6f086626f, and the remote backup<br>path is /hss01.                                                                                                    |
|                      | The corresponding backup paths are /hss01/f1fdbabc-6cdc-43af-<br>acab-e4e6f086625f and /hss01/f2ddbabc-6cdc-43af-abcd-<br>e4e6f086626f.                                                                                                    |
|                      | • If WTP is enabled for the remote backup server, do not set the<br>remote backup path to any directories protected by WTP.<br>Otherwise, remote backup will fail.                                                                                                    |

<span id="page-179-0"></span>**Table 6-10** Backup server parameters

#### **Step 6** Click **OK**.

**----End**

## **Setting remote backup**

- **Step 1** Log in to the management console.
- **Step 2** Choose **Prevention** > **Web Tamper Protection**, click **Servers** tab page and click **Configure Protection** in the **Operation** column.
- **Step 3** Click **Settings** under **Protected Directory Settings**.
- **Step 4** Click **Enable Remote Backup** and select a remote backup server.
- **Step 5** Click **OK** to start remote backup.

**----End**

# **Changing a Remote Backup Server**

- **Step 1** Log in to the management console.
- **Step 2** Choose **Prevention** > **Web Tamper Protection**, click **Servers** tab page and click **Configure Protection** in the **Operation** column.
- **Step 3** Click **Settings** under **Protected Directory Settings**.
- **Step 4** Click **Change Remote Backup Server**. Select a remote backup server from the drop-down list.
#### $\Box$  Note

On the **Change Remote Backup Server** dialog box, the **Backup Server** you selected must have been **Enabled**.

**Step 5** Click **OK**.

**----End**

#### **Follow-Up Procedure**

#### **Disabling remote backup**

Exercise caution when performing this operation. If remote backup is disabled, HSS will no longer back up files in your protected directories.

## **6.2.3 Adding a Privileged Process**

If WTP is enabled, the content in the protected directories is read-only. To allow certain processes to modify files in the directories, add them to the privileged process list.

Only the modification made by privileged processes can take effect. Modifications made by other processes will be automatically rolled back.

Exercise caution when adding privileged processes. Do not let untrustworthy processes access your protected directories.

#### **Constraints**

- Only the servers that are protected by the HSS WTP edition support the operations described in this section.
- Only x86 OSs with kernel 4.18 support this function.
- The privileged process takes effect only for Agent 3.2.4 or later.
- A maximum of 10 privileged processes can be added to each server.
- Only Linux is supported.

#### **Prerequisites**

The **Protection Status** of the server must be **Protected**. To view the status, choose **Prevention** > **Web Tamper Protection**. Click the **Servers** tab.

#### **Adding a Privileged Process**

- **Step 1** Log in to the management console.
- **Step 2** Click  $\equiv$  in the upper left corner of the page, select a region, and choose Security > **Host Security Service**.
- **Step 3** Choose **Prevention** > **Web Tamper Protection**, click **Servers** tab page and click **Configure Protection** in the **Operation** column.
- **Step 4** Click **Privileged Process Settings** and then **Settings**.
- **Step 5** On the **Privileged Process Settings** page, click **Add Privileged Process**.

**Step 6** In the **Add Privileged Process** dialog box, enter the path of the privileged process.

The process file path must contain the process name and extension, for example, **C:/Path/Software.type**. If the process has no extension, ensure the process name is unique.

**Step 7** Click **OK**.

**----End**

#### **Follow-Up Procedure**

#### **Modifying or deleting existing privileged processes**

In the **Operation** column of a process file path, click **Edit** to modify the privileged processes or click **Delete** to delete it if it is unnecessary.

#### $\Box$  Note

- After you edit or delete the process file path, the privileged process cannot modify the files in the protected directory. To avoid impact on services, exercise caution when performing these operations.
- Unnecessary privileged processes should be deleted in a timely manner as they may be exploited by attackers.

# **6.2.4 Enabling/Disabling Scheduled Static WTP**

You can schedule WTP protection to allow website updates in specific periods.

#### $\Box$  note

Exercise caution when you set the periods to disable WTP, because files will not be protected in those periods.

#### **Constraints**

Only the servers that are protected by the HSS WTP edition support the operations described in this section.

#### **Rules for Setting an Unprotected Period**

- $\bullet$  Unprotected period  $\geq$  5 minutes
- Unprotected period < 24 hours
- Periods (except for those starting at 00:00 or ending at 23:59) cannot overlap and must have an at least 5-minute interval.
- A period cannot span two days.
- The server time is used as a time base.

#### **Procedure**

**Step 1** Log in to the management console.

**Step 2** Click  $\equiv$  in the upper left corner of the page, select a region, and choose **Security** > **Host Security Service**.

- **Step 3** Choose **Prevention** > **Web Tamper Protection**, click **Servers** tab page and click **Configure Protection** in the **Operation** column.
- **Step 4** On the **Configure Protection** tab, click **Settings** under **Scheduled Protection**.
- **Step 5** Set the unprotected period and days in a week to automatically disable protection.
	- 1. Click **Add Unprotected Period**. Configure parameters in the dialog box that is displayed.

#### $\Box$  Note

Configuration constraints:

- Unprotected period >= 5 minutes
- Unprotected period < 24 hours
- Periods (except for those starting at 00:00 or ending at 23:59) cannot overlap and must have an at least 5-minute interval.
- A period cannot span two days.
- The server time is used as a time base.
- 2. Click **OK**.
- 3. Select the days to disable protection.

For example, if you select **Mon.**, **Thu.**, and **Sat.**, the server automatically disables the WTP function during the unprotected period on these days.

- 4. Click **OK**.
- **Step 6** Return to the **Configure Protection** tab and toggle on **the scheduled Protection**.

**----End**

# **6.2.5 Enabling Dynamic WTP**

Dynamic WTP protects your web pages while Tomcat applications are running, and can detect tampering of dynamic data, such as database data. It can be enabled with static WTP or separately.

#### **Constraints and Limitations**

Only the servers that are protected by the HSS WTP edition support the operations described in this section.

#### **Prerequisites**

You are using a server running the Linux OS.

#### **Procedure**

- **Step 1** Log in to the management console.
- **Step 2** Click  $\equiv$  in the upper left corner of the page, select a region, and choose **Security** > **Host Security Service**.
- **Step 3** Choose **Prevention** > **Web Tamper Protection**, click **Servers** tab page and click **Configure Protection** in the **Operation** column.

#### **Step 4** On the **Configure Protection** tab, toggle on **C** to enable **Dynamic WTP**.

**Step 5** In the displayed dialog box, modify the **Tomcat bin Directory**.

To enable dynamic WTP, you need to modify the Tomcat bin directory first. The system presets the **setenv.sh** script in the bin directory for setting anti-tamper program startup parameters. After enabling dynamic WTP, restart Tomcat to make this setting take effect.

**Step 6** Click **OK** to enable dynamic WTP.

**----End**

## **6.2.6 Viewing WTP Reports**

Once WTP is enabled, HSS will comprehensively check protected directories you specified. You can check records about detected tampering attacks.

#### **Constraints**

Only the servers that are protected by the HSS WTP edition support the operations described in this section.

#### **Prerequisites**

**Agent Status** of the server is **Online**, and its **WTP Status** is **Enabled**.

#### **Procedure**

- **Step 1** Log in to the management console.
- **Step 2** Click  $\equiv$  in the upper left corner of the page, select a region, and choose **Security** > **Host Security Service**.
- **Step 3** Choose **Prevention** > **Web Tamper Protection** and click the **Servers** tab. Locate the row that contains the target server, and click **View Report** in the **Operation** column.
- **Step 4** View details on the report page.

**----End**

## **6.2.7 Viewing WTP Events**

Once static WTP is enabled, the HSS service will comprehensively check protected directories you specified. You can check records about detected tampering of host protection files.

#### **Constraints**

Only the servers that are protected by the HSS WTP edition support the operations described in this section.

#### **Prerequisites**

- **Agent Status** of the server is **Online**, and its **WTP Status** is **Enabled**.
- WTP is enabled.

#### **Procedure**

- **Step 1** Log in to the management console.
- **Step 2** Click  $\equiv$  in the upper left corner of the page, select a region, and choose Security > **Host Security Service**.
- **Step 3** Choose **Prevention** > **Web Tamper Protection** and click **Events** to view the tampering records of protected files on servers.

**----End**

# **6.3 Ransomware Prevention**

# **6.3.1 Enabling Ransomware Prevention**

Ransomware is one of the biggest cybersecurity threats today. Ransomware can intrude a server, encrypt data, and ask for ransom, causing service interruption, data leakage, or data loss. Attackers may not unlock the data even after receiving the ransom. HSS provides static and dynamic ransomware prevention. You can periodically back up server data to reduce potential losses.

#### **Prerequisites**

You have enabled HSS premium, WTP, or container edition.

#### **Constraints**

● Only premium, WTP, and container editions support ransomware protection.

#### **Procedure**

- **Step 1** Log in to the management console.
- **Step 2** Click  $\equiv$  in the upper left corner of the page, select a region, and choose **Security** > **Host Security Service**.
- **Step 3** In the navigation pane, choose **Prevention** > **Ransomware Prevention**. Click the **Protected Servers** tab. Click **Add Server**.
- **Step 4** In the dialog box that is displayed, select the target system to be protected and configure a protection policy.
	- **OS:** Select the server system to be protected.
	- **Ransomware Prevention**: Enable or disable ransomware prevention.

Enable:

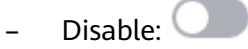

- **Policy**: Select an existing policy or create a protection policy.
	- **Use policy**: Select an existing protection policy. For details, see **Parameters for selecting an existing policy**.

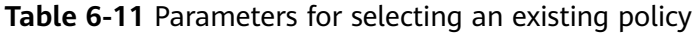

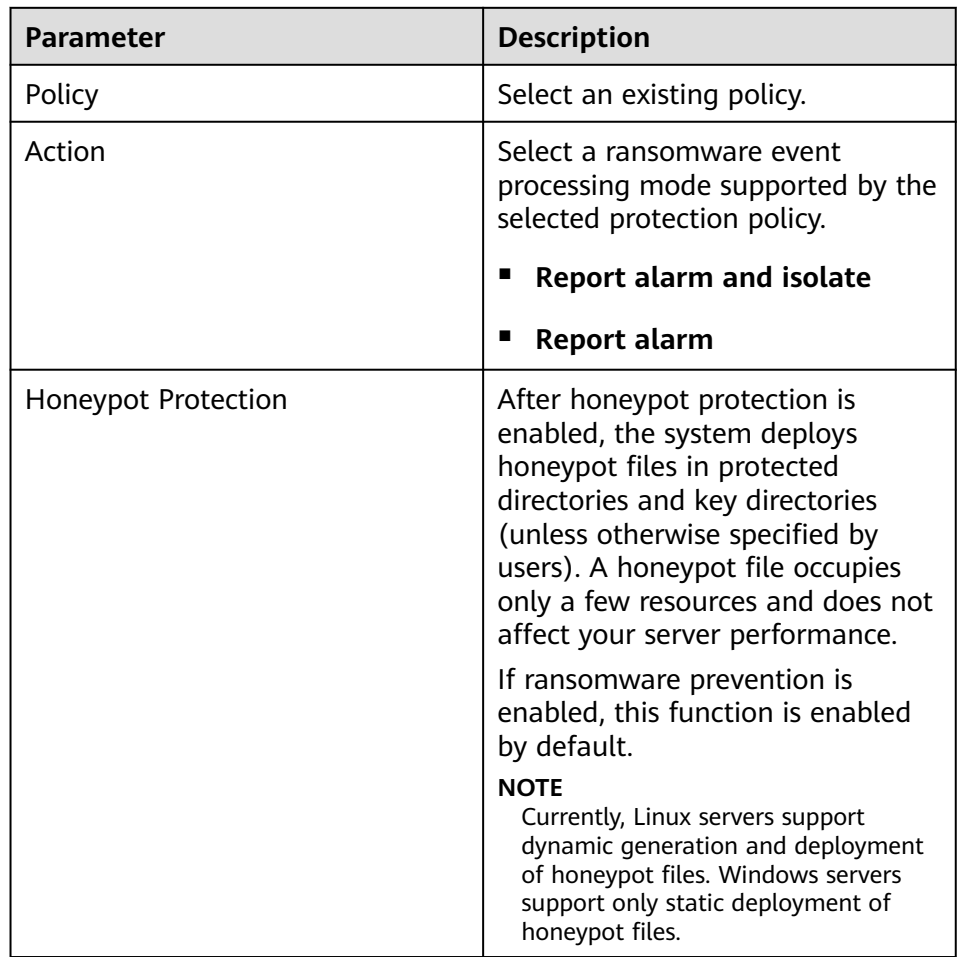

– Create new: Create a protection policy on the current page. For details about the parameters, see **Parameters for creating a protection policy**.

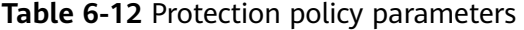

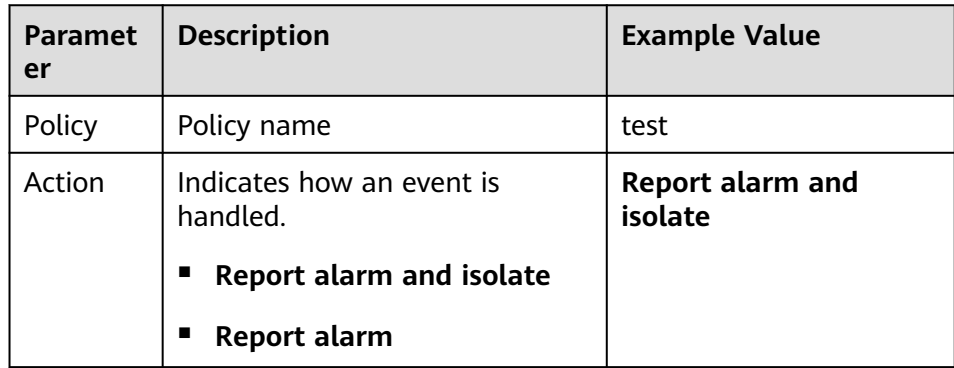

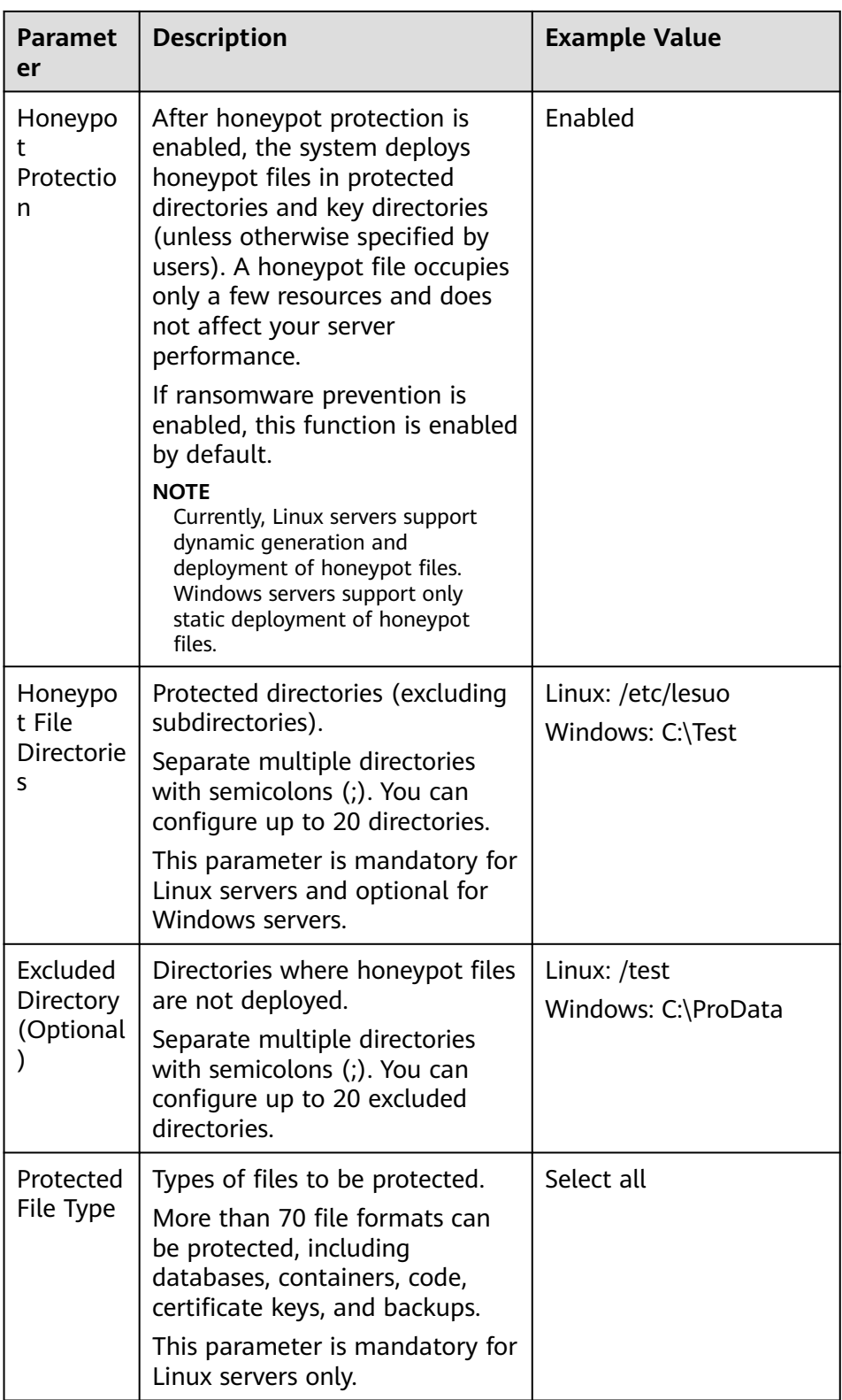

**Step 5** After the configuration is complete.

 $\Box$  Note

Server backup must be enabled.

Select the target vault. For details about the vault list, see **Table 6-13**.

**Table 6-13** Vault list parameters

| <b>Parameter</b>                  | <b>Description</b>                                                                                                    |  |
|-----------------------------------|----------------------------------------------------------------------------------------------------|--|
| Vault Name                        | Name of the target vault                                                                                                    |  |
| Vault ID                          | ID of the target vault                                                                                                    |  |
| <b>Vault Status</b>               | Status of the target vault.                                                                                                    |  |
|                                   | Available                                                                                                    |  |
|                                   | Frozen                                                                                                    |  |
| Used/Total Vault Capacity<br>(GB) | Current usage and total capacity of the target<br>vault                                                                                                    |  |
| Used Capacity (GB)                | Total capacity of the server bound to the target<br>vault.                                                                                                    |  |
|                                   | For example:                                                                                                    |  |
|                                   | Three servers with 60 GB hard disks are bound<br>to vault A with 200 GB capacity.                                                                                                    |  |
|                                   | The used capacity is the total storage<br>$\bullet$<br>capacity of the servers bound to vault A (3 x<br>$60$ GB = 180 GB).                                                                                         |  |
|                                   | • The used capacity does not occupy the<br>capacity of vault A.                                                                                                    |  |
|                                   | • The used capacity indicates the maximum<br>capacity required for backing up servers<br>bound to vault A. The used capacity cannot<br>be greater than the capacity of vault A.<br>Otherwise, the backup may fail. |  |
| Number Bound Servers              | Number of servers associated with the target<br>vault                                                                                                    |  |
| <b>Backup Policy Status</b>       | Status of the rule for automatically backing up<br>server data in the target vault                                                                                                    |  |

- **Step 6** Click **Next** and select servers. You can search for a server by its name or by filtering.
- **Step 7** Click **OK**.
- **Step 8** In the navigation pane, choose **Prevention** > **Ransomware Prevention**. Click the **Protected Servers** tab and check protected servers.

**----End**

## **6.3.2 Viewing Ransomware Protection**

After ransomware protection is enabled, if a ransomware attack event occurs on the server, the event will be recorded and displayed in the ransomware event list. You can handle the events based on your service requirements.

#### **Prerequisites**

You have enabled HSS premium, WTP, or container edition.

#### **Constraints**

● After ransomware protection is enabled, you need to handle ransomware alarms and fix the vulnerabilities in your systems and middleware in a timely manner.

#### **Checking the Ransomware Prevention Overview**

- **Step 1** Log in to the management console.
- **Step 2** Click  $\equiv$  in the upper left corner of the page, select a region, and choose **Security** > **Host Security Service**.
- **Step 3** In the navigation pane, choose **Prevention** > **Ransomware Prevention**. Check ransomware prevention details.

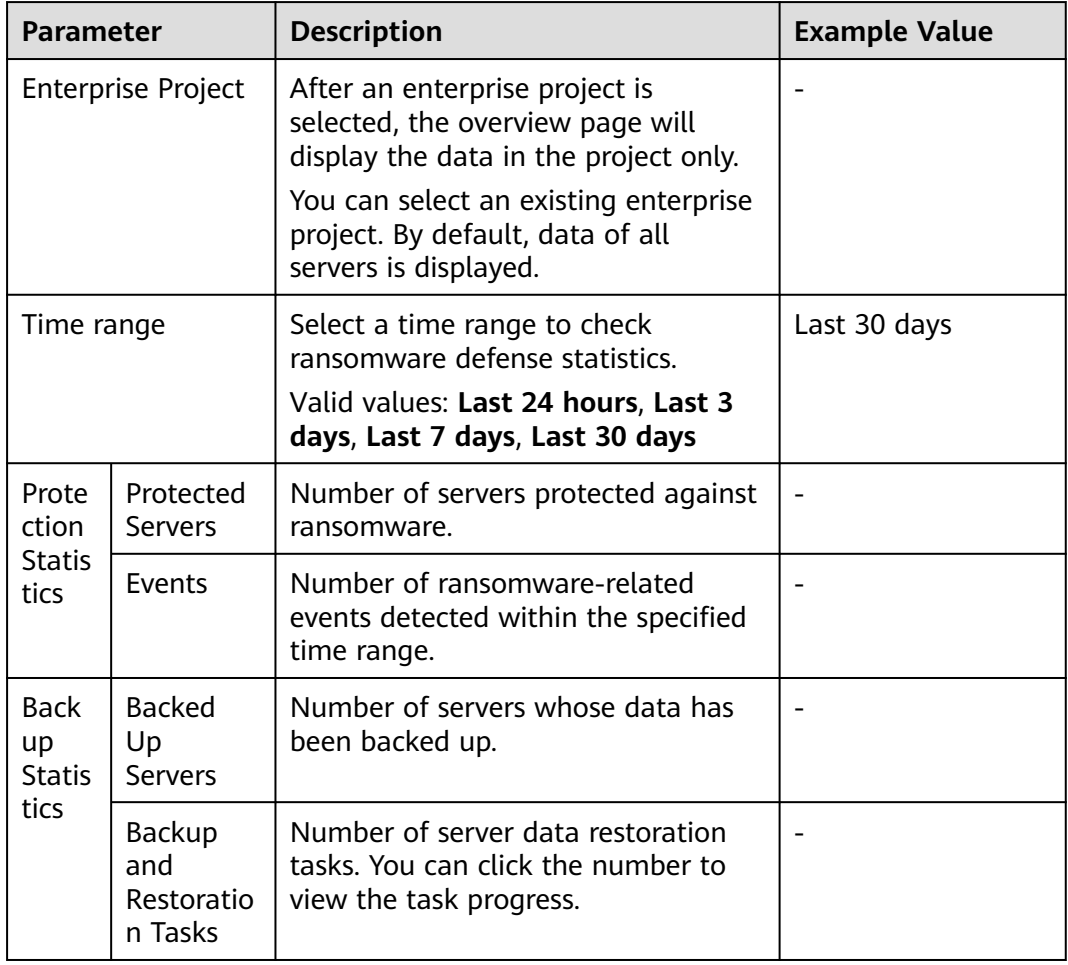

**Table 6-14** Ransomware prevention parameters

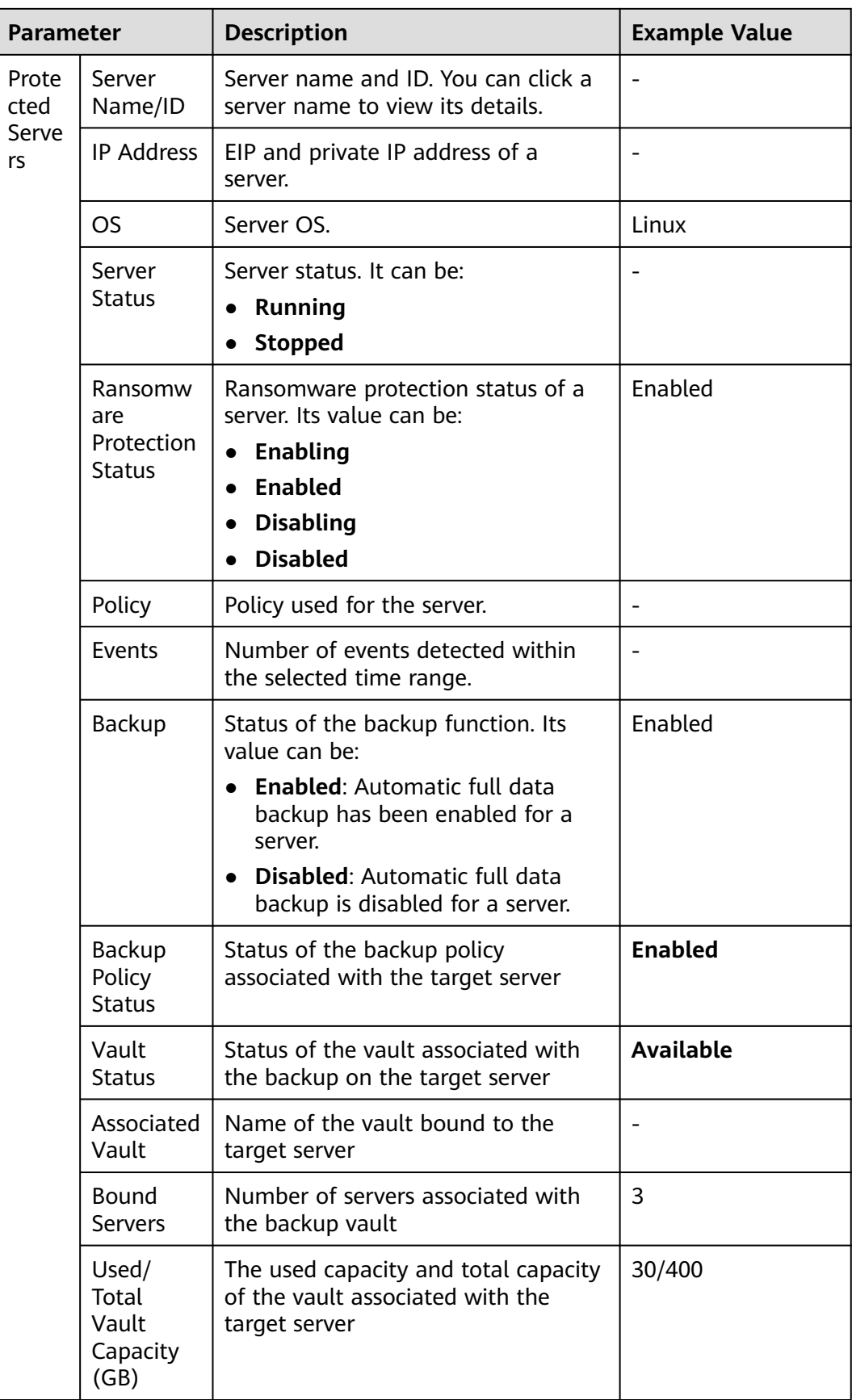

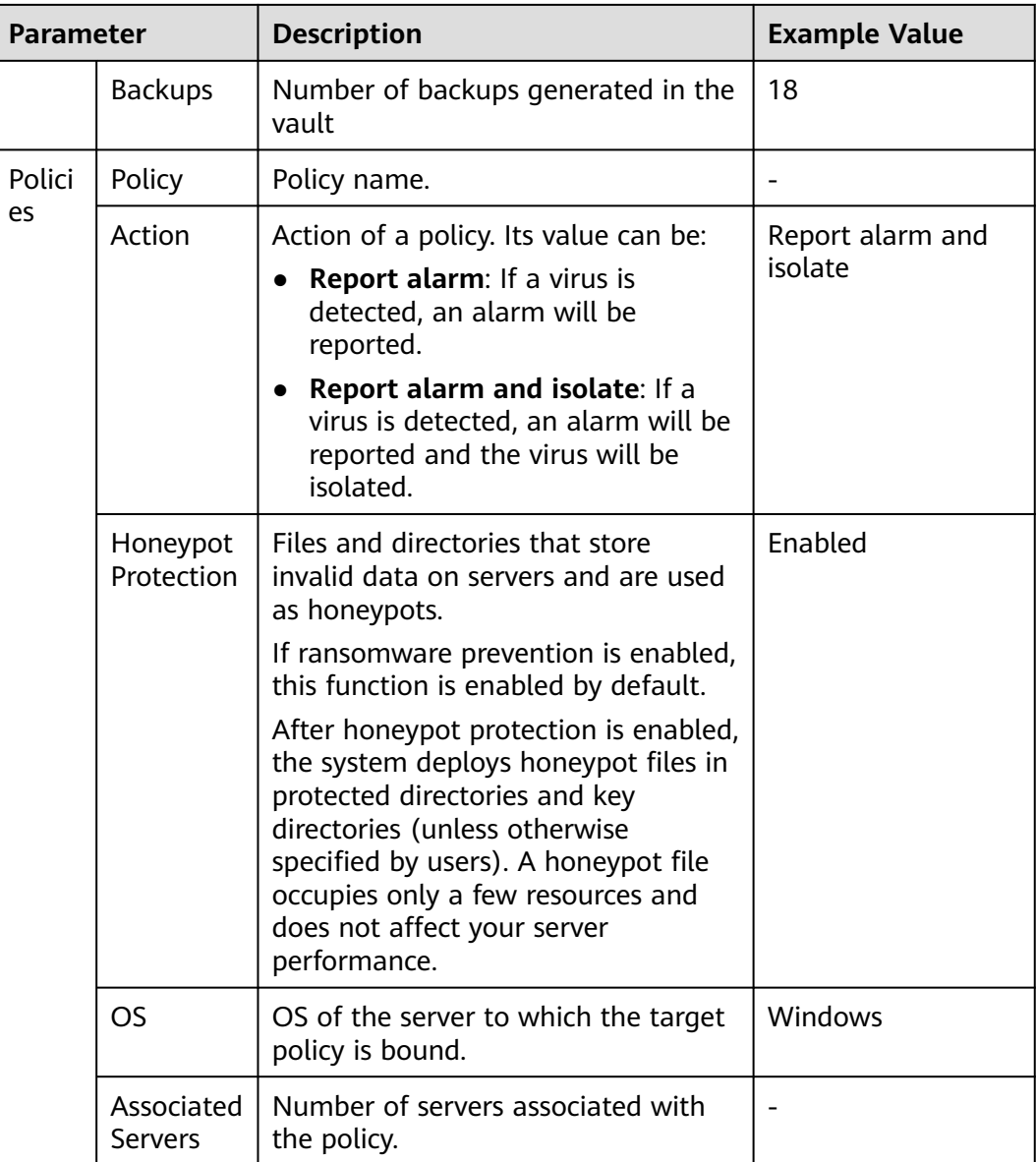

**----End**

#### **Viewing Backup and Restoration Tasks**

#### **NOTICE**

The backup of HSS ransomware protection depends on Cloud Backup and Recovery (CBR). Before enabling server backup, ensure that you have applied for CBR.

- **Step 1** Log in to the management console and go to the HSS page.
- **Step 2** In the navigation pane, choose **Prevention** > **Ransomware Prevention**. Click the number of backup and restoration tasks.

**Step 3** In the dialog box that is displayed, view the backup and restoration task details. You can filter or search for a server by its name or status. For more information, see **Table 6-15**.

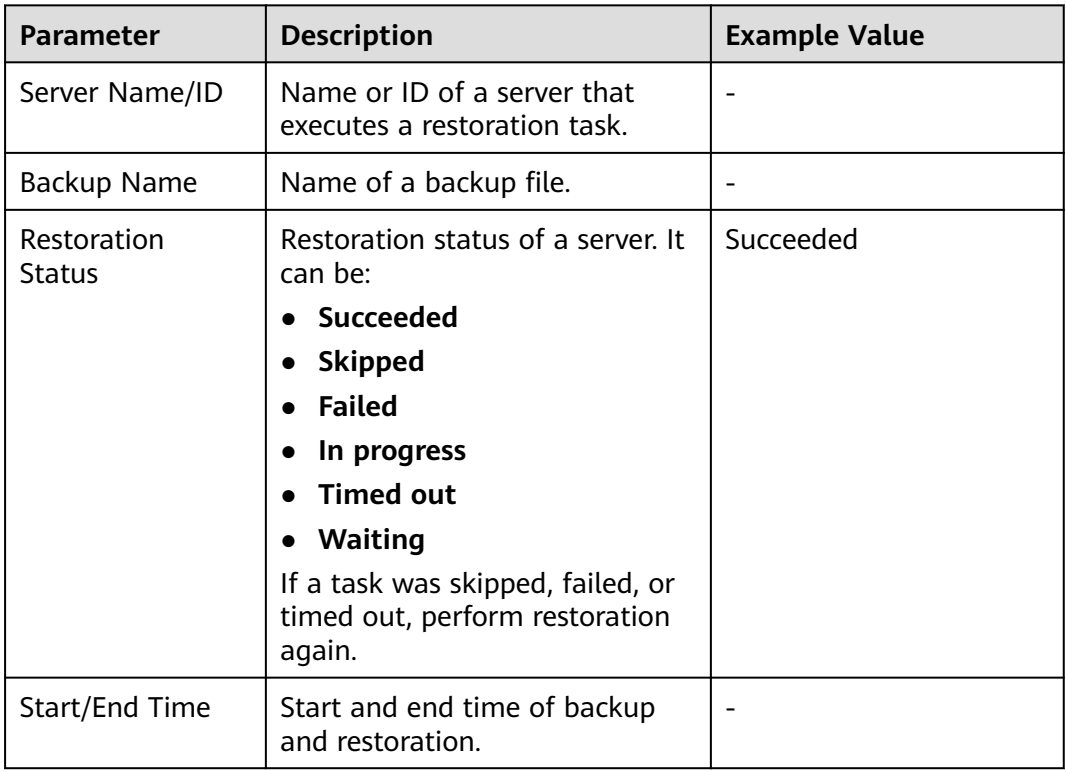

**Table 6-15** Backup and restoration task parameters

**----End**

#### **Restoring Server Data**

#### **NOTICE**

The backup of HSS ransomware protection depends on Cloud Backup and Recovery (CBR). Before enabling server backup, ensure that you have applied for CBR.

- **Step 1** Log in to the management console and go to the HSS page.
- **Step 2** In the navigation pane, choose **Prevention** > **Ransomware Prevention**. Click the **Protected Servers** tab. In the **Operation** column of the target server, click **More** > **Restore Data**.
- **Step 3** In the dialog box that is displayed, view information about the server to be restored. You can search for the backup data source to be restored by filtering the backup status and searching for the backup name. For more information, see **[Table 6-16](#page-192-0)**.

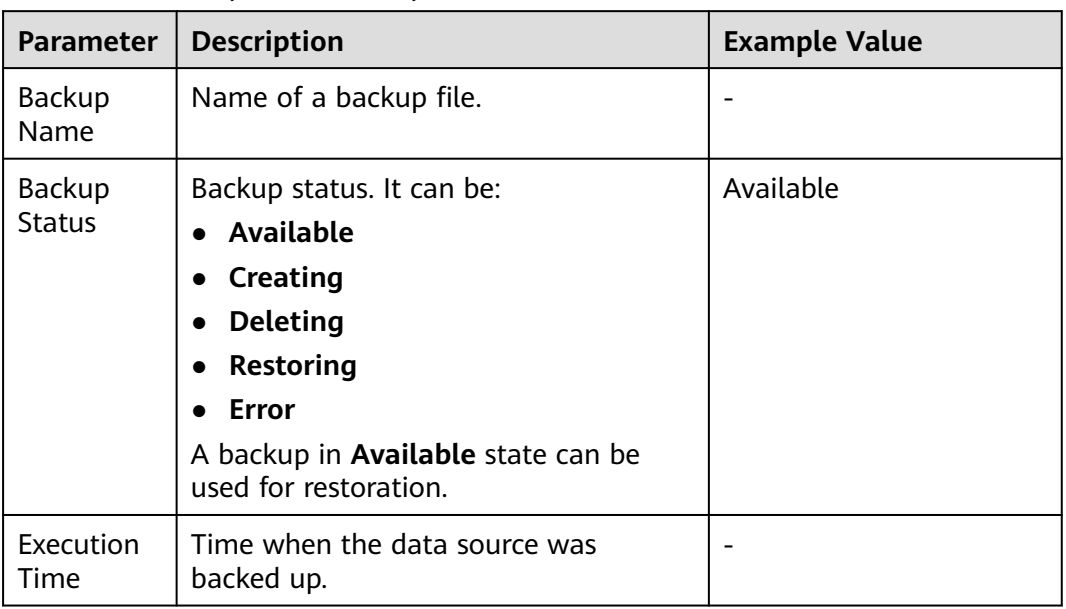

<span id="page-192-0"></span>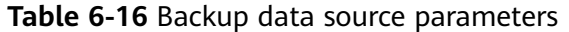

#### **Step 4** In the **Operation** column of a backup, click **Restore Data**.

#### $\Box$  Note

Only a backup in the available state can be restored.

**Step 5** In the dialog box that is displayed, confirm the server information and click **OK**.

**----End**

#### **Modifying a Backup Policy**

#### **NOTICE**

The backup of HSS ransomware protection depends on Cloud Backup and Recovery (CBR). Before enabling server backup, ensure that you have applied for CBR.

- **Step 1** Log in to the management console and go to the HSS page.
- **Step 2** In the navigation pane, choose **Prevention** > **Ransomware Prevention**. The protected server list is displayed. Click the policy name in the **Backup Policy Status** column of the target server.
- **Step 3** Configure the policy in the dialog box that is displayed. For more information, see **[Table 6-17](#page-193-0)**.

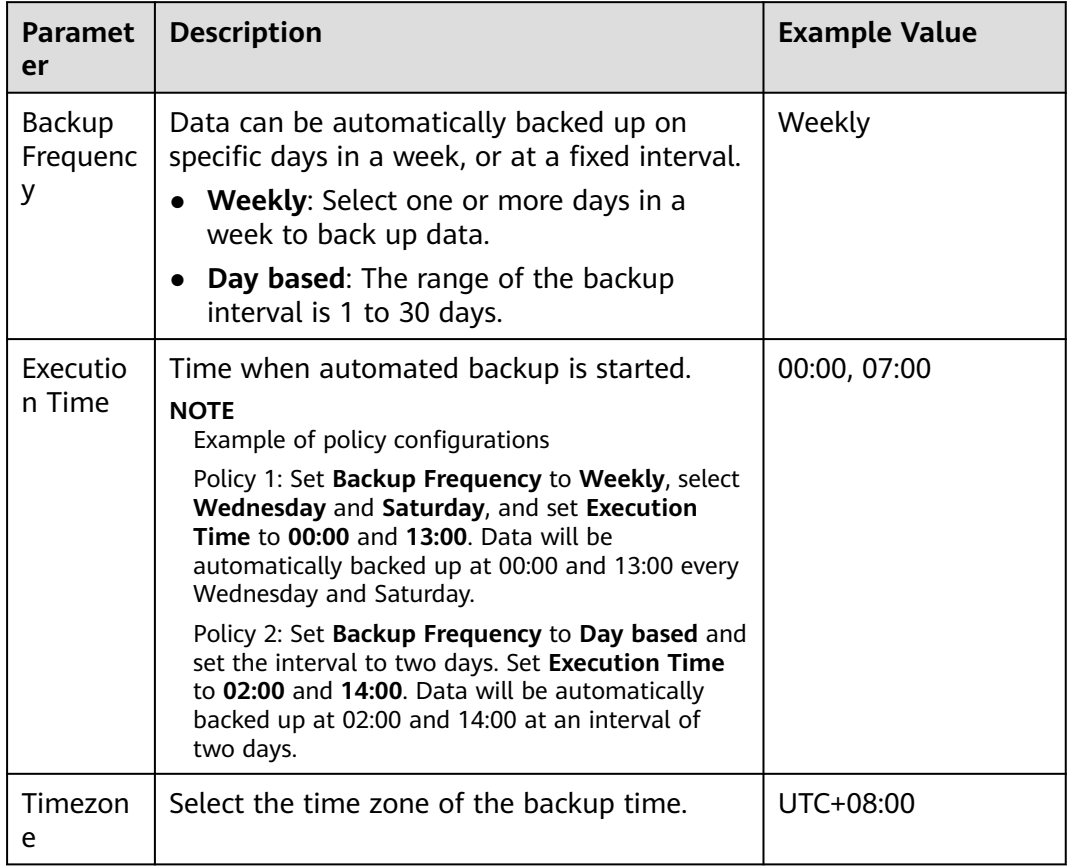

#### <span id="page-193-0"></span>**Table 6-17** Policy parameters

**Step 4** Confirm the settings and click **Next**. Configure the backup retention rule.

#### ● **Type**: **Backup Quantity**

Configure the backup policy. For more information, see **Table 6-18**.

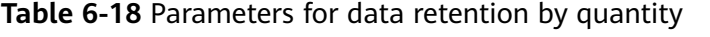

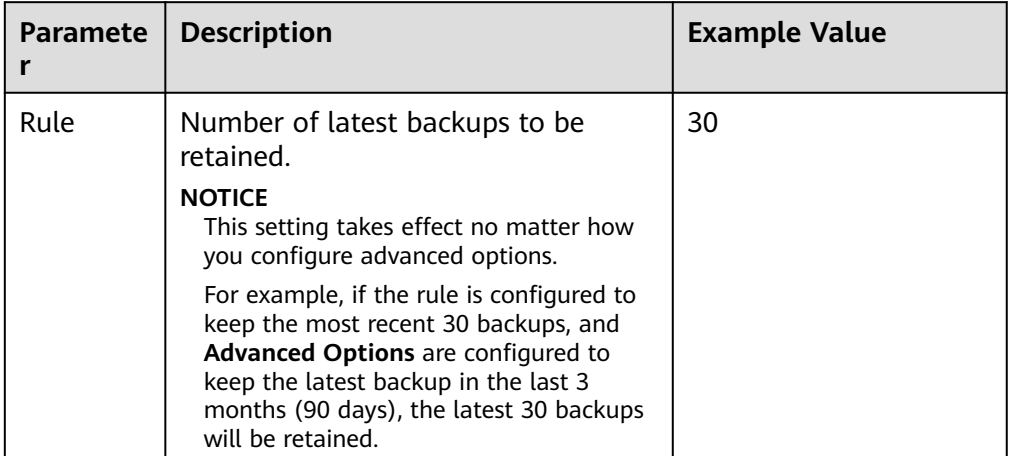

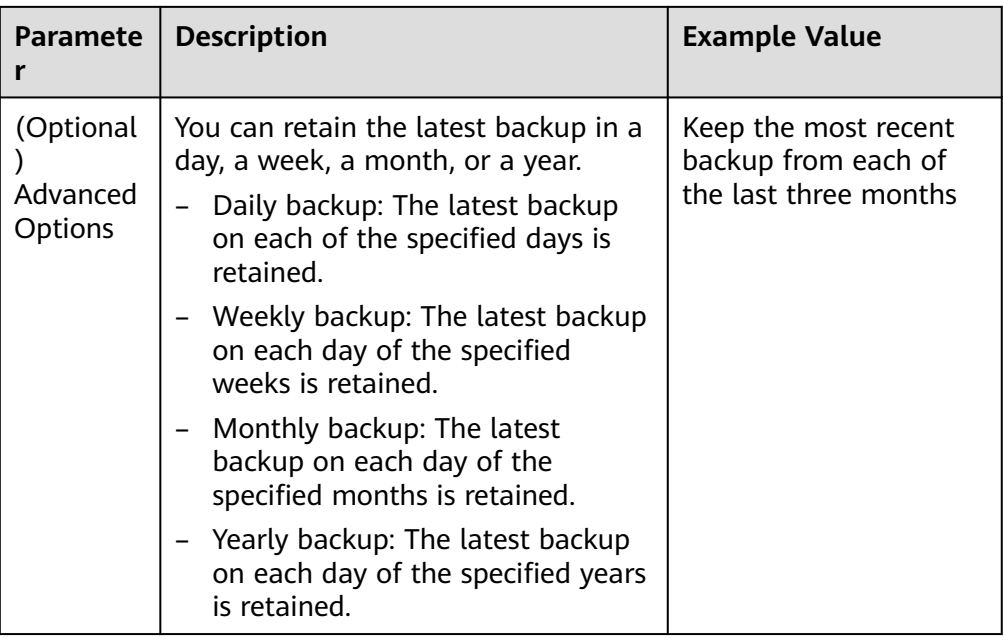

#### ● **Type**: **Time period**

Configure the backup policy. For more information, see **Table 6-19**.

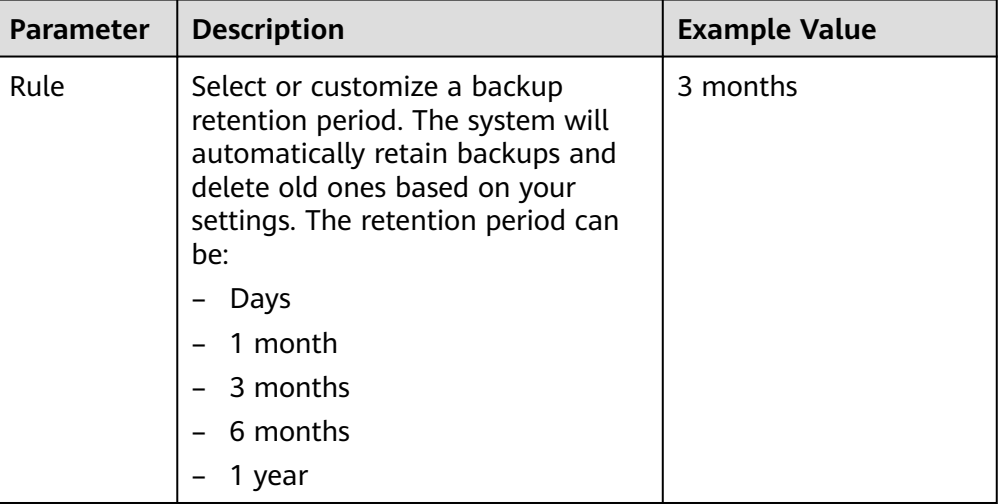

**Table 6-19** Parameters for data retention by time period

#### ● **Type**: **Permanent**

Backup data will be permanently stored.

#### $\Box$  Note

If the **Retention Type** of a rule is changed from **Time period** to Permanent, historical backups will still be deleted by following based on the **Time period** settings.

#### **Step 5** Click **OK**.

**----End**

# **6.3.3 Managing Protection Policies**

#### **NOTICE**

Currently, you can create a ransomware prevention policy only when enabling ransomware prevention.

#### **Constraints**

Only premium, WTP, and container editions support ransomware protection.

#### **Creating a Policy**

- **Step 1** Log in to the management console.
- **Step 2** Click  $\equiv$  in the upper left corner of the page, select a region, and choose **Security** > **Host Security Service**.
- **Step 3** In the navigation pane, choose **Prevention** > **Ransomware Prevention**. Click the **Protected Servers** tab. Click **Add Server**.
- **Step 4** In the slide pane that is displayed, select **Linux** or **Windows**, enable protection, and select **Create new**. For more information, see **Table 6-20**.

The following uses a Linux server as an example.

| <b>Parameter</b> | <b>Description</b>                                                                                                    | <b>Example Value</b>        |
|------------------|----------------------------------------------------------------------------------------------------|-----------------------------|
| Policy           | Policy name                                                                                                    | test                        |
| Action           | Indicates how an event is handled.<br><b>Report alarm and isolate</b><br><b>Report alarm</b>                                                                                                    | Report alarm and<br>isolate |
| <b>Bait File</b> | After bait protection is enabled, the<br>system deploys bait files in protected<br>directories and key directories (unless<br>otherwise specified by users). A bait file<br>occupies only a few resources and does<br>not affect your server performance. | Enabled                     |
|                  | If ransomware prevention is enabled,<br>this function is enabled by default.                                                                                                    |                             |
|                  | <b>NOTE</b><br>Currently, Linux servers support dynamic<br>generation and deployment of bait files.<br>Windows servers support only static<br>deployment of bait files.                                                                                   |                             |

**Table 6-20** Protection policy parameters

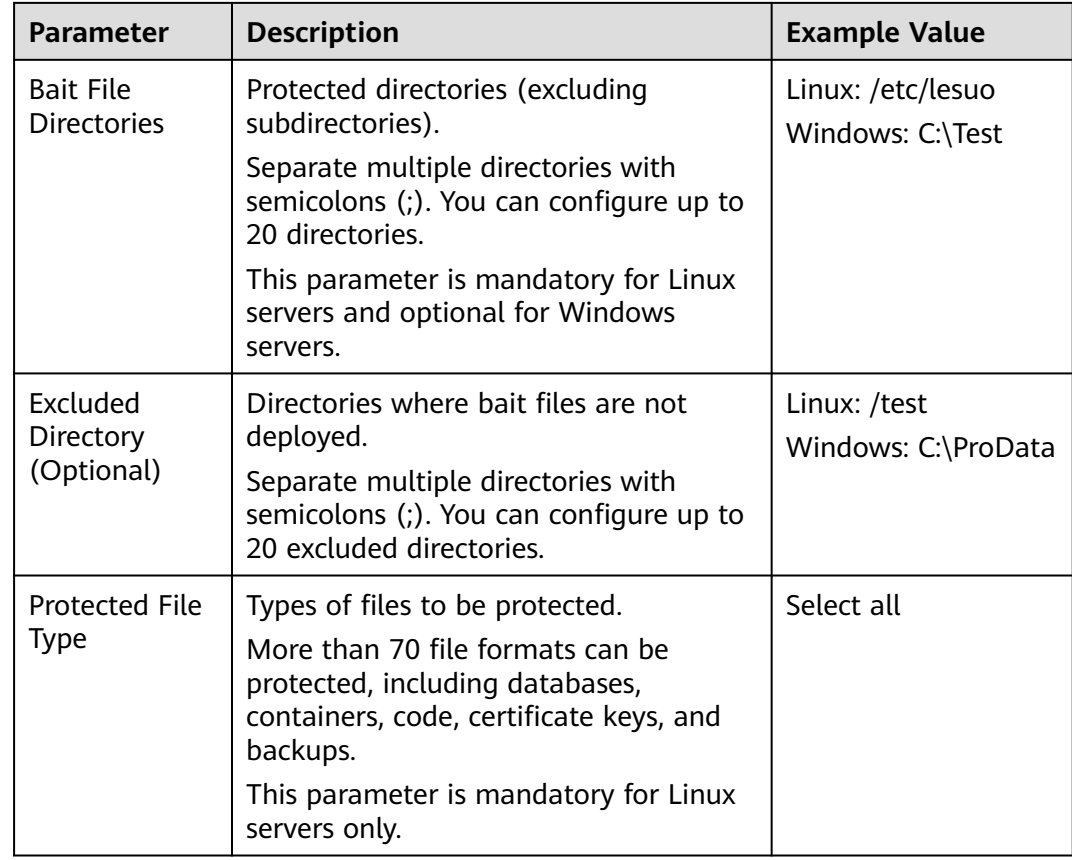

- **Step 5** Click **Next** and select servers. You can search for a server by its name or by filtering.
- **Step 6** Click **OK** to enable ransomware protection and create the policy.
- **Step 7** In the navigation pane, choose **Prevention** > **Ransomware Prevention**. Click the **Policies** tab and check the new policy.

**----End**

#### **Modifying a Policy**

- **Step 1** Log in to the management console and go to the HSS page.
- **Step 2** In the navigation pane, choose **Prevention** > **Ransomware Prevention**. Click the **Policies** tab.
- **Step 3** Click **Edit** in the **Operation** column of a policy. Edit the policy configurations and associated servers. For more information, see **[Protection policy parameters](#page-197-0)**.

The following uses a Linux server as an example. On the **Protected Servers** tab, you can also click the name of the policy associated with the server to edit the policy.

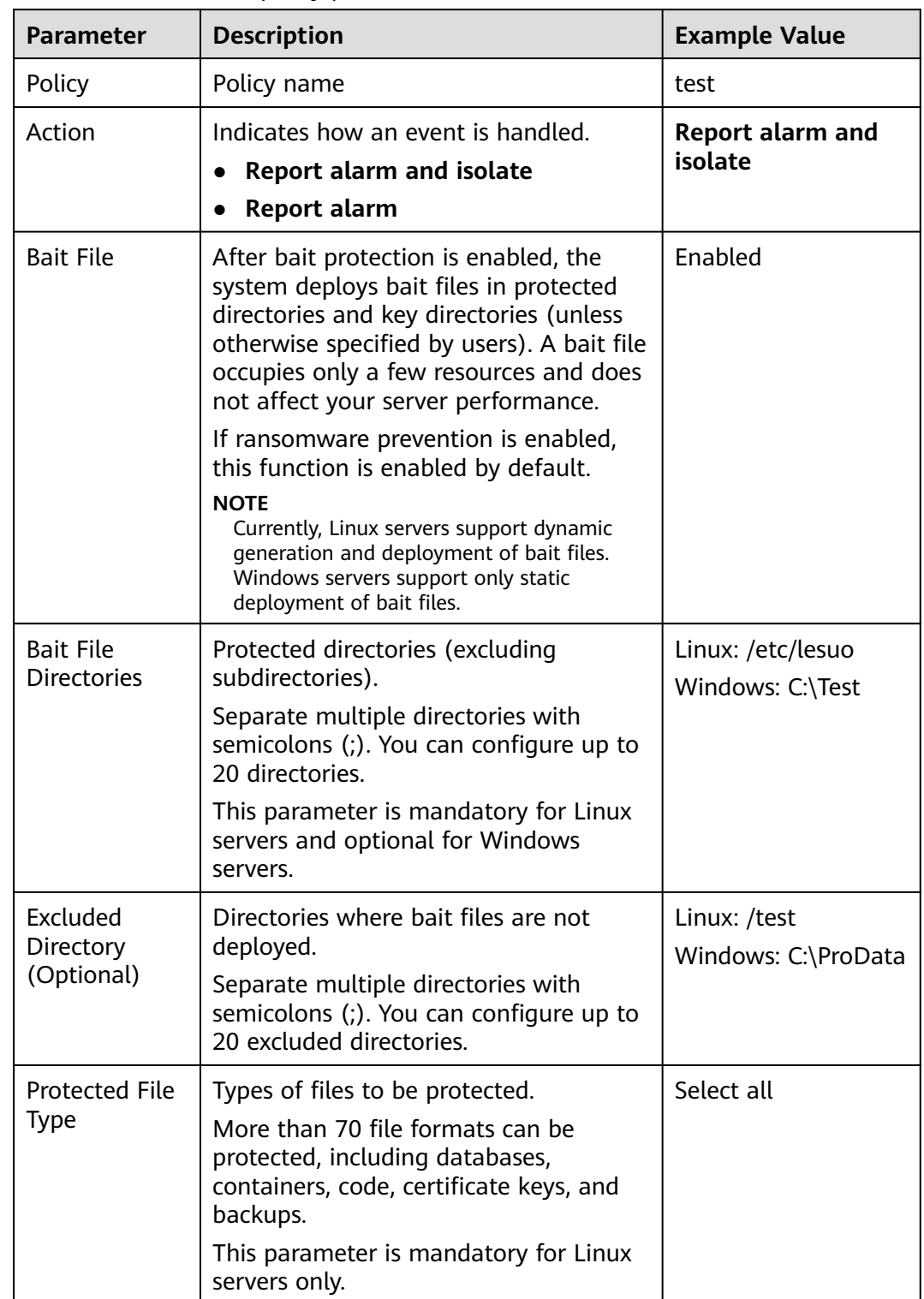

#### <span id="page-197-0"></span>**Table 6-21** Protection policy parameters

#### **Step 4** Confirm the policy information and click **OK**.

**----End**

#### **Deleting a Policy**

- **Step 1** Log in to the management console and go to the HSS page.
- **Step 2** In the navigation pane, choose **Prevention** > **Ransomware Prevention**. Click the **Policies** tab.
- **Step 3** Click **Delete** in the **Operation** column of the target policy.

 $\Box$  Note

After a policy is deleted, the associated servers are no longer protected. Before deleting a policy, you are advised to bind its associated servers to other policies.

**Step 4** Confirm the policy information and click **OK**.

**----End**

## **6.3.4 Disabling Ransomware Prevention**

#### **Scenario**

You can disable ransomware protection as needed. After protection is disabled, your server may be intruded by ransomware. Exercise caution when performing this operation.

#### **Disabling Ransomware Prevention**

- **Step 1** Log in to the management console.
- **Step 2** Click  $\equiv$  in the upper left corner of the page, select a region, and choose **Security** > **Host Security Service**.
- **Step 3** In the navigation pane, choose **Prevention** > **Ransomware Prevention**. Click the **Protected Servers** tab.
- **Step 4** Click **More** > **Disable Protection** in the **Operation** column of the target server.
- **Step 5** Confirm the information and click **OK**.

**----End**

# **6.4 File Integrity Monitoring**

You can check the statistics and details about file changes on your servers, including affected servers, file types, paths, and content.

# **6.4.1 Viewing File Integrity Management**

Check the files in the Linux OS, applications, and other components to detect tampering.

#### **Constraints**

Only premium, WTP, and container editions support file integrity-related operations.

#### <span id="page-199-0"></span>**Procedure**

**Step 1** Log in to the management console.

- **Step 2** Click  $\equiv$  in the upper left corner of the page, select a region, and choose **Security** > **Host Security Service**.
- **Step 3** Choose **Prevention** > **File Integrity Monitoring**. On the displayed file management page, check its servers and modified files.

**----End**

# **6.4.2 Checking Change Details**

#### **Constraints**

Only premium, WTP, and container editions support file integrity-related operations.

#### **Procedure**

- **Step 1** Log in to the management console.
- **Step 2** Click  $\equiv$  in the upper left corner of the page, select a region, and choose **Security** > **Host Security Service**.
- **Step 3** In the navigation pane, choose **Prevention** > **File Integrity Monitoring**. The file management page is displayed.
- **Step 4** Click the **Servers** and **Modified Files** tabs to view the file change details.
- **Step 5** Click the server name to go to the server change details page.

| <b>Parameter</b>      | <b>Description</b>                                                                                     | <b>Example Value</b>                                          |
|-----------------------|----------------------------------------------------------------------------------------------------|---------------------------------------------------------------|
| File Name             | Name of a modified file.                                                                               | du                                                            |
| Path                  | Path of a modified file.                                                                               |                                                               |
| Change<br>Description | Description of the change.<br>To view the change details, hover the<br>cursor over the change content. | SHA2560ba0c4b5e48e5<br>5a6 is changed to<br>4f6079f5b37d1513. |
| Type                  | Type of a modified file. Its value can<br>be:<br><b>File</b>                                           | <b>File</b>                                                   |
| Action                | How a file was modified.<br>Create<br>Modify<br>Delete                                                 | Modify                                                        |

**Table 6-22** Parameters about file changes

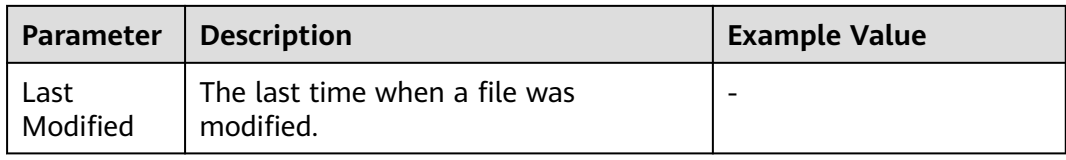

#### **----End**

# **6.4.3 Checking Modified Files**

#### **Constraints**

Only premium, WTP, and container editions support file integrity-related operations.

#### **Procedure**

**Step 1** Log in to the management console.

- **Step 2** Click  $\equiv$  in the upper left corner of the page, select a region, and choose **Security** > **Host Security Service**.
- **Step 3** In the navigation pane, choose **Prevention** > **File Integrity Monitoring**. Click the **Monitored Files** tab. You can retain the default value for **Enterprise Project**. For details about parameters, see **[Table 6-22](#page-199-0)** in **[Checking Change Details](#page-199-0)**.

**----End**

# **6.5 Container Firewalls**

# **6.5.1 Container Firewall Overview**

A container firewall controls and intercepts network traffic inside and outside a container cluster to prevent malicious access and attacks.

#### **Version Restrictions**

Only the HSS container edition supports this function.

#### **How It Works**

A container firewall controls the access scope of source and destination containers based on the access policies for pods and servers, blocking internal and external malicious accesses and attacks.

#### **Protected Cluster Type**

Clusters applied for in CCE.

#### **Related Operations**

- **Creating a Policy (for a Cluster Using the Container Tunnel Network Model)**
- **[Creating a Policy \(for a Cluster Using the VPC Network Model\)](#page-203-0)**

# **6.5.2 Creating a Policy (for a Cluster Using the Container Tunnel Network Model)**

You can configure network policies to limit the access traffic to the pods in a cluster using the container tunnel network model. If no network policies are configured, all the inbound and outbound traffic of the pods in a namespace are allowed by default.

#### **Constraints**

- Only clusters that use the tunnel network model support network policies. Network policies are classified into the following types:
	- Inbound rules, which are supported by all CCE cluster versions.
	- Outbound rules, which are supported only by CCE clusters in version 1.23 and later.
- Network isolation is not supported for IPv6 addresses.

#### **Creating a Network Policy from YAML**

- **Step 1** Log in to the management console.
- **Step 2** Click  $\equiv$  in the upper left corner of the page, select a region, and choose **Security** > **Host Security Service**.
- **Step 3** In the navigation pane, choose **Prevention** > **Container Firewalls**.
- **Step 4** Click **Manage Policy** in the **Operation** column of a cluster using the container tunnel network model.
- **Step 5** Click **Create from YAML** above the policy list.
- **Step 6** On the YAML creation page, enter content or click **Import**.

An example of a network policy created from YAML is as follows:

```
apiVersion: networking.k8s.io/v1
kind: NetworkPolicy
metadata:
  name: test-network-policy
 namespace: default
spec:
 podSelector: # The rule takes effect for pods with the role=db label.
   matchLabels:
    role: db
  policyTypes:
   - Ingress
   - Egress
 ingress: # Ingress rule
    - from:
      - namespaceSelector: # Only namespaces with project=myproject can be accessed.
        matchLabels:
         project: myproject
```
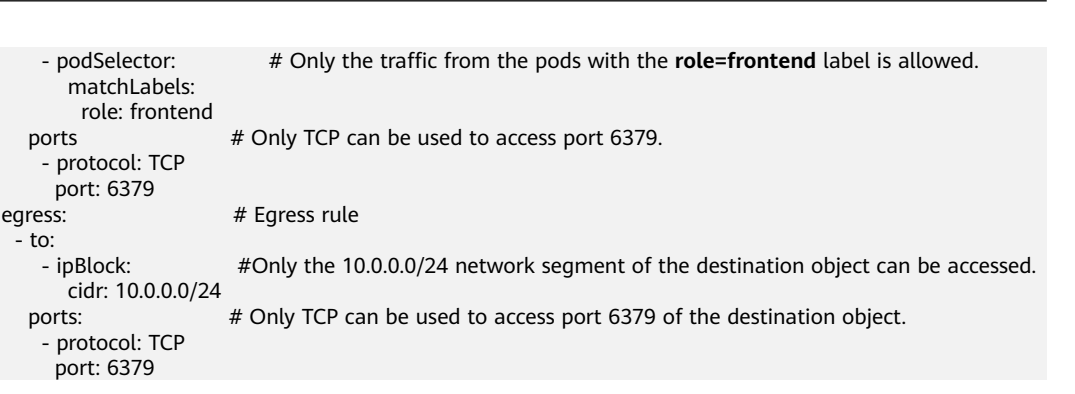

**Step 7** Click **OK**.

**----End**

#### **Creating a Network Policy on the GUI**

- **Step 1** Log in to the management console.
- **Step 2** In the navigation pane, choose **Prevention** > **Container Firewalls**.
- **Step 3** Click **Manage Policy** in the **Operation** column of a cluster using the container tunnel network model.
- **Step 4** Click **Create Network Policy** above the network policy list.
	- **Policy Name**: Enter a network policy name.
	- Namespace: Select a namespace for the network policy.
	- **Selector**: Enter a key and a value to set the pod to be associated, and click **Add**. You can also click **Reference Workload Label** to reference the label of an existing workload. If this parameter is not specified, all pods in the namespace are associated by default.
	- Inbound rule: Click **Add Rule** in the **Inbound Rules** area. For more information, see **Table 6-23**.

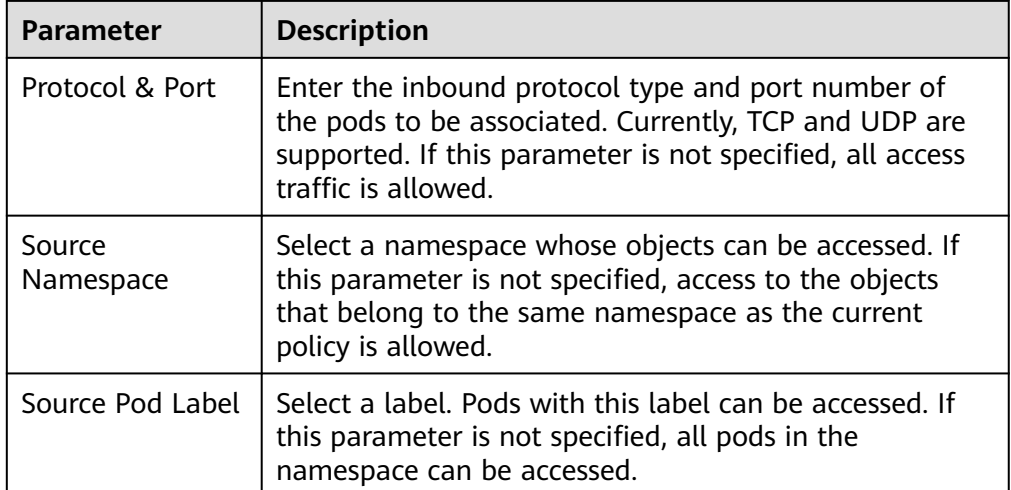

#### **Table 6-23** Adding an inbound rule

● Outbound rule: Click **Add Rule** in the **Outbound Rules** area. For more information, see **[Table 6-24](#page-203-0)**.

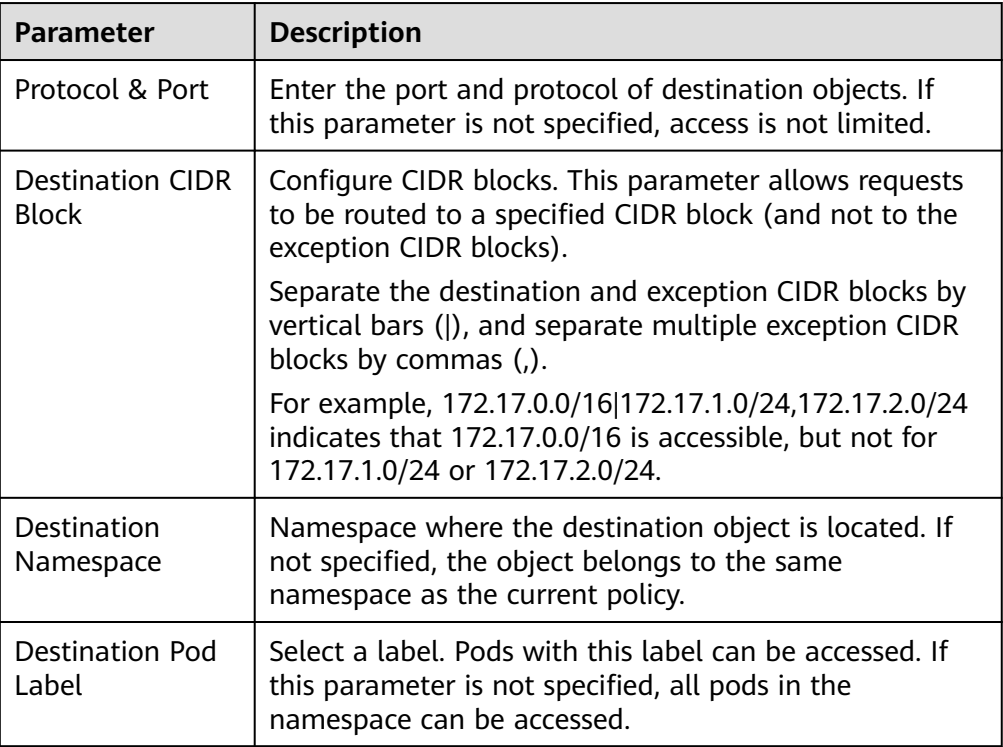

<span id="page-203-0"></span>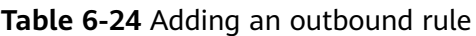

**Step 5** Click **OK**.

**----End**

#### **Related Operations**

#### **Synchronizing CCE network policies**

Network policies created in CCE can be synchronized to HSS.

- **Step 1** Click **Synchronize** above the network policy list.
- **Step 2** Check the value of **Last synchronized**. If it changes to the completion time of the latest synchronization task, the synchronization is complete.

**----End**

# **6.5.3 Creating a Policy (for a Cluster Using the VPC Network Model)**

For clusters using the VPC network model, you can configure security group rules to limit the traffic that accesses the servers where containers are deployed. If no security group rules are configured, all incoming and outgoing traffic of the servers is allowed by default.

#### **Procedure**

**Step 1** Log in to the management console.

- **Step 2** Click  $\equiv$  in the upper left corner of the page, select a region, and choose **Security** > **Host Security Service**.
- **Step 3** In the navigation pane, choose **Prevention** > **Container Firewalls**.
- **Step 4** Click **Manage Policy** in the **Operation** column of a cluster using the VPC network model.
- **Step 5** In the **Operation** column of a node, click **Configure Policy**.
- **Step 6** In the displayed dialog box, click **OK** to go to the cloud server console.
- **Step 7** Click the **Security Groups** tab and view security group rules.
- **Step 8** Click the security group ID. The system automatically switches to the security group page.
- **Step 9** Configure inbound and outbound rules.

For details, see "Adding a Security Group Rule" in Virtual Private Cloud User Guide.

**----End**

# **6.5.4 Managing Policies (for a Cluster Using the Container Tunnel Network Model)**

You can modify or delete the policies of a cluster using the container tunnel network model.

#### **Procedure**

- **Step 1** Log in to the management console.
- **Step 2** Click  $\equiv$  in the upper left corner of the page, select a region, and choose **Security** > **Host Security Service**.
- **Step 3** In the navigation pane, choose **Prevention** > **Container Firewalls**.
- **Step 4** Click **Manage Policy** in the **Operation** column of a cluster using the VPC network model.
- **Step 5** Click **Synchronize** above the network policy list.
- **Step 6** Check the value of **Last synchronized**. If it changes to the completion time of the latest synchronization task, the synchronization is complete.
- **Step 7** Manage policies as needed.
	- Modifying a policy
		- In the **Operation** column of a policy, click **Edit YAML**. On the YAML page, modify the YAML content and click **OK**.
		- In the **Operation** column of a policy, click **Update**. Modify the network policy information and click **OK**.
	- Deleting a policy
		- In the **Operation** column of a policy, click **Delete**. In the confirmation dialog box, click **OK**.

– Select one or multiple policies and click **Delete** above the policy list. In the displayed dialog box, click **OK**.

**----End**

# **6.5.5 Managing Policies (for a Cluster Using the VPC Network Model)**

You can modify or delete the policies of a cluster using the VPC network model.

#### **Procedure**

- **Step 1** Log in to the management console.
- **Step 2** Click  $\equiv$  in the upper left corner of the page, select a region, and choose Security > **Host Security Service**.
- **Step 3** In the navigation pane, choose **Prevention** > **Container Firewalls**.
- **Step 4** Click **Manage Policy** in the **Operation** column of a cluster using the VPC network model.
- **Step 5** Click **Synchronize** above the node list to synchronize node information.
- **Step 6** Check the value of **Last synchronized**. If it changes to the completion time of the latest synchronization task, the synchronization is complete.
- **Step 7** In the **Operation** column of a node, click **Configure Policy**.
- **Step 8** In the displayed dialog box, click **OK** to go to the cloud server console.
- **Step 9** Click the **Security Groups** tab and view security group rules.
- **Step 10** Click **Manage Rule**. The security group page is displayed.
- **Step 11** Click a rule tab and manage rules as needed.
	- Modifying a rule In the **Operation** column of a rule, click **Modify**. Modify the rule and click **OK**.
	- Deleting a rule In the **Operation** column of a rule, click **Delete**. In the confirmation dialog box, click **OK**.

**----End**

# **7 Intrusion Detection**

# **7.1 Alarms**

# **7.1.1 HSS Alarms**

#### **7.1.1.1 Server Alarms**

HSS generates alarms on a range of intrusion events, including brute-force attacks, abnormal process behaviors, web shells, abnormal logins, and malicious processes. You can learn all these events on the console, and eliminate security risks in your assets in a timely manner.

#### $\Box$  Note

Alarms generated by AV detection and HIPS detection are displayed under different types of events.

- Alarms generated by AV detection are displayed only under the **Malware** events.
- Alarms generated by HIPS detection are displayed in subcategories of all events.

#### **Constraints**

Servers that are not protected by HSS do not support alarm-related operations.

### **Supported Alarms and Events**

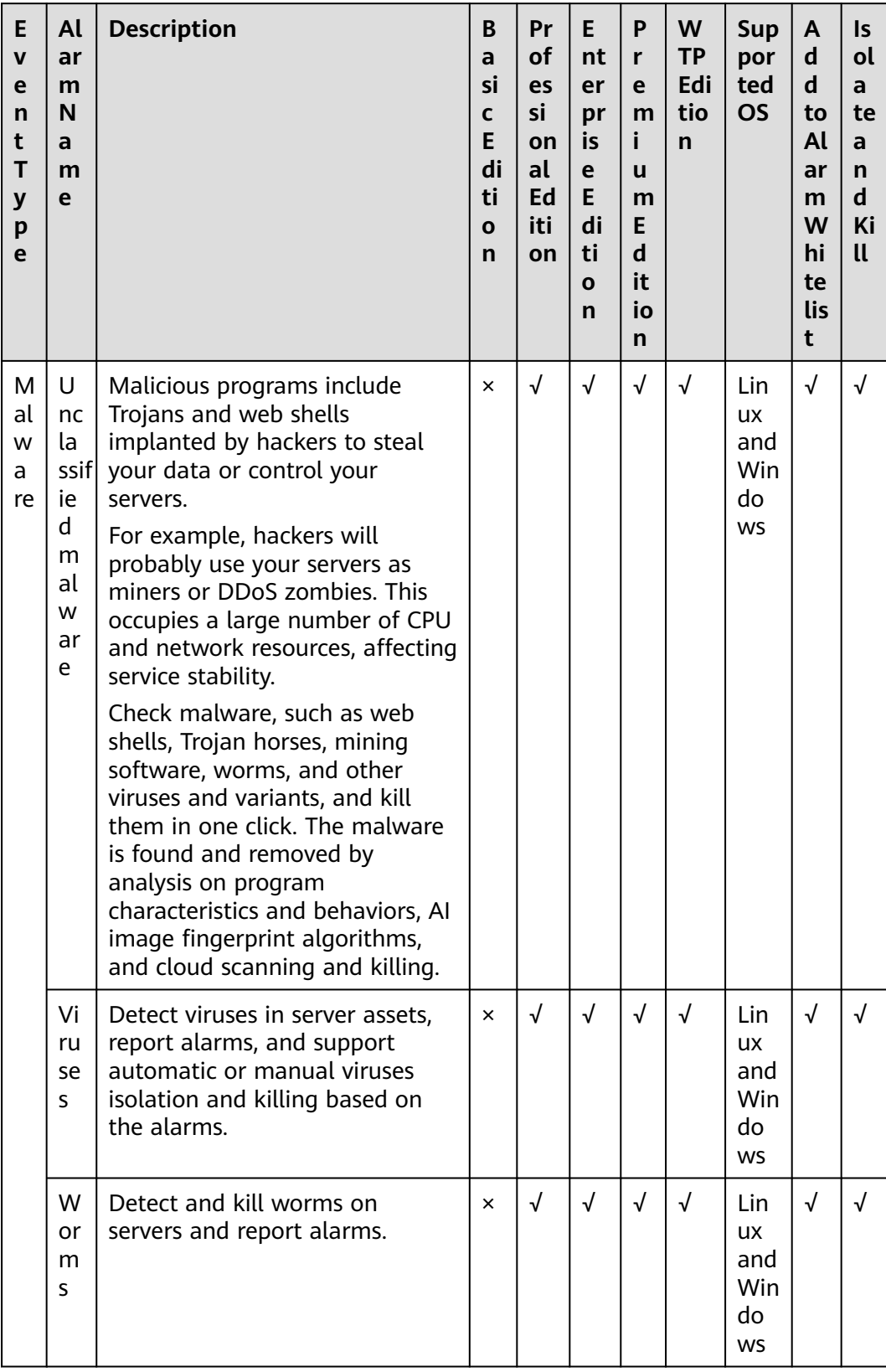

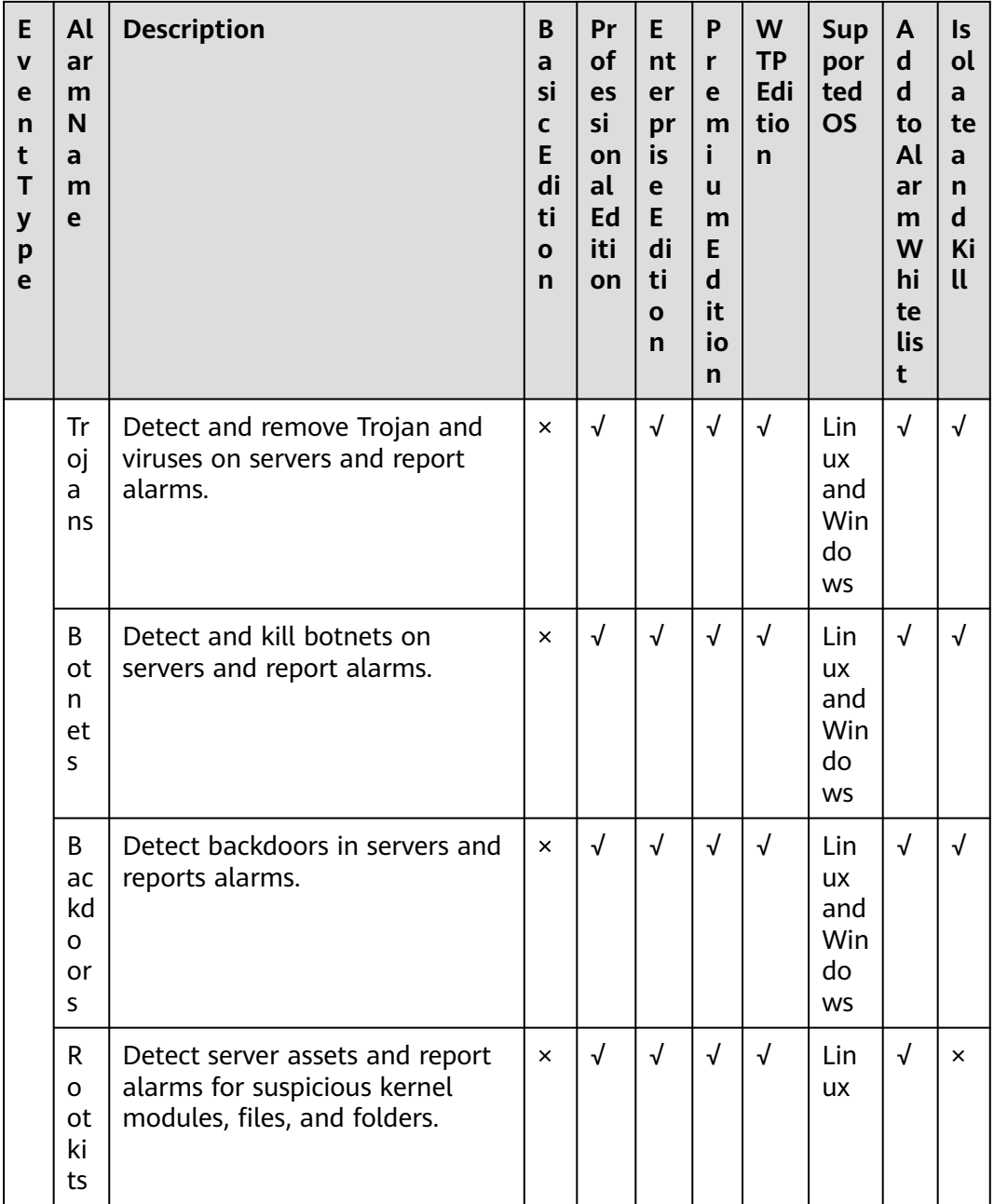

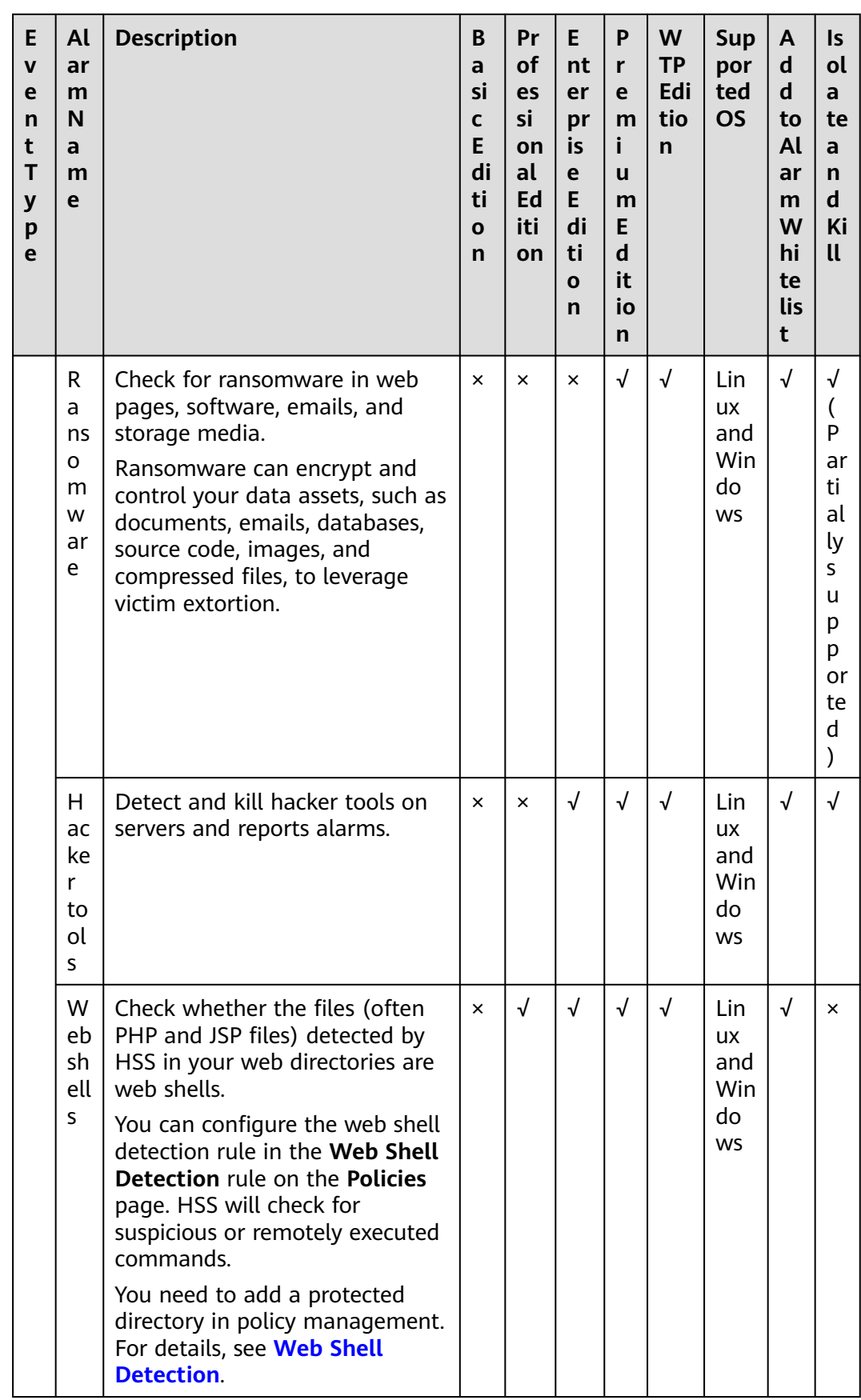

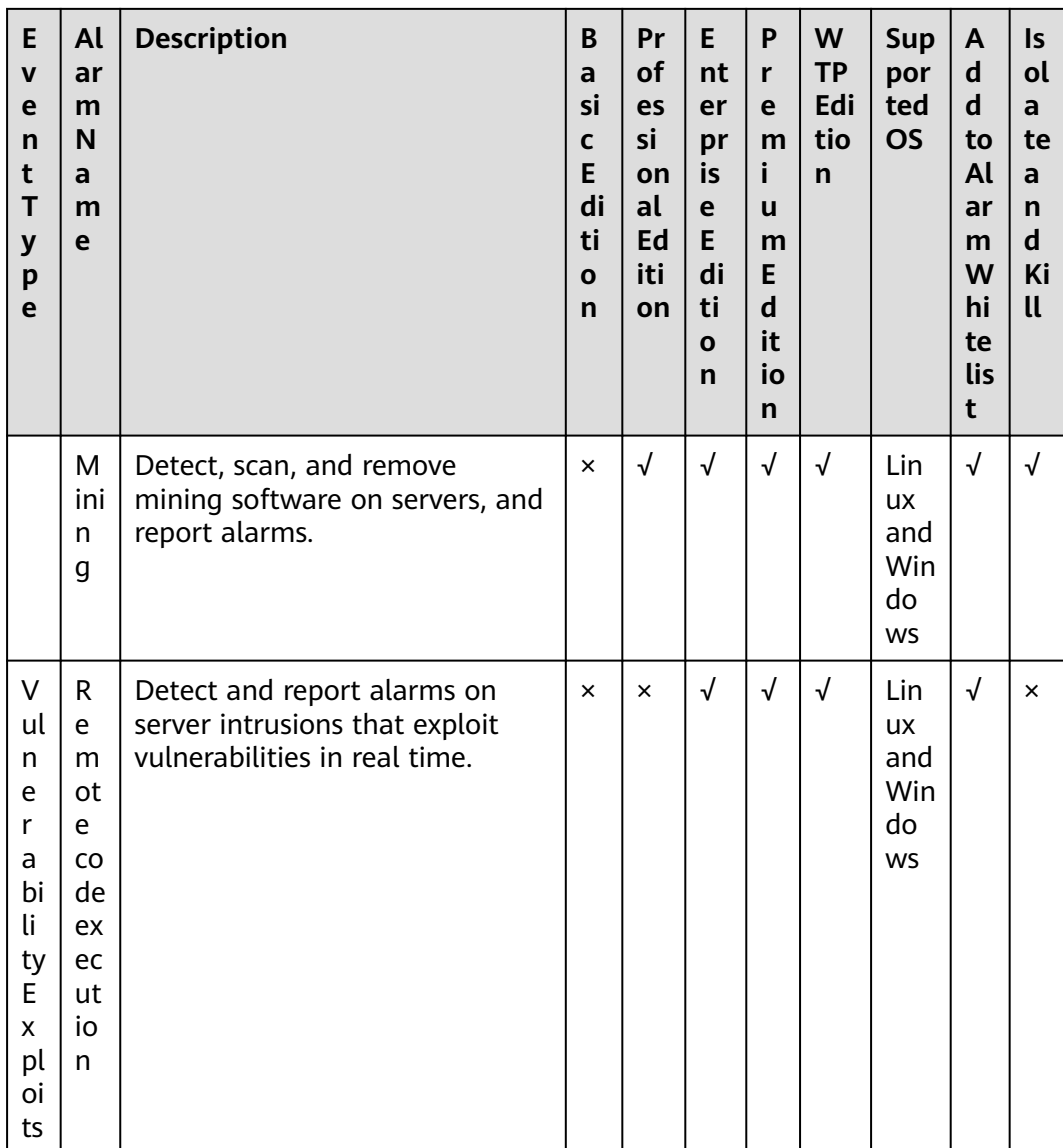

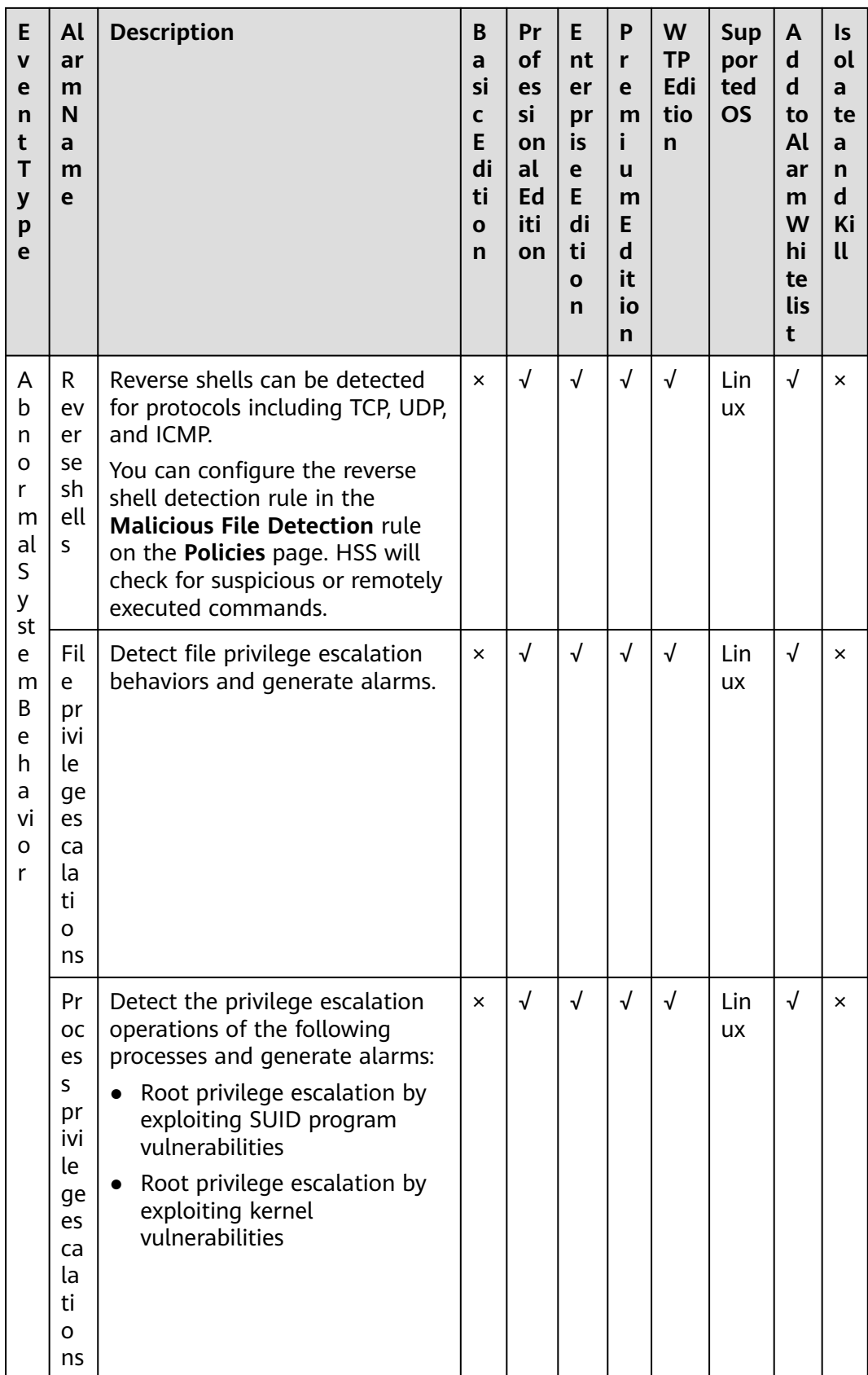

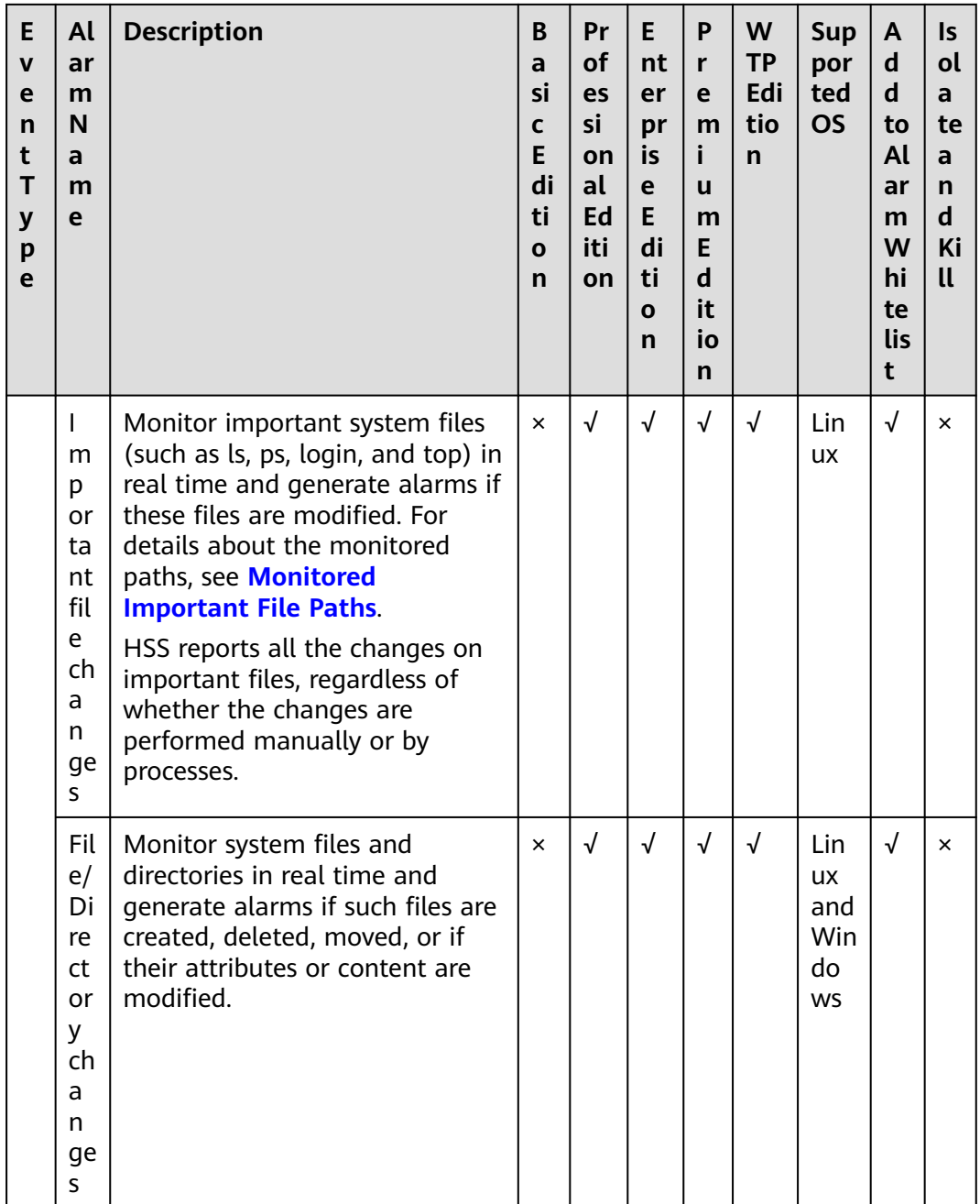

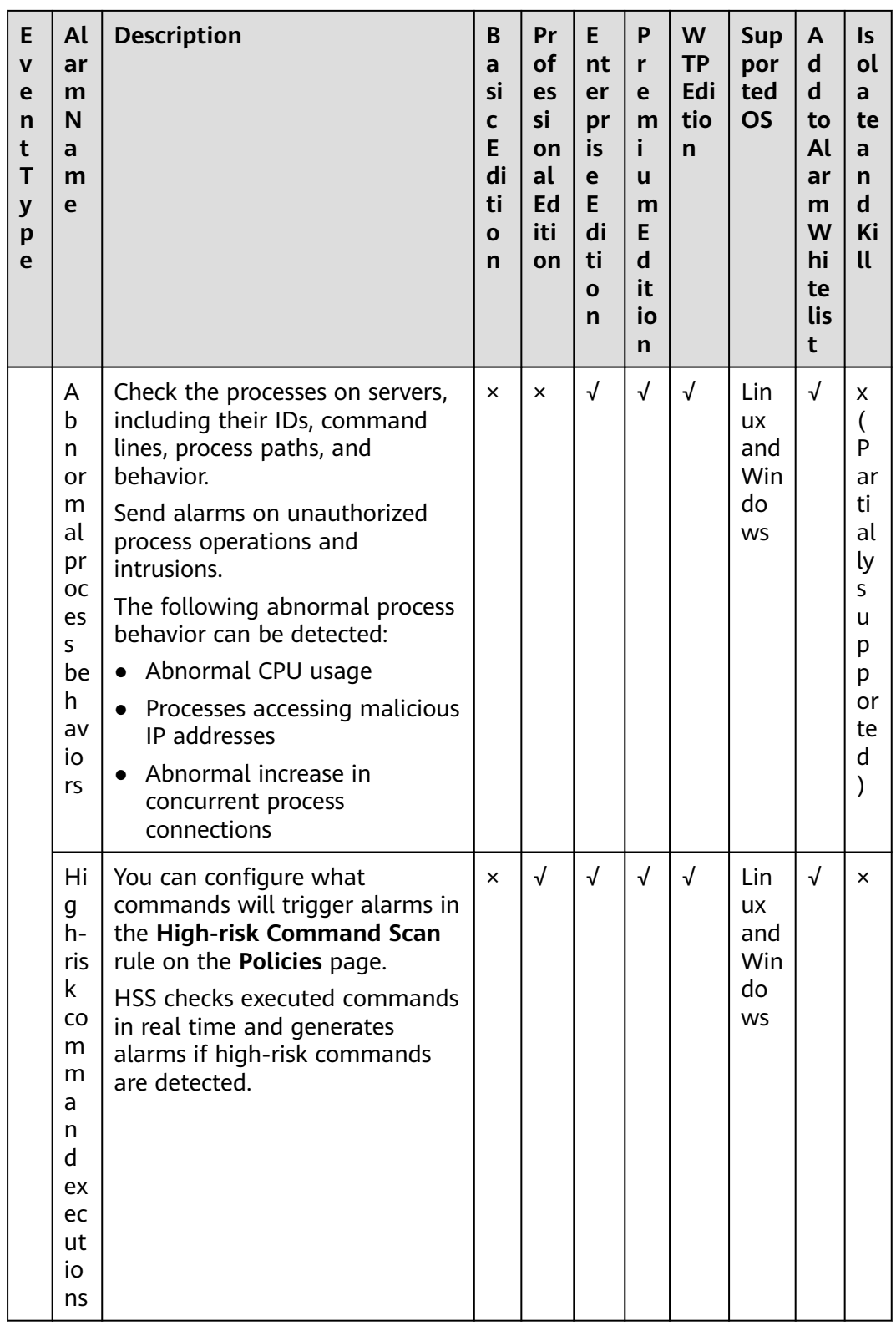

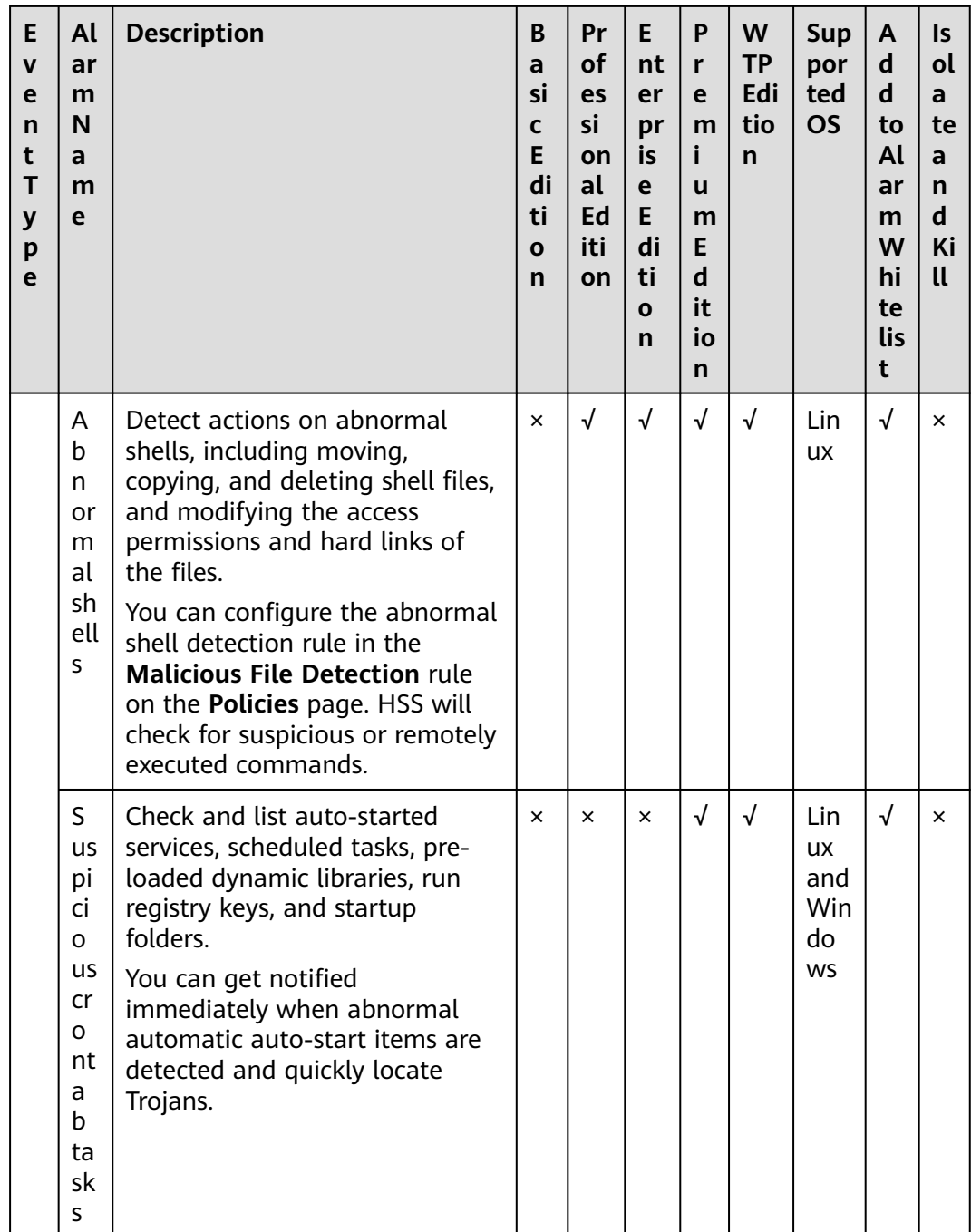

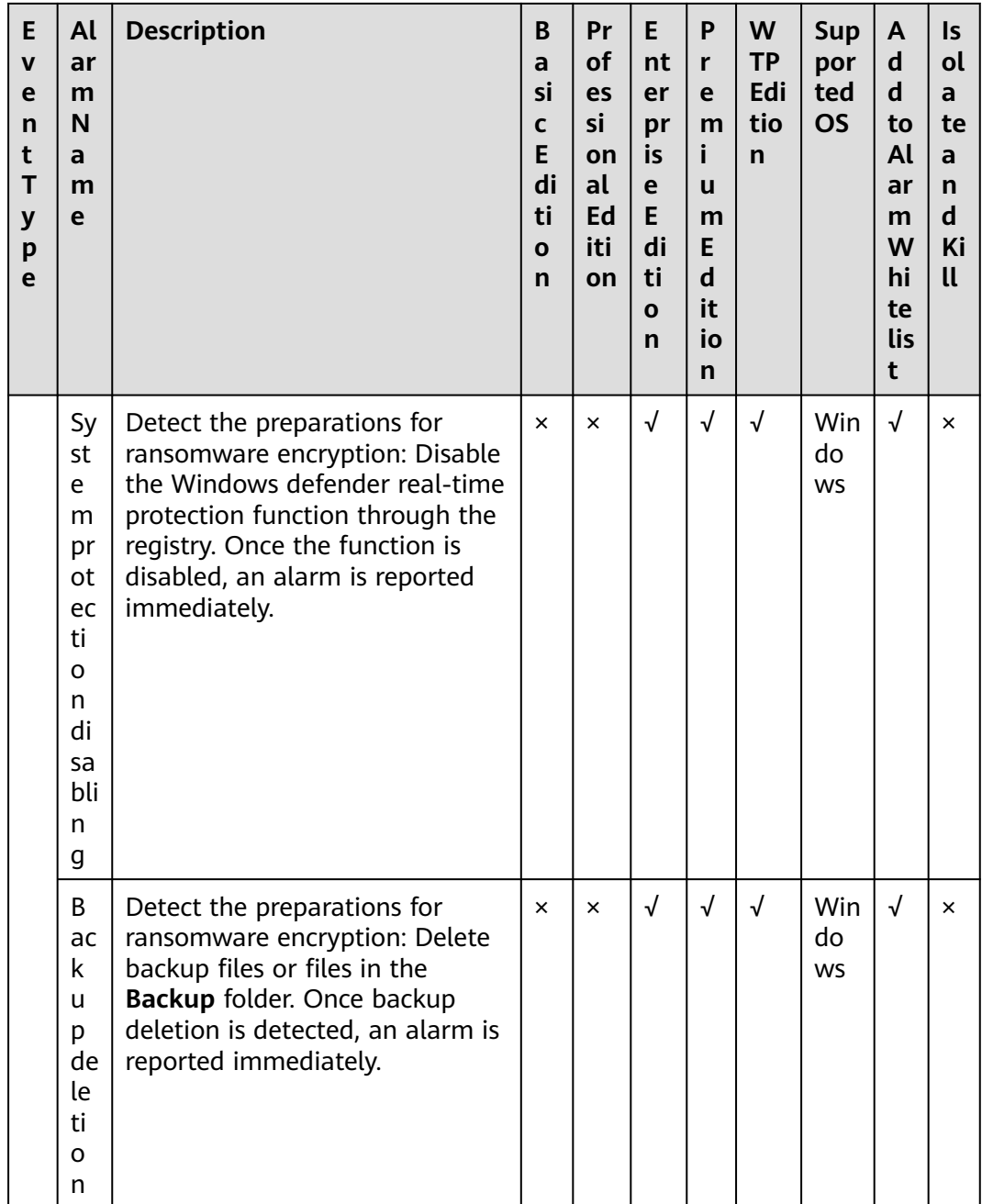
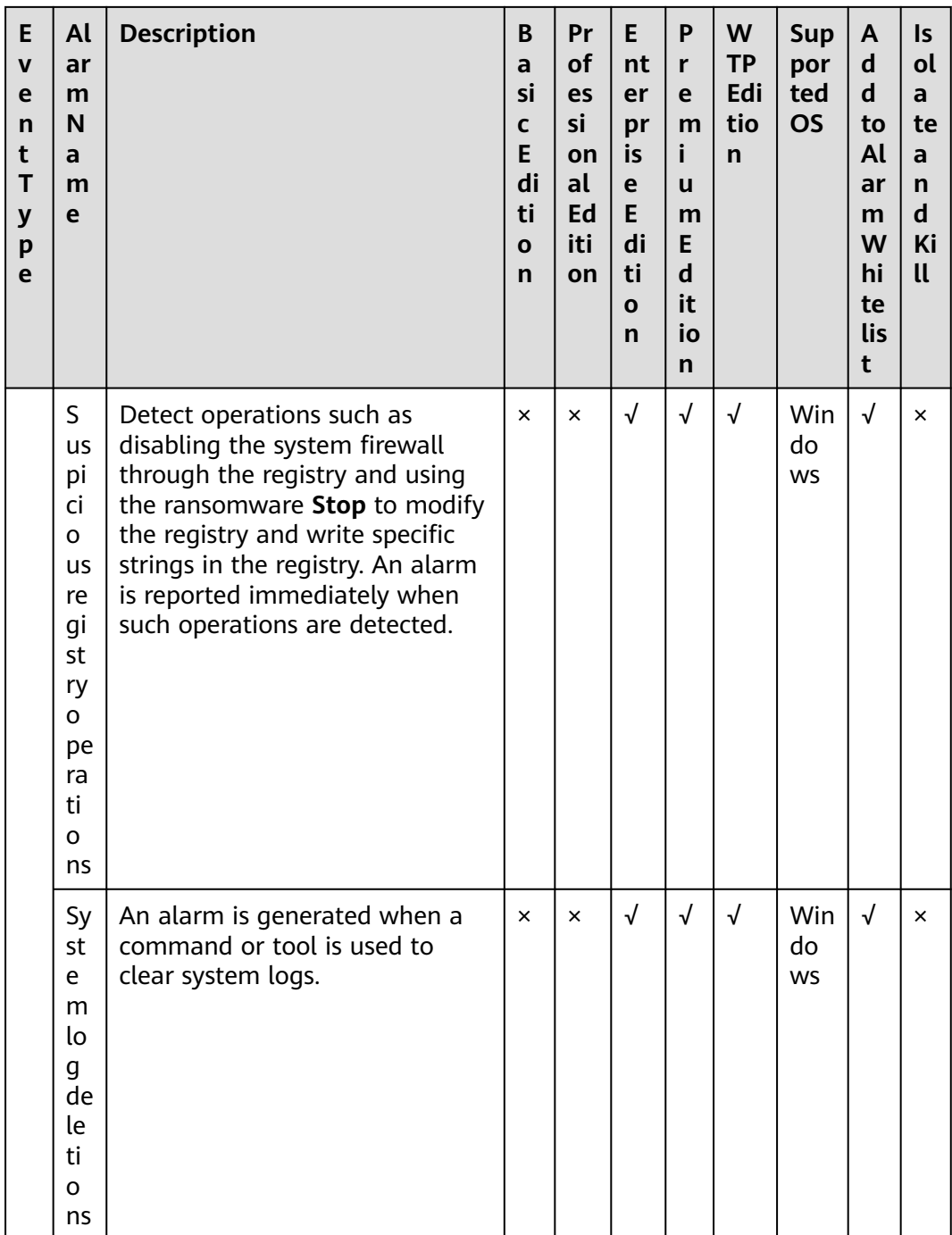

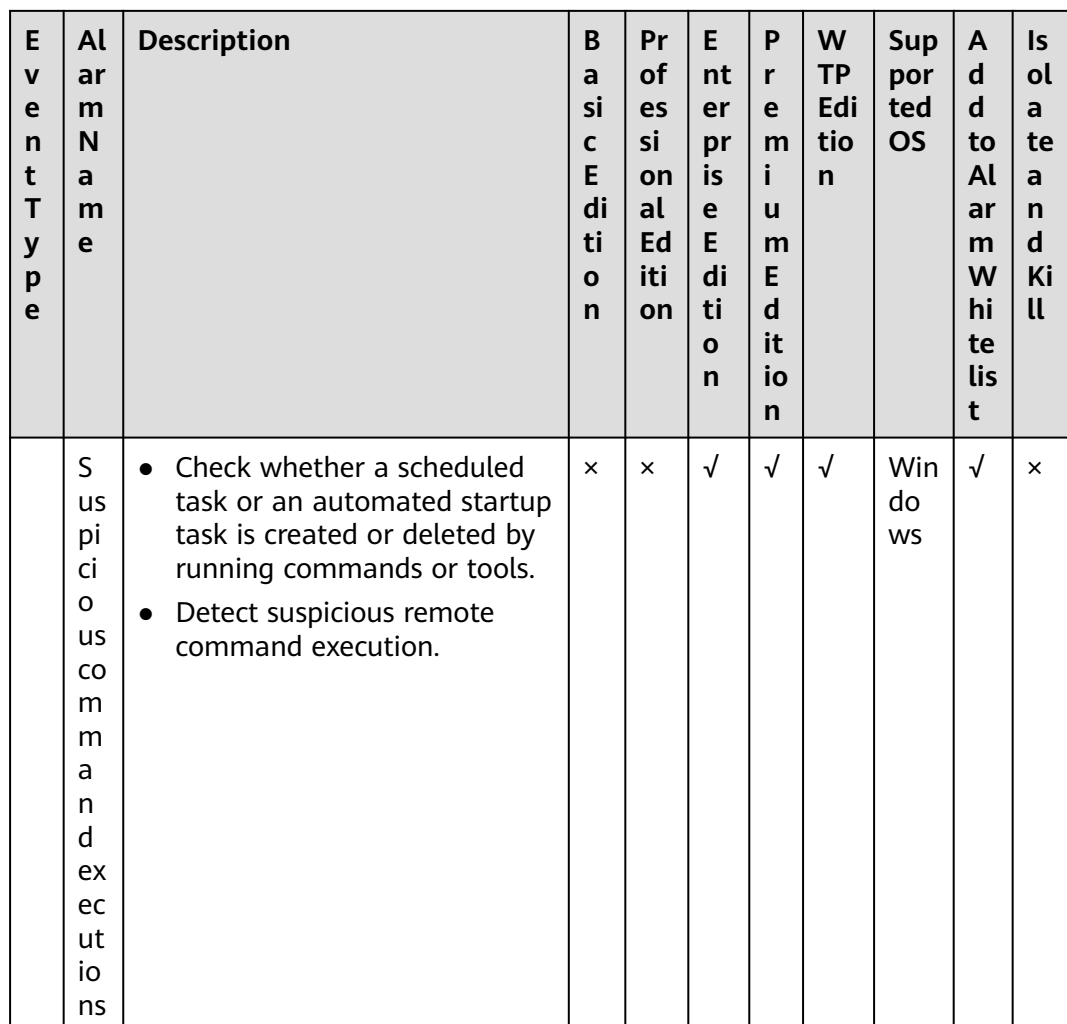

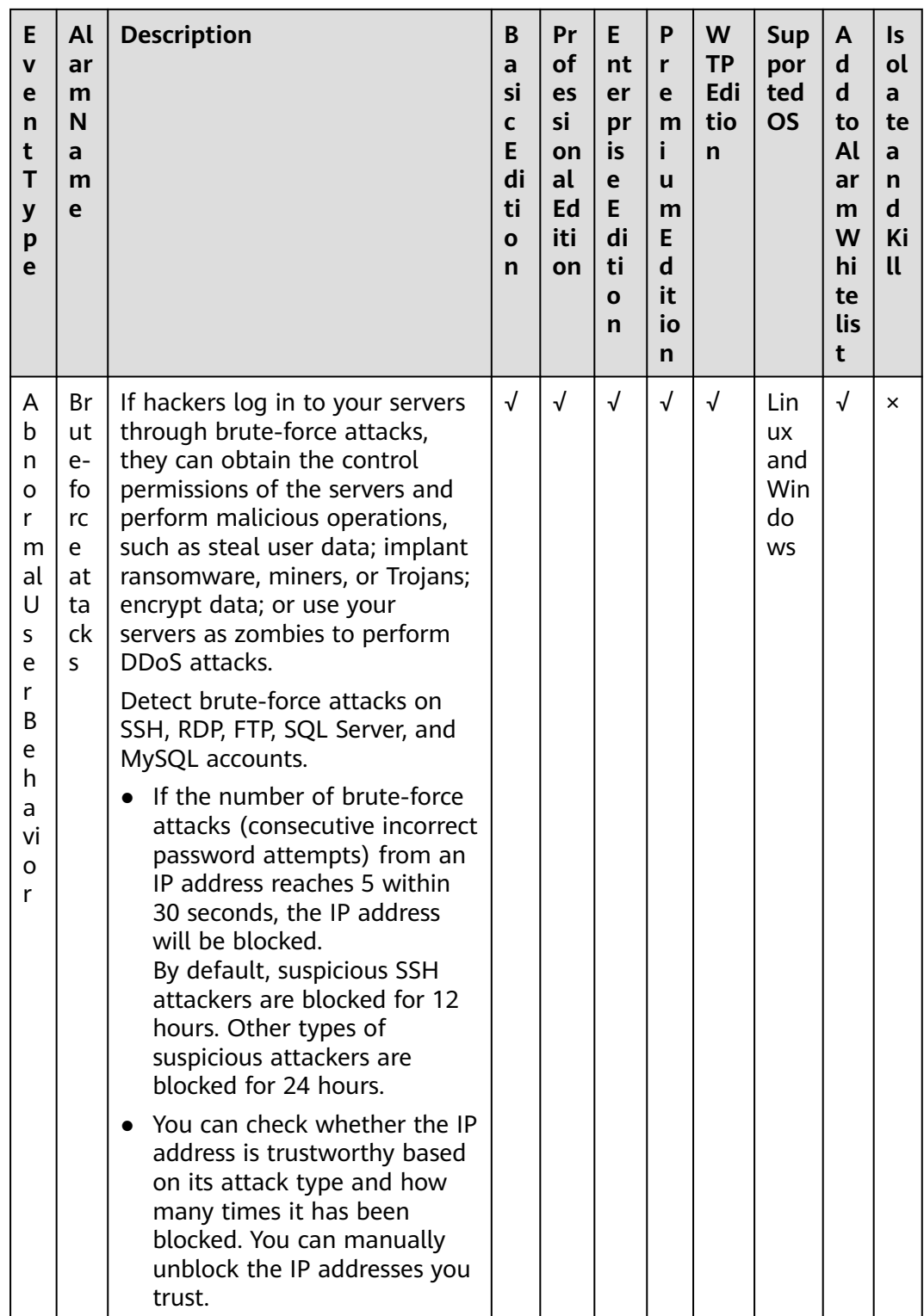

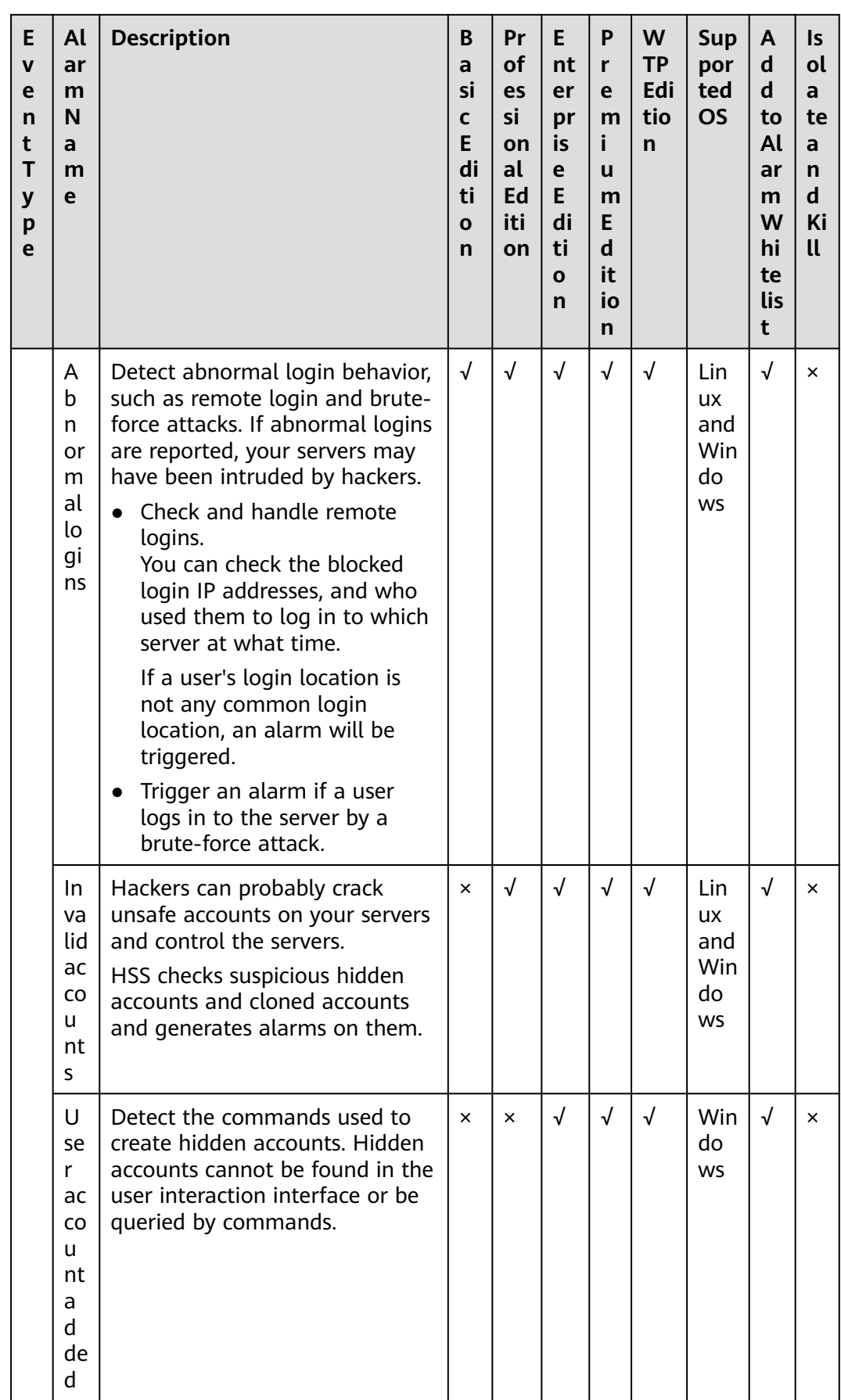

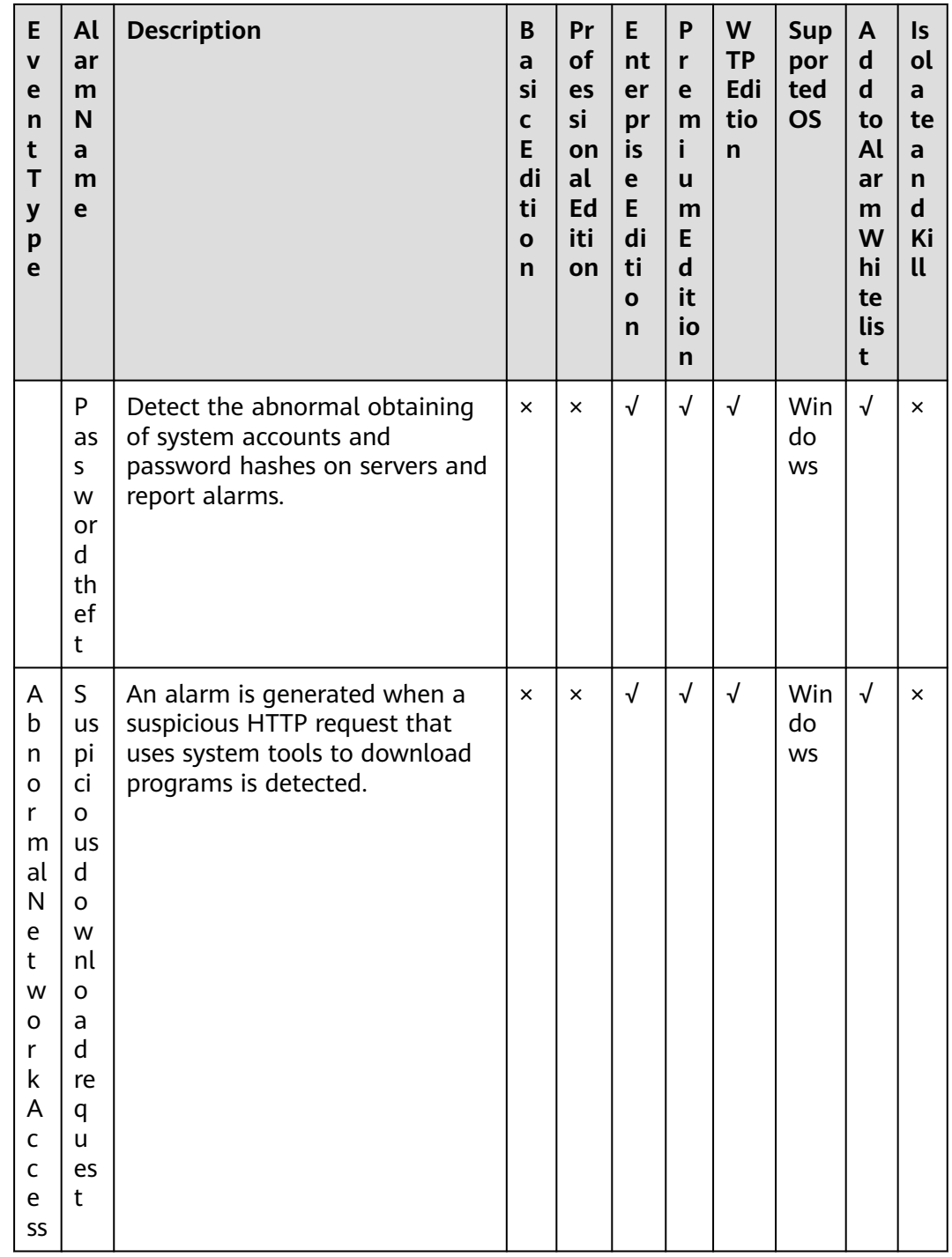

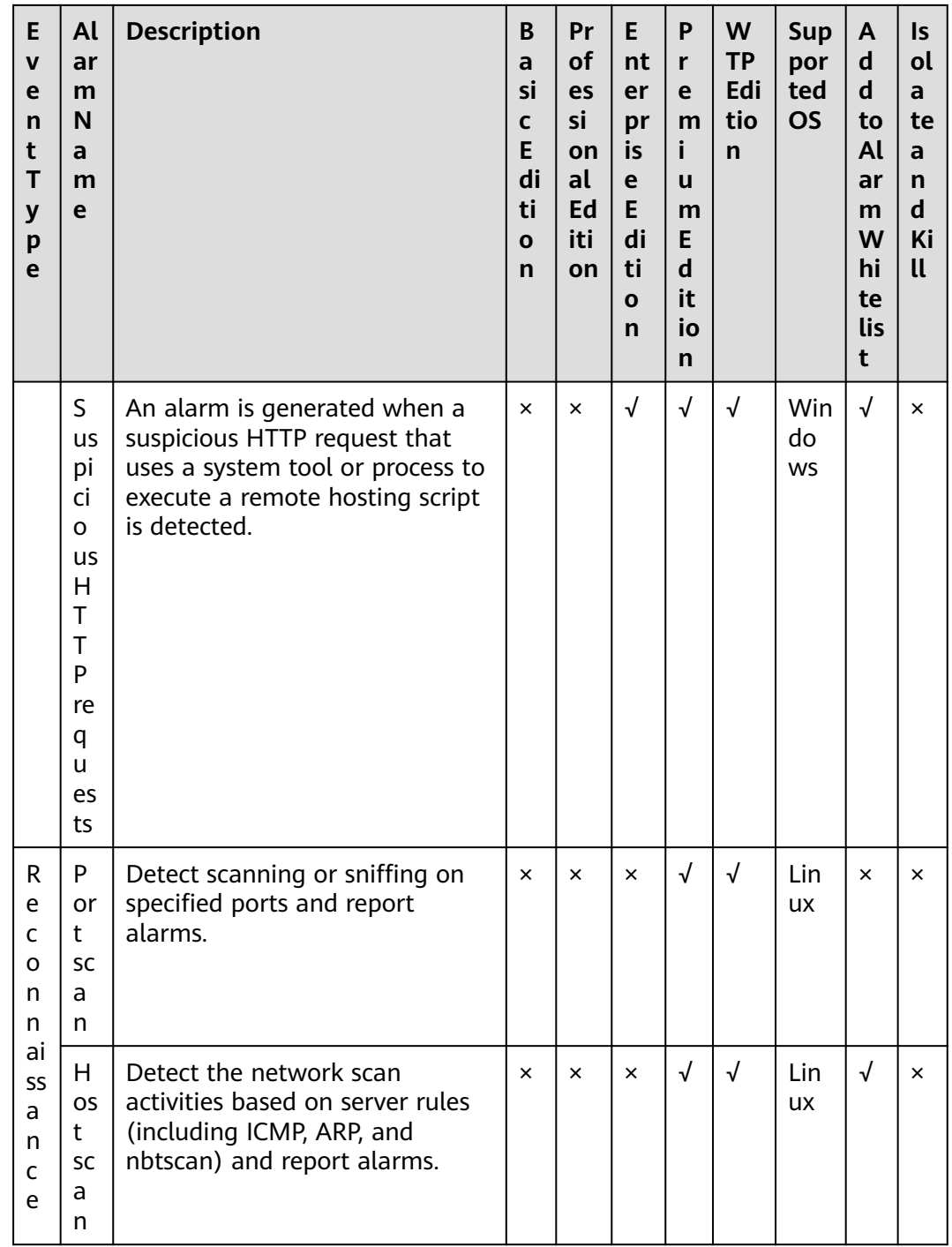

# <span id="page-222-0"></span>**Monitored Important File Paths**

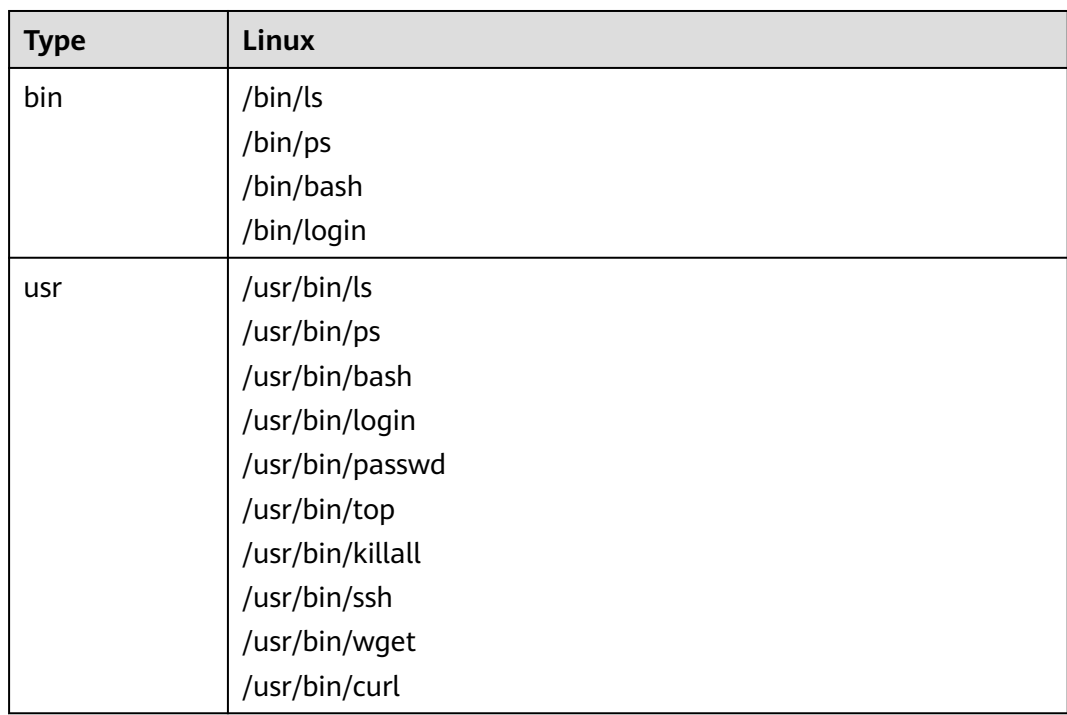

# **7.1.1.2 Viewing Server Alarms**

The **Events** page displays the alarm events generated in the last 30 days. You can manually handle the alarmed items.

The status of a handled event changes from **Unhandled** to **Handled**.

#### $\Box$  Note

Alarms generated by AV detection and HIPS detection are displayed under different types of events.

- Alarms generated by AV detection are displayed only under the **Malware** events.
- Alarms generated by HIPS detection are displayed in subcategories of all events.

# **Constraints and Limitations**

- To skip the checks on high-risk command execution, privilege escalation, reverse shells, abnormal shells, or web shells, manually disable the corresponding policies in the policy groups on the **Policies** page. HSS will not check the servers associated with disabled policies.
- Other detection items cannot be manually disabled.
- Servers that are not protected by HSS do not support operations related to alarms and events.

# **Procedure**

**Step 1** Log in to the management console.

- **Step 2** Click  $\equiv$  in the upper left corner of the page, select a region, and choose **Security** > **Host Security Service**.
- **Step 3** In the navigation pane on the left, choose **Detection** > **Alarms** and click **Server Alarms**.

| <b>Parameter</b>          |                                       | <b>Description</b>                                                                                                    |
|---------------------------|---------------------------------------|----------------------------------------------------------------------------------------------------|
| <b>Enterprise Project</b> |                                       | Select an enterprise project and view alarm details by<br>enterprise project.                                                                                                    |
| Time range                |                                       | You can select a fixed period or customize a time range to<br>search for alarms. Only alarms generated within 30 days<br>can be queried.<br>The options are as follows:<br>• Last 24 hours<br>$\bullet$ Last 3 days<br>$\bullet$ Last 7 days<br>Last 30 days                                                                                                    |
| Serve<br>r<br>Alar<br>ms  | Affected<br><b>Servers</b>            | Number of servers for which alarms are generated.                                                                                                    |
|                           | Alarms to<br>be<br>Handled            | Number of alarms to be handled.<br>By default, all alarms to be handled are displayed.                                                                                                    |
|                           | Handled<br>Alarms                     | Number of handled alarms.                                                                                                    |
|                           | <b>Blocked IP</b><br><b>Addresses</b> | Number of blocked IP addresses. You can click the number<br>to check blocked IP address list.<br>The blocked IP address list displays the server name, attack<br>source IP address, login type, blocking status, number of<br>blocks, blocking start time, and the latest blocking time.<br>If a valid IP address is blocked by mistake (for example,<br>after O&M personnel enter incorrect passwords for<br>multiple times), you can manually unblock it. If a server is<br>frequently attacked, you are advised to fix its vulnerabilities<br>in a timely manner and eliminate risks.<br><b>NOTICE</b><br>After a blocked IP address is unblocked, HSS will no longer<br>block the operations performed by the IP address.<br>A maximum of 10,000 IP addresses can be blocked for each<br>$\bullet$ |
|                           |                                       | type of software.<br>If your Linux server does not support ipset, a maximum of 50 IP<br>addresses can be clocked for MySQL and vsftp.<br>If your Linux server does not support ipset or hosts.deny, a<br>maximum of 50 IP addresses can be blocked for SSH.                                                                                                    |

**Table 7-1** Alarm statistics

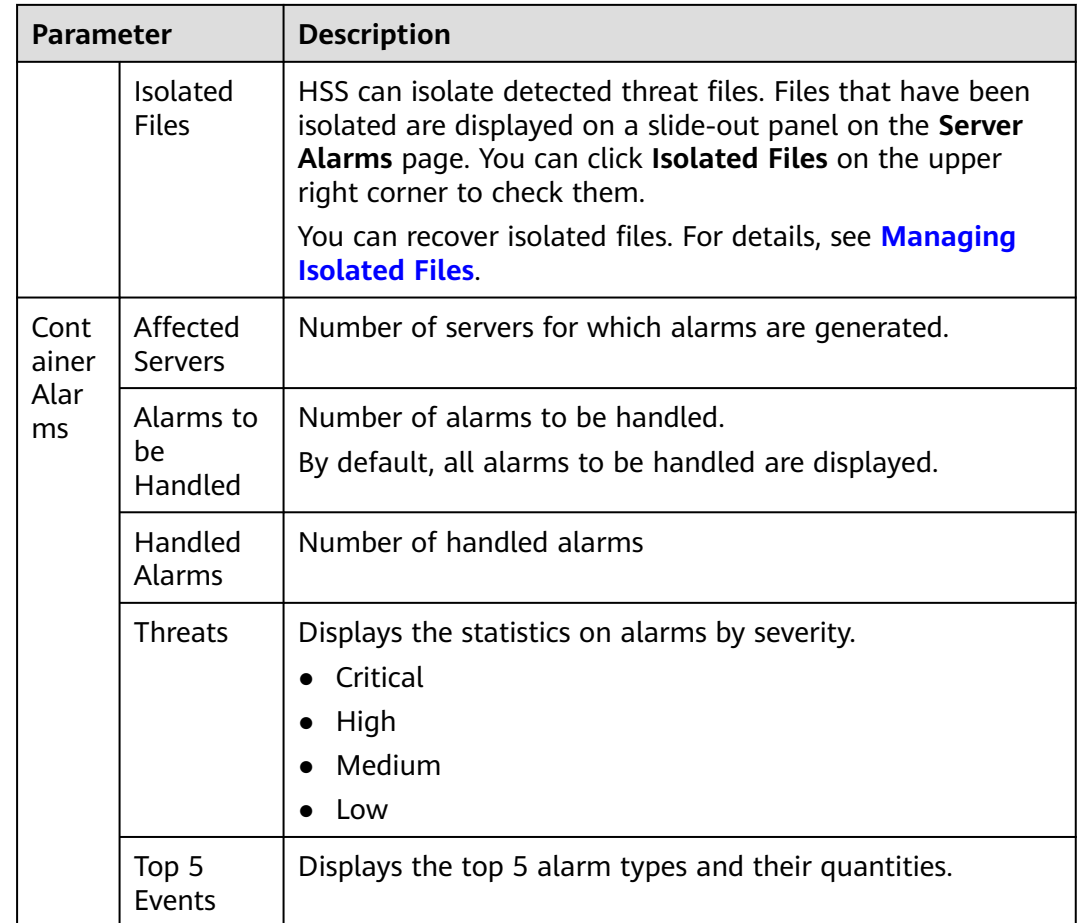

- **Step 4** Click an alarm event in the list of event types to view the affected servers and occurrence time of the event. The following information is displayed:
	- Total number of alarms
	- Number of each type of alarms
- **Step 5** Click an alarm name to view its details.

**----End**

# **7.1.1.3 Handling Server Alarms**

The **Events** page displays the alarms generated in the last 30 days.

The status of a handled alarm changes from **Unhandled** to **Handled**.

#### $\Box$  Note

Alarms generated by AV detection and HIPS detection are displayed under different types of events.

- Alarms generated by AV detection are displayed only under the **Malware** events.
- Alarms generated by HIPS detection are displayed in subcategories of all events.

# **Constraints and Limitations**

- To skip the checks on high-risk command execution, privilege escalations, reverse shells, abnormal shells, or web shells, manually disable the corresponding policies in the policy groups on the **Policies** page. HSS will not check the servers associated with disabled policies.
- Other detection items cannot be manually disabled.
- Servers that are not protected by HSS do not support operations related to alarms and events.

# **Procedure**

This section describes how you should handle alarms to enhance server security.

#### $\Box$  Note

Do not fully rely on alarm handling to defend against attacks, because not every issue can be detected in a timely manner. You are advised to take more measures to prevent threats, such as checking for and fixing vulnerabilities and unsafe settings.

- **Step 1** Log in to the management console.
- **Step 2** Click  $\equiv$  in the upper left corner of the page, select a region, and choose **Security** > **Host Security Service**.
- **Step 3** In the navigation pane on the left, choose **Detection** > **Alarms** and click **Server Alarms**.

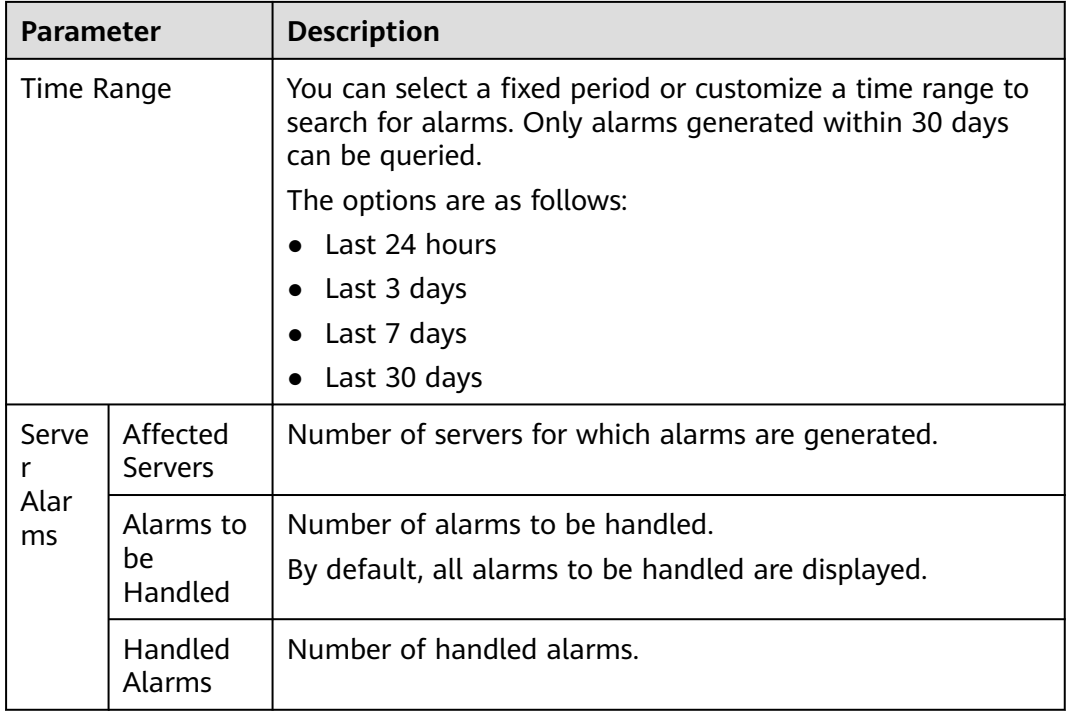

#### **Table 7-2** Alarm statistics

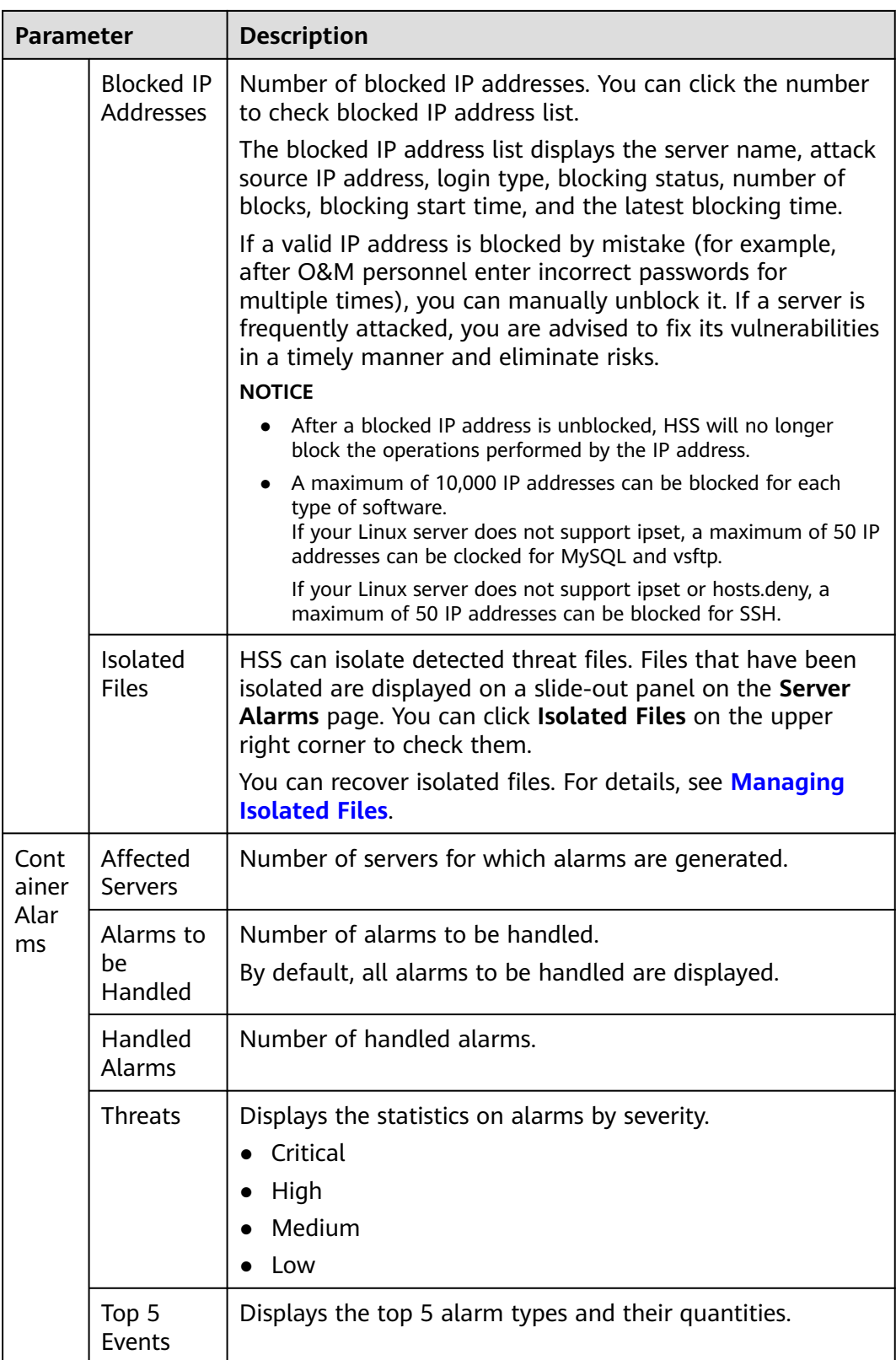

**Step 4** Handle alarms.

#### $\Box$  Note

Alarms are displayed on the **Server Alarms** page. Here you can check up to 30 days of historical alarms.

Check and handle alarms as needed. The status of a handled alarm changes from **Unhandled** to **Handled**. HSS will no longer collect its statistics or display them on the **Dashboard** page.

- Handling all alarms
	- a. Select all of the alarms and click **hss\_secAlarm\_batch\_operate\_003**.

#### $\Box$  Note

Ensure that you have selected the minimum alarm event type. Otherwise, the **hss\_secAlarm\_batch\_operate\_003** button is unavailable.

b. In the dialog box that is displayed, select a handling method, confirm the information, and click **OK**. For more information, see **Table 7-3**.

 $m$  note

An alarm in the **Handled** state cannot be batch handled.

- Handling alarms in batches
	- a. Select an event type, select multiple alarms, and click **Batch Handle**.
	- b. In the dialog box that is displayed, select a handling method, confirm the information, and click **OK**. For more information, see **Table 7-3**.
- Handling a single alarm
	- a. Select an event type and click **Handle** in the **Operation** column of an alarm.
	- b. In the dialog box that is displayed, select a handling method, confirm the information, and click **OK**. For more information, see **Table 7-3**.

**Table 7-3** Alarm handling methods

| <b>Action</b>       | <b>Description</b>                                                                                                    |  |
|---------------------|----------------------------------------------------------------------------------------------------|--|
| Ignore              | Ignore the current alarm. Any new alarms of the same type will still be reported by<br>HSS.                                                                                                    |  |
| Isolate and<br>kill | If a program is isolated and killed, it will be terminated immediately and no longer<br>able to perform read or write operations. Isolated source files of programs or<br>processes are displayed on the Isolated Files slide-out panel and cannot harm your<br>servers. |  |
|                     | You can click <b>Isolated Files</b> on the upper right corner to check the files. For details,<br>see Managing Isolated Files.                                                                                                    |  |
|                     | For details about events that can be isolated and killed, see <b>Server Alarms</b> .                                                                                                    |  |
|                     | <b>NOTE</b><br>When a program is isolated and killed, the process of the program is terminated immediately.<br>To avoid impact on services, check the detection result, and cancel the isolation of or unignore<br>misreported malicious programs (if any).              |  |
| Mark as<br>handled  | Mark the event as handled. You can add remarks for the event to record more<br>details.                                                                                                    |  |

<span id="page-228-0"></span>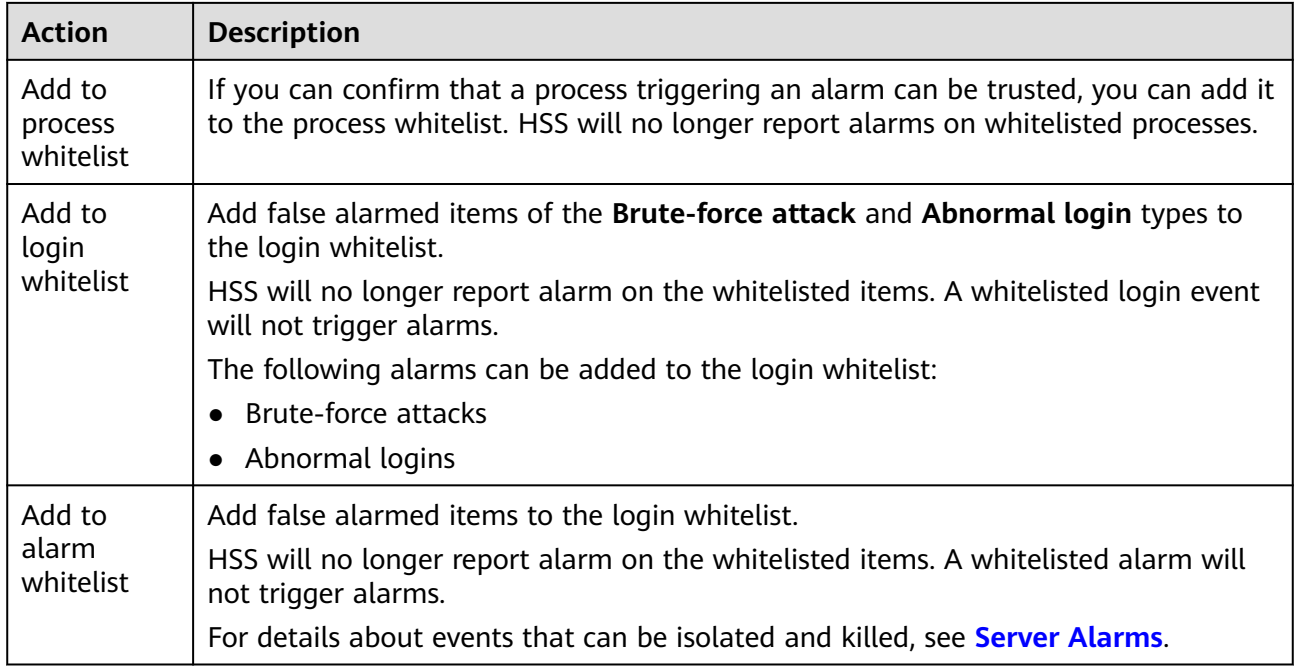

**----End**

# **7.1.1.4 Exporting Server Alarms**

You can export server alarms and events to a local PC.

# **Procedure**

- **Step 1** Log in to the management console.
- **Step 2** Click  $\equiv$  in the upper left corner of the page, select a region, and choose **Security** > **Host Security Service**.
- **Step 3** In the navigation pane, choose **Detection** > **Alarms**.
- **Step 4** Click the **Server Alarms** tab.
- **Step 5** Click **Export** above the alarm list to export all security events.

**----End**

# **7.1.1.5 Managing Isolated Files**

HSS can isolate detected threat files. Files that have been isolated are displayed on a slide-out panel on the **Server Alarms** page. You can click **Isolated Files** on the upper right corner to check them, and can recover isolated files anytime.

For details about events that can be isolated and killed, see **[Server Alarms](#page-206-0)**.

# **Constraints**

Servers that are not protected by HSS do not support alarm-related operations.

# **Isolation and Killing Operations**

- **Step 1** Log in to the management console.
- **Step 2** Click  $\equiv$  in the upper left corner of the page, select a region, and choose **Security** > **Host Security Service**.
- **Step 3** In the navigation pane on the left, choose **Detection** > **Alarms** and click **Server Alarms**.

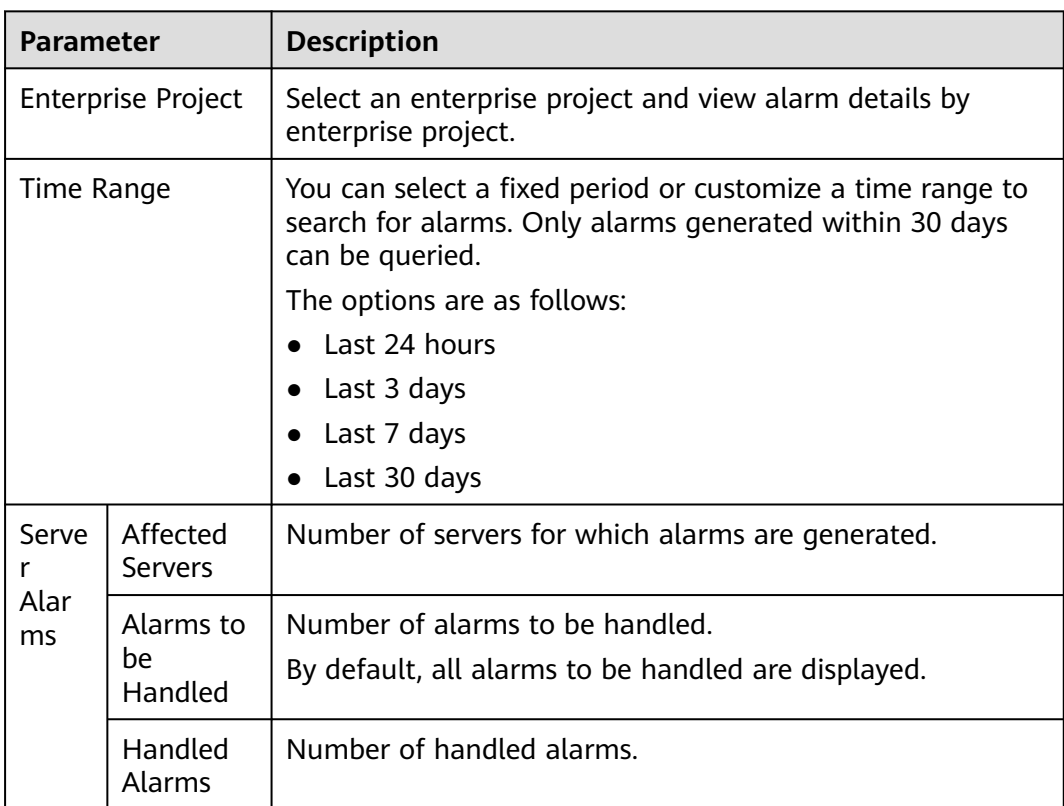

#### **Table 7-4** Alarm statistics

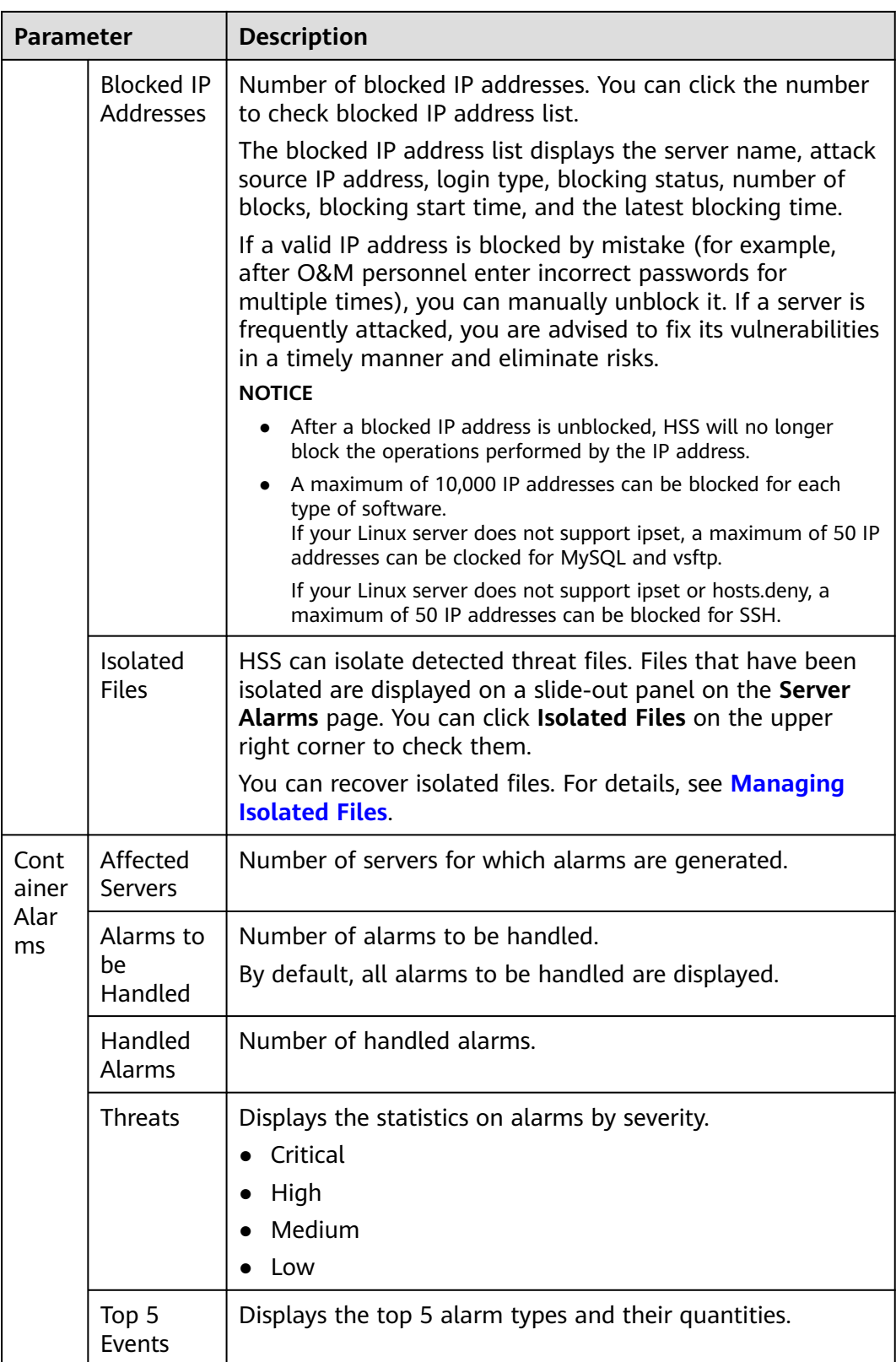

**Step 4** Locate an event that can be isolated and killed, click **Handle** in the **Operation** column, and select **Isolate and Kill** in the displayed box.

#### $\Box$  Note

For details about events that can be isolated and killed, see **[Server Alarms](#page-206-0)**.

**Step 5** Click **OK** and isolate and kill the target alarm event.

Files that have been isolated are displayed on a slide-out panel on the **Server Alarms** page and cannot harm your servers. You can click **Isolated Files** on the upper right corner to check them.

**----End**

## **Checking Isolated Files**

- **Step 1** In the alarm statistics area on the **Server Alarms** page, click **View Details** under **Isolated Files** to check the isolated files.
- **Step 2** Check the servers, names, paths, and modification time of the isolated files.

**----End**

## **Recovering Isolated Files**

- **Step 1** Click **Restore** in the **Operation** column of an isolated file.
- **Step 2** Click **OK**.

 $\Box$  Note

Recovered files will no longer be isolated. Exercise caution when performing this operation.

**----End**

# **7.1.2 Container Alarms**

# **7.1.2.1 Container Alarm Events**

After node protection is enabled, an agent is deployed on each container host to monitor the running status of containers in real time. The agents support escape detection, high-risk system calls, abnormal processes, abnormal files, and container environment detection. You can learn alarm events comprehensively on the **Container Alarms** page, and eliminate security risks in your assets in a timely manner.

# **Constraints**

- Only HSS container edition supports the container security alarm function.
- Intrusion detection alarms can be generated only for Docker containers.

# **Container Alarm Types**

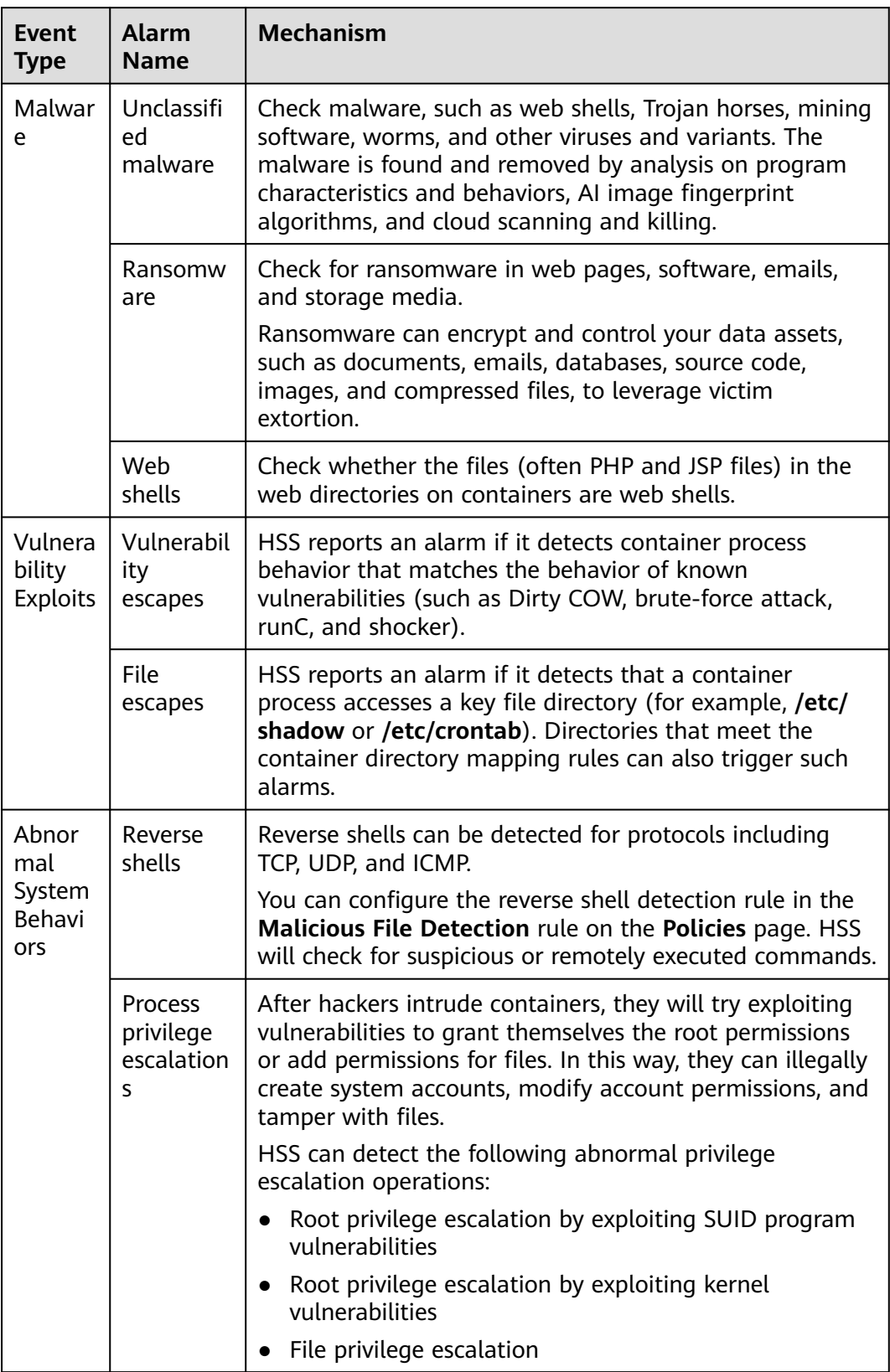

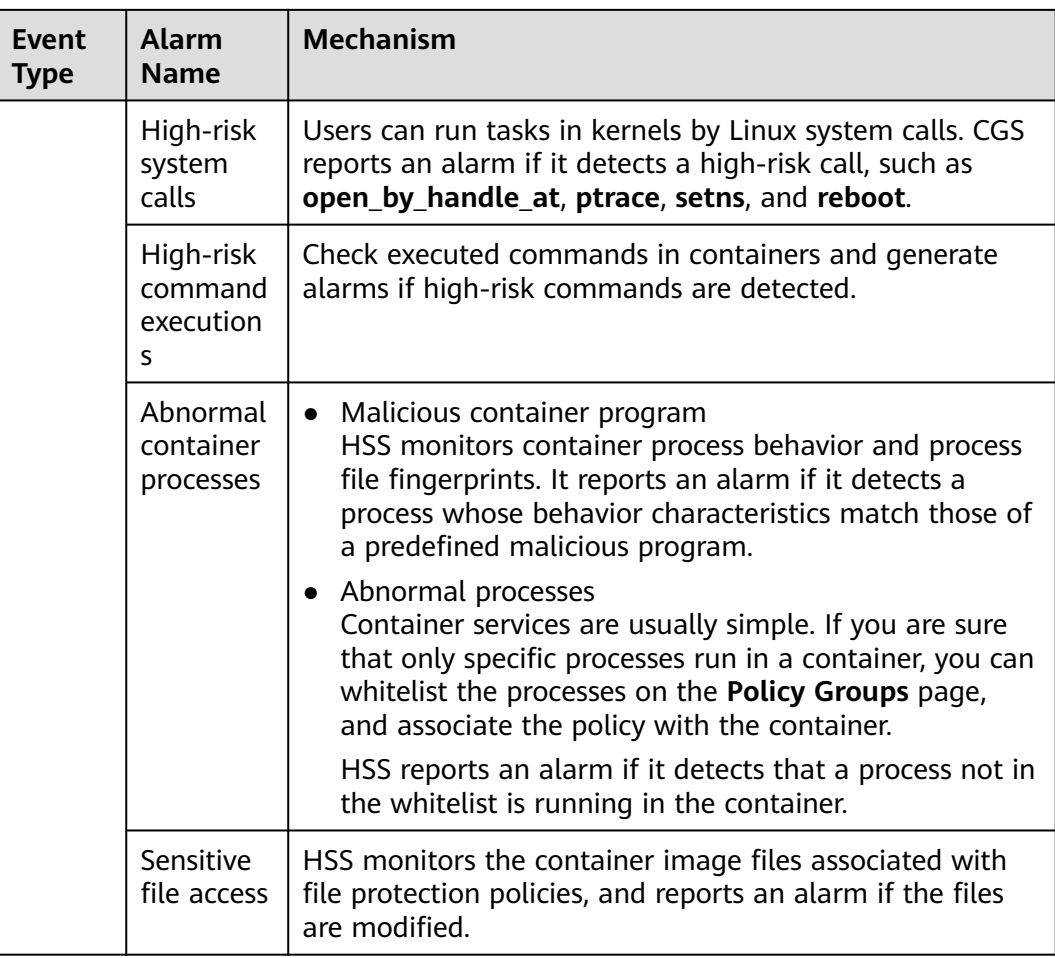

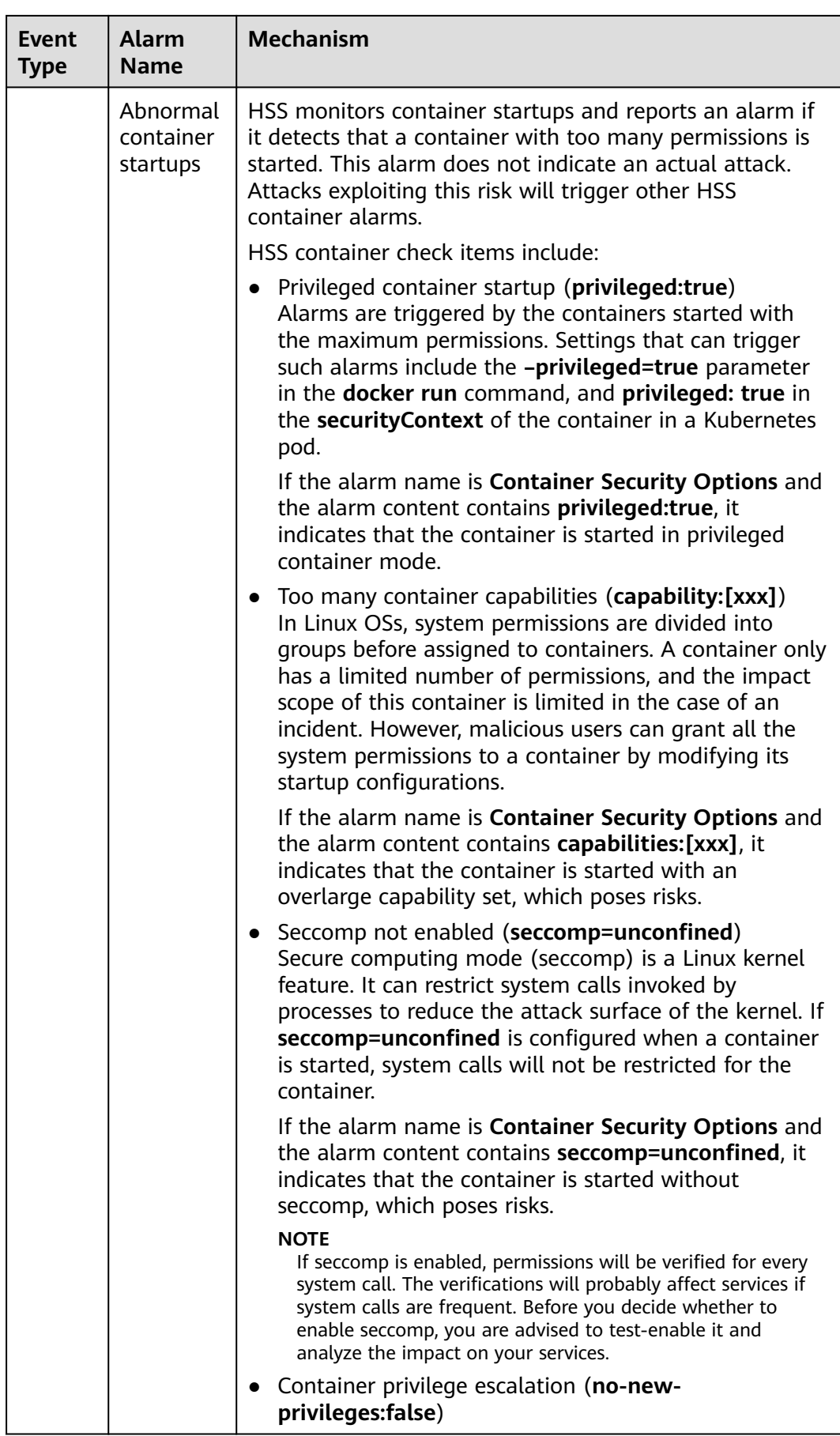

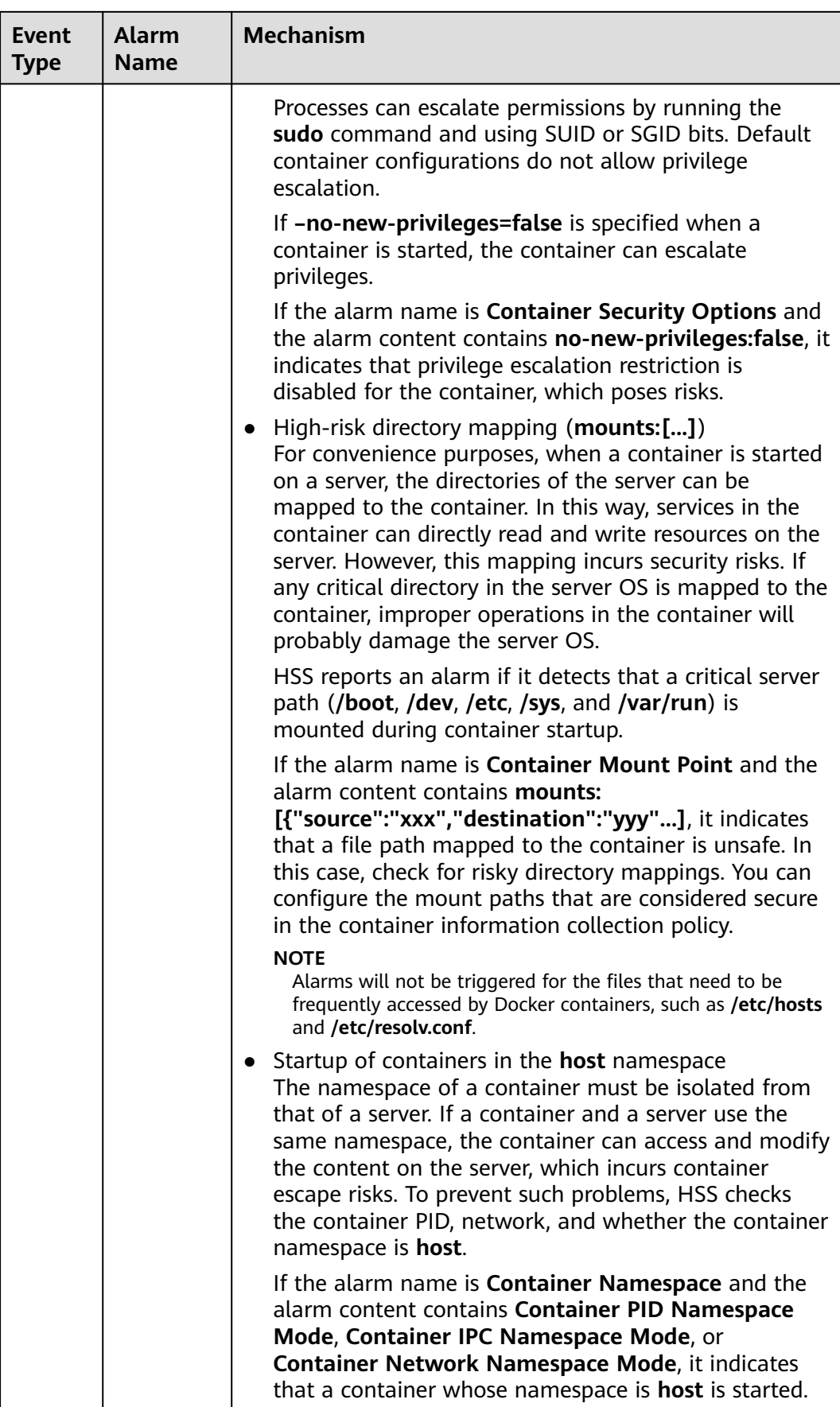

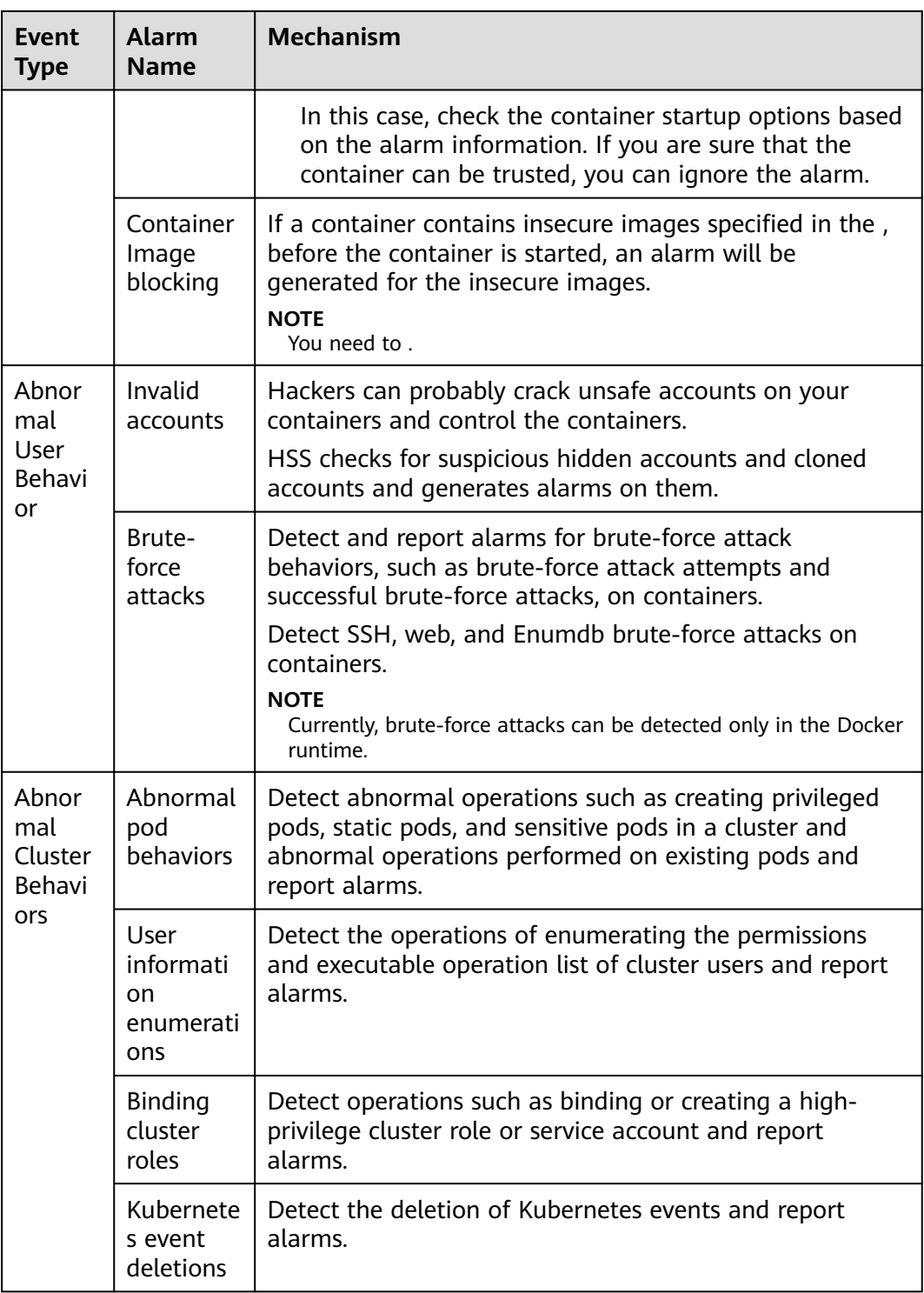

# **Monitored important file paths**

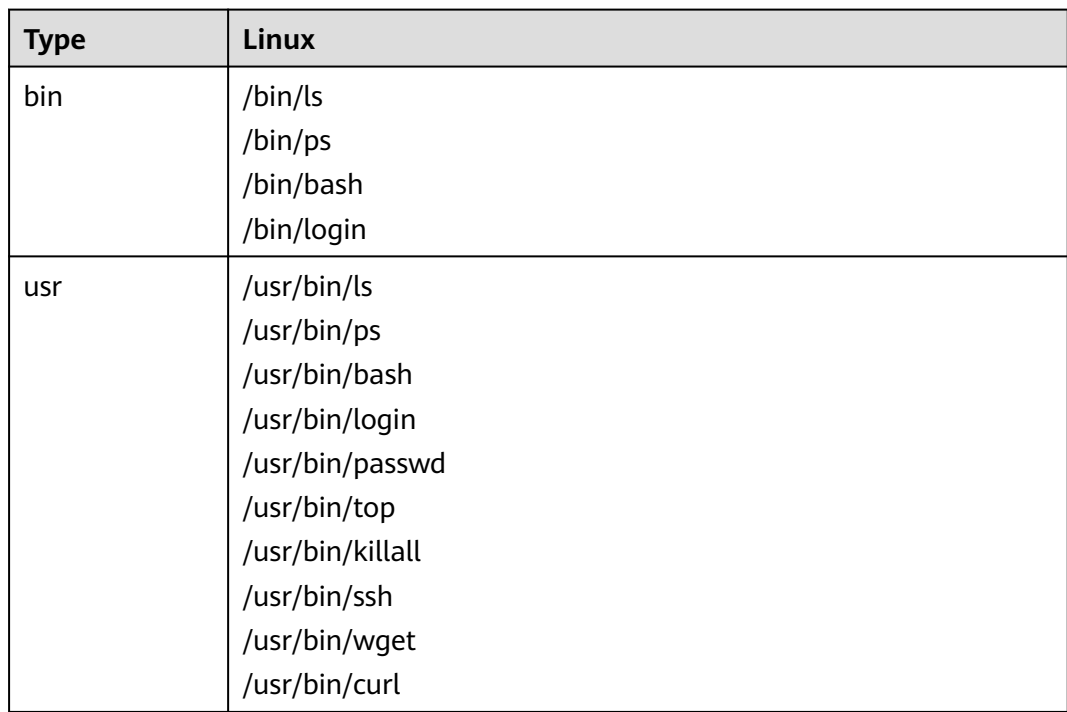

# **7.1.2.2 Viewing Container Alarms**

HSS displays alarm and event statistics and their summary all on one page. You can have a quick overview of alarms, including the numbers of containers with alarms, handled alarms, and unhandled alarms.

The **Events** page displays the alarm events generated in the last 30 days.

The status of a handled event changes from **Unhandled** to **Handled**.

# **Constraints**

Servers that are not protected by HSS do not support operations related to alarms and events.

# **Procedure**

- **Step 1** Log in to the management console.
- **Step 2** Click  $\equiv$  in the upper left corner of the page, select a region, and choose **Security** > **Host Security Service**.
- **Step 3** In the navigation pane, choose **Detection** > **Alarms** and click the **Container Alarms** tab to view container alarms and events.
	- View the overview of container alarms and events.
		- **Alarm Statistics**: You can view the number of containers that have alarms and the number of alarms to be handled and that have been handled.
- **Threats:** You can view the number of alarms in a container by severity.
- **Top 5 Events**: You can view the top 5 events with the largest number of alarms in a container.
- **Containers with Alarms**: Number of containers with alarms.
- **Handled Alarms**: Number of handled alarms.
- View the container alarms of a certain type.

In the **Event Types** area, select an alarm event type to view the corresponding alarm event list. In the alarm event list, you can view the alarm threat level, alarm name, and affected container name.

View details about container alarms and events.

Click an alarm name to go to its details page. You can view the container ID, IP address, VM name, and image ID.

View the pod details of the container alarm event.

Click the pod name of the target alarm event to view the pod details, including the node IP address, namespace, pod IP address, pod label, and container list.

**----End**

## **7.1.2.3 Handling Container Alarms**

HSS displays alarm and event statistics and their summary all on one page. You can have a quick overview of alarms, including the numbers of containers with alarms, handled alarms, and unhandled alarms.

The **Events** page displays the alarms generated in the last 30 days.

The status of a handled alarm changes from **Unhandled** to **Handled**.

# **Constraints**

Servers that are not protected by HSS do not support operations related to alarms and events.

## **Procedure**

This section describes how you should handle alarms to enhance server security.

#### $\Box$  Note

Do not fully rely on alarm handling to defend against attacks, because not every issue can be detected in a timely manner. You are advised to take more measures to prevent threats, such as checking for and fixing vulnerabilities and unsafe settings.

- **Step 1** Log in to the management console.
- **Step 2** Click  $\equiv$  in the upper left corner of the page, select a region, and choose **Security** > **Host Security Service**.
- **Step 3** In the navigation pane on the left, choose **Detection** > **Alarms**, and click **Container Alarms**.

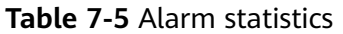

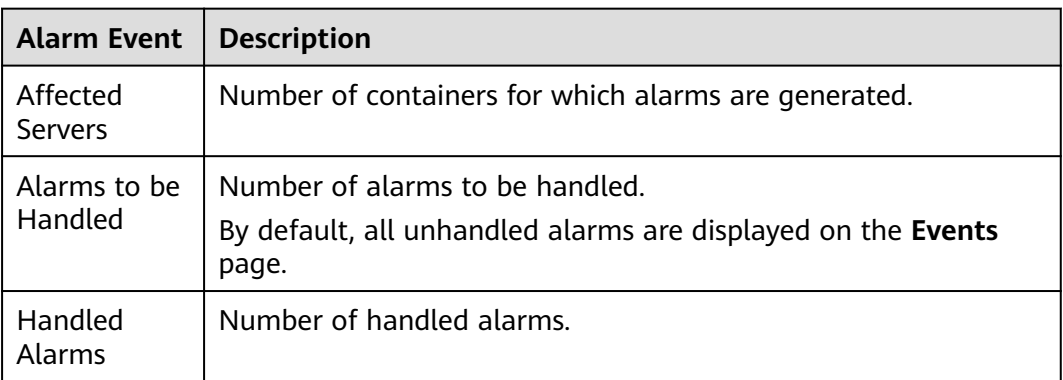

#### **Step 4** Handle alarms.

#### $\Box$  Note

Alarms are displayed on the **Container Alarms** page. Here you can check up to 30 days of historical alarms.

Check and handle alarms as needed. The status of a handled alarm changes from **Unhandled** to **Handled**. HSS will no longer collect its statistics.

- Handling all alarms in batches
	- a. Select an event type, select the alarms, and click **Handle All**.
	- b. In the dialog box that is displayed, select a handling method, confirm the information, and click **OK**. For more information, see **Table 7-6**.

 $\Box$  Note

An alarm in the **Handled** state cannot be batch handled.

- Handling selected alarms in batches
	- a. Select an event type, select multiple alarms, and click **Handle All**.
	- b. In the dialog box that is displayed, select a handling method, confirm the information, and click **OK**. For more information, see **Table 7-6**.
- Handling a single alarm
	- a. Select an event type, and click **Handle** in the **Operation** column of an alarm.
	- b. In the dialog box that is displayed, select a handling method, confirm the information, and click **OK**. For more information, see **Table 7-6**.

#### **Table 7-6** Handling alarm events

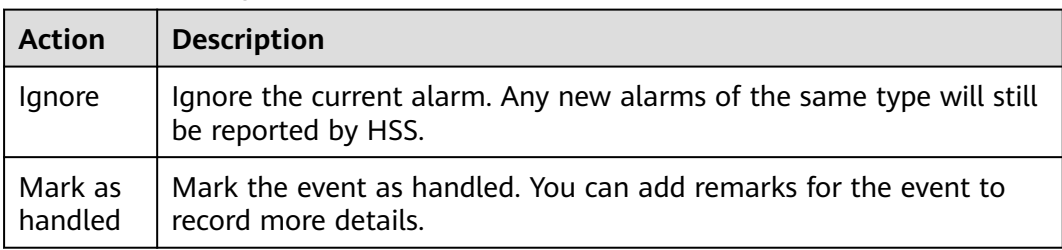

# **7.1.2.4 Exporting Container Alarms**

You can export container alarms and events to a local PC.

#### **Procedure**

- **Step 1** Log in to the management console.
- **Step 2** Click  $\equiv$  in the upper left corner of the page, select a region, and choose **Security** > **Host Security Service**.
- **Step 3** In the navigation pane, choose **Detection** > **Alarms**.
- **Step 4** Click the **Container Alarms** tab.
- **Step 5** Click **Export** above the alarm list to export all security events.

**----End**

# **7.2 Whitelist Management**

# **7.2.1 Configuring the Login Whitelist**

You can configure the IP addresses of destination servers, login IP addresses, login usernames, and user behaviors in the whitelist.

#### $\Box$  note

- If the destination server IP address, login IP address, and username of a login are all whitelisted, this login will be allowed without checking.
- After an IP address is added to a whitelist by following the instructions in **Adding Login Information to the Login Whitelist**, the alarms (if any) that have been generated for the IP address will not be automatically cleared. Handle the alarms by referring to **[Viewing Server Alarms](#page-222-0)**.

You can add login information to the login whitelist in the following ways:

- Add it to the whitelist when handling false alarms of the **Brute-force attack** and **Abnormal login** types. For details, see **[Viewing Server Alarms](#page-222-0)**.
- Add it to the login whitelist on the **Login Whitelist** tab.

## **Constraints**

Any of the premium, WTP, or CGS editions must be enabled.

#### **Adding Login Information to the Login Whitelist**

**Step 1** Log in to the management console.

- **Step 2** Click  $\equiv$  in the upper left corner of the page, select a region, and choose **Security** > **Host Security Service**.
- **Step 3** Choose **Detection** > **Whitelists** > **Login Whitelist** to access the **Whitelists** page, and click **Add**.

**Step 4** On the displayed page, enter the server IP address, login IP address, and login username.

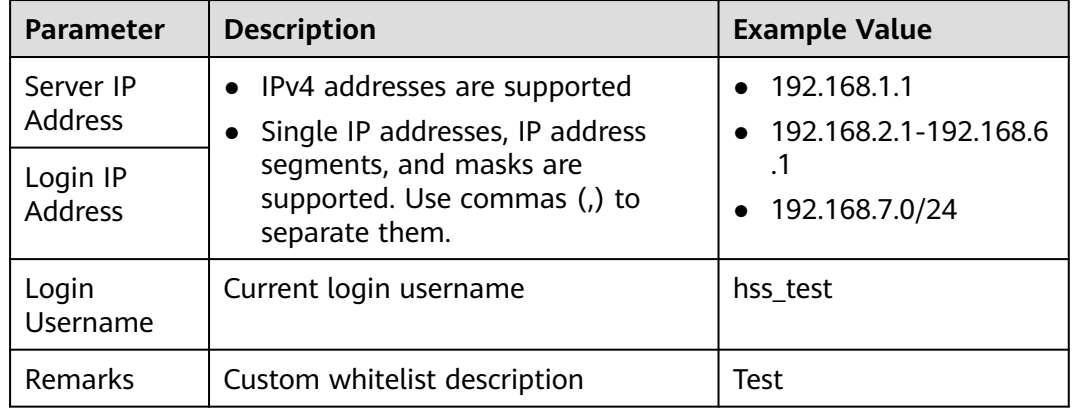

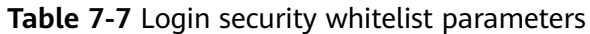

#### **Step 5** Click **OK**.

**----End**

#### **Other Operations**

#### **Removing login information from login whitelist**

To delete a piece of login information from the whitelist, select it and click **Delete**, or click **Delete** in its **Operation** column.

#### $\Box$  Note

Exercise caution when performing the deletion operation because it cannot be rolled back.

# **7.2.2 Managing the Alarm Whitelist**

You can configure the alarm whitelist to reduce false alarms. Events can be deleted from the whitelist.

Whitelisted events will not trigger alarms.

On the **Alarms** page, you can add falsely reported alarms to the alarm whitelist. After an alarm is added to the whitelist, HSS will not generate alarms or collect statistics on it.

## **Constraints**

Any of the premium, WTP, or CGS editions must be enabled.

# **Adding Events to the Alarm Whitelist**

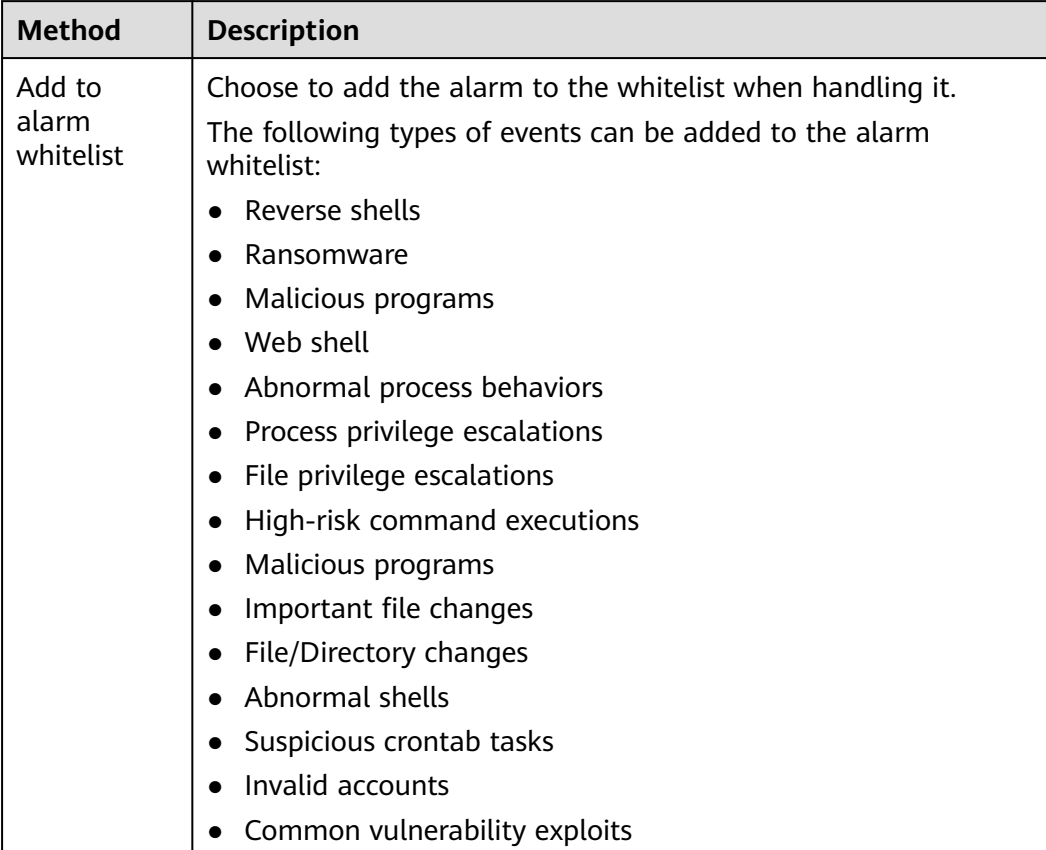

#### **Table 7-8** Configuring the alarm whitelist

# **Checking the Alarm Whitelist**

Perform the following steps to check the alarm whitelist:

- **Step 1** Log in to the management console.
- **Step 2** Click  $\equiv$  in the upper left corner of the page, select a region, and choose **Security** > **Host Security Service**.
- **Step 3** In the navigation pane on the left, choose **Detection** > **Whitelists**.
- **Step 4** Click **Alarm Whitelist** to view the added alarm whitelist. For more information, see **Table 7-9**.

#### **Table 7-9** Parameter description

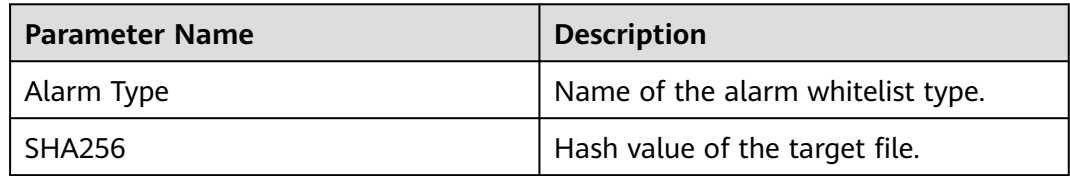

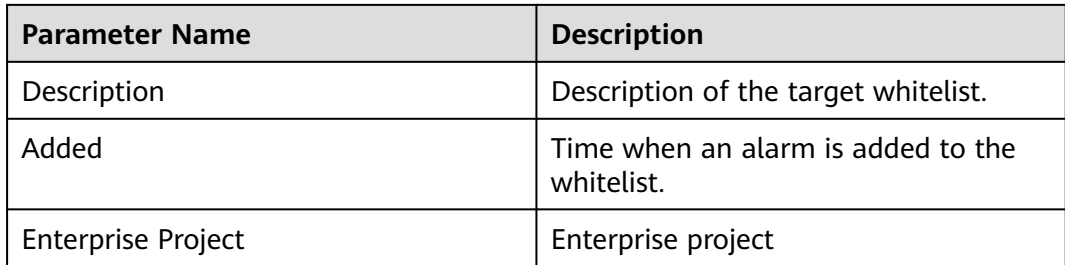

**----End**

## **Follow-Up Procedure**

#### **Removing alarms from the whitelist**

To remove an alarm from the whitelist, select it and click **Delete**.

#### $\Box$  Note

- Exercise caution when performing this operation. Whitelisted alarms cannot be restored after removal, and will be reported once triggered.
- After an alarm is deleted from the whitelist, the handling status of the events associated with the alarm is not updated. To change the status, choose **Detection** > **Alarms**, click **Handle** in the **Operation** column of an event, and select **Remove from whitelist**.

# **7.2.3 Managing the System User Whitelist**

HSS generates risky account alarms when non-root users are added to the root user group. You can add the trusted non-root users to the system user whitelist. HSS does not generate risky account alarms for users in the system user whitelist.

#### **Procedure**

- **Step 1** Log in to the management console.
- **Step 2** Click  $\equiv$  in the upper left corner of the page, select a region, and choose **Security** > **Host Security Service**.
- **Step 3** In the navigation pane on the left, choose **Detection** > **Whitelists**. The **Whitelists** page is displayed.
- **Step 4** (Optional) In the upper left corner of the **Whitelists** page, select the enterprise project to which the server belongs or **All projects** for **Enterprise Project**.

If you have not enabled the enterprise project function, skip this step.

- **Step 5** Click the **System User Whitelist** tab and click **Add**.
- **Step 6** In the **Add to System User Whitelist** dialog box, enter the server ID, system username, and remarks.
- **Step 7** Click **OK**.

**----End**

# **Related Operations**

#### **Modifying a System User Whitelist**

**Step 1** (Optional) In the upper left corner of the **Whitelists** page, select the enterprise project to which the server belongs or **All projects** for **Enterprise Project**.

If you have not enabled the enterprise project function, skip this step.

- **Step 2** In the row of the target system user whitelist, click **Modify** in the **Operation** column.
- **Step 3** In the **Modify System User Whitelist** dialog box, modify the information and click **OK**.

**----End**

#### **Deleting a System User Whitelist**

**Step 1** In the row of the target system user whitelist, click **Delete** in the **Operation** column.

You can also select multiple system user whitelists and click **Delete** in the upper left corner of the system user whitelist list.

**Step 2** In the dialog box displayed, click **OK**.

**----End**

# **8** Security Operations

# **8.1 Policy Management**

# **8.1.1 Viewing a Policy Group**

You can group policies and servers to batch apply policies to servers and containers, easily adapting to business scenarios.

# **Constraints**

The professional, enterprise, premium, WTP, or container edition is enabled.

# **Before You Start**

- When you enable the enterprise edition, the tenant-side policy group of this edition (including weak password and website shell detection policies) takes effect for all your servers.
- When you enable the premium edition separately, or enabled the premium edition included with the WTP edition, the tenant-side policy group of this edition takes effect.

To create your own policy group, you can copy the tenant-side policy group and add or remove policies in the copy.

# **Policy List**

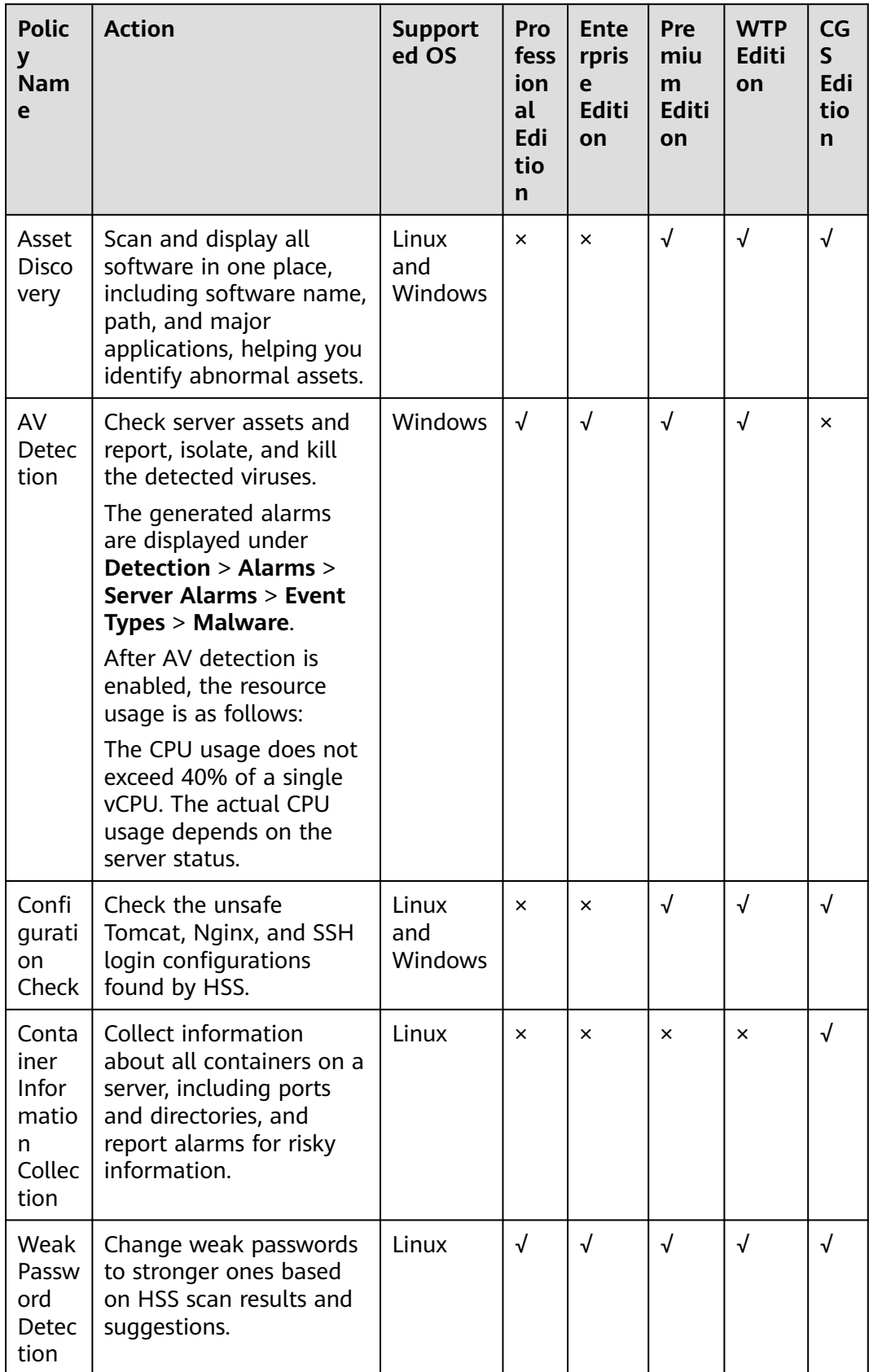

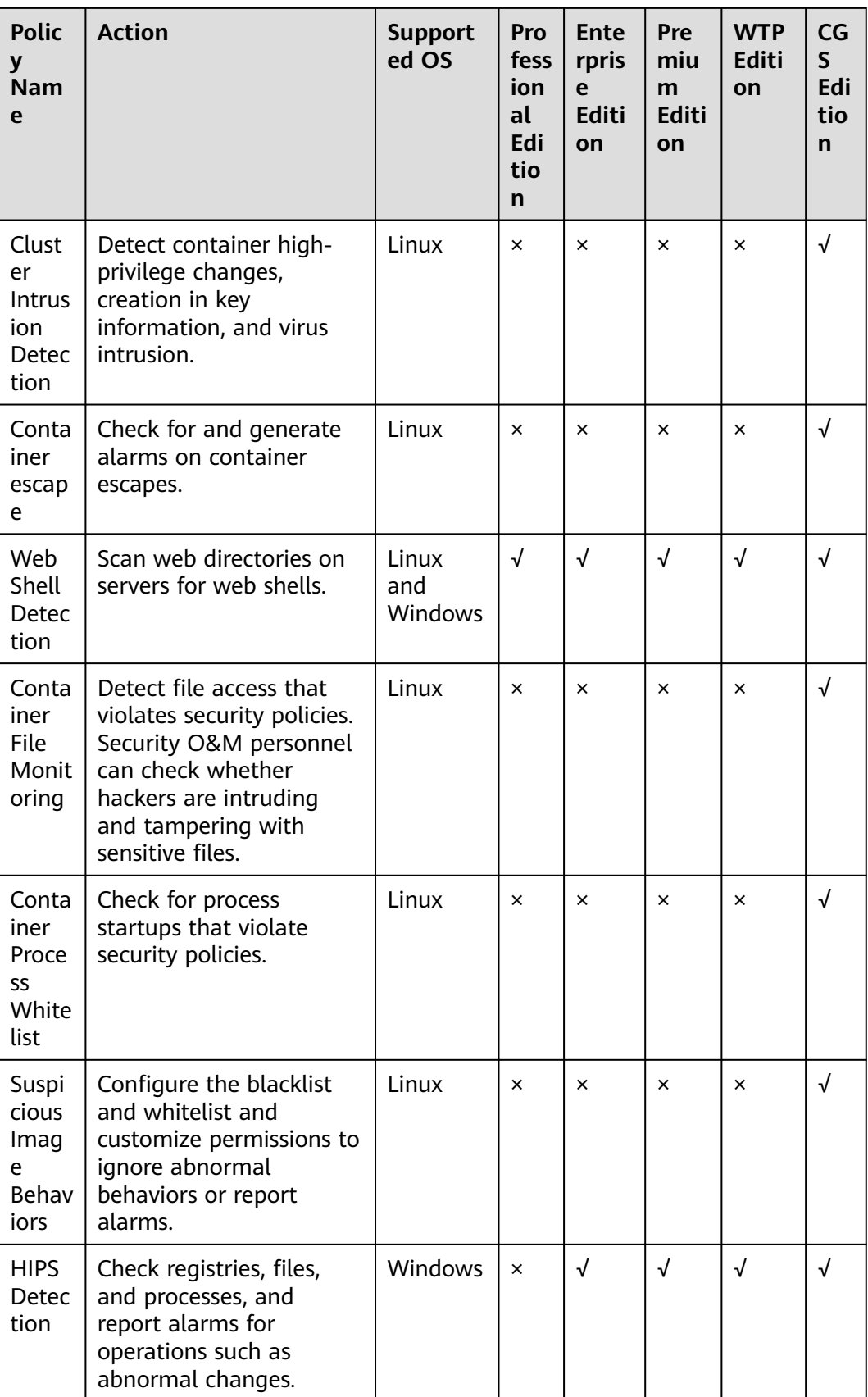

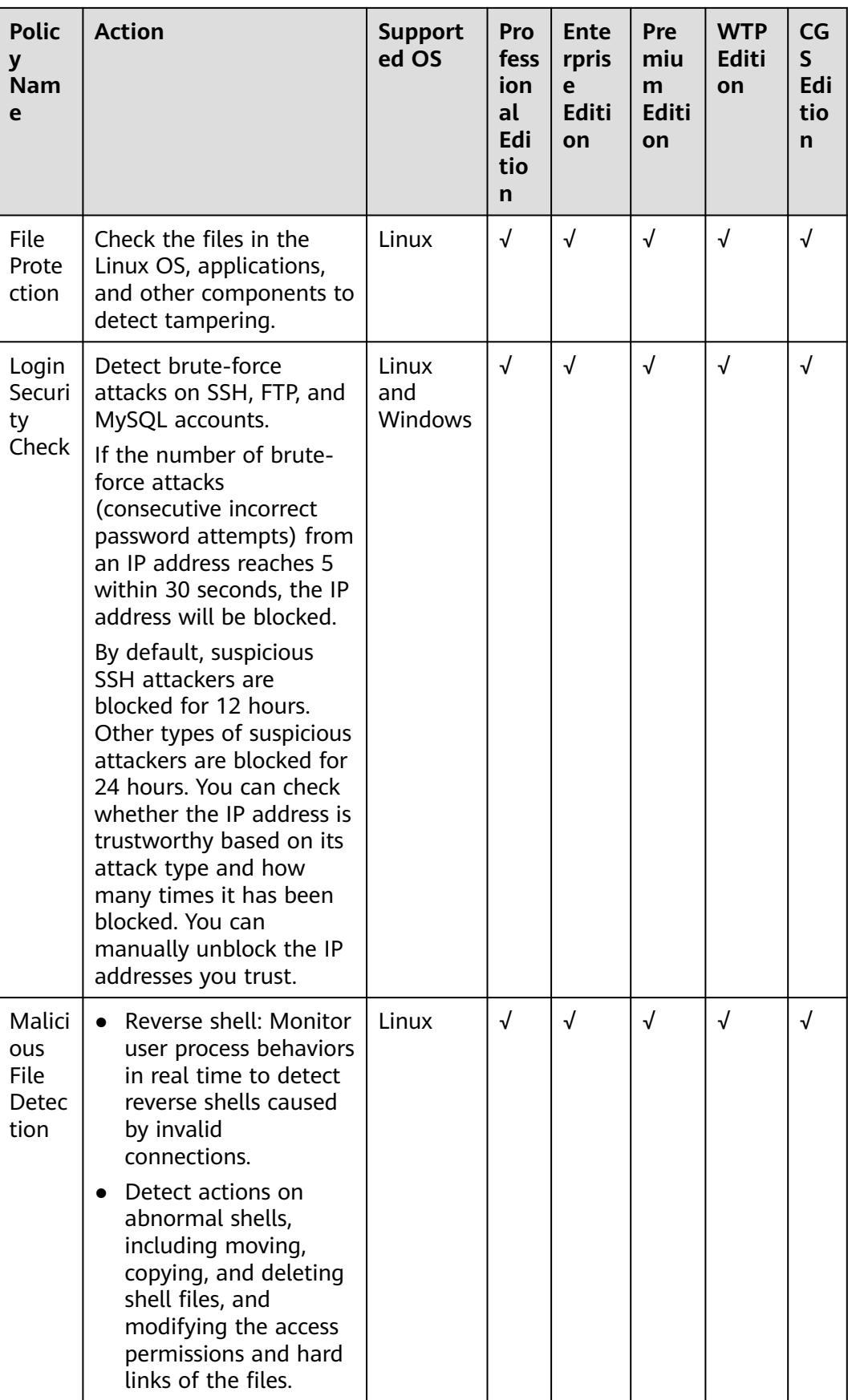

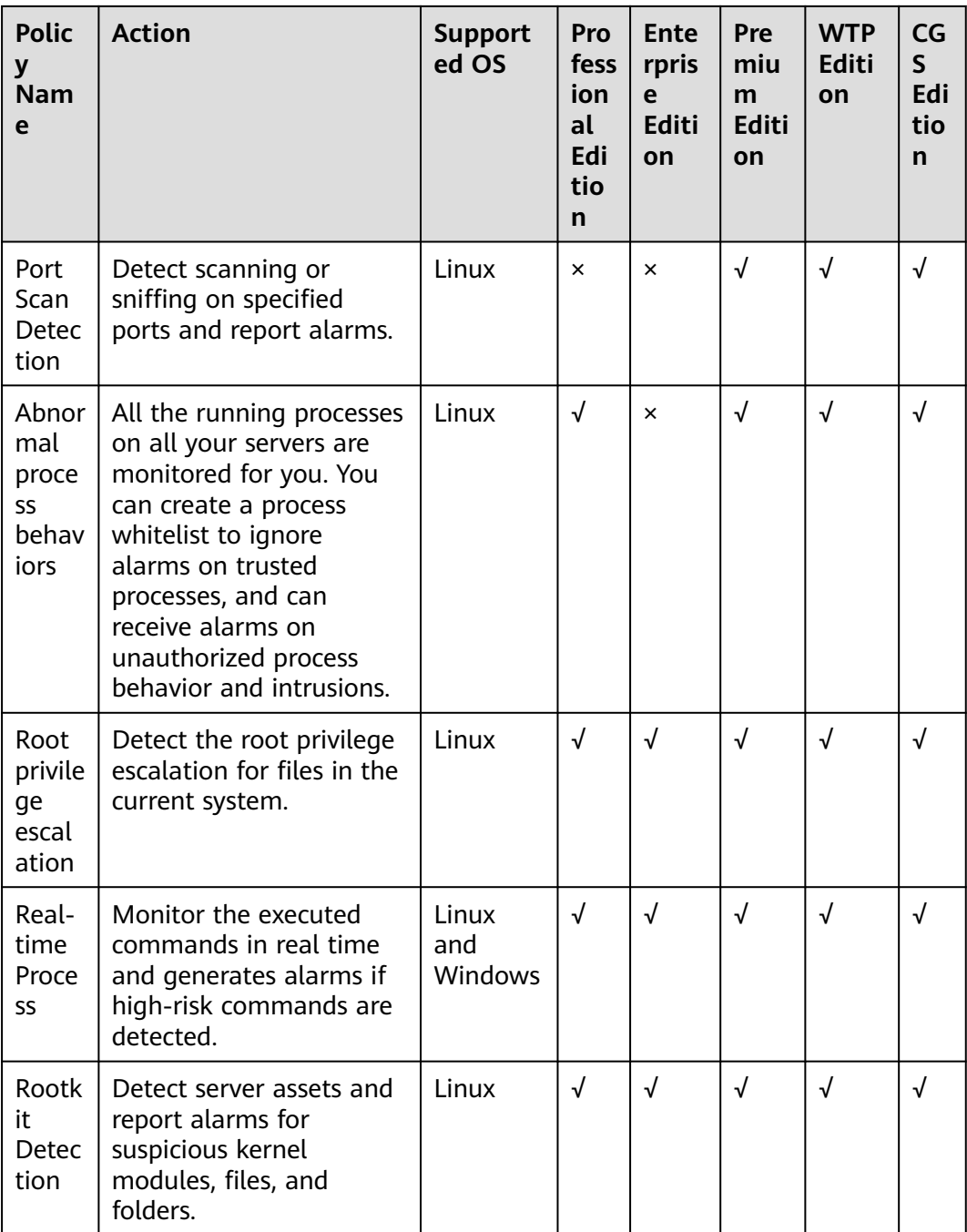

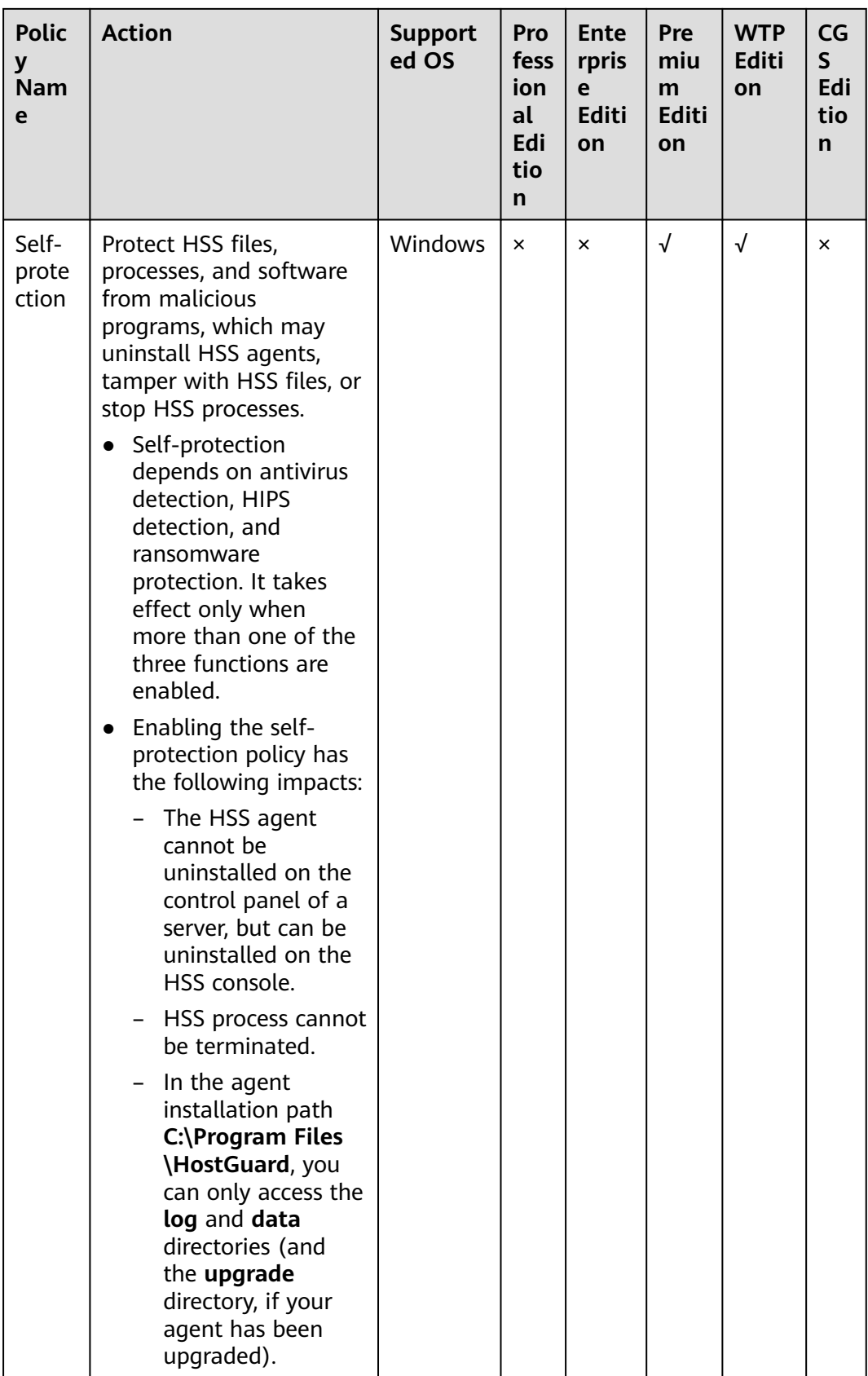

# **Checking the Policy Group List**

- **Step 1** Log in to the management console.
- **Step 2** Click  $\equiv$  in the upper left corner of the page, select a region, and choose **Security** > **Host Security Service**.
- **Step 3** In the navigation tree on the left, choose **Security Operations** > **Policies** to check the displayed policy groups. For more information, see **Table 8-1**.

#### $\cap$  note

- **tenant linux advanced default policy group**: preset policy of the Linux professional edition, which can only be viewed but cannot be copied or deleted.
- **tenant windows advanced default policy group**: preset policy of the Windows professional edition, which can only be viewed but cannot be copied or deleted.
- **tenant linux container default policy group**: preset Linux policy of the container edition. You can copy this policy group and create a new one based on it. tenant linux enterprise default policy group is the default Linux policy of the enterprise edition. This policy group can only be viewed, and cannot be copied or deleted.
- **tenant\_windows\_enterprise\_default\_policy\_group** is the default Windows policy group of the enterprise edition. This policy group can only be viewed, and cannot be copied or deleted.
- **tenant\_linux\_premium\_default\_policy\_group** is the default Linux policy group of the premium edition. You can create a policy group by copying this default group and modify the copy.
- **tenant windows premium default policy group** is the default Windows policy group of the premium edition. You can create a policy group by copying this default group and modify the copy.
- To refresh the list, click  $\boxed{\mathbb{C}}$  in the upper right corner.
- To view details about the servers associated with a policy group, click the number in the **Servers** column of the group.

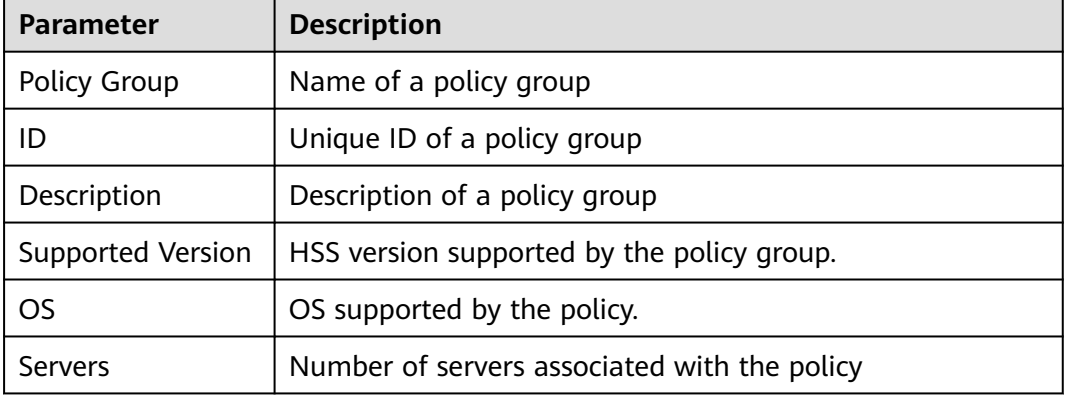

#### **Table 8-1** Policy group parameters

**Step 4** Click the name of a policy group to check policy details, including the names, statuses, function categories, OS type of the policies.
# $\Box$  Note

- All policies in the group **tenant\_enterprise\_policy\_group** are enabled by default.
- You can click **Enable** or **Disable** in the **Operation** column of a policy to control what to check.
- **Step 5** To view the detailed information about a policy, click the name of the policy.

## $\Box$  Note

For details about how to modify a policy, see **[Editing a Policy](#page-254-0)**.

**----End**

# **8.1.2 Creating a Policy Group**

You can create a policy group to perform specific, in-depth scan on certain servers.

# **Prerequisite**

The premium edition has been enabled.

## $\Box$  note

So far, you can create a policy group only in the premium edition. If the premium edition is not enabled for a server, the policy group you create for it will not take effect.

# **Creating a Policy Group**

The following uses a Linux server policy in the premium edition as an example:

- **Step 1** Log in to the management console.
- **Step 2** Click  $\equiv$  in the upper left corner of the page, select a region, and choose Security > **Host Security Service**.
- **Step 3** In the navigation tree on the left, choose **Security Operations** > **Policies** to check the displayed policy groups. For more information, see **[Table 8-2](#page-253-0)**.

# <span id="page-253-0"></span> $\Box$  Note

- **tenant linux advanced default policy group**: preset policy of the Linux professional edition, which can only be viewed but cannot be copied or deleted.
- **tenant\_windows\_advanced\_default\_policy\_group**: preset policy of the Windows professional edition, which can only be viewed but cannot be copied or deleted.
- **tenant\_linux\_container\_default\_policy\_group**: preset Linux policy of the container edition. You can copy this policy group and create a new one based on it. **tenant\_linux\_enterprise\_default\_policy\_group** is the default Linux policy of the enterprise edition. This policy group can only be viewed, and cannot be copied or deleted.
- **tenant\_windows\_enterprise\_default\_policy\_group**: preset Windows policy of the enterprise edition. This policy group can only be viewed, and cannot be copied or deleted.
- **tenant\_linux\_premium\_default\_policy\_group**: preset Linux policy of the premium edition. You can create a policy group by copying this default group and modify the copy.
- **tenant windows premium default policy group**: preset Windows policy of the premium edition. You can create a policy group by copying this default group and modify the copy.
- To refresh the list, click  $\boxed{\mathbb{C}}$  in the upper right corner.
- To view details about the servers associated with a policy group, click the number in the **Servers** column of the group.

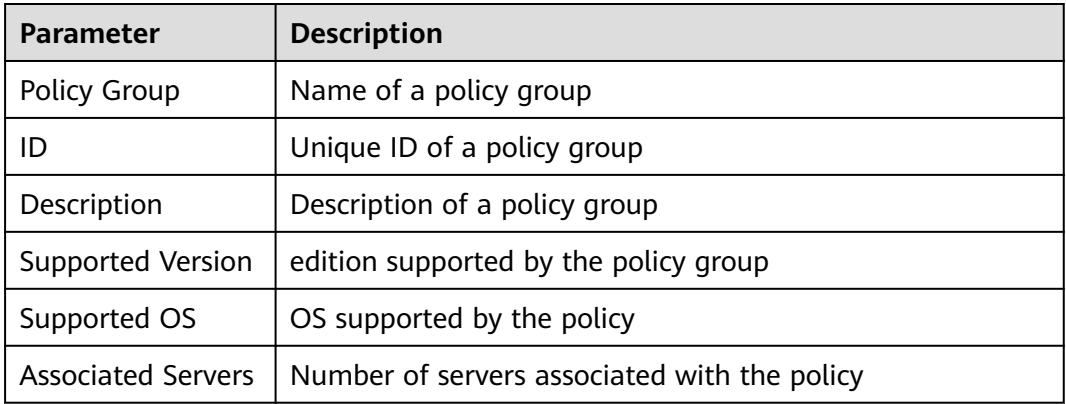

### **Table 8-2** Policy group parameters

**Step 4** Locate the policy group **tenant\_linux\_premium\_default\_policy\_group** or **tenant\_windows\_premium\_default\_policy\_group** and click **Copy** in the **Operation** column of the policy group.

The following uses a Linux policy group as an example.

**Step 5** In the dialog box displayed, enter a policy group name and description, and click **OK**.

## $\Box$  Note

- The name of a policy group must be unique, or the group will fail to be created.
- The policy group name and its description can contain only letters, digits, underscores (\_), hyphens (-), and spaces, and cannot start or end with a space.

<span id="page-254-0"></span>**Step 6** Click **OK**.

- **Step 7** Click the name of the policy group you just created. The policies in the group will be displayed.
- **Step 8** Click a policy name and modify its settings as required. For details, see **Editing a Policy**.
- **Step 9** Enable or disable the policy by clicking the corresponding button in the **Operation** column.

**----End**

# **Follow-up Operations**

## **Deleting a policy group**

After a policy group is deleted, the **Policy Group** column of the servers that were associated with the group will be blank.

**Step 1** Go to the policy list. Delete one or multiple policies.

### $\Box$  Note

You can click **Delete** in the **Operation** column of a policy group to delete it. You can also select multiple policy groups and click **Delete** above the list to delete them in batches.

**Step 2** In the displayed dialog box, click **OK**.

**----End**

# **8.1.3 Editing a Policy**

This section describes how to modify policies in a policy group.

### **NOTICE**

- Modifications on a policy take effect only in the group it belongs to.
- For the default policy groups, you are advised to retain their default configurations.
- Currently, the HIPS policy of Windows servers cannot be modified.

# **Constraints**

The professional, enterprise, premium, WTP, or container edition is enabled.

# **Accessing the Policies Page**

**Step 1** Log in to the management console.

**Step 2** Click  $\equiv$  in the upper left corner of the page, select a region, and choose **Security** > **Host Security Service**.

**Step 3** In the navigation tree on the left, choose **Security Operations** > **Policies** and check the displayed policy groups. For more information, see **Table 8-3**.

### $\Box$  Note

- **tenant\_linux\_advanced\_default\_policy\_group**: preset policy of the Linux professional edition, which can only be viewed but cannot be copied or deleted.
- **tenant windows advanced default policy group**: preset policy of the Windows professional edition, which can only be viewed but cannot be copied or deleted.
- **tenant\_linux\_container\_default\_policy\_group**: preset Linux policy of the container edition. You can copy this policy group and create a new one based on it. **tenant linux enterprise default policy group**: preset Linux policy of the enterprise edition. This policy group can only be viewed, and cannot be copied or deleted.
- **tenant\_windows\_enterprise\_default\_policy\_group**: preset Windows policy of the enterprise edition. This policy group can only be viewed, and cannot be copied or deleted.
- **tenant\_linux\_premium\_default\_policy\_group**: preset Linux policy of the premium edition. You can create a policy group by copying this default group and modify the copy.
- **tenant\_windows\_premium\_default\_policy\_group**: preset Windows policy of the premium edition. You can create a policy group by copying this default group and modify the copy.
- To refresh the list, click  $\boxed{\mathbb{C}}$  in the upper right corner.
- To view details about the servers associated with a policy group, click the number in the **Servers** column of the group.

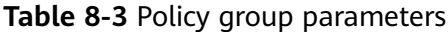

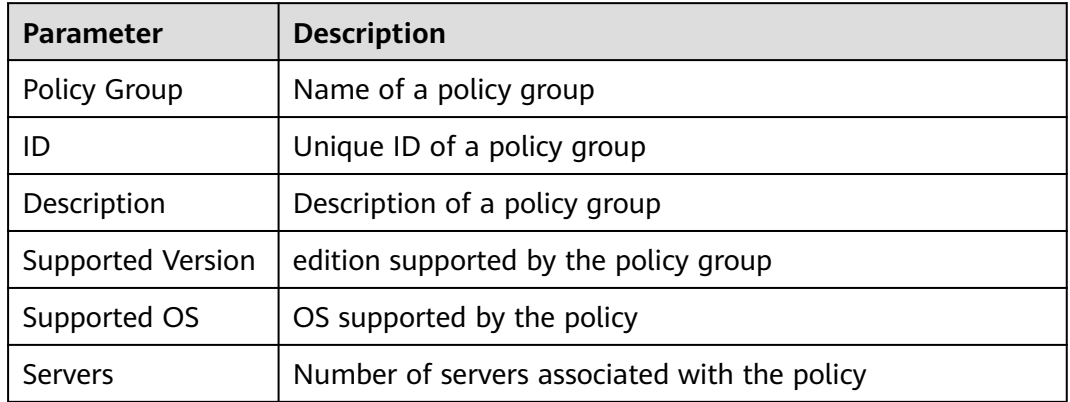

**Step 4** Click the name of the policy group to access the policy detail list. You can modify the policy by clicking its name.

**----End**

# **Asset Discovery**

- **Step 1** Click **Asset Discovery**.
- **Step 2** On the displayed page, modify the settings as required. For more information, see **[Table 8-4](#page-256-0)**.

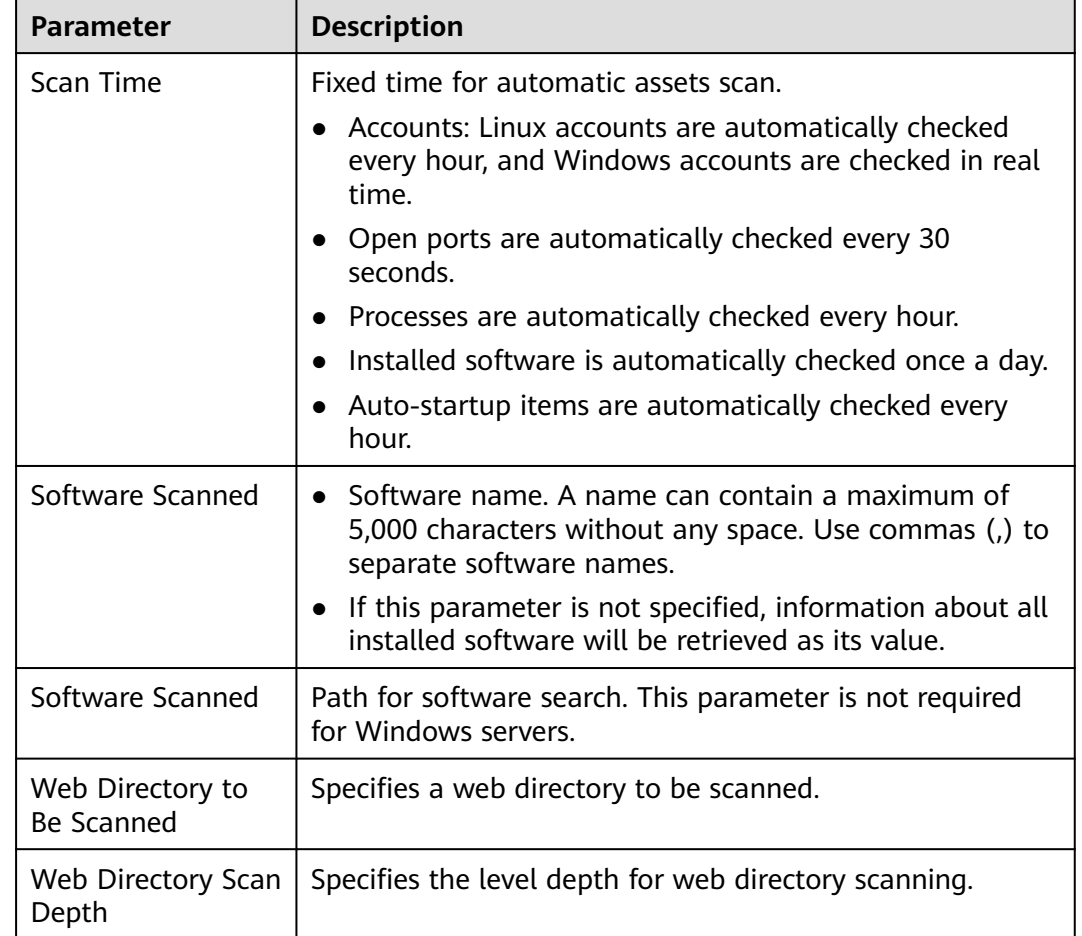

### <span id="page-256-0"></span>**Table 8-4** Parameter description

**Step 3** Confirm the information and click **OK**.

**----End**

# **Weak Password Scan**

Weak passwords are not attributed to a certain type of vulnerabilities, but they bring no less security risks than any type of vulnerabilities. Data and programs will become insecure if their passwords are cracked.

HSS proactively detects the accounts using weak passwords and generates alarms for the accounts. You can also add a password that may have been leaked to the weak password list to prevent server accounts from using the password.

### **Step 1** Click **Weak Password Detection**.

**Step 2** In the **Policy Settings** area, modify the settings as required. For more information, see **[Table 8-5](#page-257-0)**.

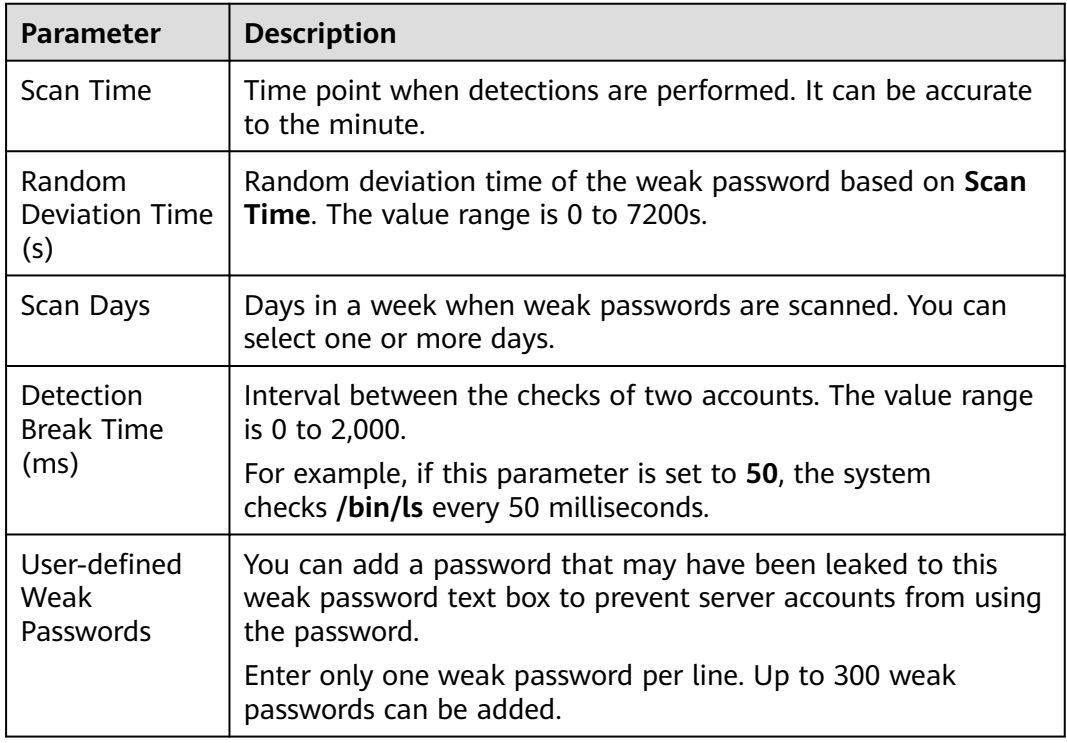

### <span id="page-257-0"></span>**Table 8-5** Parameter description

**Step 3** Confirm the information and click **OK**.

**----End**

# **Configuration Check**

- **Step 1** Click **Configuration Check**.
- **Step 2** On the **Configure Check**, modify the policy.

**Table 8-6** Parameter description

| <b>Parameter</b>                             | <b>Description</b>                                                                                                    |
|----------------------------------------------|----------------------------------------------------------------------------------------------------|
| Scan Time                                    | Time point when detections are performed. It can be accurate<br>to the minute.                                                                                                    |
| Random<br><b>Deviation Time</b><br>(Seconds) | Random deviation time of the system detection. The value<br>ranges from 0 to 7,200s.                                                                                                    |
| Scan Days                                    | Day in a week when a detection is performed. You can select<br>any days from Monday to Sunday.                                                                                            |
| System Default<br><b>Baseline</b><br>Library | The detection baseline has been configured in the system. You<br>only need to select the baseline you want to scan. All<br>parameters are in their default values and cannot be modified. |

<span id="page-258-0"></span>**Step 3** Select the baseline to be detected or customize a baseline.

**Step 4** Confirm the information and click **OK**.

**----End**

# **Web Shell Detection**

If **User-defined Scan Paths** is not specified, the website paths in your assets are scanned by default. If **User-defined Scan Paths** is specified, only the specified paths are scanned.

- **Step 1** Click **Web Shell Detection**.
- **Step 2** On the **Web Shell Detection** page, modify the settings as required. For more information, see **Table 8-7**.

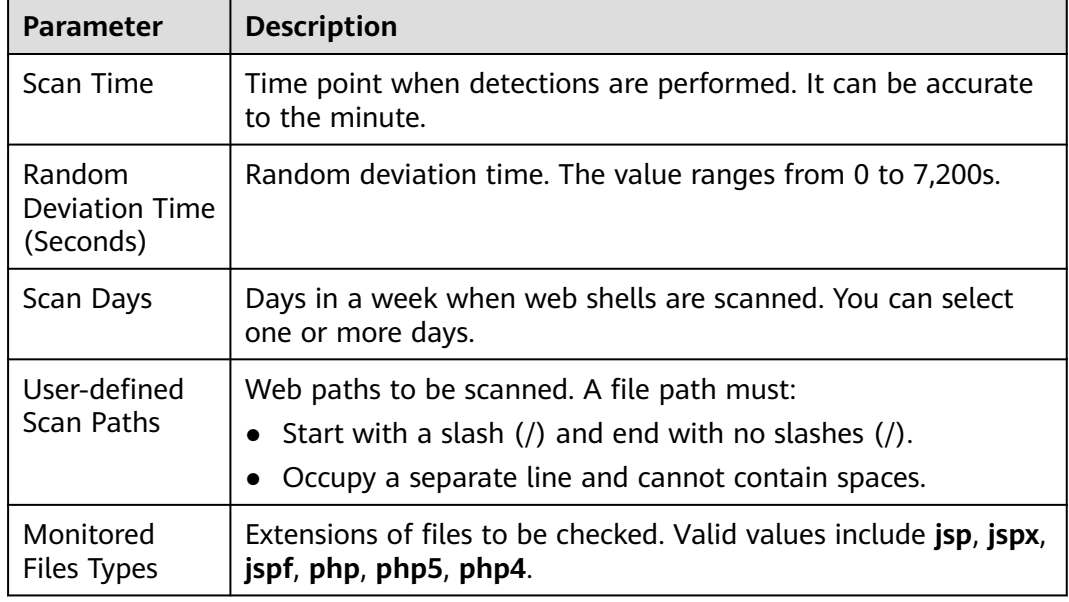

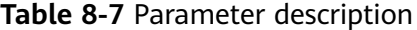

**Step 3** Confirm the information and click **OK**.

**----End**

# **File Protection**

- **Step 1** Click **File Protection**.
- **Step 2** On the **File Protection** page, modify the policy. For more information, see **[Table](#page-259-0) [8-8](#page-259-0)**.

# <span id="page-259-0"></span>**Table 8-8** Parameter description

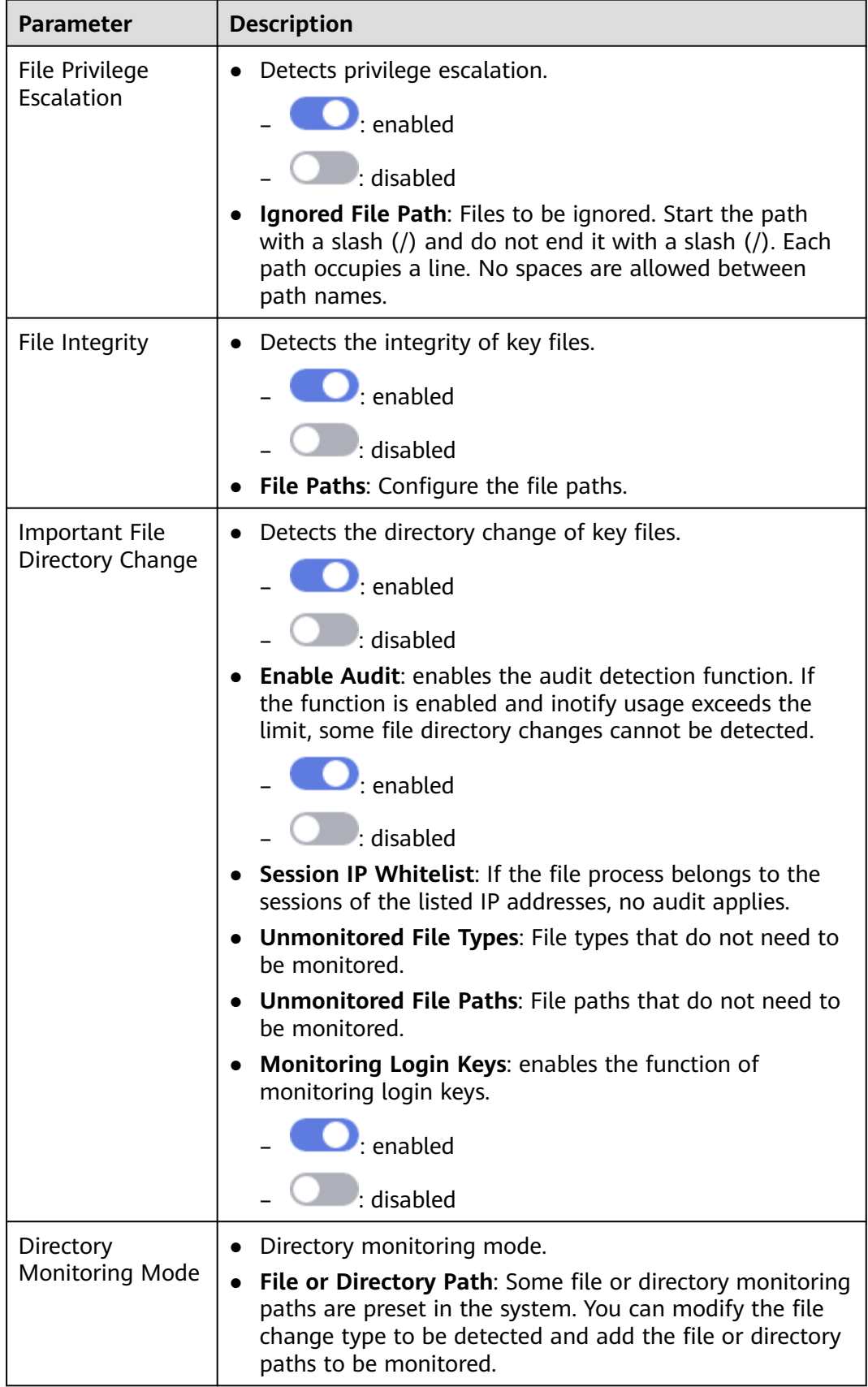

**----End**

# **Login Security Check**

- **Step 1** Click **Login Security Check**.
- **Step 2** In the displayed **Login Security Check** page, modify the policy content. describes the parameters.

# **Table 8-9** Parameter description

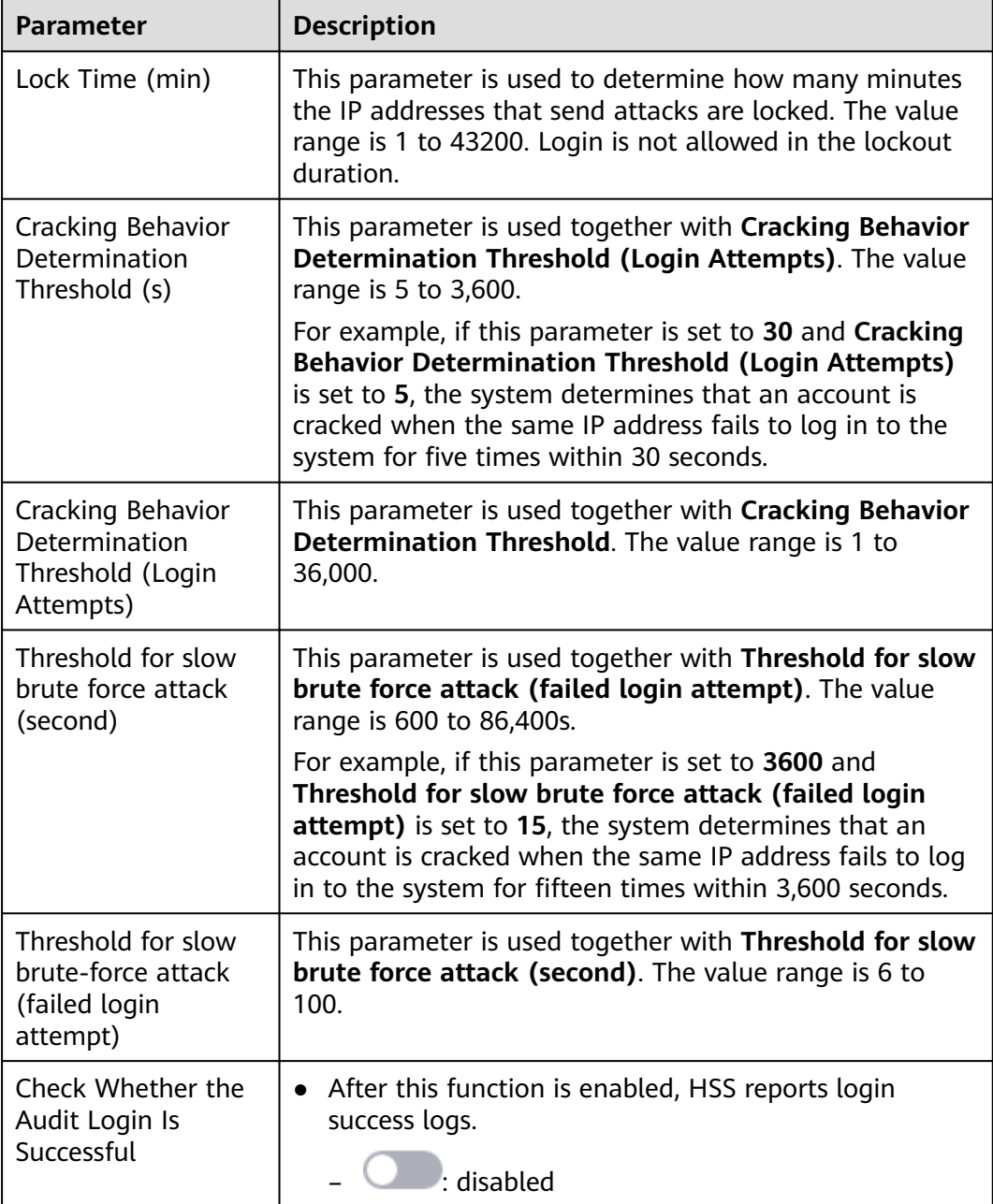

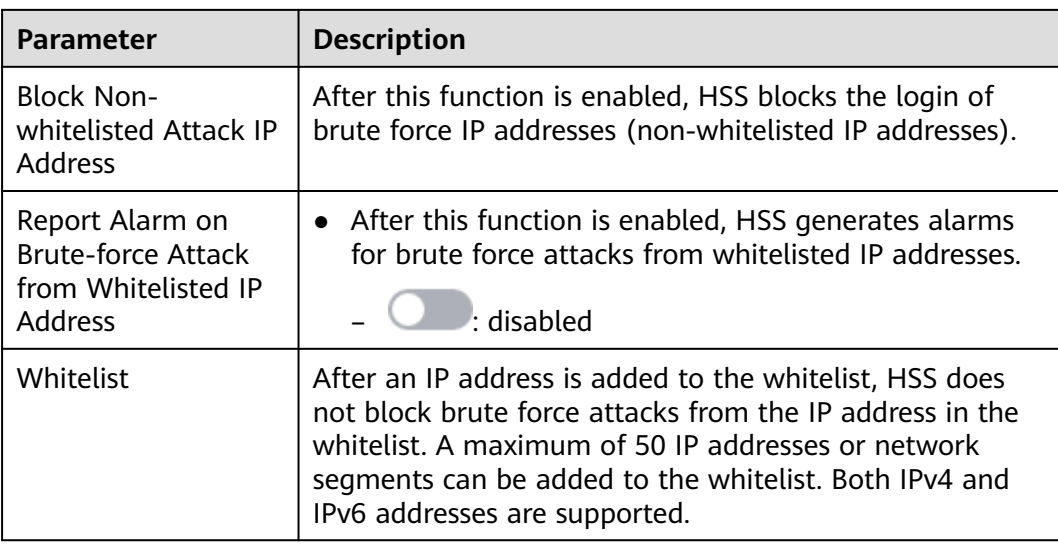

**----End**

# **Malicious File Detection**

- **Step 1** Click **Malicious File Detection**.
- **Step 2** On the displayed page, modify the policy. For more information, see **Table 8-10**.

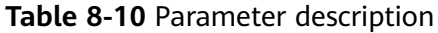

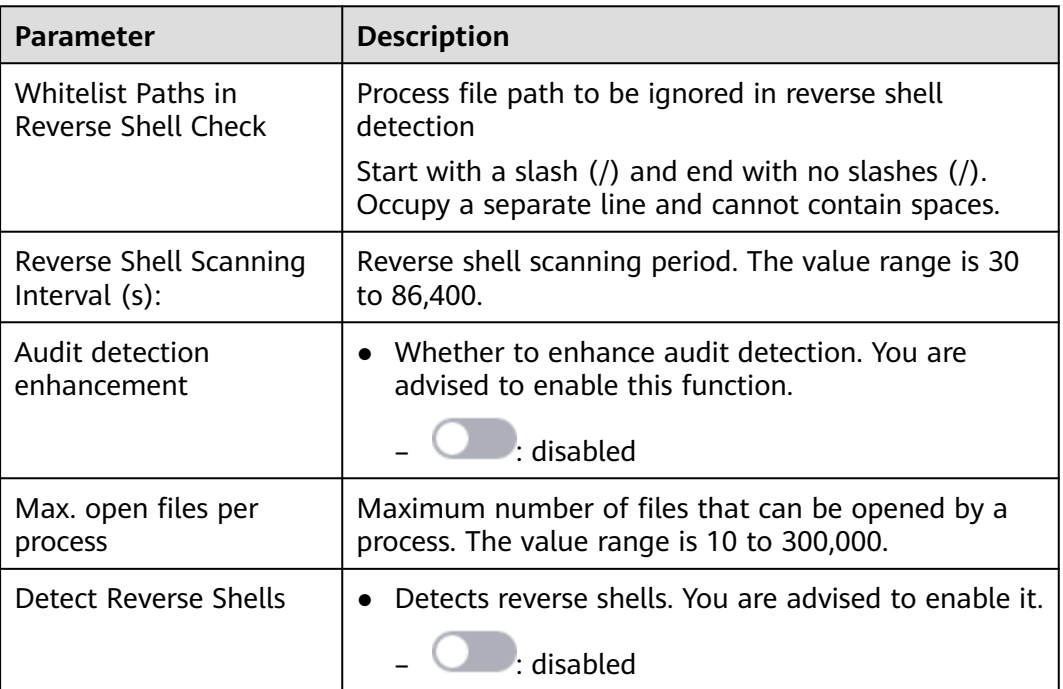

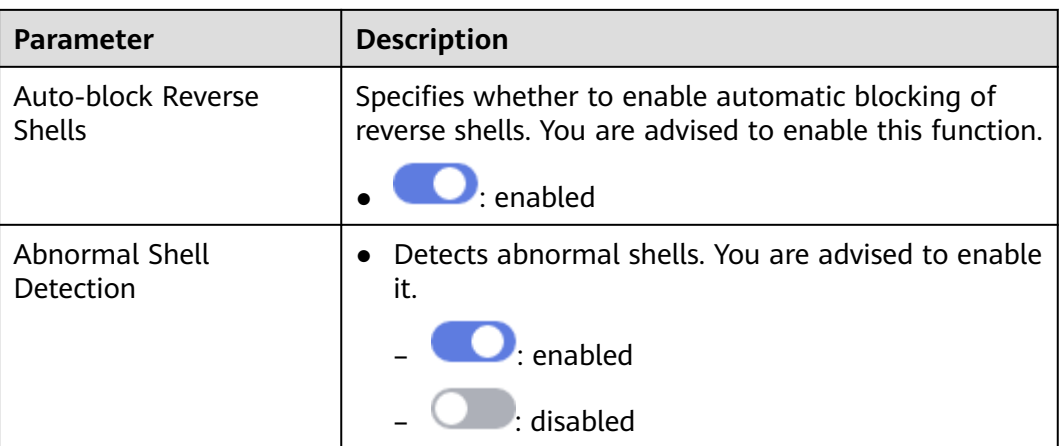

**----End**

# **Abnormal Process Behavior**

- **Step 1** Click **Abnormal process behaviors**.
- **Step 2** In the displayed area, modify the settings as required. For more information, see **Table 8-11**.

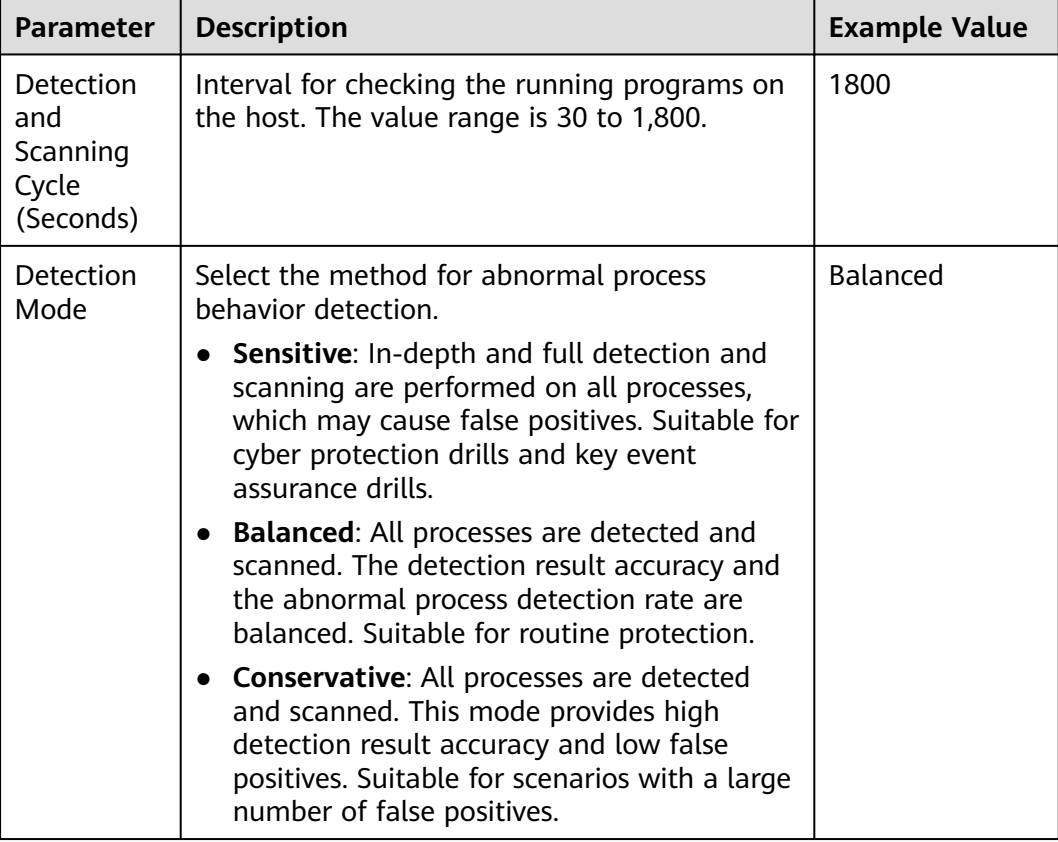

**Table 8-11** Parameter description

**----End**

# **Root Privilege Escalation Detection**

## **Step 1** Click **Root privilege escalation**.

**Step 2** In the displayed area, modify the settings as required. For more information, see **Table 8-12**.

## **Table 8-12** Parameter description

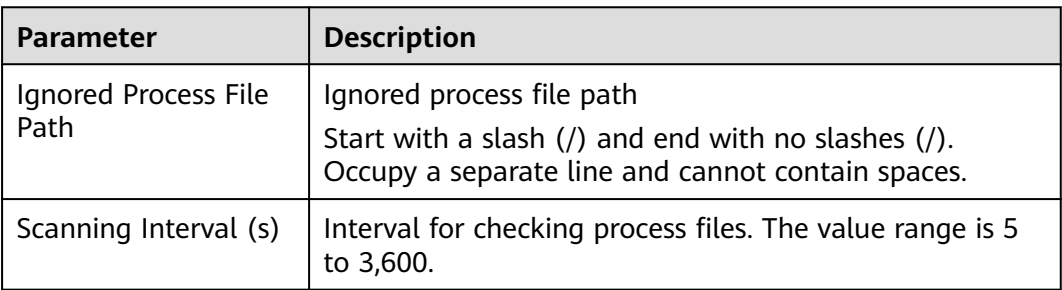

**Step 3** Confirm the information and click **OK**.

**----End**

# **Real-time Process**

- **Step 1** Click **Real-time Process**.
- **Step 2** On the displayed page, modify the settings as required. For more information, see **Table 8-13**.

**Table 8-13** Parameters for real-time process policy settings

| <b>Parameter</b>                           | <b>Description</b>                                                                                                    |
|--------------------------------------------|----------------------------------------------------------------------------------------------------|
| <b>Full Process Report</b><br>Interval (s) | Interval for reporting the full process. The value range is<br>3,600 to 86,400.                                                                                                    |
| High-Risk Commands                         | High-risk commands that contain keywords during<br>detection.                                                                                                    |
| Whitelist (Do Not<br>Record Logs)          | Paths or programs that are allowed or ignored during<br>detection. You can add command regular expressions to<br>precisely locate processes. The command regular<br>expression is optional. |

**Step 3** Confirm the information and click **OK**.

**----End**

# **Rootkit Detection**

# **Step 1** Click **Rootkit Detection**.

**Step 2** On the rootkit detection page, modify the policy content.

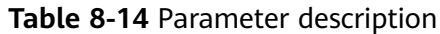

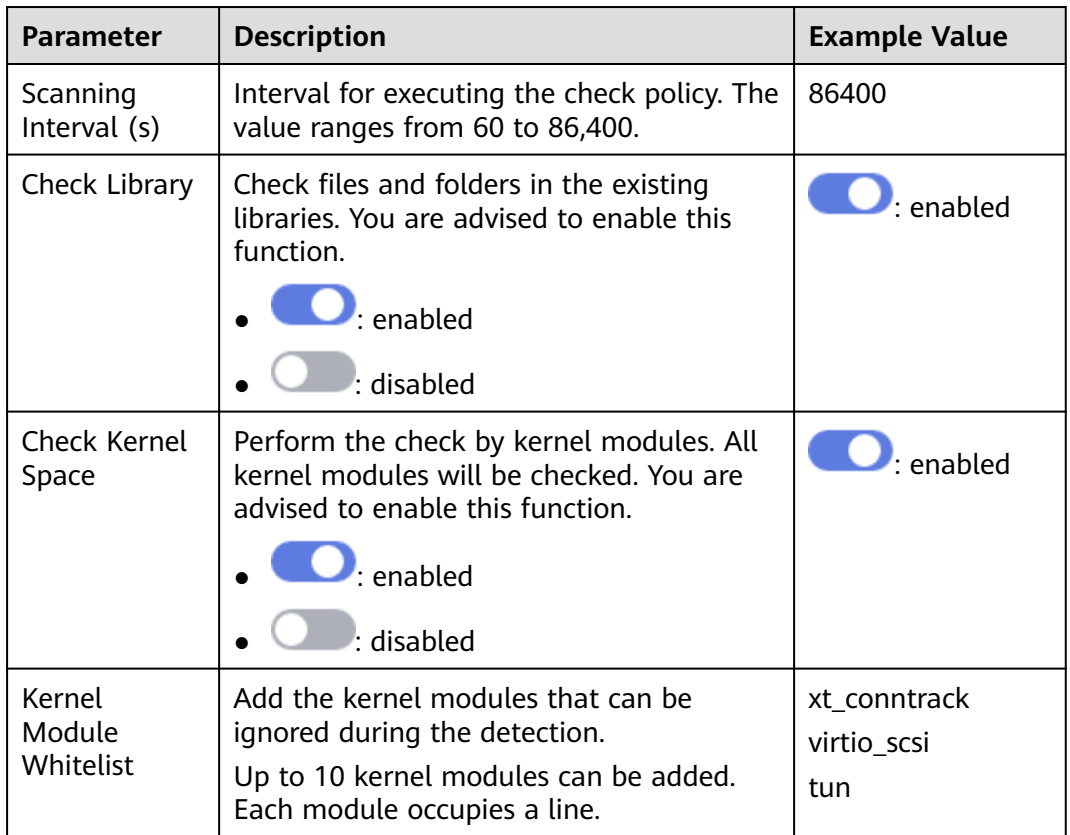

**Step 3** Confirm the information and click **OK**.

**----End**

# **AV Detection**

- **Step 1** Click **AV Detection**.
- **Step 2** On the **AV Detection** slide pane that is displayed, modify the settings as required. For details, see **[Table 8-15](#page-265-0)**.

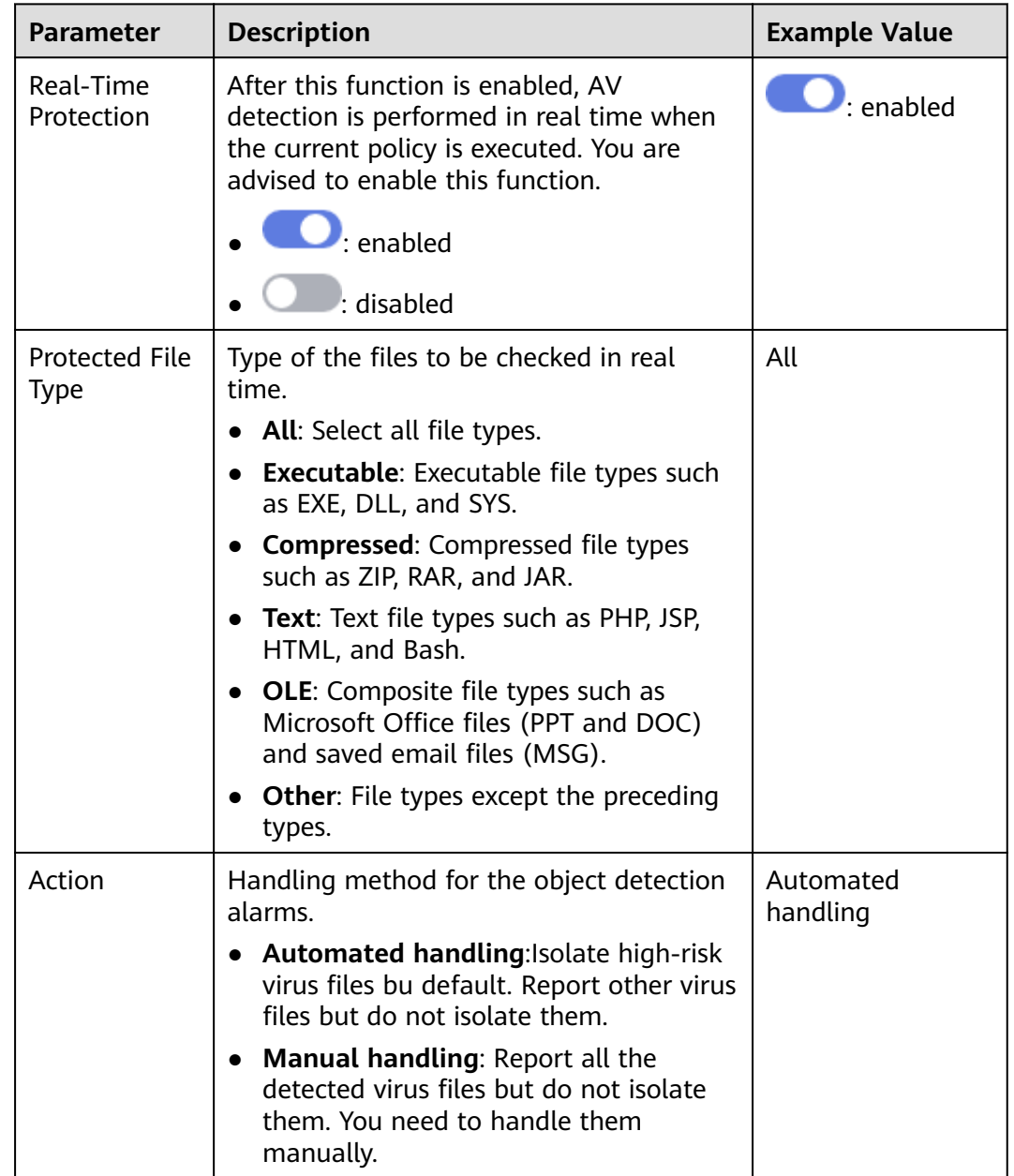

<span id="page-265-0"></span>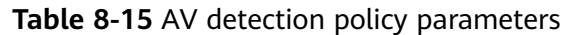

**----End**

# **Container Information Collection**

- **Step 1** Click **Container Information Collection**.
- **Step 2** On the **Container Information Collection** slide pane that is displayed, modify the **Policy Settings**. For details about the parameters, see **[Table 8-16](#page-266-0)**.

# $\Box$  Note

The whitelist has a higher priority than blacklist. If a directory is specified in both the whitelist and blacklist, it is regarded as a whitelisted item.

| <b>Paramet</b><br>er              | <b>Description</b>                                                                                               | <b>Example Value</b>                                                                                                    |
|-----------------------------------|----------------------------------------------------------------------------------------------------|----------------------------------------------------------------------------------------------------|
| Mount<br>Path<br>Whitelist        | Enter the directory that can be<br>mounted.                                                                      | /test/docker or /root/*<br>Note: If a directory ends with<br>an asterisk (*), it indicates all                                                          |
| Mount<br>Path<br><b>Blacklist</b> | Enter the directories that cannot<br>be mounted. For example, user<br>and bin, the directories of key            | the sub-directories under the<br>directory (excluding the main<br>directory).                                                                           |
|                                   | host information files, are not<br>advised being mounted.<br>Otherwise, important information<br>may be exposed. | For example, if /var/test/* is<br>specified in the whitelist, all<br>sub-directories in /var/test/<br>are whitelisted, excluding the<br>test directory. |

<span id="page-266-0"></span>**Table 8-16** Container information collection policy parameters

**----End**

# **Cluster Intrusion Detection**

- **Step 1** Click **Cluster Intrusion Detection**.
- **Step 2** On the **Cluster Intrusion Detection** slide pane that is displayed, modify the **Policy Settings**. For details about the parameters, see **Table 8-17**.

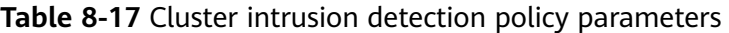

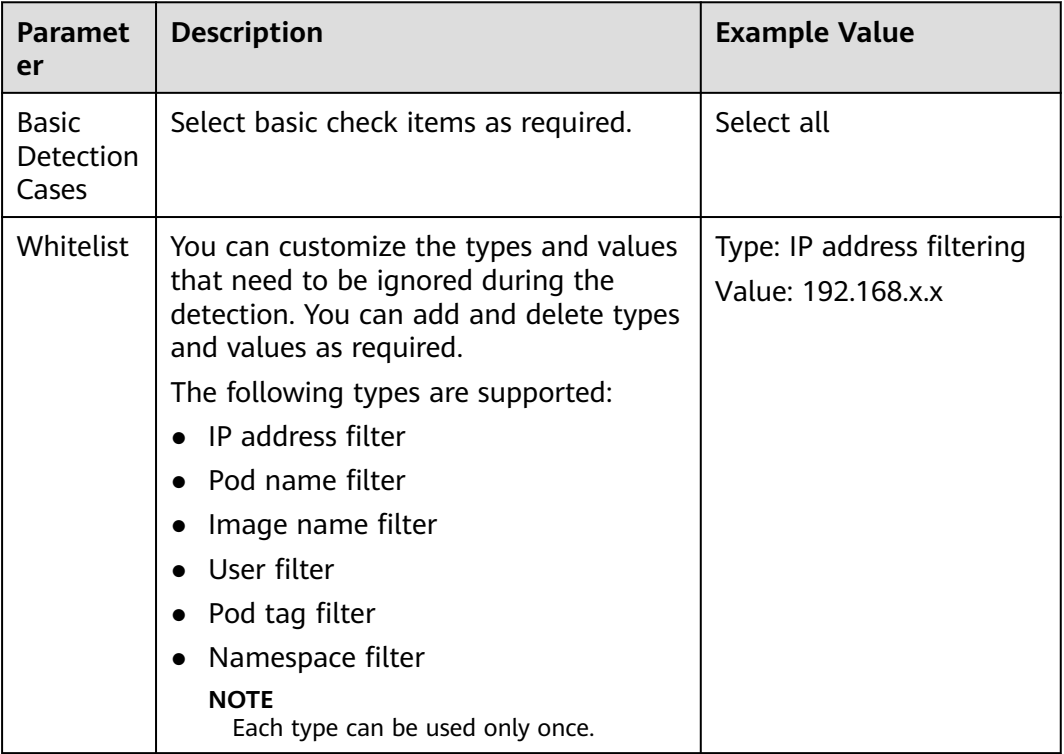

# $\Box$  Note

After this policy is configured, you need to enable the log audit function and deploy the HSS agent on the management node (node where the APIServer is located) of the cluster to make the policy take effect.

**Step 3** Confirm the information and click **OK**.

**----End**

# **Container Escape Detection**

- **Step 1** Click **Container Escape**. The container escape policy details page is displayed.
- **Step 2** On the container escape page that is displayed, edit the policy content. For details about the parameters, see **Table 8-18**.

If no image, process, or POD needs to be added to the whitelist, leave the whitelist blank.

| <b>Parameter</b>            | <b>Description</b>                                                                                                    |
|-----------------------------|----------------------------------------------------------------------------------------------------|
| Image<br>Whitelist          | Enter the names of the images that do not need to perform<br>container escape behavior detection. An image name can<br>contain only letters, numbers, underscores (), and hyphens (-),<br>and each name needs to be on a separate line. Up to 100<br>processes are allowed. |
| <b>Process</b><br>Whitelist | Enter the names of processes that do not need to perform<br>container escape behavior detection. A process name can<br>contain only letters, numbers, underscores (), and hyphens (-),<br>and each name needs to be on a separate line. Up to 100<br>processes are allowed. |
| Pod Whitelist               | Enter the names of pods that do not need to perform container<br>escape behavior detection. A pod name can contain only letters,<br>numbers, underscores (), and hyphens (-), and each name<br>needs to be on a separate line. Up to 100 pods are allowed.                  |

**Table 8-18** Container escape detection policy parameters

**Step 3** Click **OK**.

**----End**

# **Container File Monitoring**

# **NOTICE**

If a monitored file path is under the mount path rather than the writable layer of the container on the server, changes on the file cannot trigger container file modification alarms. To protect such files, configure a **[file protection policy](#page-258-0)**.

- **Step 1** Click **Container File Monitoring**.
- **Step 2** On the **Container File Monitoring** slide pane that is displayed, modify the **Policy Settings**. For details about the parameters, see **Table 8-19**.

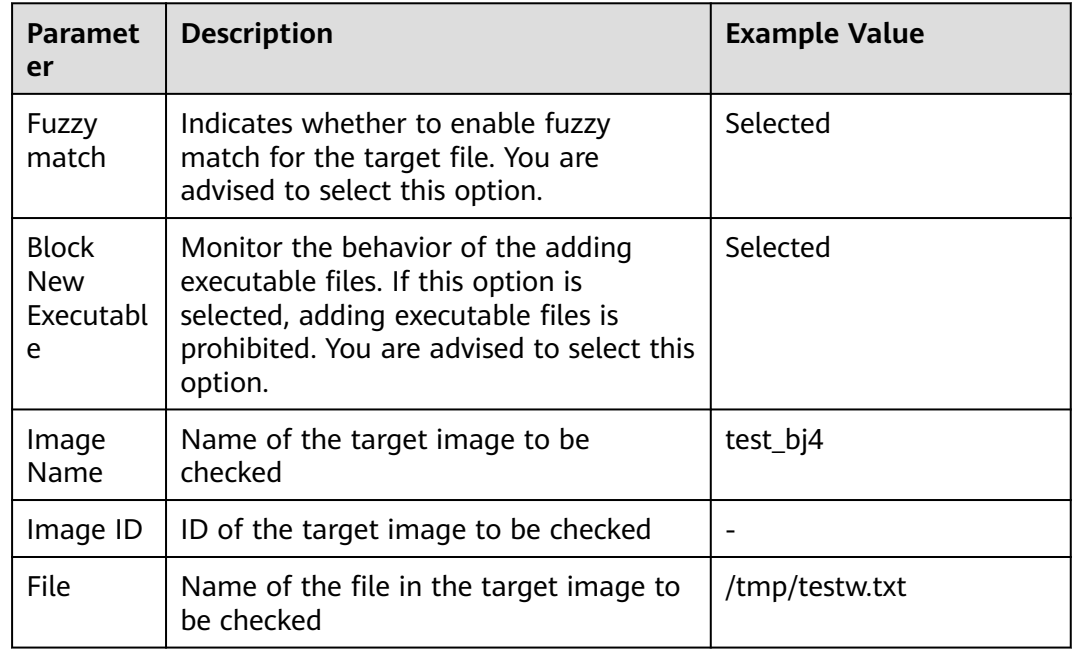

**Table 8-19** Container file monitoring policy parameters

**Step 3** Confirm the information and click **OK**.

**----End**

# **Container Process Whitelist**

- **Step 1** Click **Container Process Whitelist**.
- **Step 2** On the **Container Process Whitelist** slide pane that is displayed, modify the **Policy Settings**. For details about the parameters, see **[Table 8-20](#page-269-0)**.

| <b>Paramet</b><br>er | <b>Description</b>                                                                                        | <b>Example Value</b> |
|----------------------|----------------------------------------------------------------------------------------------------|----------------------|
| Fuzzy<br>Match       | Indicates whether to enable fuzzy<br>match for the target file. You are<br>advised to select this option. | Selected             |
| Image<br><b>Name</b> | Name of the target image to be.<br>detected                                                               | test_bj4             |
| Image ID             | ID of the target image to be checked                                                                      |                      |
| <b>Process</b>       | Path of the file in the target image to<br>be checked                                                     | /tmp/testw           |

<span id="page-269-0"></span>**Table 8-20** Container process whitelist policy parameters

**----End**

# **Suspicious Image Behaviors**

- **Step 1** Click **Suspicious Image Behaviors**.
- **Step 2** On the **Suspicious Image Behaviors** slide pane that is displayed, modify the **Policy Settings**. For details about the parameters, see **Table 8-21**.

### **Table 8-21** Suspicious image behaviors policy parameters

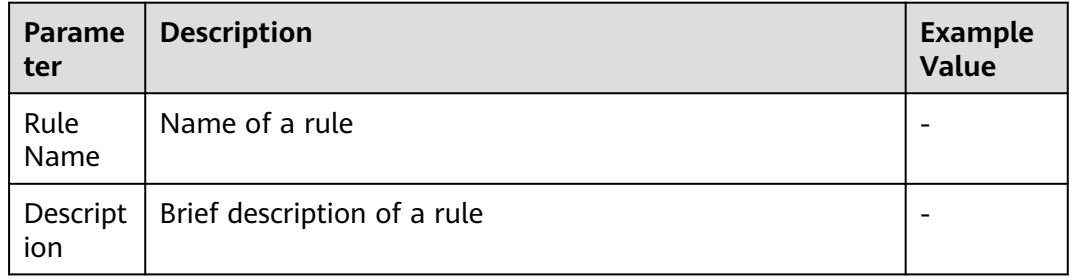

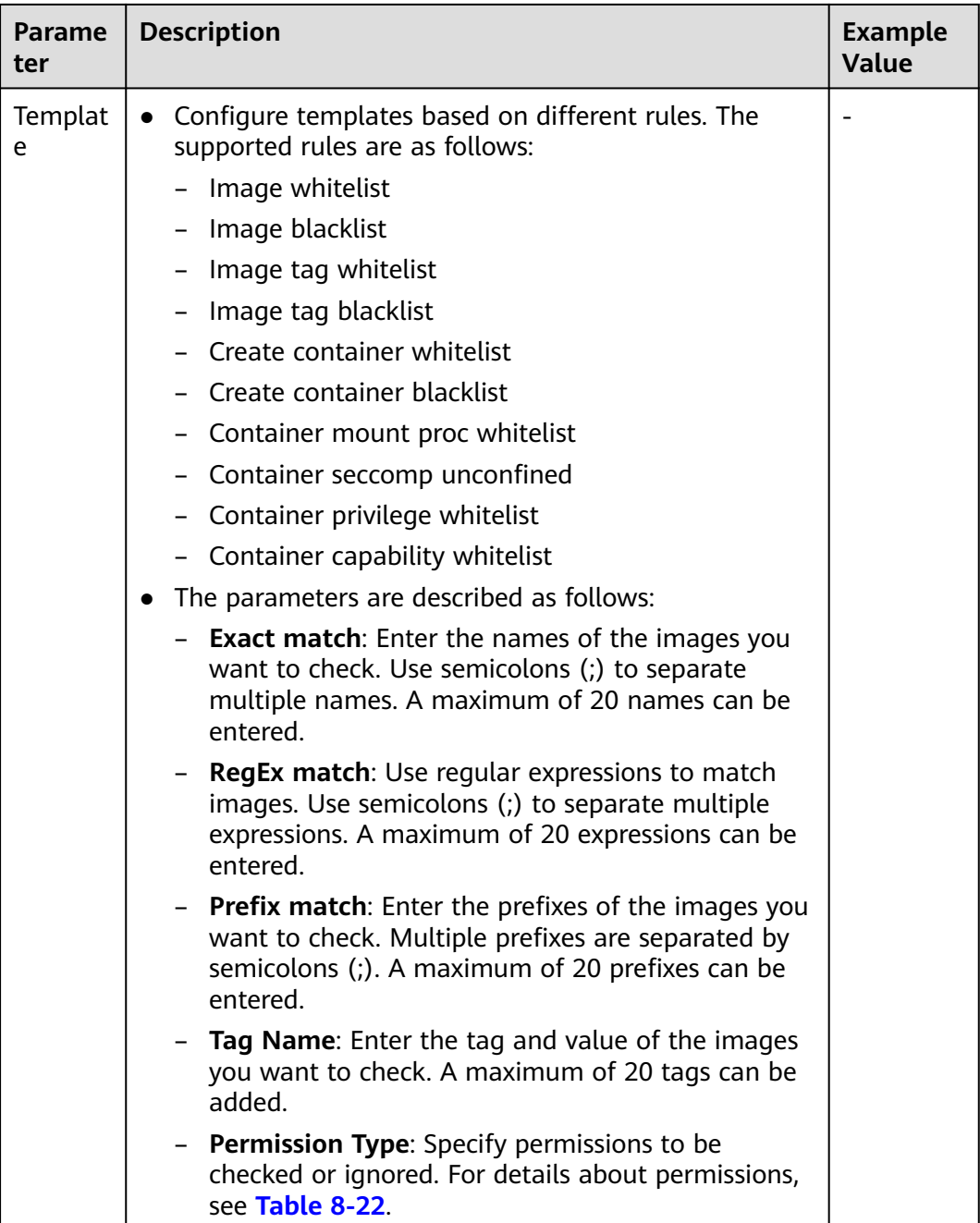

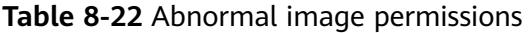

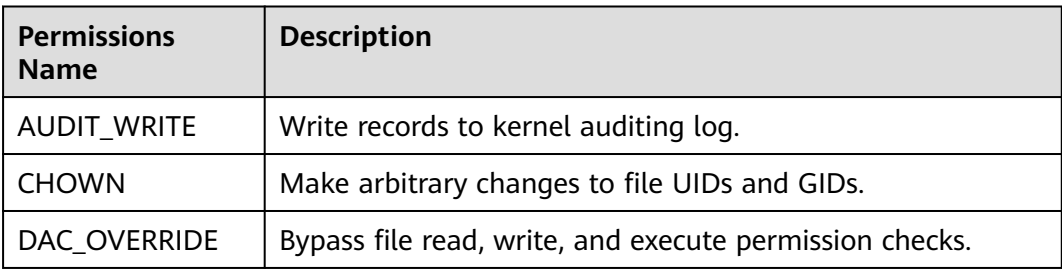

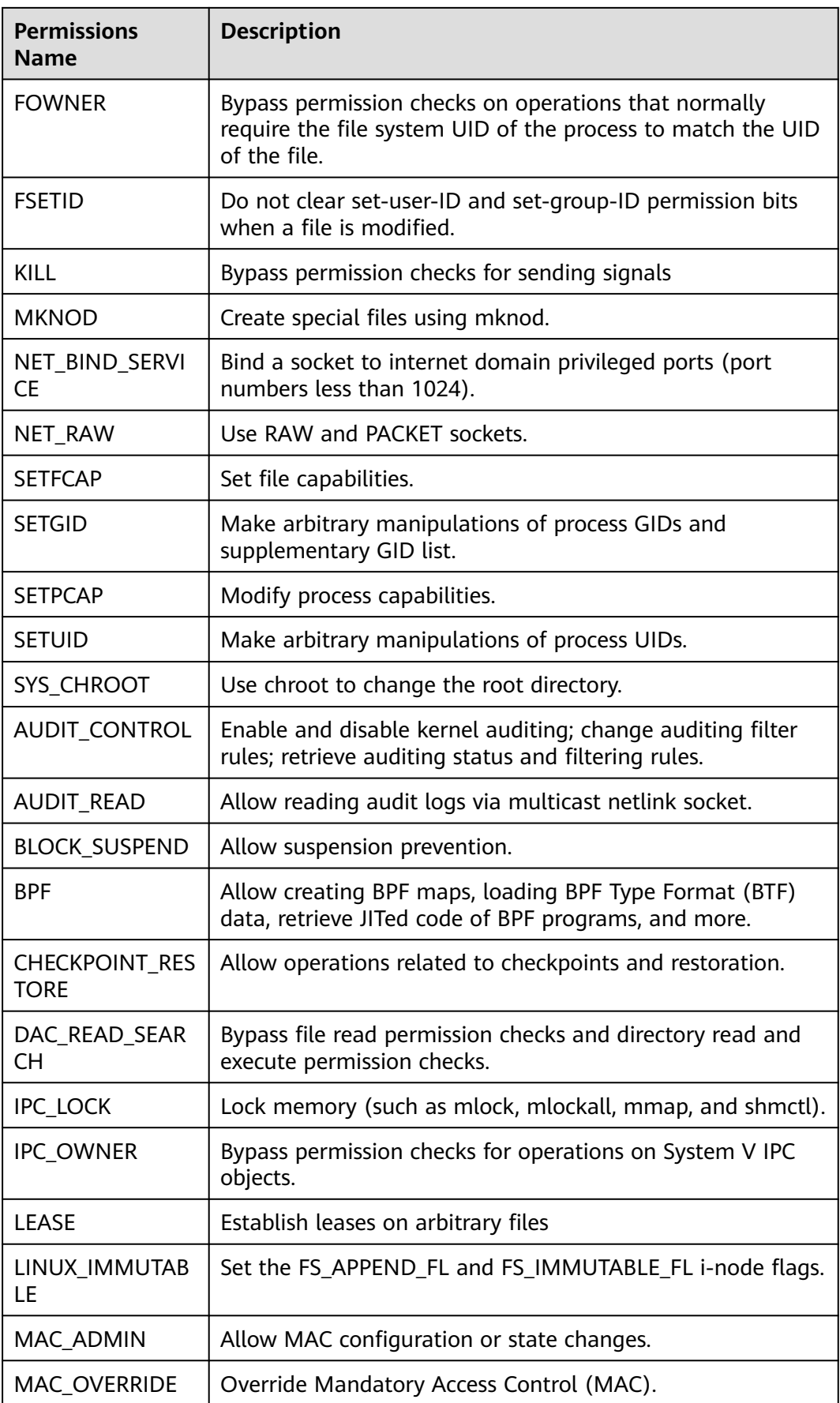

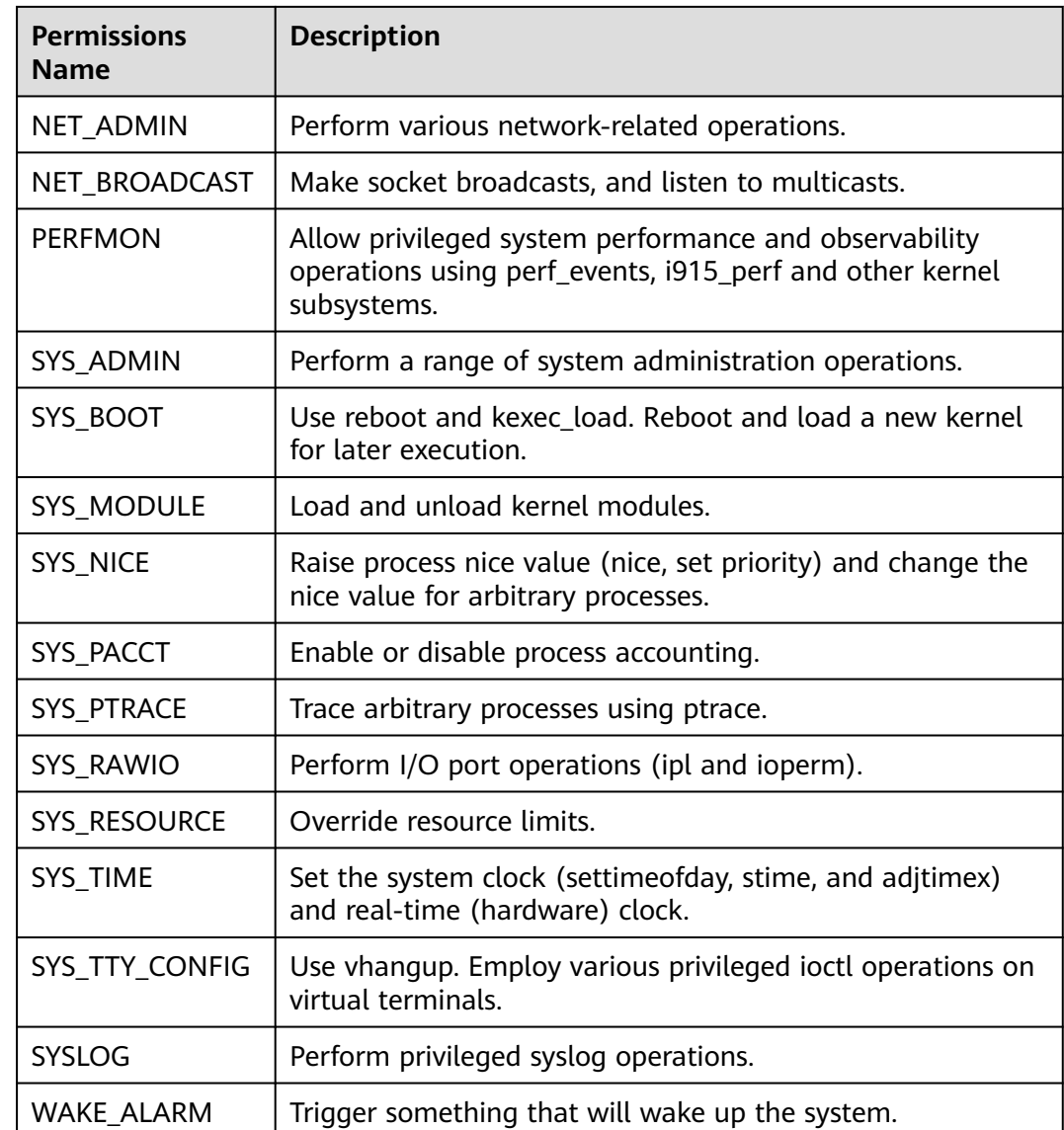

**----End**

# **Port Scan Detection**

- **Step 1** Click **Port Scan Detection**.
- **Step 2** On the **Port Scan Detection** slide pane that is displayed, modify the **Policy Settings**. For details about the parameters, see **[Table 8-23](#page-273-0)**.

| <b>Parameter</b>                                                | <b>Description</b>                                                                     | <b>Example Value</b> |
|-----------------------------------------------------------------|----------------------------------------------------------------------------------------|----------------------|
| <b>Process</b><br>Information<br>Collection<br>Interval $(s)$ : | Interval for obtaining processes                                                       | Selected             |
| Source IP<br><b>Address</b><br>Whitelist                        | Enter the IP address whitelist. Separate<br>multiple IP addresses with semicolons (;). | test bj4             |
| Packet<br>Quantity<br>Threshold                                 |                                                                                        |                      |
| Ports to Scan                                                   | Details about the port number and protocol<br>type to be detected                      |                      |

<span id="page-273-0"></span>**Table 8-23** Port scan detection policy parameters

**----End**

# **Self-protection**

The self-protection policy protects HSS software, processes, and files from being damaged by malicious programs. You cannot customize the policy content.

# **8.2 Viewing the Handling History**

You can check the handling history of vulnerabilities, including their handlers and handling time.

# **Viewing the Handling History of all Vulnerabilities**

# **Step 1** .

- **Step 2** In the navigation pane on the left, choose **Security Operations** > **Handling History**. The **Handling History** page is displayed.
- **Step 3** On the **Vulnerabilities** tab page displayed, view the handling history of all vulnerabilities.
	- Viewing the vulnerability handling history of a specified property

In the search box above the vulnerability handling history list, enter a vulnerability type, vulnerability name, or server IP address, and click  $\mathsf Q$  to view the vulnerability handling history of a specified property.

**----End**

# **9 Security Report**

# **9.1 Checking a Security Report**

You can subscribe to **[daily](#page-276-0)**, weekly, monthly, and **[custom](#page-276-0)** reports. The reports show your server security trends and key security events and risks.

# $\Box$  note

- If you have enabled the enterprise project function, you can select your enterprise project from the **Enterprise project** drop-down list and subscribe to the security report of the project. You can also select **All projects** and subscribe to the security report of servers in all the projects in this region.
- After you subscribe to a report, it will be available for review and download the next day.

# **Constraints**

The enterprise, premium, WTP, or container edition is enabled.

# **Security Report Overview**

- **Step 1** Log in to the management console.
- **Step 2** Click  $\equiv$  in the upper left corner of the page, select a region, and choose **Security** > **Host Security Service**.
- **Step 3** In the navigation pane on the left, choose **Reports**. The security report overview page is displayed.

You can use default security report templates directly, which are **default monthly security report** and **default weekly security report**.

**Step 4** Click **Download** to go to the preview page. You can check the information of the target report and download or send it.

**----End**

# **Checking Report History**

The report history stores the report sending details.

- **Step 1** In the upper right corner of the security report overview page, click **Report History** to check the report sending records.
- **Step 2** Check the report history on the displayed page, as shown in the following picture. For more information, see **Table 9-1**.

| <b>Parameter</b>             | <b>Description</b>                                                                                                    |
|------------------------------|----------------------------------------------------------------------------------------------------|
| Report<br>Name               | Name of a sent report.                                                                                                    |
| <b>Statistical</b><br>Period | Statistical period of a sent report.                                                                                                   |
| Report<br>Type               | Statistical period type of a sent report.<br><b>Weekly Reports</b><br><b>Monthly Reports</b><br>Daily Reports<br><b>Custom Reports</b> |
| Sent                         | Time when the report is sent.                                                                                                    |

**Table 9-1** Parameter description

**Step 3** Click **Download** in the **Operation** column to check historical reports. You can also preview and download the reports.

**----End**

# **9.2 Subscribing to a Security Report**

This section provides guidance for you to quickly subscribe to weekly or monthly security reports using preset templates on the console. For details about how to customize a security report, see **[Creating a Security Report](#page-276-0)**.

# **Constraints**

The enterprise, premium, WTP, or container edition is enabled.

# **Precaution**

- A security report is generated for all protected servers. You cannot specify a server and generate a security report for it.
- Subscription to security reports is free of charge, but the report content varies depending on the quota edition you use.

# <span id="page-276-0"></span>**Procedure**

- **Step 1** Log in to the management console.
- **Step 2** Click  $\equiv$  in the upper left corner of the page, select a region, and choose **Security** > **Host Security Service**.
- **Step 3** In the navigation pane on the left, choose **Reports**. The security report overview page is displayed.

You can use default security report templates directly, which are **default monthly security report** and **default weekly security report**.

**Step 4** You can subscribe to monthly or weekly security reports. For details about how to edit a report, see **[Editing a Report](#page-277-0)**.

**----End**

# **9.3 Creating a Security Report**

If the type and content of the existing report template cannot meet your requirements, you can customize a report.

# **Constraints**

The enterprise, premium, WTP, or container edition is enabled.

# **Procedure**

- **Step 1** Log in to the management console.
- **Step 2** Click  $\equiv$  in the upper left corner of the page, select a region, and choose **Security** > **Host Security Service**.
- **Step 3** In the navigation pane on the left, choose **Reports**. The security report overview page is displayed.

You can use default security report templates directly, which are **default monthly security report** and **default weekly security report**.

### **Step 4** Create a report.

- Create a monthly or weekly security report based on templates.
	- Click **Copy** in the weekly or monthly report card to access the basic information configuration page.
- You can also customize the report period.
	- Click **Create Report** to access the basic information configuration page.

**Step 5** Edit basic information of a report. For more information, see **[Table 9-2](#page-277-0)**.

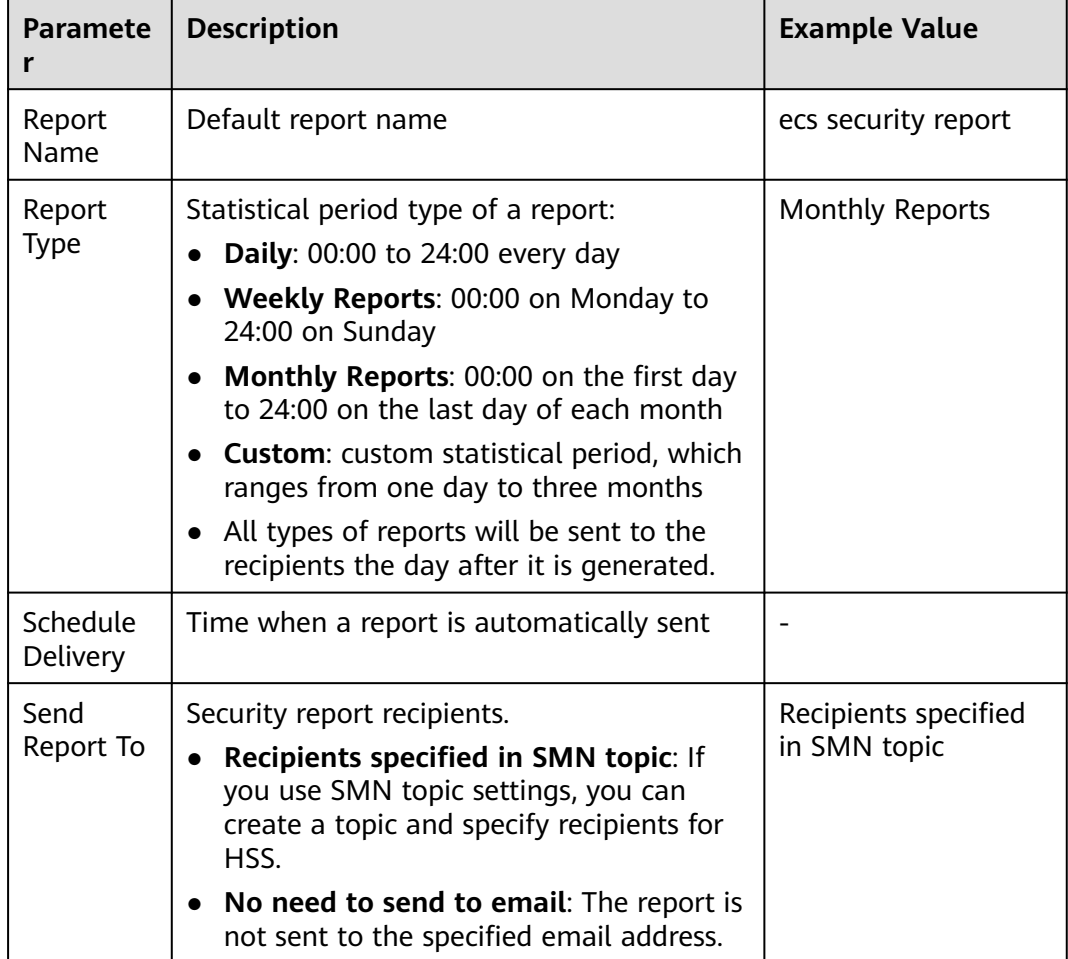

## <span id="page-277-0"></span>**Table 9-2** Parameter description

- **Step 6** After confirming that the information is correct, click **Next** in the lower right corner of the page to configure the report.
- **Step 7** Select the report items to be generated in the left pane. You can preview the report items in the right pane. After confirming the report items, click **Save**, and enable security report subscription.

**----End**

# **9.4 Managing Security Reports**

This section describes how to modify, cancel, or disable a subscribed report.

# **Constraints**

The enterprise, premium, WTP, or container edition is enabled.

# **Editing a Report**

**Step 1** Log in to the management console.

- **Step 2** Click  $\equiv$  in the upper left corner of the page, select a region, and choose **Security** > **Host Security Service**.
- **Step 3** In the navigation pane on the left, choose **Reports**. The security report overview page is displayed.

You can use default security report templates directly, which are **default monthly security report** and **default weekly security report**.

- **Step 4** Click **Edit** in the lower right corner of the target report.
- **Step 5** Edit basic information of a report. For more information, see **Table 9-3**.

| <b>Paramete</b><br>r | <b>Description</b>                                                                                                    | <b>Example Value</b>                 |
|----------------------|----------------------------------------------------------------------------------------------------|--------------------------------------|
| Report<br>Name       | Default report name.                                                                                                    | default monthly<br>security report   |
| Report<br>Type       | Name of the statistical period type of a<br>report, which cannot be edited.                                                                                                    | <b>Monthly Reports</b>               |
| Schedule<br>Delivery | Time when a report is automatically sent.                                                                                                    |                                      |
| Send<br>Report To    | Mode to send the generated security<br>reports:                                                                                                    | Recipients specified<br>in SMN topic |
|                      | Recipients specified in SMN topic: If<br>$\bullet$<br>you use SMN topic settings, you can<br>create a topic and specify recipients for<br>HSS. You can choose to receive<br>notifications by SMS or email. |                                      |
|                      | No need to send to email: The report is<br>$\bullet$<br>not sent to the specified email address.                                                                                                    |                                      |

**Table 9-3** Parameter description

- **Step 6** Confirm the information and click **Next** in the lower right corner of the page to configure the report.
- **Step 7** Select or deselect the report items in the pane on the left. You can preview the report items on the right. After confirming the report items, click **Save**. The report is changed successfully.

**----End**

# **Unsubscribing from a Report**

- **Step 1** Log in to the management console and go to the HSS page.
- **Step 2** In the navigation pane on the left, choose **Reports**. The security report overview page is displayed.

You can use default security report templates directly, which are **default monthly security report** and **default weekly security report**.

**Step 3** Toggle off the target report (**O**).

**----End**

# **Deleting a Report**

# $\Box$  Note

Default security report templates **default monthly security report** and **default weekly security report** cannot be deleted.

- **Step 1** Log in to the management console and go to the HSS page.
- **Step 2** In the navigation pane on the left, choose **Reports**. The security report overview page is displayed.

You can use default security report templates directly, which are **default monthly security report** and **default weekly security report**.

**Step 3** Click **Delete** in the lower right corner of the target report.

**----End**

# **10 Installation & Configuration**

# **10.1 Agent Management**

# **10.1.1 Viewing Agent Status**

You can sort servers, check whether the agent is installed on them, and can install or uninstall the agent. On the console, you can find the agent installation instructions and the link to the agent package.

# **Procedure**

- **Step 1** Log in to the management console.
- **Step 2** Click  $\equiv$  in the upper left corner of the page, select a region, and choose **Security** > **Host Security Service**.
- **Step 3** In the navigation pane, choose **Installation & Configuration**. Click the **Agents** tab.
- **Step 4** Click **Offline** to check the servers where the agent is not installed or is offline. Click **Online** to check the servers where the agent is online.
- **Step 5** Click **Installation Guide** to check the guide for installing the agent.
- **Step 6** Click **Agent Version Information** to view the latest version, earlier versions, and changes of the agent.

**----End**

# **10.1.2 Installing an Agent**

Install the agent on a server. Only then can the server be protected by HSS.

# **Installing an Agent on a Server**

**Step 1** Log in to the management console.

- **Step 2** Click  $\equiv$  in the upper left corner of the page, select a region, and choose **Security** > **Host Security Service**.
- **Step 3** In the navigation pane, choose **Installation & Configuration**. Click the **Agents** tab.
- **Step 4** Click **Offline** to check the servers where the agent is not installed or is offline. **Table 10-1** describes the parameters.

| <b>Paramet</b><br>er              | <b>Description</b>                                                                                                  |
|-----------------------------------|----------------------------------------------------------------------------------------------------|
| Server<br>Name/ID                 | Server name and ID                                                                                                  |
| ΙP<br>Address                     | EIP or private IP address of a server                                                                               |
| <b>OS</b>                         | Server OS. Its value can be:<br>Linux<br><b>Windows</b>                                                             |
| Agent<br><b>Status</b>            | Agent status of a server. Its value can be:<br><b>Offline</b><br><b>Not installed</b><br><b>Installation failed</b> |
| Agent<br>Version                  | Version of the agent installed on the target server.                                                                |
| Agent<br>Upgrade<br><b>Status</b> | The agent status during the Agent upgrade.                                                                          |

**Table 10-1** Offline agent parameters

- **Step 5** Click **View Cause** in the **Operation** column of a server to check why an agent is offline.
- **Step 6** Click **Install Agent** in the **Operation** column. Download the agent package suitable for your server architecture and OS. For details about how to install the agent on a Linux server, see **[Installing an Agent on Linux](#page-61-0)**. For details about how to install the agent on a Windows server, see **[Installing the Agent for Windows](#page-62-0)**.

**----End**

# **10.1.3 Upgrading the Agent**

HSS keeps improving its service capabilities, including but not limited to new features and defect fixes. Please upgrade your agent to the latest version in a timely manner to enjoy better service.

# **Upgrading the Agent on a Single Server**

- **Step 1** Log in to the management console.
- **Step 2** Click  $\equiv$  in the upper left corner of the page, select a region, and choose **Security** > **Host Security Service**.
- **Step 3** In the navigation pane, choose **Installation & Configuration**. Click the **Agents** tab.
- **Step 4** Click **Online** to view the list of servers where the agent has been installed. For details, see **Table 10-2**.

| <b>Paramet</b><br>er              | <b>Description</b>                                    |
|-----------------------------------|-------------------------------------------------------|
| Server<br>Name/ID                 | Server name and ID                                    |
| IP<br><b>Address</b>              | EIP or private IP address of a server                 |
| <b>OS</b>                         | Server OS. Its value can be:<br>Linux<br>Windows      |
| Agent<br>status                   | Agent status of a server. Its value can be:<br>Online |
| Agent<br>Version                  | Version of the agent installed on the target server.  |
| Agent<br>Upgrade<br><b>Status</b> | The agent upgrade status.                             |

**Table 10-2** Online agent parameters

- **Step 5** Click **Upgrade** in the **Operation** column of the target server. In the dialog box displayed, confirm the upgrade details and click **OK**.
- **Step 6** After the upgrade completes, check the agent version. If the latest version agent is used, the upgrade is successful.

**----End**

# **Upgrading the Agent on Multiple Servers**

- **Step 1** Log in to the management console.
- **Step 2** In the navigation pane, choose **Installation & Configuration**. Click the **Agents** tab.
- **Step 3** Click **Online** to view the list of servers where the agent has been installed. For details, see **[Table 10-3](#page-283-0)**.

| <b>Paramet</b><br>er              | <b>Description</b>                                    |
|-----------------------------------|-------------------------------------------------------|
| Server<br>Name/ID                 | Server name and ID                                    |
| IP<br>Address                     | EIP or private IP address of a server                 |
| <b>OS</b>                         | Server OS. Its value can be:<br>Linux<br>Windows      |
| Agent<br>status                   | Agent status of a server. Its value can be:<br>Online |
| Agent<br>Version                  | Version of the agent installed on the target server.  |
| Agent<br>Upgrade<br><b>Status</b> | The agent upgrade status.                             |

<span id="page-283-0"></span>**Table 10-3** Online agent parameters

**Step 4** Select the target servers whose agent you want to upgrade.

### $\Box$  Note

- If you check the box before **Server Name/ID**, all servers on the page will be selected.
- If you check the box before **Select all**, all servers you have will be selected.
- **Step 5** Click **Upgrade Agent** above the server list. In the dialog box displayed, confirm server information and click **OK**.
- **Step 6** After the upgrade completes, check the agent version. If the latest version agent is used, the upgrade is successful.

**----End**

# **10.1.4 Uninstalling an Agent**

If you no longer need to use HSS, uninstall the agent by following the instructions provided in this section. If the agent is uninstalled, HSS will stop protecting your servers and detecting risks.

# **Uninstalling the Agent from a Single Server in One Click**

- **Step 1** Log in to the management console.
- **Step 2** Click  $\equiv$  in the upper left corner of the page, select a region, and choose **Security** > **Host Security Service**.
- **Step 3** In the navigation pane, choose **Installation & Configuration**. Click the **Agents** tab.

**Step 4** Click **Online** to view the list of servers where the agent has been installed. For details, see **Table 10-4**.

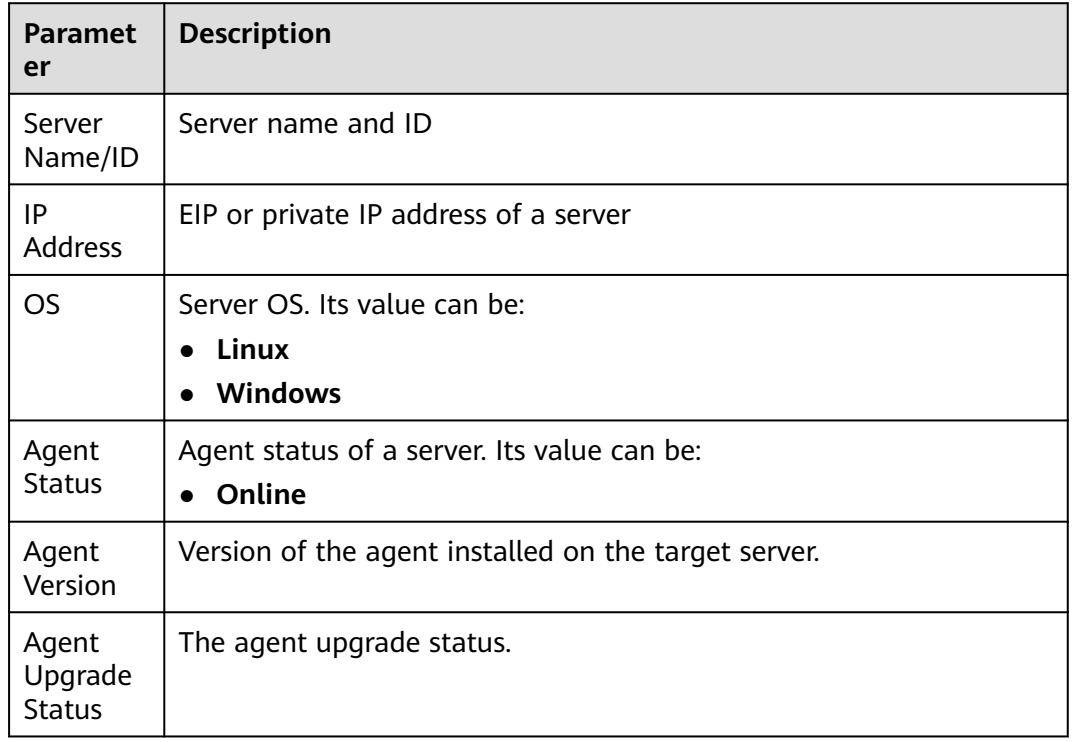

**Table 10-4** Online agent parameters

**Step 5** Click **Uninstall Agent** in the **Operation** column of a server. In the dialog box that is displayed, confirm the uninstallation information and click **OK**.

**----End**

# **Uninstalling the Agent from Multiple Servers in One Click**

- **Step 1** Log in to the management console.
- **Step 2** In the navigation pane, choose **Installation & Configuration**. Click the **Agents** tab.
- **Step 3** Click **Online** to view the list of servers where the agent has been installed. For details, see **Table 10-5**.

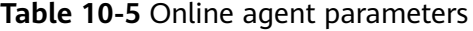

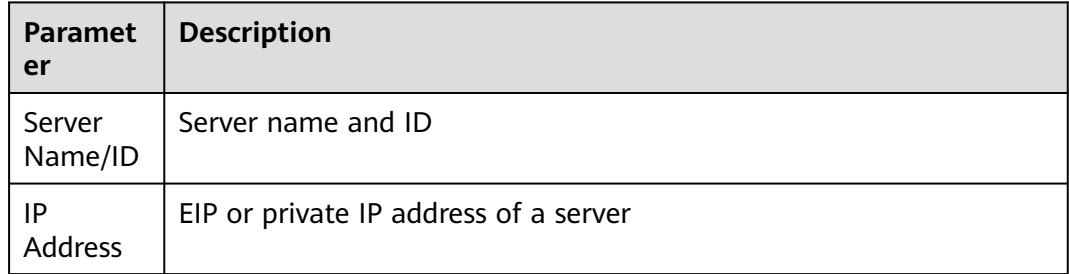

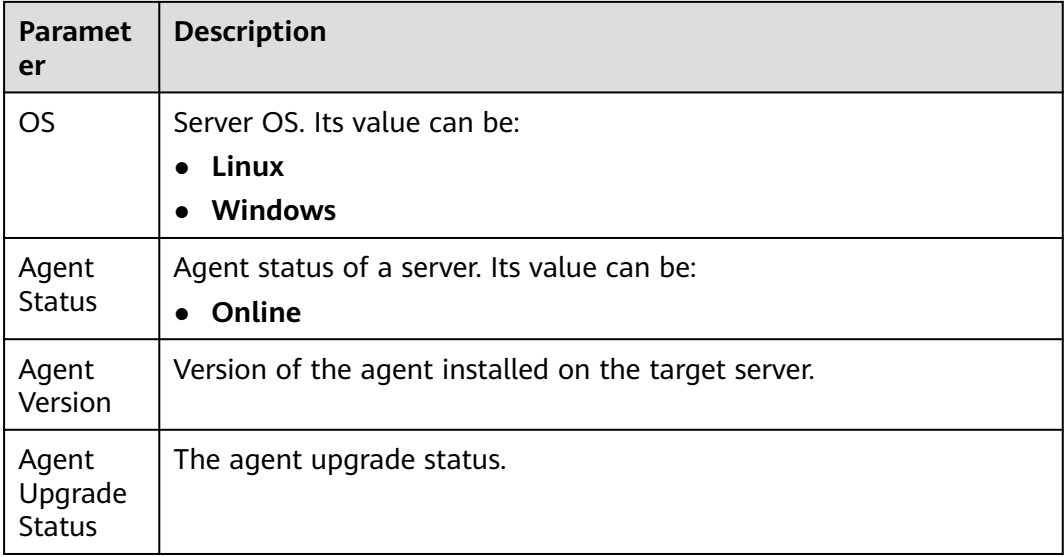

**Step 4** Select the target servers whose agent you want to uninstall.

# $\Box$  note

If you check the box before **Server Name/ID**, all servers on the page will be selected.

**Step 5** Click **Uninstall Agent** above the server list. In the dialog box displayed, confirm the servers from which you want to uninstall the agent and click **OK**.

**----End**

# **Manually Uninstalling the Agent from a Linux Server**

- **Step 1** Remotely log in to the Linux server where the agent is to be uninstalled.
	- You can log in to the ECS management console and click **Remote Login** in the ECS list.
	- If your server has an EIP bound, you can also use a remote management tool, such as Xftp, SecureFX, WinSCP, PuTTY, or Xshell, to log in to the server and install the agent on the server as user **root**.
- **Step 2** If the agent has been installed, run the following command to uninstall it:

# $\Box$  Note

Do not run the uninstallation command in the **/usr/local/hostguard/** directory. You can run the uninstallation command in any other directory.

- For EulerOS, CentOS, and Red Hat, or other OSs that support RPM installation, run the **rpm -e hostguard;** command.
- For Ubuntu, Debian, and other OSs that support DEB installation, run the **dpkg -P hostguard;** command.
- **Step 3** Verify the uninstallation. If the **/usr/local/hostguard/** directory is not found on the Linux server, the agent has been uninstalled.

**----End**

# **Manually Uninstalling the Agent from a Windows Server**

- **Step 1** Remotely log in to the Windows server where the agent is to be uninstalled.
	- You can log in to the ECS management console and click **Remote Login** in the ECS list.
	- If an EIP has been bound to the server, you can use Windows Remote Desktop Connection or a third-party remote management tool, such as mstsc or RDP, to log in to the server and install the agent on the server as an administrator.
- **Step 2** Go to **C:\Program File\HostGuard** on the Windows server.
- **Step 3** Double-click the **unins000.exe** file to uninstall the agent.
- **Step 4** In the **HostGuard Uninstall** dialog box, click **Yes** to delete HostGuard and all its components.
- **Step 5** (Optional) Restart the server.
	- If you have enabled WTP, you need to restart the server after uninstalling the agent. In the **HostGuard Uninstall** dialog box, click **Yes** to restart the server.
	- If you have not enabled WTP, you do not need to restart the server. In the **HostGuard Uninstall** dialog box, click **No** to skip server restart.
- **Step 6** If the **C:\Program Files\HostGuard** directory does not exist on the Windows server, the agent has been uninstalled.

**----End**

# **10.2 Security Configurations**

You can add common login locations, common IP addresses, and whitelist IP addresses, and enable malicious program isolation and killing to enhance server security.

For details, see **[Common Security Configuration](#page-69-0)**.

# **10.3 Plug-in Management**

# **10.3.1 Plug-Ins Overview**

You can install and manage plug-ins.

# **Plug-in Type**

Currently, only Docker plug-ins can be managed.

# **Docker Plug-in Application Scenarios**

If container protection is enabled and you want to use the image blocking function, you need to **[install the Docker plug-in](#page-288-0)**.

The Docker plug-in provides the image blocking capability. It can prevent the startup of container images that have high-risk vulnerabilities or do not comply with security standards in the Docker environment.

You can configure image blocking in the following scenarios:

- To enhance the security of container images and prevent the risks caused by the use of untrusted or outdated images, you can configure an image blocking policy to specify the level of vulnerabilities to be blocked or the whitelist.
- If you need to comply with the security requirements of certain industries or regulations, such as PCI DSS and CIS, you can configure an image blocking policy to specify the security baseline or compliance check items to be blocked.
- If you need to implement the best practices of container DevSecOps and embed security check and defense into each phase of the container lifecycle, you can configure an image blocking policy to enhance security from source to devices.

# **10.3.2 Viewing Plug-in Details**

You can view the details about the plug-ins used by servers.

You can install, upgrade, and uninstall plug-ins as required.

# **Procedure**

- **Step 1** Log in to the management console.
- **Step 2** Click  $\equiv$  in the upper left corner of the page, select a region, and choose **Security** > **Host Security Service**.
- **Step 3** In the navigation pane on the left, choose **Installation & Configuration** and click the **Plug-in Settings** tab to view details about all plug-ins. For more information, see **Table 10-6**.

By default, all servers are displayed in the plug-in list. If a plug-in is installed on a server, the plug-in details are displayed. If no plug-ins are installed on a server, the plug-in information is empty.

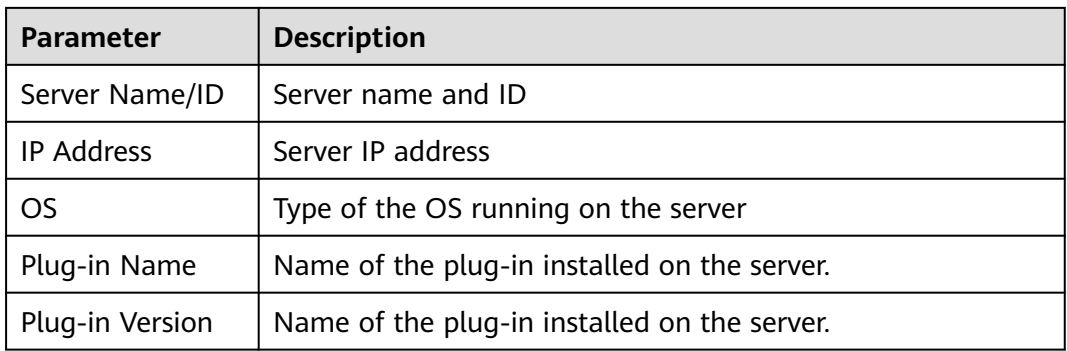

**Table 10-6** Docker plug-in list parameters
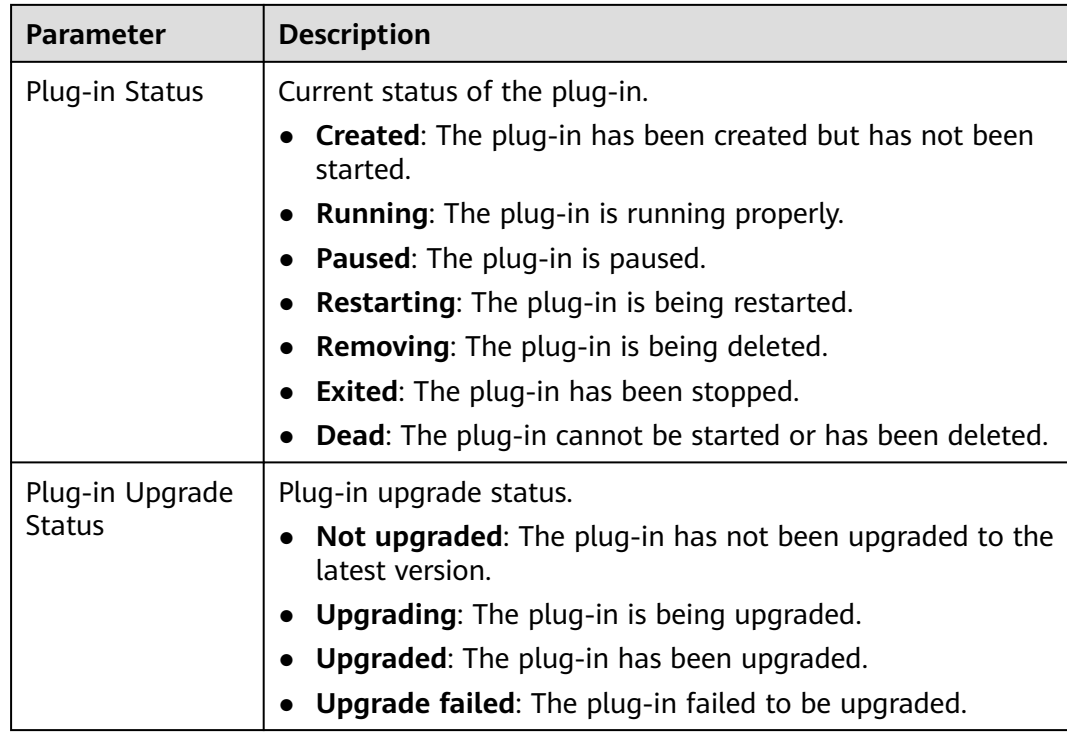

### **----End**

## **10.3.3 Installing a Plug-in**

If container protection is enabled and you want to use the image blocking function, install the Docker plug-in by following the instructions provided in this section.

### **Constraints**

- Only Docker containers are supported. Containerd containers are not supported.
- The Docker engine version is 18.06.0 or later.
- The Docker API version is 1.38 or later.
- Only Linux servers are supported.
- Only the x86 and Arm hardware architectures are supported.
- The HSS container edition has been enabled.

### **Procedure**

- **Step 1** Log in to the management console.
- **Step 2** Click  $\equiv$  in the upper left corner of the page, select a region, and choose **Security** > **Host Security Service**.
- **Step 3** In the navigation tree on the left, choose **Installation & Configuration** and click the **Plug-in Settings** > **Docker plug-in** tab. Click **Plug-in installation guide**, obtain the installation commands from the slide-out panel, and click **Copy**.
- **Step 4** Remotely log in to the server where the plug-in is to be installed as the **root** user.
	- If your server has an EIP bound, you can also use a remote management tool, such as PuTTY or Xshell, to log in to the server and install the plug-in on the server as user **root**.
- **Step 5** Run the following command to access the **/tmp** directory:

cd /tmp/

**Step 6** Create **linux-host-list.txt**, which will contain the server private IP addresses where the agent is to be installed:

Command syntax:

**echo 127.8.8.8 22 root rootPassword >> linux-host-list.txt Or** echo 127.8.8.8 22 user userPassword rootPassword >> linux-host-list.txt

To specify multiple IP addresses, write multiple commands, each in a separate line.

Example:

echo 127.8.8.1 22 root rootPassword >> linux-host-list.txt echo 127.8.8.2 22 user userPassword rootPassword >> linux-host-list.txt echo 127.8.8.3 22 root rootPassword >> linux-host-list.txt

- **Step 7** Press **Enter** to save the IP address. Run the **cat linux-host-list.txt** command to verify the IP addresses have been added.
- **Step 8** Copy the batch installation commands to the command terminal and press **Enter**.
- **Step 9** If **remote\_install finished. [OK]** is displayed, the installation is successful. Wait for 3 to 5 minutes and choose **Installation & Configuration** and click the **Plug-in Settings** tab to check the Docker plug-in status of the panel server.

remote\_install finished. [OK]

**----End**

## **10.3.4 Upgrading a Plug-in**

You can upgrade plug-ins of a target server.

### **Constraints**

- Only Docker containers are supported. Containerd containers are not supported.
- The Docker engine version is 18.06.0 or later.
- The Docker API version is 1.38 or later.
- Only Linux servers are supported.
- Only the x86 and Arm hardware architectures are supported.
- The HSS container edition has been enabled.

### **Procedure**

**Step 1** Log in to the management console.

- **Step 2** Click  $\equiv$  in the upper left corner of the page, select a region, and choose **Security** > **Host Security Service**.
- **Step 3** In the navigation tree on the left, choose **Installation & Configuration** and click the **Plug-in Settings** > **Docker plug-in** tab. Click **Plug-in upgrade guide**, obtain the upgrade commands from the slide-out panel, and click **Copy**.
- **Step 4** Remotely log in to the server where the plug-in is to be upgraded as the **root** user.
	- If your server has an EIP bound, you can also use a remote management tool, such as PuTTY or Xshell, to log in to the server and upgrade the plug-in on the server as user **root**.
- **Step 5** Run the following command to access the **/tmp** directory:

cd /tmp/

**Step 6** Create **linux-host-list.txt**, which will contain the server private IP addresses where the plug-in is to be upgraded:

Command syntax:

**echo 127.8.8.8 22 root rootPassword >> linux-host-list.txt** Or **echo 127.8.8.8 22 user userPassword rootPassword >> linux-host-list.txt**

To specify multiple IP addresses, write multiple commands, each in a separate line.

Example:

echo 127.8.8.1 22 root rootPassword >> linux-host-list.txt echo 127.8.8.2 22 user userPassword rootPassword >> linux-host-list.txt echo 127.8.8.3 22 root rootPassword >> linux-host-list.txt

- **Step 7** Press **Enter** to save the IP address. Run the **cat linux-host-list.txt** command to verify the IP addresses have been added.
- **Step 8** Copy the batch upgrade commands to the command box and press **Enter**. The upgrade starts automatically.
- **Step 9** If **remote upgrade finished. [OK]** is displayed, the upgrade is successful. Wait for 3 to 5 minutes and choose **Installation & Configuration** and click the **Plug-in Settings** tab to check the Docker plug-in status of the panel server.

remote\_upgrade finished. [OK]

**----End**

# **10.3.5 Uninstalling a Plug-in**

### **Constraints**

- Only Docker containers are supported. Containerd containers are not supported.
- The Docker engine version is 18.06.0 or later.
- The Docker API version is 1.38 or later.
- Only Linux servers are supported.
- Only the x86 and Arm hardware architectures are supported.
- The HSS container edition has been enabled.

### **Procedure**

- **Step 1** Log in to the management console.
- **Step 2** Click  $\equiv$  in the upper left corner of the page, select a region, and choose **Security** > **Host Security Service**.
- **Step 3** In the navigation tree on the left, choose **Installation & Configuration** and click the **Plug-in Settings** > **Docker plug-in** tab. Click **Plug-in uninstallation guide**, obtain the uninstallation commands from the slide-out panel, and click **Copy**.
- **Step 4** Remotely log in to the server where the plug-in is to be uninstalled as the **root** user.
	- If your server has an EIP bound, you can also use a remote management tool, such as PuTTY or Xshell, to log in to the server and uninstall the plug-in on the server as user **root**.
- **Step 5** Run the following command to access the **/tmp** directory: cd /tmp/
- **Step 6** Create **linux-host-list.txt**, which will contain the server private IP addresses where the plug-in is to be uninstalled:

Command syntax:

**echo 127.8.8.8 22 root rootPassword >> linux-host-list.txt** Or **echo 127.8.8.8 22 user userPassword rootPassword >> linux-host-list.txt**

To specify multiple IP addresses, write multiple commands, each in a separate line.

Example:

echo 127.8.8.1 22 root rootPassword >> linux-host-list.txt echo 127.8.8.2 22 user userPassword rootPassword >> linux-host-list.txt echo 127.8.8.3 22 root rootPassword >> linux-host-list.txt

- **Step 7** Press **Enter** to save the IP address. Run the **cat linux-host-list.txt** command to verify the IP addresses have been added.
- **Step 8** Copy the batch uninstallation commands to the command box and press **Enter**. The uninstallation starts automatically.
- **Step 9** If **remote uninstall finished. [OK]** is displayed, the uninstallation is successful. Wait for 3 to 5 minutes and choose **Installation & Configuration** and click the **Plug-in Settings** tab to check the Docker plug-in status of the panel server.

remote\_uninstall finished. [OK]

**----End**

# **11 Audit**

# **11.1 HSS Operations Supported by CTS**

Cloud Trace Service (CTS) records all operations on HSS, including requests initiated from the management console or open APIs and responses to the requests, for tenants to query, audit, and trace.

**Table 11-1** lists HSS operations recorded by CTS.

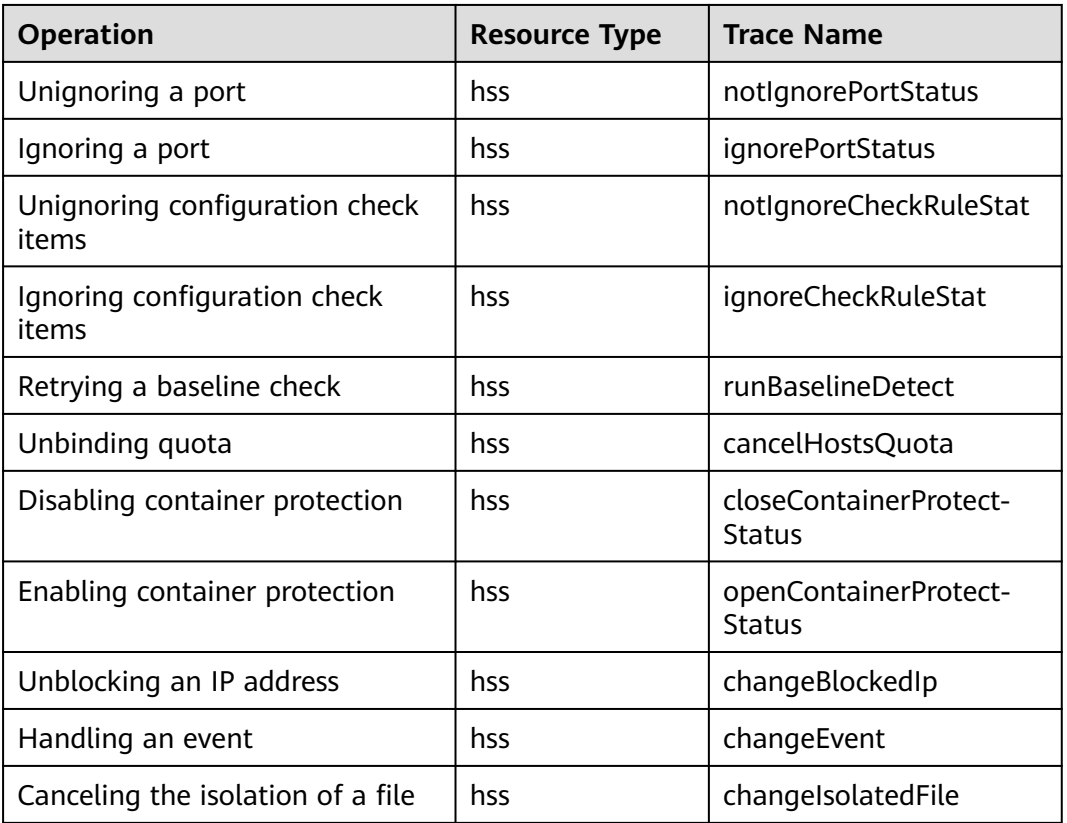

**Table 11-1** HSS operations that can be recorded by CTS

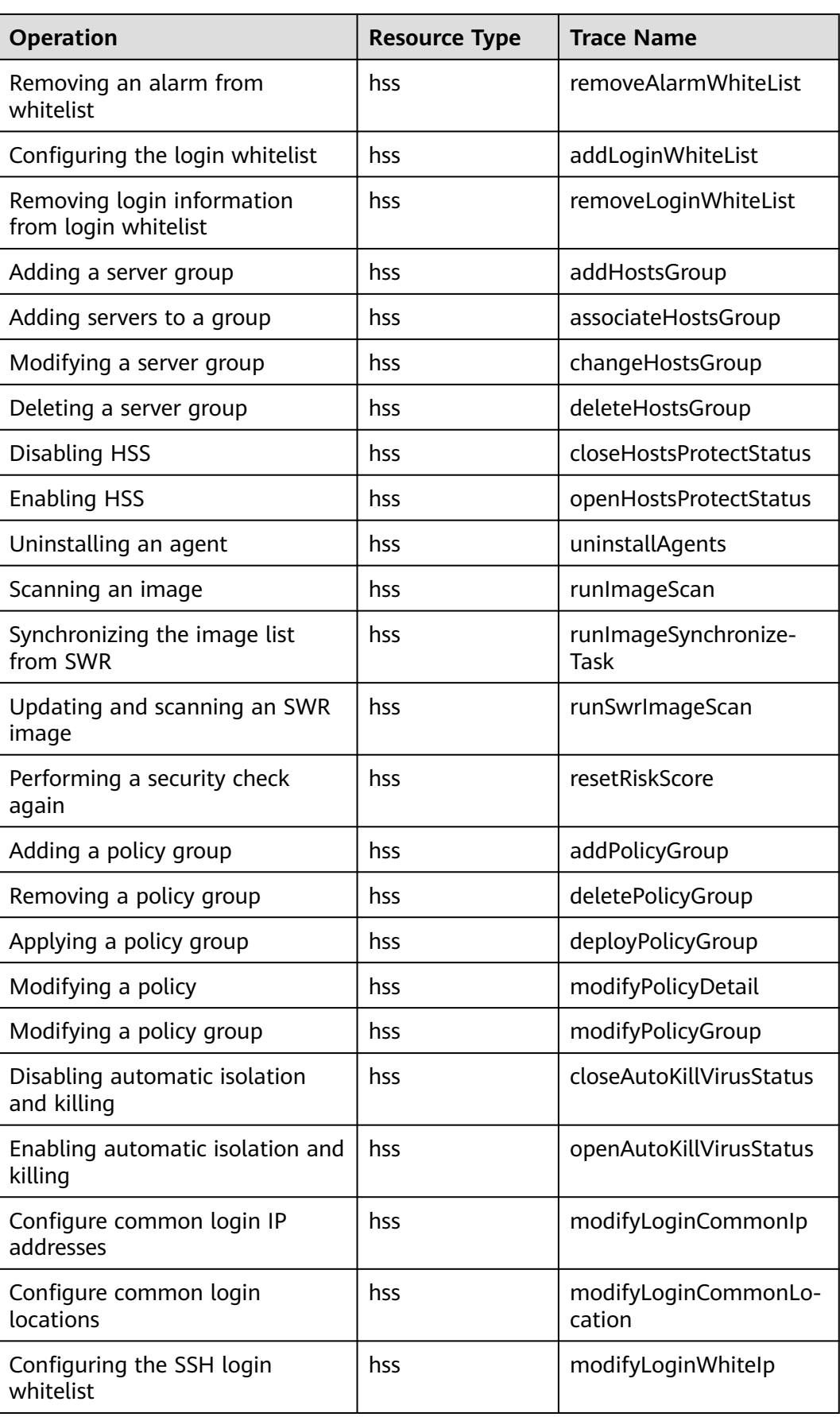

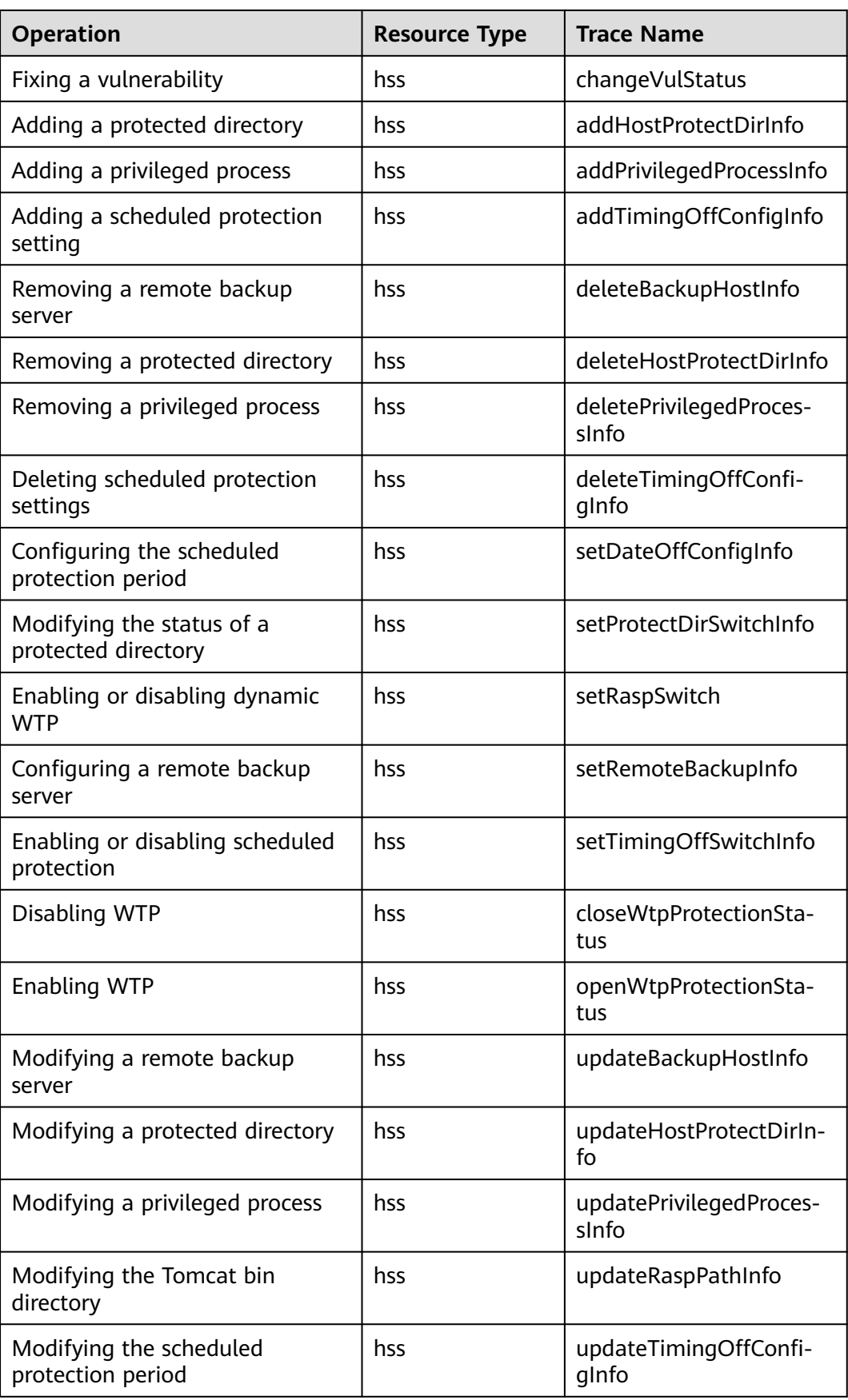

# **11.2 Viewing Audit Logs**

After you enable CTS, the system starts recording operations on HSS. Operation records for the last seven days can be viewed on the CTS console.

### **Viewing an HSS Trace on the CTS Console**

**Step 1** Log in to the management console.

- **Step 2** Click  $\equiv$  on the top of the page and choose **Cloud Trace Service** under **Management & Governance**. The CTS console is displayed.
- **Step 3** Choose **Trace List** in the navigation pane.
- **Step 4** Click **Filter** and specify filtering criteria as needed. The following four filters are available:
	- **Trace Type**, **Trace Source**, **Resource Type**, and **Search By**. Select the filter from the drop-down list.
		- Set **Trace Type** to **Management**.
		- Set **Trace Source** to **HSS**.
		- When you select **Trace name** for **Search By**, you also need to select a specific trace name. When you select **Resource ID** for **Search By**, you also need to select or enter a specific resource ID. When you select **Resource name** for **Search By**, you also need to select or enter a specific resource name.
	- **Operator:** Select a specific operator (a user other than tenant).
	- **Trace Status**: Available options include **All trace statuses**, **Normal**, **Warning**, and **Incident**.
	- **Time Range:** In the upper right corner of the page, you can query traces in the last 1 hour, last 1 day, last 1 week, or within a customized period.
- **Step 5** Click **Query**.
- **Step 6** Click  $\sim$  on the left of a trace to expand its details.
- **Step 7** Click **View Trace** in the **Operation** column. On the displayed **View Trace** dialog box, the trace structure details are displayed.

**----End**

# **12 Permissions Management**

# **12.1 Creating a User and Granting Permissions**

This section describes IAM's fine-grained permissions management for your HSS resources. With IAM, you can:

- Create IAM users for employees based on the organizational structure of your enterprise. Each IAM user has their own security credentials, providing access to HSS resources.
- Grant only the permissions required for users to perform a specific task.
- Entrust a cloud account or cloud service to perform professional and efficient O&M on your HSS resources.

If your account does not require individual IAM users, skip this chapter.

This section describes the procedure for granting permissions (see **[Figure 12-1](#page-297-0)**).

### **Prerequisite**

Before authorizing permissions to a user group, you need to know which HSS permissions can be added to the user group. **Table 12-1** describes the policy details.

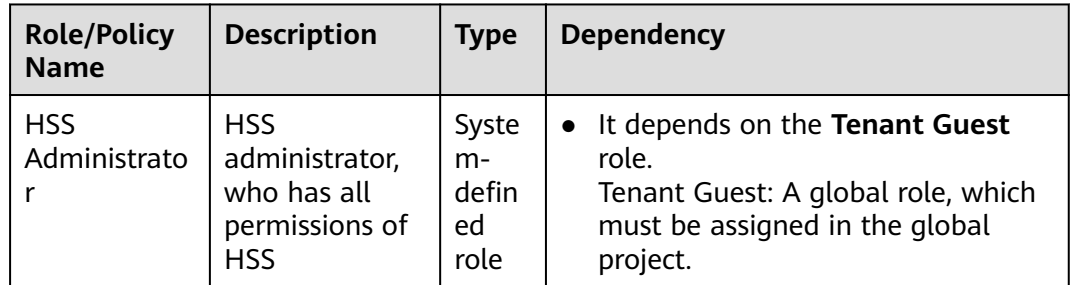

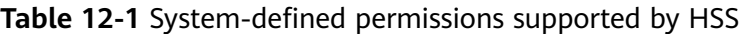

<span id="page-297-0"></span>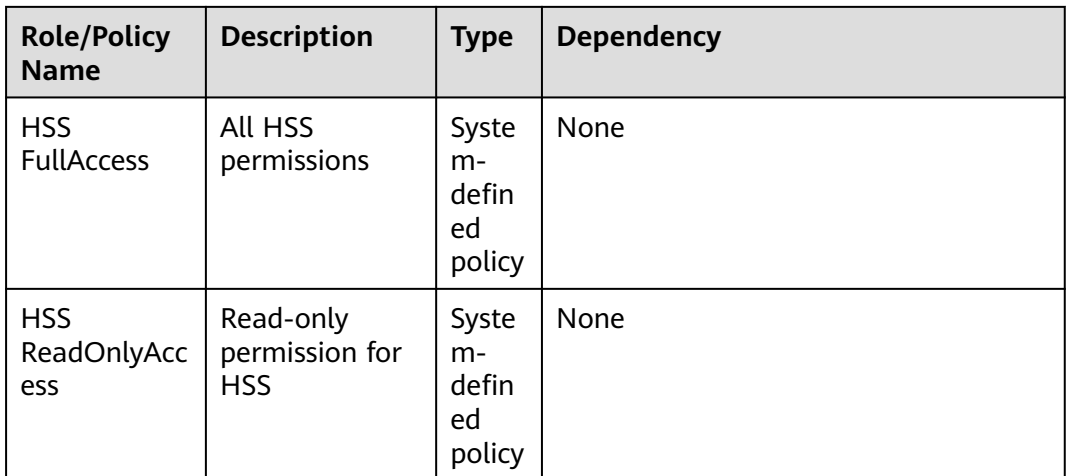

### **Authorization Process**

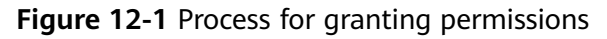

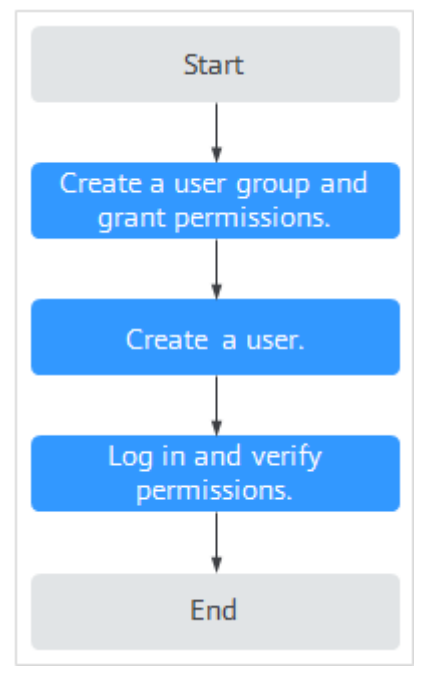

- 1. Create a user group and assign permissions. On the IAM console, grant the **HSS Administrator** permission.
- 2. Create a user and add it to the group. On the IAM console, add the user to the group created in **1**.
- 3. Log in and verify permissions.

Log in to the HSS console as the created user, and verify that the user only has read permissions for HSS.

In **Service List** on the console, select any other services (for example, there is only the **HSS Administrator** policy). If a message indicating that the permission is insufficient is displayed, the **HSS Administrator** permission takes effect.

# **12.2 HSS Custom Policies**

Custom policies can be created to supplement the system-defined policies of HSS. For details about the actions supported by custom policies, see **[HSS Actions](#page-299-0)**.

For details, see "Creating a Custom Policy" in *Identity and Access Management* User Guide. The following section contains examples of common HSS custom policies.

### **Example Custom Policies**

● Example 1: Allowing users to query the protected server list

```
{
     "Version": "1.1",
     "Statement": [
          {
              "Effect": "Allow",
              "Action": [
                   "hss:hosts:list"
 ]
          }
     ]
}
```
● Example 2: Denying agent uninstallation

A deny policy must be used together with other policies. If the policies assigned to a user contain both "Allow" and "Deny", the "Deny" permissions take precedence over the "Allow" permissions.

The following method can be used if you need to assign permissions of the **HSS Administrator** policy to a user but also forbid the user from deleting key pairs (**hss:agent:uninstall**). Create a custom policy with the action to delete key pairs, set its **Effect** to **Deny**, and assign both this and the **HSS Administrator** policies to the group the user belongs to. Then the user can perform all operations on HSS except uninstalling it. The following is an example policy that denies agent uninstallation.

```
 "Version": "1.1",
     "Statement": [
 {
               "Effect": "Deny",
                "Action": [
                     "hss:agent:uninstall" 
 ]
          },
     ]
}
```
**Multi-action policies** 

{

{

A custom policy can contain the actions of multiple services that are of the project-level type. The following is a policy with multiple statements:

```
 "Version": "1.1",
     "Statement": [
 {
               "Effect": "Allow",
               "Action": [
                    "hss:hosts:list"
 ]
          },
```

```
 {
               "Effect": "Allow",
               "Action": [
                     "hss:hosts:switchVersion",
                    "hss:hosts:manualDetect",
                    "hss:manualDetectStatus:get"
 ]
          }
     ]
}
```
# **12.3 HSS Actions**

This section describes fine-grained permissions management for your HSS instances. If your account does not need individual IAM users, then you may skip over this section.

By default, new IAM users do not have any permissions assigned. You need to add a user to one or more groups, and assign policies or roles to these groups. The user then inherits permissions from the groups it is a member of. This process is called authorization. After authorization, the user can perform specified operations on cloud services based on the permissions.

You can grant users permissions by using roles and policies. Roles are provided by IAM to define service-based permissions depending on user's job responsibilities. IAM uses policies to perform fine-grained authorization. A policy defines permissions required to perform operations on specific cloud resources under certain conditions.

### **Supported Actions**

HSS provides system-defined policies that can be directly used in IAM. You can also create custom policies and use them to supplement system-defined policies, implementing more refined access control. The following are related concepts:

- Permissions: Allow or deny certain operations.
- Actions: Specific operations that are allowed or denied.
- Dependent actions: When assigning permissions for an action, you also need to assign permissions for the dependent actions.

HSS supports the following actions that can be defined in custom policies:

### **Actions**

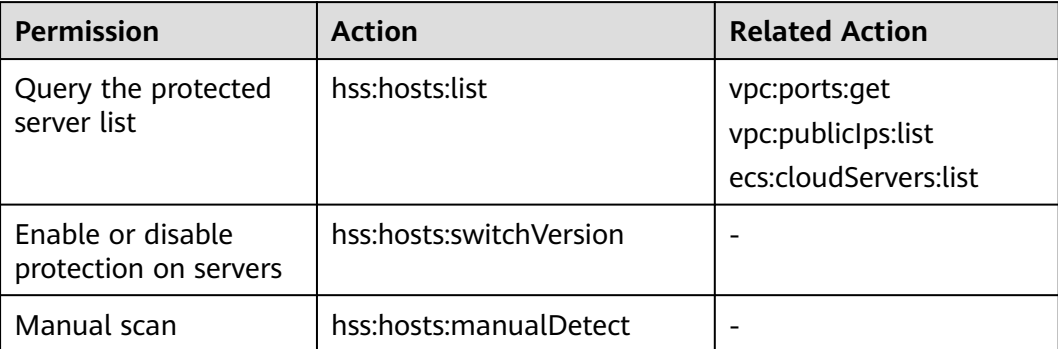

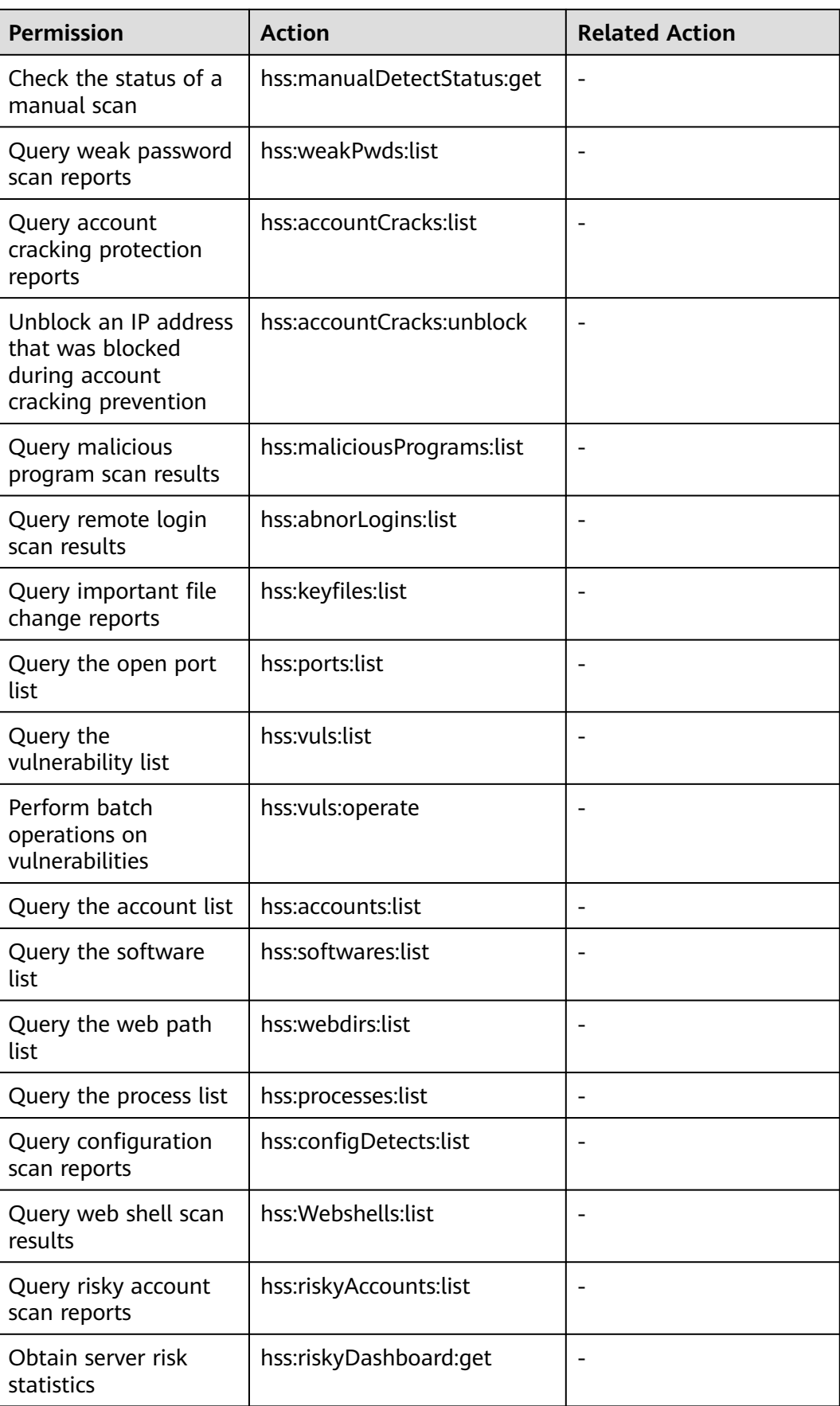

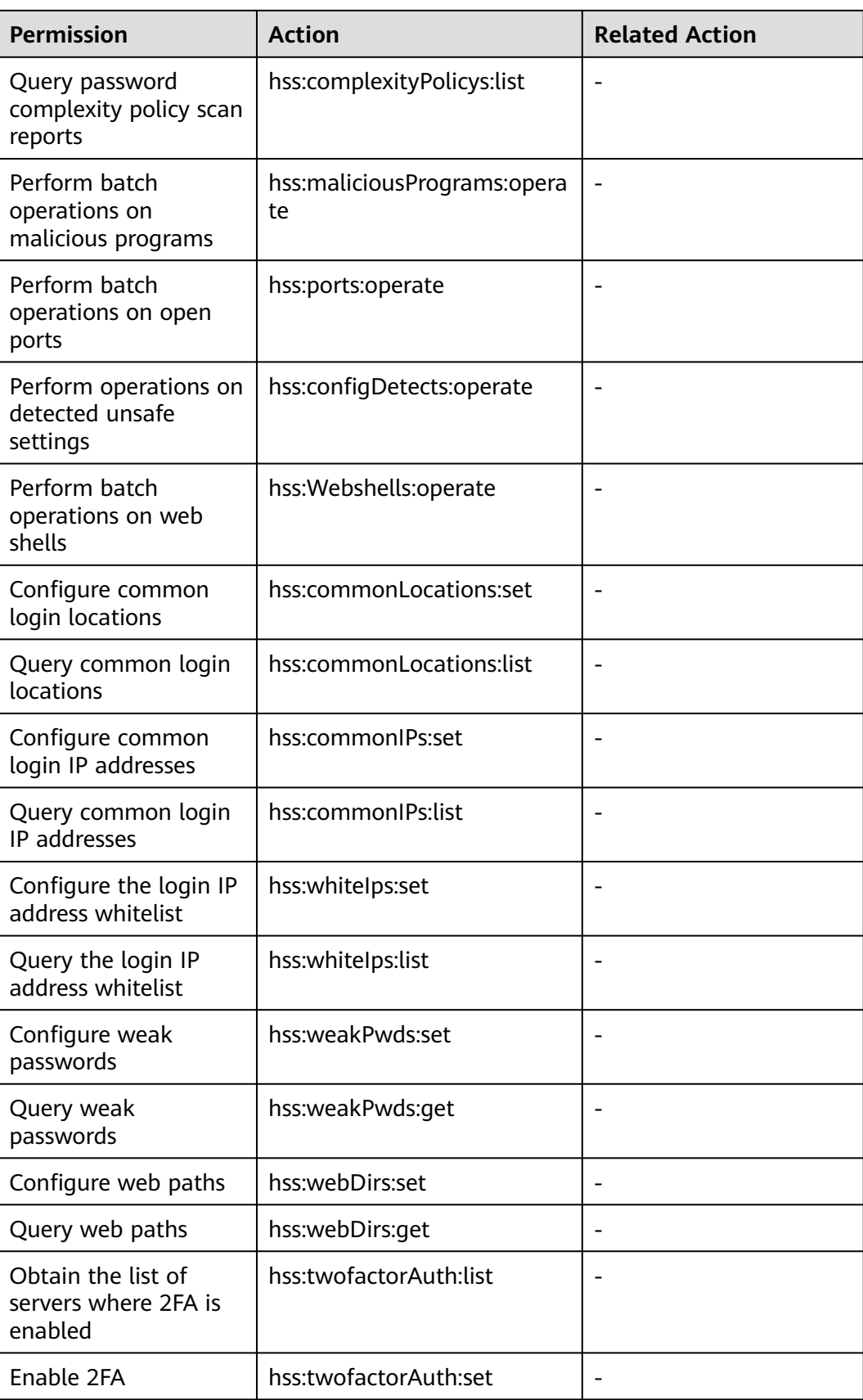

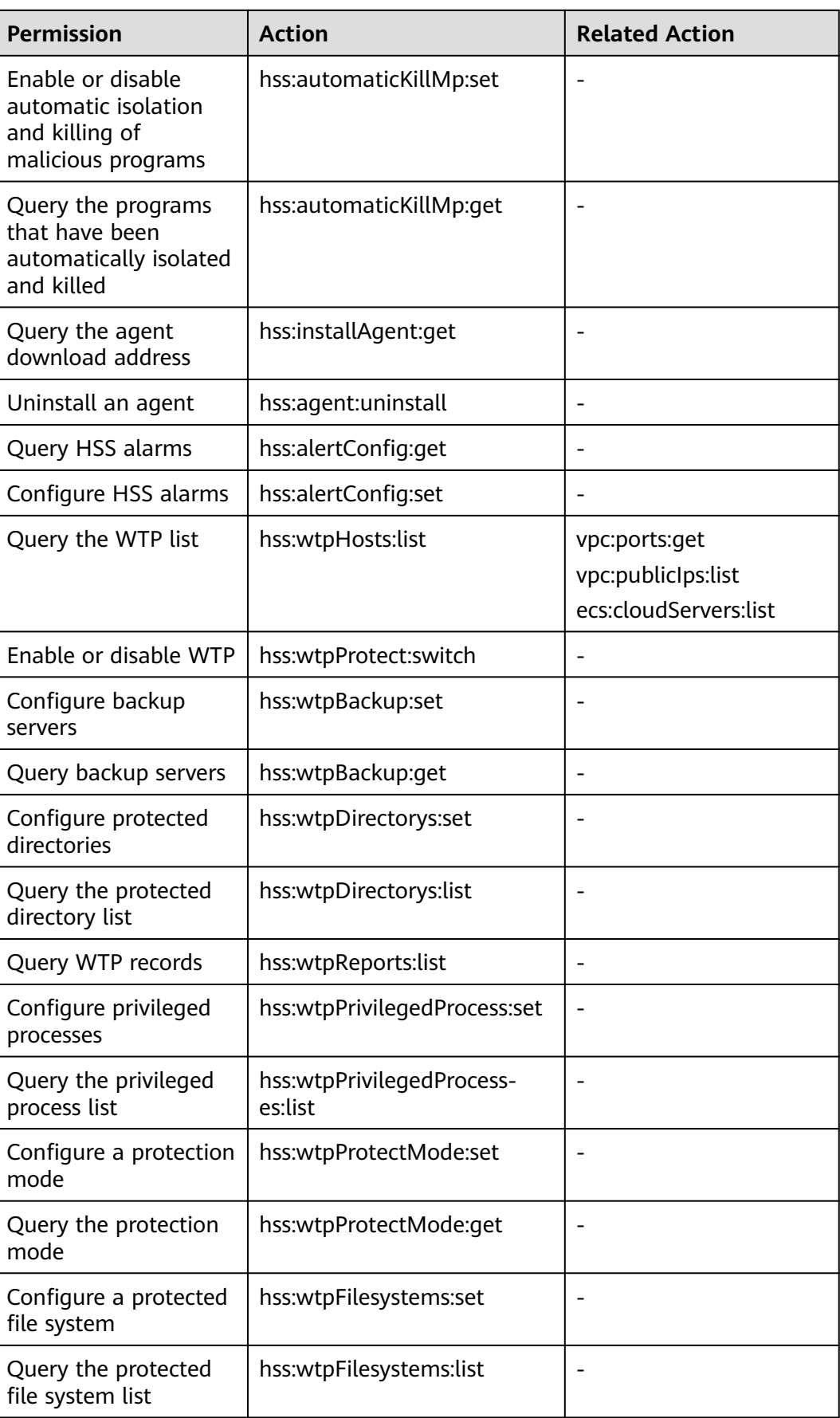

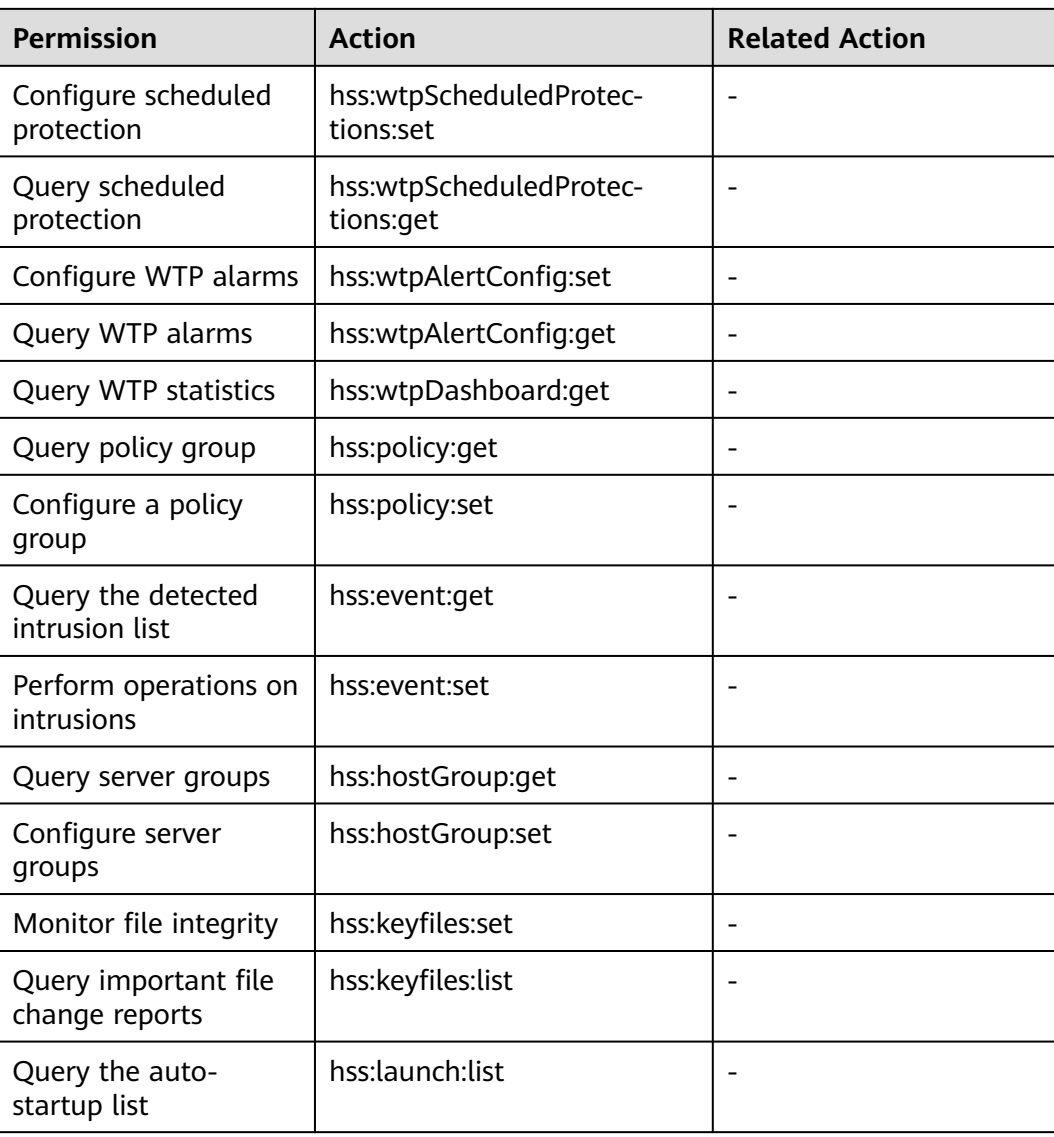

# **13 Manually Upgrading HSS**

# **13.1 Upgrade Overview**

To upgrade HSS to the new version, you need to uninstall the agent of the old version and the install the agent of the new version on the HSS console.

### **Precautions**

- Agent upgrade is free of charge.
- The upgrade does not affect the workloads on your cloud servers.
- During the upgrade, host security risks may increase. After HSS protection is disabled, uninstall the old agent and install the new agent as soon as possible to shorten the period when the host is not protected.

### **Upgrade Process**

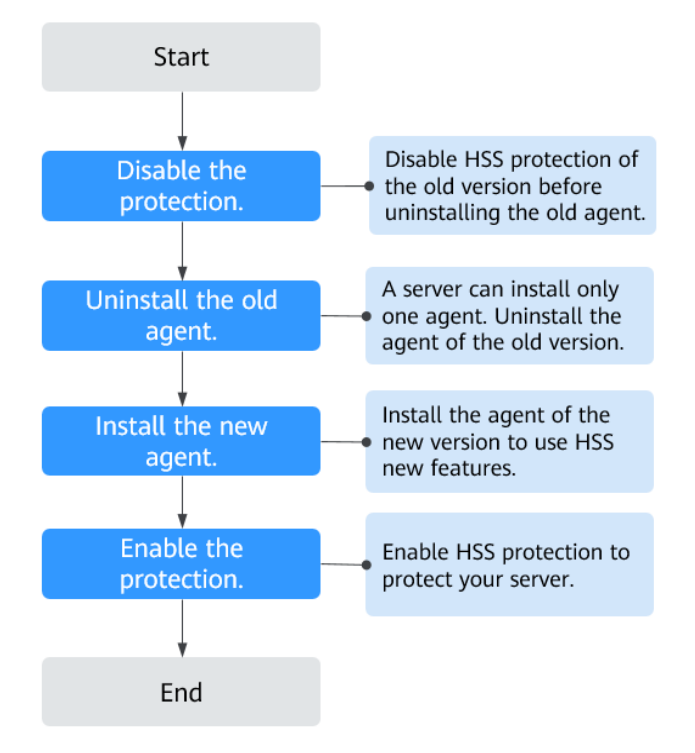

# **13.2 Step 1: Disabling HSS Protection of the Old Version**

Before the upgrade, you need to disable HSS of the old version and uninstall the agent of the old version.

### **Disabling HSS Protection**

- Disabling HSS does not affect the services on your servers.
- Security risks may increase when HSS protection is disabled. After HSS protection is disabled, uninstall the old agent and install the new agent as soon as possible to shorten the period when the host is not protected.

### **Disabling Procedure**

- **Step 1** Log in to the management console.
- **Step 2** Click  $\equiv$  in the upper left corner of the page, select a region, and choose **Security** > **Host Security Service**.
- **Step 3** In the navigation pane, choose **Servers & Quotas** and click the **Server** tab.
- **Step 4** Click **Disable Protection** in the **Operation** column of the target server that you want to upgrade the HSS protection.

You can also select multiple servers and click **Disable** above the list to disable protection for them in batches.

**----End**

# **13.3 Step 2: Uninstalling the Agent of the Old Version**

A server can install only one agent. HSS agents of the old version are incompatible with some features of the new version. You need to uninstall the agent of the old version.

### **Uninstallation Description**

You can uninstall an old agent in either of the following ways:

- Uninstall agents on the console in one click: On the HSS console of the old version, select multiple servers and uninstall their agents in one-click mode.
- Uninstall the agent from the server: Log in to the target servers and run the corresponding commands to uninstall the agents. Batch uninstallation is not supported.

### **Uninstalling the Agent on the Console in One Click**

- **Step 1** Log in to the management console.
- **Step 2** Click  $\equiv$  in the upper left corner of the page, select a region, and choose **Security** > **Host Security Service**.
- **Step 3** In the navigation pane, choose **Installation & Configuration**. In the upper right corner of the displayed page, click **Uninstall Agent**.
- **Step 4** In the displayed **Uninstall Agent** page, select the servers that you want to uninstall the agent.
- **Step 5** Confirm the selected servers and click **OK**.

Choose **Servers & Quota** and click the **Servers** tab. If the agent status of the target server is **Offline**, the agent is uninstalled successfully.

**----End**

### **Uninstalling the Agent from the Server**

The commands used for uninstalling the agent are different based on the OS of the server.

- **Uninstalling the Linux agent**
	- a. Log in to the server whose agent you want to uninstall and run the following command to switch to user **root**. **su - root**
	- b. In any directory, run the following command to uninstall the agent:
		- i. If the agent was installed using an .rpm package, run the **rpm -e - nodeps hostguard** command.
- ii. If the agent was installed using a .deb package, run the **dpkg -P hostguard** command.
- c. If the following information is displayed, the agent is uninstalled: Stopping Hostguard... Hostguard stopped Hostguard uninstalled.
- **Uninstalling the Windows agent** 
	- a. Log in to the server whose agent you want to uninstall.
	- b. Click **Start** and choose **Control Panel** > **Programs**. Then select **HostGuard** and click **Uninstall**.

### $M$  Note

- Alternatively, go to the installation directory and double-click **unins000.exe**.
- If you have created a folder for storing the agent shortcut under the **Start** menu when installing the agent, you can also choose **Start** > **HostGuard** > **Uninstall HostGuard** to uninstall HostGuard.
- c. In the **Uninstall HostGuard** dialog box, click **Yes**.
- d. After the uninstallation is complete, click **OK**.

# **13.4 Step 3: Installing the Agent of the New Version**

The new version of HSS iterates some functions and features. You need to install the new agent to use the new features.

### **Prerequisite**

- The agent of the old version has been uninstalled from the target server. Otherwise, the new agent may fail to be installed.
- The OS version of the target server is maintained on the official website. Otherwise, the new agent may fail to be installed.
- A remote management tool, such as Xftp, SecureFX, PuTTY, or Xshell, has been installed on the Linux server.
- A remote management tool, such as pcAnywhere or UltraVNC, has been installed on the Windows server.

### **Constraints**

- Disable the SELinux firewall when installing the new agent. Enable the SELinux firewall after the new agent is successfully installed.
- Ensure the outbound rule of your security group allows access to the port 10180 on the 100.125.0.0/16 network segment. (This is the default setting.)

### **Installation**

- After an agent is installed, the agent status is refreshed 3 to 10 minutes later. To view the agent status, go to **Asset Management** > **Servers & Quota** and click the **Server** tab to view the agent status.
- Before installing the agent, clear application processes and configurations that may interfere with the installation on the servers to prevent installation failure.

To install the agent, you need to obtain the installation command from the console of the new version and log in to the target server to install the agent.

### **Installing the Agent on a Linux Server**

This procedure involves logging in to the server and running commands.

It takes 3 to 10 minutes for the console to update the agent status after agent installation.

- **Step 1** Log in to the management console.
- **Step 2** In the upper left corner of the page, click  $\equiv$  and choose **Security & Compliance**  $>$  .
- **Step 3** In the navigation pane, choose **Installation & Configuration**.
- **Step 4** Click the **Agents** tab and click **Offline (x)**. In the **Operation** column of the target server, click **Install Agent**.
- **Step 5** In the displayed dialog box, copy the command suitable for your system architecture and OS.
- **Step 6** Remotely log in to the server where the agent is to be installed.
	- You can log in to the ECS management console and click **Remote Login** in the ECS list.
	- If your server has an EIP bound, you can also use a remote management tool, such as Xftp, SecureFX, PuTTY, or Xshell, to log in to the server and install the agent on the server as user **root**.
- **Step 7** Paste the copied installation command and run it as user **root** to install the agent on the servers.

If information similar to the following is displayed, the agent is successfully installed:

```
Preparing... ########################## [100%] 
                     1:hostguard ########################## [100%] 
Hostguard is running. 
Hostguard installed.
```
**Step 8** Run the following command to check the running status of the agent: **service hostguard status**

> If the following information is displayed, the agent is successfully installed and is running properly:

Hostguard is running

**----End**

### **Installing the Agent on a Windows Server**

**Step 1** Log in to the management console.

**Step 2** In the upper left corner of the page, click  $\equiv$  and choose **Security & Compliance** > **Host Security Service**.

- **Step 3** In the navigation pane, choose **Installation & Configuration**.
- **Step 4** Click the **Agents** tab and click **Offline (x)**. In the **Operation** column of the target server, click **Install Agent**.
- **Step 5** In the displayed dialog box, copy the command suitable for your system architecture and OS.
- **Step 6** Remotely log in to the server where the agent is to be installed.
	- You can log in to the ECS management console and click **Remote Login** in the ECS list.
	- If an EIP has been bound to the server, you can log in to the server by using Windows Remote Desktop Connection or a third-party remote management tool, such as pcAnywhere or UltraVNC.
- **Step 7** On the server where the agent is to be installed, open the link obtained in **step 5** by using the Internet Explorer. Download the agent installation script.
- **Step 8** Run the agent installation script as the administrator.
- **Step 9** Check the **HostGuard.exe** and **HostWatch.exe** processes in the Windows Task Manager.

If the process exists, the agent has been installed and is running properly.

**----End**

# **13.5 Step 4: Enabling HSS Protection of the New Version**

## **13.5.1 Enabling the HSS Enterprise or Premium Edition**

After HSS protection is enabled, HSS continues to protect your servers and provides reliable protection capabilities.

### **Check Frequency**

HSS performs a full scan in the early morning every day.

After you enable server protection, you can view scan results after the automatic scan in the next early morning, or perform a manual scan immediately.

### **Prerequisite**

- On the **Asset Management** > **Servers & Quota** page, click the **Servers** tab. The agent status of the target server is **Online**.
- You have quotas of the enterprise or premium edition that are not bound to servers.

### **Restrictions**

Windows

- Authorize the Windows firewall when you enable protection for a Windows server. Do not disable the Windows firewall during the in-service period. If the Windows firewall is disabled, cannot block brute-force attack IP addresses.
- If the Windows firewall is manually enabled, may also fail to block brute-force attack IP addresses.

### **Enabling protection**

To better protect your containers, choose **Installation & Configuration** and click the **Security Configuration** tab to set security configurations.

- **Step 1** Log in to the management console.
- **Step 2** In the upper left corner of the page, click  $\equiv$  and choose **Security & Compliance**  $\geq$
- **Step 3** In the navigation pane, choose **Asset Management** > **Servers & Quota**. Click the **Servers** tab.
- **Step 4** Select the target server and click **Enable** in the **Operation** column. In the **Enable Protection** dialog box, select a quota edition.
- **Step 5** Click **OK**. After protection is enabled, check the protection status of on the console.

If protection status of the target server is **Enabled**, the enterprise or premium edition has been enabled.

### $\cap$  note

A quota can be bound to a server to protect it, on condition that the agent on the server is online.

After HSS is enabled, it will scan your servers for security issues. Check items vary according to the edition you enabled.

**----End**

### **13.5.2 Enabling Web Tamper Protection**

### **Prerequisite**

- Choose **Prevention** > **Web Tamper Protection**. Click the **Servers** tab. The **Agent Status** of a server is **Online**, and the **Protection Status** of the server is **Disabled**.
- You have available WTP quota that has not been bound to any server.

### **Configuring Protected Directories**

You can set:

**Directories** 

You can add up to 50 protected directories. To record the running status of the server in real time, exclude the log files in the protected directory. You can grant high read and write permissions for log files to prevent attackers from viewing or tampering with the log files.

### **Enabling Web Tamper Protection**

- **Step 1** Log in to the management console.
- **Step 2** In the upper left corner of the page, click  $\equiv$  and choose **Security & Compliance**  $>$  .
- **Step 3** In the navigation pane on the left, choose **Prevention** > **Web Tamper Protection**. On the **Servers** tab page, click **Add Server**.
- **Step 4** On the **Add Server** page, select the server to be protected and click **Add and Enable Protection**.

#### $\Box$  Note

HSS protection cannot be enabled for servers that have HSS protection enabled, have no agent installed, or have offline agents.

**Step 5** After WTP is enabled, server protection of the Premium edition is also enabled. You can view the protection status of your server on the console.

Choose **Prevention** > **Web Tamper Protection**. If the **Protection Status** of the server is **Protected**, WTP has been enabled.

**----End**

## **13.5.3 Enabling Container Protection**

### **Check Frequency**

performs a full check in the early morning every day.

After you enable server protection, you can view scan results after the automatic scan in the next early morning.

### **Prerequisite**

- You have created a node on CCE.
- On the **Asset Management** > **Servers & Quota** page, click the **Servers** tab. The agent status of the target server is **Online**.
- The **Protection Status** of the node is **Unprotected**.

### **Enabling Container Protection**

**Step 1** Log in to the management console.

- **Step 2** In the upper left corner of the page, click  $\equiv$  and choose **Security & Compliance**  $\sim$
- **Step 3** In the navigation pane, choose **Asset Management** > **Containers & Quota**.
- **Step 4** In the **Operation** column of the node list, click **Enable Protection**.

**Step 5** Click **OK** to enable protection for the node. If **Protection Status** of the node is **Enabled**, protection has been enabled for the node.

 $\Box$  Note

A CGS quota protects one cluster node.

**----End**

# **14 FAQs**

# **14.1 About HSS**

# **14.1.1 What Is HSS?**

HSS helps you identify and manage the assets on your servers, eliminate risks, and defend against intrusions and web page tampering. There are also advanced protection and security operations functions available to help you easily detect and handle threats.

### **How HSS Works**

Install the HSS agent on your servers, and you will be able to check the server security status and risks in a region on the HSS console.

The functions and working processes of HSS components are described as follows:

| Component                      | <b>Description</b>                                                                                                    |
|--------------------------------|----------------------------------------------------------------------------------------------------|
| Management<br>console          | A visualized management platform, where you can apply<br>configurations in a centralized manner and view the<br>protection status and scan results of servers in a region. |
| HSS cloud<br>protection center | • Analyzes security risks in servers using AI, machine<br>learning, and deep learning algorithms.                                                                          |
|                                | Integrates multiple antivirus engines to detect and kill<br>malicious programs in servers.                                                                                 |
|                                | Receives configurations and scan tasks sent from the<br>console and forwards them to agents on the servers.                                                                |
|                                | • Receives server information reported by agents, analyzes<br>security risks and exceptions on servers, and displays the<br>analysis results on the console.               |

**Table 14-1** Components

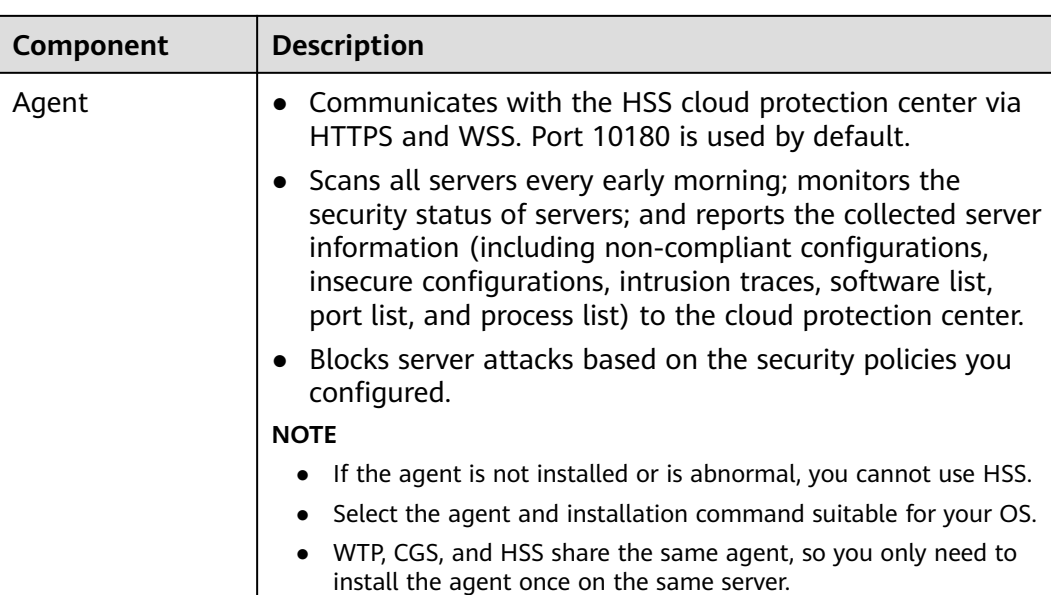

# **14.1.2 What Is Container Security Service?**

Container Security Service (CGS) scans vulnerabilities and configuration information in images, helping enterprises detect container risks that cannot be found using conventional security software. CGS also provides functions such as container process whitelist, container file monitoring, container information collection, and container escape detection to reduce risks.

# **14.1.3 What Is Web Tamper Protection?**

Web Tamper Protection (WTP) monitors website directories in real time, backs up files, and restores tampered files using the backup. WTP protects your websites from Trojans, illegal links, and tampering.

Web Tamper Protection (WTP) can detect and prevent tampering of files in specified directories, including web pages, documents, and images, and quickly restore them using valid backup files.

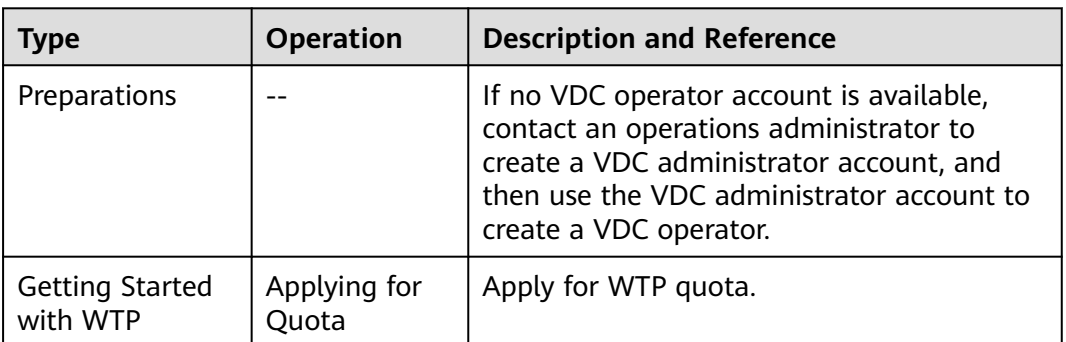

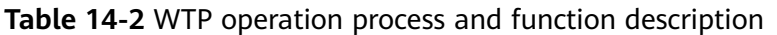

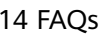

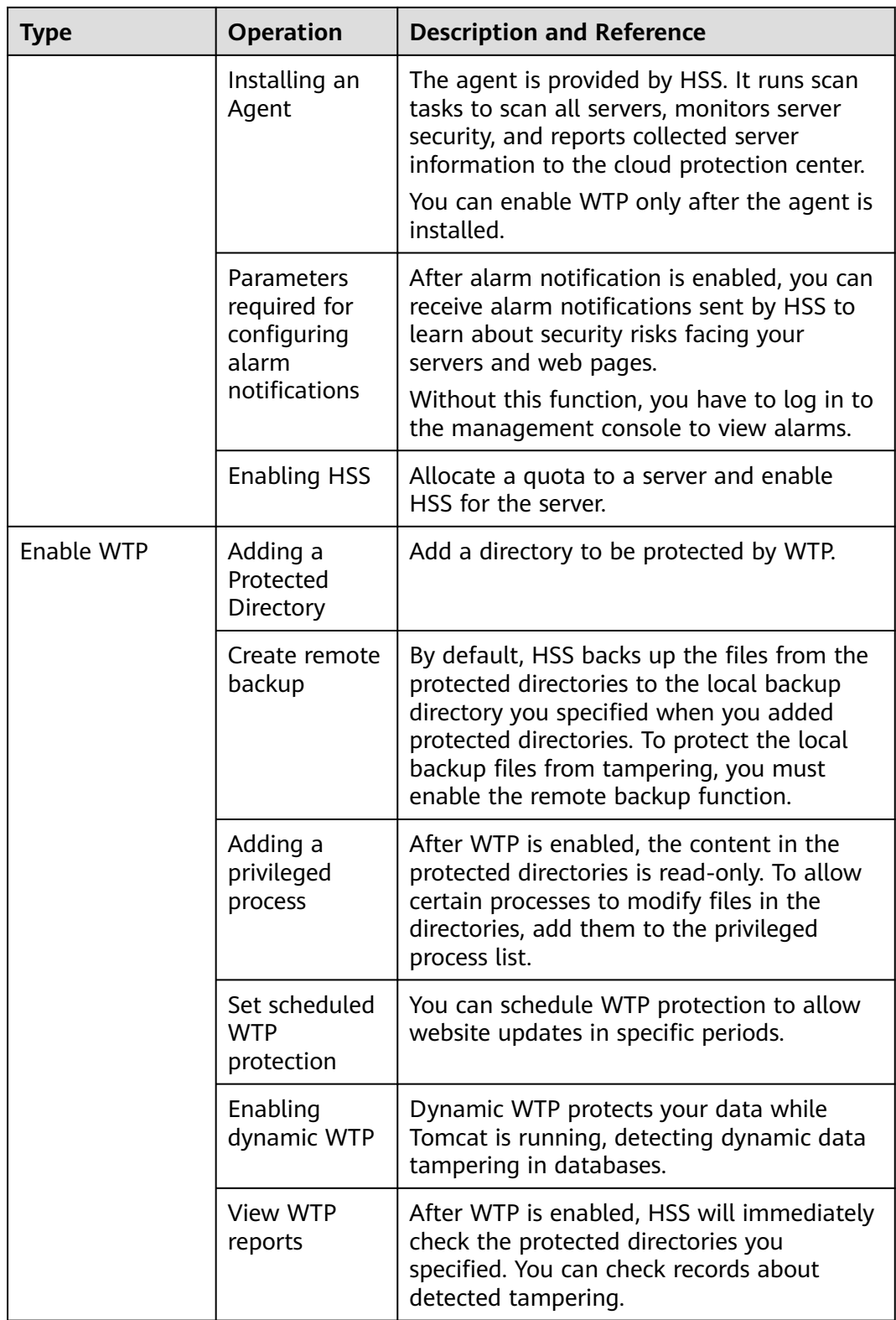

# **14.1.4 What Are the Relationships Between Images, Containers, and Applications?**

- An image is a special file system. It provides programs, libraries, resources, configuration files and other files required for a running container. An image also contains some configuration parameters (such as anonymous volumes, environment variables, and users) prepared for a running container. An image does not contain any dynamic data, and its content is unchangeable after creation.
- The relationship between the image and container is similar to that between the class and instance in the program design. An image is static, and a container is the entity for a running image. A container can be created, started, stopped, deleted, and suspended.
- Multiple containers can be started for an image.
- An application may include one or a set of containers.

## **14.1.5 What Is the HSS Agent?**

The HSS agent is used to scan all servers and containers, monitor their status in real time, and collect their information and report to the cloud protection center.

### **Functions of the Agent**

- The agent runs scan tasks every day in the early morning to scan all servers and containers, monitors their security, and reports information collected from them to the cloud protection center.
- The agent blocks attacks targeted at servers and containers based on the security policies you configured.

### $\Box$  Note

● If no agent is installed or the agent installed is abnormal, the HSS is unavailable.

### **Linux Agent Processes**

The agent process needs to be run by the **root** user.

The agent contains the following processes:

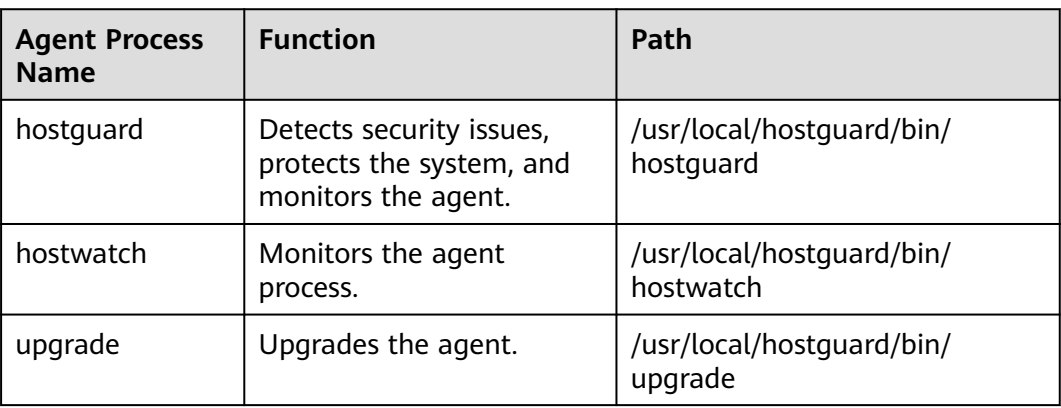

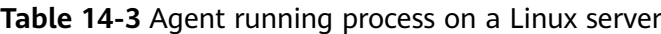

### **Windows Agent Processes**

The agent process needs to be run by the **system** user.

The agent contains the following processes:

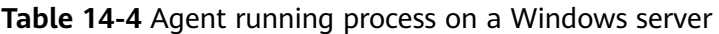

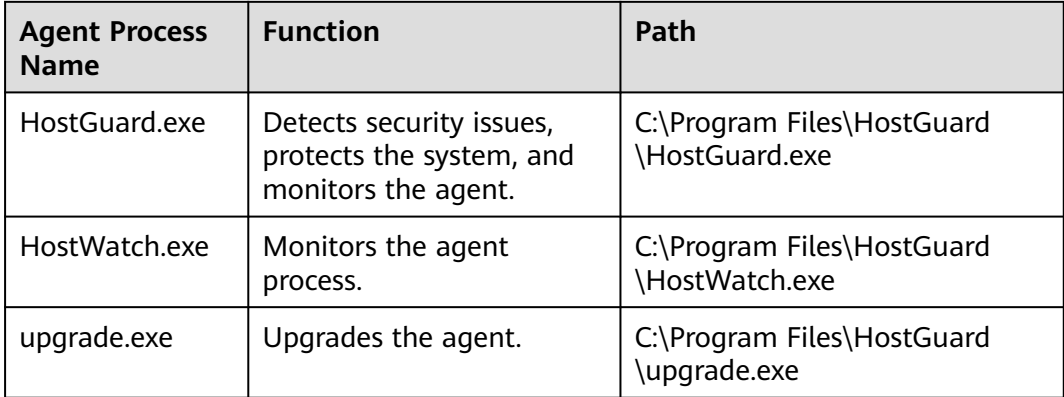

# **14.2 Agent FAQs**

## **14.2.1 Is the Agent in Conflict with Any Other Security Software?**

Yes, it may be in conflict with DenyHosts.

- Symptom: The IP address of the login host is identified as an attack IP address but cannot be unblocked.
- Cause: HSS and DenyHosts both block possible attack IP addresses, but HSS cannot unblock the IP addresses that were blocked by DenyHosts.
- Handling method: Stop DenyHosts.
- Procedure
	- a. Log in as user **root** to ECS.
	- b. Run the following command to check whether DenyHosts has been installed:

#### **ps -ef | grep denyhosts.py**

If information similar to the following is displayed, DenyHosts has been installed:

c. Run the following command to stop DenyHosts:

**kill -9 'cat /var/lock/denyhosts'**

d. Run the following command to cancel the automatic start of DenyHosts upon host startup:

### **chkconfig --del denyhosts;**

# <span id="page-318-0"></span>**14.2.2 How Do I Uninstall the Agent?**

Two uninstallation methods are available: one-click uninstallation and manual local uninstallation.

### **Scenario**

- The agent was installed using an incorrect package and you need to uninstall it.
- The agent was installed using incorrect commands and you need to uninstall it.
- If the agent fails to be upgraded, uninstall the agent.

### **Prerequisites**

When you uninstall the agent on the management console, the **Agent Status** of the server is **Online**.

### **Uninstalling the Agent on the Console in One Click**

You can uninstall an HSS agent from the HSS console.

### $\Box$  note

After the agent is uninstalled from a server, HSS will not provide any protection for the server.

- **Step 1** Log in to the management console.
- **Step 2** In the navigation pane, choose **Installation and Configuration**.
- **Step 3** On the displayed page, click the **Agents** tab and click **Online**. In the row containing the desired server, click **Uninstall Agent** in the **Operation** column.
- **Step 4** In the displayed dialog box, click **OK**.

In the server list, if **Agent Status** of the server is **Offline**, its agent is successfully uninstalled.

**----End**

### **Uninstalling the Agent from the Server**

You can manually uninstall an agent on a server when you no longer use HSS or need to reinstall the agent.

### $\Box$  Note

After the agent is uninstalled from the target server, HSS will not provide any protection for the server.

- **Uninstalling the Linux agent**
	- a. Log in to the server from which you want to uninstall the agent. Then run the **su - root** command to switch to user **root**.
- b. In any directory, run the following command to uninstall the agent:
	- i. If the agent was installed using an .rpm package, run the **rpm -e - nodeps hostguard** command.
	- ii. If the agent was installed using a .deb package, run the **dpkg -P hostguard** command.

If the following information is displayed, the agent is uninstalled: Stopping Hostguard... Hostguard stopped Hostguard uninstalled.

### ● **Uninstalling the Windows agent**

- a. Log in to the server that you want to uninstall the agent.
- b. Click **Start** and choose **Control Panel** > **Programs**. Then select **HostGuard** and click **Uninstall**.

### $m$  note

- Alternatively, go to the installation directory and double-click **unins000.exe**.
- If you have created a folder for storing the agent shortcut under the **Start** menu when installing the agent, you can also choose **Start** > **HostGuard** > **Uninstall HostGuard** to uninstall HostGuard.
- c. In the **Uninstall HostGuard** dialog box, click **Yes**.
- d. After the uninstallation is complete, click **OK**.

## **14.2.3 What Should I Do If Agent Installation Failed?**

### **Symptoms**

The agent fails to be installed by running commands. The server list page on the console still indicates that the agent is not installed.

### **Possible Causes**

- The SELinux firewall has not been disabled.
- The root account is not used for installation.
- The installation command is incorrect.
- Residual information exists after the agent is uninstalled.

### **Solution**

- **Step 1** Check whether the SELinux firewall of the server is disabled.
	- If it is, go to the next step.
	- If it is not, disable it and install the agent again.
- **Step 2** Check whether the installation command is suitable for the server region and OS.
	- 1. Switch to the server region.
	- 2. Copy the installation commands suitable for your server OS.
		- Run 32-bit installation commands on a 32-bit server.
- Run 64-bit installation commands on a 64-bit server.
- If yes, go to the next step.
- If the commands you used are incorrect, install the agent again with correct ones.
- **Step 3** Check whether the installation was performed by user **root**.
	- If yes, go to the next step.
	- If it was not, install the agent again as user **root**.

### **Step 4 [Uninstall the agent](#page-318-0)** as user **root** and forcibly install it.

- If the installation is successful, no further action is required.
- If the installation fails, contact technical support.

**----End**

### **14.2.4 How Do I Fix an Abnormal Agent?**

Your agent is probably abnormal if it is in **Not installed** or **Offline** state. Agent statuses and their meaning are as follows:

- **Uninstalled**: No agent has been installed on the server, or the agent has been installed but not started.
- **Offline**: The communication between the agent and the server is abnormal. The agent on the server has been deleted, or a server is offline.
- **Online**: The agent on the server is running properly.

### **Possible Causes**

- The agent status on the console is not updated.
	- The agent status has not been updated. After the agent is installed, it takes 5 to 10 minutes for the console to update its status.
- OS version not supported.

For details, see .

- The network is faulty.
	- The agent or the cloud protection center is abnormal. For example, the NIC is faulty, the IP address changes, or the bandwidth is low.
- The agent process is abnormal.

### **Solution**

- **Step 1** Check whether the agent status remains **Offline** on the console for more than 10 minutes after the agent was installed.
	- If yes, go to **2**.
	- If no, wait until the agent goes online. No further action is required. After the agent was installed, it takes 5 to 10 minutes for the console to update its status.
- **Step 2** Check whether your server OS is within the scope of support in "Constraints" in "Service Overview".
- If yes, go to **3**.
- If no, the HSS agent cannot be installed or run on your server. Upgrade the OS to a version supported by HSS and try again.
- **Step 3** Check whether the server network is normal.
	- If yes, go to **4**.
	- If no, After the server can access the network, check the agent status.
- **Step 4** Restart the agent process.
	- **Windows** 
		- a. Log in to the server as user **administrator**.
		- b. Open the Task Manager.
		- c. On the **Services** tab page, select **HostGuard**.
		- d. Right-click the service and choose **Restart**.
	- Linux

Run the following command in the CLI as user **root** to restart the agent:

#### **service hostguard restart**

```
If the following information is displayed, the restart is successful:
root@HSS-Ubuntu32:~#service hostguard restart
Stopping Hostguard...
Hostguard stopped
Hostguard restarting...
Hostguard is running
```
After the process is restarted, wait for about 2 minutes.

- If the agent status is **Online**, no further action is required.
- If the agent status is still **Not installed** or **Offline**, uninstall the agent and install it again.

```
----End
```
## **14.2.5 What Is the Default Agent Installation Path?**

The agent installation paths on servers running the Linux or Windows OS cannot be customized. **Table 14-5** describes the default paths.

| <b>OS</b>      | <b>Default Installation Path</b> |
|----------------|----------------------------------|
| Linux          | /usr/local/hostguard/            |
| <b>Windows</b> | C:\Program Files\HostGuard       |

**Table 14-5** Default agent installation paths

# **14.2.6 How Many CPU and Memory Resources Are Occupied by the Agent When It Performs Scans?**

HSS uses lightweight agents, which occupy only a few resources and do not affect your services.

The CPU and memory usage is as follows.

### **Maximum CPU Usage**

A running agent occupies a maximum of 20% of a vCPU. The actual usage depends on your server specifications. For details, see **Resource Usage of Different Specifications While the Agent Is Running**.

If the CPU usage exceeds 20% of a vCPU, the agent will automatically reduce CPU usage, spending more time on scans. This does not affect your services. If the CPU usage exceeds 25% of a vCPU, the agent will be automatically restarted.

### $\Box$  Note

The agent is scheduled to scan your servers from 00:00 to 04:00 every day. It does not affect the normal running of the server system.

### **Peak Memory Usage**

A running agent occupies about 500 MB memory. If the memory usage reaches 500 MB, the agent will be automatically restarted within 5 minutes.

### **Resource Usage of Different Specifications While the Agent Is Running**

The following table describes the CPU and memory usage of different specifications when the agent is running.

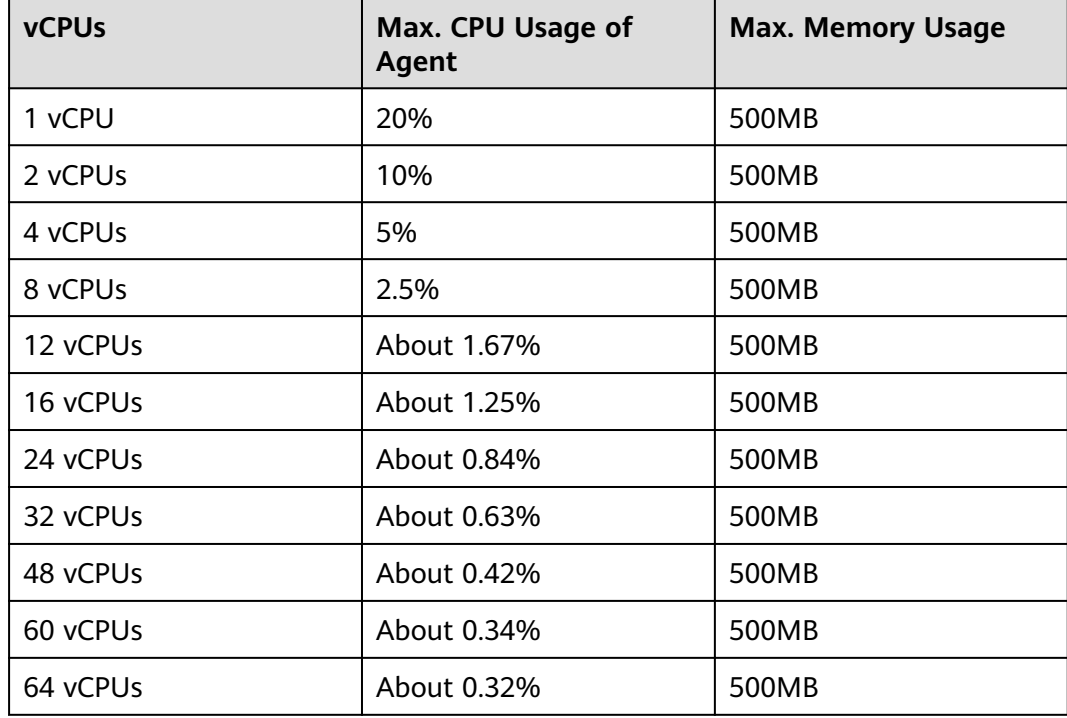

#### **Table 14-6** Resource usage of the agent

# **14.2.7 Do WTP and HSS Use the Same Agent?**

Yes.

All HSS editions can use the same agent installed on a server.

## **14.2.8 How Do I View Servers Where No Agents Have Been Installed?**

- **Step 1** Log in to the management console.
- **Step 2** On the **Installation & Configuration** page, click the **Agents** tab and click **Offline**. View the servers where the agent is not installed.

Possible agent statuses are:

- **Not installed:** The agent has not been installed or successfully started.
- **Online**: The agent is running properly.
- **Offline**: The communication between the agent and the HSS server is abnormal, and HSS cannot protect your servers.

Click **Offline Cause** to view the possible causes.

**----End**

## **14.2.9 What Can I Do If the Agent Status Is Still "Not installed" After Installation?**

### **Precautions**

On a server, you only need to install the agent once.

After the installation, you are advised to restart the servers before enabling HSS and binding quotas.

### **Possible Cause**

Now both the HSS (New) and HSS (Old) consoles are in use. The agent and protection statuses of a server can be properly displayed on only one of the consoles.

For example, if you have installed the agent on server A on the old console and try installing it again on the new console, a message will be displayed indicating the installation has succeeded, but the installation status on the new console will still be **Not installed**.

### **Solution**

Use only one console. Do not switch between the old and new consoles.

You can upgrade the agent to use HSS (New). The upgrade is free of charge and does not affect services.
### $\Box$  Note

HSS (New) added application protection capabilities, which are not available in the old version. You are advised to use the new version.

# **14.2.10 What Do I Do If the HSS Upgrade Fails?**

## **About the Upgrade**

- Servers are displayed on both the old and new console of HSS, regardless of whether their agents have been upgraded. The server statuses are properly displayed on the console that you are using.
- Agent upgrade is free of charge.
- The upgrade does not affect the workloads on your cloud servers.
- After the upgrade, the billing stops on the old console and starts on the new console.
- After the upgrade, your servers will be protected by HSS (New).

## **Possible Causes**

#### $\Box$  note

After the automatic upgrade is complete, it takes 5 to 10 minutes for the agent status to be refreshed.

Possible causes for abnormal agent statuses are as follows:

- 1. Access to port 10180 is restricted. The agent upgrade requires accessed to port 10180.
- 2. The available memory of the VM is insufficient. The agent upgrade occupies certain memory. If the available memory is less than 300 MB, the upgrade will be affected.

## **Locating and Fixing the Problem**

**Restricted Access to Port 10180** 

Ensure the server where the agent is to be installed or upgraded can communicate with the network segment. The security group of your server must allow outbound access to port 10180 on the 100.125.X.X/16 network segment.

- Troubleshooting Procedure
	- i. In the upper left corner of the page, select a region, click  $=$ , and choose **Compute** > **Elastic Cloud Server**.
	- ii. Click the name of the server. On the server details page that is displayed, click the **Security Groups** tab.
	- iii. Click the **Outbound Rules** tab and check whether port 10180 is specified in the deny policy.
		- 1) If it is not specified, the problem was not caused by port access restriction.
- 2) If it is specified, the problem was caused by port access restriction.
- <span id="page-325-0"></span>– Solution

Allow access to the port.

#### **Insufficient VM Memory**

- Troubleshooting Procedure
	- i. Use a remote management tool, such as SecureFX or WinSCP, to log in to the server.
	- ii. Run the following command to check the memory usage of the server:

free -m

iii. Check the value of **free** in the command output, as shown in **Figure 14-1**.

If the value of **available** is smaller than 300, the memory is insufficient.

#### **Figure 14-1** Querying the memory

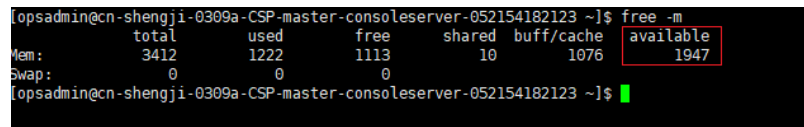

- Solution
	- Close the applications with high memory usage.

# **14.3 Brute-force Attack Defense**

# **14.3.1 How Does HSS Intercept Brute Force Attacks?**

# **Types of Detectable Brute Force Attacks**

HSS can detect the following types of brute force attacks:

- Windows: SqlServer (automatic interception is not supported currently) and Rdp
- Linux: MySQL, vfstp, and SSH

If MySQL or VSFTP is installed on your server, after HSS is enabled, the agent will add rules to iptables to prevent MySQL and VSFTP brute force attacks. When detecting a brute-force attack, HSS will add the source IP address to the blocking list. The added rules are highlighted below.

#### **Figure 14-2** Added rules

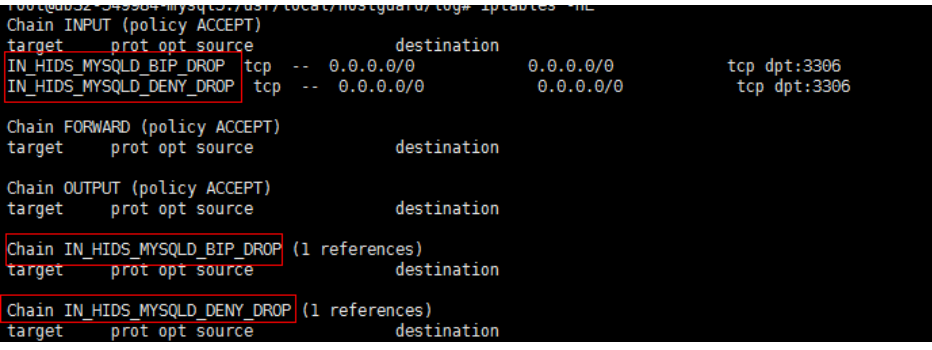

#### **NOTICE**

Existing iptables rules are used for blocking brute-force attacks. You are advised to keep them. If they are deleted, HSS will not be able to protect MySQL or VSFTP from brute-force attacks.

### **How Brute Force Attacks Are Intercepted**

Brute-force attacks are a type of common intrusion attacks. Attackers submit many server passwords until eventually guessing correctly and gaining control over a server.

HSS uses brute-force detection algorithms and an IP address blacklist to effectively prevent brute-force attacks and block attacking IP addresses. The blocking duration for suspicious SSH attacks is 12 hours and that for other suspicious attacks is 24 hours. **If a blocked IP address does not perform brute-force attacks in the default blocking duration, it will be automatically unblocked**.

#### $\Box$  note

If HSS detects account cracking attacks on servers using Kunpeng EulerOS (EulerOS with ARM), it does not block the source IP addresses and only generates alarms. The SSH login IP address whitelist does not take effect for such servers.

### **Alarm Policies**

- If a hacker successfully cracks the password and logs in to a server, a realtime alarm will be immediately sent to specified recipients.
- If a brute-force attack and risks of account hacking are detected, a real-time alarm will be immediately sent to specified recipients.
- If a brute-force attack is detected and failed, and no unsafe settings (such as weak passwords) are detected on the server, no real-time alarms will be sent. HSS will summarize all attacks in a day in its daily alarm report. You can also view blocked attacks on the **Intrusions** page of the HSS console.

## **Viewing Brute Force Cracking Detection Results**

**Step 1** Log in to the management console.

- **Step 2** In the table displayed after you click **Brute-force attacks**, you can view blocked attacks on protected servers.
- **Step 3** Click **View Details** under **Blocked IP Addresses** to check the source IP addresses, attack types, number of intercepted attacks, the time of the first and last interceptions, and the interception status.
	- **Blocked** indicates the brute-force attack has been blocked by HSS.
	- **Canceled** indicates you have unblocked the source IP address of the brute force attack.

#### $m$  note

By default, suspicious SSH attackers are blocked for 12 hours. Other types of suspicious attackers are blocked for 24 hours. If a blocked IP address does not perform brute-force attacks in the default blocking duration, it will be automatically unblocked.

#### **----End**

### **Managing Blocked IP Addresses**

- If a server is frequently attacked, you are advised to fix its vulnerabilities in a timely manner and eliminate risks.
- If a valid IP address is blocked by mistake (for example, after O&M personnel enter incorrect passwords for multiple times), **[manually unblock the IP](#page-331-0) [address](#page-331-0)**.

#### **NOTICE**

If you manually unblocked an IP address, but incorrect password attempts from this IP address reach the threshold again, this IP address will be blocked again.

# **14.3.2 How Do I Handle a Brute-force Attack Alarm?**

- If a brute-force attack succeeded, take immediate measures to prevent attackers from further actions, such as breaching data, performing DDoS attacks, or implanting ransomware, miners, or Trojans.
- If a brute-force attack was blocked, take immediate measures to enhance your servers.

## **Mind map for troubleshooting**

The following mind map describes how to handle a brute-force attack alarm.

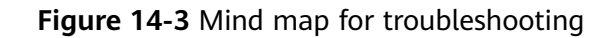

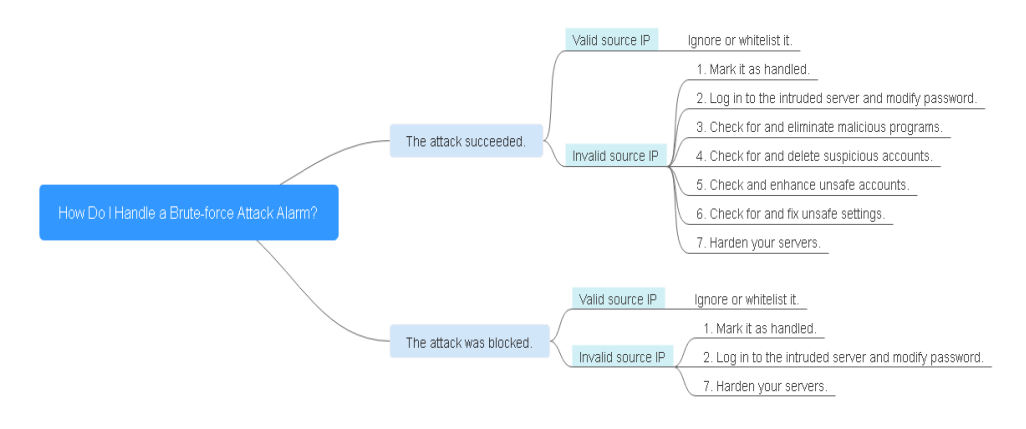

# **Handling the Alarm of a Successful Brute-force Attack**

If you received an alarm notification indicating that your account had been cracked, you are advised to harden your servers as soon as possible.

- **Step 1** Log in to the management console.
- **Step 2** Check whether the IP address that triggered the alarm is valid.

Choose **Detection** > **Alarms**. In the **Event Types** area, choose **Abnormal User Behavior** > **Abnormal logins** and check the login IP address.

- If the IP address is from a normal user (for example, who entered incorrect password for multiple times but logged in before their account is blocked), your server is not intruded. In this case, you can click **Handle** and ignore the event.
- If the IP address is invalid, your server may have been intruded.

In this case, mark this event as handled, log in to the intruded server, and change its password to a stronger one. For details, see **[How Do I Set a Secure](#page-336-0) [Password?](#page-336-0)**

**Step 3** Check for and eliminate malicious programs.

Choose **Malware** > **Malicious programs** and check alarm events.

If you find malicious programs implanted in your servers, locate them based on their process paths, users running them, and startup time.

To kill a malicious program in an alarm event, click **Handle** in the row of this event and select **Isolate and kill**.

- If you have confirmed that all the malicious program alarms are false, go to **Step 8**.
- **Step 4** Check for suspicious account change records.

Choose **Asset Management** > **Asset Fingerprints** and click the **Account Information** tab. Detect suspicious account change records to prevent attackers from creating accounts or escalating account permissions (for example, adding login permissions to an account).

**Step 5** Check and handle invalid accounts.

Choose **Detection** > **Alarms**. Choose **Abnormal User Behavior** > **Invalid accounts** to view and handle the invalid account alarms.

**Step 6** Check for and fix unsafe settings.

Check for and fix weak password complexity policies and unsafe software settings on your servers.

**----End**

## **Handling the Alarm of a Blocked Brute-force Attack**

If you have enabled , HSS will protect your servers against brute-force attacks.

You can configure a login security policy to specify the brute force cracking determination mode and blocking duration.

If you have not configured any login security detection policy, the following default login security policy is used: HSS will block an IP address if it has five or more brute-force attack attempts detected within 30 seconds, or 15 or more brute-force attack attempts detected within 3,600 seconds.

If you receive an alarm indicating that an attack source IP address is blocked, check whether the source IP address is a trusted IP address.

#### **Constraints and Limitations**

Linux

On servers running the EulerOS with ARM, HSS does not block the IP addresses suspected of SSH brute-force attacks, but only generates alarms.

- **Windows** 
	- Authorize the Windows firewall when you enable protection for a Windows server. Do not disable the Windows firewall during the HSS inservice period. If the Windows firewall is disabled, HSS cannot block brute-force attack IP addresses.
	- If the Windows firewall is manually enabled, HSS may also fail to block brute-force attack IP addresses.

#### **Procedure**

- **Step 1** Log in to the management console.
- **Step 2** Choose **Detection** > **Alarms**. Choose **Abnormal User Behavior** > **Brute-force attacks** to view account brute force events.

Brute-force attack alarms will be generated if:

- The system uses weak passwords, is under brute-force attacks, and attacker IP addresses are blocked.
- Users fail to log in after several incorrect password attempts, and their IP addresses are blocked.
- **Step 3** Check whether the login IP address triggering the alarm is valid.
	- If the IP address is valid,
		- To handle a false alarm, click **Handle** in the row of the alarm event. Ignore or whitelist the IP address.

This does not unblock the IP address.

<span id="page-330-0"></span>– To unblock the IP address, click **View Details** under **Blocked IP Addresses**, select the IP address, and unblock it. Alternatively, you can just wait for it to be automatically unblocked when its blocking duration expires.

By default, suspicious SSH attackers are blocked for 12 hours. Other types of suspicious attackers are blocked for 24 hours.

If the source IP address is invalid or unknown.

Mark this event as handled.

Immediately log in to your server and change your password to a stronger one.

**----End**

### **Helpful Links**

- **[How Does HSS Intercept Brute Force Attacks?](#page-325-0)**
- **[How Do I Unblock an IP Address?](#page-331-0)**

# **14.3.3 How Do I Defend Against Brute-force Attacks?**

### **Impact of Account Cracking**

Intruders who cracked server accounts can exploit permissions to steal or tamper with data on servers, interrupting enterprise services and causing great loss.

### **Preventive Measures**

Configure the SSH login whitelist.

The SSH login whitelist allows logins from only whitelisted IP address, effectively preventing account cracking.

Enable 2FA.

2FA requires users to provide verification codes before they log in. The codes will be sent to their mobile phones or email boxes.

Choose **Installation & Configuration**. On the **Two-Factor Authentication** tab, select servers and click **Enable 2FA**.

Use non-default ports.

Change the default remote management ports 22 and 3389 to other ports.

Configure security group rules to prevent the attacking IP addresses from accessing your service ports.

#### $\Box$  Note

You are advised to allow only specified IP addresses to access open remote management ports (for example, for SSH and remote desktop login).

You can configure security group rules to control access to your servers. For a port used for remote login, you can set IP addresses that are allowed to remotely log in to your ECSs.

<span id="page-331-0"></span>To allow IP address **192.168.20.2** to remotely access Linux ECSs in a security group over the SSH protocol and port 22, you can configure the following security group rule.

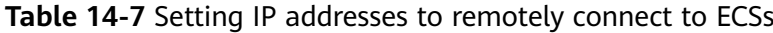

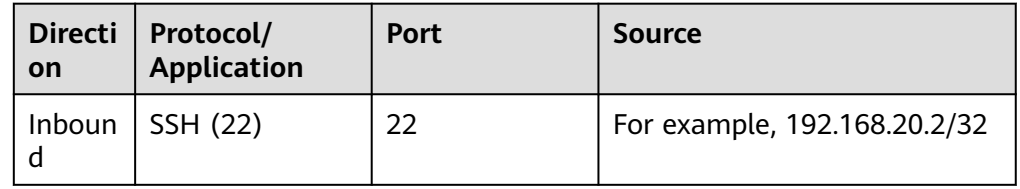

Set a strong password.

HSS baseline checks include the password policy check and weak password detection, which can find accounts that use weak passwords on your servers. You can view and handle password risks on the console.

# **14.3.4 What Do I Do If the Account Cracking Prevention Function Does Not Take Effect on Some Accounts for Linux Servers?**

### **Possible Causes**

The SSHD service in the host system does not depend on **libwrap.so**.

#### $\Box$  Note

As a free software library, libwrap implements the universal TCP Wrapper function. Any daemon that contains **libwrap.so** can use the rules in files **/etc/hosts.allow** and **/etc/ hosts.deny** to perform simple access control on the host.

## **Solution**

Log in to the server and install the HSS agent. Then run the following command:

**sh /usr/local/hostguard/conf/config\_ssh\_xinetd.sh**.

### **Affected Image Versions**

- The following are Gentoo images that have the problem:
	- Gentoo Linux 17.0 64bit (40 GB)
	- Gentoo Linux 13.0 64bit (40 GB)
- The following are OpenSUSE images that have the problem:
	- OpenSUSE 42.2 64bit (40 GB)
	- OpenSUSE 13.2 64bit (40 GB)

# **14.3.5 How Do I Unblock an IP Address?**

HSS will block an IP address if it has five or more brute-force attack attempts detected within 30 seconds, or 15 or more brute-force attack attempts detected within 3600 seconds. If a normal IP address is blocked by mistake (for example,

after O&M personnel enter incorrect passwords for multiple times), you can unblock the IP address.

If you manually unblocked an IP address, but incorrect password attempts from this IP address reach the threshold again, this IP address will be blocked again.

#### $\Box$  Note

- By default, suspicious SSH attackers are blocked for 12 hours. Other types of suspicious attackers are blocked for 24 hours.
- If a blocked IP address does not perform brute-force attacks in the default blocking duration, it will be automatically unblocked.

### **Procedure**

**Step 1** Log in to the management console.

- **Step 2** In the navigation tree on the left, choose **Detection** > **Alarms** and click **Server Alarms**.
- **Step 3** In the **Alarm Statistics** area, click **View Details** under **Blocked IP Addresses**.
- **Step 4** In the blocked IP address list, select an IP address and click **Cancel Interception**.

#### **----End**

# **14.3.6 What Do I Do If HSS Frequently Reports Brute-force Alarms?**

An alarm indicates that an attack was detected. It does not mean your cloud servers have been intruded. If you receive an alarm, handle it and take countermeasures in a timely manner.

### **Possible Causes**

No access control is configured for the ports used for remotely connecting to your servers. As a result, viruses on the network frequently attacked your ports.

### **Solution**

Take any of the following measures.

Configure the SSH login whitelist.

The SSH login whitelist allows logins from only whitelisted IP address, effectively preventing account cracking.

● Enable 2FA.

2FA requires users to provide verification codes before they log in. The codes will be sent to their mobile phones or email boxes.

Choose **Installation & Configuration**. On the **Two-Factor Authentication** tab, select servers and click **Enable 2FA**.

- Use non-default ports. Change the default remote management ports 22 and 3389 to other ports.
- Configure security group rules to prevent the attacking IP addresses from accessing your service ports.

#### $\Box$  Note

You are advised to allow only specified IP addresses to access open remote management ports (for example, for SSH and remote desktop login).

You can configure security group rules to control access to your servers. For a port used for remote login, you can set IP addresses that are allowed to remotely log in to your ECSs.

To allow IP address **192.168.20.2** to remotely access Linux ECSs in a security group over the SSH protocol and port 22, you can configure the following security group rule.

**Table 14-8** Setting IP addresses to remotely connect to ECSs

| on | Directi   Protocol/<br>Application | Port | <b>Source</b>                |
|----|------------------------------------|------|------------------------------|
|    | Inboun   SSH $(22)$                | 22   | For example, 192.168.20.2/32 |

Set a strong password.

HSS baseline checks include the password policy check and weak password detection, which can find accounts that use weak passwords on your servers. You can view and handle password risks on the console.

#### **How Does HSS Intercept Brute Force Attacks?**

HSS can detect brute-force attacks on SSH, RDP, FTP, SQL Server, and MySQL accounts.

By default, HSS will block an IP address if it has five or more brute-force attack attempts detected within 30 seconds, or 15 or more brute-force attack attempts detected within 3600 seconds.

If you have enabled , you can configure a login security policy to specify the brute force cracking determination mode and blocking duration.

To view the IP addresses blocked by HSS, choose **Detection** > **Alarms** and click the value above **Blocked IP Addresses**.

# **14.3.7 What Do I Do If My Remote Server Port Is Not Updated in Brute-force Attack Records?**

#### **Symptom**

The remote port of a server has been changed, but the brute-force attack records still displays the old port.

#### **Solution**

The remote port configuration is synchronized to HSS through the agent. If the remote port is changed, perform the following operations to restart the agent:

- Windows: Log in to the server as an administrator. Open Task Manager, rightclick **HostGuard** and choose **Restart** from the shortcut menu.
- Linux: Run the **service hostguard restart** command as user **root**.

# **14.4 Weak Passwords and Unsafe Accounts**

# **14.4.1 How Do I Handle a Weak Password Alarm?**

Servers using weak passwords are exposed to intrusions. If a weak password alarm is reported, you are advised to change the alarmed password immediately.

### **Causes**

- If simple passwords are used and match those in the weak password library, a weak password alarm will be generated.
- A password used by multiple member accounts will be regarded as a weak password and trigger an alarm.

## **Checking and Changing Weak Passwords**

- **Step 1** Log in to the management console.
- **Step 2** Choose **Prediction** > **Baseline Checks** and click the **Common Weak Password Detection** tab.
- **Step 3** Check the server, account name, account type, and usage duration of the weak password. Log in to the server and change the password.

**----End**

## **Changing a Weak Password**

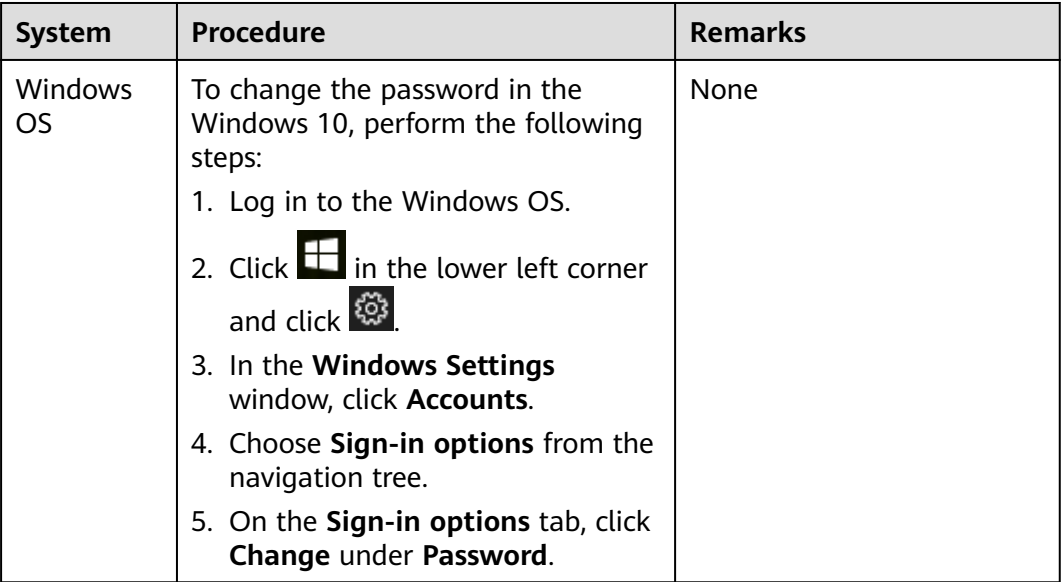

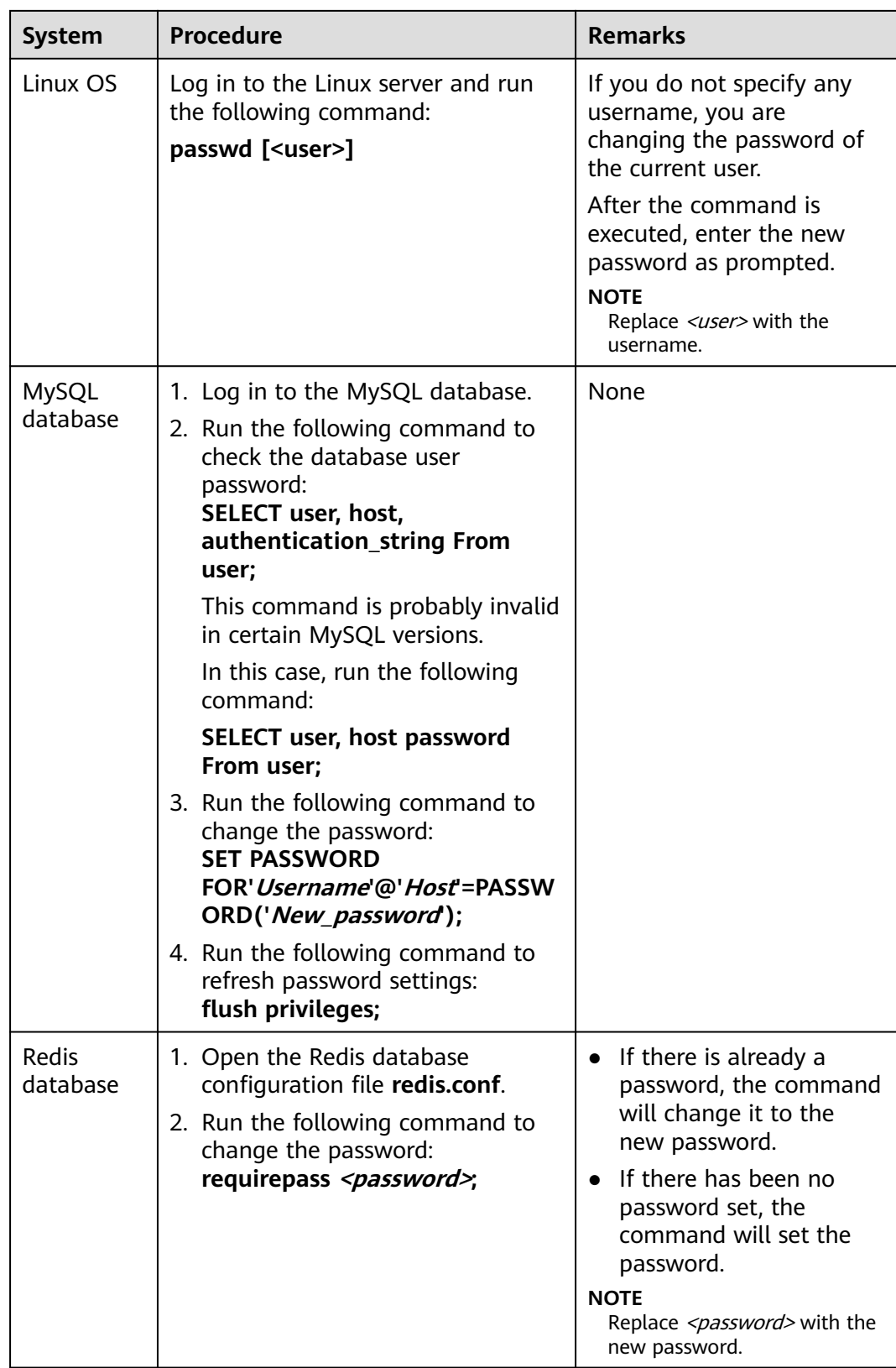

<span id="page-336-0"></span>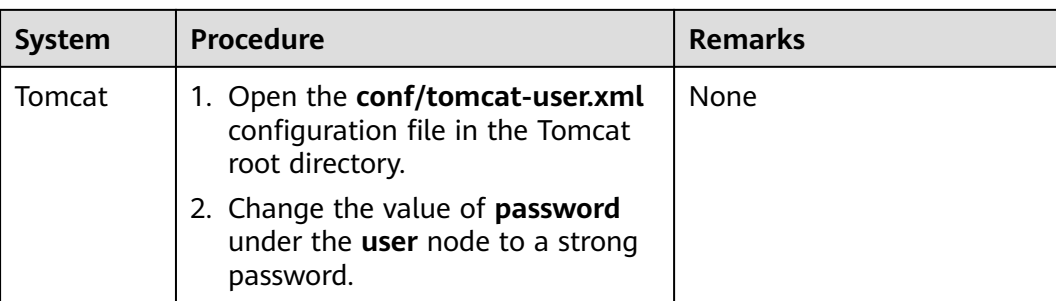

# **14.4.2 How Do I Set a Secure Password?**

Comply with the following rules:

Use a password with high complexity.

The password must meet the following requirements:

- a. Contains at least eight characters.
- b. Contain at least three types of the following characters:
	- i. Uppercase letters (A-Z)
	- ii. Lowercase letters (a-z)
	- iii. Digital (0-9)
	- iv. Special characters
- c. The password cannot be the username or the username in reverse order.
- Do not use common weak passwords that are easy to crack, including:
	- Birthday, name, ID card, mobile number, email address, user ID, time, or date
	- Consecutive digits and letters, adjacent keyboard characters, or passwords in rainbow tables
	- Phrases
	- Common words, such as company names, **admin**, and **root**
- Do not use empty or default passwords.
- Do not reuse the latest five passwords you used.
- Use different passwords for different websites and accounts.
- Do not use the same pair of username and password for multiple systems.
- Change your password at least once every 90 days.
- If an account has an initial password, force the user to change the password upon first login or within a limited period of time.
- You are advised to set a locking policy for all accounts. If the consecutive login failures of an account exceed five times, the account will be locked, and will be automatically unlocked in 30 minutes.
- You are advised to set a logout policy. Accounts that have been inactive for more than 10 minutes will be automatically logged out or locked.
- You are advised to force users to change the initial passwords of their accounts upon their first login.

You are advised to retain account login logs for at least 180 days. The logs cannot contain user passwords.

# **14.4.3 Why Are the Weak Password Alarms Still Reported After the Weak Password Policy Is Disabled?**

If you have enhanced passwords before disabling the weak password policy, the weak password alarm will not be reported again.

If you do not enhance passwords before disabling the weak password policy, the reported alarm will persist and be retained for 30 days.

- To enhance server security, you are advised to modify the accounts with weak passwords in a timely manner, such as SSH accounts.
- To protect internal data of your server, you are advised to modify software accounts that use weak passwords, such as MySQL accounts and FTP accounts.

After modifying weak passwords, you are advised to perform manual detection immediately to verify the result. If you do not perform manual verification and do not disable the weak password scan, HSS will automatically check the settings the next day in the early morning.

# **14.5 Intrusions**

# **14.5.1 What Do I Do If My Servers Are Subjected to a Mining Attack?**

Take immediate measures to contain the attack, preventing miners from occupying CPU or affecting other applications. If a server is intruded by a mining program, the mining program may penetrate the intranet and persist on the intruded server.

You should also harden your servers to better block intrusions.

## **Troubleshooting Procedure**

- **Step 1** Log in to the management console.
- **Step 2** Check **Abnormal process behavior** events.

Choose **Detection** > **Alarms** and click **Server Alarms**. Choose **Abnormal System Behavior** > **Abnormal process behavior** to view and handle the abnormal process behavior alarms. Click **Handle** in the **Operation** column of an event.

**Step 3** Check auto-startup items. Some of your auto-startup items were probably created by attackers to start mining programs upon server restart.

Choose **Asset Management** > **Asset Fingerprints**, click **Auto-startup**, and select **Operation History** to view the change history.

**----End**

## **Hardening Servers**

After you delete miner programs, harden your servers to better defend against intrusions.

#### **Linux servers**

- 1. Let HSS automatically scan your servers and applications in the early morning every day to help you detect and eliminate security risks.
- 2. Set stronger passwords for all accounts (including system and application accounts), or change the login mode to key-based login.
	- a. Set the security password. For details, see **[How Do I Set a Secure](#page-336-0) [Password?](#page-336-0)**.
	- b. Use the key to log in to the server.
- 3. Strictly control the usage of system administrator accounts. Grant only the least permissions required for applications and middleware and strictly control their usage.
- 4. Configure access rules in security groups. Open only necessary ports. For special ports (such as remote login ports), only allow access from specified IP addresses or use VPN or bastion hosts to establish your own communications channels.

#### **Windows servers**

Use HSS to comprehensively check for and eliminate security risks. Improve your account, password, and authorization security.

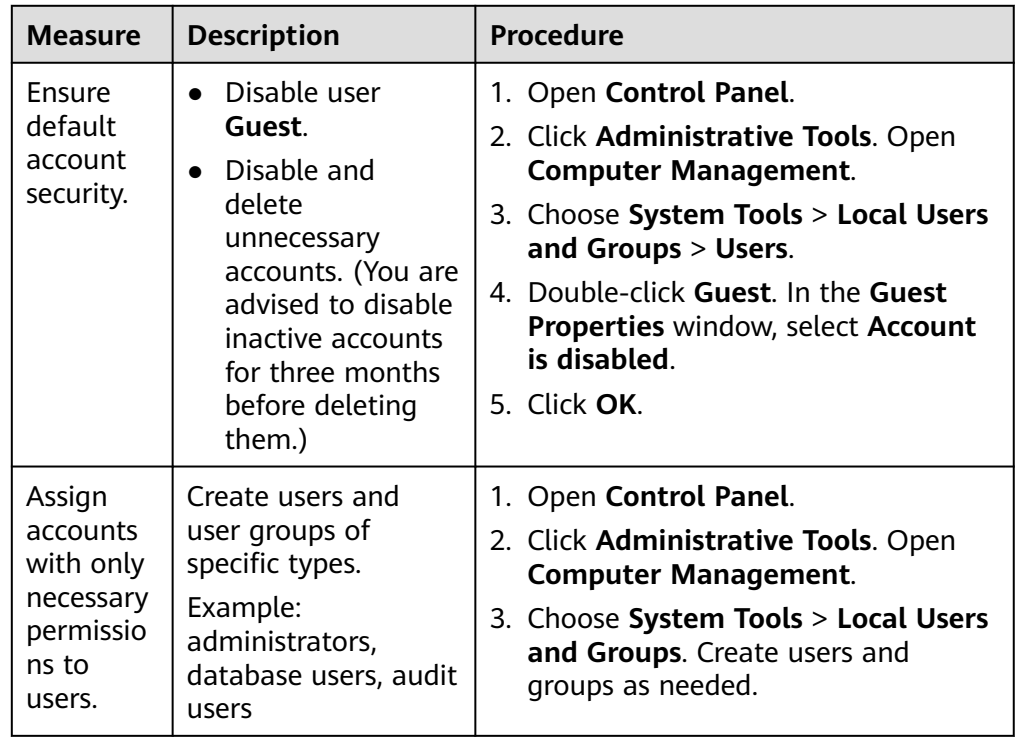

● **Account hardening**

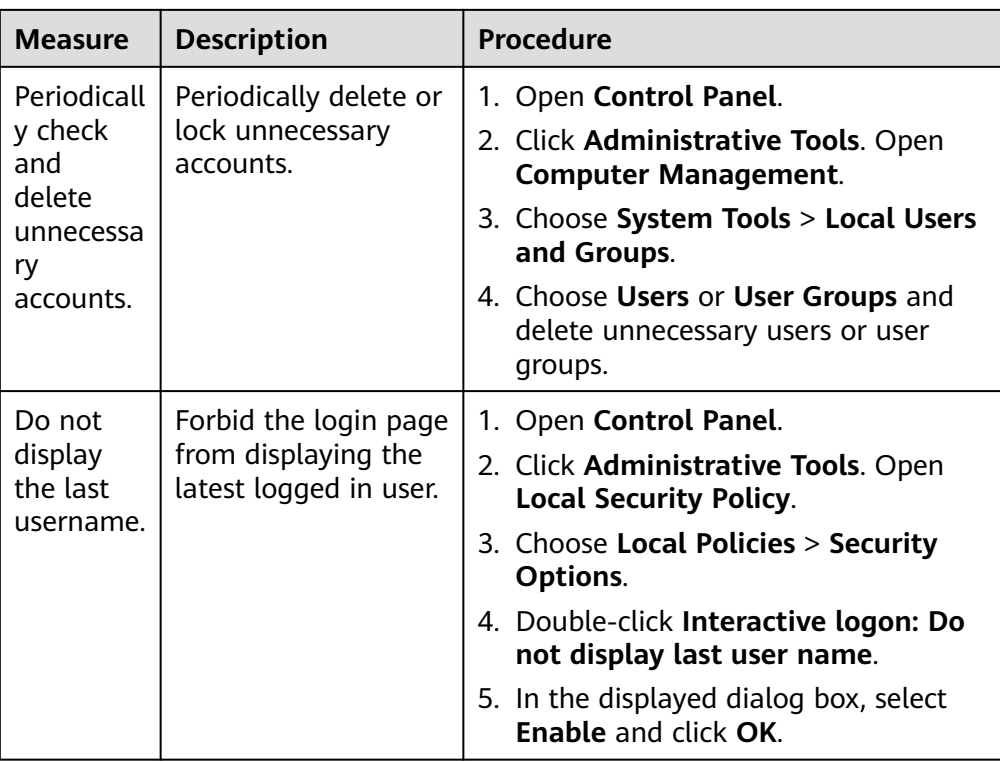

#### ● **Password hardening**

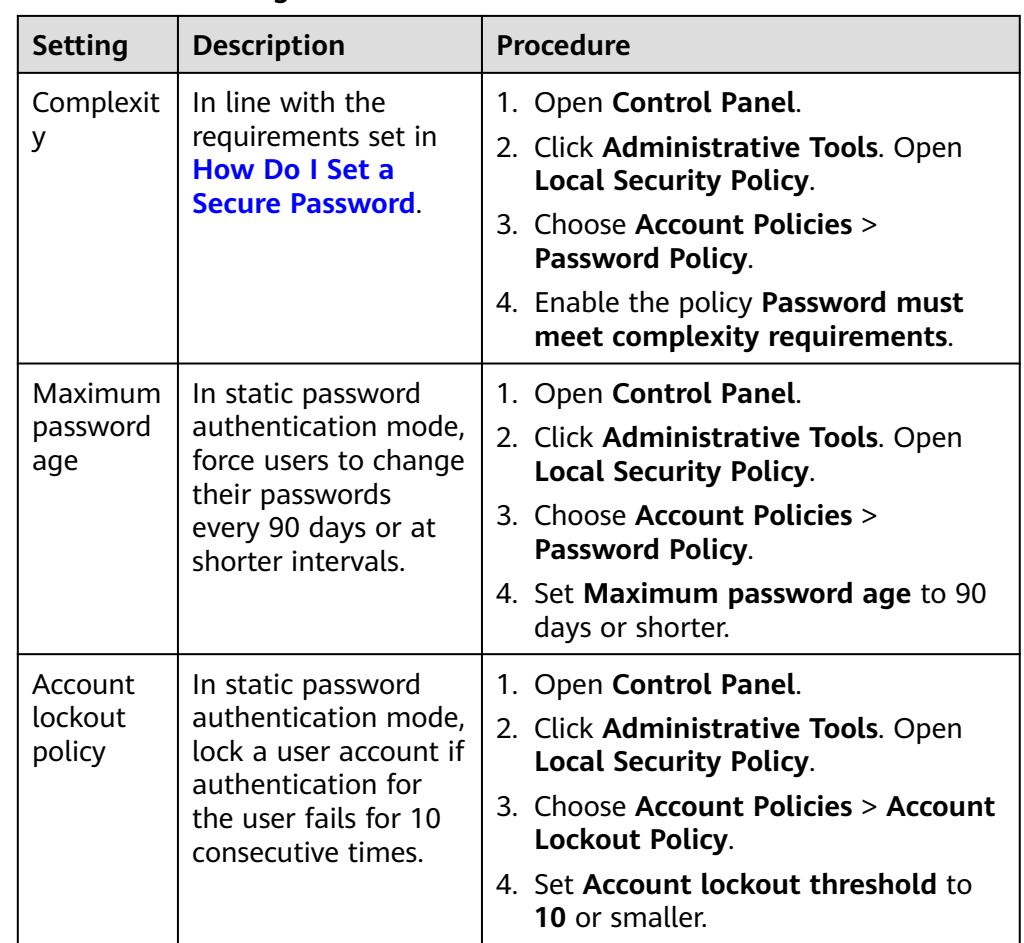

### ● **Authorization hardening**

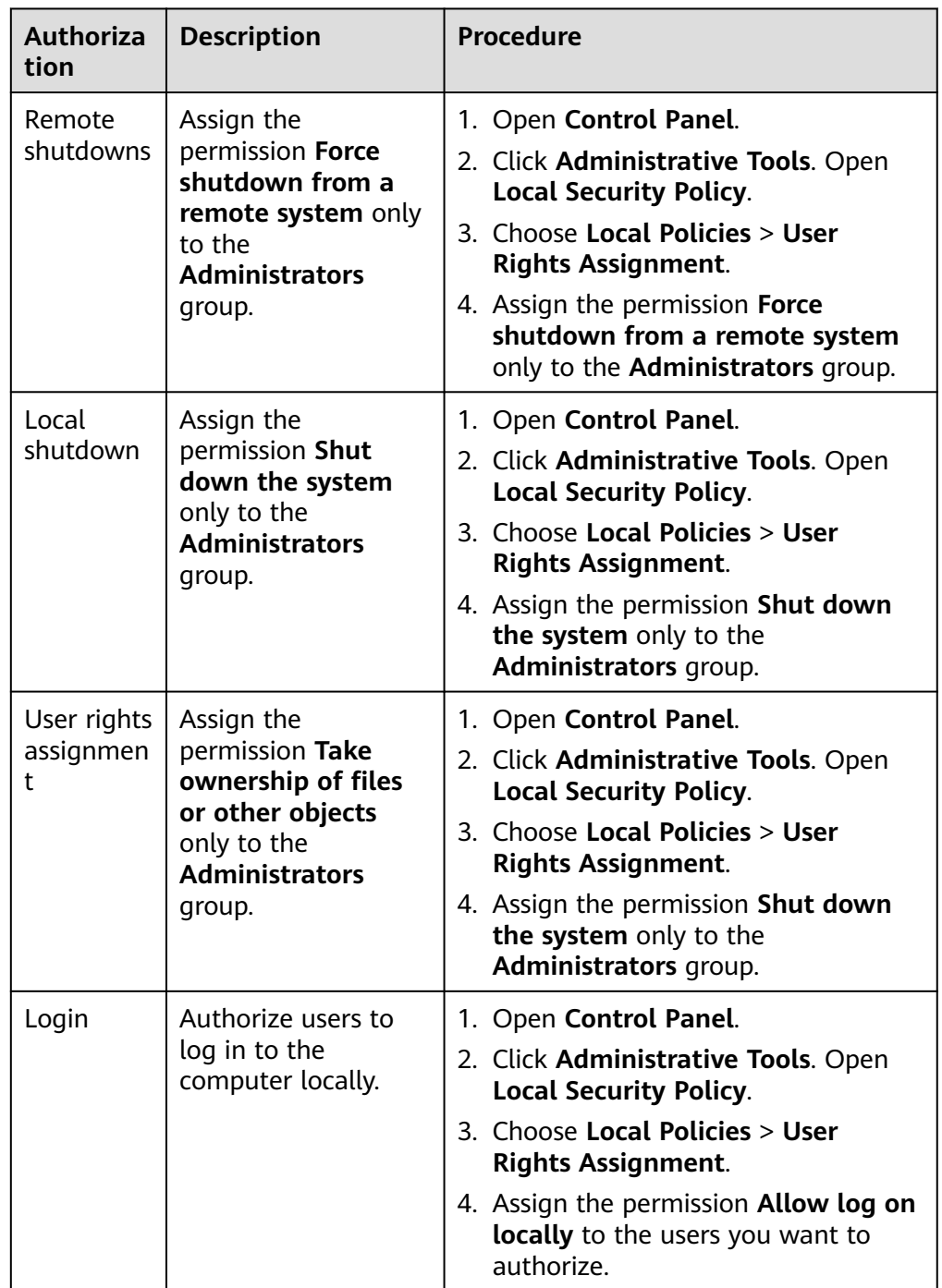

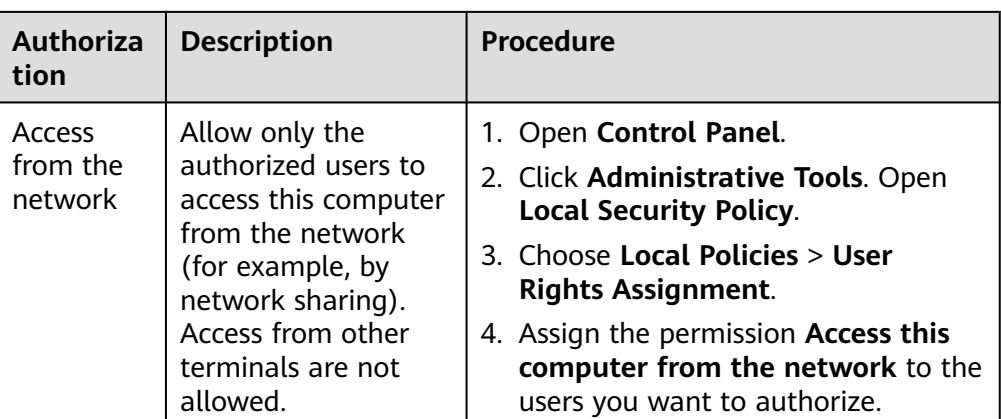

# **14.5.2 Why a Process Is Still Isolated After It Was Whitelisted?**

After you add a process to the whitelist, it will no longer trigger certain alarms, but its isolation will not be automatically canceled.

## **Isolating and Killing a Malicious Program**

- Choose **Installation & Configuration** and click the **Security Configuration** tab. Click the **Isolation and Killing of Malicious Programs** tab and enable this function.
- Choose **Detection** > **Alarms**. In the **Events** area, manually isolate and kill malicious programs.

If a program is isolated and killed, it will be terminated immediately and no longer able to perform read or write operations. Isolated source files of programs or processes are displayed on the **Isolated Files** slide-out panel and cannot harm your servers.

## **Canceling the Isolation of Files**

● Choose **Detection** > **Events**. In the **Alarm Statistics** area, click **View Details** under **Isolated Files**, and locate the target server and click **Restore** in the **Operation** column.

After you cancel isolation, the read/write permissions of files will be restored, but terminated processes will not be automatically started.

# **14.5.3 What Do I Do If a Mining Process Is Detected on a Server?**

You are advised to:

- 1. Back up data and disable unnecessary ports.
- 2. Set a stronger server password.
- 3. Enable HSS. Your servers will be protected from mining processes by its intrusion detection functions, such as account cracking prevention, remote login detection, malicious program detection, and web shell detection; as well as malicious program killing and vulnerability fixing functions.

# **14.5.4 Why Some Attacks on Servers Are Not Detected?**

- Intrusions to your servers before HSS is enabled cannot be detected.
- If you have applied for HSS, remember to enable it to detect intrusions.
- Web attacks cannot be detected, because HSS mainly defends your servers. To protect websites, you can consult the security Solution Architect or use other secure services (such as WAF and Anti-DDoS).

# **14.5.5 Can I Unblock an IP Address Blocked by HSS, and How?**

Whether you can unblock an IP address depends on why it was blocked. An IP address will be blocked if it is regarded as the source of a brute-force attack, listed in the common IP blacklist, or not in the IP whitelist you set.

## **Brute-force Attack IP Address**

- HSS blocks attacking IP addresses to prevent intrusions. The blocking duration for suspicious SSH attacks is 12 hours and that for other suspicious attacks is 24 hours. If a blocked IP address does not perform brute-force attacks in the default blocking duration, it will be automatically unblocked.
- If you are sure that a source IP address can be trusted, you can manually unblock it. Choose **Detection** > **Alarms**, click **View Details** under **Blocked IP Addresses**, and unblock the IP address in the displayed slide-out panel.

If you manually unblocked an IP address, but incorrect password attempts from this IP address exceed the threshold again, this IP address will be blocked again.

# **IP Address in the Common IP Blacklist**

You cannot manually unblock such IP addresses.

# **14.5.6 Why a Blocked IP Address Is Automatically Unblocked?**

If a blocked IP address does not perform brute-force attacks in the next 24 hours, the IP address will be automatically unblocked.

# **14.5.7 How Often Does HSS Detect, Isolate, and Kill Malicious Programs?**

Detection period: real-time detection

Isolation and killing period:

- If you have enabled automatic isolation and killing, the system will scan and kill viruses in real time.
- If you have not enabled automatic isolation and killing, you need to manually check and handle alarms.

#### **NOTICE**

- 1. HSS can detect, isolate and kill malicious programs (by cloud scan) and abnormal process behaviors. For more information, see "Editions".
- 2. HSS isolation and killing can be automatically or manually performed.
	- For more information about automatic isolation and killing, see "Isolating and Killing Malicious Programs" in "Security Configuration".
	- For more information about manual isolation and killing, see "Isolating and Killing Files" in "Managing Isolated Files".

# **14.5.8 What Do I Do If an IP Address Is Blocked by HSS?**

Check whether the blocked IP address is a malicious IP address or a normal one.

- If it is normal, add it to the whitelist.
- If it is malicious, no further operations are required.

# **14.5.9 How Do I Defend Against Ransomware Attacks?**

Generally, ransomware is spread through Trojan implantation, emails, files, vulnerabilities, bundles, and storage media.

To defend against ransomware intrusions, **[prevent brute-force attacks](#page-330-0)** and handle HSS alarms in a timely manner.

# **14.6 Abnormal Logins**

# **14.6.1 Why Do I Still Receive Remote Login Alarms After Configuring the Login IP Whitelist?**

Even whitelisted IP addresses can certain trigger alarms. The SSH login IP address whitelist, login whitelist, and remote login functions focus on different aspects of security, as described in **Table 14-9**.

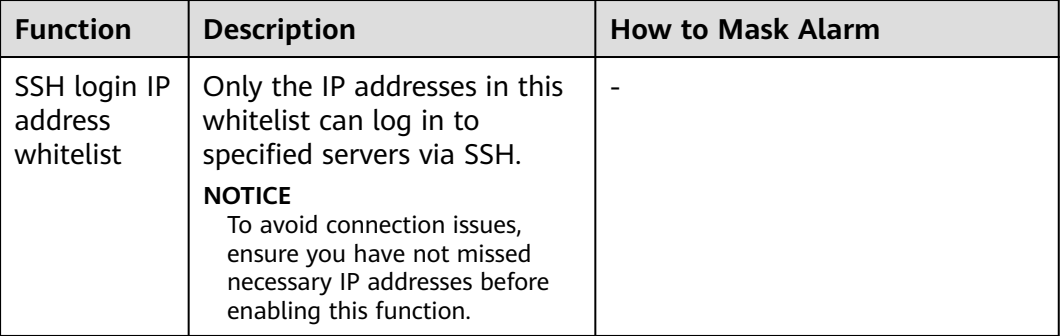

#### **Table 14-9** Functions

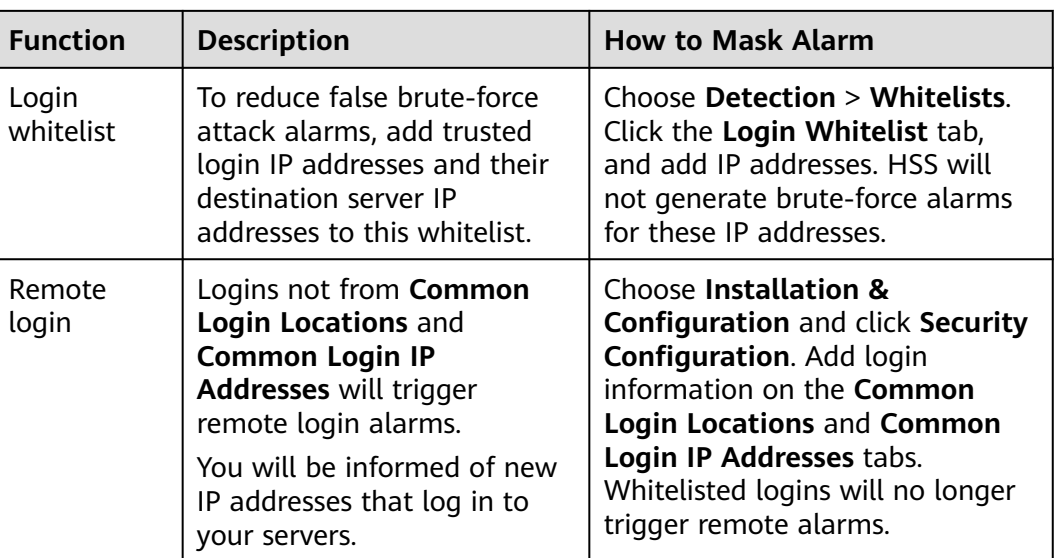

# **14.6.2 How Do I Check the User IP address of a Remote Login?**

## **Alarm Policies**

The remote login detection function checks for remote logins into your servers in real time. HSS generates an alarm if it detects logins from locations other than the common login locations you set.

## **Viewing Remote Login Records on the Console**

- **Step 1** Log in to the management console.
- **Step 2** In the navigation pane on the left, choose **Detection** > **Alarms**, and click **Server Alarms**.
- **Step 3** In the **Event Type** area, Choose **Abnormal User Behavior** > **Abnormal logins**, and click **Remote Login**.

**----End**

# **Locally Viewing Remote Login Records**

For Linux servers, you can view logs in **/var/log/secure** and **/var/log/message** directories, or run the **last** command to check whether there are abnormal login records.

# **14.6.3 What Can I Do If an Alarm Indicating Successful Login Is Reported?**

- This alarm does not necessarily indicate a security issue. If you have selected **Successful Logins** in the **Real-Time Alarm Notifications** area, HSS will send alarms when detecting any successful logins.
- If all the accounts on your ECSs are managed by a single administrator, such alarms help them conveniently monitor system accounts.
- If the system accounts are managed by multiple administrators, or different servers are managed by different administrators, too many alarms will interrupt O&M personnel. In this case, you are advised to disable the alarm item.
- Alarms on this event do not necessarily indicate attacks. Logins from valid IP addresses are not attacks.

# **14.6.4 Can I Disable Remote Login Detection?**

No.

If you do not want to receive remote login alarm notifications, add alarmed locations as common login locations, or deselect the remote login attempt item in alarm notification settings.

- On the **Common Login Locations** tab, click **Add Common Login Location**, and add common login locations. HSS does not trigger remote login alarms on logins from common login locations.
- Choose **Installation & Configuration** and click **Alarm Notifications**. In the **Masked Events** box, select **Abnormal logins**.

Exercise caution when you deselect the **Abnormal Logins** notification item. Abnormal logins include remote logins and successful hacks. If you deselect this item, you will not receive alarms on brute-force attacks in real time.

# **14.6.5 How Do I Know Whether an Intrusion Succeeded?**

- If you have enabled alarm notifications for intrusion detection, you will be notified immediately when an account is cracked or may be cracked.
- You can also check whether attack IP addresses are blocked on the Detection page.
- For more details, view logs in the **/var/log/secure and /var/log/message** on the Linux server, or run the **last** command to check for abnormal login records.

# **14.7 Unsafe Settings**

# **14.7.1 How Do I Install a PAM and Set a Proper Password Complexity Policy in a Linux OS?**

## **Installing a PAM**

Your password complexity policy cannot be checked if no pluggable authentication module (PAM) is running in your system.

For Debian or Ubuntu, run the **apt-get install libpam-cracklib** command as the administrator to install a PAM.

### $\cap$  note

A PAM is installed and running by default in CentOS, Fedora, and EulerOS.

# <span id="page-346-0"></span>**Setting a Password Complexity Policy**

A proper password complexity policy would be: the password must contain at least eight characters and must contain uppercase letters, lowercase letters, numbers, and special characters.

### $\Box$  Note

The preceding configurations are basic security requirements. For more security configurations, run the following commands to obtain help information in Linux OSs:

- For CentOS, Fedora, and EulerOS based on Red Hat 7.0, run: **man pam\_pwquality**
- For other Linux OSs, run:

**man pam\_cracklib**

- CentOS, Fedora, and EulerOS
	- a. Run the following command to edit the **/etc/pam.d/system-auth** file: **vi /etc/pam.d/system-auth**
	- b. Find the following information in the file:
		- For CentOS, Fedora, and EulerOS based on Red Hat 7.0: password requisite pam\_pwquality.so try\_first\_pass retry=3 type=
		- For other CentOS, Fedora, and EulerOS systems:

password requisite pam\_cracklib.so try\_first\_pass retry=3 type=

c. Add the following parameters and their values: **minlen**, **dcredit**, **ucredit**, **lcredit**, and **ocredit**. If the file already has these parameters, change their values. For details, see **Table 14-10**.

Example:

password requisite pam\_cracklib.so try\_first\_pass retry=3 minlen=8 dcredit=-1 ucredit=-1 lcredit=-1 ocredit=-1 type=

#### $\Box$  Note

Set **dcredit**, **ucredit**, **lcredit**, and **ocredit** to negative numbers.

| <b>Parameter</b> | <b>Description</b>                                                                                                    | <b>Example</b> |
|------------------|----------------------------------------------------------------------------------------------------|----------------|
| minlen           | Minimum length of a password.<br>For example, if you want the<br>minimum length to be eight, set<br>the minlen value to 8.                                                                    | $minlen=8$     |
| dcredit          | Number of digits<br>A negative value (for example, -N)<br>indicates the number (for example,<br>N) of digits required in a password.<br>A positive value indicates that<br>there is no limit. | $d$ credit=-1  |

**Table 14-10** Parameter description

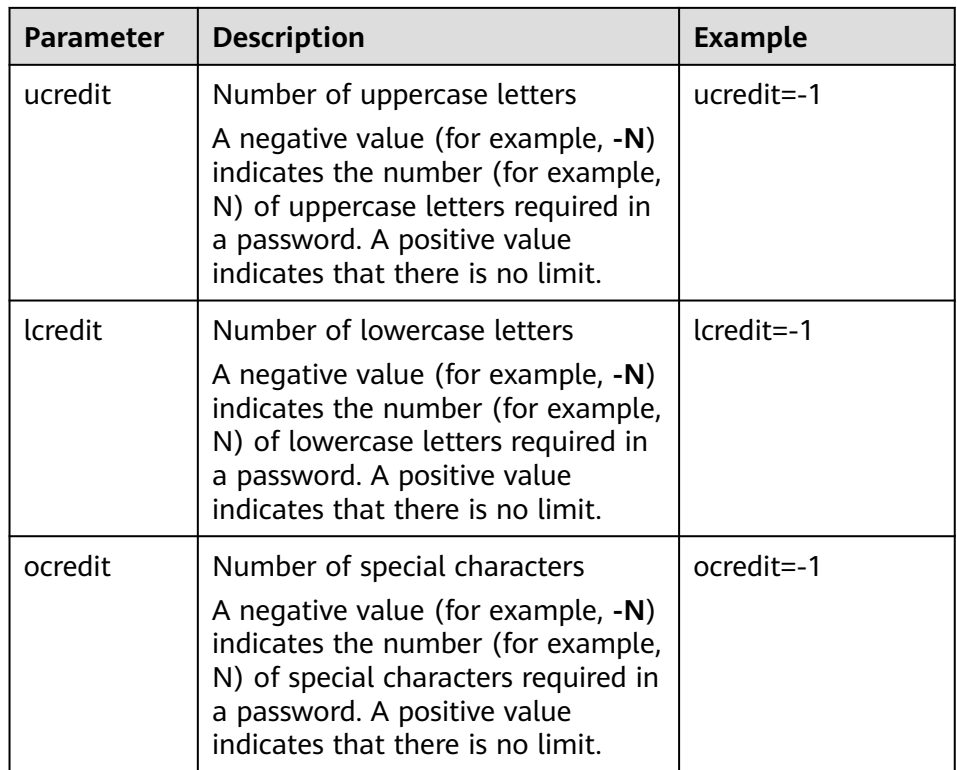

- Debian and Ubuntu
	- a. Run the following command to edit the **/etc/pam.d/common-password** file:

#### **vi /etc/pam.d/common-password**

b. Find the following information in the file:

password requisite pam\_cracklib.so retry=3 minlen=8 difok=3

c. Add the following parameters and their values: **minlen**, **dcredit**, **ucredit**, **lcredit**, and **ocredit**. If the file already has these parameters, change their values. For details, see **[Table 14-10](#page-346-0)**.

Example:

password requisite pam\_cracklib.so retry=3 minlen=8 dcredit=-1 ucredit=-1 lcredit=-1 ocredit=-1 difok=3

# **14.7.2 How Do I Set a Proper Password Complexity Policy in a Windows OS?**

A proper password complexity policy would be: eight characters for the length of a password and at least three types of the following characters used: uppercase letters, lowercase letters, digits, and special characters.

Perform the following steps to set a local security policy:

**Step 1** Log in to the OS as user **Administrator**. Choose **Start** > **Control Panel** > **System and Security** > **Administrative Tools**. In the **Administrative Tools** folder, doubleclick **Local Security Policy**.

#### $\Box$  Note

Alternatively, click **Start** and type **secpol.msc** in the **Search programs and files** box.

- **Step 2** Choose **Account Policies** > **Password Policy** and perform the following operations.
	- Double-click **Password must meet complexity requirements**, select **Enable**, and click **OK** to enable the policy.
	- Double-click **Minimum password length**, enter the length (greater than or equal to **8**), and click **OK** to set the policy.
- **Step 3** Run the **gpupdate** command to refresh your system settings. After the refresh succeeded, the settings will take effect in the system.

**----End**

# **14.7.3 How Do I Handle Unsafe Configurations?**

HSS automatically performs a configuration detection for servers. You can repair unsafe configuration items or ignore the configuration items you trust based on the detection result.

Modifying unsafe configuration items

View details about a detection rule, verify the detection result based on the audit description, and handle the exception based on the modification recommendation.

You are advised to repair the configurations with a high threat level immediately. The configurations with a medium or low threat level can be fixed later based on service requirements.

- Ignoring trusted configuration items
	- a. Click the name of an ECS to view its details. Choose **Baseline Checks** > **Unsafe Configurations**.
	- b. Locate the target risk item, click  $\vee$  in front of its name to expand the check items and click **Ignore** in the **Operation** column. You can also select multiple detection rules and click **Ignore** in the upper part of the page to ignore them in batches.

To unignore an ignored detection rule, click **Unignore** in the **Operation** column. You can also select multiple ignored detection rules and click **Unignore** in the upper part of the page to unignore them in batches.

Verification

After modifying configuration items, you are advised to choose **Prediction** > **Vulnerabilities** and click **Scan** to perform manual scan immediately to verify the result.

# **14.7.4 How Do I View Configuration Check Reports?**

You can view the configuration check details online.

## **Procedure**

- **Step 1** On the configuration check page, click a configuration check baseline name.
- **Step 2** On the detection rule details page, click **View Details**.
- **Step 3** You can rectify unsafe configuration items and ignore trusted configuration items based on the suggestions provided.

**----End**

# **14.8 Vulnerability Management**

# **14.8.1 How Do I Fix Vulnerabilities?**

## **Procedure**

- **Step 1** Check the vulnerability detection results.
- **Step 2** Based on provided solutions, fix vulnerabilities one by one in descending order by severity.
	- Restart the Windows OS after you fix its vulnerabilities.
	- Restart the Linux OS after you fix its kernel vulnerabilities.
- **Step 3** HSS scans all Linux servers, Windows servers, and Web-CMS servers for vulnerabilities every early morning. After you fix the vulnerabilities, you are advised to perform a check immediately to verify the result.

**----End**

# **14.8.2 What Do I Do If an Alarm Still Exists After I Fixed a Vulnerability?**

Perform the following operations to locate the cause and fix the problems.

### $\Box$  Note

For more information, see the section "Fixing Vulnerabilities and Verifying the Result".

## **Possible Causes and Solutions on a Linux Server**

- No yum sources have been configured.
	- In this case, configure a yum source suitable for your Linux OS, and fix the vulnerability again.
- The yum source does not have the latest upgrade package of the corresponding software.

Switch to the yum source having the required package and fix the vulnerability again.

The intranet environment cannot connect to Internet.

Servers need to access the Internet and use external yum sources to fix vulnerabilities. If your servers cannot access the Internet, or the external image sources cannot provide stable services, you can use the image source. The old kernel version remains.

Old kernel versions often remain in servers after upgrade. You can run the **verification commands** to check whether the current kernel version meets the vulnerability fix requirements. If it does, ignore the vulnerability on the **Linux Vulnerabilities** tab of the **Vulnerabilities** page. You are not advised to delete the old kernel.

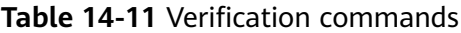

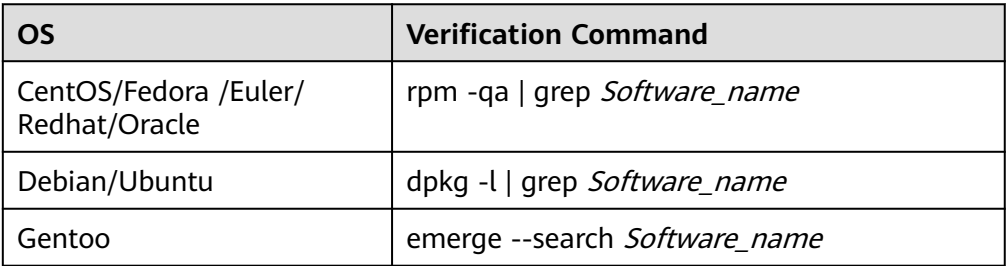

#### The server is not restarted after the kernel vulnerability is fixed.

After the kernel vulnerability is fixed, restart the server. If the server is not restarted, the vulnerability alarm still exists.

# **14.8.3 Why a Server Displayed in Vulnerability Information Does Not Exist?**

Vulnerabilities detected in the past 24 hours are displayed. The server name in a vulnerability notification is the name used when the vulnerability was detected, and may be different from the latest server name.

# **14.8.4 Do I Need to Restart a Server After Fixing its Vulnerabilities?**

After you fixed Windows OS vulnerabilities or Linux kernel vulnerabilities, you need to restart servers for the fix to take effect, or HSS will continue to warn you of these vulnerabilities. For other types of vulnerabilities, you do not need to restart servers after fixing them.

# **14.9 Web Tamper Protection**

# **14.9.1 Why Do I Need to Add a Protected Directory?**

WTP protects files in directories. If no directories are specified, WTP cannot take effect even if it is enabled.

# **14.9.2 How Do I Modify a Protected Directory?**

**Step 1** Log in to the management console.

**Step 2** In the navigation pane, choose **Prevention** > **Web Tamper Protection**.

- **Step 3** Locate the target server and click **Configure Protection** in the **Operation** column.
- **Step 4** Click **Settings**. On the **Protected Directory Settings** page on the right, select the directory to be edited and click **Edit** in the **Operation** column.

#### $\Box$  Note

- If you need to modify files in the protected directory, stop protection for the protected directory first.
- After the files are modified, resume protection for the directory in a timely manner.
- **Step 5** In the **Edit Protected Directory** dialog box, modify the settings and click **OK**.

**----End**

# **14.9.3 What Should I Do If WTP Cannot Be Enabled?**

The causes of this problem vary by scenarios.

### **Agent Status Is Abnormal**

- **Symptom**
	- The agent status is **Offline** or **Not installed** in the server list on the **Web Tamper Protection** page.
- **Solution**

Rectify the fault by following the instructions provided in How Do I Fix an Abnormal Agent. Ensure that **Agent Status** in the server list is **Online**.

### **Enterprise/Premium Edition HSS Has Been Enabled**

● **Symptom**

**Protection Status** is **Enabled** in the server list on the HSS console.

● **Solution**

Disable HSS and then enable WTP.

#### $\Box$  Note

HSS editions include the enterprise, premium, and WTP editions. Before enabling WTP for a server, ensure that enterprise, or premium edition HSS has been disabled for the server.

## **Protection Was Enabled on the Wrong Page**

To enable WTP, choose **Web Tamper Protection** > **Servers**.

#### $\Box$  note

If you have applied for the WTP edition, you can use all functions of the premium edition, and you can enable the server protection only on the **Web Tamper Protection**. After WTP is enabled, server protection of the premium edition is also enabled.

# **14.9.4 How Do I Modify a File After WTP Is Enabled?**

Protected directories are read-only. To modify files or update the website, perform any of the following operations.

# **Temporarily Disabling WTP**

Disable WTP while you modify files in protected directories.

Your website is not protected from tampering while WTP is disabled. Enable it immediately after updating your website.

## **Setting Scheduled Protection**

You can set periodic static WTP, and update websites while WTP is automatically disabled.

Exercise caution when you set the periods to disable WTP, because files will not be protected in those periods.

# **14.9.5 What Can I Do If I Enabled Dynamic WTP But Its Status Is Enabled but not in effect?**

Dynamic WTP protects your Tomcat applications.

For this function to take effect, ensure that:

- There are Tomcat applications running on your servers.
- Your servers run the Linux OS.
- The **setenv.sh** file has been automatically generated in the **tomcat/bin** directory (usually 20 minutes after you enable dynamic WTP). If the file exists, restart Tomcat to make dynamic WTP take effect.

If the status of dynamic WTP is **Enabled but not in effect** after you enable it, perform the following operations:

- Check whether the **setenv.sh** file has been generated in the **tomcat/bin** directory.
- If the **setenv.sh** file exists, check whether Tomcat has been restarted.

# **14.9.6 What Are the Differences Between the Web Tamper Protection Functions of HSS and WAF?**

The web tamper protection function of HSS monitors website directories in real time, backs up files, and restores tampered files using the backup, protecting websites from tampering. This function is helpful for governments, educational institutions, and enterprises.

WAF protects user data on the application layer. It supports cache configuration on static web pages. When a user accesses a web page, the system returns a cached page to the user and randomly checks whether the page has been tampered with.

### **Differences Between the Web Tamper Protection Functions of HSS and WAF**

The following table describes the differences between HSS and WAF.

| <b>Item</b>                                    | <b>HSS</b>                                                                                                    | <b>WAF</b>                                                                                                    |
|------------------------------------------------|----------------------------------------------------------------------------------------------------|----------------------------------------------------------------------------------------------------|
| <b>Static</b><br>web<br>page<br>protec<br>tion | Drive file and web file locking<br>$\bullet$<br>Locks files in driver and web file directories to<br>prevent attackers from tampering with them.<br>Privileged process management<br>$\bullet$<br>Allows privileged processes to modify web<br>pages.                                                                                                    | Static web<br>pages can be<br>cached on<br>servers.<br>Privileged<br>process<br>management is<br>not supported. |
| Dyna<br>mic<br>web<br>page<br>protec<br>tion   | Protects your data while Tomcat is running,<br>detecting dynamic data tampering in databases.                                                                                                    | <b>No</b>                                                                                                    |
| Backu<br>p and<br>restora<br>tion              | Active backup and restoration<br>$\bullet$<br>If WTP detects that a file in the protection<br>directory is tampered with, it immediately uses<br>the backup file on the local host to restore the<br>file.<br>Remote backup and restoration<br>$\bullet$<br>If a file directory or backup directory on the<br>local server becomes invalid, you can use the<br>remote backup service to restore the tampered<br>web page. | <b>No</b>                                                                                                    |
| Suitabl<br>e for                               | Websites that have high security requirements<br>and difficult to be manually recovered                                                                                                    | Websites that only<br>require<br>application-layer<br>protection                                                |

**Table 14-12** Differences between the web tamper protection functions of HSS and WAF

# **How Do I Select WTP?**

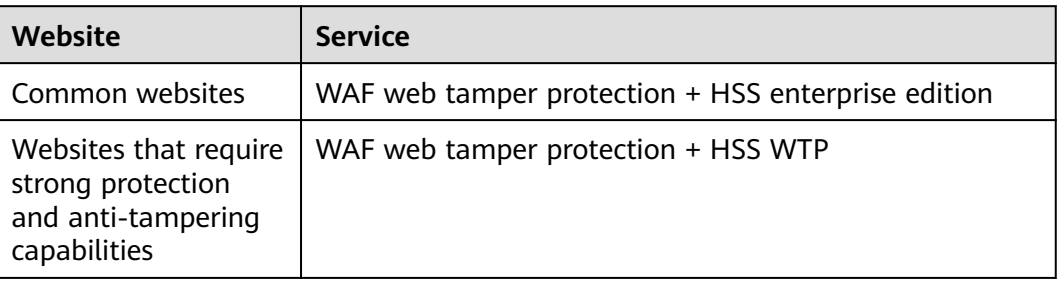

# **14.10 Container Guard Service**

# **14.10.1 How Do I Disable Node Protection?**

### **Before You Start**

Disabling protection does not affect services, but will increase security risks. You are advised to keep your servers protected.

### **Procedure**

- **Step 1** Log in to the management console.
- **Step 2** Click  $\equiv$  in the upper left corner of the page, select a region, and choose Security > **Host Security Service**.
- **Step 3** In the navigation pane, choose **Asset Management** > **Containers & Quota**.
- **Step 4** Disable protection for one or multiple servers.
	- **Disabling protection for a server** 
		- a. In the node list, click **Disable Protection** in the **Operation** column of a server.
		- b. In the dialog box that is displayed, confirm the information and click **OK**.
		- c. Choose **Asset Management** > **Containers & Quota** and click the **Container Nodes** tab. Check the protection status in the server list. If it is **Unprotected**, the protection has been disabled.

## $\wedge$  CAUTION

Disabling protection does not affect services, but will increase security risks. You are advised to keep your servers protected.

- **Disabling protection in batches** 
	- a. In the node list, select servers, and click **Disable Protection** above the list.
	- b. In the dialog box that is displayed, confirm the information and click **OK**.
	- c. Choose **Asset Management** > **Containers & Quota** and click the **Container Nodes** tab. Check the protection status in the server list. If it is **Unprotected**, the protection has been disabled.

### $\wedge$  CAUTION

Disabling protection does not affect services, but will increase security risks. You are advised to keep your servers protected.

**----End**

# **14.10.2 What Is the Log Processing Mechanism of CGS?**

CGS updates logs in its log file every 10 minutes. If the file exceeds 30 MB, CGS will back up the latest 30 MB logs to a backup file and clear the content of the log file.

The name of the backup log file is the name of the log file plus the extension **.last**. For example, the backup file of **shield.log** is **shield.log.last**.

# **14.10.3 How to Switch from CGS to HSS Console?**

You can integrate CGS into the HSS console to centrally manage servers and use the new functions.

## **Functions of the New and Old CGS**

Currently, CGS has been integrated into the HSS console for unified management. The existing functions have been optimized and some new functions have been added.

| <b>Function</b>                              | <b>Old CGS</b> | <b>New CGS (New HSS)</b> |
|----------------------------------------------|----------------|--------------------------|
| Container asset<br>fingerprint<br>management | ×              | √                        |
| Container node<br>management                 | √              | √                        |
| Private image<br>management                  | √              | √                        |
| Local image<br>management                    | √              | √                        |
| Official image<br>management                 | √              | ×                        |
| Shared image<br>management                   | ×              | $\sqrt{ }$               |
| Image vulnerability<br>detection             | √              | √                        |
| Malicious image file<br>detection            | √              | √                        |
| Image baseline check                         | $\sqrt{}$      | $\sqrt{ }$               |
| Vulnerability escape<br>detection            | √              | √                        |
| File escape detection                        | √              | √                        |

**Table 14-13** Functions of the new and old CGS

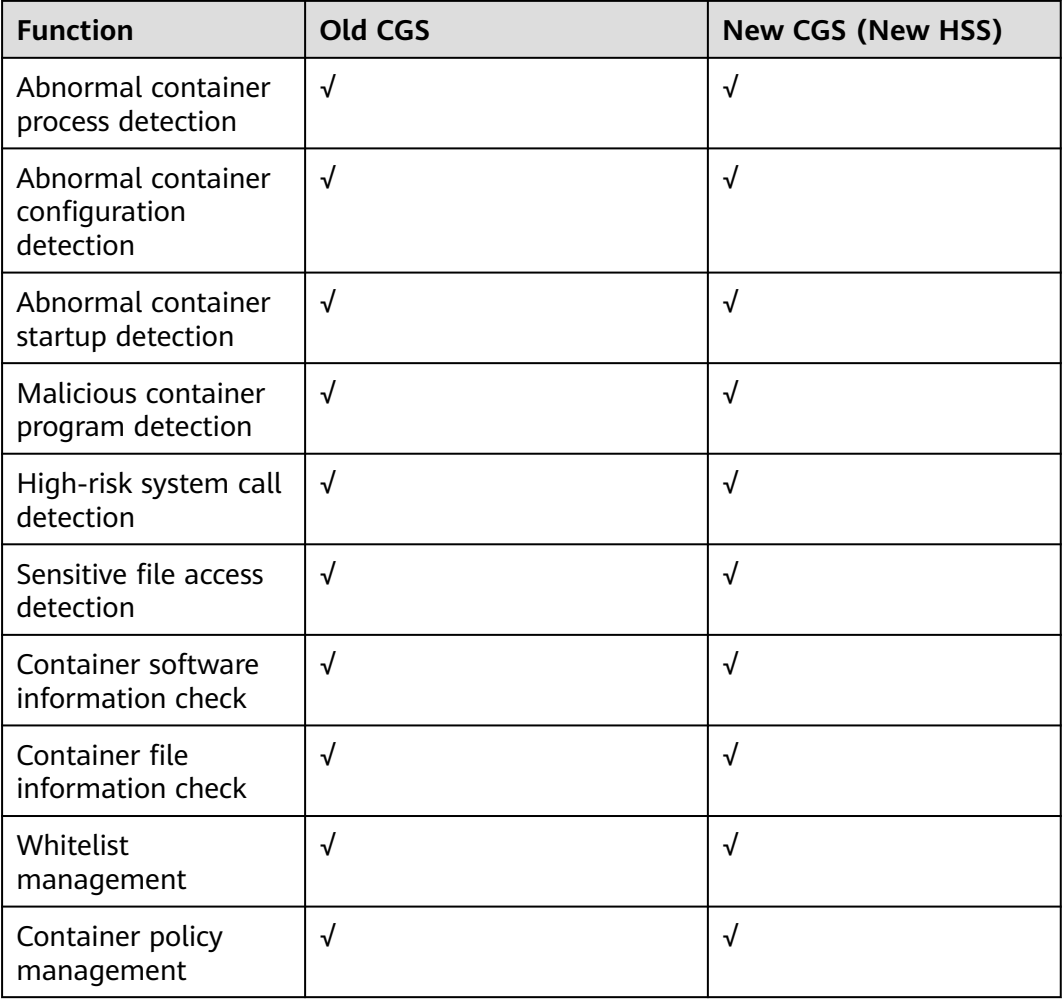

### **Switchover Process**

To switch from CGS to HSS, disable CGS, apply for the HSS container edition, and enable protection.

### **Step 1: Disabling the Original CGS Protection.**

- **Step 1** Log in to the management console.
- **Step 2** In the upper left corner of the page, select a region, click  $\equiv$ , and choose **Security & Compliance** > **Container Guard Service**. The **Container Guard Service** console is displayed.
- **Step 3** Choose **Clusters & Quotas** under **Container Guard Service** to view the cluster protection list.
- **Step 4** Click **Disable Protection** in the **Operation** column of the target cluster.

 $\Box$  Note

For easy management, you are advised to disable protection for all clusters.

**----End**

## **Step 2: Installing an Agent**

CGS (old) and HSS (new) are independent of each other. To use the HSS container edition, install a new agent.

- **Step 1** Log in to the management console.
- **Step 2** Click  $\equiv$  in the upper left corner of the page, select a region, and choose **Security** > **Host Security Service**.
- **Step 3** In the navigation pane, choose **Asset Management** > **Containers & Quota**.
- **Step 4** Click **Nodes** to check whether the nodes whose protection has been disabled exist in the node list.

#### **NOTICE**

- If the nodes are displayed on the HSS console (new), you do not need to install the agent.
- If the nodes are not displayed on the HSS console (new), you need to .

**----End**

### **Step 3: Enabling Protection**

- **Step 1** Log in to the management console.
- **Step 2** Click  $\equiv$  in the upper left corner of the page, select a region, and choose **Security** > **Host Security Service**.
- **Step 3** In the navigation pane, choose **Asset Management** > **Containers & Quota**.
- **Step 4** In the **Operation** column of the node list, click **Enable Protection**.
- **Step 5** Click **OK**. If the **Protection Status** of the server changes to **Protected**, protection has been enabled.

#### $\Box$  Note

A CGS quota protects one cluster node.

**----End**

# **14.10.4 How Do I Enable Node Protection?**

When you enable node protection, the system automatically installs the CGS plugin on the node.

- **Step 1** Log in to the management console.
- **Step 2** In the navigation pane, choose **Asset Management** > **Containers & Quota**.
- **Step 3** In the **Operation** column of a node, click **Enable Protection**.
- **Step 4** Click **OK** to enable protection for the node. If **Protection Status** of the node is **Protected**, protection is enabled for the node.

### $\Box$  Note

● An HSS quota protects one cluster node.

**----End**

# **14.11 Security Configurations**

# **14.11.1 What Can I Do If I Cannot Remotely Log In to a Server via SSH?**

## **Symptoms**

You can log in to a server via the console but not via SSH.

## **Possible Causes**

- A server will be blocked if it is regarded as a suspicious server performing brute-force attacks (for example, the number of incorrect password attempts reaches 5 within 30 seconds).
- The SSH login IP whitelist is enabled. Your login IP addresses have not been added to the login whitelist.

If you enable the SSH login IP address whitelist, SSH logins will be allowed only from whitelisted IP addresses.

## **Solution**

- **Step 1** Check whether your login IP address was blocked because it was regarded as a source of brute-force attacks.
	- If your login IP address was blocked as an attack source, go to the **Events** page, click **Blocked IP Addresses**, and unblock your IP address.
	- If your login IP address was not blocked for this reason, go to **Step 2**.
- **Step 2** Check whether your login IP address is blocked because it is not whitelisted and the SSH login IP whitelist is enabled.
	- If your login IP address was not blocked for this reason, add the IP address to the SSH login IP address whitelist.
	- If your login IP address was not blocked for this reason, contact technical support.

**----End**

# **14.11.2 How Do I Use 2FA?**

This FAQ shows you how to use 2FA.

# **Logging In and Passing 2FA Authentication**

Logging in to a Linux server

- a. Use PuTTY or Xshell to log in to your server. Select **Keyboard Interactive** and enter the user identity information.
	- PuTTY
		- Set the authentication mode to **Keyboard Interactive** and click **OK**.
	- Xshell

In the **New Session Properties** dialog box, choose **Connection > Authentication > Method**, choose **Keyboard Interactive** from the **Method** drop-down list, and click **OK**.

- b. Enter the account and password of the server.
- c. Enter the 2FA verification code sent to your terminal.

**Figure 14-4** Entering a verification code

[root@PEK1000164604 /]# ssh 10.154.73.252

Authorized users only. All activities may be monitored and reported. Password: Input #25 Code:

- Logging in to a Windows server
	- a. Click **Start**, enter **Remote Desktop Connection** in the search box, and press **Enter** to open the remote desktop connection.
	- b. Enter the IP address of the host in the **Computer** text box and click **Connect**.
	- c. Enter the reserved mobile number or email address to receive 2FA verification code.
	- d. Enter the verification code, server account name, and password on the

login page, and click  $\overrightarrow{ }$  to log in to the server.

# **14.11.3 Why Can't I Receive a Verification Code After 2FA Is Enabled?**

The two-factor authentication function does not take effect immediately after being enabled.

Wait for 5 minutes and try again.

- To enable two-factor authentication, you need to disable the SELinux firewall. **[Disable the SELinux firewall](#page-361-0)** and try again.
- Linux servers require user passwords for login. To switch from the key login mode to password login mode, perform the following steps:
	- a. Use the key to log in to the Linux ECS and set the password of user **root**. **sudo passwd root**

If the key file is lost or damaged, reset the password of user **root**.

b. Modify the SSH configuration file on the ECS as user **root**. **su root**

#### **vi /etc/ssh/sshd\_config**
Modify the following settings:

▪ Change **PasswordAuthentication no** to **PasswordAuthentication yes**.

Alternatively, delete the comment tag (#) before **PasswordAuthentication yes**.

- Change **PermitRootLogin no** to **PermitRootLogin yes**. Alternatively, delete the comment tag (#) before **PermitRootLogin yes**.
- c. Restart sshd for the modification to take effect.

#### **service sshd restart**

d. Restart the ECS. Then, you can log in to the ECS as user **root** using the password.

 $\Box$  Note

To prevent unauthorized users from using the key file to access the Linux ECS, delete the **/root/.ssh/authorized\_keys** file or clear the **authorized\_keys** file.

# **14.11.4 Why Does My Login Fail After I Enable 2FA?**

The login failed probably because file configurations or the login mode was incorrect.

## **Correcting File Configurations**

Check whether the configuration file is correct.

Configuration file path: **/etc/ssh/sshd\_config**

Configuration items:

PermitEmptyPasswords no

UsePAM yes

ChallengeResponseAuthentication yes

## **NOTICE**

If you use the **root** account for login,the following configuration item is required: PermitRootLogin yes

## **Correcting the Login Mode**

If you attempted to log in in either of the following ways, your login would fail.

- Used CloudShell to log in to an ECS.
- Attempted to log in to a Linux server through a CBH instance.

Failure cause: 2FA is implemented through a built-in module, which cannot be displayed if you log in in the preceding ways. As a result, the login authentication fails.

Solution: Perform login authentication by referring to **[How Do I Use 2FA?](#page-358-0)**

# **14.11.5 How Do I Add a Mobile Phone Number or Email Address for Receiving 2FA Verification Notifications?**

You can set your mobile phone number only if you have selected **SMS/Email** for **Method**. Set your mobile phone number in the SMN topic you choose.

In the **SMN Topic** drop-down list, only the SMN topics with confirmed subscriptions are displayed.

- You can click **View** to go to the SMN console and create a topic. Click **Add Subscription** and enter a mobile phone number or email address.
- You can also add or modify the mobile phone number or email address under an existing topic.
	- Adding a mobile phone number or email address

Click **View Topics**. Click **Add Subscription** and enter a mobile phone number or email address.

– Deleting a mobile phone number or email address

Click **View Topics**. Click a topic name to go to the details page. Click the **Subscriptions** tab and delete one or more target endpoints.

## **14.11.6 How Do I Disable the SELinux Firewall?**

Security-Enhanced Linux (SELinux) is a kernel module and security subsystem of Linux.

SELinux minimizes the resources that can be accessed by service processes in the system (the principle of least privilege).

## **Closure Description**

- After the SELinux is disabled, services are not affected.
- SELinux can be disabled temporarily or permanently as required.

## **Scenario**

To use the two-factor authentication function of HSS, you need to permanently disable the SELinux firewall.

## **Procedure**

**Step 1** Remotely log in to the destination server.

You can log in to the ECS management console and click **Remote Login** in the ECS list.

If your server has an EIP bound, you can also use a remote management tool, such as PuTTY or Xshell, to log in to the server and install the agent on the server as user **root**.

#### **Step 2** Run the shutdown command in the command window.

#### **Temporarily disable SELinux**

Run the following command in the CLI to temporarily disable SELinux: setenforce 0

 $\cap$  note

After the system is restarted, the SELinux will be enabled again.

#### **Permanently disable SELinux**

- a. Run the following command in the directory window to edit the **config** file of SELinux: vi /etc/selinux/config
- b. Locate **SELINUX=enforcing**, press **i** to enter the editing mode, and change the parameter to **SELINUX=disabled**.

#### **Figure 14-5** Editing the SELinux status

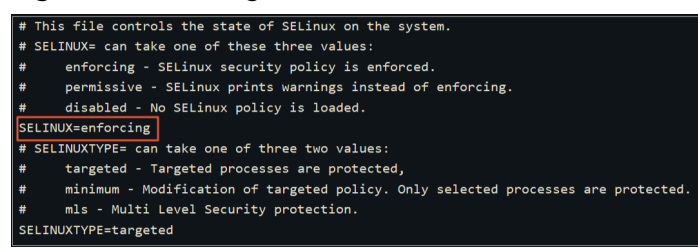

- c. After the modification, press **Esc** and run the following command to save the file and exit:  $\cdot$ wq
- **Step 3** Run the permanent shutdown command, save the settings, and exit. Run the following command to restart the server immediately: shutdown -r now

#### $\Box$  Note

The permanent shutdown command takes effect only after the server is restarted.

**Step 4** After the restart, run the following command to verify that SELinux is disabled: getenforce

**----End**

# **14.12 Others**

## **14.12.1 How Do I Use the Windows Remote Desktop Connection Tool to Connect to a Server?**

## **Procedure**

- **Step 1** On the local PC, choose **Startup** > **Running**, and then run the **mstsc** command to start Windows Remote Desktop Connection.
- **Step 2** Click **Options**, and then click the **Local Resources** tab. In the **Local devices and resources** area, select **Clipboard**.
- **Step 3** Click the **General** tab. In **Computer**, enter the EIP of the server on which you want to install an agent. In **User name**, enter **Administrator**. Then click **Connect**.
- **Step 4** In the displayed dialog box, enter the user password of the server and click **OK** to connect to the server.

**----End**

# **14.12.2 How Do I Check HSS Log Files?**

## **Log Path**

The following table describes log files and their paths.

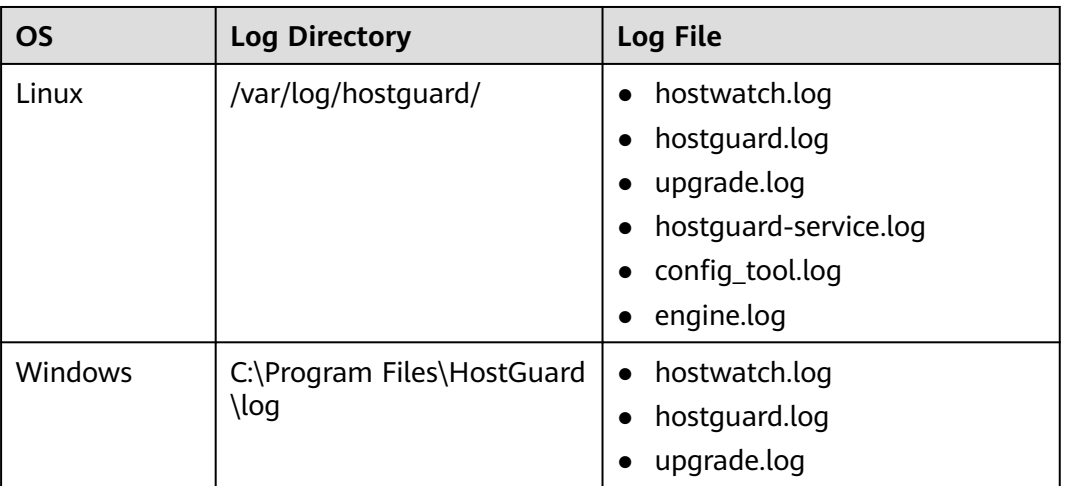

## **Log Retention**

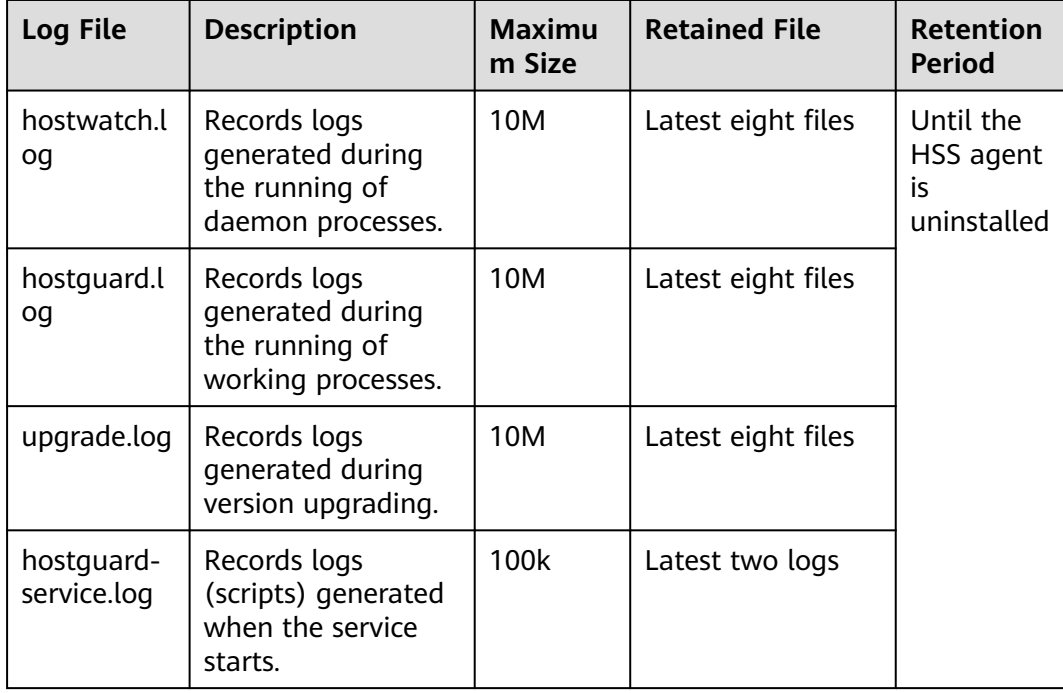

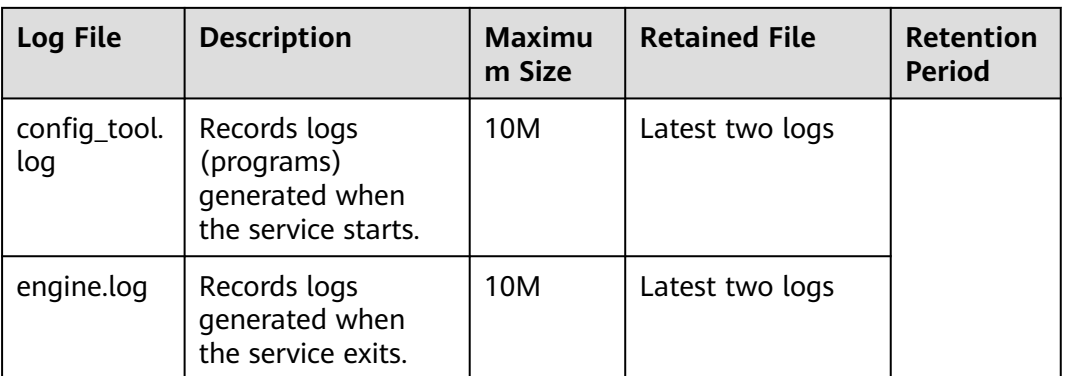

# **14.12.3 How Do I Enable Logging for Login Failures?**

## **MySQL**

The account hacking prevention function for Linux supports MySQL 5.6 and 5.7. Perform the following steps to enable logging for login failure:

- **Step 1** Log in to the host as the **root** user.
- **Step 2** Run the following command to query the **log\_warnings** value:

**show global variables like 'log\_warnings**'

**Step 3** Run the following command to change the **log\_warnings** value:

#### **set global log\_warnings=2**

- **Step 4** Modify the configuration file.
	- For a Linux OS, modify the **my.conf** file by adding **log\_warnings=2** to **[MySQLd]**.

**----End**

## **vsftp**

This section shows you how to enable logging for vsftp login failures.

**Step 1** Modify the configuration file (for example, **/etc/vsftpd.conf**) and set the following parameters:

**vsftpd\_log\_file=log/file/path**

#### **dual\_log\_enable=YES**

**Step 2** Restart the vsftp service. If the setting is successful, log records shown in the logs shown in **[Figure 14-6](#page-365-0)** will be returned when you log in to vsftp.

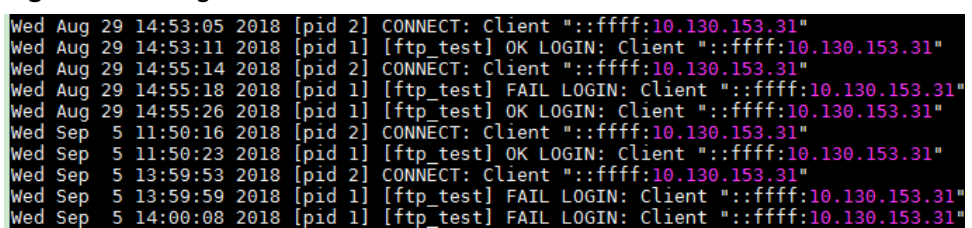

<span id="page-365-0"></span>**Figure 14-6** Log Records

**----End**

# **14.12.4 How Do I Clear an Alarm on Critical File Changes?**

If you are sure the changes on your critical files are safe, you do not need to handle the alarm. It will be automatically cleared in seven days.

# **A Change History**

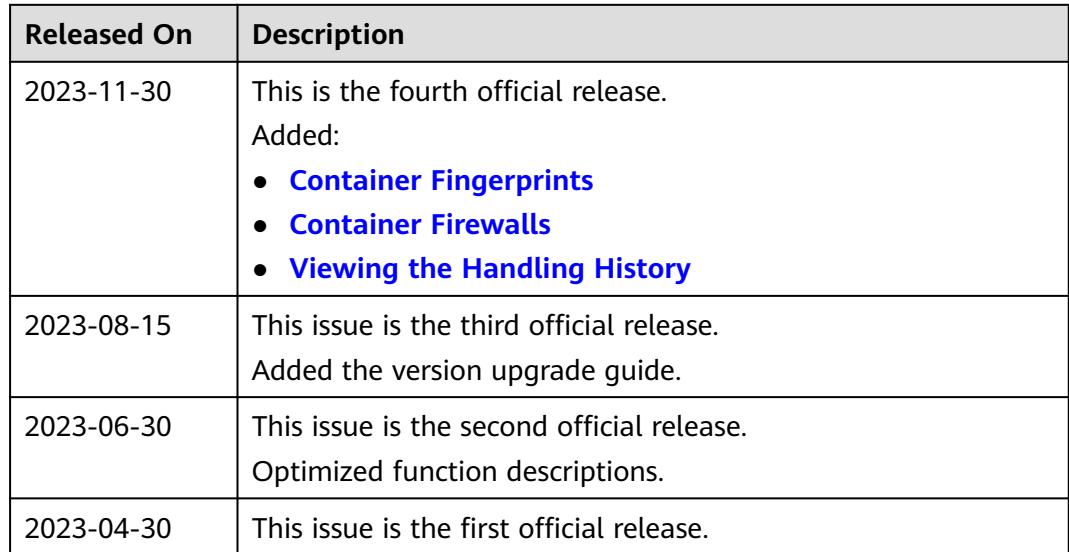